برسسالله الأخمر الأحيم

**واژهپرداز 2007 Word**

# **شاخۀ کاردانش گروه تحصیلی کامپیوتر زیر گروه کامپیوتر**

## **زمینۀ خدمات**

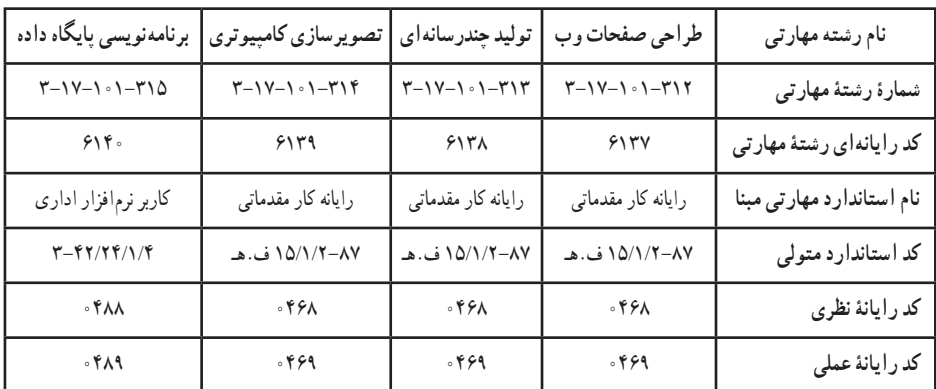

**عنوان و نام پدیدآورنده:** واژه پرداز 2007 Word[   کتابهای درسی[61٢ ـ مـؤلفین: فرناز ریاحی کلج ، مریم اشتری ماهینی ]برای[ وزارت آموزش و پرورش ، سازمان پژوهش و برنامهریزی آموزشی. **مشخصات نشر:** تهران: شرکت چاپ و نشر کتابهای درسی ایران.1394، **مشخصات ظاهری:** ٣08 ص:. مصور، رنگی، جدول. **شابک:** 3ـ 2195ـ05ـ٩٦٤ـ 978 **وضعیت فهرستنویسی:** فیپا **یادداشت:** واژهنامه **موضوع:** کامپیوتر ـ راهنمای آموزشی )متوسطه( **شناسه افزوده:** ریاحی کلج ، فرناز، ،١٣٤٩ اشتری ماهینی، مریم١٣٥٥، ـ سازمان پژوهش و برنامهریزی آموزشی.

**همکاران محترم و دانشآموزان عزىز: پىشنهـادات و نظرات خـود را دربـارۀ محتواى اىن کتاب بـه نشانى تهران ـ صندوق پستى شمارۀ 4874/15 دفتر تألىف کتابهای درسی فنى و حرفهاى و کاردانش، ارسال فرماىند. tvoccd@roshd.ir )اىمىل)پىامنگار www.tvoccd.medu.ir )وبساىت )وبگاه**

برنامهرىزى محتوا و نظارت بر تألىف: **دفترتألىف کتابهای درسی فنی و حرفهای و کاردانش** نام کتاب: **واژهپرداز 2007 Word ـ 612** مؤلفین: **فرناز ریاحی کلج ، مریم اشتری ماهینی** ویراستار فنی: **نسترن یوسفزاده ، مریم اکبریانی** ویراستار ادبی: **رقیه کریمی** نظارت بر چاپ و توزىع: **ادارۀ کلّ نظارت بر نشر و توزیع مواد آموزشی تهران:خیابان ایرانشهرشمالی ـ ساختمان شمارۀ ٤آموزش و پرورش )شهید موسوی( تلفن: 9ـ88831161 ، دورنگار: 88309266 ، کدپستی: ،1584747359 www.chap.sch.ir :سایت وب**  مدیر هنری: **شرکت اندیش پخش سبز** صفحهآرا: **شرکت اندیش پخش سبز** طراحآرا: **شرکت اندیش پخش سبز محتوای این کتاب در جلسه مورخ 88/4/15 کمیسیون تخصصی رشتۀ کـامپیوتر دفتر تألیف کتابهای درسی فنی وحرفهای و کاردانش با عضویت: بتول عطاران، محمدرضا شکرریز ، فریبا خشهچی ، سیدرسول حسینی ، زهرا عسگری تأیید شده است.** ناشر   :**شرکت چاپ و نشر کتابهای درسی ایران: تهران ـ کیلومتر ١٧ ّ جادۀ مخصوص کرج ـ خیابان ٦١ )داروپخش( تلفن: 5 ـ ،44985161 دورنگار: ،44985160 صندوق پستی: 139ـ 37515** لیتوگرافی/ چاپ و صحافی: **شرکت چاپ و نشر کتابهای درسی ایران »سهامی خاص«** نوبت و سال چاپ: **چاپ سوم 1394 وزارت آموزش و پرورش سازمان پژوهش و برنامهرىزى آموزشى**

**حق چاپ محفوظ است.**

 **شابک -2195-3 978-964-05 <sup>3</sup> - <sup>2195</sup> - <sup>05</sup> - 964 - 978 ISBN**

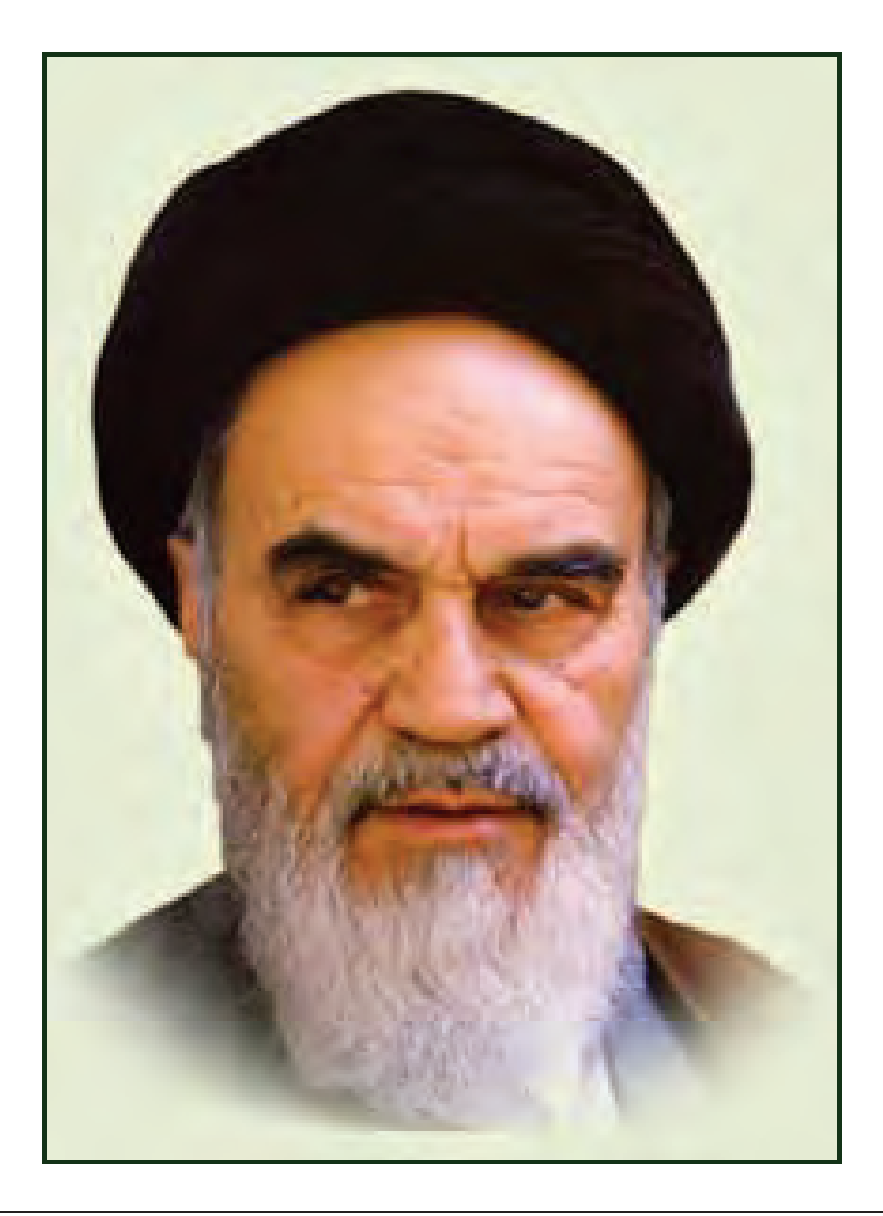

**بدانيد مادام كه در احتياجات صنايع پيشرفته، دست خود را پيش ديگران دراز كنيـد و بـه دريوزگي عمر را بگذرانيد، قدرت ابتكار و پيشرفت در اختراعات در شما شكوفا نخواهد شد. حضرت امام خميني((قدس سره الشريف))**

| رشته تولید چند رسانه ای     | رشته طراحی صفحات وب          | رشته تصوير سازى             |
|-----------------------------|------------------------------|-----------------------------|
| مفاهيم پايه فن أوري اطلاعات | مفاهيم پايه فن آوري اطلاعات  | مفاهيم پايه فن أوري اطلاعات |
| سيستم عامل مقدماتى          | سيستم عامل مقدماتى           | سيستم عامل مقدماتى          |
| اطلاعات و ارتباطات          | اطلاعات و ارتباطات           | اطلاعات وارتباطات           |
| واژه پرداز Word 2007        | واژه پرداز Word 2007         | واژه پرداز Word 2007        |
| صفحه گسترده Excel 2007      | صفحه گسترده Excel 2007       | صفحه گسترده Excel 2007      |
| ارائه مطالب2007 Power Point | ارائه مطالب Power Point 2007 | ارائه مطالب2007 Power Point |
| نرم افزار اداري تكميلي      | نرم افزار اداري تكميلي       | نرم افزار اداري تكميلي      |
| بانک اطلاعاتی2007 Access    | بانک اطلاعاتی Access 2007    | بانک اطلاعاتی2007 Access    |
| سيستم عامل پيشرفته          | سيستم عامل پيشرفته           | سيستم عامل پيشرفته          |
| برنامه نويسي مقدماتي        | برنامه نويسي مقدماتي         | برنامه نويسي مقدماتي        |
| طراح امورگرافیکی با رایانه  | طراح امورگرافیکی با رایانه   | طراح امورگرافیکی با رایانه  |
| کاربر Flash                 | کاربر Flash                  | کاربر FreeHand              |
| کاربر Director              | طراح صفحات وب (مقدماتي)      | کاربر CorelDraw             |
| ميكس رايانهاي               | طراح صفحات وب (پيشرفته)      |                             |

 **مجموعه كتاب هاي درسي رشته كامپيوتر شاخه كاردانش- استاندارد وزارت فرهنگ <sup>و</sup> ارشاد اسلامي**

| رشته برنامه نویسی پایگاه داده   | رشته تولید چند رسانه ای     | رشته طراحی صفحات وب          | رشته تصویر سازی             |  |
|---------------------------------|-----------------------------|------------------------------|-----------------------------|--|
| مفاهيم پايه فن آوري اطلاعات     | مفاهيم پايه فن آوري اطلاعات | مفاهيم پايه فن آوري اطلاعات  | مفاهيم پايه فن آوري اطلاعات |  |
| سيستم عامل مقدماتى              | سيستم عامل مقدماتى          | سیستم عامل مقدماتی           | سیستم عامل مقدماتی          |  |
| اطلاعات و ارتباطات              | اطلاعات و ارتباطات          | اطلاعات وارتباطات            | اطلاعات وارتباطات           |  |
| واژه پرداز Word 2007            | واژه پرداز Word 2007        | واژه پرداز Word 2007         | واژه پرداز Word 2007        |  |
| صفحه گسترده Excel 2007          | صفحه گسترده Excel 2007      | صفحه گستردهExcel 2007        | صفحه گسترده Excel 2007      |  |
| رائه مطالب Power Point 2007     | ارائه مطالب2007 Power Point | ارائه مطالب Power Point 2007 | ارائه مطالب2007 Power Point |  |
| نرم افزار اداري تكميلي          | نرم افزار اداری تکمیلی      | نرم افزار اداری تکمیلی       | نرم افزار اداری تکمیلی      |  |
| سيستم عامل پيشرفته              | بانک اطلاعاتی2007 Access    | بانک اطلاعاتی2007 Access     | بانک اطلاعاتی2007 Access    |  |
| برنامه نويسي مقدماتي            | سيستم عامل پيشرفته          | سيستم عامل پيشرفته           | سيستم عامل پيشرفته          |  |
| برنامه نويسي VB پيشرفته (جلد ١) | برنامه نويسي مقدماتي        | برنامه نويسي مقدماتي         | برنامه نويسي مقدماتي        |  |
| برنامه نويسي VB پيشرفته (جلد٢)  | طراح امورگرافیکی با رایانه  | طراح امورگرافیکی با رایانه   | طراح امورگرافیکی با رایانه  |  |
| مديريت پايگاه داده              | کاربر Flash                 | کاربر Flash                  | کاربر FreeHand              |  |
| مهارت عمومي برنامهنويسي         | کاربر Director              | طراح صفحات وب (مقدماتى)      | کاربر CorelDraw             |  |
|                                 | ميكس رايانهاي               | طراح صفحات وب (پيشرفته)      |                             |  |

 **مجموعه كتاب هاي درسي رشته كامپيوتر شاخه كاردانش- استاندارد وزارت كار <sup>و</sup> امور اجتماعي**

#### **مقدمه مؤلفين**

با سپاس فراوان از پروردگار عالم که با اتکاءِ به او و تجربه سالها تدریس در شاخه کاردانش و تحقیق و تفحص، توانستيم مطابق نظر کار شناسان محترم دفتر تأليف و برنامهريزي آموز شي فني و حر فهاي و کار دانش کتاب2007 WORDراتأليفنمائيم.

تا چندي قبل براي تايپ نامه و کارهايي از اين قبيل، از ماشين تحرير استفاده ميشد. تا اينکه با پيدايش رايانه هاو تهيهنرمافزارهاƽمخصوصارائه اطلاعاتآسانترشد.

2007WORDيکيازرايجتريننرمافزارهاƽواژهپردازميباشدکه توسط آنميتوانصفحاتمتنيهمراه باتصاويرواشکالگرافيکيايجادکرد.

یکی از ویژگیهای مهم این کتاب که آن را متمایز نموده است ،امکان بیان دروس در قالب فصلها میباشد و در پايان هر در س مجموعهاى از سؤالات به شکلهاى متنوع همر اه با آزمون عملى و پاسخنامه آور ده شده است. تلاش مؤلفين بر اين بوده است که تمرينات و مثالهاى کتاب مطابق با استاندار دهاى ار ائه شده از فنى حر فهاى ووزارتارشادباشد.

در انتها ضمن تشکر از کليمي اساتيد محترم که در اين امر مهم به ياري ما شتافتند ، از معلمين و دانشآموز ان و ساير کار شناسان تقاضا داريم تا نظر ات و پيشنهادات *خ*ود را بر ای ار تقاءِ کيفی کتاب ار ائه دهند**.** 

فرناز رياحی كلج – مريم اشتری

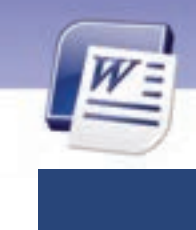

## $\overline{1}$ فصل ۱

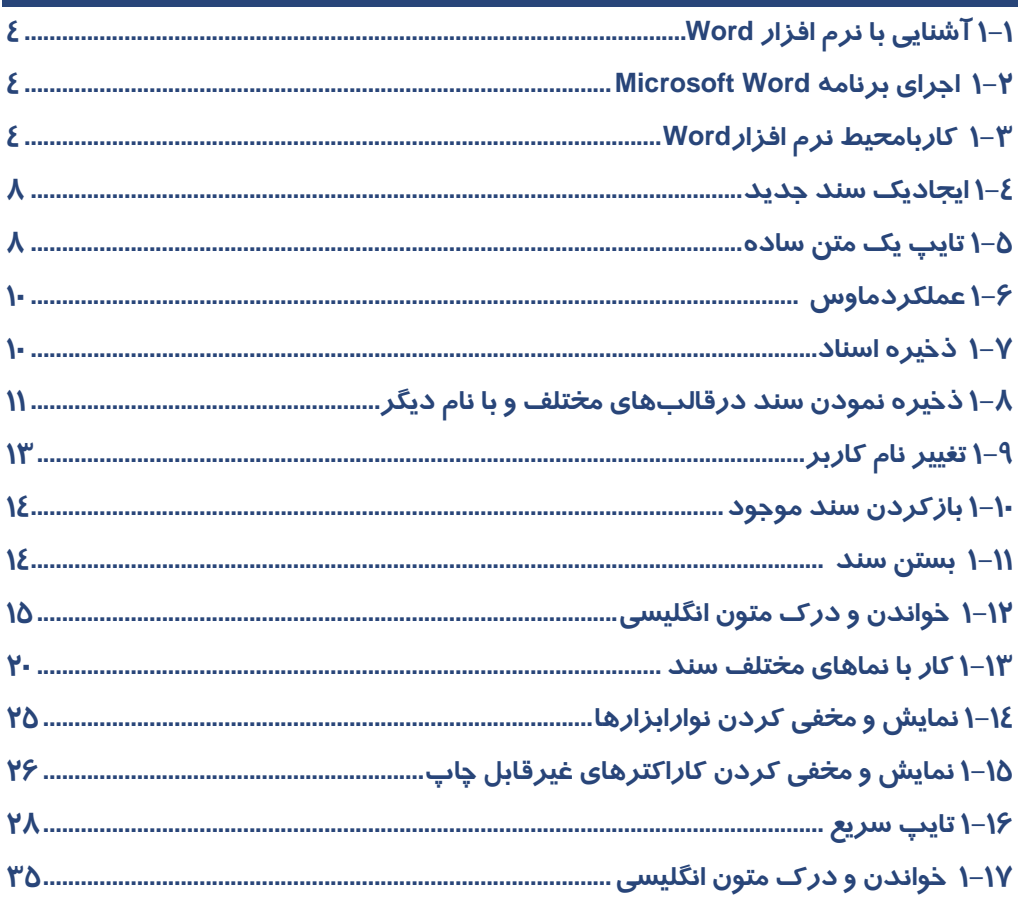

## $\mathbf 7$ فصل ۲

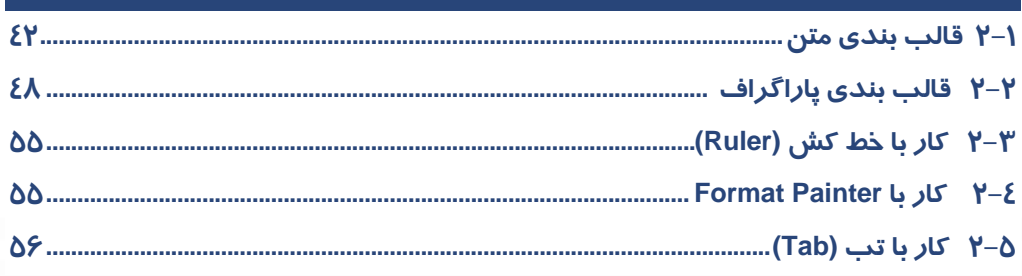

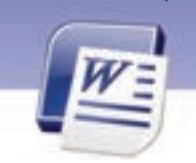

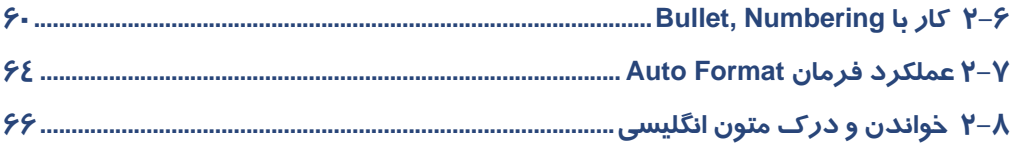

## $\mathbf{r}$ فصل ۳

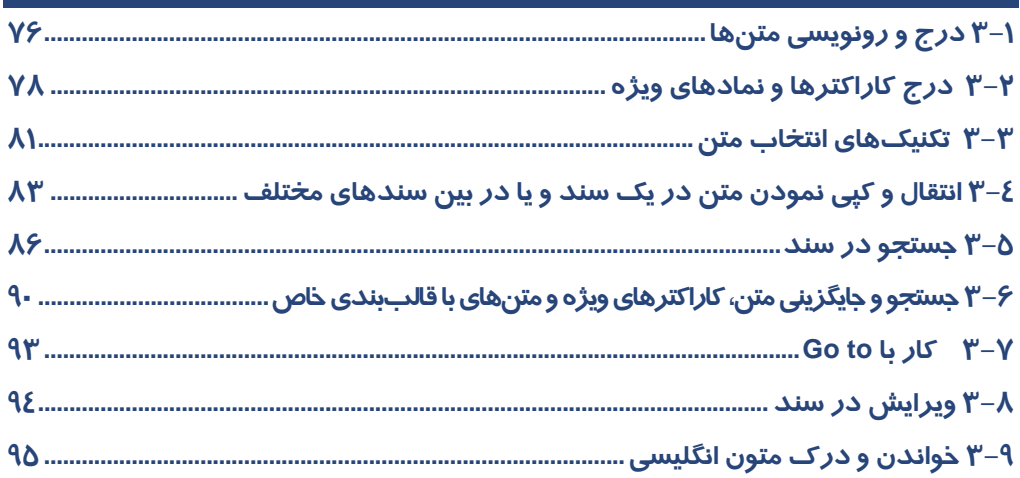

## فصل <mark>ک</mark>

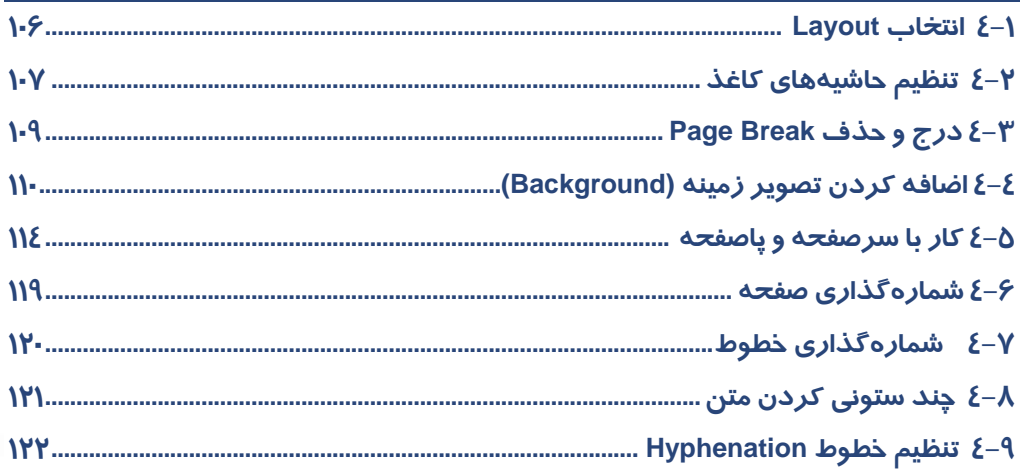

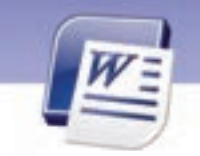

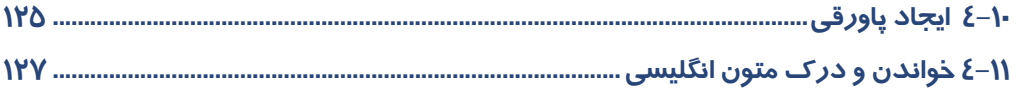

## فصل <mark>٥</mark>

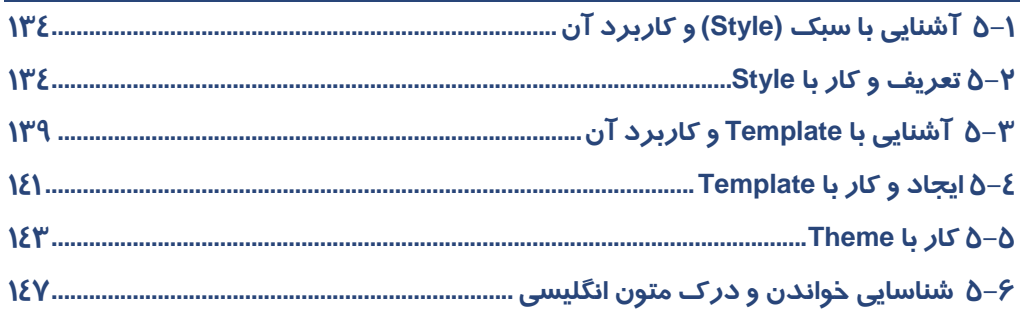

## فصل ۶

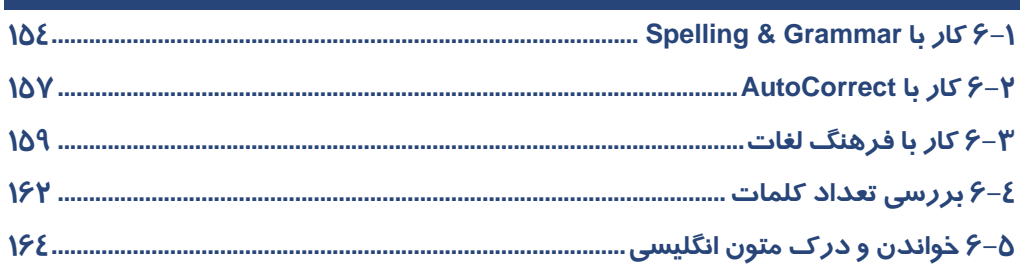

## $\overline{Y}$ فصل  $\overline{Y}$

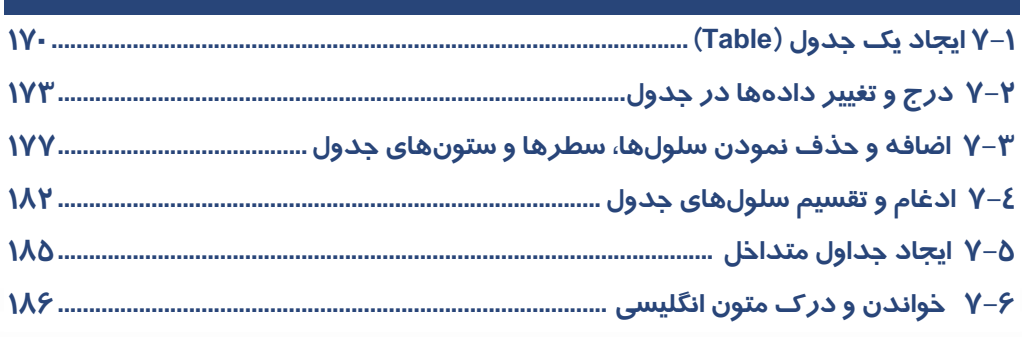

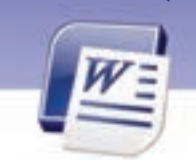

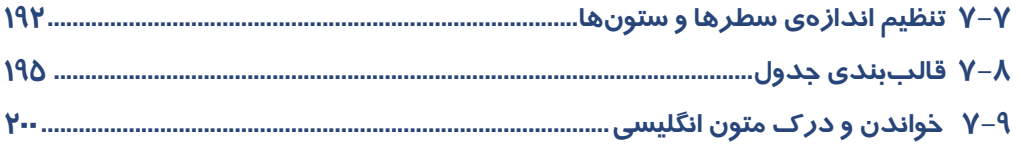

## $\lambda$ فصل  $\lambda$

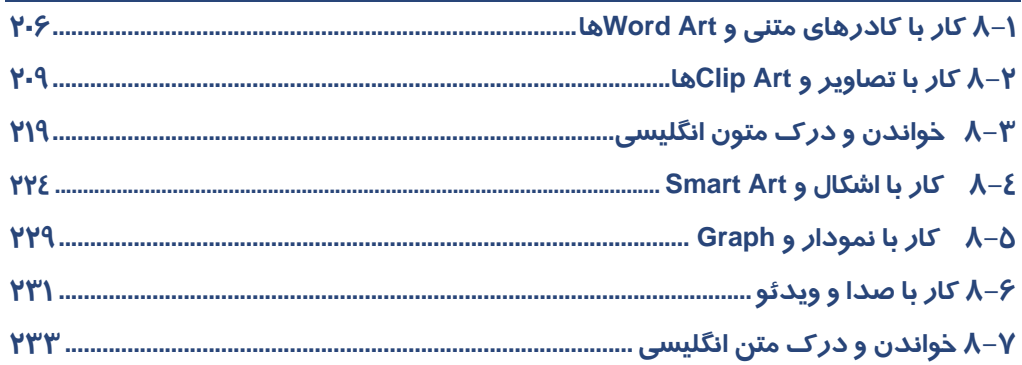

## فصل ۹

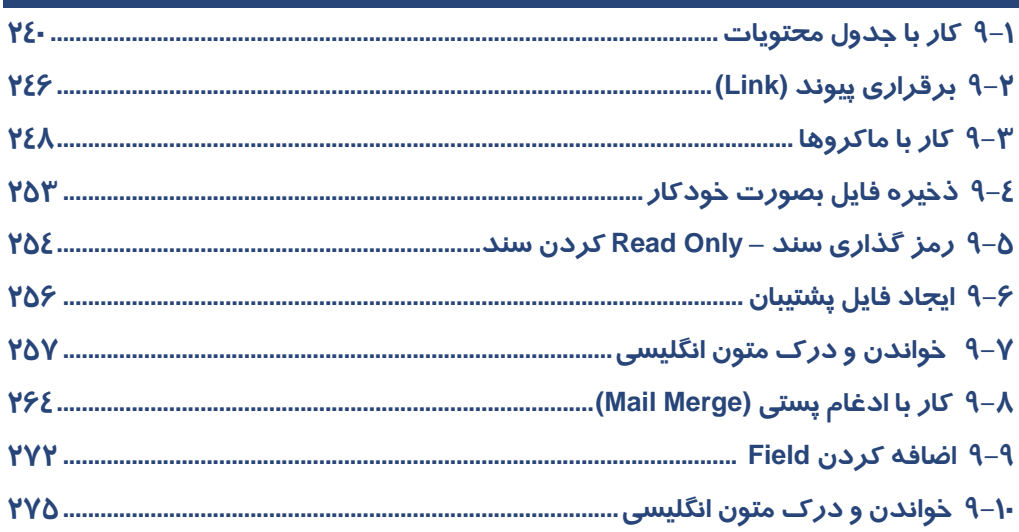

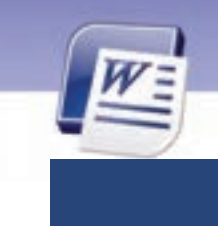

# فصل ۱<mark>۰</mark>

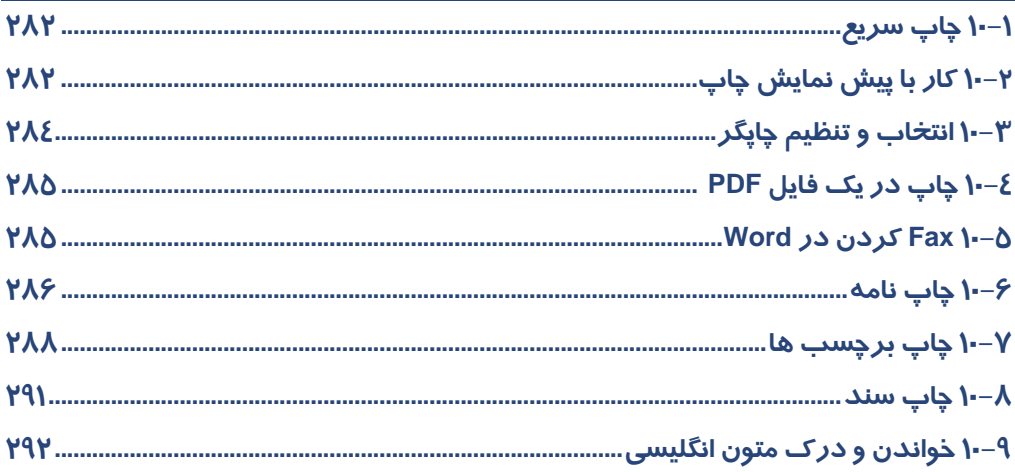

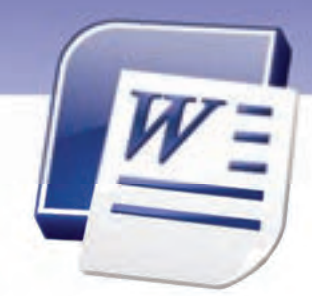

## پيش آزمون

**1**

Power Point (الف ب) Word ج) Windows د) مباني -2 كدام فرمان زير باعث بسته شدن يك پنجره باز ميشود؟ الف) Restore ب) Minimize ج) Maximize د) Close -3 براي انتخاب فايلهاي پراكنده ازكدام كليد استفاده ميشود؟ الف) Ctrl ب) Shift ج) Alt د) Esc -4 براي بستن يك كادر محاورهاي از كدام كليد استفاده ميكنيد؟ الف) Esc ب) Ctrl ج) Alt د) Shift -5 براي ايجاد فاصله خالي در متن ،كدام كليد مناسب است؟ الف) Backspace Caps Lock (ب Space Bar (ج د)Enter

-1 كدام يك از برنامههاي زيرجزء واژه پردازها محسوب ميشود؟

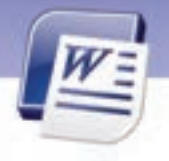

**2 شماره استانداردسازمان آموزش فني <sup>و</sup> حرفهاي كشور 4/1/ -42/24 3**

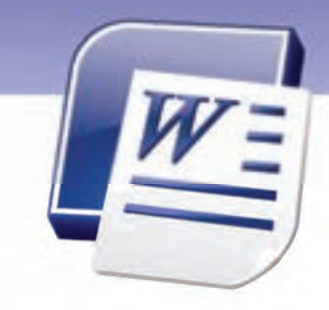

فصل اول

درس 1

## هدف كلي فصل:

## <mark>توانایی کار با محی*ط نرم*افزار Word</mark>

### هدفهاي رفتاري (جزئي)

پس از مطالعهي اين فصل، از فراگير انتظار ميرود كه:

- با نرم افزار Word و محيط آن آشنا شود.
	- سندي را ايجاد، ذخيره و بازيابي كند.
	- سندي را با قالبهاي مختلف ذخيره كند.
		- يك متن ساده را تايپ كند .

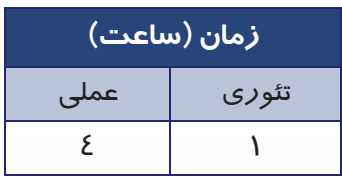

**3**

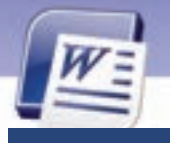

**4 شماره استانداردسازمان آموزش فني <sup>و</sup> حرفهاي كشور 4/1/ -42/24 3**

#### **مقدمه**

يكي از معمولترين روشهاي تبادل اطلاعات، استفاده از متن است. بنابراين ضروري است سازمانها و شركتها براي كار با اطلاعات متني ، افرادي را آموزش دهند. همين نياز باعث شد كه شركتهاي نرمافزاري، برنامههاي واژه پرداز مختلفي را طراحي و به بازار عرضه كنند.

در اين راستا شركت مايكروسافت نيز سري نرمافزارهاي Office را ارائه كرد كه در اين كتاب نسخهي 2007 Office آموزش داده ميشود.

### **1-1 آشنايي با نرم افزار word**

نرم افزار 2007 Word Microsoft يك برنامه واژهپرداز است كه براي ساخت سندهاي متني استفاده ميشود و امكان وارد كردن، اصلاح، ويرايش و ذخيره كردن متن *ر*ا به كا*ر*بر ميدهد. اين برنامه، امكانات مفيد بسيا*ر*ي دا*ر*د و كار با آن نيز ساده وآسان است. براي نصب 2007 Word، لازم است بستهي نرمافزاري Microsoft Office 2007 را روي كامپيوتر خود نصب كنيد.

#### **1-1-1 آشنايي با انواع واژهپرداز**

از انواع واژهپردازها كه درزمان سيستم عامل DOS مورد استفاده زيادي داشت ميتوان به زرنگار اشاره كرد كه با منسوخ شدن DOS اين واژهپرداز نيز به فراموشي سپرده شد.

ازمعروفترين واژهپردازها ميتوان به Word اشاره كرد كه داراي نسخههاي مختلفي است . ازجمله: 97 Word ، Word 2000 2003، Word ، 2007 Word و 2010Worde ارائه شده است .

### **-2 1 اجراي برنامه Word Microsoft**

براي شناختن محيط نرم افزار Word ابتدا بايد آن را اجراكنيد.

براي اجراي اين برنامه:

-1 روي دكمه Start كليك كنيد و گزينهي Programs All را انتخاب نماييد .

-2 از زيرمنوي Office Microsoft روي گزينهي 2007 Word Office Microsoft كليك كنيد . پنجره Microsoft Word باز ميشود ( شكل -1 .)1

### **3-1 كار با محيط نرم افزارWord**

در اين مرحله اجزاي اصلي اين پنجره را معرفي ميكنيم.

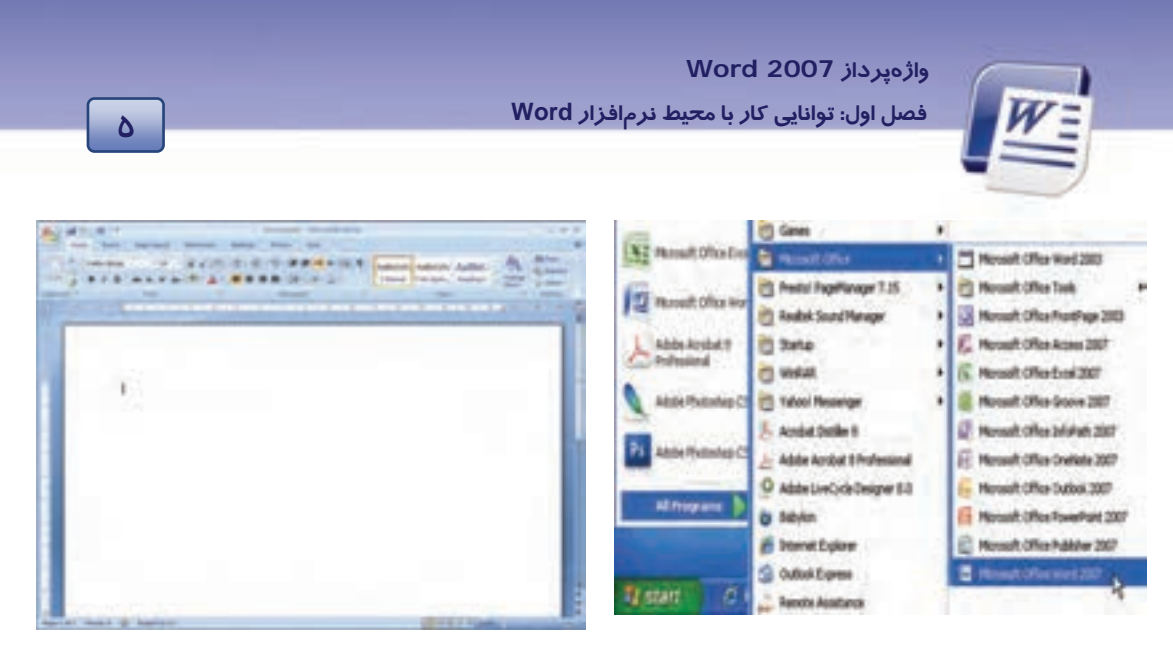

شكل 2-1 محيط برنامه *Word*

شكل 1-1 ورود به برنامه *Word*

#### **1-3-1 اجزاي محيط2007 Word**

اجزاي اصلي پنجرهي برنامه 2007 Word عبارتند از:

#### **(Title Bar)نوارعنوان -1**

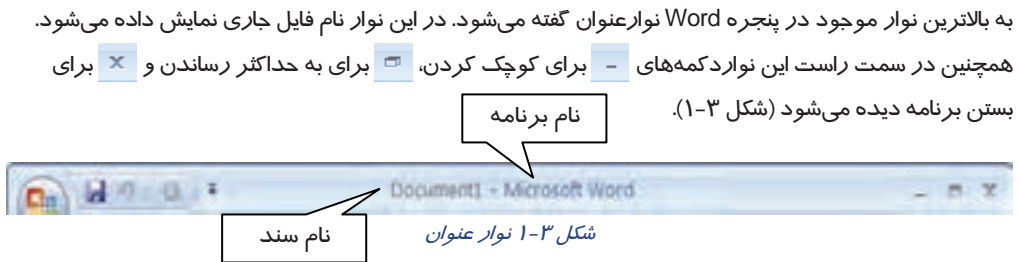

#### **Office Button -2**

اين دكمه در گوشه سمت چپ نوار عنوان قرار دارد و حاوي مهمترين دستورات كاربردي جهت مديريت سند در 2007 Word ميباشد.

#### **-3 نوار دسترسي سريع (Access Quick(**

اين نوار ابزار در كنار دكمه Office قرار دارد ( شكل )-1 4 . همانطور كه از نام آن مشخصاست، شامل دستوراتي است كه كاربرد زيادي دارند. اين نوار به صورت پيشفرض داراي سه دكمه Save ) ذخيره )، Undo ) لغو عمليات) و Redo ) انجام مجدد عمل لغو شده) است.

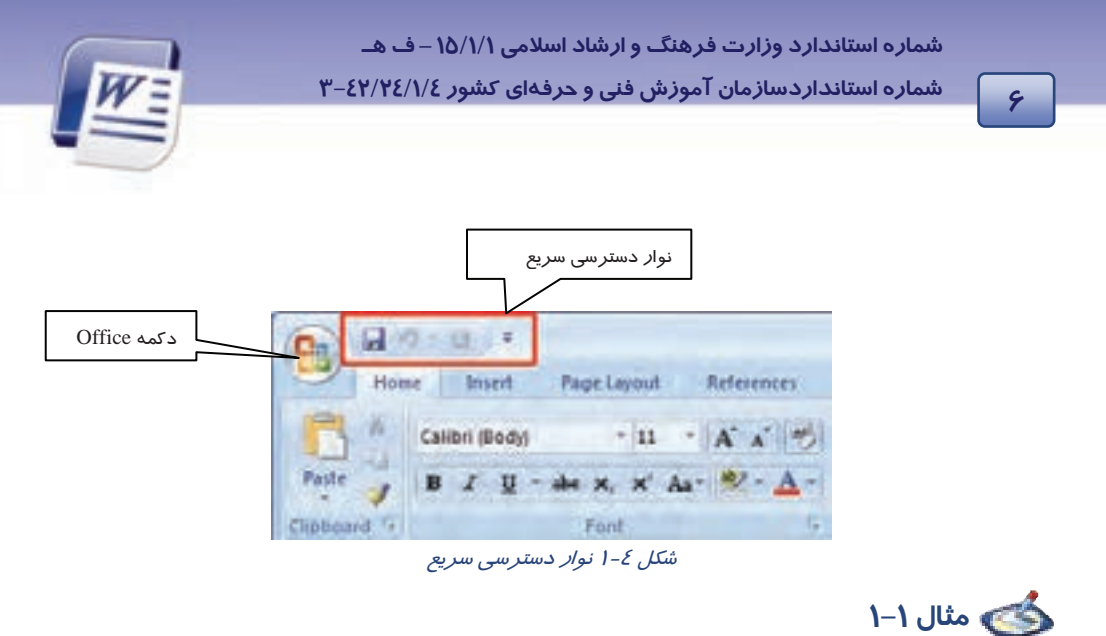

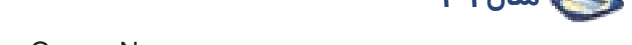

با كمك ليست بازشوي نوار دسترسي سريع، ابزار New و Open را به اين نوار اضافه كنيد (شكل 5-1 ).

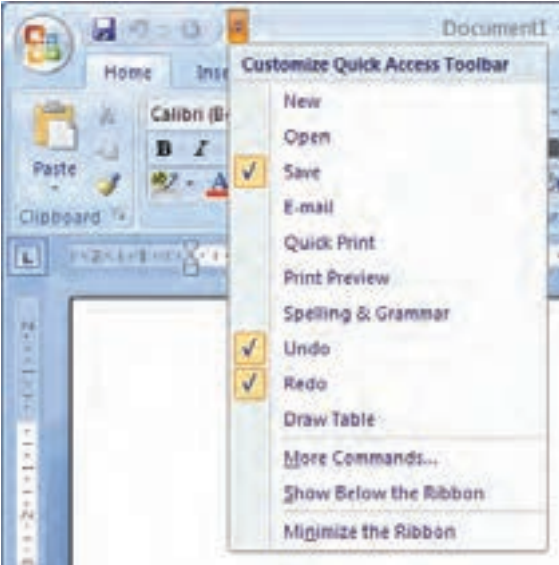

شكل 5-1 ليست بازشوي نوار دسترسي سريع

#### **-4 نوار (Ribbon (**

Ribbon شامل مجموعهاي از زبانهها است ( شكل -6 .)1 دستورات برنامه در هر زبانه گروهبندي شدهاند. نوار داراي دو جزء ميباشد. اولين قسمت زبانههايي هستند كه تمام اعمال را در برنامه 2007 Word سازماندهي

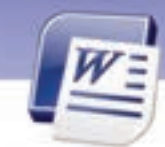

 **واژهپرداز 2007 Word <sup>7</sup> فصل اول: توانايي كار با مح طي نرمافزار Word**

ميكنند و در قسمت بالاي نوار قرار دارند . با انتخاب هر زبانه برگهاي باز ميشود كه به چندين گروه تقسيم شده است. هر گروه شامل دستورات مختلفي است. قسمت دوم Ribbon ، دكمههاي اجراي دستورات هستند.

#### **-5 محيط تايپ**

محيط تايپ مانند يك برگه سفيد، آماده نوشتن يا تايپ كردن است. مكاننما در اين قسمت چشمك ميزند و محل تايپ متن را مشخص ميكند (شكل ۶-۱).

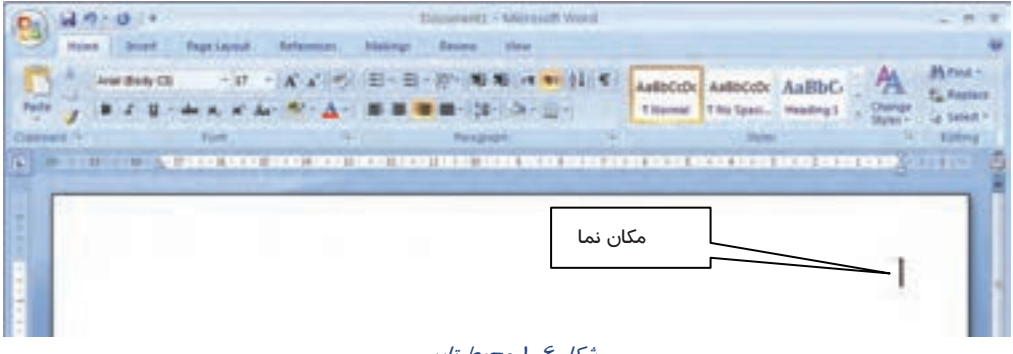

#### ش*كل ۶-۱ محيط تاي*پ

#### **(Status Bar)نواروضعيت -6**

نوار وضعيت در پايينترين قسمت صفحه Word قرار گرفته است و داراي اطلاعاتي نظير شماره صفحه، تعداد كلمات و نوع زبان ميباشد (شكل ٧-١).

- Page 1 of 1 - Words 6 - التي توسعيت المستخدم المستخدم المستخدم .<br>ش*كل Y - ا نوار وضع*يت **1000-3-0100 Fr** 

**نكته:** اگر روي نوار وضعيت كليك راست كنيد، با استفاده از منوي باز شده ميتوانيد گزينههايي را به اين نوار اضافه و يا از آن حذف كنيد.

ن**كته:** براي جابهجايي سريع از محيط تايپ سند به نوا*ر* Ribbon كافي است كليد F6 *ر*ا فشا*ر* 

دهيد.

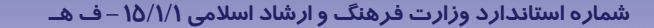

**8 شماره استانداردسازمان آموزش فني <sup>و</sup> حرفهاي كشور 4/1/ -42/24 3**

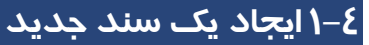

پس از اجراي برنامه 2007 Word، ميتوانيد به تعداد دلخواه سندهاي جديد ايجاد كنيد . براي ايجاد سند جديد به

يكي از روشهاي زير عمل كنيد:

**روش اول** (شكل ۸–۱):

روي Button Office كليك كنيد.

از منوي ظاهر شده گزينهي New را انتخاب كنيد.

كادر New Document روي صفحه نمايش ظاهر ميشود.

گزينهي recent and Blank را از ليست Templates انتخاب كنيد.

در اين قسمت براي ساخت يك صفحهي خالي روي گزينهي Document Blank دابل كليك كنيد.

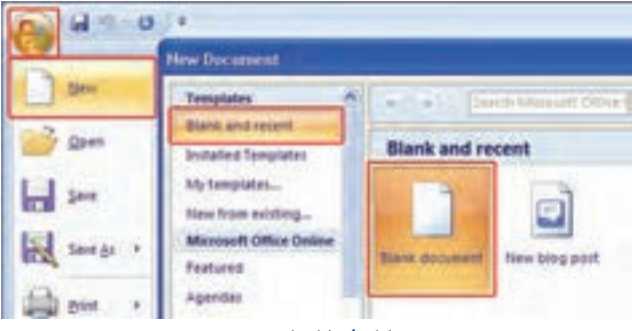

شكل 8-1 ايجاد سند

**روشدوم:** كليدهاي N +Ctrl را همزمان فشاردهيد.

**روشسوم:** از طريق نوار دسترسي سريع (Access Quick (برروي آيكن كليك كنيد ( البته اين آيكن بايد قبلاً در نوار Access Quick قرار داده شده باشد .)

با انجام هر يك از روشهاي فوق، يك سند خالي با نام 1Document كه نام پيشفرض Word است باز ميشود.

### **-5 1 تايپ يك متن ساده**

بعد از ايجاد يك سند خالي ميتوانيد متن و نوشته خود را به صورت دلخواه وارد كنيد. پس از تايپ متن، به سادگي ميتوانيد تغييرات مختلفي را روي آن اعمال كنيد . نحوه ايجاد تغييرات را در فصلهاي بعدي فرا ميگيريد.

#### **نحوه وارد كردن متن و نوشته:**

مكاننماي ماوس را روي قسمتي از صفحه قرار دهيد و كليك كنيد. علامت درج به صورت چشمكزن روي صفحه ظاهر ميشود.

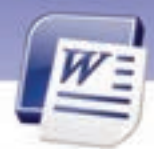

 **واژهپرداز 2007 Word** 

**<sup>9</sup> فصل اول: توانايي كار با مح طي نرمافزار Word**

حال با استفاده از صفحه كليد، شروع به تايپ كنيد.در ضمن نكات زير را به خاطر بسپاريد:

- براي ايجاد فاصله بين كلمات، از كليد Space در صفحه كليد استفاده كنيد.
	- براي رفتن به سطر بعدي، از كليد Enter در صفحه كليد استفاده كنيد.
		- براي جابهجاكردن علامت درج از كليدهاي جهتدار استفاده كنيد.
- براي رفتن به ابتداي سطر تايپ شده، از كليد Home و براي رفتن به انتهاي سطر جا*ر*ي از كليد End استفاده كنيد.
	- براي تايپ كردن از سمت راست صفحه روي دكمه كليك كنيد.
	- براي تغيير زبان (از انگليسي به فارسي و برعكس) از كليد ميانبر Shift +Alt استفاده كنيد.
		- برای تايپ كردن ا*ز* سمت چپ *ر*وی دكمه <mark>⊺∎ </mark>كليك كنيد.

#### **پاراگراف:**

از آنجايي كه برنامه Word محدودهي عرض صفحه را ميشناسد، هنگام تايپ متن به طور خودكار آن را ميشكند و باقيمانده متن را به سطر بعدي منتقل مي كند. در نتيجه هنگام رسيدن مكاننما به پايان سطر، نيازي به فشردن كليد Enter نيست. اگر در چنين حالتي، كليد Enter را فشاردهيد، يک پاراگراف جديد ايجاد مي شود.

**نكته:** قابليت شكست خودكار خطوط در حين تايپ، Wrap Word نام دارد.

 **تمرين 1-1** 

فايلي جديد ايجادكنيد و متن زير را در آن تايپ نماييد.

طبيعت قلب تپنده محيط زيست است، تپشآن را قطع نكنيم.

## **تمرين -2 1**

يك فايل جديد ايجاد كنيد و متن زير را در آن تايپ نماييد(اين تمرين فقط براي آشنايي شما با صفحه كليد است و نيازي به اجراي كامل قالب مشاهده شده نيست .)

سه اصل مهم براي آرامش: زندگي راساده بگيريد، دنبال مشكلات برويد، كار را دوست بداريد. Three main principals for peace of mind in life are: take the life easy, follow up the problems, like working.

**10 شماره استانداردسازمان آموزش فني <sup>و</sup> حرفهاي كشور 4/1/ -42/24 3**

## **-6 1 عملكرد ماوس**

براي كار با ماوس در برنامه Word موارد زير رادر نظر بگيريد:

-1 اشاره گر ماوس تا زمانيكه روي متن سند جاري قرار دارد به شكل ديده ميشود.  $\nabla$ - به محض اينكه اشارهگر از متن خا*ر*ج ميشود و *ر*وي نوا*ر ر*يبون قرار ميگيرد به شكل فلش سفيد رنگ  $\triangledown$ ديده ميشود.

-3 اگر تصويري در سند شما باشد، شكل اشارگر ماوس در زمان قرارگيري روي تصوير به صورت درميآيد.

-4 فشار دادن كليد Alt به همراه كليد سمت راست ماوس باعث ميشود كه ناحيهي Research باز شود. يكي از كاربردهاي آن، ترجمه كلمات داخل سند ميباشد.

### **7-1 ذخيره اسناد**

پس از ايجاد يك سند و وارد نمودن متن در آن لازم است آن سند را ذخيره كنيد تا در صورت نياز بتوانيد اطلاعات آن *ر*ا بازيابي و استفاده نماييد. برنامه 2007 Word به نحوي اسناد *را* ذخيره مي كند كه باعث كاهش حجم اسناد ميشود.

> براي ذخيره كردن سند جاري به يكي از روشهاي زير عمل كنيد : **روشاول:** از منوي Button Office گزينه Save را انتخاب كنيد (شكل ۹-۱). <mark>روش دوم</mark>: كليدهاي ميانبر Ctrl+ S *ر*ا همزمان فشا*ر* دهيد. **روش سوم:** د*ر* نوا*ر* دسترسی سریع *ر*وی آیکن <sup>اسا</sup> کلیک کنید.

القطعة<br>ش*كل 9-1 ذخيرهي سند* 

پس از اجراي هر يك از روشهاي بالا پنجره As Save باز ميشود (شكل -10 1).

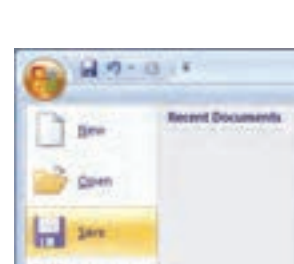

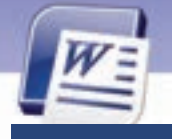

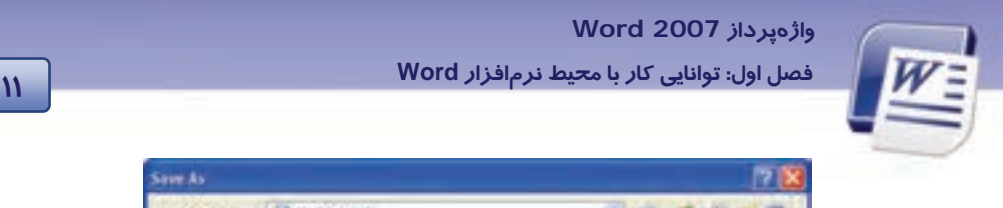

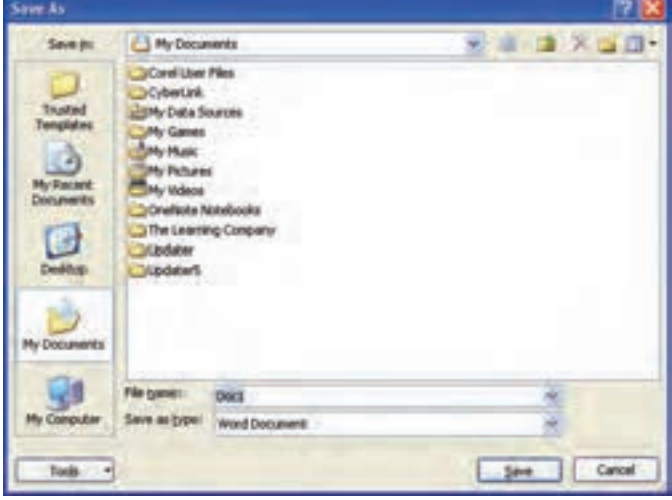

شكل 10 -1 كادر محاورهاي *as Save*

با كلي*ك ر*وي فلش با*ز*شوي Save in ميتوانيد محل ذخيرهي فايل *ر*ا مشخص كنيد.

در قسمت Name File ميتوانيد نام انتخابي را تايپ كنيد.

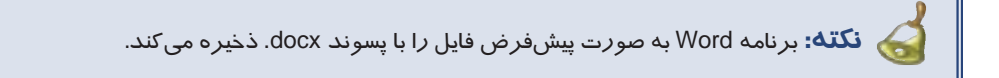

در قسمت Save As Type ميتوانيد قالب سند *ر*ا مشخص كنيد. بر روي دكمه Save كليك كنيد تا فايل ذخيره گردد.

### **8-1 ذخيره نمودن سند در قالبهاي مختلف و با نام ديگر**

براي اينكه سند را با قالبهاي مختلف ذخيره كنيد، ميتوانيد از دكمه Button Office گزينه As Save را انتخاب نماييد. همان طور كه در شكل ۱۱-۱ مشاهده ميكنيد، اين گزينه داراي زير منوهايي به شرح زير است: -1 Document Word: اين گزينه سند را با قالب docx. كه قالب پيش فرض است، ذخيره ميكند. -2 Template Word: اين گزينه سند را به صورت الگو با قالب dotx. ذخيره ميكند. در فصلهاي بعدي باكاربرد

الگوها آشنا ميشويد.

֦

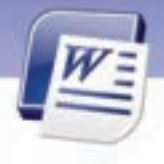

**12 شماره استانداردسازمان آموزش فني <sup>و</sup> حرفهاي كشور 4/1/ -42/24 3**

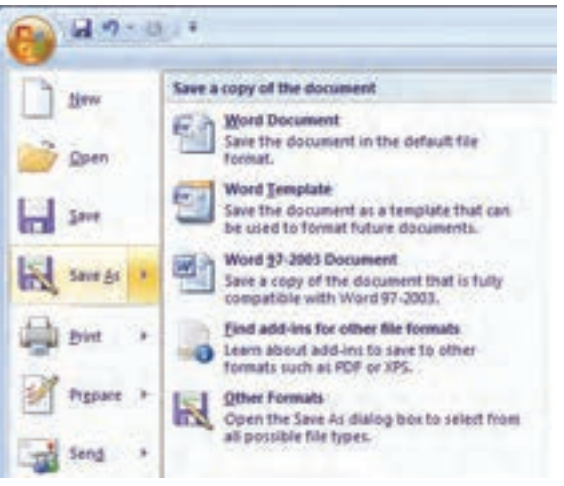

شكل 11 -1 ذخيره با قالب جديد

-3 97-2003 Word: اين گزينه سند را با قالب نسخه قديمي Word كه داراي پسوند doc. است ذخيره ميكند. -4 format file other for ins – add Find: اين گزينه سند با قالب pdf. يا xps. ذخيره ميكند . اين نوع قالببنديها باعث كاهش حجم فايل ميشوند. فرمت pdf با استفاده از نرم افزار Adobe Acrobat Reader باز مي شود. فرمت xps يك جايگزين جديد براي فرمت pdf است كه توسط شركت مايكروسافت آن را ارائه شده است . براي تبديل اسناد Word به فرمت pdf به نرمافزار مربوطه (pdf ساز) نياز داريد.

-5 format Other: با انتخاب اين گزينه، پنجرهي As Save باز ميميشود و توانيد از قسمت Type as save نوع فر مت فايل را مشخص كنيد.

بعد از انتخاب هر يک از قالبهاي ذكرشده كادر Save As باز مي شود و شما مي توانيد نام و مسير دلخواه خود *ر*ا تعيين كنيد . به اين ترتيب فايل با قالب انتخاب شده ذخيره ميگردد.

**نكته:** روش ديگر براي تغيير قالب سندها در Word، استفاده از كادر بازشوي type as Save در كادر as Save ميباشد (شكل 12 -1 ).

**نكته:** براي ذخيرهي سند با نام جديد يا در مسيري جديد، پنجرهي as Save را باز كنيد. آنگاه نام و مسير جديد را در كادرهاي File name و Save in وارد كنيد.

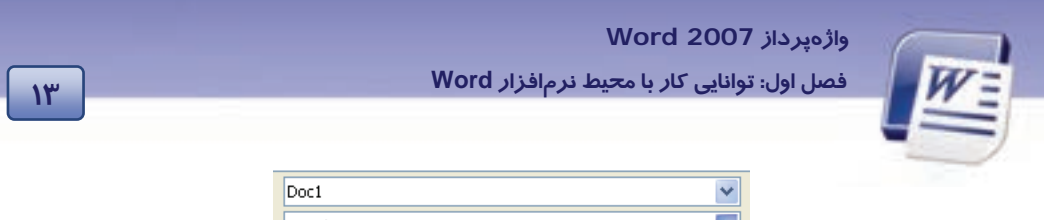

| Doct                        |  |  |
|-----------------------------|--|--|
| Word 97-2003 Document       |  |  |
| lWord Document              |  |  |
| Word Macro-Enabled Document |  |  |
| Word 97-2003 Document       |  |  |
| <b>Word Template</b>        |  |  |
| Word Macro-Enabled Template |  |  |
| Word 97-2003 Template       |  |  |

<sup>(</sup>شكل 12 )-1 تعيين قالب سندها

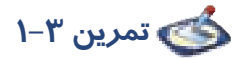

متن زير را در يك فايل جديد تايپ كنيد. سپس اين فايل را با قالب 2003 Word و به نام Ozon در فهرست My Documents ذخيره نماييد.

اشعهي ماوراء بنفش در اثر تخريب لايه ازن وارد سياره ما شده و موجب بروز بيماريهايي نظير آب مرواريد، سرطان پوست، تضعيف سيستم دفاعي بدن و از بين رفتن گياهان و محصولات كشاورزي شده است.

### **9-1 تغيير نام كاربر**

زماني كه يك سند جديد ايجاد ميكنيد، برنامه Word يك نام به عنوان نام نويسنده و يا نام كاربر براي سند شما قرار ميدهد . البته برنامهي word اين نام را از تنظيمات ويندوز دريافت ميكند. اين نام در بخش Comment (يادداشت&ا) و Track change (پيگيري تغييرات) به كا*ر* مي(ود. براي تغييردادن نام كا*ر*بر ا*ز ر*وش *ز*ير استفاده كنيد:

روي دكمهي Office كليك كنيد و سپس از منوي ظاهر شده گزينهي Options Word را انتخاب نماييد. Personalize your copy of Microsoft office قسمت در Popular زبانه از ،ي Word Options محاورهاي كادر در نام كاربري را در كادر name User وارد و كادر محاورهاي را OK كنيد ( شكل -13 .)1

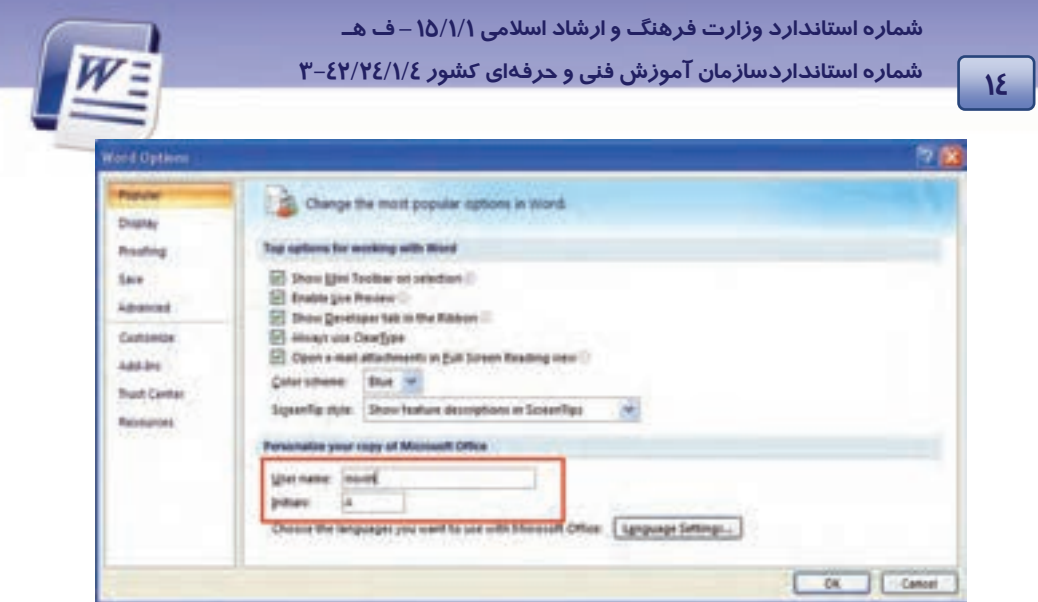

شكل 13 -1 تغييرنام كاربري

 **تمرين -4 1** نام كاربري سند جاري را به نام خودتان تغيير دهيد.

### **10 -1 بازكردن سند موجود**

پس از ايجاد و ذخيره نمودن يك سند، ميتوانيد همان سند ذخيره شدهي قبلي را باز كنيد و تغييرات جديدي در آن اعمال و يا آنها را مطالعه كنيد.

**روشاول:** از منوي Button Office گزينهي Open را انتخاب نماييد.

<mark>روش دوم</mark>: كليدهاي ميانبر Ctrl+ O *ر*ا همزمان فشا*ر*دهيد.

**روش سوم:** د*ر* نوا*ر* دسترسی سریع *ر*وی آیکن <sup>اقتصا</sup> کلیک کنید.

به اين ترتيب كادر Open باز ميشود از منوي بازشوي in Look مسيري راكه فايل در آن ذخيره شده است انتخاب نماييد. فايل موردنظر خود را بيابيد و روي آن دابل كليك كنيد و يا پس از انتخاب فايل روي دكمه Open كليك نماييد.

### **11 -1 بستن سند**

پس از پايان كار، سند را ببنديد. اگر در سند تغييراتي دادهايد كه آنها را ذخيره نكردهايد، برنامه هنگام بسته شدن از شما در مورد ذخيره كردن تغييرات سؤال ميكند. براي بستن سند جا*ر*ي از منوي Office Button دستور Close را انتخاب كنيد يا *ر*وي دكمهي × در نوا*ر* عنوان كلي*ك* كنيد.

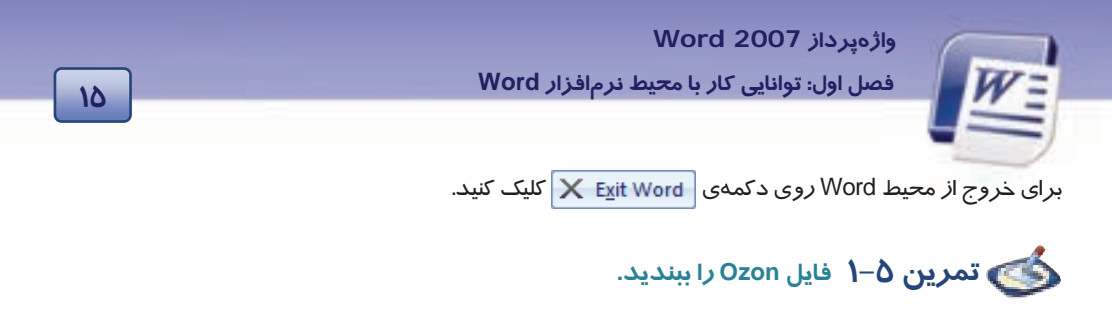

## **-12 1 زبان تخصصي**

When you save a file, you can save it to a folder on your hard disk drive, a network location, disk, CD, the desktop, or another storage location. You need to identify the target location in the save list.

با توجه به متن به پرسشهاي زير پاسخ دهيد.

- 1. Where can you save your file?
- a) In a folder
- b) In a network location
- c) In a partition
- d) a and b are correct
- 2. What do you need for saving file?
- a) Target location
- b) Source location
- c) Network location
- d) Folder location

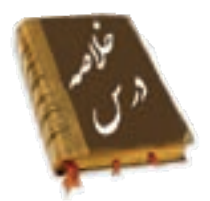

به برنامهاي كه توانايي واردكردن، اصلاح، ويرايش و ذخيره كردن متني را داشته باشد واژهپرداز مي گويند. نرمافزار 2007 Word Microsoft يك برنامه واژهپرداز است.

محيط Word شامل نوار عنوان (Title Bar)، نواردسترسي سريع (Quick Access)، نوار (Ribbon)، محيط نوشتا*ر*ي و نوار وضعيت (Status Bar) مي باشد.

براي ايجاد يك فايل ميتوانيد از فرمان New و براي ذخيره آن از فرمان Save استفاده كنيد.

براي بازكردن فايل ميتوانيد از فرمان Open و براي بستن آن از فرمان Close استفاده كنيد.

براي تغيير زبان از فارسي به انگليسي و برعكس از كليدهاي ميانبرShift + Alt استفاده كنيد.

براي ايجاد فاصله از كليد Space و براي رفتن به سطر بعد، از كليد Enter روي صفحه كليد استفاده كنيد.

**16 شماره استانداردسازمان آموزش فني <sup>و</sup> حرفهاي كشور 4/1/ -42/24 3**

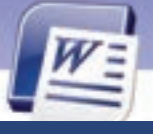

# **واژه نامه**

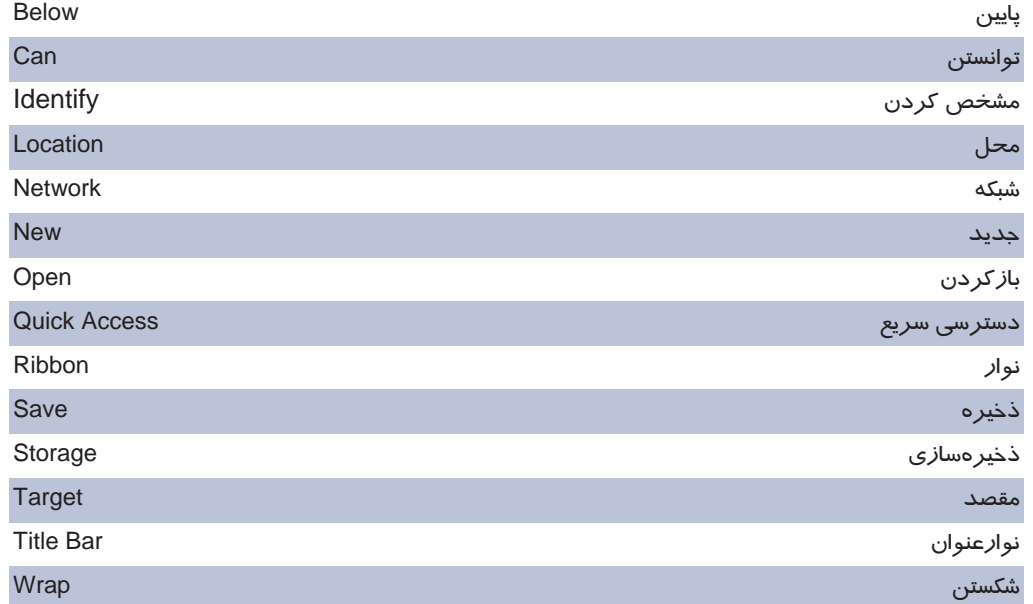

## **آزمون تئوري**

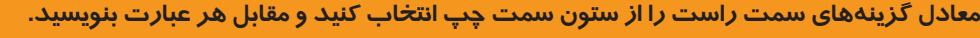

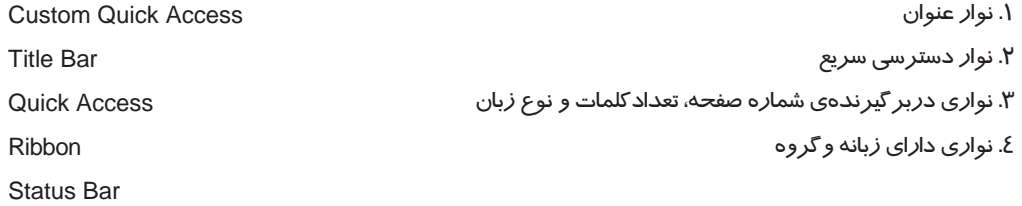

#### **گزينهي صحيح را انتخاب كنيد.**

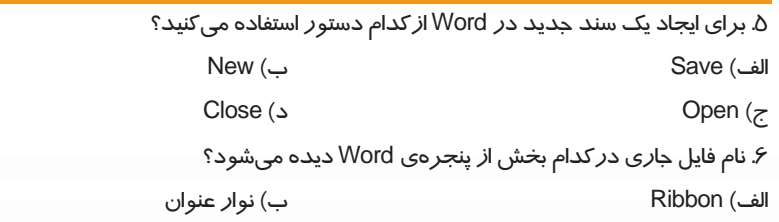

 **واژهپرداز 2007 Word** 

**<sup>17</sup> فصل اول: توانايي كار با مح طي نرمافزار Word**

ج) نواردسترسي سريع د) نواروضعيت .7 فايلها به صورت پيشفرض با چه نوع فرمتي ذخيره ميشوند؟ الف) doc ب) docx ج) dotx د) xlwx .8 براي تايپ فارسي در يك سند از چه كليدهايي استفاده ميكنيد؟ Alt+ Ctrl (ب Alt+ Shift (الف Alt+ Ctrl (د Ctrl+ Shift (ج .9 براي ذخيره يك سند به صورت الگو ازكدام زير منوي As Save ميتوان استفاده كرد؟ Word 2003 Document (ب Word Document (الف Other Format (د Word Template (ج .10 از كدام فرمان براي بازكردن يك سند موجود استفاده ميشود؟ Open (ب Open As (الف New (د Save As (ج

#### **در جاي خالي عبارت مناسب بنويسيد.**

- .11 نرم افزار 2007 Word يك برنامه ........... است.
- .12 در تايپ يك متن اگر از كليد Enter استفاده شود ........... به وجود ميآيد.
- .13 دكمه........... حاوي مهمترين دستورات كاربردي جهت مديريت اسناد در 2007 Word است.

#### **به پرسشهاي زيرپاسخ تشريحي دهيد.**

-14 روشهاي مختلف ايجاد فايل را بنويسيد؟ -15 فايلي از نوع الگو ايجاد كردهايد، با چه نوع فرمتي ذخيره ميشود؟ -16 به چند روش ميتوان فايلي را ذخيره نمود؟ نام ببريد. -17 آيا 2007 Word قابليت تبديل اسناد به فايلهاي pdf را دارد؟ مزيت آن چيست؟ -18 دربارهي گزينههاي مشخصشده در شكل -14 1 توضيح دهيد.

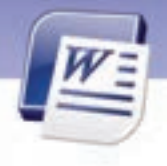

**18 شماره استانداردسازمان آموزش فني <sup>و</sup> حرفهاي كشور 4/1/ -42/24 3**

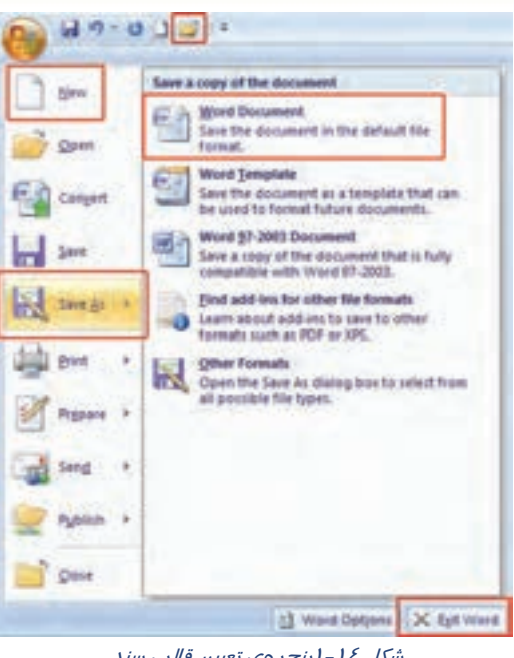

#### شكل <sup>14</sup> -1 پنجرهي تعيين قالب سند

### **آزمون عملي**

-1 شمارهي خط را به نوار وضعيت اضافه نماييد.

-2 ابزار Redo و Undo را به نواردسترسي سريع اضافه كنيد.

-3 يك فايل جديد با قالب Document Word باز كنيد و در آن متن زيررا تايپ نماييد. سپسآن را در درايو E با نام File First ذخيره كنيد.

خانواده محترم

در نگهداري درختان براي حفظ طبيعت پيرامون خود همواره تلاش نماييم چون:

گياهان در جذب پرتوهاي خورشيدي، توليد اكسيژن و جذب گاز كربنيك هوا نقش عمدهاي دارند. همچنين گياهان مانند يك صافي گرد و غبار معلق در هوا را با سلولهاي خود جذب ميكنند و باكاستن از دماي محيط و افزايش

رطوبت هوا باعث تعديل آب و هوا ميشوند و بدين ترتيب نياز به انرژي سرمايشي راكاهش ميدهند.

**آيا ميدانيد:** اثر خنككنندگي يك درخت برابر با روشن بودن ده دستگاه خنككننده در طول روز ميباشد. پس در حفظ طبيعت پيرامون خود همواره تلاش نمائيم.

 ........................................................................................................................................................................................................................................ ........................................................................................................................................................................................................................................

انجمن طبيعت ايران

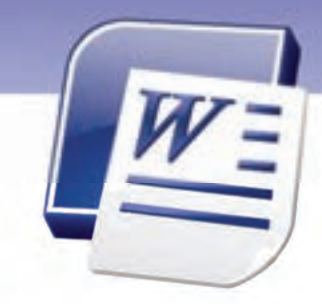

فصل اول

درس 2

هدف كلي فصل:

## <mark>توانایی کار با محی*ط نر*مافزار Word</mark>

## هدفهاي رفتاري (جزئي)

پس از مطالعهي اين فصل، از فراگير انتظار ميرود كه:

- با نرمافزار Word و محيط آن آشنا شود.
	- سندي را ايجاد، ذخيره و بازيابي كند.
	- سندي را با قالبهاي مختلف ذخيره كند.
		- يك متن ساده را تايپ كند.

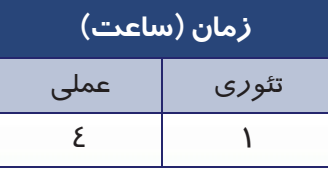

**20 شماره استانداردسازمان آموزش فني <sup>و</sup> حرفهاي كشور 4/1/ -42/24 3**

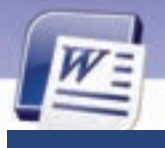

#### **مقدمه**

در برنامهي واژهپرداز 2007 Word تغييرات عمدهاي در نوارهاي ابزار صورت گرفته است. همچنين بسته به نوع استفاده و مخاطبين، نماهاي مختلفي نيز پيشبيني شده است. در اين فصل ضمن بررسي ويژ گيهاي ظاهري محيط Word روشهاي تايپ سريع نيز آموزش داده ميشود.

### **13 -1 كار با نماهاي مختلف سند**

در 2007 Word هر سند را ميتوان در حالتهاي مختلف به نمايش درآورد. در گوشه سمت راست نوار وضعيت(Status Bar) ميتوانيد ۵ حالت نمايش سند را مشاهده كنيد و با كليک روي هر كدام نماي موردنظر را فعال كنيد (شكل ١٨-١).

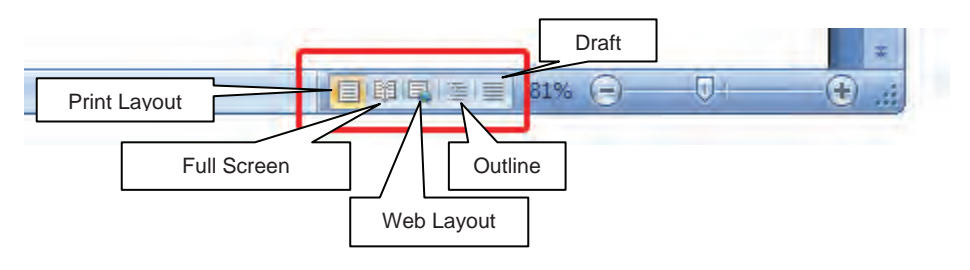

شكل 18 -1 نماهاي *Word*

#### **1- 13 -1 نماي چاپ (Layout Print (**

در اين نما، سند به همان صورتي كه چاپ ميشود، به نمايش درميآيد و متن، تصوير، حاشيهها و حتي سرصفحه و پاصفحهها نيز ديده مي شوند (شكل ۱۹–۱).

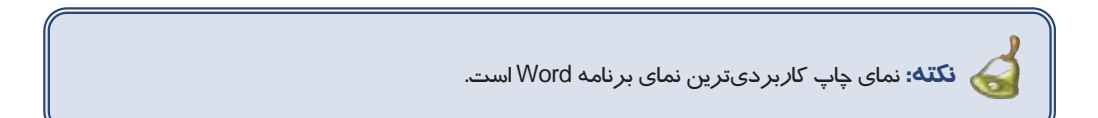

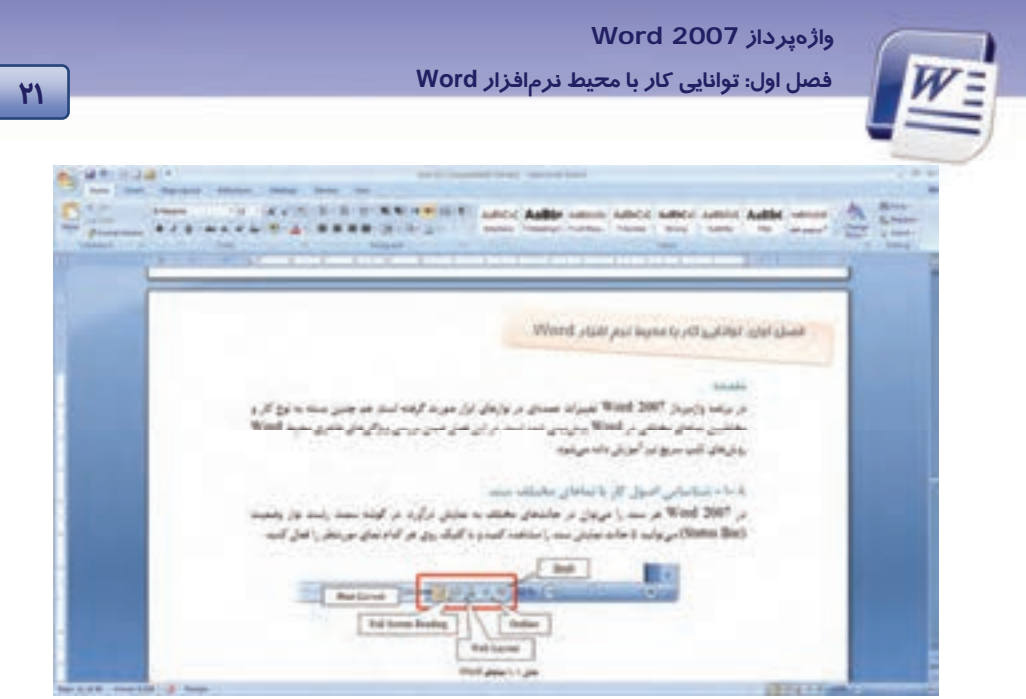

شكل 19 -1 نماي *Layout Print*

### **2- -13 1 نماي مطالعه تمام صفحه (Reading Screen Full (**

در نماي مطالعه تمام صفحه ميتوانيد سند جاري را به صورت تمام صفحه مشاهده كنيد. در اين نما اكثر نوارها

حذف ميشوند. اين نما براي مطالعه سند و مقايسه صفحات آن سند مناسب است (شكل -20 1).

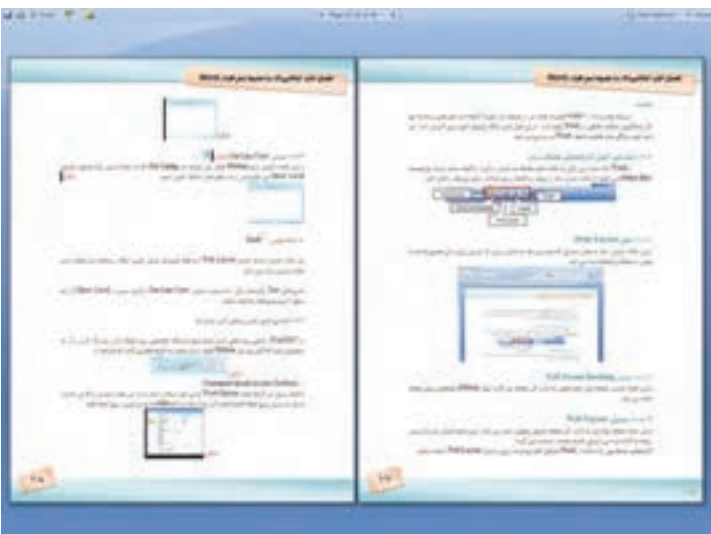

*Full Screen Reading* نماي -1 20شكل

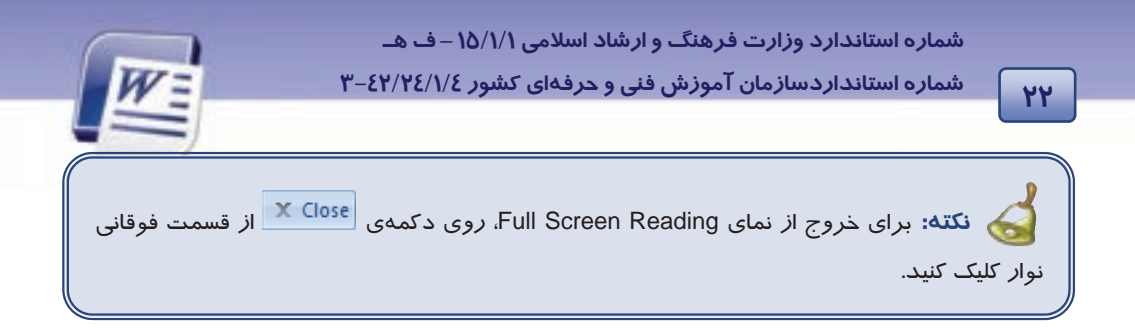

#### **3- 13 -1 نماي طرح وب (Layout Web (**

همان طور كه از نام آن مشخص است در اين نما ميتوانيد سند را در حالت صفحات وب مشاهده كنيد. در اين حالت، صفحهي نوشتاري به اندازه كل صفحه (عرضي وطولي) نمايش داده ميشود همچنين شيوهي نمايش متنها و پيشزمينهها ديده مي شود ولي فاصله بين صفحات مشاهده نمي گردد (شكل ٢١-١).

اگر بخواهيد يك صفحهي وب را با استفاده از Word طراحي كنيد، بهتراست از نماي Layout Web استفاده نماييد.

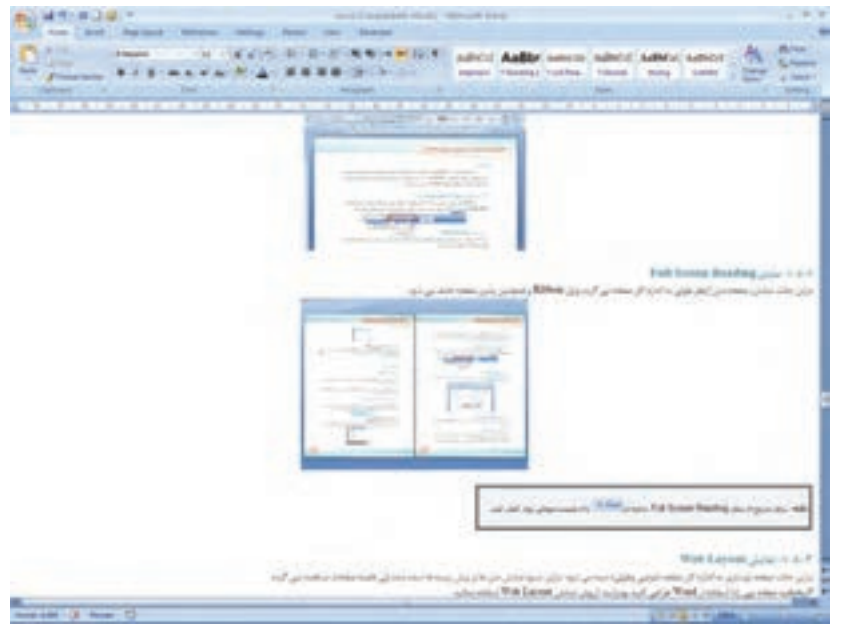

شكل21 -1 نماي *Layout Web*

#### **4- 13 -1 نماي طرحبندي (View Outline (**

نماي طرحبندي در سازماندهي سند به كاربران كمك ميكند. در اين حالت، برنامه، متن را بر حسب رتبهبندي فصول (سر فصلها) به صورت تودرتو نمايش ميدهد. ميتوانيد كل يک بخش را با استفاده از سر فصل آن جابهجا يا كپي كنيد. در اين نما زبانهاي به نام Outlining در Ribbon ظاهر ميشود كه با استفاده از آن و منوي بازشوي Show Level ميتوانيد سر فصلها *ر*ا به صورتهاي مختلف تغيير دهيد (شكل ٢٢-١).

 **واژهپرداز 2007 Word** 

**<sup>23</sup> فصل اول: توانايي كار با مح طي نرمافزار Word**

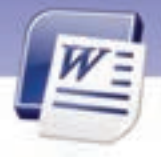

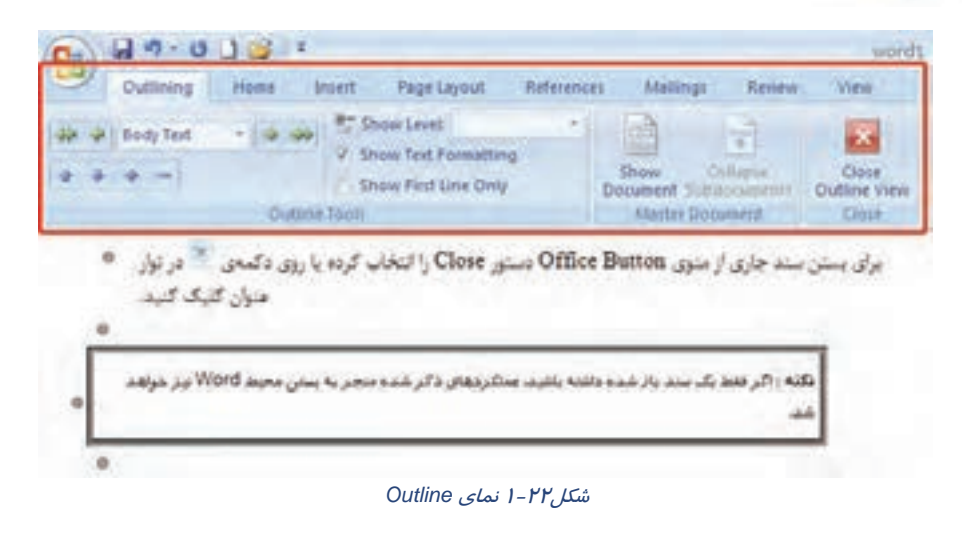

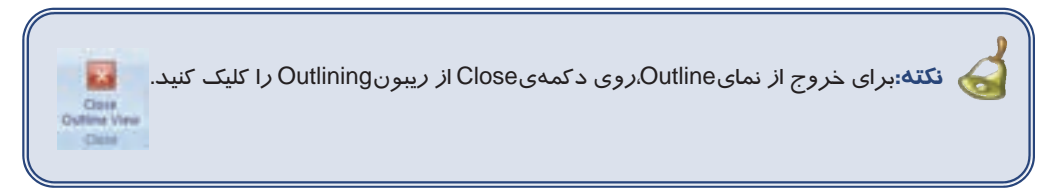

### **5- 13 - 1 نماي پيشنويس(Draft(**

در اين نما ميتوانيد نيمنگاهي به متن موجود در سند به صورت پيشنويس داشته باشيد. اين نما براي ويرايش و قالببندي سند طراحي شده است. اين حالت نسخهي چاپي سند را نشان نميدهد . اما ميتوانيد اجزايي همانند فضاي سبك را در سمت چپ صفحه مشاهده كنيد . حاشيههاي متن، سرصفحه ، پاورقيها و گرافيكهاي موجود، در نماي پيشنويس نمايش داده نمي شوند (شكل ٢٣-١).

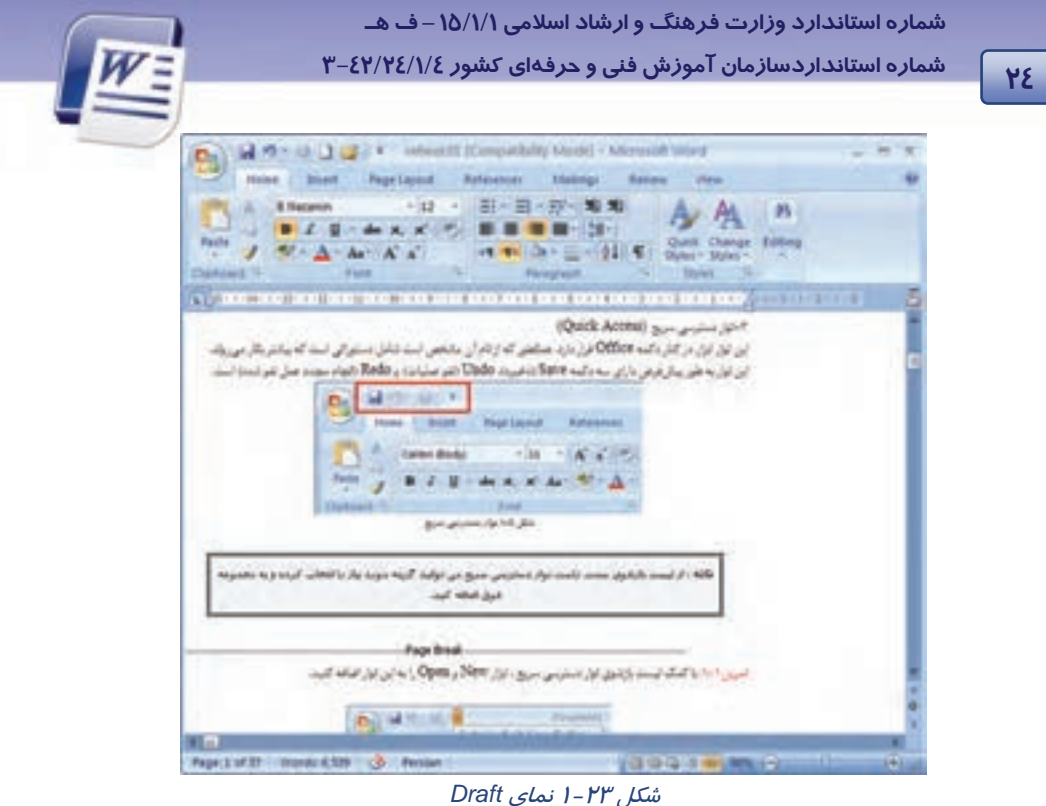

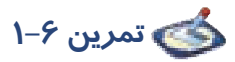

فايل Ozon را باز كنيد و آن را در حالت نمايشView Outline قرار دهيد. سپسمتن را به سطح 2 ببريد ونتيجه را مشاهده كنيد(شكل ٢٤–١).

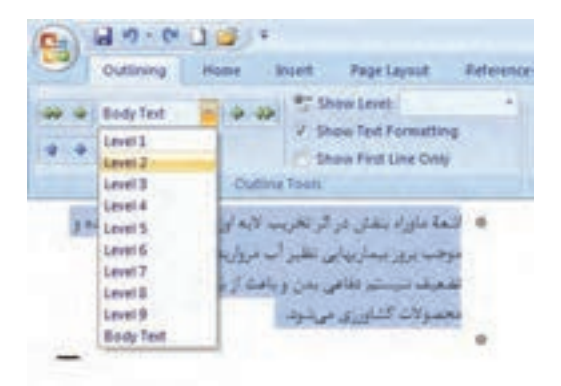

 $1 - Y\mathcal{E}, \mathcal{L}$ شكل
**واژهپرداز 2007 Word <sup>25</sup> فصل اول: توانايي كار با مح طي نرمافزار Word**

## **14 -1 نمايشو مخفي كردن نوارابزارها**

در2007 Word، اصولي براي مخفي كردن نوارها وجود ندارد . اما ترفندهايي براي سفارشي كردن زبانهها موجود است. اگر بر روي زبانهها كليک راست نماييد سه گزينه ظاهر مي گردد (شكل ۲۵–۱).

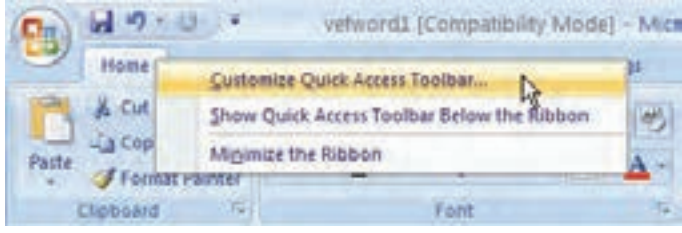

شكل25 -1 منوي ميانبر زبانهها

#### **Customize Quick Access Toolbar -1**

با كليك روي اين گزينه پنجره Options Word باز ميشود. در سمت چپ اين پنجره ميتوان گزينههاي موردنظر را انتخاب كرده و با استفاده از دكمه Add به نوار دسترسي سريع اضافه نمود ( شكل 26 -1 ).

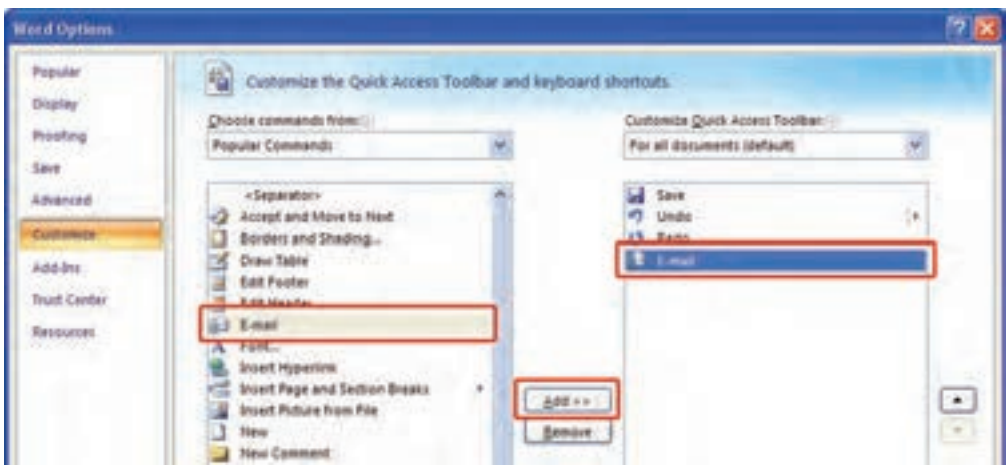

شكل26 -1 سفارشي كردن نوار *Access Quick*

#### **Show Quick Access Toolbar Below Ribbon -2**

با انتخاب اين گزينه نوار دسترسي سريع به پايين نوار Ribbon منتقل ميشود ( شكل -27 .)1

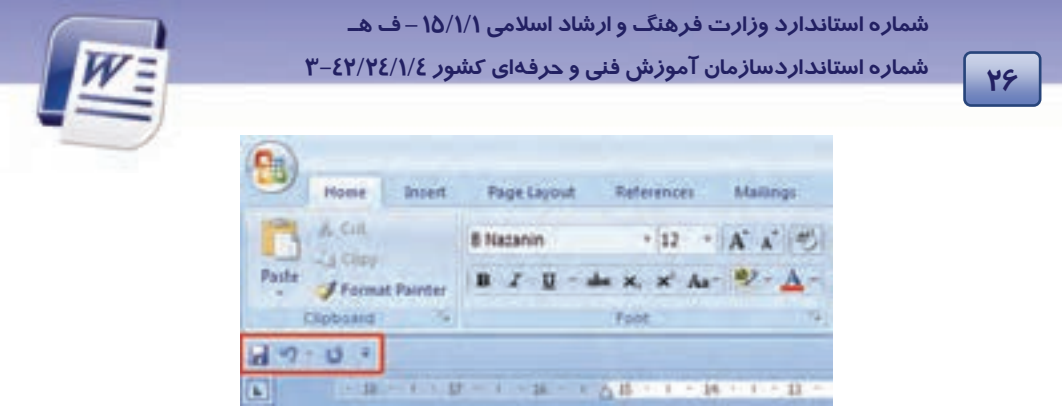

شكل -27 1 انتقال نوار *Access Quick* به پايين *Ribbon*

پس از انتخاب اين گزينه، عنوان آن به Show Quick Access Toolbar Above Ribbon تغيير پيدا مي كند و با انتخاب آن امكان بازگرداندن نوار دسترسي سريع به بالاي ريبون ايجاد ميشود.

#### **Minimize The Ribbon** - **\"**

با فعال كردن اين گزينه نوار Ribbon كوچك ميشود و فقط زبانهها به شكل منو باقي ميمانند همچنين قسمت زيرين يعني گروهها نمايش داده نميشوند.(شكل ٢٧-١) در اين حالت براي نمايش ريبون بايد روي منو كليك كنيد (شكل ٢٨-١).

|                  | $Q_n$ $\rightarrow$ $Q$ $\rightarrow$ |  |  |                                                         |  |  |  |  |  |  |  |  |  |  |
|------------------|---------------------------------------|--|--|---------------------------------------------------------|--|--|--|--|--|--|--|--|--|--|
|                  |                                       |  |  | Home Intert Page Layout References Mailings Review View |  |  |  |  |  |  |  |  |  |  |
| $\overline{[L]}$ |                                       |  |  | 中国一个一世一个一部三个古城中小子制作的大楼中的中国中小子推进。                        |  |  |  |  |  |  |  |  |  |  |
|                  |                                       |  |  |                                                         |  |  |  |  |  |  |  |  |  |  |

شكل ٢٨-١نشان دادن زبانهها به صورت منو

با غيرفعال كردن گزينهي Ribbon The Minimize مجدداً نوار Ribbon به حالت قبل باز ميگردد . همچنين با دابل كليك كردن ميتوان ريبون را Minimize و بار ديگر ظاهر كرد.

# **15 -1 نمايشو مخفي كردن كاراكترهاي غيرقابل چاپ**

علامتها و كاراكترهاي غير چاپي نمادهايي هستندكه كاربر را در مراحل تايپ و ويرايش سند ياري ميدهند ولي در نسخهي چاپي سند ديده نميشوند. براي مشاهده و پنهان كردن كاراكترهاي غيرچاپي به صورت زير عمل كنيد: -1 زبانهي Home را انتخاب كنيد.

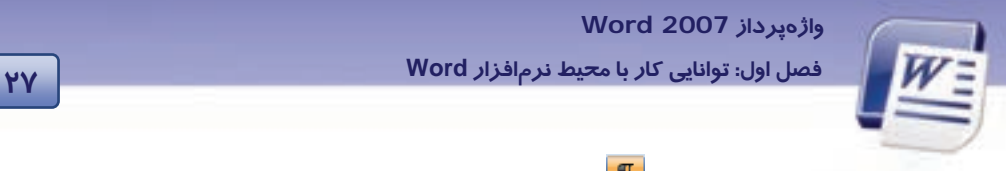

۲– از گروه Paragraph ، روي دكمهي <mark>¶</mark> (Show/Hide) كلي*ك* كنيد تا كا*ر*اكترهاي غير چاپي ظاهر شوند (شكل  $(1 - Y)$ 

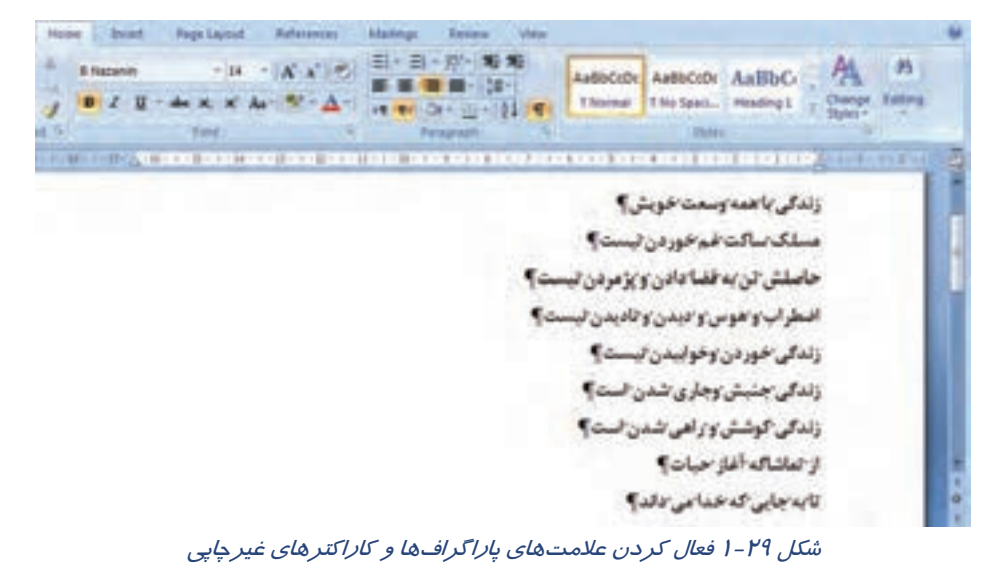

 **تمرين 7-1** 

فايلی ايجاد كرده و اسامی همكلاسیهای خود *ر*ا به همراه شماره تلفن هر كدام تايپ كنيد. دكمهی <mark>¶</mark> |<br>. بين نام و شماره تلفن از كليد Tab استفاده كنيد .)

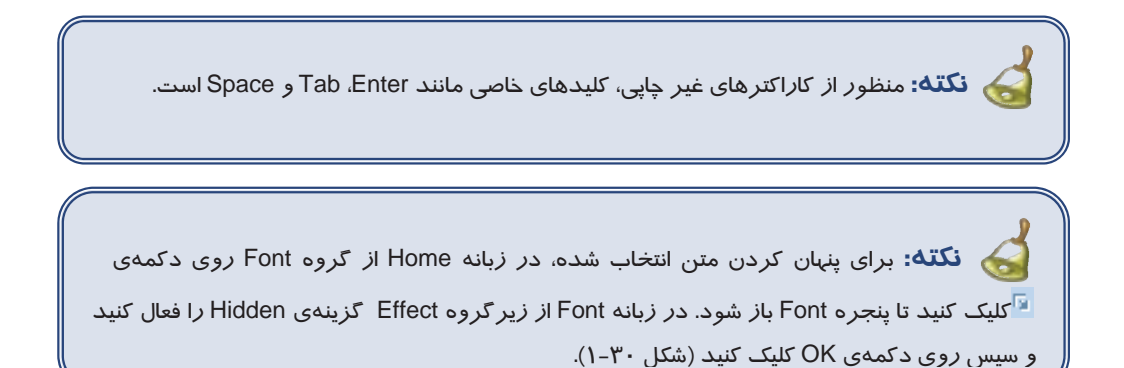

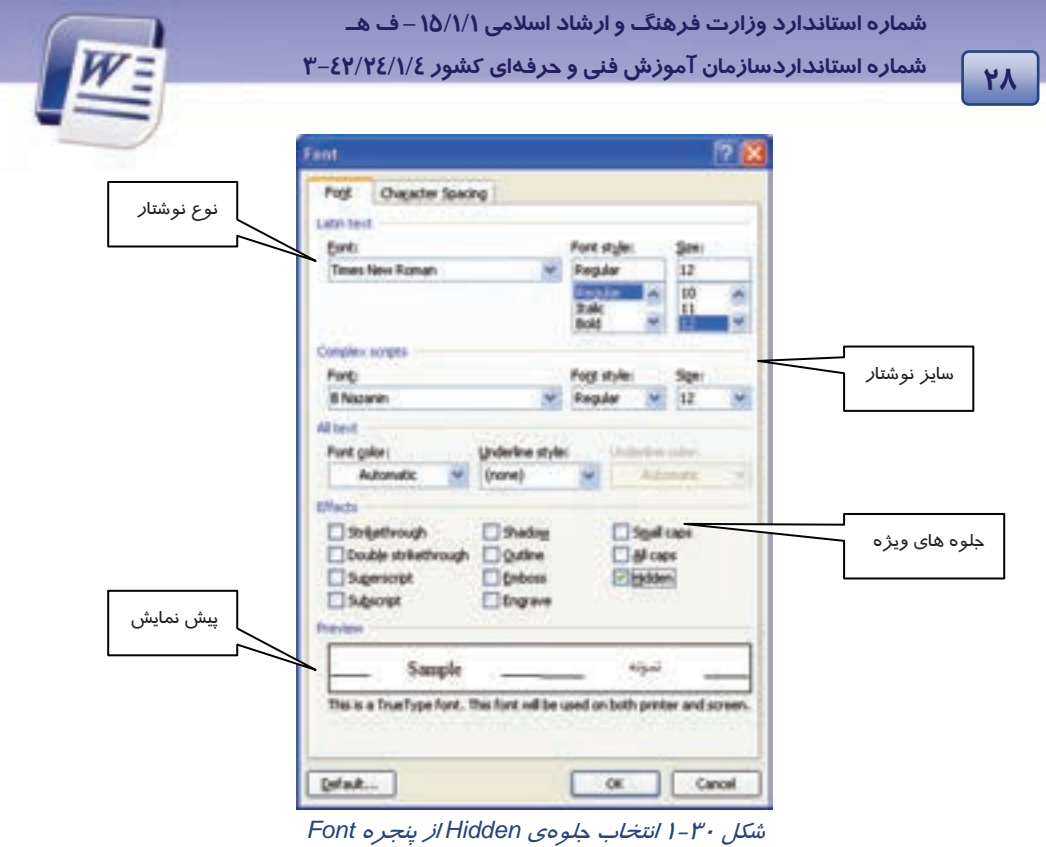

## **16 -1 تايپ سريع**

براي اينكه بتوانيد از تايپ سريعي برخوردار باشيد، بايد اطلاعات كاملي راجع به صفحه كليد وتمام حروف آن داشته باشيد .

عامل مهم ديگري كه ميتوان درمورد تايپ سريع به آن اشاره كرد ، استفاده از انگشتان هر دو دست ميباشد.

#### **1- 16 -1 آشنايي با صفحه كليد**

صفحه كليد (Keyboard(، ورودي استاندارد كامپيوتر است كه با استفاده از آن كاربر ميتواند دستورها و اطلاعات موردنياز خود را وارد كامپيوتر كند . صفحه كليد معمولا داراي 101 يا 104 كليد است.

#### **كليدهاي حروف**

براي تايپ متن از كليدهاي اين قسمت استفاده ميشود . علت مرتب نبودن حروف اين قسمت به ترتيب الفبا اين است كه حروف برحسب اولويت استفاده، در صفحه كليد قرارگرفتهاند . حروف پراستفاده در رديف وسط و حروف كم مصرف در سطرهاى اول و سوم قرار دارند. عمل تايپ نيز بايد با دو دست انجام گيرد.

 **واژهپرداز 2007 Word <sup>29</sup> فصل اول: توانايي كار با مح طي نرمافزار Word**

**نكته:** هنگام تايپ فارسي، كليدهاي انگليسي، حروف فارسي تايپ ميكنند. يعني هركليدبه يك حرف فارسي اختصاص مي يابد. مثل آ به H و ....

#### **كليدهاي اعداد**

كليدهاي اعداد مثل ماشين تحرير به صورت افقي در بالاي ناحيه تايپ قرار دارند.

#### **كليدهاي تركيبي**

این سه کلید(ALT,CTR,SHIFT) به تنهایی عملی انجام نمیدهند و زمانی قابل استفادهاند که همزمان با کلیدهای ديگر فشرده شوند . مثلاً فشردن كليدهاي حروف در حالت عادي باعث تايپ حروف كوچك انگليسي ميشود اما در صورتي كه كليد Shift را نگاه داريد و يكي از كليدهاي حروف را فشار دهيد، حرف بزرگ انگليسي نوشته ميشوند (مثل T به جاي حر ف t).

فشردن همزمان كليدهاي Ctrl و Shift سمت راست در محيط 2007 Word باعث ميشود پاراگراف در جهت فارسي (از راست به چپ) قرار گيرد و برعكساين عمل يعني فشردن همزمان كليدهاي Ctrl وShift سمت چپ، پاراگراف را در جهت تايپ انگليسي قرار ميدهد.

#### **كليدهاي علا مئ**

 اين كليدها دو كاراكتري هستند . يعني هر كليد براي تايپ دو علامت استفاده ميشود. مثلا علامتهاي **0** و **<** روي يک كليد قرار دارند. اگر اين كليدها به تنهايي فشرده شوند، علامت پايين روي كليد و اگر همزمان با نگهداشتن كليد Shift فشرده شوند، علامت بالايي روي كليد، درج خواهد شد.

#### **كليد فاصله Bar Space يا Blank**

اين كليد بزرگترين كليد روي صفحه كليد است و براي ايجاد فاصله خالي بين حروف مورد استفاده قرار ميگيرد. **كليد Enter** 

تأييد كنندهي اجراي فرمانها است. در محيطهاي متني از اين كليد براي ايجاد پاراگراف جديد استفاده مي شود.

#### **Caps Lock كليد**

اين كليد، دو وضعيتي است. با يک بار فشار دادن آن، چراغي در سمت راست صفحه كليد (در رديف بالا) روشن شده و با فشار مجدد خاموش ميشود. هنگامي كه اين كليد در وضعيت چراغ روشن باشد، تمامي حروف انگليسي درحالت بزرگ تايپ ميشوند. براي بازگشت به حالت پيش فرض (تايپ حروف كوچك انگليسي) كافي است يك بار ديگر اين كليد را فشار دهيد ( تا چراغ آن خاموش شود).

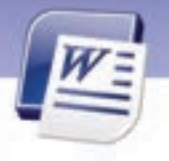

#### **كليدTab**

براي پرش مكاننما و ايجاد فاصلهي زياد بين حروف كاربرد دارد. معمولاً با نگهداشتن كليد Shift، جهت پرش آن معكوس ميشود.

#### **كليد Backspace**

با فشار اين كليد حرف قبل از مكان نما پاك ميشود.

#### **كليدهاي ماشين حسابي (Pad Key Numeric (**

مجموعهاي است شامل كليدهاي ارقام و علائم جمع، تفريق، ضرب، تقسيم و Enter كه مانند ماشين حساب در كنار هم قرار گرفتهاند. از اين مجموعه براي ورود سريع و آسان اعداد استفاده ميشوند . هر يك از كليدهاي ارقام در اين بخش علاوه بر درج رقم، ميتواند عمل ديگري نيز انجام دهد كه نام آن روي كليد درج شده است.

#### **Num Lock كليد**

مانند كليد Caps Lock دو وضعيتي و دا*ر*اي چراغ است. پيش فرض اين كليد حالت *ر*وشن بودن آن است. د*ر* اين حالت *ر*قمهاي كليدهاي ماشين حسابي فعال مي شوند. د*ر* صورت خاموش بودن كليد Num Lock، كليدهاي *ر*قمهاي اين بخش، عمل ديگر خود راكه روي كليد درج شده است انجام ميدهند. مثلاً كليد 7 در صورت خاموش بودن Lock Num كار كليد Home را انجام ميدهد.

#### **كليدهاي عملياتي**

 اين مجموعه شامل 12 كليد با نامهاي 1F تا 12F ميباشد. هركدام از اين كليدها به كارخاصي اختصاص دارند و عملكرد آنها در برنامههاي مختلف، متفاوت است . مثلاً در اكثر برنامهها 1F باعث ظاهر شدن برنامهي Help (راهنما) ميشود.

**كليدهاي جهتدار(Keys Arrow (:** كليدهاي جهتدار شامل 4 كليد ميباشند:

**كليدUp (↑)** مكاننمارا به سطر بالا منتقل ميكند.

**كليدDown (↓ )** مكاننما را به سطر پايين منتقل ميكند.

**كليدLeft (← )** مكاننما را به سمت چپ منتقل ميكند.

**كليدRight (→ )** مكاننما را به سمت راست منتقل ميكند.

درقسمت كليداعدادبه كليدهاي زير ميتوان اشاره كرد: **كليد Home:** مكان نما را به انتداي سطر جاري ميبرد. **كليد End:** مكان نما را به پايان سطر جاري ميبرد. **كليد Up Page:** مكان نما را به صفحه قبل منتقل ميكند. **كليد Down Page:** مكان نما را به صفحه بعد منتقل ميكند.

 **واژهپرداز 2007 Word <sup>31</sup> فصل اول: توانايي كار با مح طي نرمافزار Word**

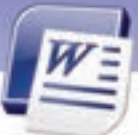

#### **كليدهاي ويرايشي**

**Insert ) جرد ):** تايپ حروف در دو حالت درج و بازنويسي انجام ميشود. در حالت درج، حرف جديد مابين حروف طرفين مكاننما درج مي شود. در حالت بازنويسي، حرف جديد جايگزين حرف بعد از مكاننما مي شود. كليد Insert دو حالت درج و بازنويسي را به يكديگر تبديل ميكند. **Delete ) حذف):** اين كليد براي حذف حرف بعد از مكاننما به كار ميرود. **Esc ) انصراف):** براي خروج ازبرنامه وبازگشت به وضعيت قبلي استفاده ميشود. **Screen Print:** در محيط DOS مطالب موجود در صفحه نمايشرا چاپ ميكند و در محيط ويندوز تصوير محتواي صفحه نمايش را در حافظه موقت ذخيره ميكند. **Lock Scroll:** عملكرد اين كليد نسبت به برنامهي درحال اجرا متغير است. مثلاً در برنامه Excel بر نحوه پيمايش صفحات تاثير ميگذارد. اين كليد دو وضعيتي است و فعال يا غيرفعال بودن آن از طريق چراغ روشن و خاموش نشان داده ميشود.

**Pause ) Break(:** باعث توقف در اجراي برنامهها و نمايشخروجيها ميشود.

**نكته:** عملكرد كليدها هميشه يكسان نيست. ممكن است يك كليد در برنامههاي مختلف كاربردي متفاوت داشته باشد.

#### **2- 16 -1 سطر پايگاه**

براي تايپ سريع ضروري است محل قرارگيري حروف را در ذهن خود بسپاريد به طوريكه هنگام تايپ كردن به هيچ وجه به صفحه كليد نگاه نكنيد. نگاه يك تايپيست حرفهاي بايد روي متني كه در حال تايپ كردن آن است متمركز باشد.

حروف الفباي فارسي و انگليسي در سه سطر قرار دارند. سطر دوم را در قسمت كليدهاي تايپي اصطلاحاً سطر پايگاه مي گويند. زيرا پر كاربردترين حروف در اين سطر قرار دارند و در تايپ ده انگشتي (حرفهاي) انگشتان دست در اين رديف مستقر ميشود. براي افزايش سرعت تايپ بهتر است صفحه كليد طوري قرار داده شود كه تايپيست بر آن تسلط كامل داشته باشد و به راحتي دستان خود را روي كليدهاي رديفهاي مختلف جابهجاكند.

**شيوه قراردادنانگشتاندرسطر پايگاه:** انگشتان دست راست را به ترتيب روي حروف كلمه ( كمنت) و انگشتان دست چپ را روي حروف كلمه (شسيب) قرار دهيد. از آنجايي كه توصيه ميشود، براي افزايش سرعت تايپ به

**32 شماره استانداردسازمان آموزش فني <sup>و</sup> حرفهاي كشور 4/1/ -42/24 3**

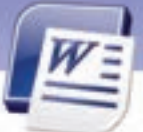

صفحه كليد نگاه نكنيد، دو برآمدگي كوچك در محل قرار گرفتن انگشتان اشاره، يعني روي كليدهاي (J (و (F (قرار داده شده است تا با لمسكردن آنها، از قرار گرفتن صحيح انگشتان بر روي اين كليدها اطمينان حاصل كنيد.

# **تمرين -8 1**

اكنون كه شيوه قرار دادن درست انگشتان خود را روي صفحه كليد فراگرفتيد، هر يك از كلمات زير را بدون نگاه كردن به صفحه كليد 10 بار تايپ كنيد. در حين تايپ سعي كنيد جاي حروف را به ذهن بسپاريد. كمنت شسيب كت كي نم تب سن شك بت شي نسبت مشك كتب شيب كبك تمشك شميم نسيم سيني شيمي بيش كتك مشكي سيب بيست سيم ضامن عينك

#### **3- 16 -1 ساير كليدهاي سطر پايگاه**

حرف (آ) روی كليد (H) قراردارد و با انگشت اشارهي دست راست تايپ ميشود. در اين شرايط انگشت اشاره دست راست به طور موقت مكان اصلي خود راكه روي حرف ( ت) ميباشد، ترك و حرف ( ا) را تايپ ميكند. توجه داشته باشيد كه بلافاصله پس از تايپ بايد انگشت اشاره دست راست به محل اصلي خود بازگردد. حرف (ل) كه روي كليد (G) قرار دارد نيز با انگشت اشاره دست چپ تايپ ميشود، به اين ترتيب كه انگشت اشاره دست چپ به طور موقت محل اصلي خود راكه روي حرف ( ب) است ترك و حرف ( ل) را تايپ ميكند. حرف ( ك) كه روي كليد (;) قرار دارد، با انگشت كوچك دست راست تايپ ميشود.

#### **4- 16 -1 سطر بالاي سطرپايگاه**

سطر بالاي سطر پايگاه شامل حروف چ( $\setminus\}$  ) ح (P) خ(O)  $\setminus$  (U) ع $(Y)$  (i) (c) (B) (G) (w) ض-(G) (o) (o) (o) (o باشد كه انگشتان، به ترتيب زير آنها را تايپ ميكنند:

دست راست

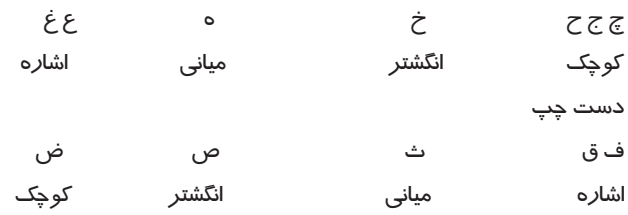

 **تمرين 9-1** 

اين كلمات را بدون نگاه كردن به صفحه كليد با دقت و تمركز تايپ كنيد. ما شما لب بال لباس بابا بلبل شليل كتاب شباب بستان تماشا كاشكي شكاك شكلك

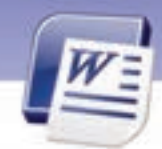

 **واژهپرداز 2007 Word <sup>33</sup> فصل اول: توانايي كار با مح طي نرمافزار Word**

بچه چشم جماعت قصه مخمل قاضي بهانه خاله چاق غافل چاه قشنگ سمانه صبحانه عجله ثالث ضامن عينك

#### **5- 16 -1 سطر زير سطر پايگاه**

اين سطر شامل كليدهاي زير ميباشد: / (؟) . (>) و(<) ئ (M ( د (N (ذ (B (ر (V (ز(C (ط(X (ظ (Z ( دست راست / . و ئ- د كوچك انگشتر مياني اشاره دست چپ ذ-ر ز ط ظ اشاره مياني انگشتر كوچك

### **6- -16 1 ساير حروف**

حرف (پ) با فشار كليد \ و با انگشت كوچك دست راست تايپ ميشود. حرف (ژ) را با نگهداشتن كليد Shift سمت راست و فشردن كليد ز(C (تايپ كنيد. كليدهاي Backspace و Enter را با انگشت كوچك دست راست فشاردهيد.

# **تمرين 10 -1**

كلمات زير را بدون نگاه كردن به صفحه كليد، 10 مرتبه تايپ كنيد. رفت روي زحمت درس مدرسه ظلمت تقريبا پژوهشگران مثلا پيكار نور مسئول مطالعه پژواك گرگ كارگر آذر آبادان آب اغذيه مظلوم آمد آيينه ذرت زينب آرم خداحافظ

#### **7- 16 -1 سطر اعداد**

در سطر اعداد كليدهاي 4 3 2 1 متعلق به چهار انگشت دست چپ و 7 8 9 0 متعلق به چهار انگشت دست راست هستند. برای زدن هر كليد، انگشت مربوطه به طرف بالا و سمت چپ متمايل ميشود، كليد مربوطه را ميزند و به پايگاه خود باز ميگردد. كليدهاي 5 و 6 نيز به ترتيب متعلق به انگشت اشاره دست چپ و راست هستند. دست راست

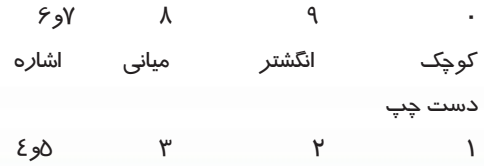

 **شماره استاندارد وزارت فرهنگ و ارشاد اسلامي 1/1/ 15 – ف هـ 34 شماره استانداردسازمان آموزش فني <sup>و</sup> حرفهاي كشور 4/1/ -42/24 3** كوچك انگشتر مياني اشاره

### **8- 16 -1 تايپ لاتين (انگليسي)**

اصول و قواعد تايپ در زبان فارسي و لاتين يكسان است. فقط نتيجه حروف تايپ شده با يكديگر متفاوت هستند. مثلاً اگر در تايپ فارسي آموختيد كه حرف ب را با انگشت اشاره دست چپ تايپ كنيد، در انگليسي همان انگشت حرف F را تايپ ميكند. براي يادگيري تايپ لاتين فقط به تمرين زياد و به ذهن سپردن حروف نياز داريد.

 **تمرين 11 -1** 

اعداد و عبارتهاي زير را تايپ كنيد. 159 189 127 138 28+9=37 785-274=336+175 345 Dollars Plus 9875 Dollars = 1020 Dollars

#### **9- -16 1 استفاده از كليد Shift**

درصورتي كه هنگام فشار دادن يک کليد، دکمه Shift راست يا چپ را پايين نگاه داريد، عملكرد دوم كليد انجام ميشود . در تايپ انگليسي كليدهاي حرفي با پايين نگه داشتن Shift، حرف بزرگ انگليسي را درج ميكنند. كليدهاي عددي و علامتهاي نقطهگذاري نيز با پايين نگه داشتن Shift، علامتي راكه در بالاي كليد نوشته شده است را تايپ مي كنند.

كليدهاي Shift *ر*ا بايد با انگشت كوچک دست *ر*است يا چپ نگه دا*ر*يد. اگر كليدي *ر*ا كه ميخواهيد همزمان با كليد Shift فشار دهيد، مربوط به يكي از انگشتان دست راست است، كليد Shift چپ را با انگشت كوچك دست چپ خود پايين نگه داريد. در هر صورت بعد از انجام عمل، انگشت را به پايگاه خود بازگردانيد.

 **تمرين 12 -1** 

متن زير را تايپ كنيد.

Barrier analysis (BA) is an analysis technique for identifying hazards specifically associated with hazardous energy sources. BA provides a tool to evaluate the unwanted flow of energy to targets through the evaluation of barriers preventing the hazardous energy flow.

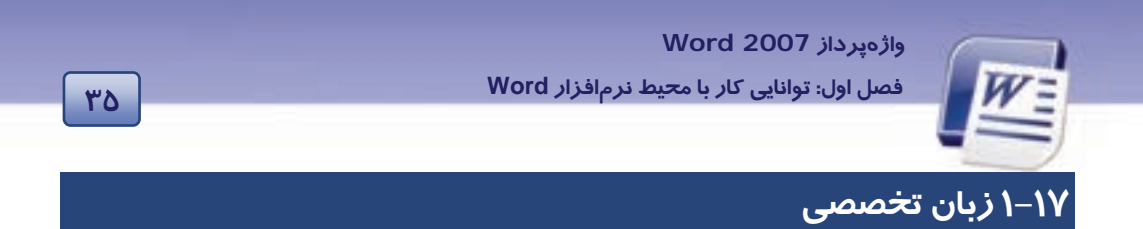

Use the Ribbon

When you first start of programs in 2007 Microsoft office system, you may be surprised by what you see, the menus and toolbars in some programs have been replaced with the Ribbon.

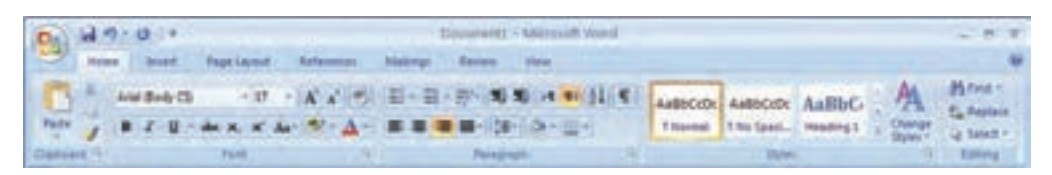

The Ribbon is designed to help you quickly find the commands that you need to complete a task. Commands are organized in logical groups, which collected together under tabs.

.<br>با توجه به متن به پر سشهای زیر پاسخ دهی

- 1. The menus and toolbars have been replaced with…….
- a) The commands
- b) The taskbar
- c) The Ribbon
- d) The access bar
- 2. Which version of word you use in this book?
- a) 97
- b) 2003
- c) 2007
- d) 2000

3. Which toolbar helps you quickly find the commands?

- a) Ribbon
- b) Task
- c) Command
- d) Toolbar

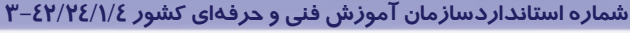

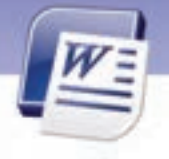

٣۶

پنج نمای مختلف برای نمایش سندها د*ر W*ord وجود دا*ر*د: Print Layout (نمای چاپ): در این نما، سند به همان صورتی که چاپ میشود، به نمایش درمیآید و متن، تصویر، حاشیهها و حتی سرصفحه و پاصفحه نیز دیده میشوند. Full Screen Reading (نمایش تمام صفحه): از این نما برای مطالعهی سند استفاده میشود. Web Layout (نمای وب): این حالت برای مشاهده و طراحی صفحات وب مناسب است. Outline View (نمای طرحبندی): از این نما برای سازماندهی سند استفاده میشود. Draft (نمای پیشنویس): این حالت برای ویرایش و قالببندی سند مناسب است. د*ر* این حالت بسیا*ر*ی ا*ز* امکانات قابل چاپ Word مخفی میشود. صفحه کلید دا*ر*ای چہا*ر* مجموعه کلید است: کلیدهای مربوط به تایپ کلیدهای مربوط به بخش اعداد كليدهاى تابعى کلیدهای کنترلی یکی از رموز موفقیت در تایپ سریع، استفاده از انگشتان هر دو دست و به ذهن سیردن محل حروف است.

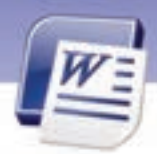

واژەپرداز Word 2007

فصل اول: توانایی کار با م<del>ح</del>یط نرم|فزار Word

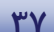

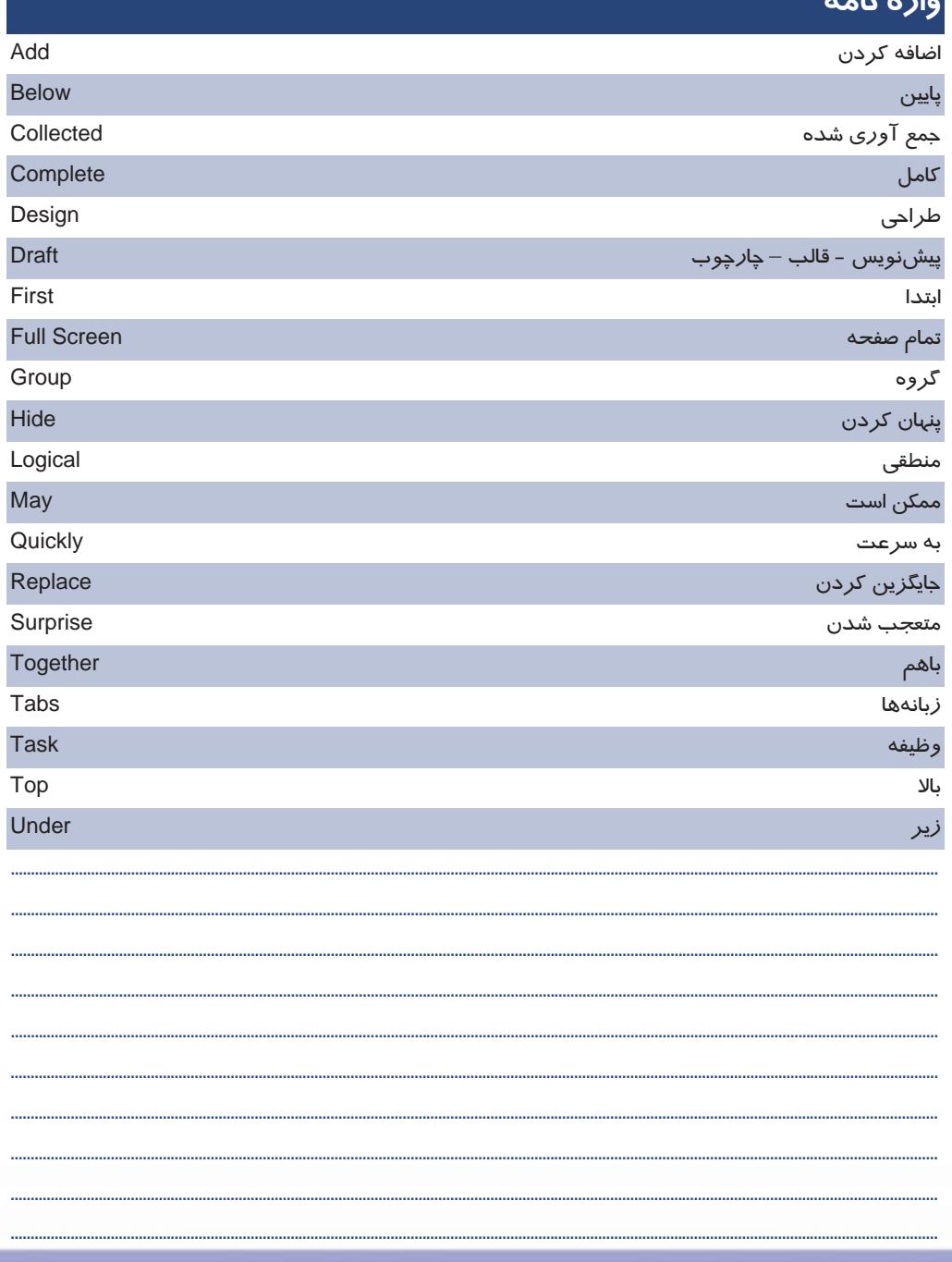

**38 شماره استانداردسازمان آموزش فني <sup>و</sup> حرفهاي كشور 4/1/ -42/24 3**

## **آزمون تئوري**

**درستي يا نادرستي گزينههاي زير را تعيين كنيد.** 

-1 از طريق نوار دسترسي سريع ميتوان فايلي را باز نمود.

-2 در نماي Layout Print سرصفحه و پاصفحه ديده نميشود.

۳- برای تايپ سريع لازم است كه از انگشتان هر دو دست استفاده شود (بدون نگاه كردن به صفحه كليد)

#### **گزينهي صحيح را انتخاب كنيد.**

-4 اگر بخواهيد صفحه نمايش به اندازه كل صفحه، نمايش داده شود و سرصفحه و پاصفحه ديده شود، ازكدام حالت نمايشي استفاده مي كنيد؟ Outline (ب Web Layout (الف Full Screen Reading (د Draft (ج -5 براي تايپ سريع، برآمدگيهاي كوچك روي صفحه كليد برروي كدام كليدها قراردارند؟ D,J (ب F,K (الف F,J (د D,K (ج -6 براي پنهان ساختن متن، كدام مسير صحيح است؟ زبانه Home→ Font→ Hidden (ب زبانه Insert→ Font→ All Caps (الف زبانه Home→ Font→ All Caps (د زبانه Insert→ Font→ Hidden (ج -7 با انتخاب كدام گزينه ميتوان نوار دسترسي سريع را به پايين نوار Ribbon منتقل كرد؟  $Ribbon$  الف) Minimize Ribbon (الست كليك روي نوار Ribbon نوار روي كليك راست → Customize quick access tool bar (ب Ribbon نوار روي كليك راست → Show quick access below the ribbon (ج Ribbon نوار روي كليك راست → Show quick access above the ribbon (د -8 در نماي Layout Print ........... الف) صفحه نوشتاري به اندازه كل صفحه نمايشگر ميشود. ب) زبانهاي به نام Outlining ظاهرميگردد. ج) كل صفحه بهجز سرصفحه و پاصفحه ديده ميشود. د) سند به همان صورتی كه چاپ میشود به نمايش درمیآيد. -9 براي تايپ سريع برآمدگيهاي كوچك بر روي صفحه كليد روي كدام كليدها قراردارند؟ الف) ن و ي ب) ت و ب ج) م و ي د) ت و ي

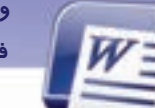

 **واژهپرداز 2007 Word** 

**<sup>39</sup> فصل اول: توانايي كار با مح طي نرمافزار Word**

-10 با انتخاب كدام گزينه نوار Ribbon به حداقل ميرسد؟

Minimize Ribbon (الف

Maximize Ribbon (ب

Show Quick Access Below The Ribbon (ج

Customize Quick Access Tool Bar (د

۱۱- چنانچه بخواهيد صفحهي وبي *ر*ا با استفاده از Word طراحي كنيد، بهتراست از كدام حالت براي نمايش سند استفاده كنيد؟

Web Layout (ب Outline View (الف

Print Layout (د Draft (ج

**در جاي خالي عبارت مناسب بنويسيد.** 

۱۲-اگر دكمهي <mark>¶ .</mark>.......... باشد، Word كا*ر*اكترهاي غير چاپي *ر*انمايش ميدهد.

-13 براي انتخاب حالتهاي نمايش سند از نوار......... استفاده ميكنيم.

-14 سطر دوم كليدهاي صفحه كليد.......... ناميده ميشود.

-15 در تايپ سريع انگشت اشاره دست راست بر روي كليد............ و انگشت اشاره دست چپ روي كليد............. قرار

ميگيرد.

**به پرسشهاي زير پاسخ تشريحي دهيد.** 

-16 چند حالت براي نمايشسند وجود دارد؟ نام ببريد.

-17 در تايپ سريع از كدام انگشتان براي فشردن Backspace استفاده ميكنيد؟

-18 دو برجستگي كوچك بر روي كليدهاي صفحه كليد به چه منظوري استفاده ميشود؟

-19 نماهاي Word را نام ببريد.

-20 گزينههاي مشخصشده در شكل زير را به اختصار توضيح دهيد.

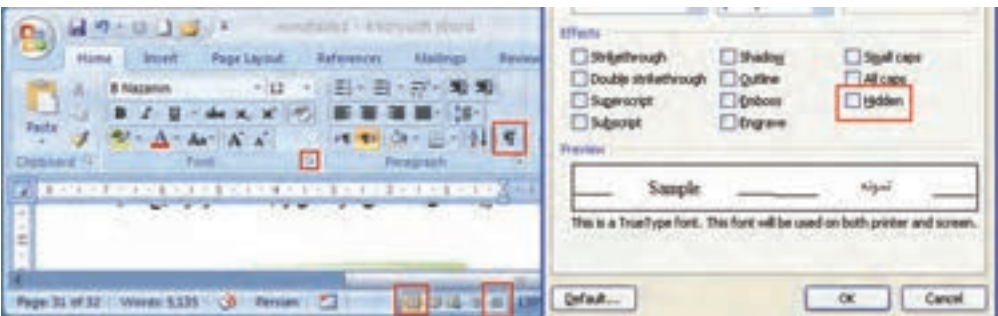

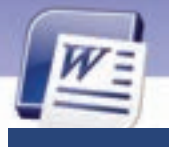

شماره استانداردسازمان آموزش فنی و حرفهای کشور ۲/۱/۱۶/۱/۶-۳

٤٠

## آزمون عملي

- ۱ فایل Ozon *ر*ا در حالت نمایشی Full Screen Reading نمایش دهید.
	- ۲– نوا*ر* Ribbon *ر*ا به حداقل برسانید.
	- ۳- نوا*ر* دسترسی سریع *ر*ا به پایین نوا*ر* Ribbon منتقل کنید.
	- ٤– فایل Ozon *ر*ا با*ز کن*ید و متن *ز*یر *ر*ا به آن اضافه نمایید.

برای حفظ سلامتی و بهرهمندی از طبیعت پیرامون خود کوشش کنیم از وسایل نقلیه کمتر استفاده کنیم. چون: ازن به صورت طبیعی در اتمسفر به صورت لایهای، ما را در مقابل اشعهی ماوراءِ بنفش محافظت میکند. در سطح زمین ازن با گازهای خروجی اتومبیل نظیر اکسید نیتروژن و هیدروکربنها در مقابل اشعه خورشید مه دود تشکیل میدهد که فوقالعاده برای سلامت انسانها و گیاهان خطرناک میباشد.

۵– فایل تغییر یافته *ر*ا با نام "لایهی ا*ز*ن" ذخیره کنید. ۶– فایل "لایهی ازن" *ر*ا در حالت نمایشی Print Layout نمایش دهید. Y– متن زیر را اضافه کنید وتوسط نمای Outline پاراگراف اول را Level1 و ادامه متن را در Level2 تنظیم کنید. **آیا میدانید:** برای تولید یک تن کاغذ جدید باید ۱۵ د*ر*خت تنومند *ر*ا قطع کنیم؟ اما برای تهیه همین مقدار کاغذ ا*ز* کاغذ بازیافتی احتیاج به چوب نیست. د*ر ر*وش بازیافتی میزان انرژی مو*ر*د نیاز به یکـچبا*ر*م کاهش مییابد و همچنین آب مورد نیاز در این فرایند به کمتر ازیک صدم تقلیل مییابد.

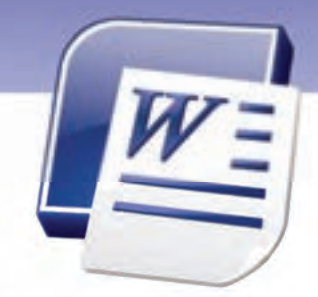

فصل دوم

## هدف كلي فصل:

## توانايي قالببندي سند

## هدفهاي رفتاري (جزئي)

پس از مطالعه اين فصل، از فراگير انتظار ميرود كه:

- نوع، رنگ و سايز قلم را تعيين كند.
- جلوههاي ويژه به متن اعمال كند.
- انواع ترازبندي پاراگرافها را بيان كند.
- تورفتگي را بشناسد و بتواند به پاراگرافها اعمال كند.
- فاصلهي نيب حروف و خطوط يك متن را تنظيم نمايد.
	- اصول كار با ابزار Painter Format را بداند.
	- كار با ابزارهاي Bullet و Numbering را بداند.
- انواع Tab را بشناسد و بتواند به درستي از آنها استفاده كند.
	- با خطكش به درستي كار كند.
	- سند را به صورت خودكار قالببندي كند.

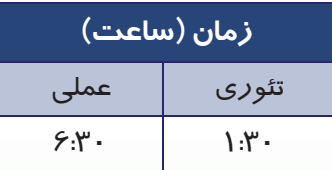

**42 شماره استانداردسازمان آموزش فني <sup>و</sup> حرفهاي كشور 4/1/ -42/24 3**

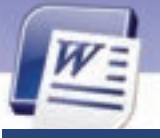

#### **مقدمه**

قالببندي سند يكي از مهمترين مباحث در نرمافزار Word است. معمـولاً بـراي بهتـر خوانـده شـدن و تاكيـد بيشتر روي متن، از قالببنديها استفاده ميشود. قالببنديها به دو دسته كلي تقسيم ميشـوند: قالـببنـدي كاراكترها و قالببندي پاراگرافها . در اين فصل به بررسي هر دو نوع قالببندي پرداخته ميشود.ليستهـا و پرشها (Tab (براي سهولت در خواندن يك سند استفاده ميشوند. از ليستها براي شمارهگذاري پاراگرافها و از پرشها (Tab (براي تراز كردن پاراگرافها به صورت ستوني استفاده ميشود. در واقع بـه كمـك قابليـت پرش (Tab (ميتوان جدولهاي سادهاي تهيه كرد.

## **1-2 قالببندي متن**

قالبهايي كه نحوهي نوشتاري متن را تغيير ميدهند عبارتند از:

- نوع، سايز، سايه و رنگ قلم
- سبك قلم (مورب، ضخيم، زير خطدار)
	- شكل حروف لاتين (بزرگ يا كوچك)
		- رنگ زمينه قلم
		- انديس بالا يا انديس پايين

در ادامه اين قالببنديها مورد بررسي قرار ميگيرند.

#### **1-1-2 تغيير نوع قلم**

براي تغيير نوع قلم روشهاي مختلفي وجود دارد:

**روش اول استفاده از نوار (Ribbon (**

1- متني را كه ميخواهيد قلم آنرا تغيير دهيد انتخاب كنيد (در ابتداي متن، كليد چپ ماوس را نگهداشته و

آن را به سمت انتهاي متن بكشيد).

2- روي زبانهي Home كليك كنيد و از گروه Font، روي ليست بازشوي قلمها كليك كنيد (شكل 1-2 ).

3- قلم موردنظرخود را انتخاب كنيد.

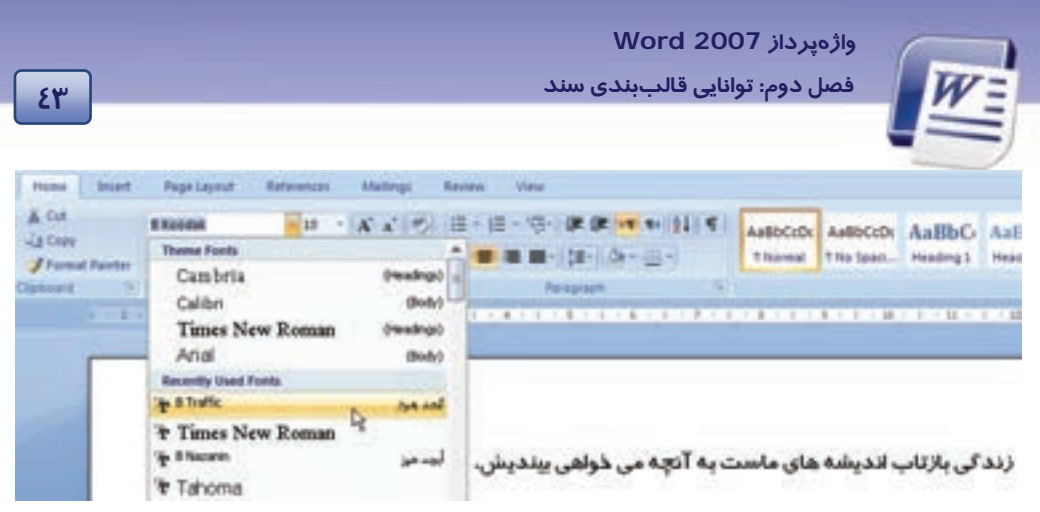

شكل 1-2 تغيير قلم با زبانهي *Home*

#### **روش دوم (استفاده از پنجره Font (**

1- متن را انتخاب كنيد.

2- روي زبانهي Home كليك كنيد و در گروه Font روي آيكن

اتا كليک نماييد تا كادر Font با*ز* شود (شكل ۲-۲).

3- در كادر Font، قلم دلخواه خود را انتخاب كنيد. بخش Scripts Complexشامل قلمهاي فارسي و بخش Latin Scripts شامل قلمهاي لاتين ميباشد.

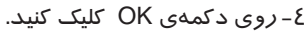

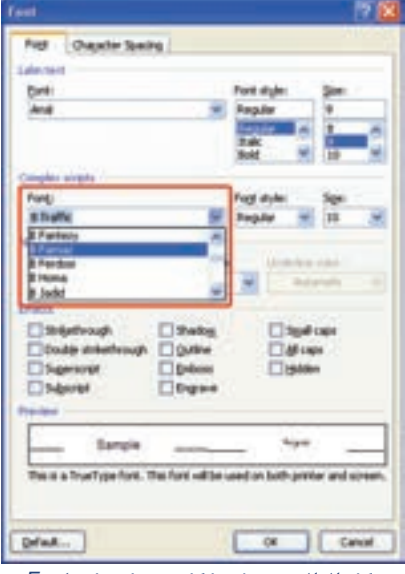

شكل 2-2 تغيير قلم با كادر محاورهاي *Font*

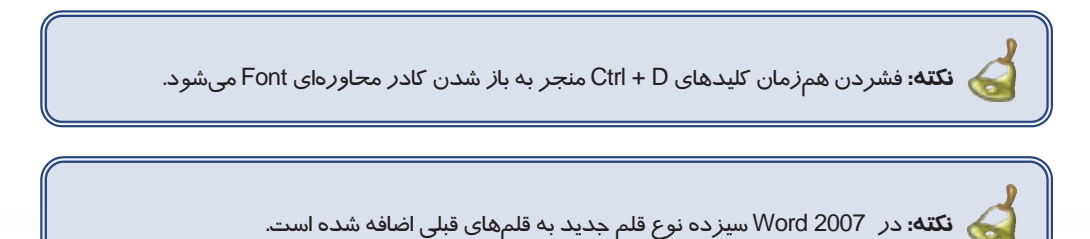

**44 شماره استانداردسازمان آموزش فني <sup>و</sup> حرفهاي كشور 4/1/ -42/24 3**

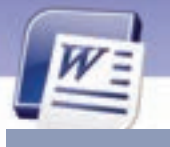

### **2-1-2 تغيير اندازهي قلم**

در صورت تمايل ميتوانيد اندازه قلم خود را تغيير دهيد. بزرگ كردن اندازهي قلم سبب سهولت در ديدن و در نتيجه در خواندن متن خواهد شداما با كوچك كردن اندازه قلم، ميتوانيد متن بيشتري را در يك صفحه قرار دهيد. براي تغيير اندازهي قلم روشهاي مختلفي وجود دارد.

#### **روش اول (استفاده از نوار Ribbon (**

1- متني را كه ميخواهيد اندازه آنرا تغيير دهيد، انتخاب كنيد.

2- روي زبانهيHome كليك كنيد و ازگروه Font، روي ليست بازشوي Size Font كليك نماييد ( شكل 3-2 ).

3- اندازهي مورد نظر را انتخاب كنيد.

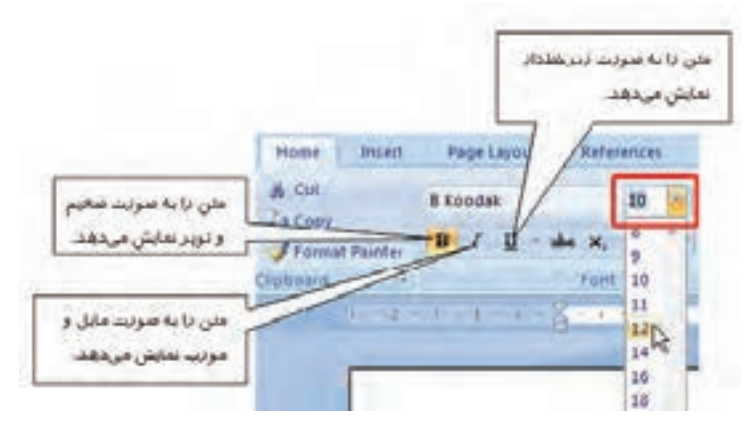

شكل 3-2 تغيير اندازهي قلم با زبانهي *Home*

#### **روش دوم (استفاده از پنجره Font(**

1- متن را انتخاب كنيد.

2- با فشردن كليدهاي ميانبر D+Ctrl كادر Font را باز كنيد.

3- اندازهي قلم را از كادر Size انتخاب كرده و روي دكمهي OK كليك كنيد (شكل .)4-2

 **واژهپرداز 2007 Word** 

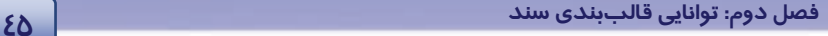

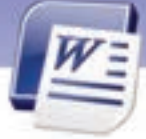

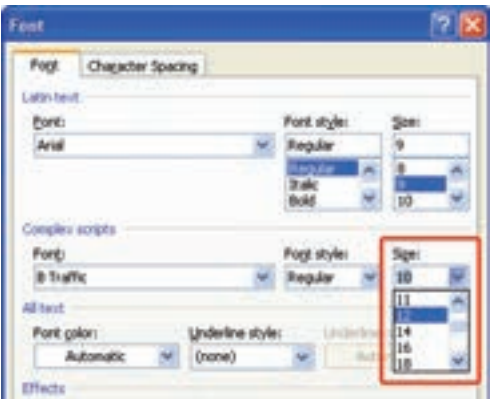

شكل 4-2 تغيير اندازهي قلم با كادر محاورهاي *Font*

**نكته:** براي اينكه رنگ قلم را تغيير دهيد ميتوانيد از ليست بازشوي color Font استفاده كنيد و از پالت رنگهاي آن رنگ دلخواه را انتخاب نماييد .

#### **3-1-2 تغيير سبك نگارش قلم**

از سبكهاي نگارش براي تاكيد بيشتر و متفاوتكردن قسمتي از متن استفاده ميشود. در Word چهار نوع سبك نگارش وجود دارد. شكل 3-2 نام، عملكرد و آيكن اين سبكها را نشان ميدهد.

ميتوانيد سبكهاي Bold، Italic و Underline را به طور همزمان روي يك متن اعمال كنيد. در صورتي كه هيچ يک از سبکهاي بالا فعال نباشند، سبک Regular فعال مي شود.

براي تغيير سبك نگارش ميتوانيد از نوار Ribbon يا كادر Font استفاده كنيد . شكل 5-2 هر دو روش را جهت تغيير سبك نگارش نشان ميدهد.

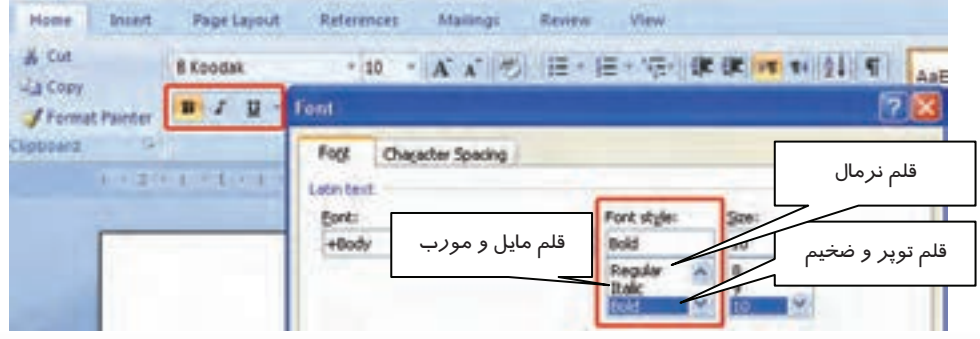

شكل 5-2 تغيير سبك قلم

**46 شماره استانداردسازمان آموزش فني <sup>و</sup> حرفهاي كشور 4/1/ -42/24 3**

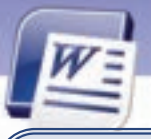

**نكته**: اعمال قالببنديها با استفاده از Toolbar Mini ) نوار ابزاركوچك) نيز امكانپذير است. براي ظاهر شدن اين نوار كافي است كه متن مورد نظر را انتخاب كنيد. اين نوار در گوشه بالا و سمت راست متن پس از چند ثانيه ظاهر خواهد شد.

# **تمرين 1-2**

- عبارت Office Microsoft را تايپ كنيد. Office را توپر و مايل و زيرخطدار كنيد.
- رنگ عبارت بالا را سبز، سايز عبارت Microsoft را 36 و قلم آنرا Tahoma انتخاب كنيد.

#### **4-1-2 تغيير جلوهي قلم**

به جلوههاي ويژهي قلم Effect ميگويند. معمولاً Effectها جذاب بيشتري به نوشتهها ميدهند. با تركيب تعدادي از اين جلوهها، ميتوانيد مطالب خود را زيباتر ارائه كنيد. جلوههاي ويژهي Word در جدول 2-2 شرح داده شده است.

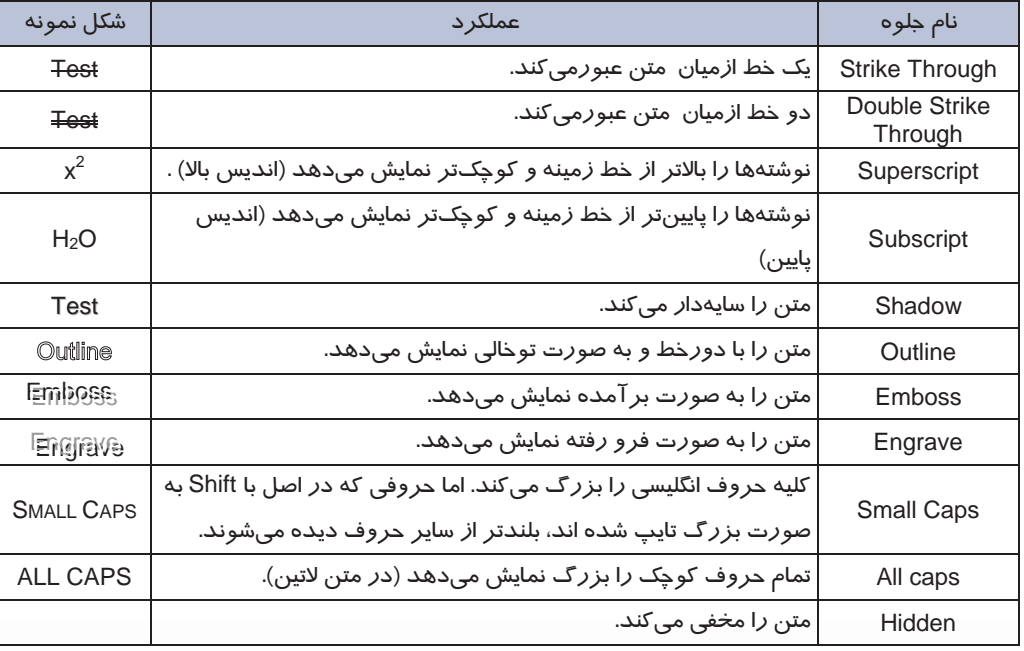

#### جدول 1-2 جلوههاي ويژه قلم

براي اعمال جلوههاي ويژه از كادر Font استفاده ميشود.

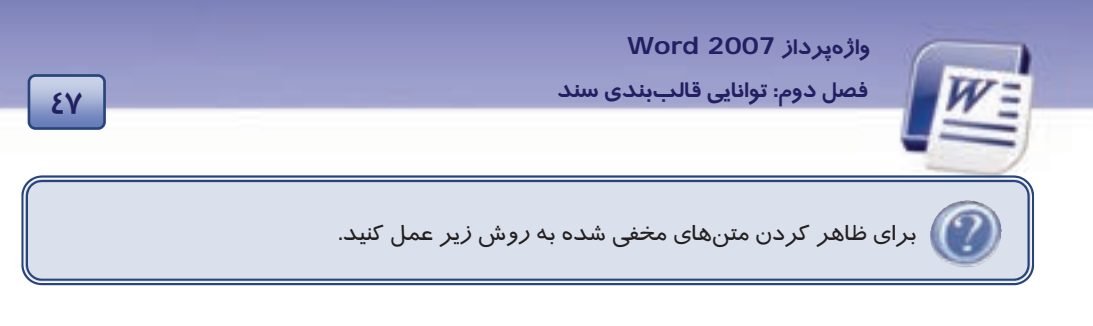

 1- روي زبانه Home كليك كنيد و از گروه Paragraph آيكن را انتخاب كنيد. متن مخفي شده همراه با نقطه چين ظاهر ميشود.

2- پس از باز كردن پنجره Font گزينهي Hidden را غير فعال نماييد، سپس روي دكمهي OK كليك كنيد . (شكل 6-2 ).

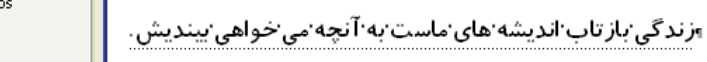

 $\Box$  Small caps  $\Box$  All caps ■ Hidden

شكل 6-2 ظاهر كردن متنهاي مخفي شده

 **5-1-2 تنظيم فاصلهي بين حروف (Spacing Character (**

براي تنظيم فاصلهي بين حروف و كاراكترها از روش زير استفاده كنيد:

- 1- متني را كه ميخواهيد فاصلهي بين حروف آن را كم يا زياد كنيد، انتخاب كنيد.
	- 2- كليدهاي تركيبي D+Ctrl را براي باز شدن پنجرهي Font فشار دهيد.
- 3- پس از انتخاب زبانهي Spacing Character ليست بازشوي Spacing را باز كنيد (شكل 7-2 ).

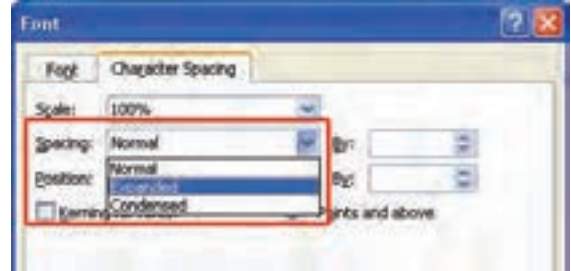

شكل 7-2 تنظيم فاصلهي بين حروف

- Normal فاصلهي بين كاراكترها را در حالت معمولي حفظ ميكند.
- با انتخاب Expanded و تعيين عددي در By فاصله بين حروف زياد ميشود.
- با انتخاب Condensed و تعيين عددي در By فاصله بين حروف كم ميشود.
	- 4- در پايان روي دكمهي Ok كليك كنيد.

**48 شماره استانداردسازمان آموزش فني <sup>و</sup> حرفهاي كشور 4/1/ -42/24 3**

### **آيا ميدانيد كه . . .**

وظيفهي كادر Position در زبانهي spacing character چيست ؟

با انتخاب Raised ، متن بالاتر از خط كرسي و با انتخاب Lowered، متن پايينتر از خط كرسي قرار ميگيرد. ميزان اين فاصله در كادر عددي By تعيين ميشود (شكل 8-2 ).

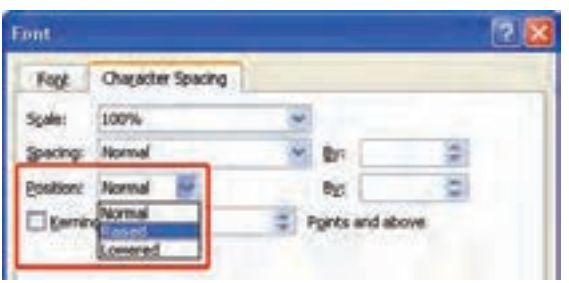

#### شكل 8-2 تنظيم قرارگيري متن روي خط كرسي

## **-2 2 قالببندي پاراگراف**

با فشردن كليد Enter، يك پاراگراف تشكيل ميشود. هر پاراگراف ميتواند يك كلمه يا چندين خط باشد.

**نكته:** تعداد پاراگرافهاي يك متن با تعداد Enterهاي به كار رفته در متن برابر است.

#### **1-2-2 ترازبندي پاراگراف (Alignment (**

ترازبندي (Alignment) نحوهي چيدمان پاراگراف نسبت به حاشيهي چپ و راست صفحه را تعيين ميكند. جدول 2-2 انواع ترازبنديهاي پاراگراف را نشان ميدهد.

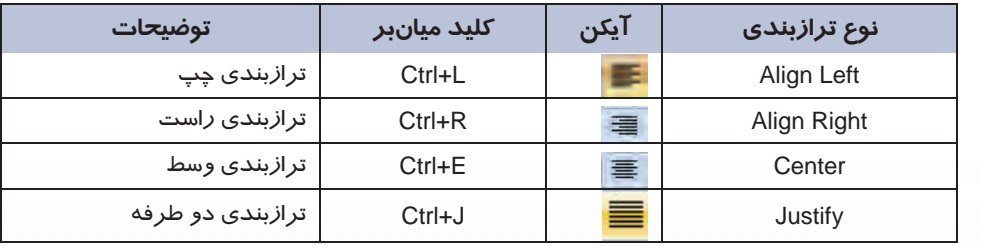

#### جدول 2-2 انواع ترازبنديهاي پاراگراف

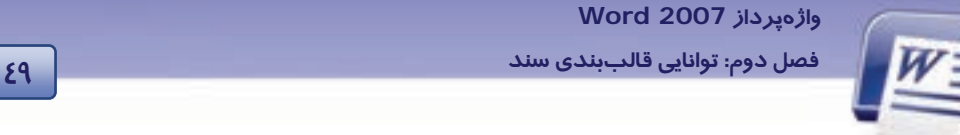

براي ترازبندي پاراگراف از روشهاي زير ميتوان استفاده كرد:

- **روش اول (استفاده از نوار Ribbon (**
	- 1- پاراگراف مورد نظر را انتخاب كنيد.

-2 روي زبانهي Home كليك كنيد و از گروه Paragraph، آيكن ترازبندي مورد نظر را انتخاب نماييد ( شكل -2 9 ).

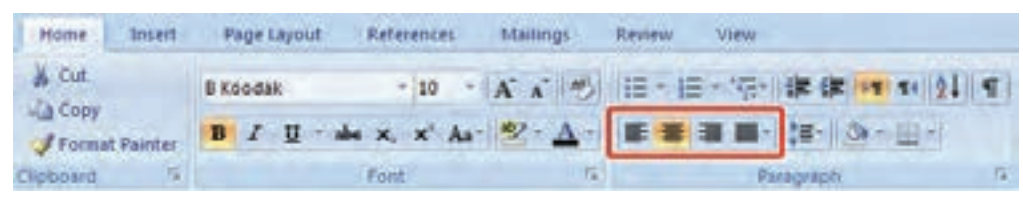

شكل 9-2 تراز بندي با زبانهي *Home*

**روش دوم (استفاده از كادر Font(**

1- پاراگراف مورد نظر را انتخاب كنيد.

2- روي زبانهي Home كليك كنيد .

3- در گروه Paragraph روي آيكن كليك كنيد تا پنجرهي Paragraph باز شود (شكل 10 -2 ).

4- در پنجرهي Paragraph از كادر Alignment ترازبندي دلخواه را انتخاب كنيد.

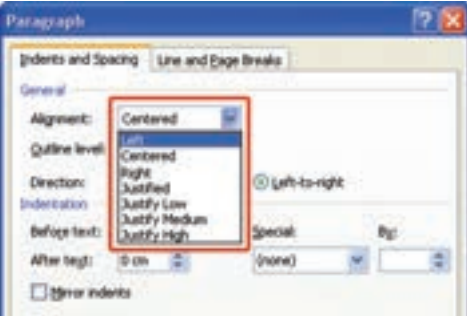

شكل10 -2 تراز بندي با كادر محاورهاي *Paragraph*

5- روي دكمهي OK كليك كنيد.

 **2-2-2 تنظيم فاصلهي بين سطرهاي يك پاراگراف (Spacing Line (**

**50 شماره استانداردسازمان آموزش فني <sup>و</sup> حرفهاي كشور 4/1/ -42/24 3**

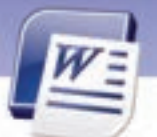

يك پاراگراف ممكن است يك خطي يا چند خطي باشد. گاهي اوقات لازم است خطوط يك پاراگراف كمي به هم نزديكتر شوند و يا فاصلهي بيشتري نسبت به هم داشته باشند. فاصلهي ميان خطوط را ميتوانيد بر حسب واحدهايي مانند اينچ و سانتيمتر تنظيم كنيد، اما اين كار معمولاً بر حسب نقطه (Point (انجام ميشود و با نام اختصاري pt نمايش داده ميشود. هر 12 نقطه فاصله بين دو خط را تشكيل ميده دن . براي تنظيم فاصلهي بين خطهاي يك پاراگراف از روشهاي زير استفاده كنيد:

- **روش اول (استفاده از Ribbon (**
- 1- پاراگراف مورد نظر را انتخاب كنيد.
- 2- پس از انتخاب زبانهي Home روي آيكن Spacing Line از گروه Paragraph، كليك كنيد. انتخاب عددي مانند 2 فاصله بين خطوط را به اندازه 2 سطر افزايش ميدهد (شكل 11 -2 ).

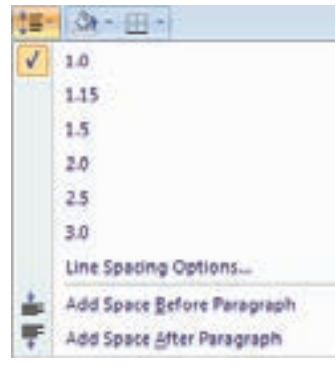

شكل 11 -2 تنظيم فاصلهي بين خطوط

- **روش دوم (استفاده از كادر Paragraph(**
	- 1- پاراگراف مورد نظر را انتخاب كنيد.
- 2- پس از انتخاب زبانهي Home روي آيكن از گروه Paragraph كليك كنيد تا پنجرهي Paragraph باز شود.
	- 3- در پنجرهي Paragraph از قسمت Spacing Line فاصلهي دلخواه را انتخاب كنيد (شكل 12 -2 ).
		- Single: فا صلهي بين خطها معمولي ميشود.
		- Line :1.5 فاصلهي بين خطها يك و نيم برابر حالت معمولي ميشود.
			- Double: فاصله بين خطها دو برابر حالت معمولي ميشود.
	- At Leastب حداقل فاصله، بين خطها تعيين ميشود. در صورت لزوم، Word ميتواند آن را افزايش دهد.
- Exactly: فاصلهي بين خطها دقيقاً به كمك عدد درج شده در قسمت at تعيين ميشود. حتي در صورت لزوم، Word نبايد آن را تغيير دهد.

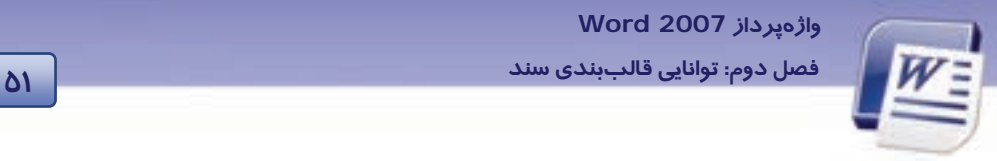

 Multiple: با تايپ كردن عددي دلخواه در كادر At فاصله بين خطوط را ميتوان چند برابر كرد. (عدد 3 يعني سه برابر و ...).

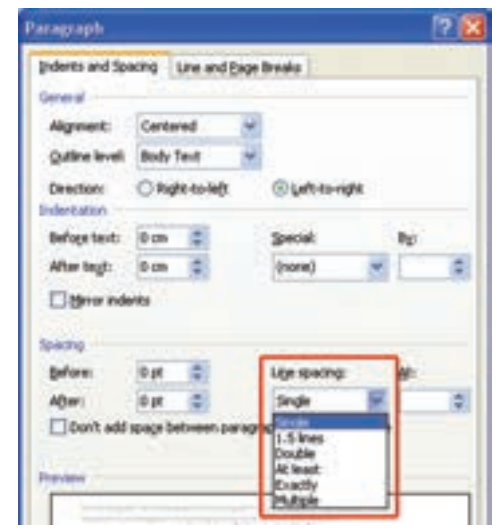

شكل 12 -2 تنظيم فاصلهي بين خطوط در كادر محاورهاي *Paragraph*

4- در پايان روي دكمهي OK كليك كنيد.

#### **3-2-2 تنظيم فاصله بين پاراگرافها (Spacing Paragraph (**

برای خواناتر شدن متن و تشخيص پاراگرافهای مجزا ، میتوان فاصلهی بين دو پاراگراف را تغيير داد. براي تنظيم فاصلهي بين پاراگرافها يكي از روشهاي زير را به كار ببريد:

- **روش اول (استفاده از Ribbon (**
- 1- پاراگرافي را كه مايل هستيد فاصلهي قبل و بعد از آن را تغيير دهيد، انتخاب كنيد.
- Y- پس از انتخاب زبانهي Home روي آيكن Line Spacing از گروه Paragraph، كليك كنيد تا ليست باز شوي آن باز شود.

آيكن Paragraph Before Space Add فاصلهي خالي قبل از پاراگراف را زياد ميكند.

آيكن Paragraph After Space Add فاصلهي خالي بعد از پاراگراف را زياد ميكند (شكل 13 -2 ).

- **روش دوم (استفاده از پنجرهي Paragraph(**
	- 1- پاراگراف مورد نظر را انتخاب كنيد.

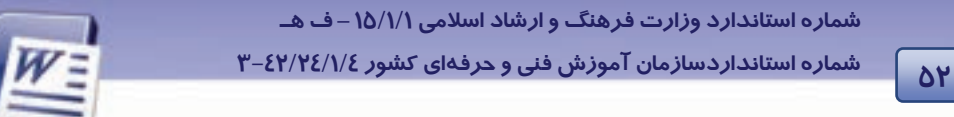

- 2- پس از انتخاب زبانهي Home روي آيكن از گروه Paragraph كليك كنيد تا پنجرهي Paragraph باز شود.
- 3- در قسمت Spacing از دو كادر عددي Before و After براي تعيين فاصلهي خالي قبل و بعد از پاراگراف استفاده كنيد (شكل 14 -2 ).

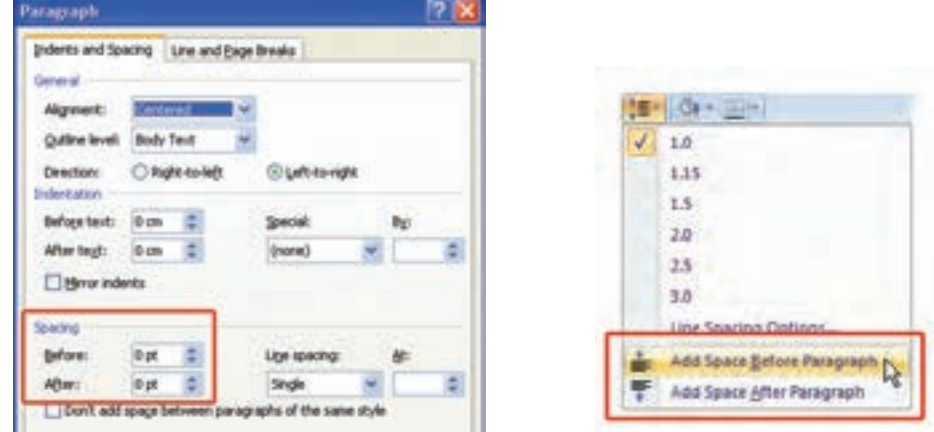

شكل 13 -2 تنظيم فاصلهي بين پاراگرافها شكل 14 -2 تنظيم فاصلهي بين پاراگراف باها كادر محاورهاي *Paragraph*

#### **4-2-2 تورفتگي پاراگرافها (Indentation (**

منظور از تورفتگي پاراگراف فاصله خالي بين پاراگراف و حاشـيهي كاغـذ اسـت. حاشـيه بـه كـل صـفحه اعمـال ميشود ولي تورفتگي روي پاراگراف دلخواهي اعمال ميگردد. به ايـن ترتيـب مـي تـوان بـراي هـر پـاراگراف تورفتگي جداگانهاي تعيين كرد كه ميتواند در دو جهت چپ و راست اعمال شود. به يكي از روشهاي زير ميتوان براي پاراگراف انتخاب شده تورفتگي تعيين كرد:

**روش اول (استفاده از Ribbon (**

- 1- پاراگرافي را كه ميخواهيد تورفتگي داشته باشد، انتخاب كنيد.
- 2- روي زبانهي Home كليك كنيد. در گروه Paragraph، از آيكن Indent Increase براي ايجاد تورفتگي و از آيكن Indent اجراي از بينبردن تورفتگي موجود استفاده نماييد (شكل ۱۵-۲).

| Home Insert                   | Page Layout | References |                                                        | View<br>Review |                                                   |
|-------------------------------|-------------|------------|--------------------------------------------------------|----------------|---------------------------------------------------|
| A Cut.                        | B Koodak    |            |                                                        |                | - 10 · K x 少 旧 · 田 · 守 健 律 · 11 21 1              |
| <b>Copy</b><br>Format Painter |             |            |                                                        |                | B J U - de x, x' As 2 - A - 图 書 图 图 - 图 - 图 - 图 - |
| Clicboard                     |             | Fort       | <b>THE FIRST PART</b>                                  |                | F.<br><b>Paragraph</b>                            |
|                               |             |            | $\mu$ , $\mu \neq \mu$ , $\mu$ , $\mu$ , $\mu$ , $\mu$ |                |                                                   |

شكل 15 -2 تورفتگي پاراگرافها

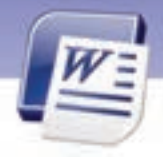

**53 فصل دوم: توانايي قالببندي سند**

 **واژهپرداز 2007 Word** 

- **روش دوم (استفاده از كادر Paragraph(**
	- 1- پاراگراف مورد نظر را انتخاب كنيد.
- 2- پس از انتخاب زبانهي Home روي آيكن از گروه Paragraph كليك كنيد تا پنجرهيParagraph باز شود.
- 3- در بخش Indentation كادر عددي Text Before مقدار تورفتگي، قبل از پاراگراف و كادر عددي After Text مقدار تورفتگي، بعد از پاراگراف را تعيين ميكند (شكل 16 -2 ).

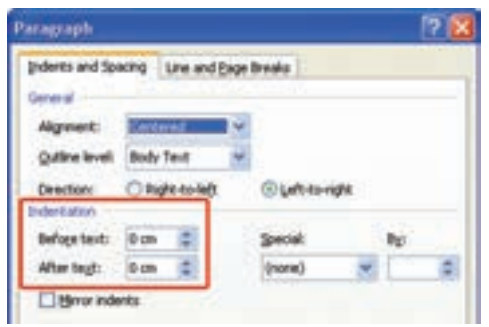

شكل 16 -2 تنظيم تورفتگي پاراگراف باها كادر محاورهيا *Paragraph*

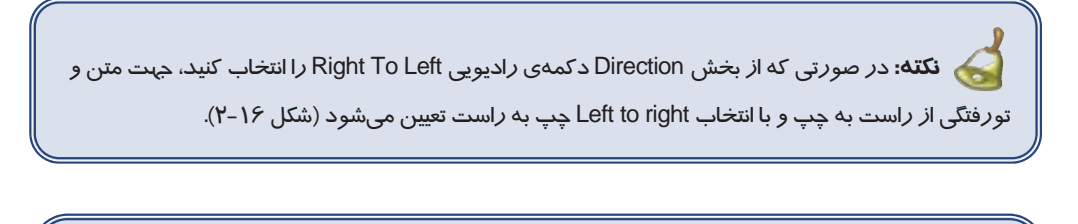

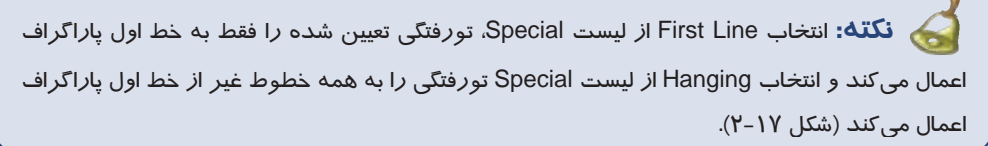

**54 شماره استانداردسازمان آموزش فني <sup>و</sup> حرفهاي كشور 4/1/ -42/24 3**

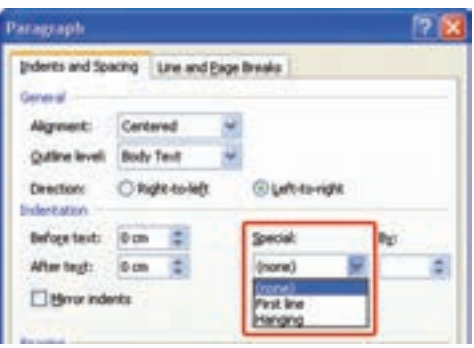

شكل 17 -2 تنظيم تورفتگي خط اول ودوم به بعد

#### **روش سوم (استفاده از زبانهي Layout Page (**

- 1- روي زبانهي Layout Page كليك كنيد.
- 2- از گروه Paragraph قسمت Indent را تنظيم كنيد. فاصلهي بين خطوط قبل و بعد از پاراگراف نيز در اين قسمت قابل تنظيم است (شكل 18 -2 ).

| Hotte                     | Inceet | Page Layout                | References:                                                                                                    | Mailings | <b>View</b>                                |  |
|---------------------------|--------|----------------------------|----------------------------------------------------------------------------------------------------|----------|--------------------------------------------|--|
| $\mathbf{A}$ a)<br>Themes |        | E Columns :-<br>Page Selup | Orientation - <<< A Watermark - Indent<br>isize - [i] · @Page Color - 課 0 mm<br>ter Page Borders E2 0 mm<br><b>Fast Page Background</b> | õ.       | Spacing<br>$= 0$ pt<br>$\frac{1}{2}$ 10 pt |  |

شكل 18 -2 گروه *Paragraph* در زبانهي *layout Page*

# **تمرين -2 2**

پاراگراف زير را تايپ كنيد و قالببنديهاي گفته شده را به آن اعمال كنيد.

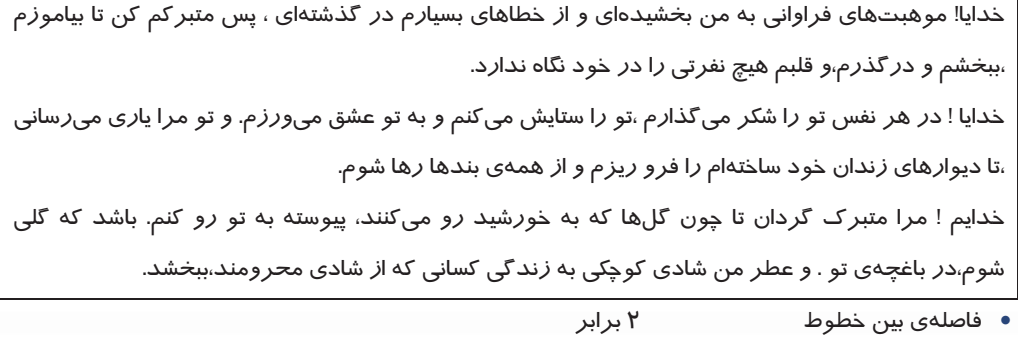

- 
- فاصلهي قبل از پاراگراف pt 12

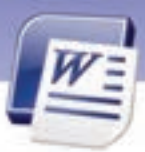

 **واژهپرداز 2007 Word 55 فصل دوم: توانايي قالببندي سند**

- تورفتگي قبل از پاراگراف 1 سانتي متر
- تورفتگي خط اول پاراگراف 2 سانتي متر

## **3-2 كار با خط كش(Ruler (**

در Word دو خطكش افقي و عمودي داريم. كاربردهاي خطكش عبارتاند از:

- ترازبندي متن
- تورفتگي پاراگراف
- تنظيم فاصلههاي پرش

براي ظاهر و پنهان كردن خطكش يكي از روشهاي زير را اعمال كنيد:

**روش اول (با كمك نوار لغزان)**

د*ر* بالاي نوا*ر* پيمايش عمودي *ر*وي آيكن  $\mathbb{E}_{\mathbb{R}^3}$  كليك كنيد تا خط كشهاي افقي و عمودي ظاهر يا ناپديد شوند.

**روش دوم (استفاده از Ribbon(**

روي زبانهي View كليك نماييد و آيكن را فعال كنيد.

**مثال:** براي اعمال تورفتگي به پاراگراف با استفاده از خطكش به روش زير عمل كنيد:

ابتدا خط كش افقي را ظاهر سازيد (شكل 19 -2 ).

- خابهجا كردن آيكن  $\overline{\mathbb{R}}$  Indent اتورفتگي خط اول پا*ر*اگراف *ر*ا تغيير ميدهد. First Line Indent
- جابهجا كردن آيكن Hanging تورفتگي همه خطوط غير از خط اول را تغيير ميدهد.
	- خابهجا كردن آيكن  $\Delta$  Left Indent تورفتگي چپ *ر*ا تغيير ميدهد.

 $\mathbb{R}^{n+1} \times \mathbb{R}^{n+1} \times \mathbb{R}^{n+1} \$ شكل 19 -2 خط كش افقي

### **4-2 كار با Painter Format**

با كمك اين ابزار ميتوانيد قالببندي يك متن را روي متن ديگر كپي كنيد. به اين ترتيب در بسياري از موارد، مجبور نيستيد مجموعهاي از خصوصيات يك قالببندي را چندين بار روي چندين متن اعمال كنيد.

براي استفاده از ابزار Painter Format مراحل زير را طي كنيد:

1- متني را كه ميخواهيد قالببندي آن را كپي كنيد، انتخاب نماييد.

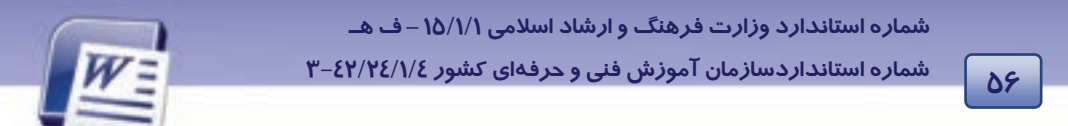

2- روي زبانهي Home كليك كنيد و در گروه Clipboard آيكن Painter Format را انتخاب نماييد ( شكل -20 )2 . اشارهگر ماوس به شكل يك قلممو ديده ميشود.

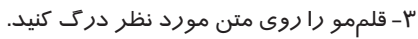

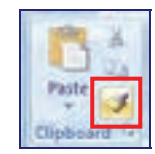

شكل 20 -2 ابزار كپي قالببندي *(Painter Format (*

**نكته:** آيكن Painter Formatدرنوارابزاركوچك (Toolbar Mini (هم وجوددارد (شكل21 -2 ).

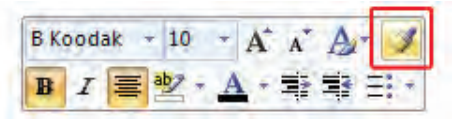

شكل 21 -2 ابزار*Painter Format* در نوار ابزار كوچك

## **-5 2 كار با تب (Tab (**

تبها محل توقف مكاننما را مشخص ميكنند. از اين ويژگي ميتوان براي اعمال تورفتگيها استفاده كرد. هـر بار فشردن كليد Tab، مكاننما را به اندازهي 27 /1 سانتيمتر به جلو پيش ميبرد. ميتوانيد با تعريف انـدازهي جديد، اين مقدار را بيشتر يا كمتر كنيد. يكي ديگر از كاربردهاي تب، تراز كردن متن است. بـه طـور كلـي پـنج نوع تب وجود دارد كه به كمك خطكش و يا با كادر محاورهاي Tab قابل تنظيم است. انواع تب عبارتند از: تب راست، تب چپ، تب وسط، تب اعشاري و تب ميلهاي (جدول ٣-٢).

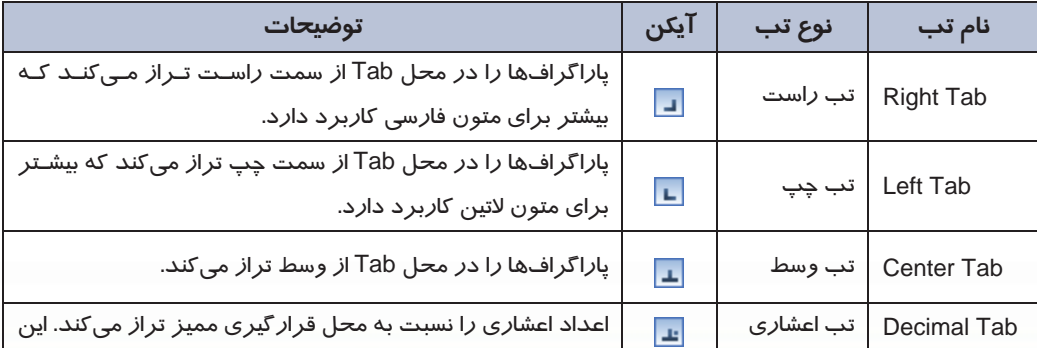

#### جدول 3-2 انواع *Tab* در *Word*

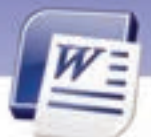

 **واژهپرداز 2007 Word** 

**57 فصل دوم: توانايي قالببندي سند**

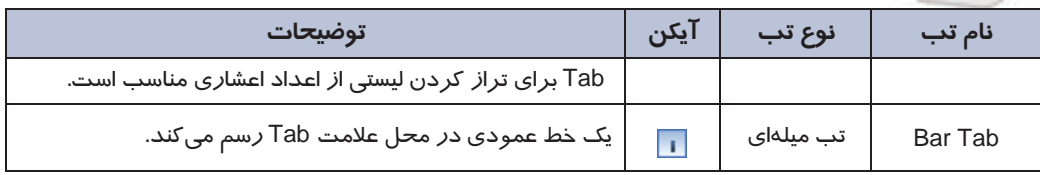

#### **1-5-2 ظاهر كردن خطكش افقي**

براي شروع كار با Tab، بهتر است ابتدا خطكش افقي خود را فعال كنيد.

1- روي زبانهي View كليك كنيد.

2- در گروه Hide/Show گزينهي Ruler را فعال كنيد (شكل -22 2).

| Beferences                       | <b>A bailimers</b><br>Bestew                   | <b>Allew</b> |                                                               |
|----------------------------------|------------------------------------------------|--------------|---------------------------------------------------------------|
| Ruler<br>Gridhnes<br>Menage file | Document Map<br><b>Thumbrails</b><br>on marked |              | <b>C</b> ne Page<br><b>Hall Timo Pages</b><br>Silf Page Width |
|                                  | Show, 16da                                     |              | Tone                                                          |

شكل 22 -2 فعال كردن خطكش

### **2-5 - 2 كار با تب و تنظيمهاي آن**

ميتوانيد براي تنظيم تبها يكي از روشهاي زير را به كارگيريد :

- **روش اول (با استفاده از خطكش)**
- 1- در بالاي خطكش عمودي روي آيكن مربوط به Tabها كليك كنيد. با هر بار كليك، نوع تب تغيير ميكند (شكل ٢٣-٢).

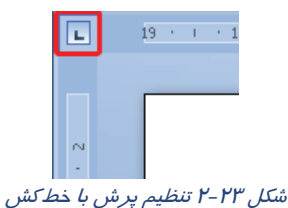

نكته: دقت كنيد كه *ر*وي خطكش افقي علاوه بر انواع تب، آيكنهاي Hanging Indent و First Line Indent كه مربوط به تورفتگيها ميباشند نيز ظاهر ميگردند(شكل ٢٤-٢ ).

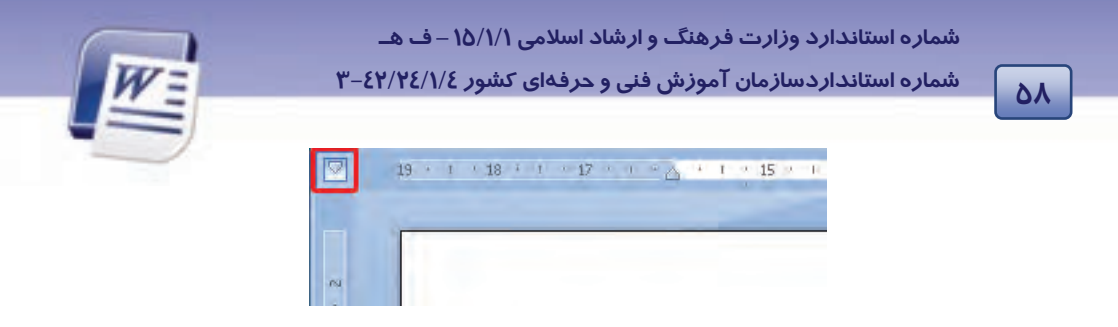

#### شكل 24 -2 آيكن تورفتگي

2- زماني كه Tab مورد نظر ظاهر شد، در محل پرش روي خطكش افقي كليك كنيد (شكل 25 -2 ).

| I |  |  |  |  |  |  | $+18 + 1 + 17 + 1 + \lambda +$ |  | $\mathbf{r}$ | $15 -$ |          | 14 |  |  |
|---|--|--|--|--|--|--|--------------------------------|--|--------------|--------|----------|----|--|--|
|   |  |  |  |  |  |  |                                |  |              |        |          |    |  |  |
|   |  |  |  |  |  |  |                                |  |              |        | Left Tab |    |  |  |

شكل 25 -2 آيكن تنظيم *Tab*

3- متن را تايپ كنيد و براي رفتن به محل پرش بعدي، كليد Tab را فشار دهيد.

 **روش دوم (با استفاده از كادر محاورهاي Tab(** 1- با كمك روش اول يكي از Tabها را روي خطكش ايجاد كنيد. 2- روي آيكن Tab ايجاد شده دابل كليك كنيد تا كادر محاورهاي Tabs باز شود (شكل 26 -2 ). 3- پس از اعمال تنظيمات مورد نظر روي دكمهي OK كليك كنيد.

 **آيا ميدانيد كه . . .**  روش سريع براي حذف Tabچيست؟ كافي است از روي خطكش، پرش مورد نظر خود را به سمت بالا يا پايين درگ كنيد .

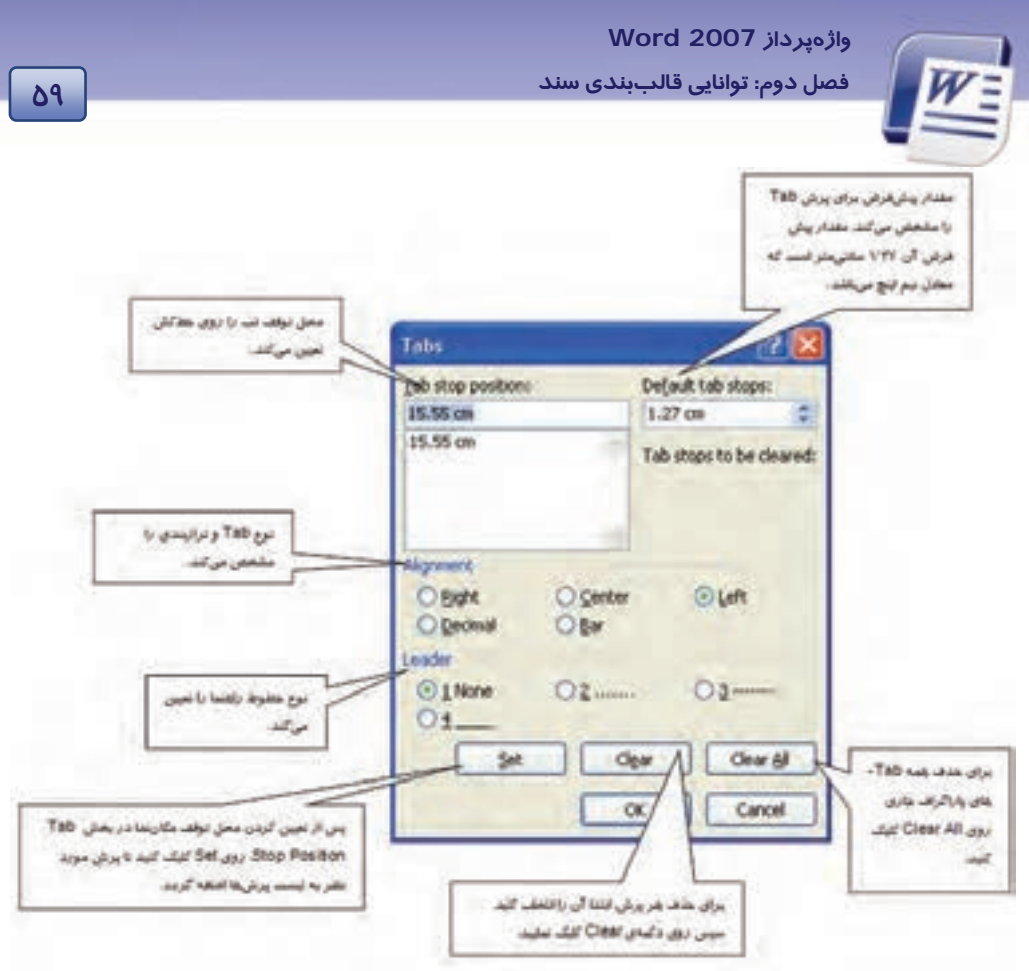

شكل 26 -2 كادر محاورهاي *Tabs*

**تمرين -3 2** 

دو بيت زير را با كمك تب راست تايپ كنيد (شكل 27 )-2 .

 **عاشقان كشتگان معشوقاند برنيايد <sup>ز</sup> كشتگان آواز** 

**گر كسي وصف او ز من پرسد بيدل از بي نشان چه گويد باز** 

 $P - \gamma \gamma$ شكل

 **تمرين 4-2** 

ليست سادهي شكل 28 -2 در صد اجزاي زبالههاي جامد تفكيكشدني را نمايش ميدهد. آن را به كمك قابليت Tab ايجاد كنيد (به راهنماي تصويري دقت كنيد .)

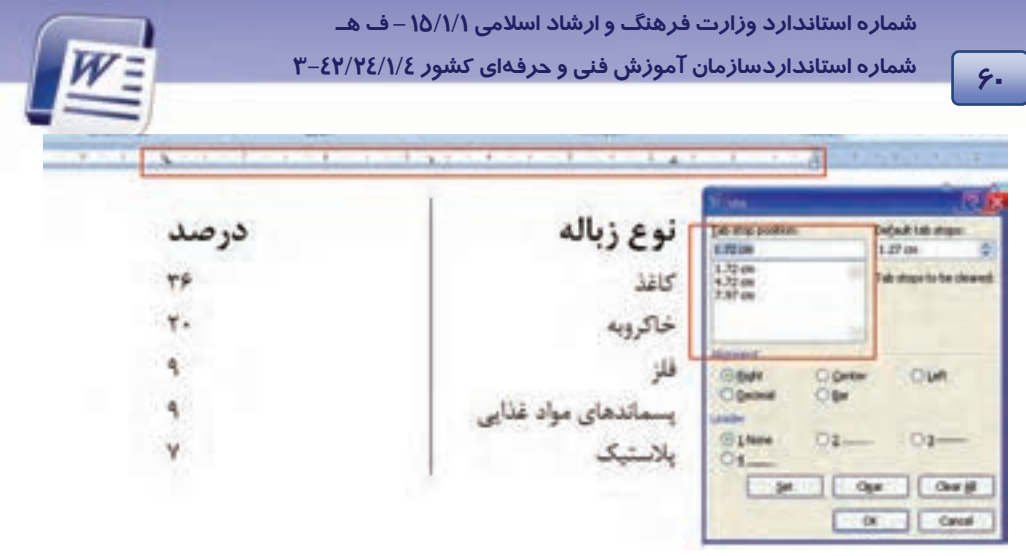

شكل 28 -2 تصوير تنظيم خط كش <sup>و</sup> كادر محاورهاي *Tab*

## **-6 2 كار با Bullet و Numbering**

بالتها و شمارهها براي ليستكردن اقلام استفاده ميشوند. Bullet علائم تصويري مانند را در كنار پاراگراف قرار ميدهد تا اقلام در ذهن بهتر تفكيك شوند. در مورد اقلامي كه ترتيب در نام بردن آنها اهميت دارد، از قابليت Numbering استفاده ميشود. Numbering در كنار پاراگراف به جاي علائم تصويري، شماره ميگذارد و در صورت اضافه يا كم كردن پاراگراف جديد، ترتيب اعداد را حفظ ميكند. استفاده از اين دو قابليت به جلب توجه متن كمك ميكند.

 **آيا ميدانيد كه . . .**  چگونه ميتوان با روشي سريع ليست بالتدار يا شمارهدار ايجاد كرد؟ در حالت كلي اگر پاراگراف خود را با كاراكتر \* يا عدد 1 شروع كنيد، Word وجود يك ليست را تشخيص ميدهد و به طور اتوماتيك يك ليست بالتدار يا شمارهدار ميسازد .

#### **1-6-2 ايجاد ليست بالتدار (Bullet (**

با يكي از روشهاي زير ميتوانيد ليست بالتدار ايجاد كنيد:

- **روش اول (با استفاده از Toolbar Mini (**
	- 1- پاراگرافهاي مورد نظر را انتخاب كنيد.

2- از نوار ابزار كوچك (Toolbar Mini (گزينهي Bullets را انتخاب كنيد (شكل -29 2).
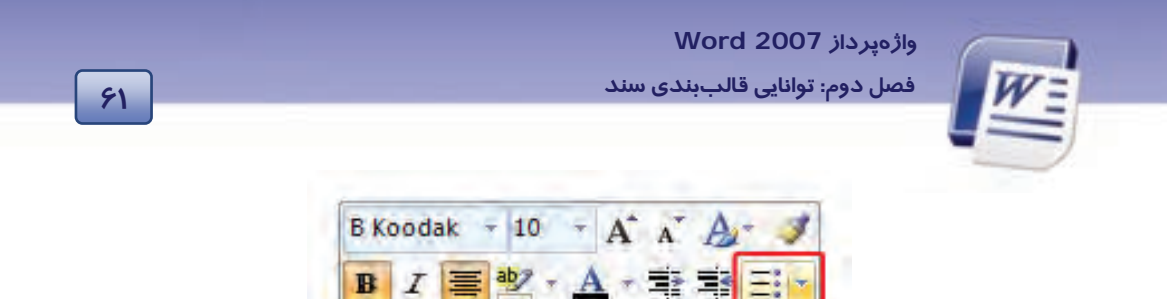

شكل 29 -2 استفاده از نوار ابزار كوچك براي بالت

3- دايرههاي توپر بالت در كنار هر پاراگراف ظاهر ميشوند.

- **روش دوم (با استفاده از Ribbon(**
	- 1- زبانهي Home را انتخاب كنيد.

۲- د*ر* گروه Paragraph، گزينهی <mark>۳۰ :</mark> \_<mark>]</mark> را كليک كنىد.

 **نكته:** در صورتي كه مايل باشيد نوع Bullet درج شده را تغيير دهيد، ميتوانيد روي ليست بازشوي گزينهي Bullet كليك كنيد و انواع ديگر Bulletها را مشاهده نماييد (شكل ٣٠-٢). در قسمت Bullet Library بالتهاي مربوط به كتابخانهي Word مشاهده ميشود. قسمت Document Bullets ليستي از بالتهاي استفاده شده در سند را به شما نشان ميدهد.

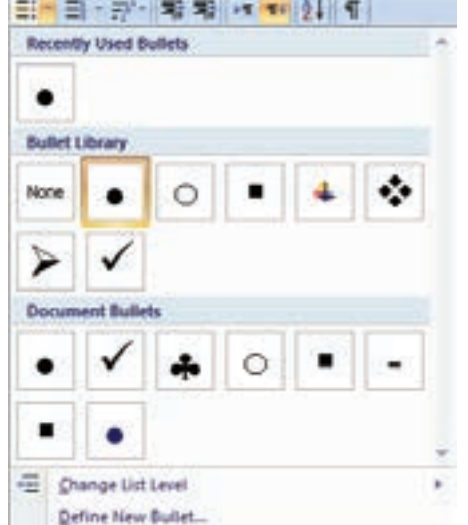

شكل 30 -2 تغييرنوع بالت

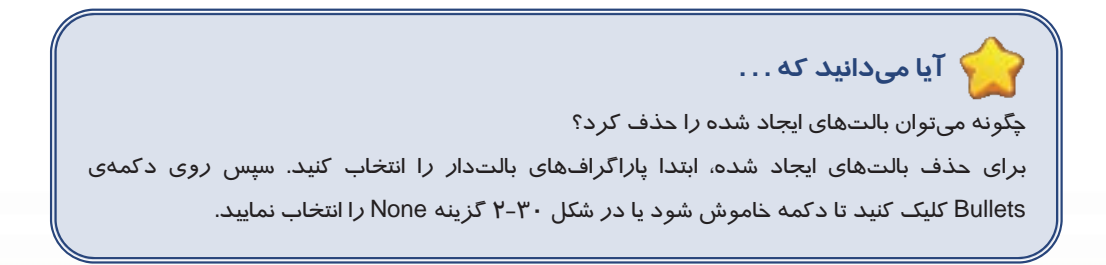

**62 شماره استانداردسازمان آموزش فني <sup>و</sup> حرفهاي كشور 4/1/ -42/24 3**

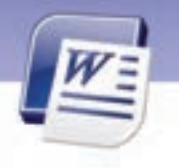

 **تمرين-5 2** ليست بالتدار زير را تايپ كنيد:

ميدانيد چه هنگام گاز دياكسيدكربن بيشتري وارد جو زمين ميكنيم و موجب گرم شدن آن ميشويم؟

هنگام :

- تماشاي تلويزيون
	- بازي رايانهاي
- روشن كردن كولر يا بخاري
	- گوش دادن به ضبط صوت
		- استفاده از خودرو
- استفاده از ظروف يك بار مصرف و كيسههاي پلاستيكي
	- استفاده از ماشين لباسشويي و ظرفشويي
		- بازيافت نكردن زبالهها

 **آيا ميدانيد كه . . .** چگونه ميتوان شكلها و نمادهاي جديدي به ليست Bullet اضافه كرد؟

روش حل:

در شكل 30 -2 روي Bullet New Define كليك كنيد. از قسمت Symbol يا Picture شكل جديدي بـراي بالـت خود انتخاب و سپس دكمهي OK را كليك نماييد ( شكل 31 .)-2

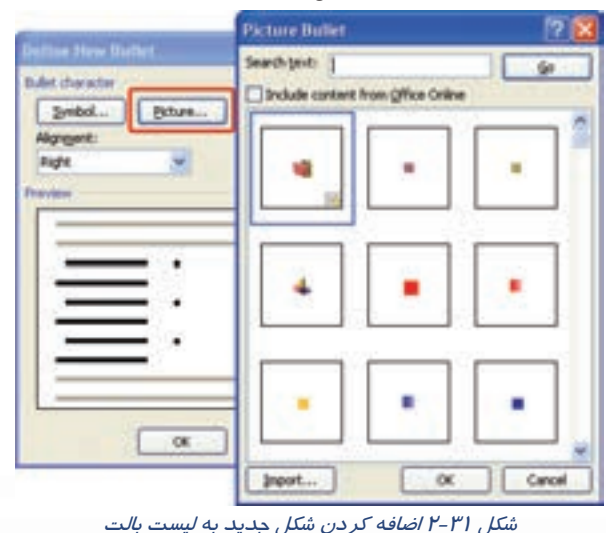

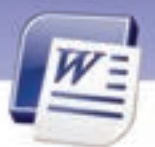

 **واژهپرداز 2007 Word 63 فصل دوم: توانايي قالببندي سند**

 **2-6-2 ايجاد ليست شمارهدار (Numbering (**

با يكي از روشهاي زير ميتوانيد ليست شمارهدار ايجاد كنيد:

- **روش اول (با استفاده از Ribbon (**
- 1- پاراگرافهاي مورد نظر را انتخاب كنيد.
	- 2- روي زبانهي Home كليك كنيد.
- از گروه Paragraph *ر*وي دكمهي <del>گاني</del>ك كنيد."
	- **روش دوم (با استفاده از كليك راست)**
	- 1- پاراگرافهاي مورد نظر خود را انتخاب كنيد.
- 2- روي آنها كليك راست كرده يو گزينه Numbering را انتخاب كنيد (شكل 32 -2 ).

3- يكي از قالبهاي شمارهگذاري را انتخاب كنيد.

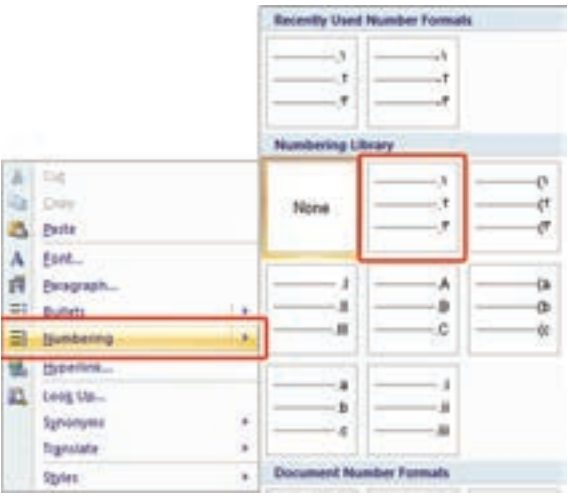

شكل 32 -2 تنظيم ليستهاي شمارهدار

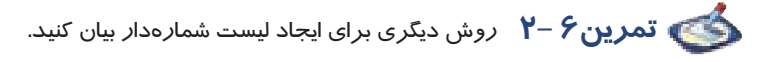

**تمرين -2 7** 

 ليست زير را تايپ كنيد. آلايندهها به ترتيب فراواني آنها در محيط زيست عبارتند از: i. كربن دي اكسيد

**64 شماره استانداردسازمان آموزش فني <sup>و</sup> حرفهاي كشور 4/1/ -42/24 3**

- ii. كربن مونو اكسيد
- iii. گوگرد دي اكسيد
	- iv. متان
- v. اكسيدهاي نيتروژن
	- vi. ذرههاي معلق

 **آيا ميدانيد كه . . .**  ميتوان با كليدهاي Enter و Tab و Tab+Shift ليستهاي چند سطحي ايجاد كرد (شكل 34 -2 ).

روش حل:

- 1. روي آيكن List Level Multi از زبانهي Home و گروه Paragraph كليك كنيد.
	- 2. متن را تايپ كنيد.
	- 3. كليد Enter را فشار دهيد تا مكاننما وارد پاراگراف جديد شود.
	- 4. هر بار كه كليد Tab را فشار دهيد متن يك سطح به جلو ميرود.
	- 5. هر بار كه كليد Tab+ Shift را فشار دهيد متن يك سطح به عقب بازميگردد.

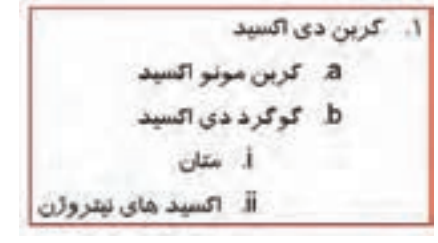

شكل 33 -2 تنظيم سطح ليستهاي شمارهدار

# **7-2 عملكرد فرمان Autoformat**

وقتي سندي را ايجاد ميكنيد، ممكـن اسـت بـراي اعمـال قالـب بنـديهـا وقـت زيـادي را صـرف كنيـد . بـراي صرفهجويي در وقت و سرعت ميتوانيد متن را بدون قالـببنـدي تايـپ كنيـ د سـپس از Word بخواهيـد تـا قالببنديهاي پيشفرض خود را به سند شما اعمال كند. براي قالببندي سند به صورت خودكار روش زير را به كار ببريد: 1- روي دكمهي Office كليك كنيد.

 **واژهپرداز 2007 Word** 

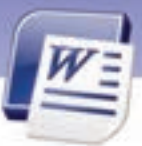

**65 فصل دوم: توانايي قالببندي سند**

2- روي Options Word كليك كنيد تا كادر محاورهاي آن باز شود.

3- در كادر محاورهاي باز شده ، زبانهي Proofing را انتخاب نماييد.

4- روي دكمهي option correct Auto كليك كنيد تا كادر محاورهاي آن باز شود ( شكل 34 .)-2

5- در كادر محاورهاي بازشده زبانهي type you as format Auto را انتخاب كنيد.

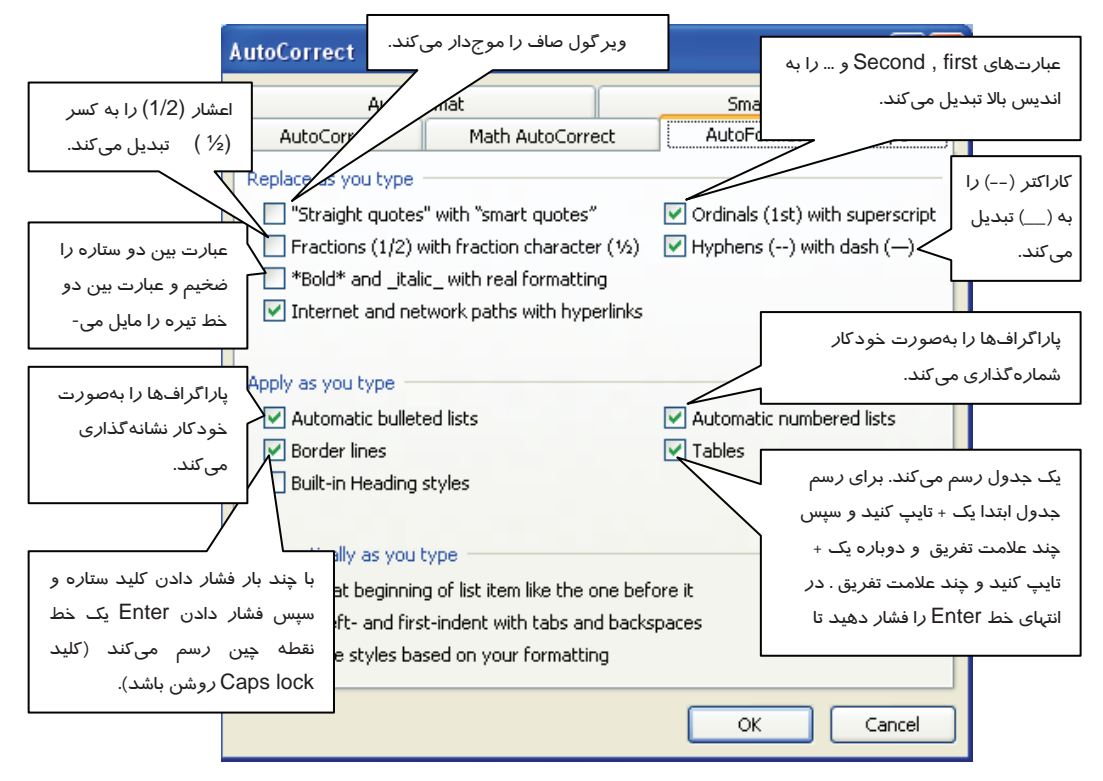

شكل 34 -2 تنظيم قالببندي سند به صورت خودكار با كادر محاورهاي *Options Word*

(second (را با استفاده از قالببندي خودكار nd2 , ) first (st **تمرين 8-2** عبارتهاي 1

سند تايپ كنيد.

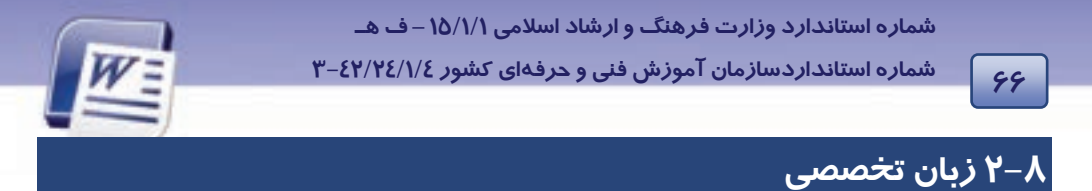

#### **Create a one-level bulleted or numbered list**

Word can automatically create bulleted and numbered lists as you type, or you can quickly add bullets or numbers to existing lines of text.

Type a bulleted or numbered list:

Type \* to start a bulleted list or 1. To start a numbered list, and then press spacebar or the tab key.

- 1. Type any text that you want.
- 2. Press enter to add the next list item.
- 3. Word automatically inserts the next bullet or number.
- 4. To finish the list, press enter twice, or press backspace to delete the last bullet or number in the list.

با توجه به متن به پرسشهاي زير پاسخ دهيد.

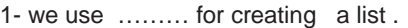

- a) bullet b) numbering c) tab d) a and b are correct.
- 2- Word inserts next bullet by typing………
- a) Enter b) Tab c) Space Bar d) Backspace.
- **3-** You can quickly add bullet to your document by typing …….
- a) + b) & c) \* d) #

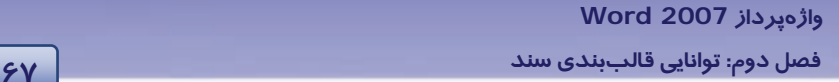

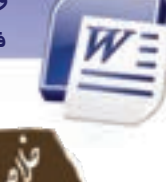

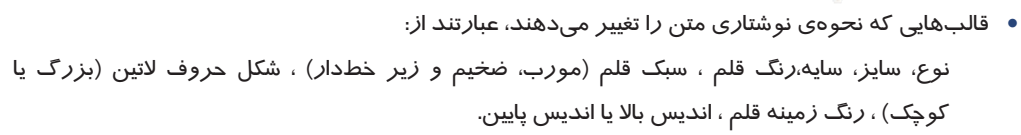

- يك پاراگراف ممكن است يك خطي يا چند خطي باشد.
- قالبهايي كه نحوهي نمايش پاراگراف را نمايش ميدهند، عبارتند از: فاصلهي بين خطوط پاراگراف ، فاصله قبل و بعد از پاراگراف و تورفتگي پاراگراف
- با كمك ابزار Painter Format ميتوانيد قالببندي يك متن را روي متن ديگري كپي كنيد. با ايـن ابـزار ديگـر مجبور نيستيد كه مجموعهاي از خصوصيات تعيين شده را چندين بار روي نوشتههاي متفاوت اعمال كنيد.
	- Tab محل پرش مكاننما را تعيين ميكند و براي ترازبندي ستوني اطلاعات استفاده ميشود.
		- از تبها ميتوان به جاي جدولها ساده استفاده كرد.
		- مقدار پيش فرض پرش تب (Stop Tab Default (برابر 27 /1 سانتيمتر است.
	- Tab Left، براي ترازبندي ستوني از چپ و Tab Right براي ترازبندي ستوني از راست است.
		- Tab Center، براي ترازبندي ستوني از وسط استفاده ميشود.
		- Tab Decimal، براي ترازبندي اعداد اعشاري نسبت به مميز اعشار به كار ميرود.
			- Tab Bar، يك خط عمودي در محل علامت تب رسم ميكند.
			- براي تنظيم Tab ميتوان از خطكش يا كادر محاورهاي Tabs استفاده كرد.
	- دكمهي Set تب جديد را تنظيم ميكند و دكمهي Clear تب انتخاب شده را حذف مينمايد.
		- دكمهي All Clear تمام تبهاي پاراگراف جاري را حذف ميكند.
		- قابليت Bullet براي نام بردن اقلامي كه ترتيب در آنها اهميت ندارد، استفاده ميشود.
		- براي نام بردن اقلامي كه ترتيب آنها مهم است، از قابليت Numbering استفاده ميشود.
	- براي ايجاد ليستهاي بالتدار و شمارهدار، از زبانهي Home، گروه Paragraph، گزينههاي Bullet و Numbering را انتخاب كنيد.
	- با انتخاب گزينهي Bullet New Define ميتوانيد يك بالت جديد به ليست بالتهاي سند اضافه كنيد.

**68 شماره استانداردسازمان آموزش فني <sup>و</sup> حرفهاي كشور 4/1/ -42/24 3**

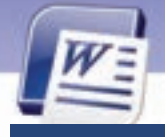

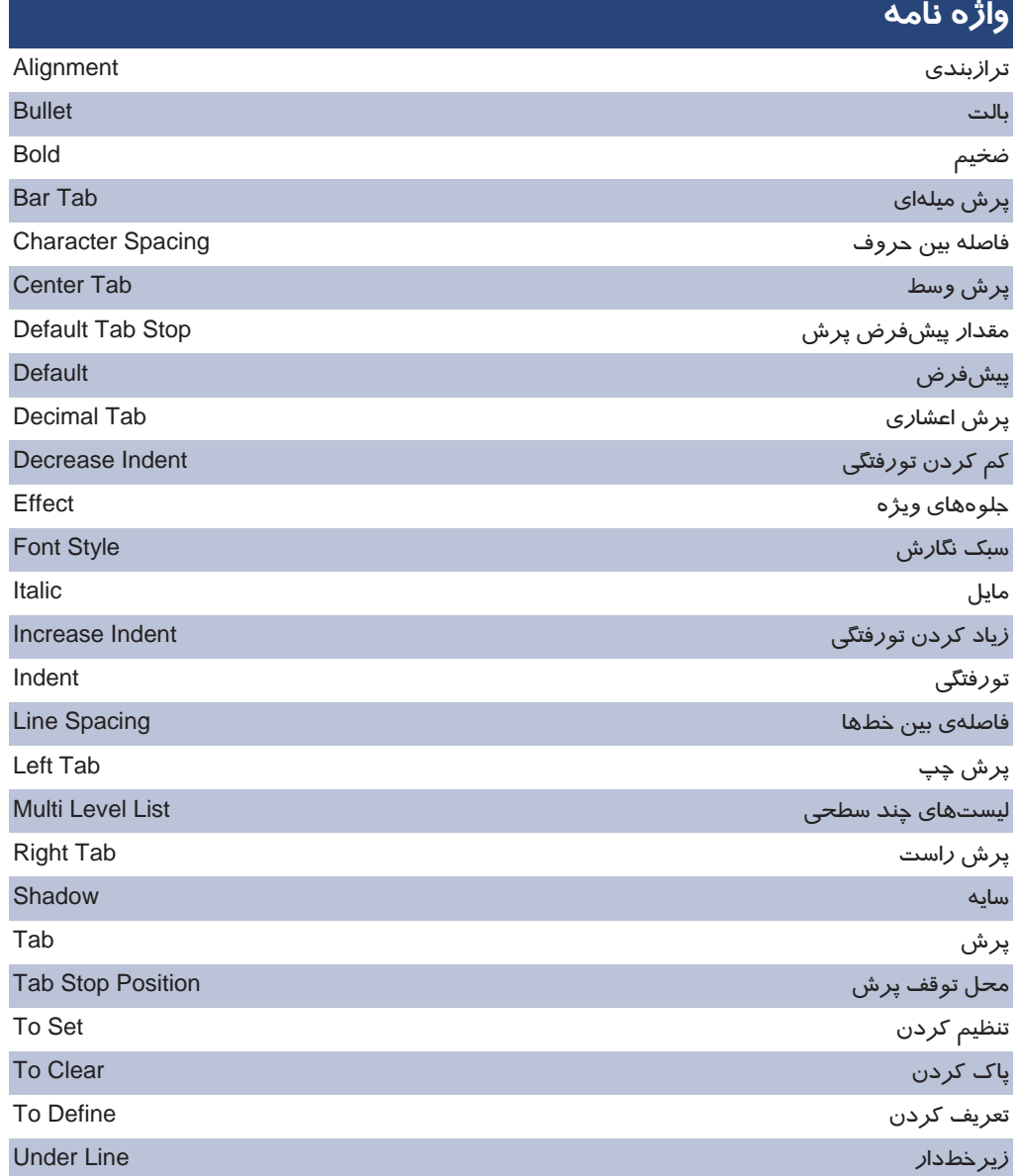

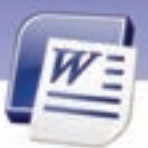

 **واژهپرداز 2007 Word 69 فصل دوم: توانايي قالببندي سند**

# **آزمون تئوري**

#### **درستي يا نادرستي گزينههاي زير را تعيين كنيد.**

- 1. از Tabها ميتوان براي اعمال تورفتگيها استفاده كرد.
- 2. براي باز شدن پنجرهي Tab كافي است روي آيكن Indent Left در سمت چپ خطكش افقي يك بار كليك كنيد.
	- 3. به كمك خطكش افقي ميتوان Tab جديدي تعريف كرد.
	- 4. از زبانهي Home ميتوان براي ظاهر و ناپديد كردن خطكش استفاده كرد.
		- 5. از Bullet براي ايجاد ليست مرتب شده استفاده ميشود.
	- ۶. د*ر* صورتی که بخواهید متنی *ر*ا تبدیل به اندیس بالا کنید، میتوانید از آیکن دیگر در زبانهی Home استفاده كنيد.
		- .<br>Y. آيكن العالي آيمند افزايش تورفتگي مي شود.
		- 8. كل دي يم انبر F+Ctrl براي بازكردن پنجرهي Font يم باشد.
			- ۹. كليد ميانبر Ctrl+B براي ضخيم كردن متن است.

**معادل گزينههاي سمت راست را از ستون سمت چپ انتخاب كنيد و مقابل هر عبارت بنويسيد.** 

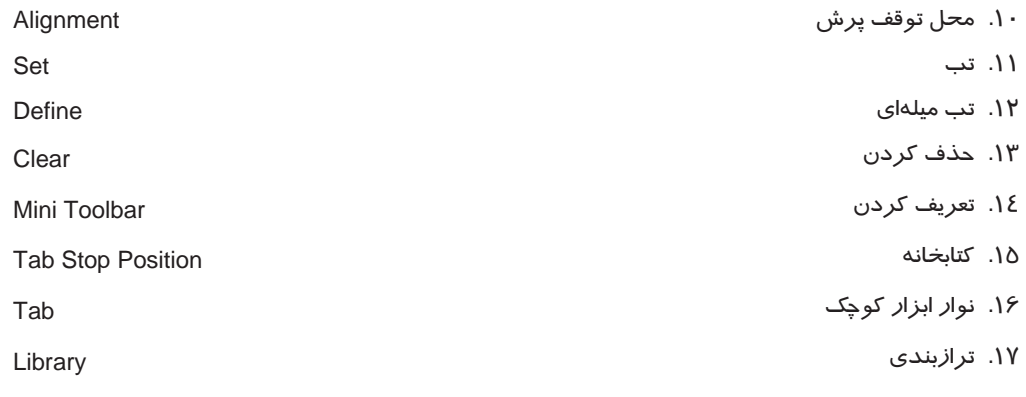

Bar Tab

#### **گزينهي صحيح را انتخاب كنيد.**

.18 مقدار پيشفرض تب كدام گزينه است؟

الف) 5/0 سانتيمتر ب) 27 /1 سانتيمتر

**70 شماره استانداردسازمان آموزش فني <sup>و</sup> حرفهاي كشور 4/1/ -42/24 3**

ج) 27 /2 سانتيمتر د) 1 سانتيمتر .19 منظور از خط راهنما چيست؟ الف) Center ب) Decimal ج) Bar د) Leader .20 آيكن نشان دهنده كدام نوع Tab است؟ الف) Left ب) Right ج) Center د) Decimal .21 براي حذف تمام Tabها از كدام دكمه استفاده ميشود؟ Clear (ب Clear All (الف ج) Set د) Cancel .22 كدام گزينه براي تنظيم Tab مناسب است؟ Clear (ب Clear All (الف ج) Set د) Cancel .23 براي تايپ كردن پرسشهاي چهارگزينهاي كدام Tab مناسب است؟ الف) Tab چپ ب) Tab راست ج) تب وسط د) Tab ميله .24 براي قرار دادن يك خط عمودي از كدام Tab بايد استفاده كرد؟ الف ) ب)  $\boxed{1}$  (2)  $\boxed{2}$ .25 كدام گزينه كاربرد Tab نيست؟ الف) تورفتگي ب) تايپ اعداد اعشاري به صورت منظم ج) تستهاي چهار جوابي د) شمارهبندي .26 با كدام گزينه نميتوان يك پاراگراف را ترازبندي كرد؟ الف) پنجرهي Font ب) پنجرهي Paragraph ج) پنجرهي Tab د) كليدهاي ميانبر .27 براي تايپ شعر از كدام نوع Tab استفاده ميشود؟ Left Tab (ب Decimal Tab (الف Bar Tab (د Center Tab (ج .28 جهت ايجاد يك خط عمودي در حد فاصل ستونهاي يك جدول از كدام گزينه استفاده ميشود؟ Center (ب Right Tab (الف

 **واژهپرداز 2007 Word** 

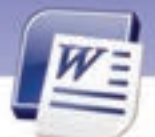

**71 فصل دوم: توانايي قالببندي سند**

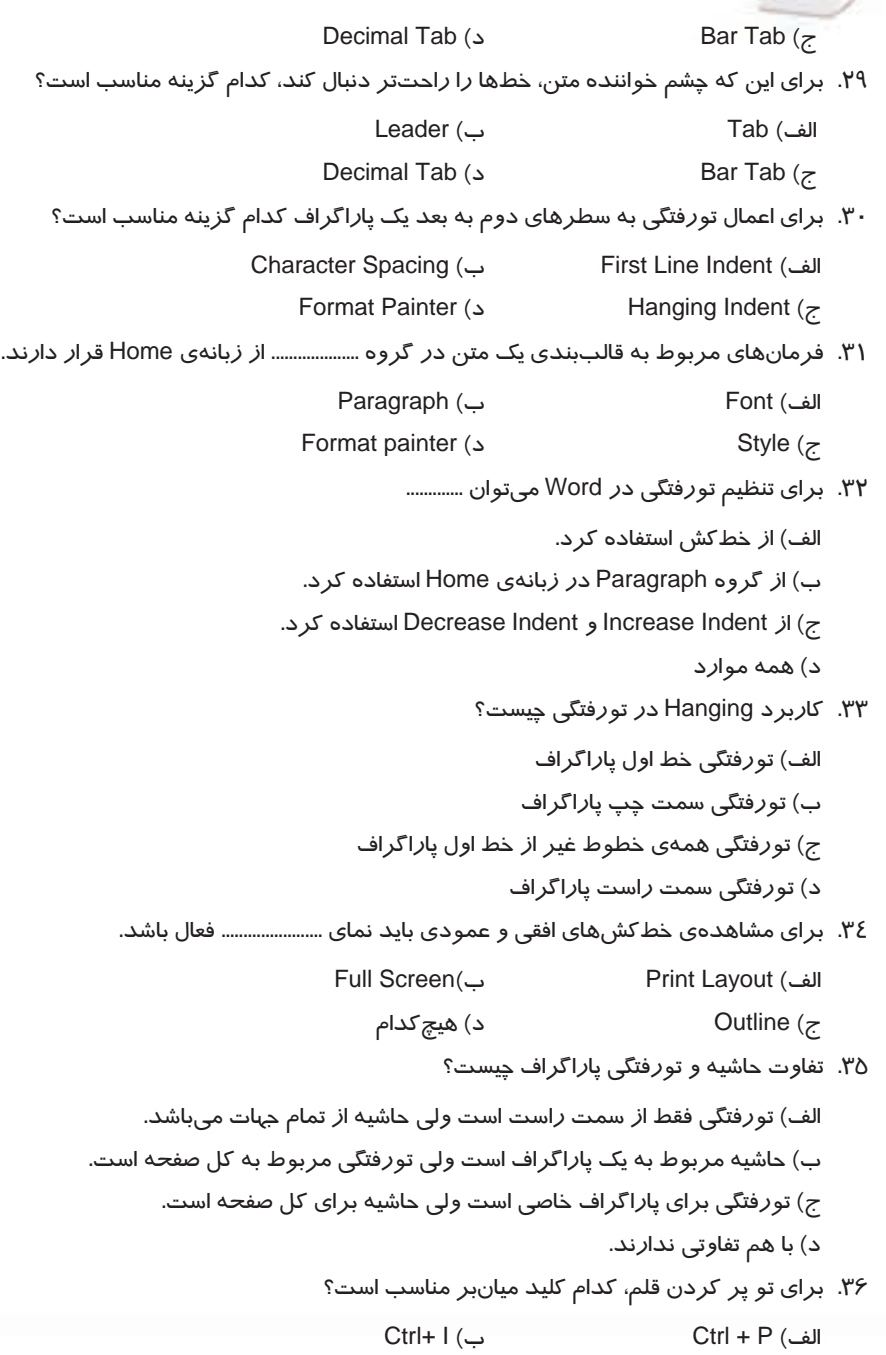

**72 شماره استانداردسازمان آموزش فني <sup>و</sup> حرفهاي كشور 4/1/ -42/24 3**

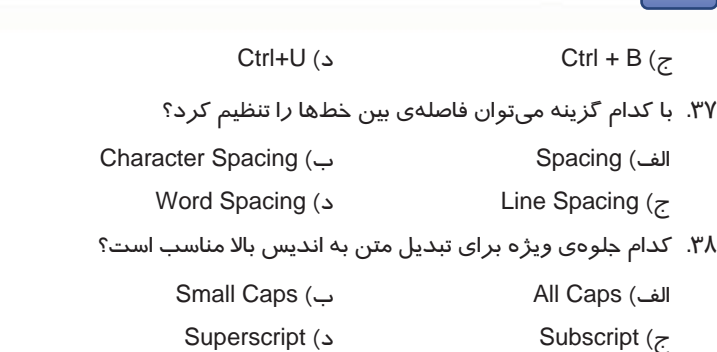

۳۹. در صورتي كه بخواهيم فاصله بين سطرهاي يک ياراگراف را سه برابر كنيم، كدام گزينه را از Line

- Spacing انتخاب ميكنيم؟ الف) Single ب) Line 1.5
	- **Multiple(**د) **Double**

### **در جاي خالي عبارت مناسب بنويسيد.**

- .40 مقدار پيشفرض پرش Tab برابر ................... اينچ است.
- ۱<mark>٤. براي ترازبندي از سمت ................ از پرش <sup>الــ</sup> استفاده مي كنيم.</mark>
- .42 براي ايجاد ليستهاي شمارهدار از گزينهي ..................... استفاده ميشود.
	- .43 منظور از Subscript ............... ....... است.
	- .44 منظور از Superscript ............... ....... است.
	- .45 براي انتقال قالببنديها از ....................... استفاده يم شود.

### **به پرسشهاي زير پاسخ تشريحي دهيد.**

- ٤۶. فونت چيست؟ روش تغيير نوع فونت را بنويسيد.
- ٤٧. سبك نگارش چيست ؟ ٤ نوع از انواع آن را نام ببريد.
- .48 چگونه يم توان به يك پاراگراف تورفتگي اعمال كرد؟
- ٤٩. چگونه مي توان با صفحه كليد سايز فونت را تغيير داد؟
	- ۰۵. دو روش برای اعمال تورفتگی از راست بنویسید.
		- .51 منظور از Justify يچ ست؟
		- .52 كاربرد ابزار Painter Format را شرح دهيد.
			- .53 كاربردهاي Tab را نام ببريد.

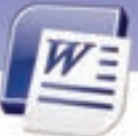

 **واژهپرداز 2007 Word 73 فصل دوم: توانايي قالببندي سند**

- .54 روش حذف Tab را توضيح دهيد.
- .55 روش سريع براي ساخت Tab چيست؟
	- .56 كاربرد Tab اعشاري را بيان كنيد.
- .57 كاربرد خطهاي راهنما (Leader (چيست؟

### **آزمون عملي**

1- مقدار پيشفرض پرش Tab را روي عدد 3 سانتيمتر تنظيم كنيد**.**

2- ليست سادهي زير را به كمك قابليت Tab ايجاد كنيد**:**

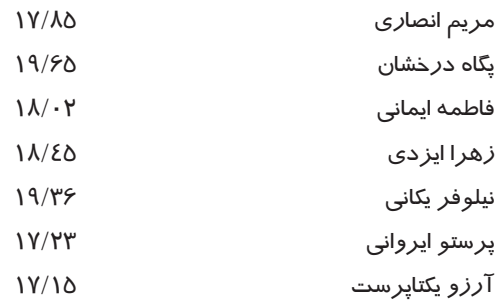

3- شعر زير را با استفاده از دو Tab راست تايپ كنيد.

علي اي هماي رحمت تو چه آيتي خدا را

كه به ما سوا فكندي همه سايهي هما را

دل اگر خداشناسي همه در رخ علي بين

به علي شناختم من، به خدا قسم، خدا را

4- متن زير را تايپ كنيد:

**شركت رايانه** 

- **ارائه دهندهي سرويسهاي اينترنت در سراسر كشور** 
	- **آموزشو مشاوره <sup>و</sup> طراحي سايتهاي كامپيوتري**
- **ارائه دهندهي سرويسهاي سختافزاري <sup>و</sup> نرمافزاري**

شماره استانداردسازمان آموزش فنی و حرفهای کشور ۷٤/۱/٤/۱/٤-۳

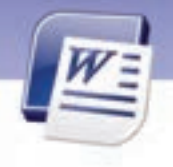

<mark>∆</mark>– متن *ز*یر *ر*ا تایپ کنید: (با استفاده از Tab *ر*است و Tab چپ)

 $Y\epsilon$ 

مقدار کربن دی اکسید تولید شده در ایران (برحسب میلیون تن)

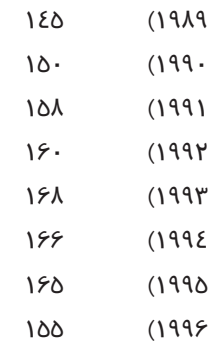

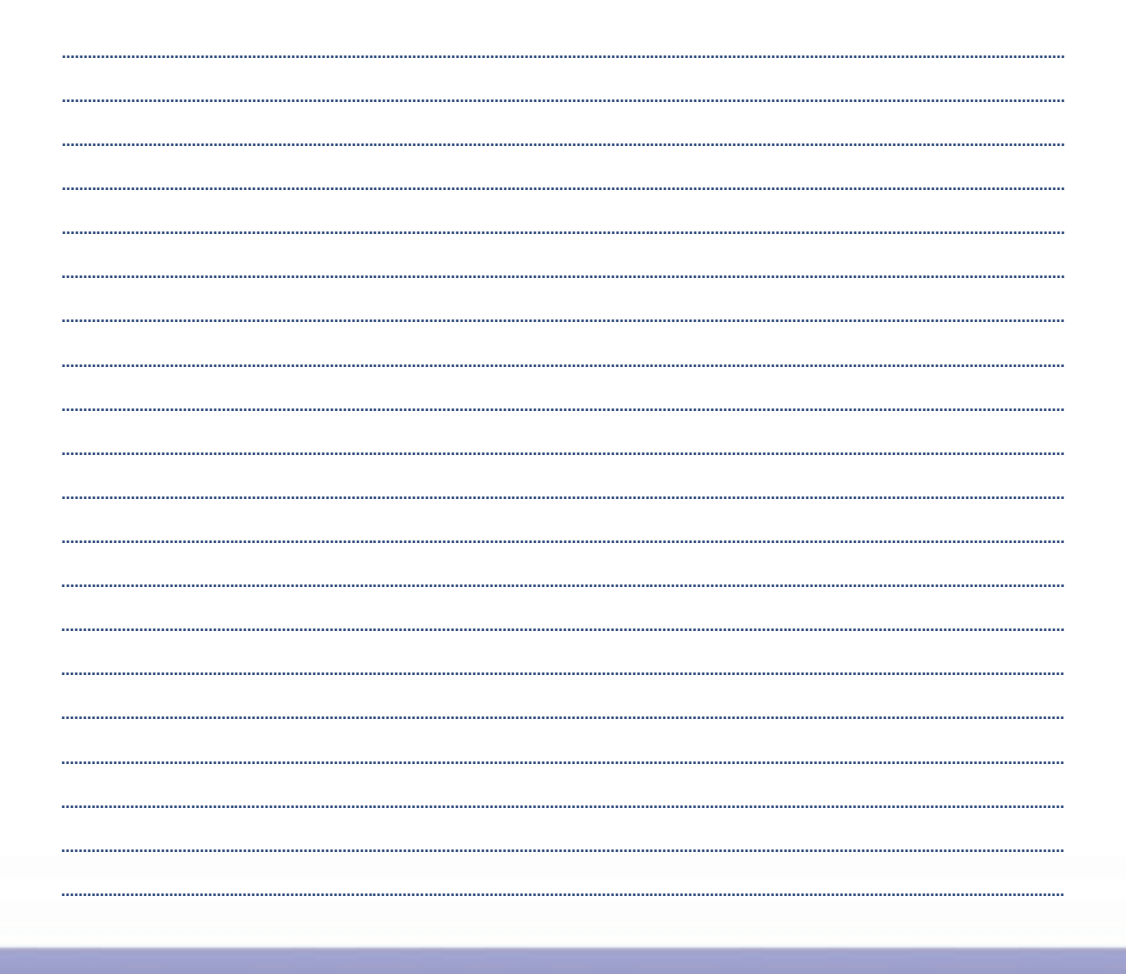

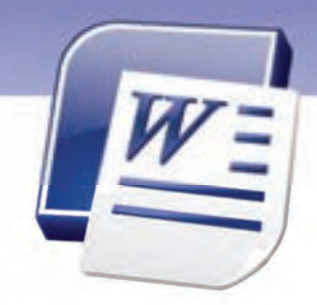

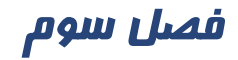

هدف كلي فصل:

# توانایی ویرایش متن و جستجو در متن

# هدفهاي رفتاري(جزئي)

پس از مطالعهي اين فصل، از فراگير انتظار ميرود كه:

- با اصول درج و رونويسي متنها آشنا شود.
- با اصول درج كاراكترهاي ويژه آشنا شود.
- با اصول تكنيكهاي انتخاب متن آشنا شود.
- متني را بين سندها انتقال دهد يا كپي كند.
- با اصول جستجو و جايگزيني متن آشنا شود.
	- با اصول ويرايش متن آشنا شود.

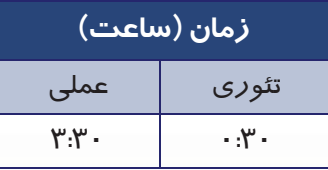

**76 شماره استانداردسازمان آموزش فني <sup>و</sup> حرفهاي كشور 4/1/ -42/24 3**

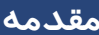

تاكنون با مهارتهاي پايهاي مورد نياز براي كار با يك سند آشنا شديد. يكي ديگر از مهارتهاي اصلي براي كار روي سند، يادگيري تكنيكهاي مربوط به انتخاب متن، نسخهبرداري و انتقال آن ميباشد. در اين فصل به آموزش اين مهارتها خواهيم پرداخت.

### **1-3 درج و رونويسي متنها**

شما ميتوانيد متني را در داخل سند اضافه و يا در آن رونويسي كنيد. منظور از اضافه يا درج كردن، تايپ متن بين خطوط موجود سند است. در حالت معمول اگر مكاننما را در هر جاي سند قرارداده و تايپ كنيد، نوشته- هاي قبلي به سمت جلو حركت كرده و براي متن جديد جا باز ميكنند. به اين حالت، درج يا اضافه كردن متن ميگويند. در حالي كه اگر متن جديد، جايگزين متن قبلي شود (متن قبلي پاك شود) عمل رونويسي اتفاق افتاده است.

### **1-1-3 اضافه يا درج كردن متن (Insert(**

براي درج متن به روش زير عمل كنيد:

در محلي كه مايل هستيد متن را اضافه نماييد كليك كنيد. اشارهگر ماوس به صورت چشمكزن در محل مورد نظر ظاهر ميشود.

> بر نده از اشتباهات خوداً می گیر در باز نده از ابیم مر تکب شدن اشتباه، یاد گر فته اقدام به هیچ کار ی نکند.

متني را كه ميخواهيد درج شود، تايپ كنيد. متن جديد باعث ميشود كه نوشتههاي بعد از مكاننما به سمت جلو حركت كنند و متن در آن محل جايگزين شود.

برنده از اشتباهات خود درس[می گیرد.

بازنده از بیم مرتکب شدن اشتباه، یاد گرفته اقدام به هیچ کار ی نکند.

### **-2 1-3 رونويسي متن (Overtype(**

براي عمل رونويسي مراحل زير را دنبال كنيد:

1- روي نوار وضعيت كليك راست كنيد و گزينهي Overtype را فعال نماييد ( شكل .)1-3

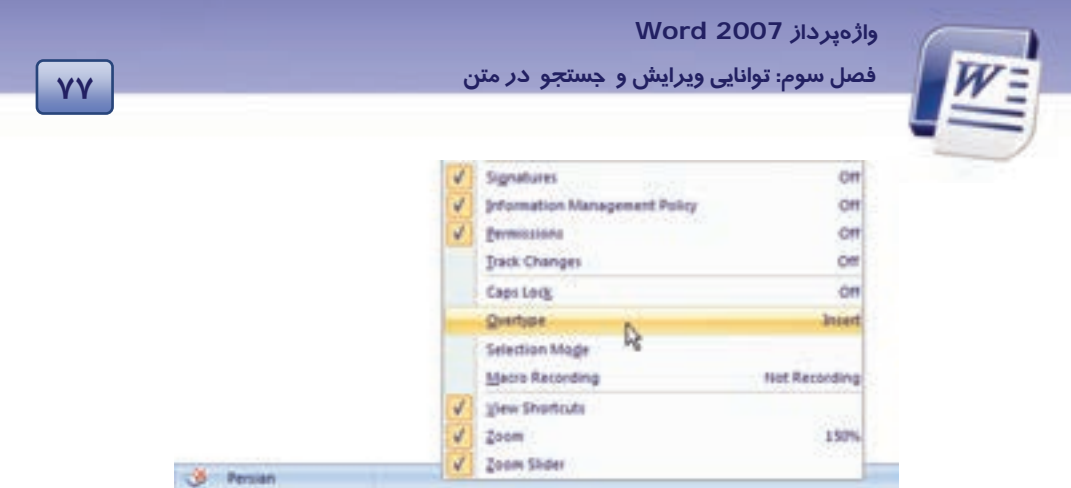

شكل 1-3 فعال كردن گزينهي *Overtype*

2- در نوار وضعيت كلمهي Insert يا Overtype ظاهر ميگردد (شكل 2-3 ). چنانچه روي نوار وضعيت كلمهي Insert ظاهر شده است، با ماوس روي آن كليك كنيد تا كلمهي Overtype ظاهر شود (شكل .)3-3

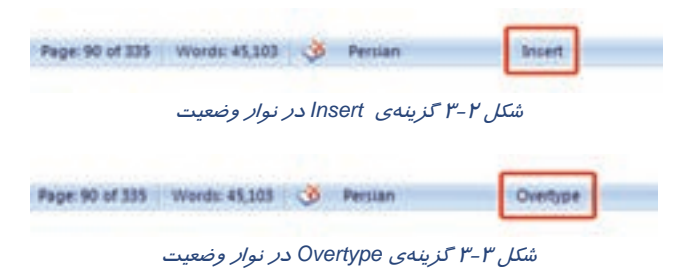

هرگاه كلمهي Overtype در نوار وضعيت ظاهر شد متن شما رونويسي ميگردد.

برنده از اشتباهات درس[می گیرد.

باز نده از بیم مرتکب شدن اشتباه، یاد گرفته اقدام به هیچ کاری نکند.

**78 شماره استانداردسازمان آموزش فني <sup>و</sup> حرفهاي كشور 4/1/ -42/24 3**

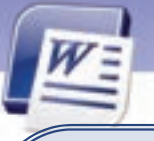

**نكته:** براي اينكه بتوانيد از طريق كليد Insert صفحه كليد، عمل درج و يا رونويسي را انجام دهيد، ميتوانيد به شيوهي زير عمل كنيد: 1- روي دكمهي Office كليك كنيد يو گزينه options Word را انتخاب نماييد. پنجرهي Word Options باز میشود. از ستون سمت چپ آن گزينهی Advanced را انتخاب كنيد (شكل ٤−٣) . Use the insert key to control  $\tau$ زينهي Vord options با - از ستون سمت راست ينجرهي mode overtype را فعال كنيد يو پنجره options Word را با كليك روي دكمهي OK ببنديد. پس از انجام مراحل بالا، ميتوانيد با استفاده از كليد Insert صفحه كليد، عمل درج و رونويسي را انجام دهيد.

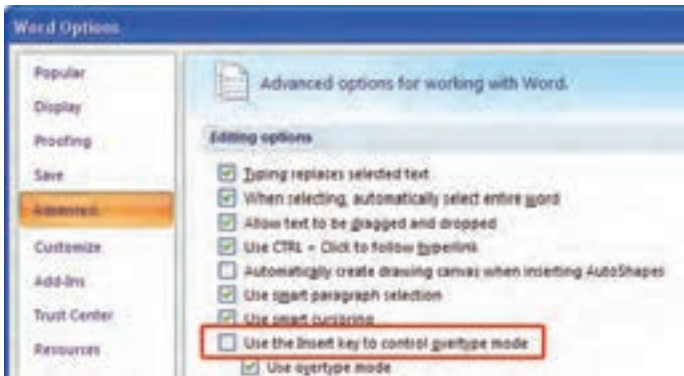

شكل 4-3 انتخاب گزينهي *Advanced* از كادر محاورهاي *Options Word*

 **تمرين 1-3** 

فايلي ايجاد كنيد كه داراي متن زير باشد: **براي كم كردن آلودگي هوا در پيرامون خود همواره تلاش كنيم**  الف) قبل از كلمهي پيرامون كلمهي ( محيط زيست) را درج كنيد. ب) كلمه ي ( اطراف) را بر روي كلمهي ( پيرامون) رونويسي كنيد.

# **-2 3 درج كاراكترها و نمادهاي ويژه**

با توجه به محدود بودن علائم و نمادهاي صفحه كليد، برنامهي Word امكان درج علائم متنوعي را در اختيار كاربران خود قرار ميدهد. براي درج كاراكترها و نمادهاي ويژه مراحل زير را طي كنيد:

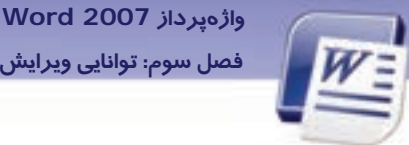

**79 فصل سوم: توانايي ويرايشو جستجو در متن** 

- 1. در محلي از سند كه تمايل به درج كاراكتر ويژه داريد، كليك نماييد و در نوار Ribbon زبانهي Insert را انتخاب كنيد.
- 2. در گروه Symbol روي ابزار Symbol كليك كنيد. فهرستي از نمادهاي ويژه ظاهر ميشود. با كليك روي
	- هر كدام از نمادها، علامت مربوطه در سند اضافه مي شود (شكل ٥-٣).

| Œ<br>Tidde | $\mathbf{d} \mathbf{L}$<br>Puffure: | Shape | <b>Hyperlink</b>                                                                 | Filade =<br>Footer             |       | <b>Charck Part</b>          | <b>TE Equation</b> |   |   |    |          |
|------------|-------------------------------------|-------|----------------------------------------------------------------------------------|--------------------------------|-------|-----------------------------|--------------------|---|---|----|----------|
| Tables     | Art.                                | Chart | 20 Cress-Inflatence<br><b>Lankin</b>                                             | Page Humber<br>Header & Focter | Text. | <b>Terms Card</b><br>3 mint |                    |   |   |    | m        |
|            |                                     |       | 1984年10月18日,1988年10月18日,1989年10月18日,1989年10月18日,1989年10月18日,1989年10月18日,1989年10月 |                                |       | (大利の重大体の種子) 大作用の本の屋         |                    |   |   |    |          |
|            |                                     |       |                                                                                  |                                |       |                             |                    | ¢ | £ | ¥  | <b>D</b> |
|            |                                     |       |                                                                                  |                                |       |                             | ٠                  |   | 生 | ×. | $-5.5$   |

شكل 5-3 كاراكترهاي ويژه

اگر نماد مورد نظر در اين ليست موجود نباشد، ميتوانيد:

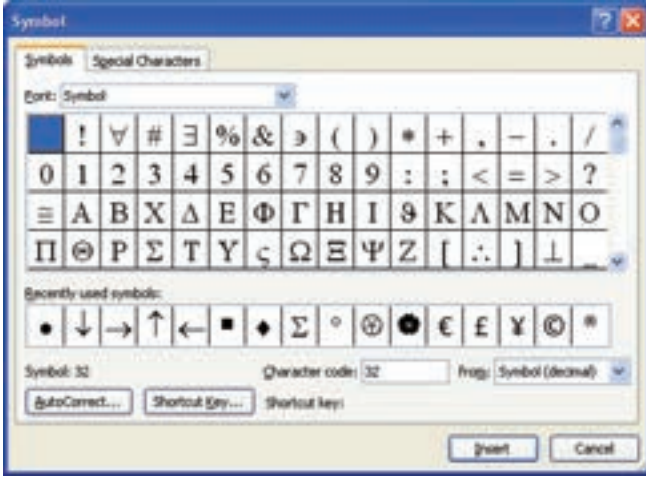

1- روی گزينهي More Symbols كليک كنيد تا پنجرهي Symbol باز شود (شكل ۶-۳).

شكل 6-3 كادر محاورهاي *Symbol* از زبانهي *Symbol*

2- كادر Symbols داراي دو زبانهي Symbol و Character Special است . در زبانهي Symbols، از طريق ليست بازشوي Font، نام فونتهاي مختلفي را مشاهده ميكنيد كه هر يك داراي تعدادي كاراكتر نمادين هستند. در زبانهي Characters Special، نمادهايي همراه با كليدهاي ميانبر ديده ميشود (شكل 7-3 ).

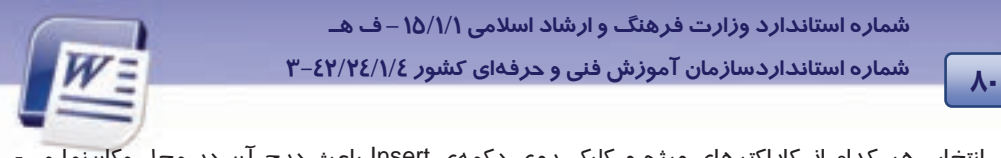

انتخاب هر كدام از كاراكترهاي ويژه و كليک *ر*وي دكمهي Insert باعث درج آن در محل مكاننما ه شود.

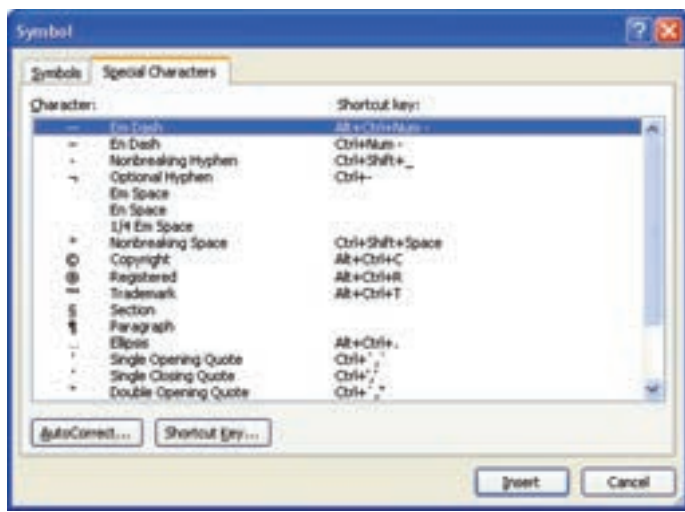

شكل 7-3 كادر محاورهاي *Symbol*، زبانهي *Charecters Special*

3- پس از انتخاب نماد مورد نظر (از زبانهي Symbol يا Characters Special (ي، روي دكمه Insert كليك كنيد.

بر ای آنچه که قدرت تغییرش را نداری۞ از خداوند طلب آر امش کن گی

 **تمرين -2 3** 

يك فايل جديد ايجاد كنيد سپس متن زير را در آن تايپ نماييد.

ايستگاه اتوبوس

ه محل دوچرخه سوا*ر*ی $\delta$ 

### **1-2-3 تعريف كليدهاي ميانبر براي دسترسي به نمادها**

اگر از يك نماد به طور مداوم استفاده ميكنيد، بهتر است براي آن كليد ميانبري تعريف كنيد تا هر گاه به آن نماد نياز داشتيد بدون باز كردن كادر محاورهاي symbol فقط با زدن كليدهاي ميانبر آ، ن نماد ظاهر شود. براي ايجاد كليد ميانبر به روش زير عمل كنيد:

1- روي زبانهي Insert كليك كنيد.

2- در گروه symbol روي گزينهي symbol كليك كنيد . كادر محاورهاي آن باز ميشود ( شكل -6 . ) 3

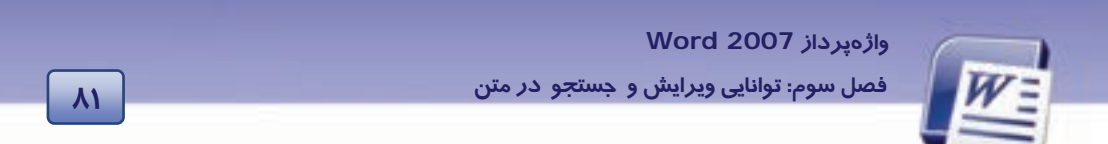

-3 در كادر symbol از زبانهي symbol، ابتدا نماد مورد نظر را انتخاب كنيد . سپس روي دكمهي key shortcut كليك كنيد تا كادر محاورهاي customize keyboard باز شود(شكل X−۸).

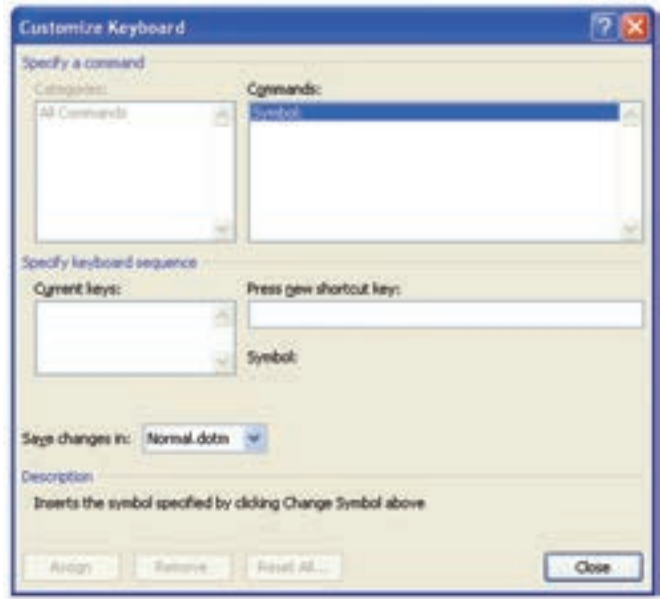

شكل 8-3 كادر محاورهاي *keyboard customize* براي تخصيص كليد ميانبر به نمادها

در قسمت key shortcut new press يكي از كليدهاي Alt ، Ctrl و يا Shift را همراه با يك حرف از صفحه كليد فشار دهيد.

4- دكمهي assign را براي اختصاصدادن كليد ميانبر به نماد مربوطه فشار دهيد.

5- در كادر محاورهاي symbol روي دكمهي close كليك كنيد.

حال هر زمان كليدهاي تركيبي را فشار دهيد نماد مربوطه ظاهر ميگردد.

 **تمرين 3-3** به نمادكليد ميانبر f+Alt+Ctrl را اختصاص دهيد.

## **3-3 تكنيكهاي انتخاب متن**

يكي از مهمترين تكنيكهايي كه فراگيري آن ضروري است، انتخاب اجزاي متن است. وقتي قسمتي از متن را انتخاب ميكنيد، محدودهي انتخاب شده با يك تغيير رنگ موقت (Highlight (مشخص ميشود كه در چنين حالتي ميتوانيد عملياتي نظير كپي، تغيير قلم، حذف و جابهجايي را روي اين محدوده انجام دهيد. روشهاي انتخاب متن در جدول 1-3 شرح داده شده است.

**82 شماره استانداردسازمان آموزش فني <sup>و</sup> حرفهاي كشور 4/1/ -42/24 3**

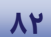

جدول 1-3 روشهاي انتخاب متن

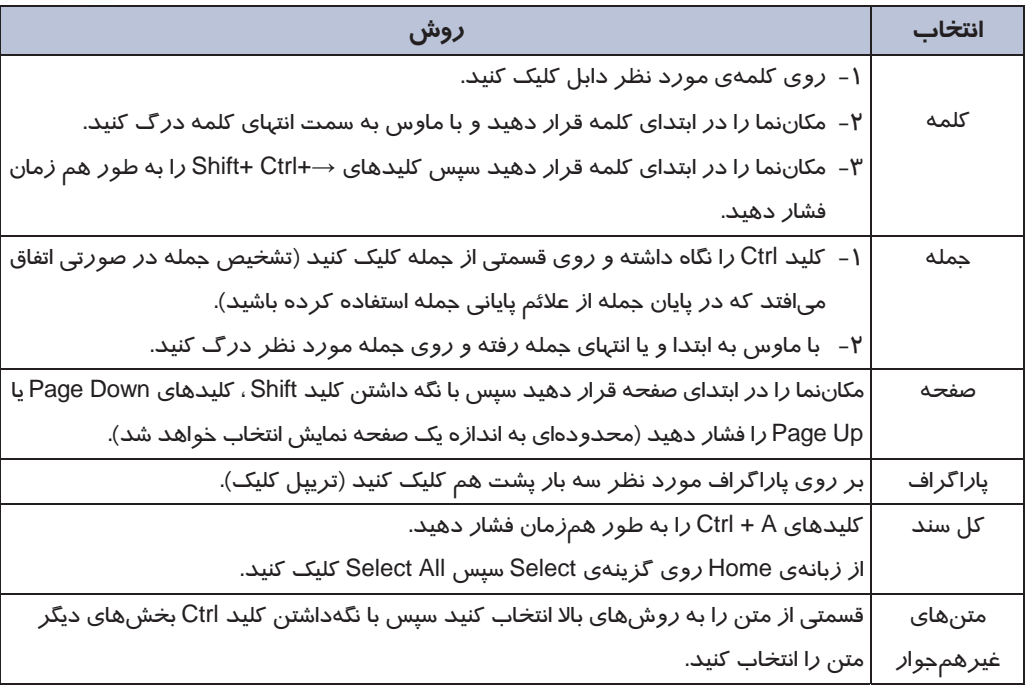

تصوير زير انتخاب متنهاي غيرهمجوار را نشان ميدهد.

راننده محترم : برای کم کردن آلودگی هوا در محیط زیست پیرامون خود همواره تلاش کنیم : ١ - إيا تنظيم موتور و تميز كردن فيلتر سوخت در مصرف بنزين صرفهجويي نماييم. ٢- باد لاستيكـها را ميزان نماييم و با جلو وعقب نمودن لاستيكـها در هر دههزار كيلومتر<mark>، عمر لاس</mark>تيكها را افزايش دهيم.

 **واژهپرداز 2007 Word** 

**83 فصل سوم: توانايي ويرايشو جستجو در متن** 

### **آيا ميدانيد كه . . .**

چگونه ميتوان با استفاده از صفحه كليد متن را انتخاب كرد؟ **پاسخ:** با استفاده از كليد Shift و كليدهاي جهتدار ميتوان متن را انتخاب نمود و تركيب Ctrl +Shift همراه با كليدهاي جهتدار، براي انتخاب كلمه استفاده ميشود.

# **4-3 انتقال و كپي كردن متن در يك سند و يا در بين سندهاي مختلف**

پس از يادگيري روشهاي انتخاب متن، ميتوانيد متن انتخاب شده را به محل ديگري انتقال دهيد و يا كپي كنيد.پس از آنكه متني را براي جابهجايي يا كپيكردن انتخاب كرديد، لازم است آن را درون يك حافظه به طور موقت قرار دهيد. به اين حافظه موقت، كليپبرد (Clipboard (ميگويند.

 **آيا ميدانيد كه . . .**  Clipboard فضايي از حافظه اصلي است كه از آن براي نگهداري دادهها (متن، آيكن، تصوير و ...) به منظور كپي كردن يا جابهجايي، استفاده ميشود .

### **1-4-3 كپي نمودن متن**

اگر بخواهيد قسمتي از سند را كه قبلاً تايپ كردهايد ، در جاي ديگري از سند هم درج كنيد بهتر است به جاي تايپ مجدد متن آن را كپي نماييد.

- **روش اول:**
- 1- متن را انتخاب كنيد.
- 2- در زبانهي Home روي دكمهي Copy از گروه Clipboard، كليك كنيد (شكل 9-3 ).

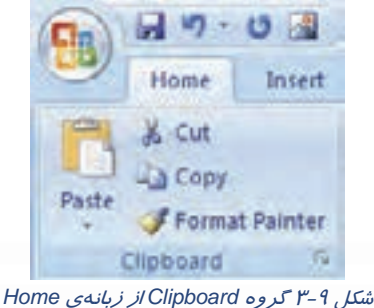

**84 شماره استانداردسازمان آموزش فني <sup>و</sup> حرفهاي كشور 4/1/ -42/24 3**

3- در مقصد كليك كنيد .

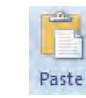

4- از زبانهي Home، گروه Clipboard ي، روي دكمه Paste كليك كنيد.

#### **روش دوم:**

- 1- پس از كليك راست روي متن انتخاب شده گزينهي Copy را انتخاب كنيد.
	- 2- در مقصد كليك كنيد.
	- 3- مجدداً كليك راست كنيد و گزينه Paste را انتخاب نماييد.

**نكته:** با استفاده از روشهاي فوق ميتوانيد متن را از يك سند به سندي ديگر نيز كپي كنيد.

# **تمرين -3 4**

فايلي جديد ايجاد كنيد و متن زير را در آن تايپ نماييد. براي اينكه طعم شيرين موفقيت را بچشيد، بايد نسبت به كاري كه انجام ميدهيد علاق مه ند باشيد و با استفاده از فنون و روشهاي مربوط به آن كار، آن را با مهارت كامل انجام دهيد. موفقيت مانند سايه به دنبال پشتكار است. الف) پاراگراف اول را در انتهاي صفحه كپي كنيد. ب) كلمهي "طعم شيرين موفقيت" را 3 بار متوالي در سطر پنجم كپي كنيد .

#### **2-4-3 انتقال متن در سند**

انتقال يك متن انتخاب شده، بسيار شبيه به كاربرد دستور Copy است. با اين تفاوت كه متن انتخابي بعد از انتقال به كليپ بورد از مبداء حذف ميشود . ولي در دستور Copy متن انتخابي هم در محل مبدا و هم در مقصد وجود دارد.

براي انتقال متن از روشهاي زير استفاده كنيد:

- **روش اول:**
- 1. متن يا تصوير را انتخاب كنيد.
- 2. در زبانهي Home گزينهي Cut را از گروه Clipboard انتخاب كنيد.
	- 3. در مقصد كليك كنيد.
- 4. در زبانهي Home گزينهي Paste را ازگروه Clipboard انتخاب كنيد.
	- **روش دوم:**
	- 1. متن را انتخاب كنيد.

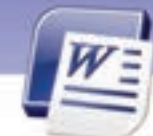

 **واژهپرداز 2007 Word 85 فصل سوم: توانايي ويرايشو جستجو در متن** 

2. روي متن انتخاب شده ، كليك راست كرده و گزينهي Cut را انتخاب كنيد.

3. مكاننما را به مقصد مورد نظر انتقال دهيد و مجدداً كليك راست نماييد يو گزينه Paste را انتخاب كنيد.

**نكته:** با استفاده از روشهاي فوق ميتوانيد متن را از يك سند به سندي ديگر نيز منتقل كنيد.

**نكته:** پس از صدور دستورهاي Cut و Copy متن انتخاب شده به Clipboard انتقال مييابد.

 **آيا ميدانيد كه . . .**  با كليدهاي ميانبر هم ميتوان اعمال كپي و انتقال (Cut (را انجام داد؟ پس از انتخاب متن، تركيب كليدهاي C +Ctrl عمل كپي و كليدهاي X +Ctrl عمل بريدن (Cut (را انجام ميدهند. براي انجام عمل چسباندن (Paste (از كليدهاي V +Ctrl استفاده كنيد.

**نكته:** عمل Paste را ميتوان چندين بار تكرار كرد.

**تمرين -3 5** 

فايلي ايجاد كنيد و متن زير را در آن بنويسيد.

حال ميپندارم: هدف از زيستن اين است رفيق من شدم خلق كه با عزمي جزم پاي از بند هواها گسلم پاي در راه حقايق بنهم

االف) مصرع دوم اين شعر را به 2 سطر پايينتر انتقال دهيد. ب) مصرع اول اين شعر را يك بار در سطر آخر و يك بار در يك فايل جديد كپي كنيد.

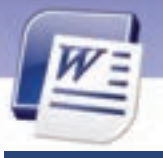

**86 شماره استانداردسازمان آموزش فني <sup>و</sup> حرفهاي كشور 4/1/ -42/24 3**

### **-5 3 جستجو در سند**

زماني كه يك متن كوتاه را در يك يا دو صفحه تايپ ميكنيد، پيدا كردن يك يا چند لغت بسيار ساده است. اما هنگامي كه متني به اندازهي يك كتاب را تايپ كرده باشيد، پيدا كردن يك لغت در آن بسيار دشوار است. براي جستجـوي متن، برنامهي 2007 Word امكانات متنـــوعي را در اختيــار كاربران قـرار داده است كه در اين قسمت به آن ميپردازيم . علاوه بر جستجوي كلمات، ميتوان كلمات جستجو شده را با كلمات جديد جايگزين كرد. اين قابليتها، سرعت ويرايش اسناد بزرگ را افزايش ميدهد.

### **1-5-3 جستجو در متن**

جهت يافتن كلمه يا عبارتي دلخواه به روش زير عمل كنيد:

1. روي زبانهي Home كليك كنيد و از گروه Editing گزينهي Find را انتخاب كنيد. اگر اين گزينه را مشاهده

نكرديد، بر روي ليست بازشوي آن كليك كنيد (شكل ١٠-٣).

|                                                     |  |  | Hone Josef FajeLayed References                                                 |  | 1. S. Farlinger | 1 Eindele         | Vietna |                                                             |  |  |   |            |
|-----------------------------------------------------|--|--|---------------------------------------------------------------------------------|--|-----------------|-------------------|--------|-------------------------------------------------------------|--|--|---|------------|
| 2010 1 B J B - Arx x Ar V - A - 1 C - 1 - 1 - 1   C |  |  | AND REAL $+ {\bf u} + {\bf A}' $ ${\bf A}'$ $+ {\bf b}' $ $\equiv$ $ {\bf B}' $ |  |                 |                   |        | AMBIOCON AMBIOCON AHBISCH<br>T Normal T No Spack. Heading 1 |  |  | 成 | 手书         |
|                                                     |  |  | <b>Fand</b>                                                                     |  |                 | <b>Faragester</b> |        |                                                             |  |  |   |            |
|                                                     |  |  |                                                                                 |  |                 |                   |        |                                                             |  |  |   | FL Replace |

شكل 10 -3 انتخاب گزينهي *Find* از زبانهي *Home*

2. كادر Replace & Find باز ميشود (شكل -11 3). كلمه يا عبارت مورد جستجو را در كادر متني Find What تايپ نماييد سپس روي دكمهي Find Next كليك كنيد.

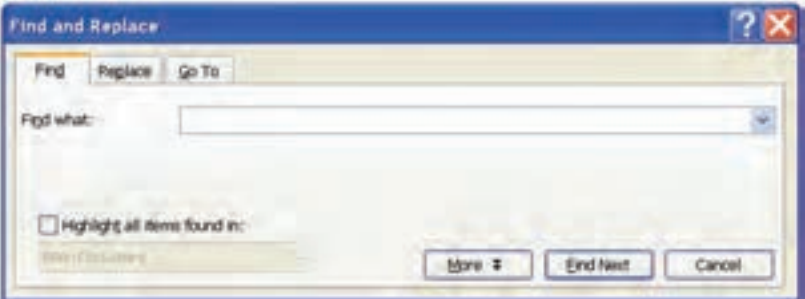

شكل <sup>11</sup> -3 كادر محاورهاي *replace and Find*

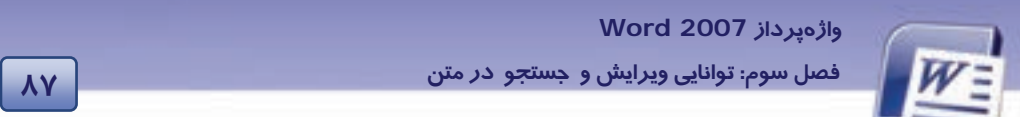

نرمافزار پس از يافتن عبارت مورد نظر آن را در كادر رنگي نمايش ميدهد. تا زماني كه پيغام پايان جستجو صادر نشده است (شكل 12 )-3 ، ميتوانيد با استفاده از دكمهي Next Find ساير موارد مشابه را پيدا كنيد.

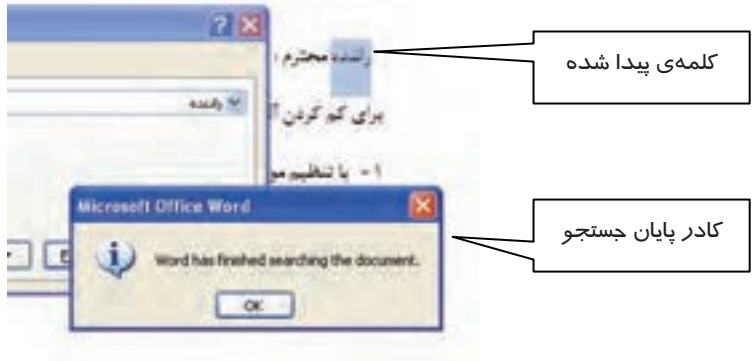

شكل <sup>12</sup> -3 جستجوي متن

**نكته:** به كمك دكمهي Highlight Reading در پنجرهي Replace & Find ميتوان تمام موارد يافت شده را با رنگي متمايز مشخص كرد (شكل 13 -3 ).

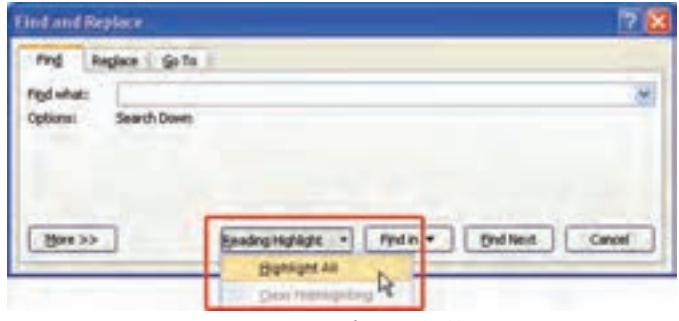

شكل 13 -3 تغيير رنگ متنهاي پيدا شده

در قسمت زيرين كادر Replace & Find ي، دكمه More ديده ميشود (شكل 11 -3 ) كه با كليك روي آن، قسمت دوم كادر به نام Search Options باز ميشود و نام دكمهي More، به Less تغيير ميكند (شكل ١٤-٣).

**88 شماره استانداردسازمان آموزش فني <sup>و</sup> حرفهاي كشور 4/1/ -42/24 3**

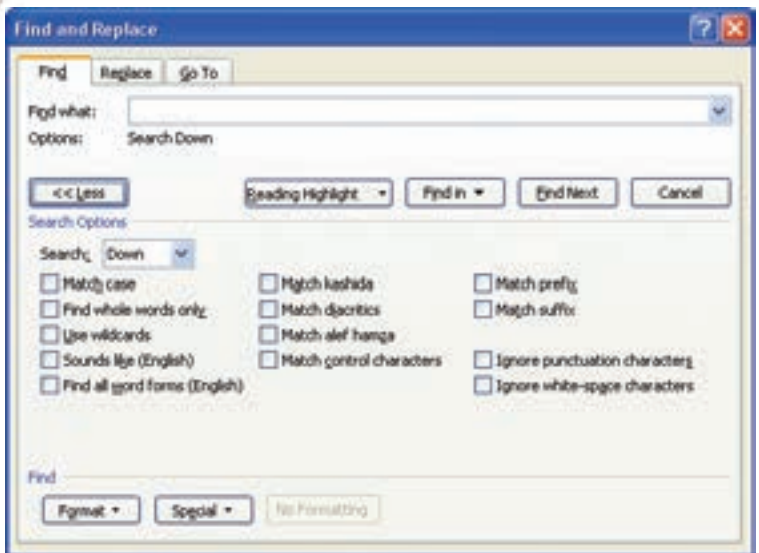

شكل 14 -3 بخش *options Search*

مهمترين گزينههاي بخش Options Search عبارتند از:

- **case Match:** در صورت انتخاب اين گزينه، عبارت مورد جستجو از نظر كوچكي و بزرگي حروف انگليسي با عبارت پيدا شده دقيقاً مطابقت داده ميشود. به عنوان مثال اگر كلمهي مورد جستجو The باشد، كلمهي the پيدا نخواهد شد.
- **only word whole Find:** عبارت مورد جستجو را به عنوان يك كلمهي مستقل جستجو ميكند، نه به عنوان بخشي از يك كلمه مانند كلمههاي Ali و Alireza .
- **wildcards Use:** در صورت انتخاب اين گزينه، ميتوانيد از كاراكترهاي عمومي (؟و\*) در عبارت خود استفاده كنيد.(\* دربرگيرنده كل حروف ميباشد و ؟ نشاندهندهي فقط يك حرف است.).
- **) English (forms word all Find:** با انتخاب اين گزينه كليهي فرمهاي دستوري كلمه، مورد جستجو قرارمي گيرند (ازقبيل فعل، فاعل، قيد، اسم، صفت و ...).

**تمرين 6-3** 

فايلي ايجاد كنيد و متن زير را در آن تايپ نماييد. سپس كلمهي GOD ) با حروف بزرگ) را جستجو كنيد.

One who trust in GOD, god will be sufficient for him.

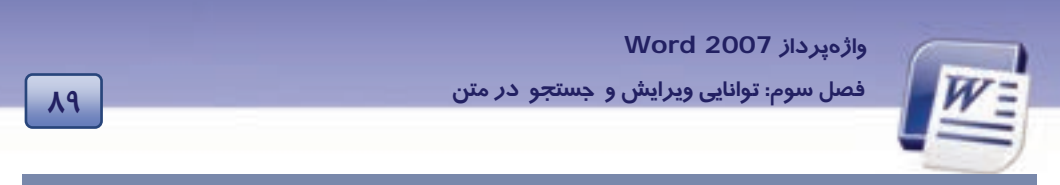

**2-5 - 3 جستجوي كاراكترهاي ويژه و متنهايي با قالببندي خاص** 

براي جستجو در مورد كاراكترهاي ويژه و متنهاي داراي قالببندي خاص نيز از پنجرهي And Find Replace استفاده ميشود.

- 1. در كادر Replace And Find روي دكمهي More كليك كنيد تا بخش Options Search باز شود.
- 2. براي جستجو در قالببنديهاي خاص روي دكمهي Format كليك كنيد تا به امكاناتي از جمله فونت، پاراگراف، Tabها و زبان دسترسي پيدا كنيد (شكل 15 -3 ).

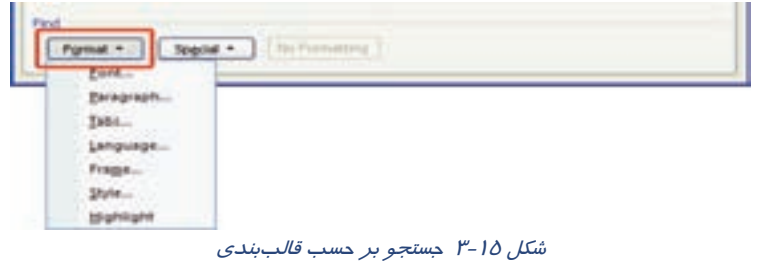

3. دكمهي Special جستجو را براي كاراكترهاي مخفي و ويژه انجام ميدهد. اگر روي اين دكمه كليك كنيد، ميتوانيد جستجو را براي مواردي مثل Character و.... انجام دهيد (شكل 1۶- "Any Digit ،Tab Character").

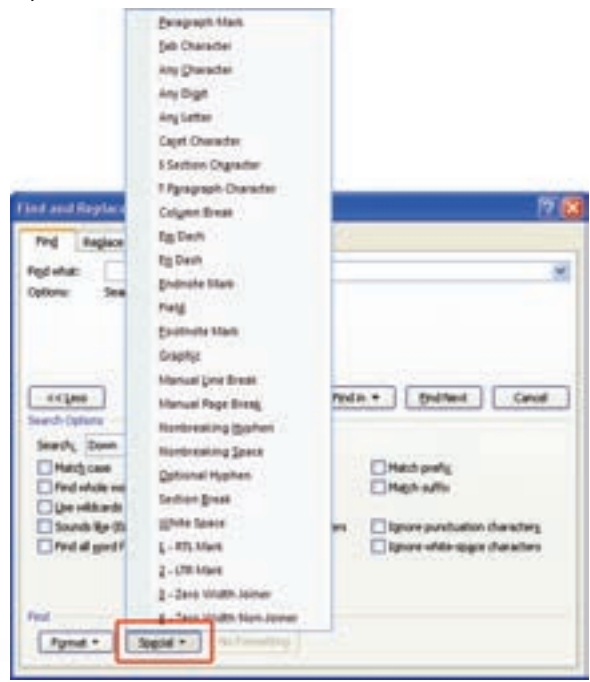

شكل 16 -3 جستجوي ويژه

**90 شماره استانداردسازمان آموزش فني <sup>و</sup> حرفهاي كشور 4/1/ -42/24 3**

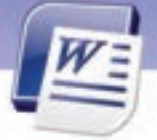

 **مثال 1-3** براي پيداكردن رقمها در معادلهي **x-2y9 = y5 +x3** به روش زير عمل كنيد.

1. روي زبانهي Home كليك كنيد و از گروه Editing گزينهي Find را انتخاب كنيد.

- 2. مكان نما را در كادر متني What Find قرار دهيد (بدون اينكه متني درون آن تايپ كنيد .)
	- 3. روي دكمهي More كليك كنيد.

روي دكمهي Special كليك كنيد و گزينهي Digit Any را انتخاب نماييد (شكل 16 )-3 . كاراكترهايي در كادر متنيFind What ظاهر مي شوند.

4. روي دكمهي Next Find كليك كنيد. تا زماني كه پيغام پايان جستجو ظاهر نشده است، ميتوانيد با استفاده از دكمهي Next Find موارد بعدي را پيدا كنيد (شكل 17 -3 ).

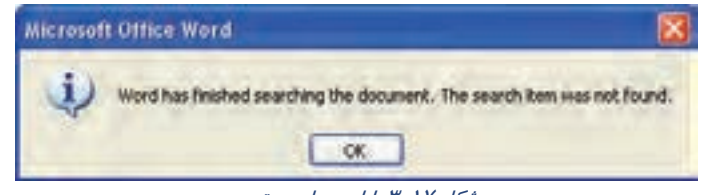

شكل 17 -3 پايان عمل جستجو

5. با استفاده از دكمهي Close پنجره را ببنديد.

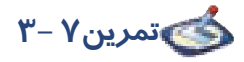

در يك فايل جديد نام چند درس را همراه با نمرههاي مربوطه بنويسيد. بين اسم درس و نمره درس، از طريق كليد Tab فاصله ايجاد كنيد. سپس كاراكتر Tab را در متن خود جستجو نماييد(. راهنمايي :در ليست Spacial گزينه Character Tab را انتخاب كنيد.)

**نكته :** اگر در هنگام عمل Find، از انجام جستجو منصرف شديد ميتوانيد دكمهي Cancel را در كادر محاورهاي جستجو كنيد و يا Esc از صفحه كليد را فشار دهيد .

# **-6 3جستجو و جايگزيني متن**

در بعضي موارد، پس از عمل جستجو و يافتن عبارت، نياز به جايگزيني متن يافت شده با عبارت جديد است. براي جايگزيني متن عمليات زير را دنبال كنيد:

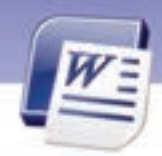

 **واژهپرداز 2007 Word 91 فصل سوم: توانايي ويرايشو جستجو در متن** 

1. روي زبانهي Home كليك كنيد و از گروه Editing گزينهي Replace را انتخاب كنيد (اگر اين گزينه را مشاهده نكرديد، بر روي ليست بازشو كليك كنيد). پنجرهي Replace and Find در حاليكه زبانهي Replace فعال است باز ميشود (شكل 18 -3 ).

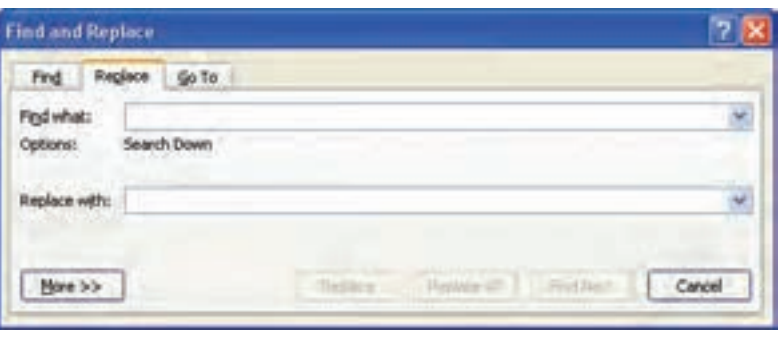

شكل 18 -3 زبانهي *Replace* از كادر محاورهاي *Replace and Find*

- 2. كلمه يا عبارت مورد جستجو را در كادر متني what Find و كلمه يا عبارت جايگزين را در كادر متني Replace with تايپ نماييد.
- 3. روي دكمهي Next Find كليك كنيد. Word پس از يافتن اولين مورد آن را در كادر رنگي نمايش ميدهد.
- 4. اگر مايل به جايگزيني نبوديد، مجدداً دكمهي Next Find را انتخاب كنيددر غير اين صورت روي دكمهي Replace كليك كنيد تا عمل جايگزيني انجام شود.
	- 5. چنانچه مايل باشيد كليهي موارد يافت شده را جايگزين كنيد، روي دكمهي All Replace كليك كنيد.

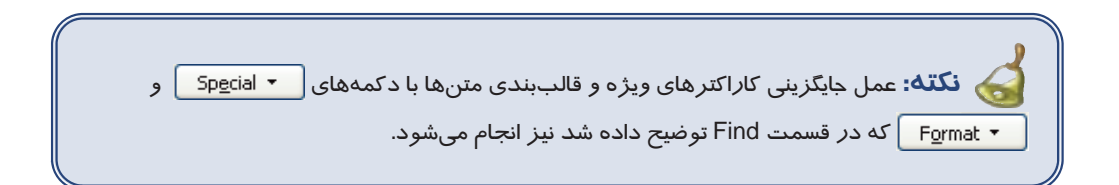

# **مثال 2-3**

درمتن زير براي جايگزيني كلمهي That به جاي This به روش زير عمل كنيد:

This Is A Book. This Is A Pen.

1- در كادر متنى Find what از پنجرهي Find and Replace، كلمه This و در كادر متنى Replace with كلمهي That را تايپ كنيد (شكل 19 -3 ).

**92 شماره استانداردسازمان آموزش فني <sup>و</sup> حرفهاي كشور 4/1/ -42/24 3**

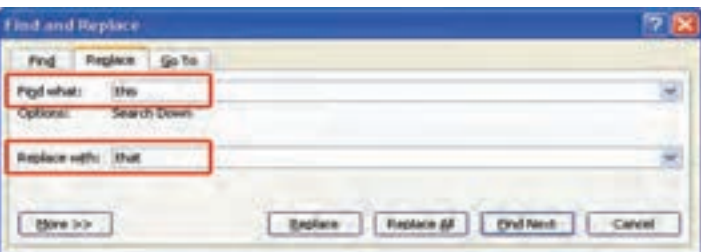

شكل 19 -3 جايگزيني يك عبارت با عبارتي ديگر

2- روي دكمهي Replace كليك كنيد.

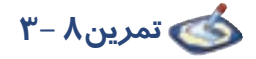

فايلي ايجاد كنيد و مشخصات فردي خود را به صورت مايل (Italic (بنويسيد . سپس با استفاده از فرمان Replace كليهي متنهايي را كه به صورت مايل تايپ شده است را به حالت Bold در آوريد. در اين تمرين عمل جايگزيني روي كلمه يا عبارت خاصي صورت نميگيرد بلكه هدف تغيير قالببندي يا خصوصيت متن مي- باشد ( شكل 20 -3 ).

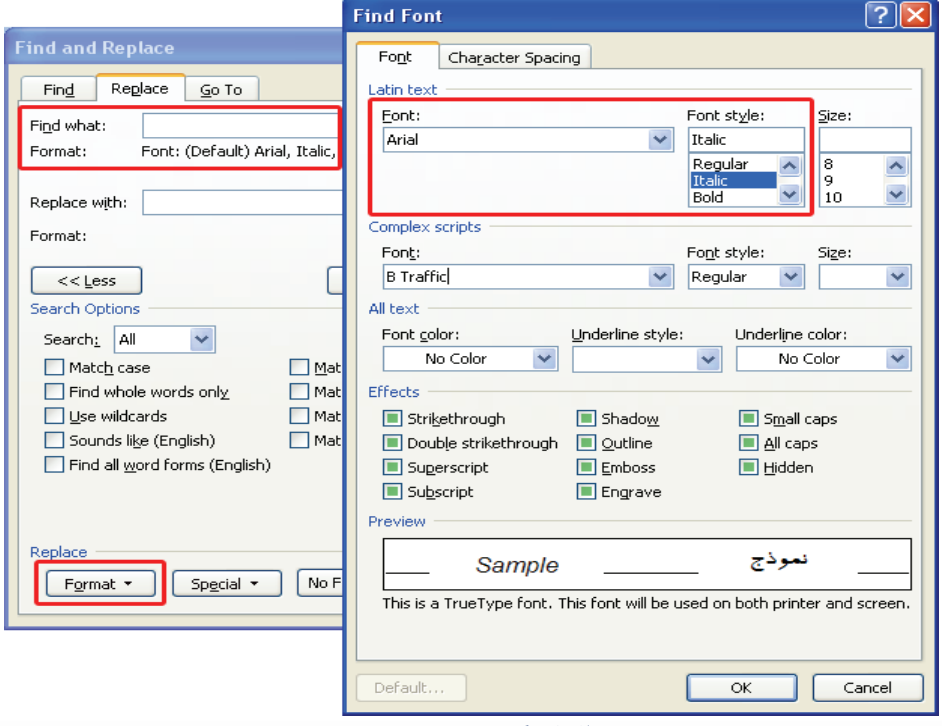

شكل20 -3 جايگزيني بر حسب قالببندي

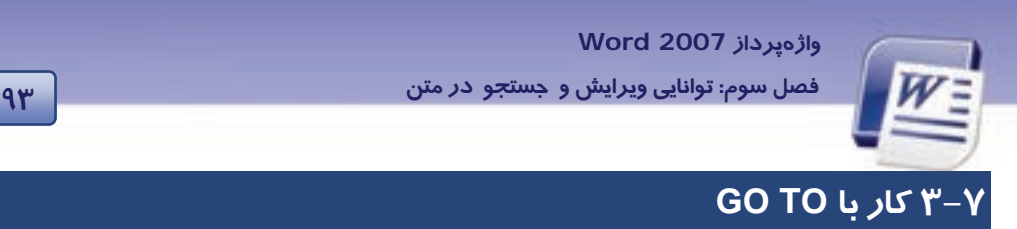

برای مراجعه به مکانی از صفحه جاری یا رفتن به صفحهای دیگر، میتوان از فرمان Go to به روش زیر استفاده كرد:

- 1- روي زبانهي Home كليك كنيد.
- 2- از گروه Editing روي گزينهي Find كليك كنيد تا كادر محاورهاي replace and Find باز شود.
	- 3- روي زبانهي to Go كليك نماييد شكل (21 . ) -3

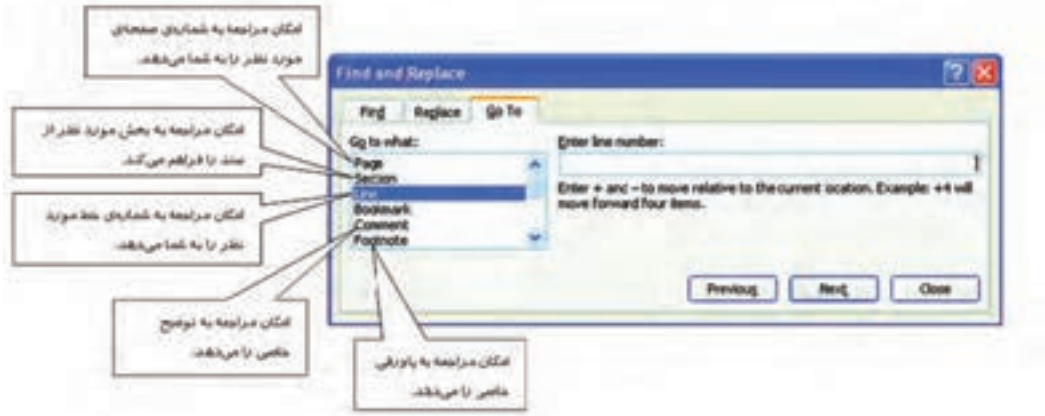

شكل 21 -3 زبانه *Goto*

در كادر محاورهاي ظاهر شده از قسمت Go to what موردي را كه به دنبال آن هستيد، انتخاب كنيد.

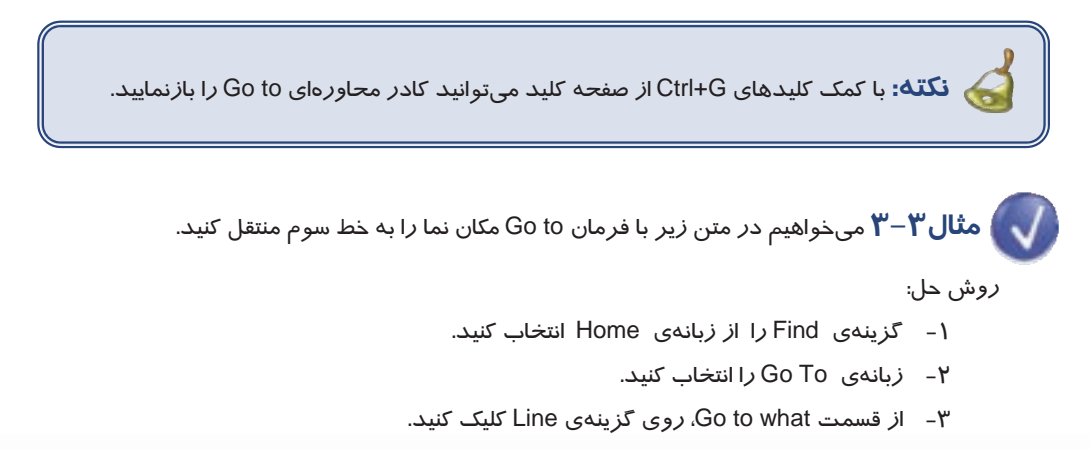

4- در قسمت Number Line Enter شمارهي 3 را تايپ كنيد.

**94 شماره استانداردسازمان آموزش فني <sup>و</sup> حرفهاي كشور 4/1/ -42/24 3**

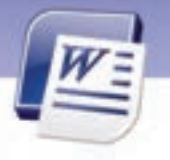

5- روي دكمهي to Go كليك كنيد. مكاننما به خط ٣ منتقل مي شود (شكل ٢٢-٣ ).

**بشر به مرور ايام متوجه شد كه فعاليتهاي روزانهاش بر آب و هواي محيط اثر ميگذارد. اكنون اين نگراني براي بشر پيدا شده است كه برخي از اشيايي كه در فضا پخش ميشوند، اثر زيانبخشبر لايه ازن دارند.**

**لايهي ازن براي ما ارزش حياتي دارد آن را با سوخت كارخانهها يا اتومبيلها از بين نبريد.**

#### $P - \gamma Y$ شكل  $\gamma$

 **تمرين -3 9** در يك متن سه صفحهاي مكاننما را با فرمان to Go به صفحهي دوم انتقال دهيد.

## **8-3 ويرايشسند**

ويرايش يا Edit شامل اصلاح، جستجو، كپي و انتقال، جايگزيني و يا حذف قسمتهايي از متن است. در اين بخش علاوه بر آشنايي با تكنيكهاي ويرايش، با لغو عمليات ويرايش نيز آشنا خواهيد شد.

### **1-8-3 حذف بخشي از متن يا (Delete (**

براي حذف بخشي از متن به روش زير عمل كنيد:

- 1. قسمتي از متن را كه نيازي به آن نداريد، انتخاب كنيد.
	- 2. دكمهي Delete، صفحه كليد را فشار دهيد.

#### **2-8 - 3 فرمان Undo**

چنانچه پس از انجام يك ويرايش، از انجام آن پشيمان شديد، براي لغو آن به روش زير عمل كنيد: د*ر* نوا*ر* دسترسی سریع *ر*وی آیکن <mark>– (سا</mark> (Undo) کلیک کنید.

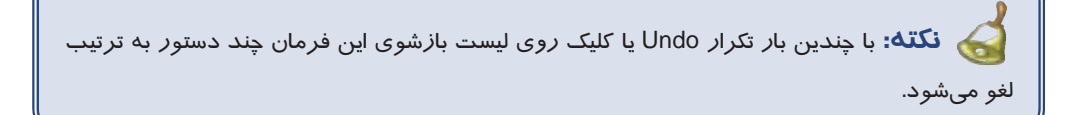

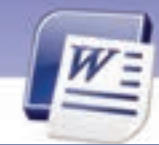

 **واژهپرداز 2007 Word 95 فصل سوم: توانايي ويرايشو جستجو در متن** 

### **3-8-3 فرمان Redo**

فرمان Redo بر عكس فرمان Undo عمل ميكند و عمليات لغو شده را مجدداً انجام ميدهد. براي اجراي فرمان Redo به روش زير عمل كنيد: در نوار دسترسی سریع روی آيكن <mark>همه (</mark>Redo) كلي*ك* كنيد.

**نكته:** Z +Ctrl كليد ميانبر عمل Undo و كليد Y +Ctrl ميانبر عمل Redo است.

 **تمرين10 -3** متن زير را تايپ كنيد و عمليات يك تا چهار را انجام دهيد.

To help you plan your gardens. We have the garden map kit that you can use to organize and design garden. That are not only function but also beautiful.

- 1. سطر اول را به 3 سطر پايينتر كپي كنيد.
- 2. به جاي كلمهي Garden ي، كلمه Forest را قرار دهيد (با دستور Replace(.
	- 3. سطر آخر را به 6 سطر پايينتر انتقال دهيد.
		- .4 اعمال 1 تا 3 را لغو كنيد.

## **9-3 زبان تخصصي**

Use the word 2007 find and replace text, formatting, paragraph marks, page breaks, and other items. You can also find and replace noun or adjective forms or verb tenses.

You can extend your search by using wild cards and codes to find words or phrases that contain specific letter or combinations of letters.

You can quickly search at the home tab, in editing group, click find.

با توجه به متن به پرسشهاي زير پاسخ دهيد.

1- Find command is in the ………… group.

a) Clipboard

**96 شماره استانداردسازمان آموزش فني <sup>و</sup> حرفهاي كشور 4/1/ -42/24 3**

- b) Editing
- c) View
- d) Paragraph
- 2- You can find noun or …………… form by find and replace dialogue box.
	- a) Mouse
	- b) Letter
	- c) Adjective
	- d) Group

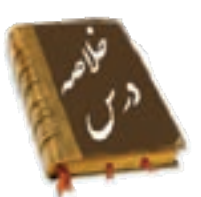

- براي آنكه بتوانيد روي قسمتي از متن يا تصوير عملياتي انجام دهيد، ابتدا بايد آن را انتخاب كنيد.
- به حافظه موقتي كه در هر لحظه ميتواند يك نوع داده نظير متن يا تصوير را در خود نگهداري كند، كليپ بورد (Clipboard (ميگويند.
- براي كپيكردن متن از نقطهاي به نقطهي ديگر، يا از سندي به سند ديگر از دستورهاي Copy و Paste استفاده ميشود.
- براي انتقال متن از نقطهاي به نقطهي ديگري از همان سند يا سندي ديگر از دستورهاي Cut و Paste استفاده ميشود.
	- براي عمل رونويسي لازم است گزينهي Overtype را روي نوار وضعيت فعال كنيد.
	- در صورت نياز به درج كاراكترهاي ويژه، از ابزار Symbol Insert، در گروه Symbol استفاده ميشود.
		- براي جستجوي يك عبارت در متن، از دستور Find استفاده ميشود.
- چنانچه سندي داشته باشيد و مايل باشيد در تمام سند عبارتي خاص با عبارت ديگري جايگزين شود، از دستور all Replace استفاده كنيد.
- قابليت Replace And Find امكان جستجو و جايگزينيهاي پيشرفته را بر حسب قالب يا كاراكترهاي خاص فراهم ميكند.
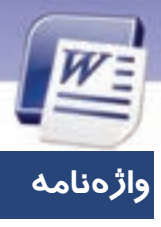

 **واژهپرداز 2007 Word** 

**97 فصل سوم: توانايي ويرايشو جستجو در متن** 

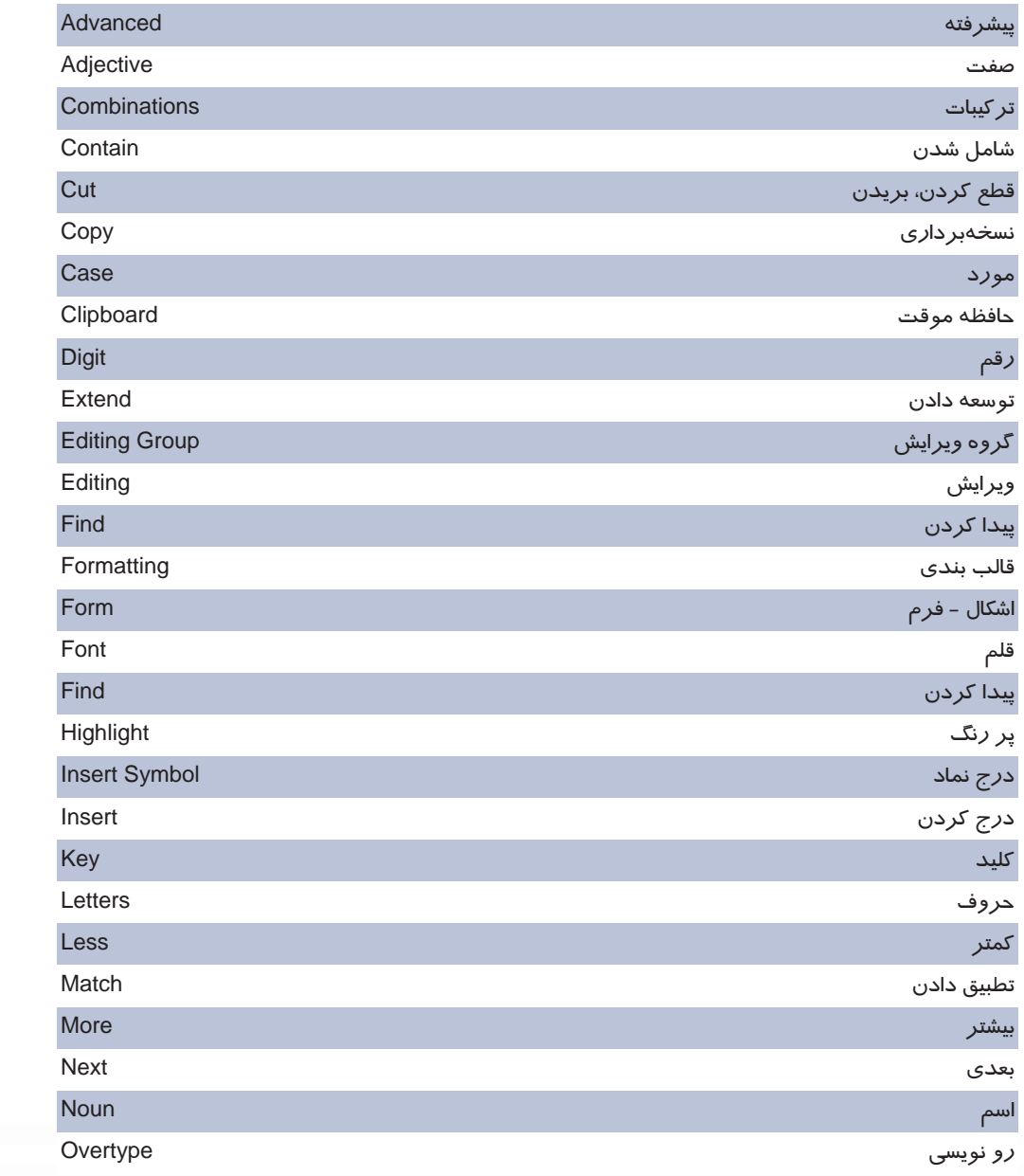

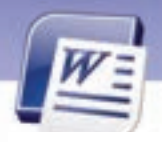

**98 شماره استانداردسازمان آموزش فني <sup>و</sup> حرفهاي كشور 4/1/ -42/24 3**

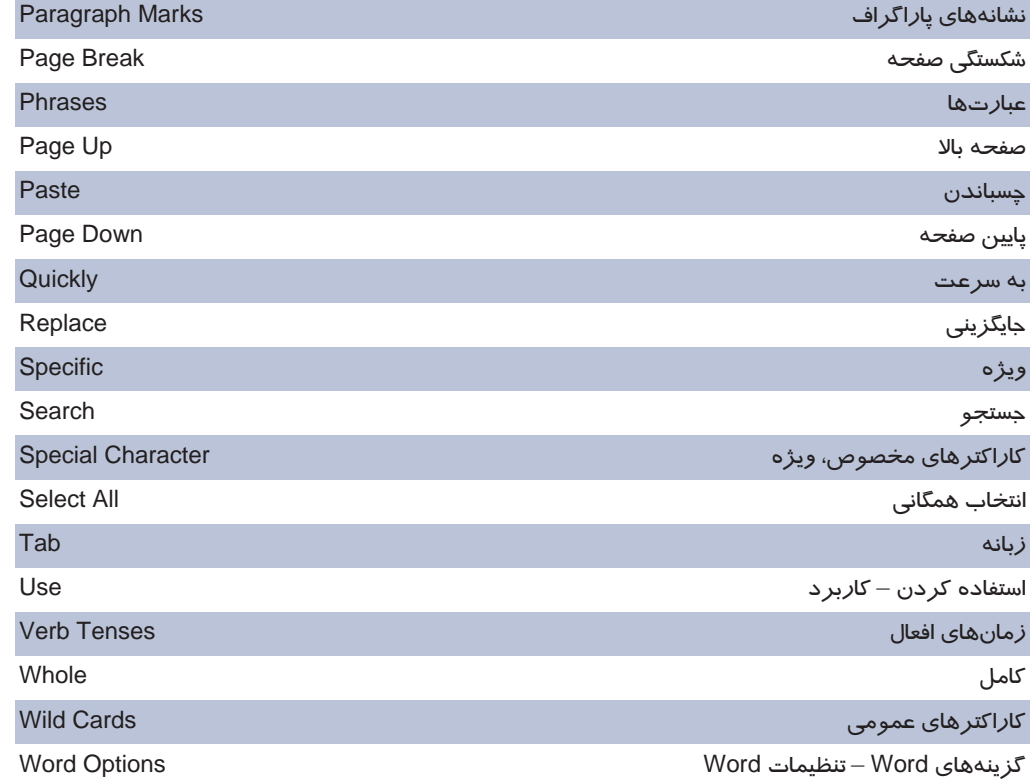

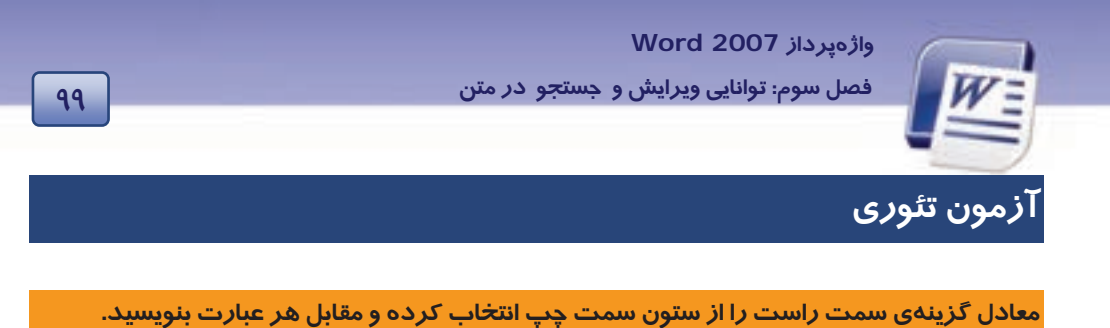

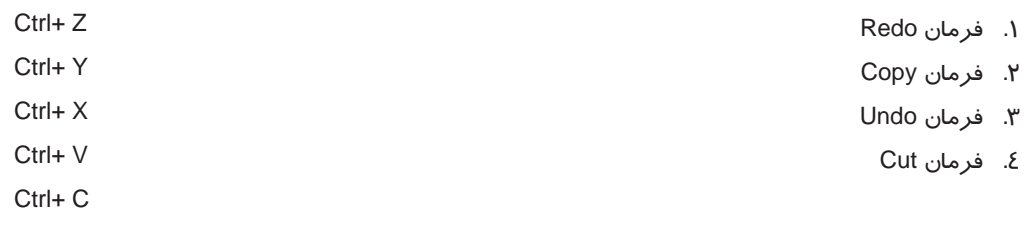

#### **درستي يا نادرستي گزينههاي زير را تعيين كنيد.**

- 5. براي بازكردن قسمت دوم پنجرهي Replace And Find ي، روي دكمه More كليك ميكنيم.
	- 6. فرمان Undo بر عكس فرمان Redo عمل ميكند.
	- 7. فرمان Copy را از كليك راست ماوس هم ميتوان اجرا كرد.

#### **گزينهي صحيح را انتخاب كنيد.**

8. براي انتخاب يك پاراگراف.....................

الف) روی پاراگراف مذكور دابل كليک كنيد. ب) مكاننما را در پاراگراف مذكور قرار داده و كليد Shift را فشار دهيد. ج) روي پاراگراف مذكور 3 بار پشت هم كليك كنيد. د) مكاننما را در پاراگراف مذكور قرار دهيد و كليد Ctrl را فشار دهيد. 9. براي انتخاب متنهاي غير همجوار از كدام كليد استفاده ميشود؟ الف) Ctrl ب) Shift

Alt+ Ctrl (د Alt (ج

.10 با فشردن كليدهاي Ctrl +Shift و كليدهاي جهتدار...............

الف) يك سطر انتخاب ميشود . ب) يك كلمه انتخاب ميشود.

ج) يك پاراگراف انتخاب ميشود. د) كل سند انتخاب ميشود.

.11 براي انجام عمل كپي كدام زبانه را انتخاب ميكنيد؟

الف) Home ب) Insert

View ( $\leq$  Edit ( $\geq$ 

۱۲. جهت درج كاراكترهاي ويژه در سند، كدام يک از گزينههاي پنجرهي Symbol را بهكار ميبريد؟

**100 شماره استانداردسازمان آموزش فني <sup>و</sup> حرفهاي كشور 4/1/ -42/24 3**

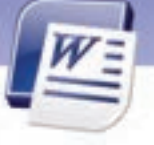

الف) زبانهي Character Special ب) دكمهي Correct Auto ج) زبانهي Symbols د) دكمهي Key Shortcut .13 فرمان Paste / Cut در............... كاربرد دارد. الف) انتقال فايل ب) نسخهبرداري ج) حذف فايل د) انتخاب قسمتي از فايل .14 براي جايگزيني يك كلمه به جاي كلمهاي ديگر، فرمان ................ را انتخاب ميكنيد. الف) Find ب) Replace Replace All (د Search (ج .15 براي عمل رونويسي در متن كدام كلمه در نوار وضعيت ظاهر ميگردد؟ الف) Insert ب) Type ج) Overtype د) Overwrite .16 جهت درج علائم ويژه در سند از كدام زبانهي نوار Ribbon استفاده ميشود؟ الف) Home ب) Insert ج) View د) Symbol .17 براي انتخاب يك جمله ................ الف) كليد Shift را نگه داشته و روي قسمتي از جمله كليك كنيد. ب) كليدهاي A +Ctrl را به طور هم زمان فشار دهيد. ج) كليد Ctrl را نگه داشته و روي قسمتي از جمله كليك كنيد. د) كليدهاي Shift+ Ctrl را نگه داشته و روي قسمتي از جمله كليك كنيد. .18 كليد ميانبر عمل Paste كدام است؟ Ctrl+ C (ب Ctrl+ V (الف Ctrl+ Z ( $\geq$  Ctrl+ X ( $\geq$ .19 فرمان Find در كدام گروه از زبانهي Home واقع شده است؟ الف) Font ب) Editing ج) Paragraph د) Style .20 در پنجرهي Replace and Find براي اينكه عبارت مورد جستجو از نظر كوچكي و بزرگي حروف با عبارت پيدا شده يكسان باشد، بايد كدام گزينه را فعال كرد؟ Use wild cards (ب Find whole words (الف Match case (د Find all word forms (ج .21 براي جايگزيني يكي از موارد يافت شده در سند كدام گزينه مناسب است؟ Replace (ب Replace All (الف

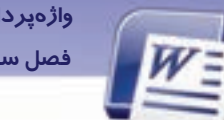

 **واژهپرداز 2007 Word** 

**101 فصل سوم: توانايي ويرايشو جستجو در متن** 

Find (د Find Next (ج

**در جاي خالي عبارت مناسب بنويسيد.** 

- .22 بازگشت به حالت قبل از ويرايش را ................ مينامند.
- .23 براي حذف متن انتخاب شده از دكمهي ................ استفاده ميشود.
- .24 براي اينكه كليه موارد يافت شده با رنگي ديگر مشخص شود، از دكمهي ................ در پنجرهي And Find Replace استفاده ميشود.

 **به پرسشهاي زير پاسخ تشريحي بدهيد.** 

- .25 براي انتخاب يك صفحه چه عملي انجام ميشود ؟
- .26 براي جستجوي يك متن از چه فرماني استفاده ميكنيد؟
- .27 براي درج كاراكترهاي ويژه از چه ابزاري استفاده ميشود؟
	- .28 كليپ بورد (Clipboard (چيست؟
	- .29 فرق فرمان Copy با Cut در چيست؟
	- .30 براي انتخاب كل سند از چه روشهايي استفاده ميكنيد؟
- .31 گزينههاي مشخص شده در شكل زير را به اختصار توضيح دهيد.

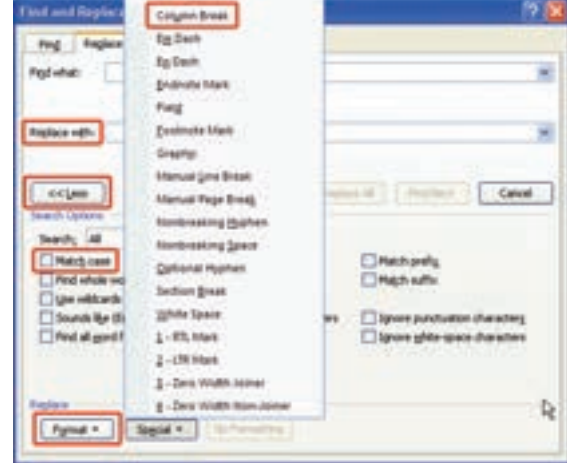

**102 شماره استانداردسازمان آموزش فني <sup>و</sup> حرفهاي كشور 4/1/ -42/24 3**

## **آزمون عملي**

1- فايل جديدي ايجاد كنيد و متن زير را در آن تايپ نماييد.

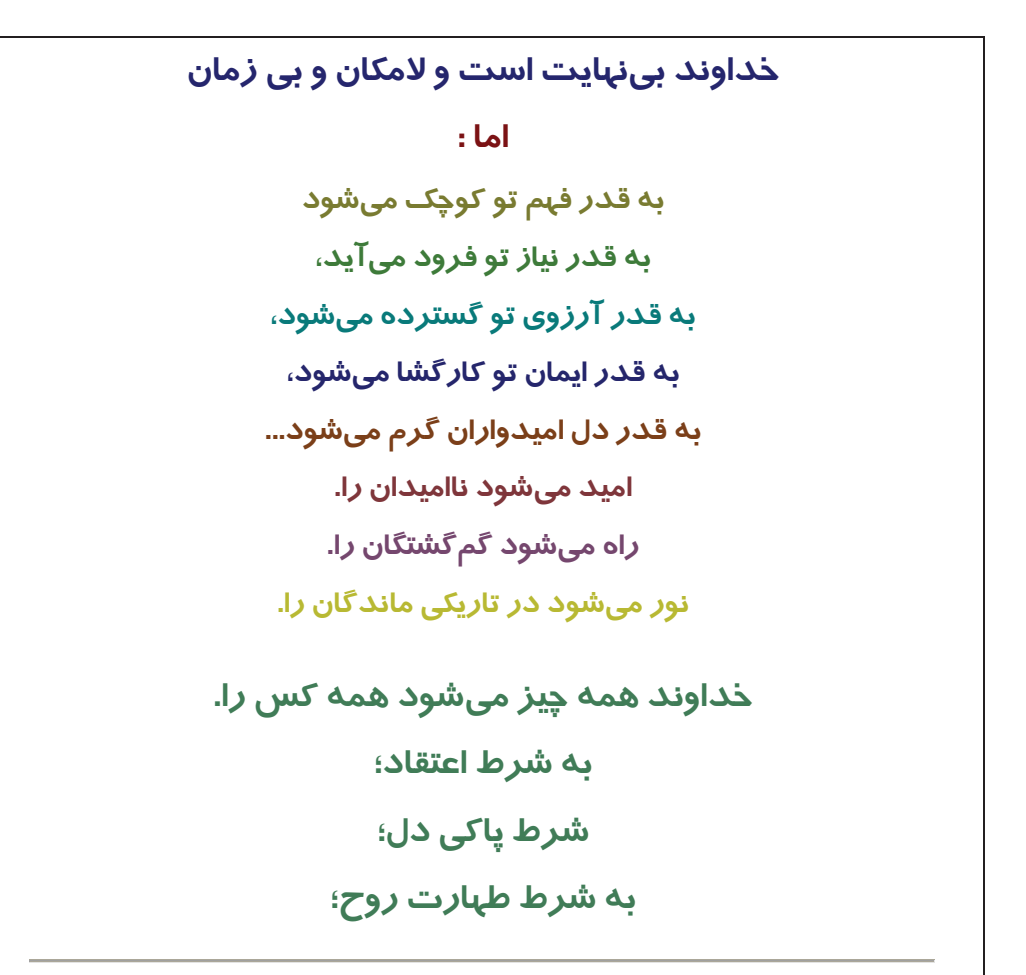

وقتي يكي از درهاي شادي بسته ميشود، در ديگري باز ميشود، ولي اغلب، ما آنقـدر بـه در بسـته نگـاه ميكنيم،كه در باز شده را نميبينيم.

- فايل را با نام 2 Doc ذخيره كنيد.
- سطر آخر متن را به سطر اول انتقال دهيد.
	- در متن كلمهي ميشود را جستجو كنيد.
- هب جاي كلمهي قدر ي، كلمه اندازه را جايگزين كنيد.

 **واژهپرداز 2007 Word** 

**103 فصل سوم: توانايي ويرايشو جستجو در متن** 

جملهي اول را به سطر آخر كپي كنيد.

2- يك فايل جديد ايجاد كنيد و متن زير را در آن تايپ نماييد.

تأثير ساعتهاي مختلف خواب شب در سلامتي بدن

براي سالم زيستن، بايد خواب راحت و آرامي داشته باشيم. به موارد زير دقت كنيد تا اهميت خوابيدن براي شما روشن گردد:

ساعت 9 تا 11 شب: زماني است براي از بين بردن مواد سمي و غير ضروري كه اين عمليات توسط آنتي اكسيدانها انجام ميشود. در اين ساعت بهتر است بدن در حال آرامش باشد. در غير اين صورت اثر منفي بر روي سلامتي خود گذاشتهايد.

ساعت 11 تا 1 شب: عمليات از بين بردن مواد سمي در كبد ادامه دارد و شما بايد در خواب عميق باشيد. ساعت 1 تا 3 نيمه شب: عمليات سم زدايي در كيسه صفرا ، در طي يك خواب عميق به طور مناسب انجام ميشود.

ساعت 3 تا 5 صبح: عمليات از بين بردن مواد سمي در ريه اتفاق ميافتد. بعضي مواقع ديده ميشود كه افراد در اين زمان، سرفهي شديد يا عطسه ميكنند.

ساعت 7 تا 9 صبح: جذب مواد مغذي صورت ميگيرد، پس بهتر است صبحانه بخوريد. افرادي كه بيمار مي باشند، بهتر است صبحانه را در ساعت 6 و 30 دقيقه ميل كنند.

دير خوابيدن و دير بلند شدن از خواب، باعث ميشود مواد سمي از بدن دفع نشوند. از نيمههاي شب تا ساعت 4 صبح، مغز استخوان عمليات خونسازي را انجام ميدهد. در ايام تعطيل، بسياري افراد تا دير وقت بيدار ميمانند و بعد از اتمام تعطيلات، با خستگي به محل كار ميروند، چون اعمال بدنشان دچار سردرگمي شده است و نميداند چه بايد انجام دهد. پس هميشه، زود بخوابيد و خواب آرامي داشته باشيد.

- فايل را با نام 3 Doc ذخيره كنيد.
- جملهي اول را در انتهاي فايل كپي كنيد.
- در متن فايل 3 Doc، كلمهي خواب را پيدا كنيد.
	- كلمهي مثبت را با كلمهي منفي جايگزين كنيد.
- متن فايل 2 Doc را به صورت Italic درآوريد.
- با استفاده از فرمان Replace متن Italic را با Bold جايگزين كنيد.

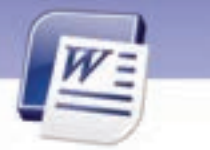

شماره استانداردسازمان آموزش فنی و حرفهای کشور ۲/۱/۱۶/۱/٤ -۳

 $\sqrt{1-\epsilon}$ 

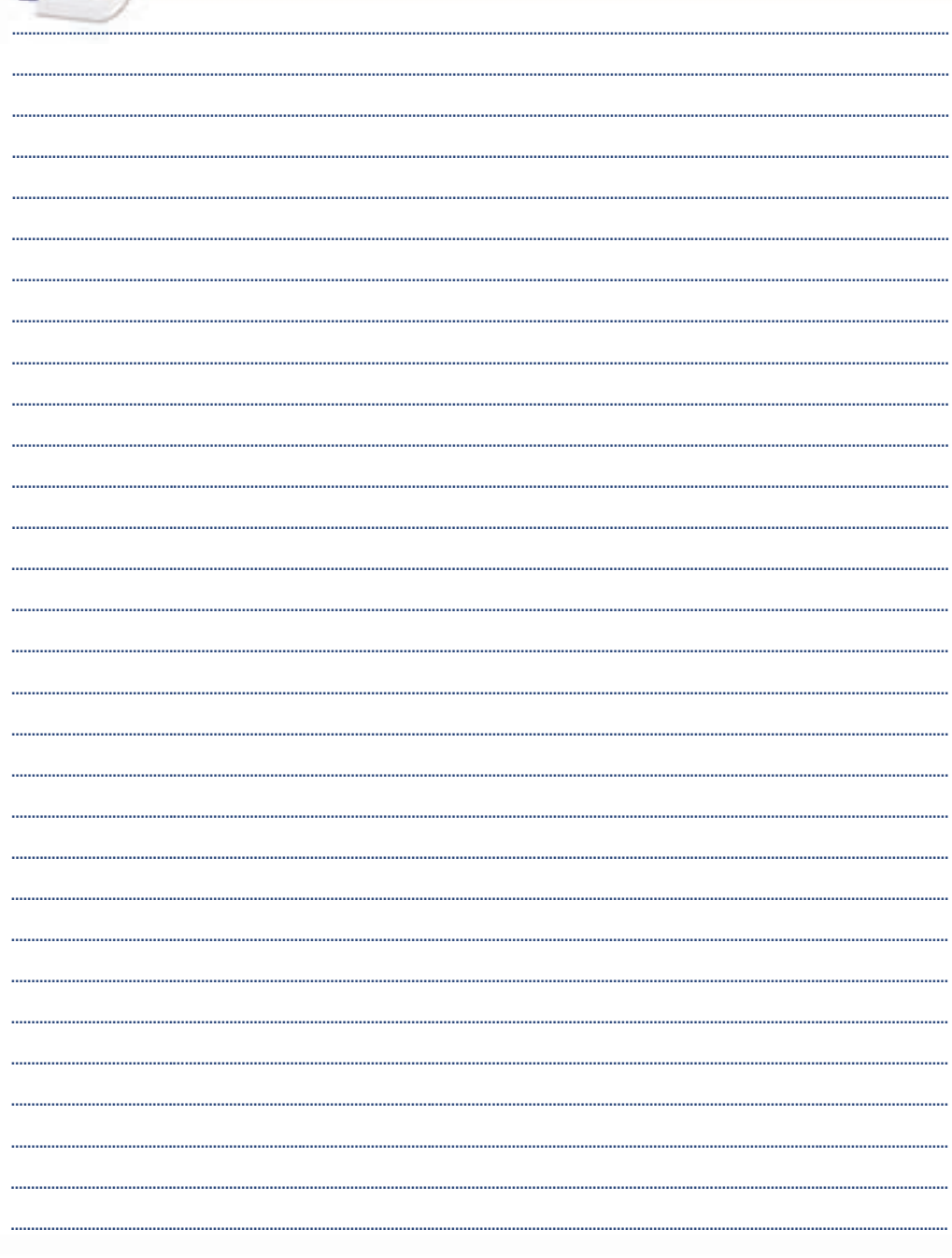

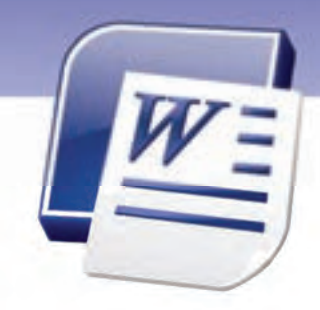

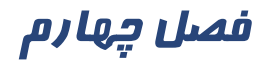

## هدف كلي فصل:

## توانائي طراحي صفحههاي سند

## هدفهاي رفتاري (جزئي)

پس از مطالعهي اين فصل، از فراگير انتظار ميرود كه:

- اندازه كاغذ را تعيين كند.
- حاشيههاي كاغذ را تنظيم كند.
- Break Page را درج و حذف كند.
	- براي تصوير، پسزمينه درج كند.
- به سند سرصفحه و پاصفحه اضافه كند.
- صفحه را به صورت چند ستوني تنظيم كند.
	- شمارهي صفحه را درج كند.
- اصول تنظيم خطها (Hyphenation (را بداند.

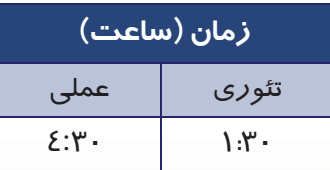

 **شماره استانداردسازمان آموزش فني و حرفهاي كشور 4/1/ -42/24 3** 

### **مقدمه**

Ī **1.9** 

علاوه بر اعمال قالببندي دلخواه به حروف و پاراگراف ها شما ميتوانيد صفحههاي سند خود را نيز به شكل و طرح ظاهري دلخواه خود تبديل كنيد. چگونگي انجام تنظيمهاي صفحه را در اين فصل ميآموزيم.

## **1-4 انتخاب Layout**

Layout صفحه تنظيمهايي مانند اندازهي حاشيهها، سايز كاغذ، جهت چاپ كاغذ و تنظيمهاي سرصفحه / پا صفحه را تعيين ميكند. در ادامه با برخي از اين تنظيمها آشنا ميشويد.

#### **1-1-4 تعيين اندازهي كاغذ**

براي تغيير اندازهي صفحه از روشهاي زير استفاده كنيد:

- **روش اول:**
- -١ روي زبانهي Layout Page كليك كنيد.
- -٢ در گروه Setup Page از ليست بازشوي Size، اندازهي كاغذ را تعيين كنيد (شكل 1-4 ).

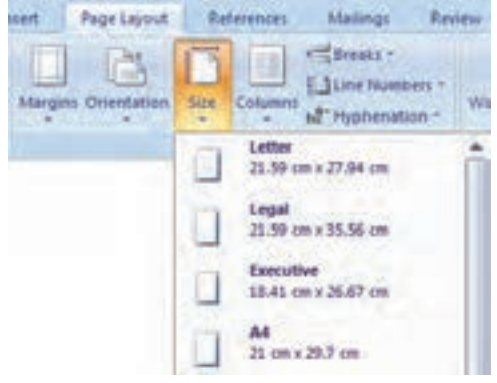

شكل 1-4 تعيين اندازهي كاغذ

#### **روش دوم:**

با كليك روي Sizes Paper More ) شكل )2-4 ، پنجرهي Setup Page باز ميشود . در زبانهي paper از ليست Size Paper گزينهي Custom را انتخاب كنيد.

Width، پهناي كاغذ و Height ارتفاع كاغذ را مشخص ميكند.

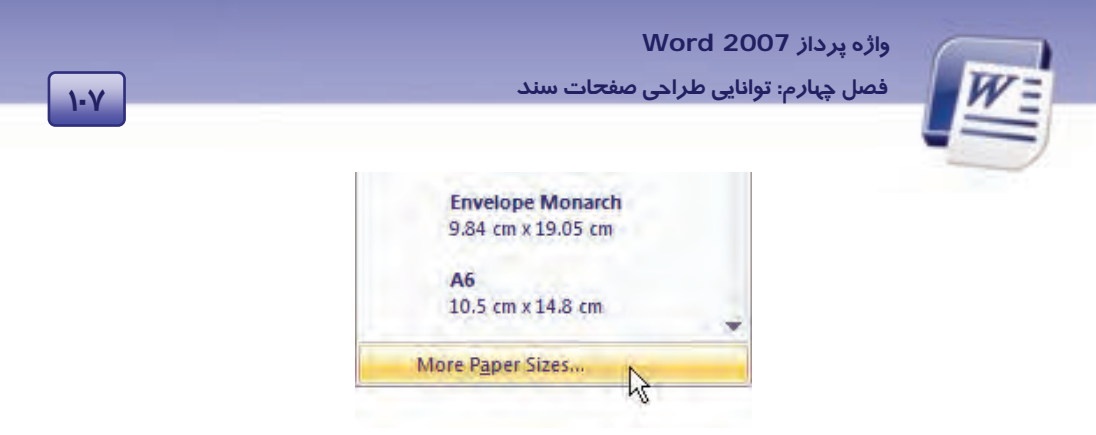

*More Paper Size* گزينهي 2-4 شكل

#### **2-1-4 تعيين جهت كاغذ**

براي تغيير جهت كاغذ از روش زير استفاده كنيد:

- -١ در زبانهي Layout Page ازگروه Setup Page روي Orientation كليك كنيد.
- -٢ گزينهي Portrait كاغذ را در جهت عمودي و گزينهي Landscape كاغذ را در جهت افقـي قـرار مـي دهـد (شكل 3-4 ).

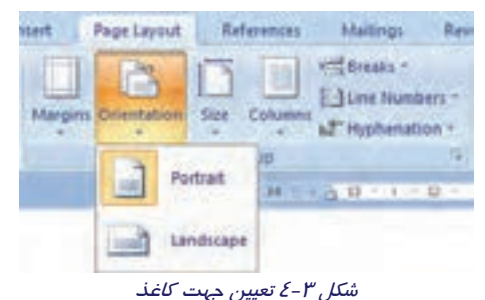

**تمرين 1 - 4** صفحه را طوري تنظيم كنيد كه كاغذ در اندازهي 4A و به صورت افقي باشد.

## **-2 4 تنظيم حاشيههاي كاغذ**

به فضاهاي خالي بين متن و لبههاي كاغذ حاشيه (Margin (ميگويند. نوشتهها و تصويرها در داخل صفحه قرار ميگيرند ولي اجزايي مانند سر صفحه و پا صفحه يا شماره صفحه در حاشيههاي بالا و پايين صفحه جاي دارنـد. در Word ميتوانيد چهار حاشيهي بالا، پايين، راست و چپ را تعيين كنيد. براي اينكه هـر صـفحه بتوانـد مقـدار بيشتري از متن را در خود جاي دهد، بهتر است حاشيههاي صفحه را كاهش دهيد. براي تغيير اندازهي حاشيههاي سند از روش زير استفاده كنيد: 1- در زبانهي Layout Page ازگروه Setup Page روي Margins كليك كنيد.

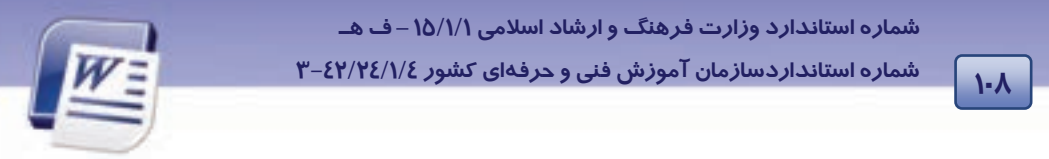

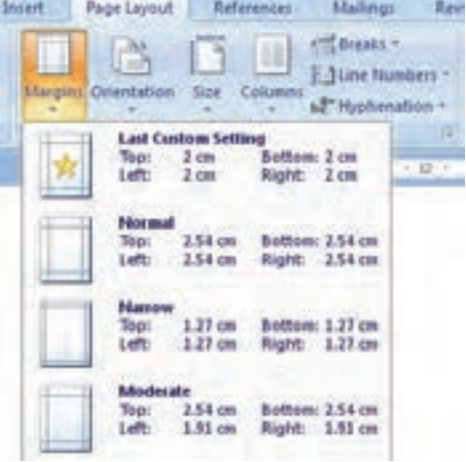

2- در ليست بازشو يك حاشيهي معمولي باريك (Narrow (براي سند خود انتخاب كنيد (شكل 4-4 ).

شكل 4-4 الگوهاي حاشيه

3- با انتخاب گزينهي Margin Custom ي، پنجره Setup Page باز ميشود (شكل 5-4 ).

- در زبانهي Margins ميتوانيد اندازهي حاشيهي بالا (Top(، حاشيهي پايين (Bottom (ي، حاشيه راست (Right ) و حاشيهي چپ (Left) *ر*ا وا*ر*د كنيد (شكل ٥-٤).
	- از Gutter براي وارد كردن عمق شيرازه استفاده كنيد.
	- در قسمت Position Gutter محل قرار گرفتن شيرازه را تعيين كنيد.

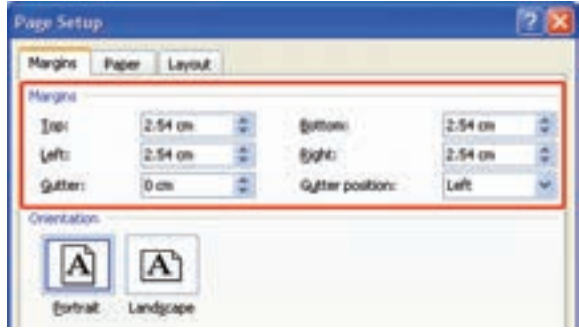

شكل 5-4 تغيير اندازهي حاشيه

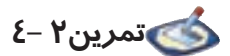

حاشيههاي زير را براي صفحههاي خود تنظيم كنيد:

حاشيهي چپ و راست: 1 سانتي متر - حاشيهي بالا و پايين: 2 سانتي متر - عمق شيرازه : 1 سانتي متر.

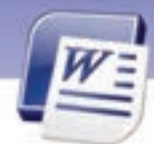

 **واژه پرداز 2007 Word 109 فصل چهارم: توانايي طراحي صفحات سند**

## **3-4 درج و حذف Break Page**

منظور از Page Break، شكستگي در صفحه است. با صدور دستور Page Break، يک صفحهي جديد ايجاد شده و مكاننما در ابتداي آن قرار ميگيرد. براي فرستادن مكاننما به اول صفحهي بعد هرگز از فشردن متوالي كليد Enter استفاده نكنيد.

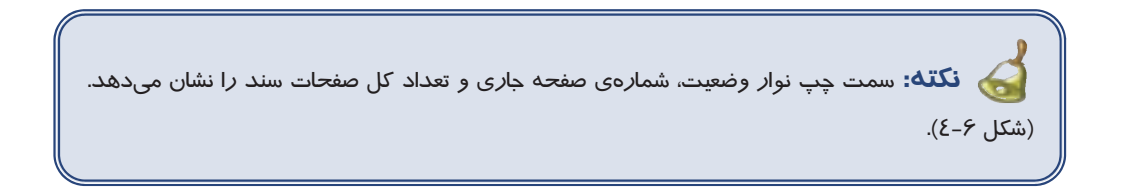

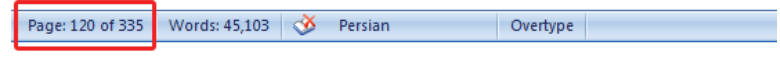

شكل 6-4 تعداد صفحهها <sup>و</sup> شمارهي صفحهي جاري

براي ايجاد يك صفحه جديد از روشهاي زير استفاده كنيد:

#### **روش اول (زبانهي Insert(**

1- در محلي كه ميخواهيد نقطهي شروع يك صفحهي جديد باشد، كليك كنيد.

2- در زبانهي Insert روي Break Page از گروه Page كليك كنيد (شكل -7 4).

|                                                     | Page Layout | <b>Dailarenner</b>            |                       |
|-----------------------------------------------------|-------------|-------------------------------|-----------------------|
| Cover<br><sup>Nage</sup><br>Page<br><b>Multiple</b> | fables      | $-2.09$<br><b>Hurtrationi</b> | Shapes SmartArt Chart |

شكل 7-4 گزينهي *Break Page* در زبانهي *Insert*

- **روش دوم (زبانهي Layout Page(**
- 1- در محلي كه ميخواهيد نقطهي شروع يك صفحهي جديد باشد، كليك كنيد.
- 2- در زبانهي Layout Page ازگروه Setup Page روي دكمهي Breaks كليك كنيد.
	- 3- از ليست بازشو، گزينهي Page را انتخاب كنيد (شكل 8-4 ).

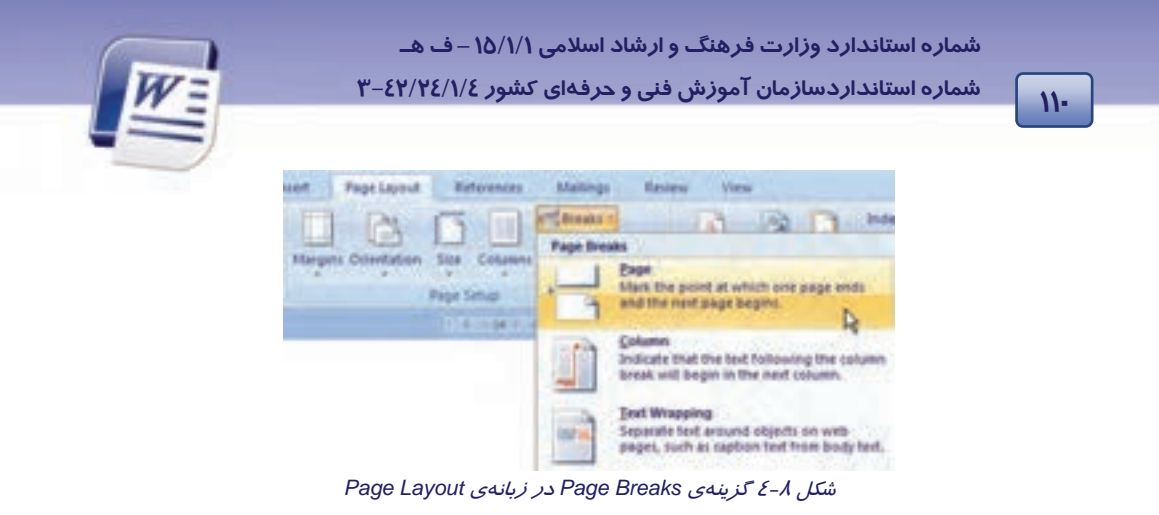

#### **روش سوم(كليد ميانبر)**

در محلي كه ميخواهيد نقطهي شروع، يك صفحهي جديد باشد، كليك كنيد و كليد ميانبر Enter + Ctrl را فشار دهيد.

## **4-4 اضافه كردن تصوير زمينه (Background(**

تصوير زمينهي سند، Background ناميده ميشود. اين تصوير در زير نوشتهها و تصويرها قرار ميگيرد. شـما ميتوانيد تصوير زمينه را به صورت Watermark ) كمرنگ) نمايش دهيد تـا مـتن روي آن بـه راحتـي خوانـده شود. تصوير زمينه بيشتر براي مرورگرهاي وب كاربرد دارد. از Gradient ) طيف رنگ )، Pattern ) هاشـورها )، Color Solid ) رنگهاي ساده) و Texture ) بافتها) ميتوان به عنوان تصوير زمينه استفاده كرد.

**نكته:** تصوير زمينه را فقط ميتوان در نماي Layout Print، Reading Screen Full مشاهده

#### **تغيير زمينه سند**

1- در زبانهي Layout Page ازگروه Background Page روي Color Page كليك كنيد (شكل 9-4 ).

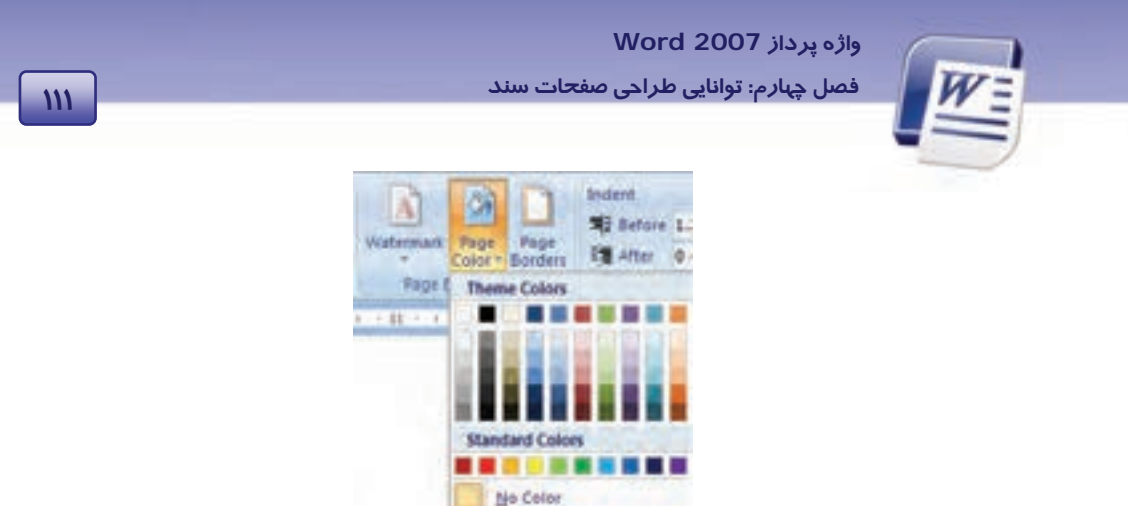

More Colori... Fill Effects....

شكل 9-4 انتخاب رنگ پسزمينه

2- يكي از رنگهاي بخش Colors Standard يا Colors Theme را به عنوان رنگ زمينه انتخاب كنيد (شكل ۹-٤). همچنين ميتوانيد از قسمت Fill Effects (شكل١٠-٤) براي انتخاب طيف رنگ (Gradient(، بافت (Texture (و هاشور (Pattern (استفاده كنيد (شكل 11 -4 ).

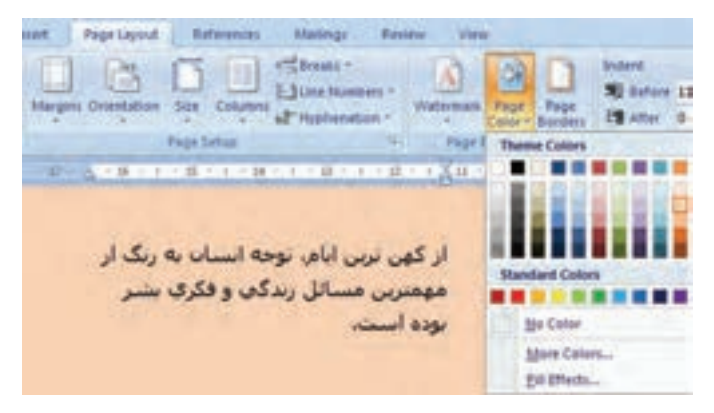

شكل 10 -4 اعمال رنگ پسزمينه

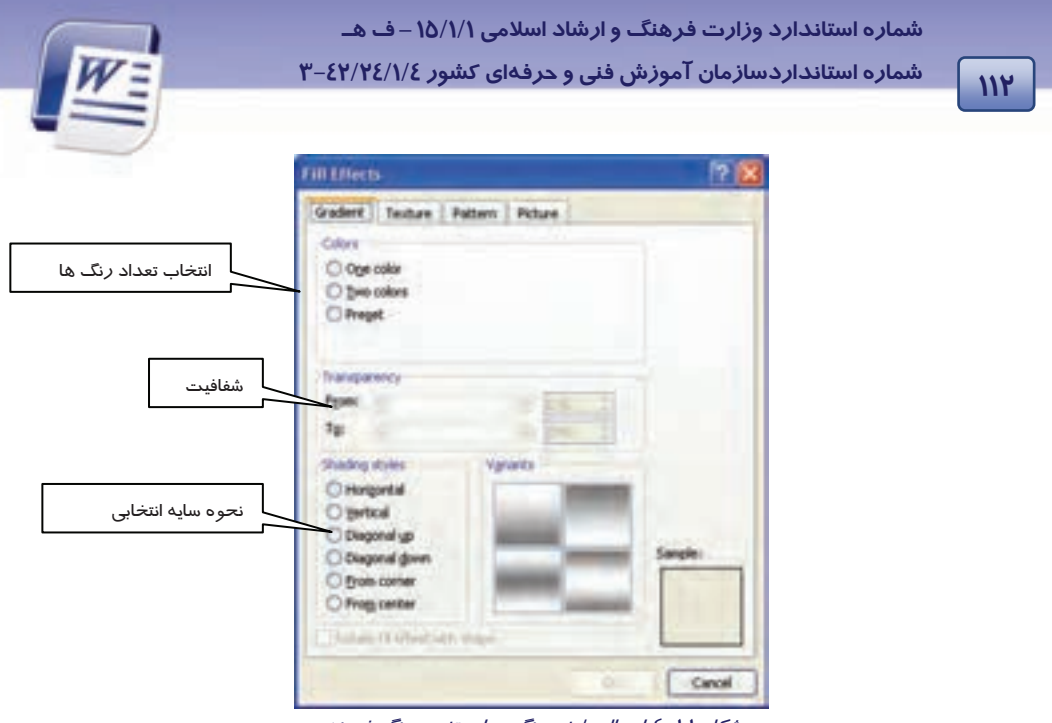

شكل 11 -4 اعمال طيف رنگ براي تغيير رنگ زمينه

#### **حذف رنگ زمينه**

در زبانهي Layout Page ازگروه Background Page روي Color Page كليك كنيد وگزينهي Color No را انتخاب نماييد ( شكل -9 .)4

**ايجاد تصوير Watermark**

به تصويري كه به صورت كمرنگ در زمينه ظاهر شود ، تصوير Watermark ميگويند.

1- در زبانهي Layout Page ازگروه Background Page روي Watermark كليك كنيد. ليست شكل -12 4 باز ميشود.

2- روي گزينهي Watermark Custom كليك كنيد.

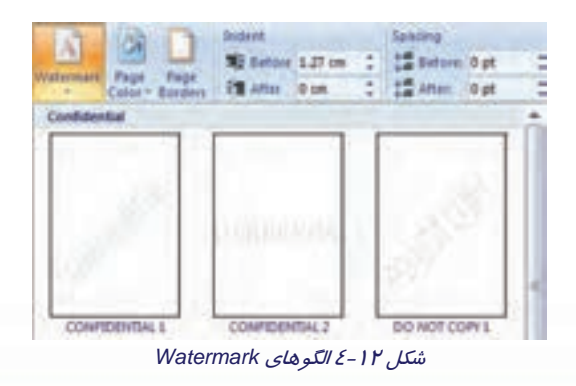

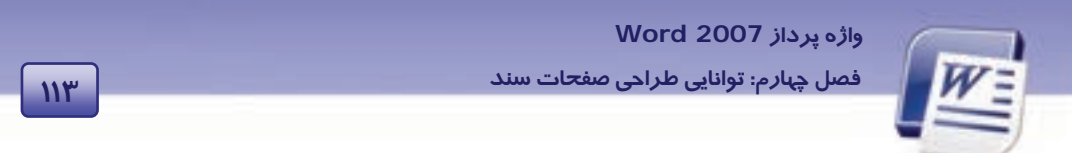

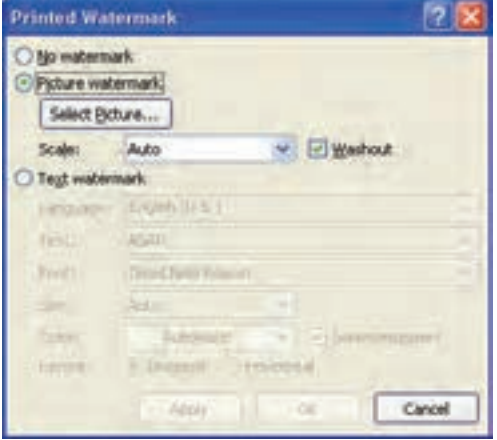

3- در پنجرهي Watermark Printed گزينهي watermark Picture را انتخاب كنيد (شكل 13 .)-4

شكل 13 -4 انتخاب تصوير براي *Watermark*

4- روي دكمهي Picture Select كليك كنيد.

5- تصوير مورد نظر خود را انتخاب و روي دكمهي Insert كليك كنيد.

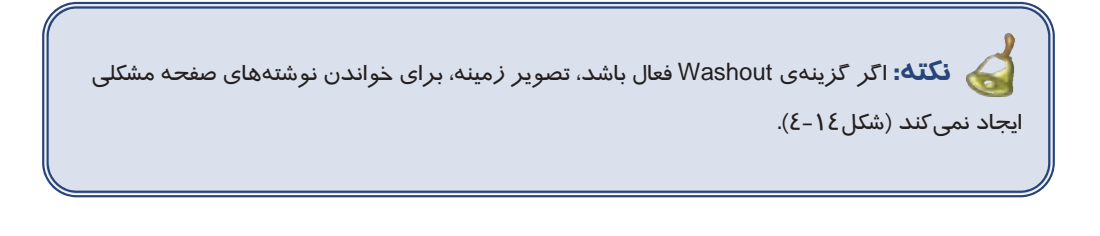

اکر کرینہ ی Washout قمال بلند ، تصویر زمینه خوانس نوشته های آن صفحه واستنكل نمى كند

 $\mathcal{E}-1\mathcal{E}$ شكل

حذف تصوير Watermark:

1- در زبانهي Layout Page ازگروه Background Page روي Watermark كليك كنيد (شكل 12 .)-4

2- گزينهي Watermark Remove را انتخاب كنيد (شكل 15 -4 ).

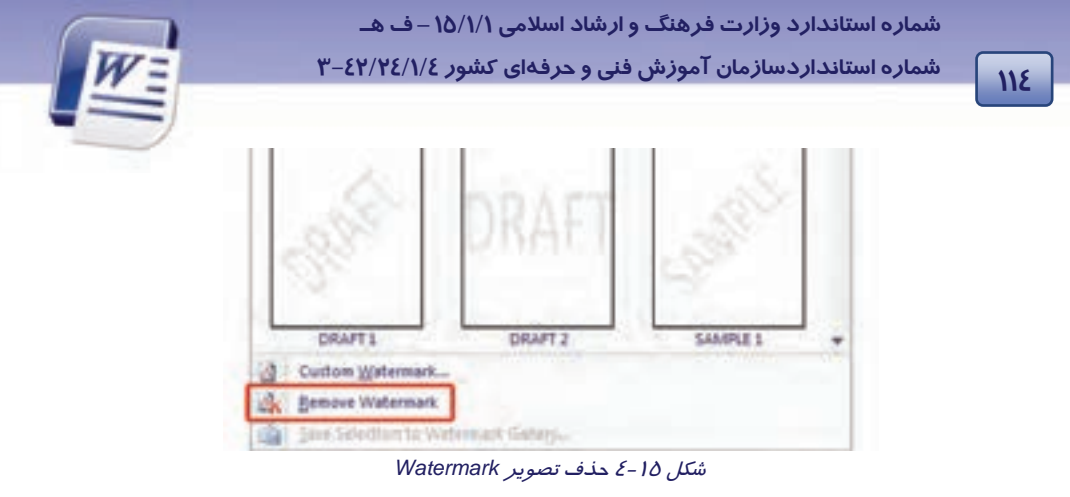

# **تمرين 3 - 4**

يك متن را به صورت Watermark روي صفحه ظاهر كنيد(. راهنمايي: از Watermark Text كمك بگيريد.)

## **-5 4 كار با سرصفحه و پاصفحه**

سرصفحه (Header) بخشي از صفحه است كه عناصر آن در بالاي تمامي صفحهها تكرار ميشود و پاصفحه (Footer) بخشي از صفحه است كه عناصر آن در پايين تمامي صفحهها تكرار ميشود.

معمولاً ساعت، تاريخ، شمارهي صفحه، آرم (Logo (شركت، عنوان و نام فايل در سرصفحه و پا صفحه درج ميشوند. ميتوانيد سرصفحه و پاصفحههاي از قبل طراحي شدهي Word را در سند خود درج كنيد و به آساني آن را تغيير دهيد و به صورت سرصفحه يا پاصفحهي جديد به گالري خود اضافه كنيد.

#### **1-5-4 ايجاد سرصفحه و پاصفحه**

براي ايجاد سرصفحه و پاصفحه به روش زير عمل كنيد:

1- در زبانهي Insert ازگروه Footer And Header روي Header يا Footer كليك كنيد (شكل -16 4).

2- طرح دلخواه خود را انتخاب كنيد ( شكل17 )-4 . پس س عنصري كه قصد داريد در همهي صفحهها تكرار شود را در مكان موردنظر درج نماييد (شكل18 .)-4

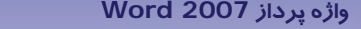

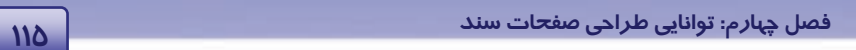

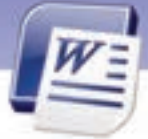

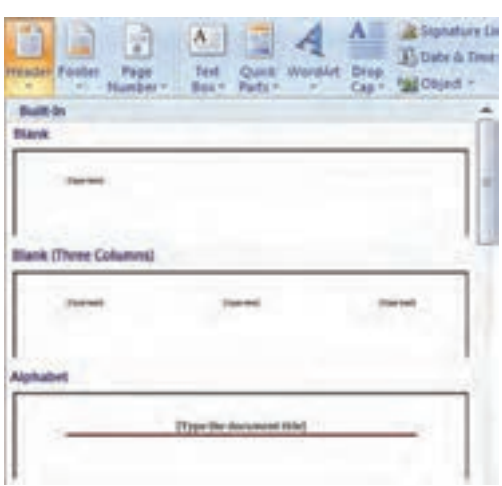

#### شكل 16 -4 الگوهاي آمادهي *Header*

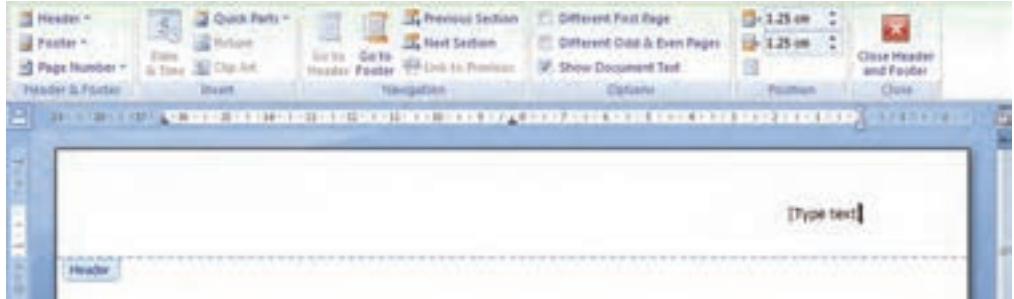

شكل 17 -4 تايپ متن سر صفحه در كادر ظاهر شده

3- با فشردن دكمهي Close در انتهاي زبانهي Design، از اين ناحيه خارج شويد (شكل 18 -4 ).

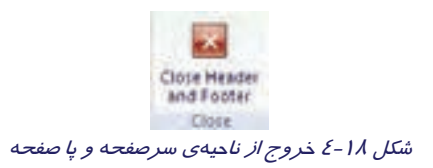

با دابل كليك در خارج از ناحيهي Footer & Header ميتوان به متن سند بازگشت.

 **شماره استانداردسازمان آموزش فني و حرفهاي كشور 4/1/ -42/24 3** 

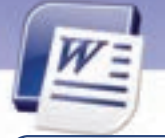

**نكته:** ميتوانيد قالببندي متن درج شده در سرصفحه و پاصفحه را تغيير دهيد.

نكته: براي جابهجا شدن بين Header و Footer از كليدهاي جهتدار بالا و پايين استفاده كنيد.

**نكته:** هنگام فعال شدن ناحيهي Footer & Header متن سند غيرفعال ميشود. عكس اين حالت نيز صادق است. يعني بعد از خروج از ناحيهي Footer & Header ، اين ناحيه غيرفعال و متن اصلي فعال ميشود.

#### **2-5 - 4 اضافه كردن سرصفحه و پاصفحهي جديد به گالري**

1- در زبانهي Insert ازگروه Footer & Header روي Header ) يا Footer (كليك كنيد.

2- در كادر ظاهر شده روي Header Edit ) يا Footer Edit (كليك كنيد (شكل -19 )4 پس س متن يا تصوير را ويرايش كنيد (شكل1۷–٤).

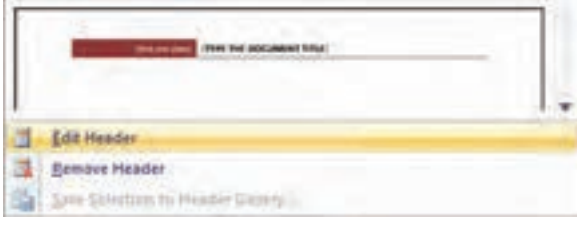

شكل 19 -4 ويرايش سرصفحه

- 3- متن مربوط به سرصفحه (يا پا صفحه) را انتخاب كنيد.
- 4- بار ديگر روي Header ) يا Footer (در گروه Footer & Header كليك كنيد.
- كليك) Save Selection To Footer Gallery يا ( Save Selection To Header Gallery دكمهي روي 5- كنيد (شكل 1۹–٤).

**116**

Ī

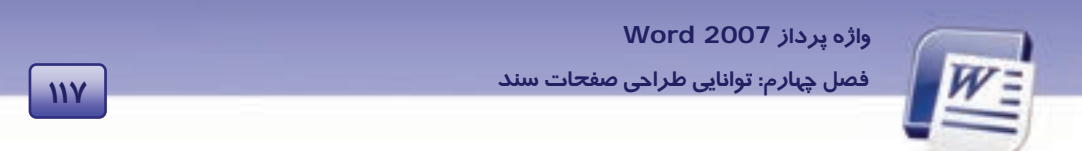

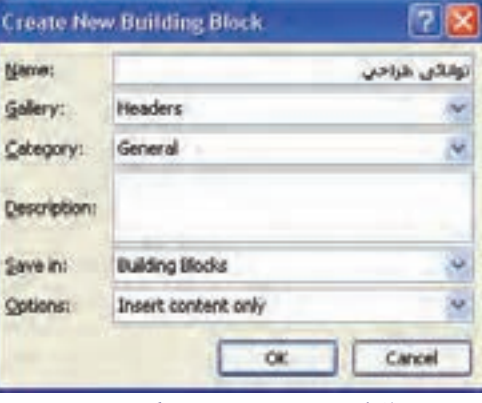

6- پس از انتخاب نام دلخواه براي الگوي سرصفحه روي دكمهي OK كليك كنيد (شكل 20 -4 ).

شكل ۲۰-٤ تعريف نام جديد براي الگوي سرصفحه

به اين ترتيب سرصفحهي ( يا پا صفحه) تنظيم شده به ليست گالريهاي Word اضافه ميشود.

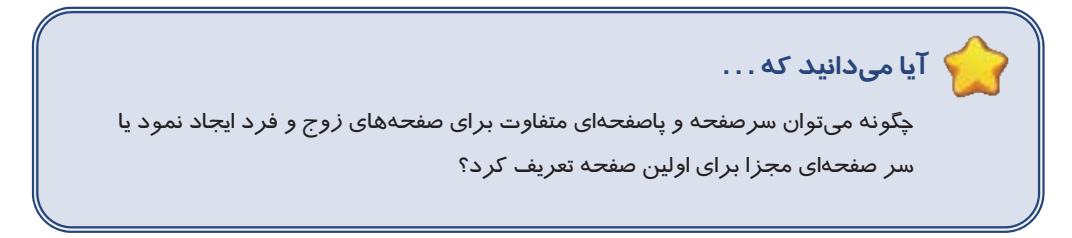

#### روش حل:

1- در كادرمحاورهاي Setup Page زبانهي Layout را انتخاب كنيد (شكل -21 4).

2- گزينهي even and odd Different را فعال كنيد.

3- گزينهي page first Different را فعال كنيد.

4- اگر براي كل سند سرصفحه و پا صفحه طراحي كردهايد، فعال كردن گزينهي page first Different منجر

به حذف Header و Footer صفحهي اول ميشود.

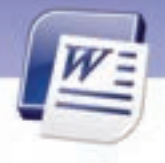

 **شماره استانداردسازمان آموزش فني و حرفهاي كشور 4/1/ -42/24 3** 

**118**

Ī

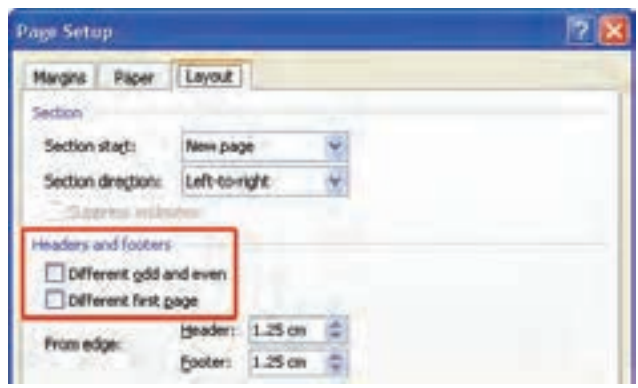

شكل 21 -4 تنظيمات سرصفحه <sup>و</sup> پا صفحه

### **3-5-4 حذف كردن سر صفحه و پا صفحه**

1- در زبانهي Insert ازگروه Footer & Header، روي Header يا Footer كليك كنيد.

2- گزينهي Header Remove يا Footer Remove را انتخاب كنيد (شكل -22 4).

| the company's start and |                                           |  |
|-------------------------|-------------------------------------------|--|
|                         |                                           |  |
|                         | <b>Edit Header</b>                        |  |
|                         | Remove Header                             |  |
|                         | <b>Sti Sey Stirition to Header Genery</b> |  |

شكل 22 -4 حذف پا صفحه

**تمرين -4 4** سر صفحهي شكل 23 -4 را ايجاد كنيد.

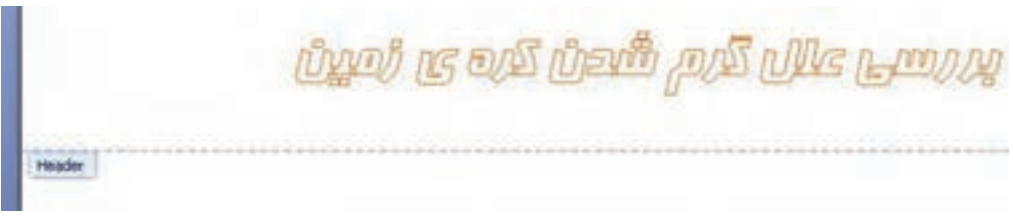

 $(2 - PT)^2$ نسكل

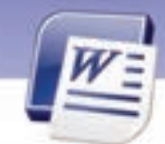

 **واژه پرداز 2007 Word 119 فصل چهارم: توانايي طراحي صفحات سند**

## **-6 4 شمارهگذاري صفحه**

براي حفظ ترتيب صفحهها، خصوصاً وقتي كه قصد چاپ آنها را داريد، بايد صفحههاي خود را شمارهگذاري كنيد. شمارهي هر صفحه در سرصفحه يا پاصفحه قرار ميگيرد. براي شمارهگذاري سند به روش زير عمل كنيد:

1- در زبانهي Insert ازگروه Footer & Header روي Number Page كليك كنيد (شكل 24 -4 ).

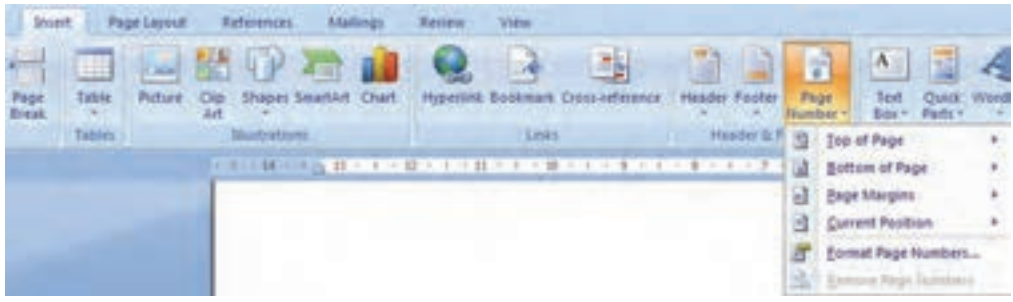

شكل 24 -4 شمارهگذاري سند

2- در منوي باز شده، محل درج شمارهي صفحه را تعيين كنيد:

- صفحه بالاي :Top Of Page
- صفحه پايين :Bottom Of Page
- صفحه حاشيههاي :Page Margins
- Position Current: محل قرار گرفتن مكاننما

3- از گالري طرحهاي شمارهگذاري صفحه، يكي از مدلها را انتخاب كنيد.

4- براي خروج از ناحيه Footer & Header، در زبانهي Design روي دكمهي Close كليك كنيد.

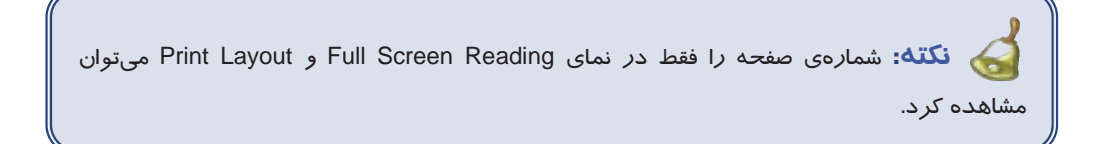

#### **حذف شمارهي صفحه**

- 1- روي شمارهي صفحه دابل كليك كنيد تا ناحيه Footer And Header فعال شود.
- 2- پ پس از اك كردن شمارهي صفحه ، براي خروج از ناحيهي Footer & Header روي دكمهي Close كليك كنيد.

 **شماره استانداردسازمان آموزش فني و حرفهاي كشور 4/1/ -42/24 3** 

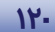

Ī

#### **قالببند يي شماره صفحه**

- 1- در زبانهي Insert ازگروه Footer & Header، روي Number Page كليك كنيد (شكل 24 -4 ).
- 2- از منوي باز شده، گزينهي Number Page Format را انتخاب كنيد تا كادر محاورهاي Page Format Number باز شود (شكل <sup>25</sup> .)-4

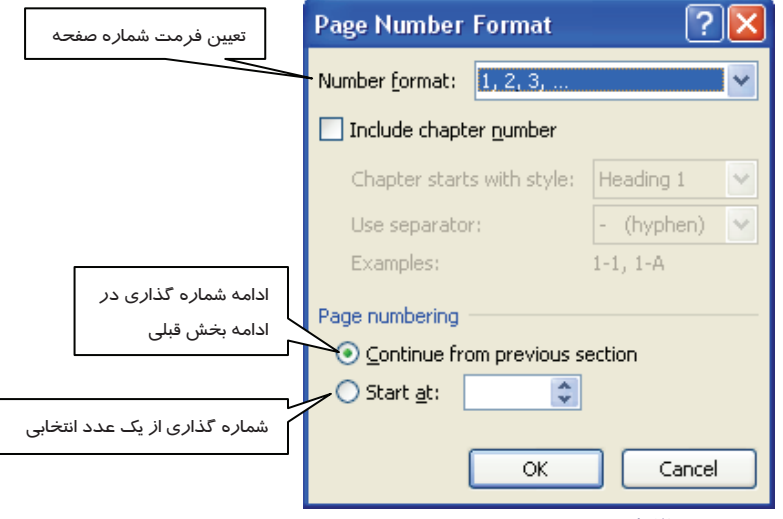

شكل 25 -4 كادر قالببندي شمارهي صفحه

# **تمرين -4 5**

در يك فايل جديد، 10 صفحه ايجاد كنيد و براي آنها شمارهي صفحه درج كنيد. اين شماره را در پايين و سمت راست صفحه قرار دهيد.

## **7-4 شمارهگذاري خطوط**

گاهي اوقات به علتهاي مختلف از جمله ويرايش سادهتر سندها لازم است كنار هر خط سند، شماره قرار بگيرد. براي درج شماره در كنار خطها، در زبانهي Layout Page ازگروه Setup Page روي دكمهي Line Number كليك كنيد (شكل26 -4 ).

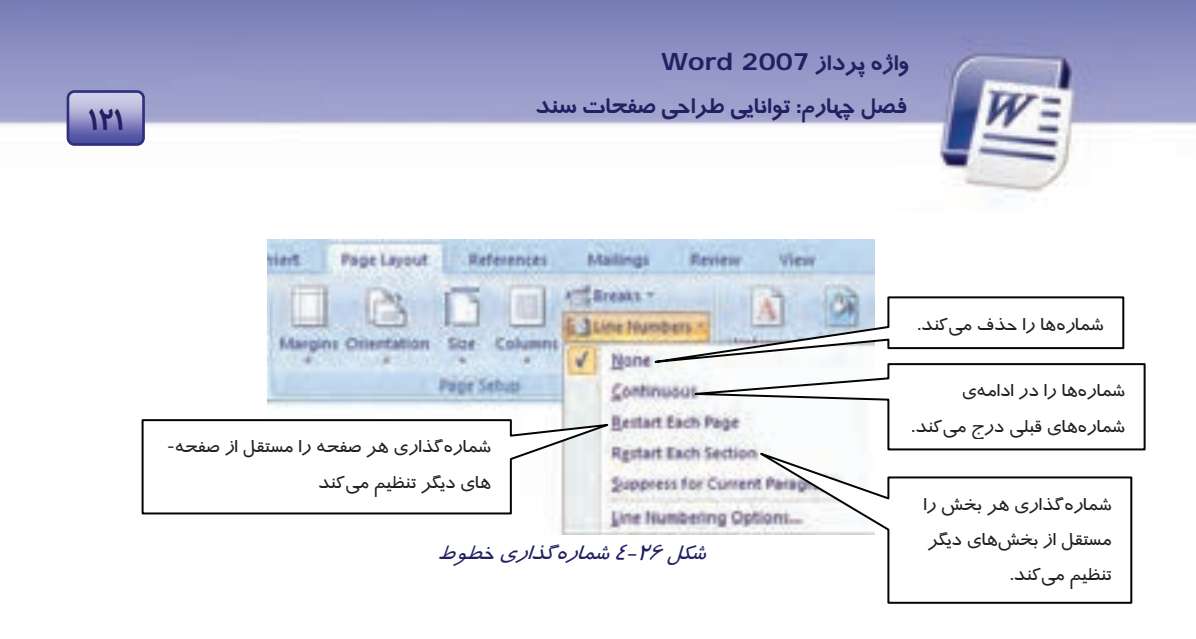

## **8-4 چند ستوني كردن متن ( Column (**

گاهي اوقات براي زيباتر نشان دادن سند، صرفهجويي در كاغذ يا صفحهبندي مجلهاي، متن را در چند ستون تايپ ميكنند. به اين شيوه، تايپ روزنامهاي ميگويند.

براي چند ستوني كردن متن از روش زير استفاده كنيد:

1- در زبانهي Layout Page از گروه Setup Page گزينهي Column را انتخاب كنيد (شكل -27 4).

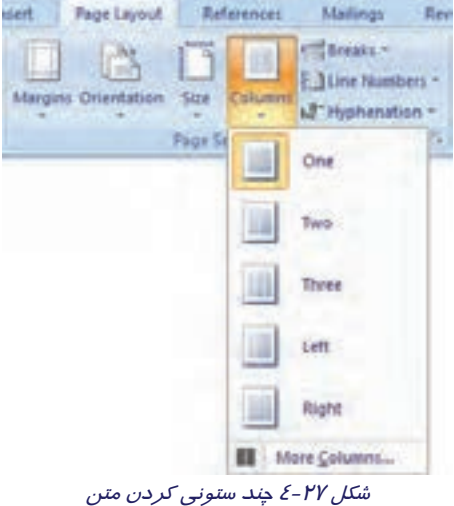

- 2- منوي باز شده، فرمهاي مختلف ستونبندي را نشان ميدهد. يكي از آنها را انتخاب كنيد.
- 3- در صورتي كه قالب مورد نظر در ليست موجود نباشد، روي گزينهي Columns More كليك كنيد تا پنجرهي Columns باز شود (شكل 28 -4 ).

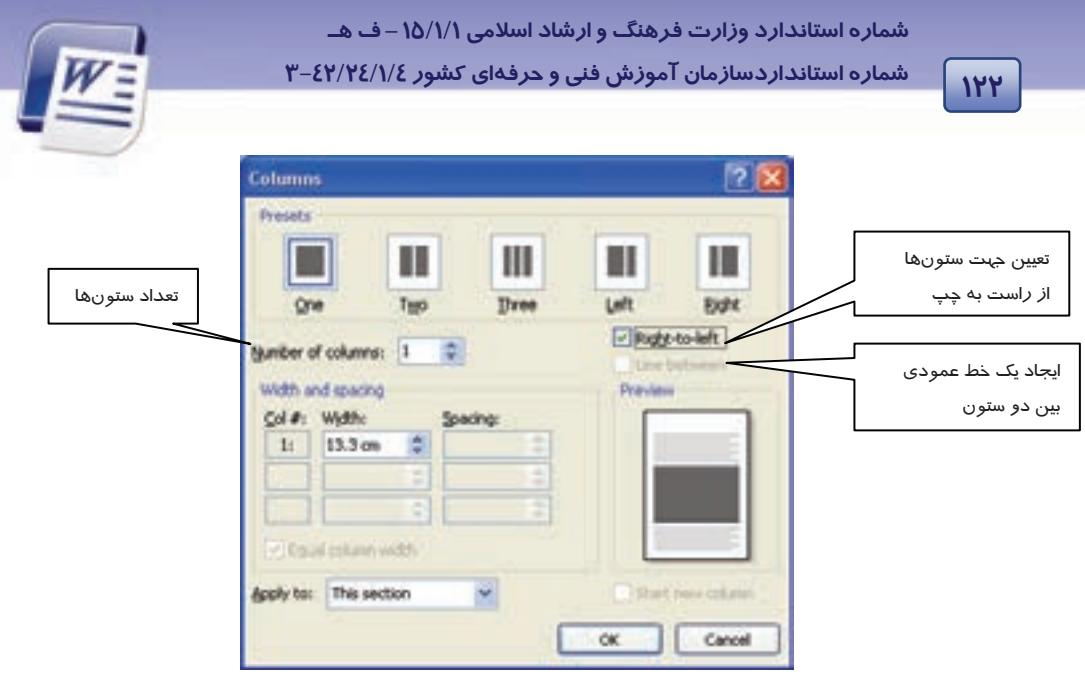

شكل 28 -4 كادر محاورهاي *Columns*

**نكته:** براي جهش بين ستونها (بدون فشردن كليد Enter (بايد از قابليت شكست ستون استفاده شود. از كليدهاي ميانبر Enter+Shift+Ctrl براي ايجاد شكستگي در يك ستون و رفتن به ستون بعدي استفاده ميشود.

**تمرين -4 6** متن زير را در دو ستون تايپ كنيد.

قايقي خواهم ساخت قايق از تور تهي خواهم انداخت به آب و دل از آرزوي مرواريد دور خواهم شد از اين خاك غريب هم چنان خواهم راند كه در آن هيچ كسي نيست كه در بيشه عشق نه به آبي ها دل خواهم بست

قهرمانان را بيدار كند نه به دريا - پرياني كه سر از آب به در ميآرند

## **9-4 تنظيم خطهاي Hyphenation**

جهت هماندازه كردن خطهاي متن، براي كلمههايي كه در انتهاي خط قرار دارند، Hyphen درج ميكنيم. اين كار باعث ميشود تا تعداد كلمههاي بيشتري در يك خط قرار بگيرد و متن زيباتر جلوه كند. اگر كلمهاي آن

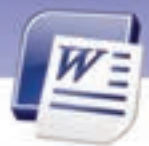

 **واژه پرداز 2007 Word 123 فصل چهارم: توانايي طراحي صفحات سند**

قدر بزرگ باشد كه در انتهاي يک خط جاي نگيرد، Word بهطور پيش فرض آنرا به ابتداي خط بعدي انتقال ميدهد. ميتوانيد Word را طوري تنظيم كنيد كه عمل درج Hyphen را بهطور خودكار انجام دهد و يا كاربر هب صورت دستي Hyphen را تايپ كنيد.

**نكته:** منظور از كليد Hyphen علامت تفريق روي صفحه كليد است.

#### **1-9-4 درج Hyphen به صورت خودكار**

اگر از روش درج Hyphen به صورت اتوماتيك استفاده كنيد، Word هر زمان كه لازم بداند عمل درج را انجام مي دهد. در اين حالت Hyphen بهطور خودكار در هنگام تايپ كردن، درج مي شود.

براي اين منظور به روش زير عمل كنيد:

1- اطمينان حاصل كنيد كه هيچ متني انتخاب نشده است سپس روي زبانهي Layout Page كليك كنيد.

2- در گروه Setup Page روي دكمهي Hyphenation كليك كرده و گزينهي Automatic را انتخاب نماييد (شكل <sup>29</sup> -4 ).

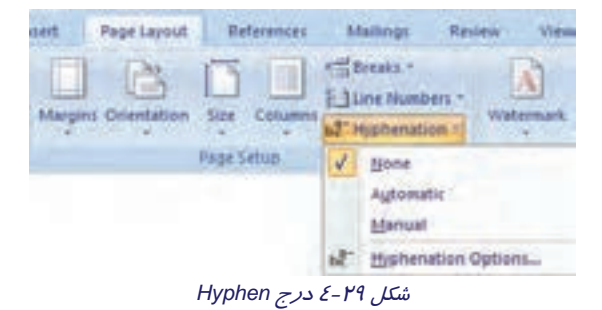

**نكته:** پس از تنظيم Hyphenation به صورت خودكار، اگر سند ويرايش شود، Word باز هم هب طور اتوماتيك عمل درج Hyphen را روي كل سند انجام خواهد داد . براي اين كار بهتر است از كلمههاي طولاني در متن خود استفاده كنيد و سپس كل متن را تراز دوطرفه (Justify (كنيد.

# **تمرين -4 7**

1- صفحهي جديدي باز كرده و آن را سه ستوني كنيد.

2- تنظيم Hyphen را روي حالت خودكار قرار دهيد.

 **شماره استانداردسازمان آموزش فني و حرفهاي كشور 4/1/ -42/24 3** 

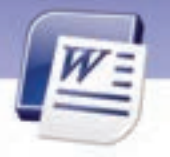

3- در ستون اول متن زير را تايپ كنيد.

You can insert or change text or graphics in headers and footers. You can insert or change text or graphics in headers and footers. You can insert or change text or graphics in headers and footers.

4- سايز متن را آنقدر زياد كنيد تا Word به طور خودكار Hyphen درج كند.

### **2-9-4 درج Hyphen در هنگام تايپ**

```
در صورتيكه بخواهيد در هنگام تايپ كردن Hyphen را درج كنيد، ميتوانيد از روش زير استفاده كنيد:
```
1- در زبانهي Home ازگروه Paragraph، روي دكمهي Show/Hide كليك كنيد (شكل ٣٠-٤).

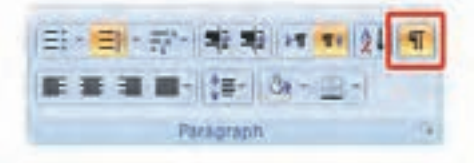

شكل 30 -4 كليد *Hide/Show*

- 2- روي قسمتي از كلمه كه ميخواهيد در آنجا Hyphen درج شود، كليك كنيد.
	- 3- Hyphen + Ctrl را فشار دهيد.

#### **3-9-4 درج Hyphen به صورت دستي**

اگر از روش درج Hyphen به صورت دستي (Manual (استفاده كنيد، Word كلمههايي كه لازم است Hyphen در آنها درج شود را جستجو ميكند و از شما براي درج Hyphen در بين تک تک کلمهها، تأييد مي گيرد. در اين حالت كلمههايي را كه Word در آنها Hyphen درج كرده است، مشاهده خواهيد كرد و در مورد درج Hyphen در آنها تصميم خواهيد گرفت.

براي اين منظور از روش زير استفاده كنيد:

- 1- روي زبانهي Layout Page كليك كنيد.
- 2- در گروه Setup Page روي دكمهي Hyphenation كليك كنيد.
	- 3- از ليست بازشو Manual را انتخاب كنيد.
- 4- Word كلمههايي كه نياز به درج Hyphen دارند را به شما نشان ميدهد و از شما تاييد ميگيرد.
	- در صورتيكه Yes را انتخاب كنيد. موافق هستيد كه در محل تعيين شده، Hyphen قرار گيرد.
- در صورتیكه محل درج را مناسب نمیدانید، روی محل مناسب كلیک كنید و دكمهی Ok را انتخاب كنید (شكل ٣١-٤).

**124**

Ī

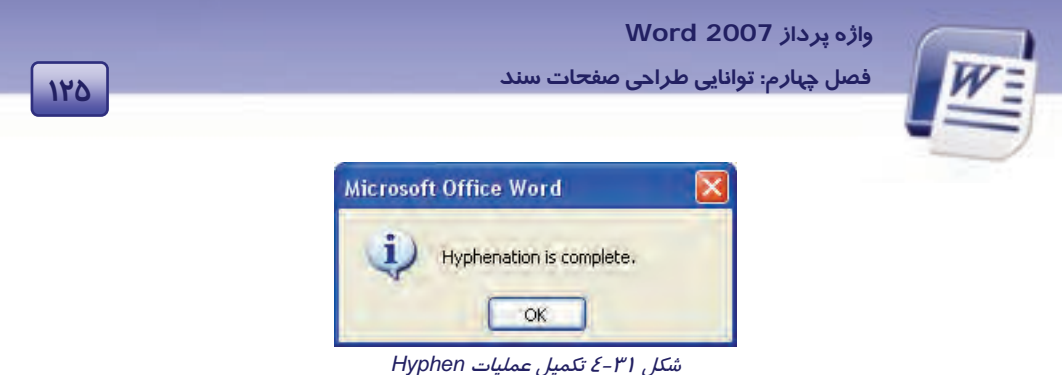

#### **4-9-4 حذف Hyphen**

براي حذف كردن Hyphen هايي كه به روش خودكار درج شدهاند، از روش زير استفاده كنيد:

1- در زبانهي Layout Page ازگروه Setup Page روي Hyphenation كليك كنيد.

2- None را انتخاب كنيد (شكل 29 -4 ).

## **10 -4 ايجاد پاورقي (note Foot (**

در هنگام تايپ يك كتاب يا مقاله، ضرورت ايجاد ميكند كه براي روشن شدن مطالب، از پاورقي استفاده كنيـد. براي مثال چنانچه مايل باشيد اطلاعات بيشتري در مورد يـك واژه از سـندتان بـه خواننـده بدهيـد يـا معـادل فارسي يا لاتين يك كلمه را درج كنيد اين اطلاعات را ميتوانيد به صورت پاورقي در پايين صفحه ايجاد كنيد.

### **1- -10 4 ايجاد پاورقي**

براي درج پاورقي براي يك عبارت خاص به روش زير عمل كنيد:

- روش اول (با زبانهي References (
- 1- مكان نماي ماوس را بعد از عبارتي كه ميخواهيد براي آن پاورقي درج كنيد، قرار دهيد.
	- 2- زبانهي References را انتخاب كنيد.
	- 3- در گروه Footnotes روي گزينهي footnote Insert كليك كنيد ( شكل 32 .) -4

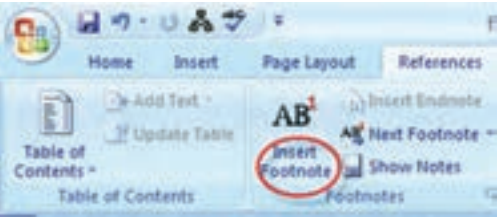

شكل 32 -4 زبانهي *References* براي ايجاد پاورقي

٤- بلافاصله مكان نما به پايين صفحه انتقال مييابد و شمارهى پاورقي بهطور خودكار درج ميشود.

 **شماره استانداردسازمان آموزش فني و حرفهاي كشور 4/1/ -42/24 3** 

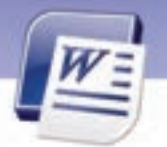

- 5- توضيح مربوط به پاورقي را تايپ كنيد. در صورتيكه توضيح شما به زبان فارسي است كليدهاي ميـانبـر shift + Ctrl سمت راست را فشار دهيد تا شمارهي پاورقي و مكان نما در سمت راست قرار گيرند.
	- روش دوم (با كادر محاورهاي endnote and Footnote(
- 1- د*ر* زبانهی References در گروه Footnotes روی <mark>لکل</mark> کلیک کنید تا کادر محاورهای Footnote and endnote باز شود .
	- 2- در كادر محاورهاي ظاهر شده ميتوانيد قسمتهاي زير را تنظيم كنيد.
		- 3- روي دكمهي Insert كليك كنيد ( شكل 33 .)-4

Ī **126**

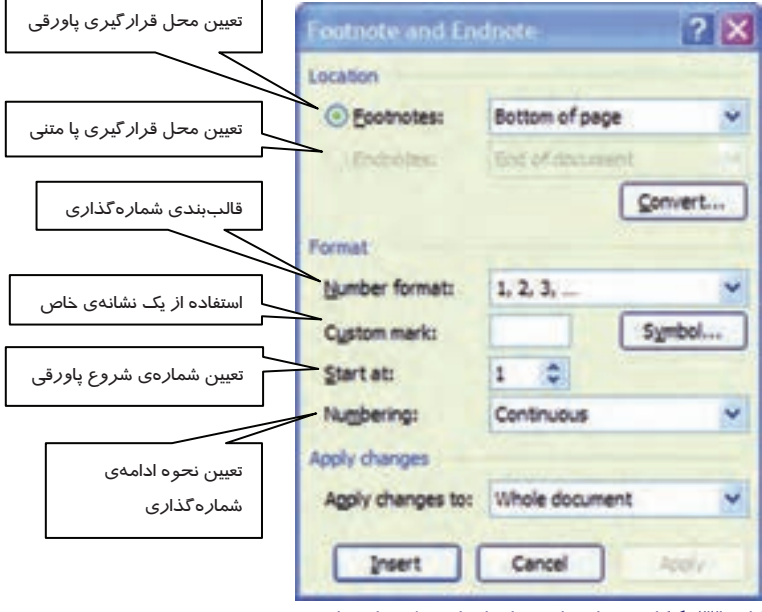

شكل 33 -4 كادر محاورهاي براي انجام تنظيمهاي پاورقي

**نكته:** براي حذف پاورقي كافي است كه شمارهي پاورقي مورد نظر را در داخل متن انتخاب نمائيد و كليد Delete را از روي صفحه كليد فشار دهيد.

 **آيا ميدانيد كه . . .** كليد ميانبر براي درج پاورقي F+Alt+Ctrl مي باشد.

 **واژه پرداز 2007 Word** 

**127 فصل چهارم: توانايي طراحي صفحات سند**

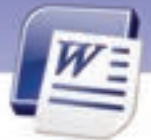

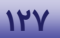

## **11 -4 زبان تخصصي**

Page margins are the blank space around the edges of the page. In general, you insert text and graphics in the printable area between the margins. However, you can position some items in the margins - for example: headers, footers, and page numbers.

Headers and footers are areas in the top, bottom, and side margins (Margin: The blank space outside the printing area on a Page.) of each page in a document.

با توجه به متن به پرسشهای زير پاسخ دهيد.

1. It is the free space around the edge of the page a) Page **b**) Page margins C) Header d) Footer 2- Printable area is….. a) Text and graphics b) Page Margins c) Area between the Margins d) Blank space 3- Which one couldn't be positioned in the margins? a) Header b) Page Number c) Footer d) Ruler 4- Where can you see header and footer? a) Top of page b) Bottom of page c) In margins of a page d) All of the above

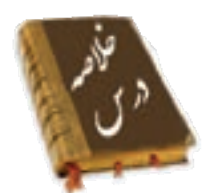

- Layout صفحه، تنظيماتي مانند اندازهي حاشيهها، سايز كاغذ، جهت چاپ كاغذ و تنظيمات سرصفحه و پاصفحه را تعيين ميكند. اين تنظيمات بيشتر به كمك زبانهي Layout Page انجام ميشود.
- منظور از Break Page شكستگي در صفحه است. از اين قابليت براي ايجاد صفحهي جديد استفاده ميشود.
	- به فضاهاي خالي بين متن و لبههاي كاغذ، حاشيه (Margin (ميگويند.
- زمينهي سند،Background ناميده ميشود. Backgroun در زير نوشتهها و تصويرهاي سند قرار ميگيرد. ميتوان تصوير زمينه را به صورت Watermark نمايش داد تا متن روي آن به راحتي خوانده شود.

Ī **117A** 

 **شماره استانداردسازمان آموزش فني و حرفهاي كشور 4/1/ -42/24 3** 

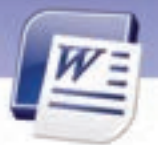

- آنچه در سرصفحه و پاصفحه قرار گيرد، در همهي صفحات تكرار ميشود. معمولاً ساعت، تاريخ و شمارهي صفحه در سرصفحه و پاصفحه درج ميشود.
- گاهي اوقات به علتهاي مختلف از جمله ويرايش سادهتر سند، لازم است كنار هر خط سند شماره قرار گيرد.
- براي زيباتر نشان دادن سند، صرفهجويي در كاغذ يا صفحهبندي مجلهاي ميتوان متن را به صورت چندستوني تايپ كرد.
	- براي همترازي خطهاي متن، در كلمههايي كه در انتهاي خط قرار دارند، Hyphen درج ميكنيم.

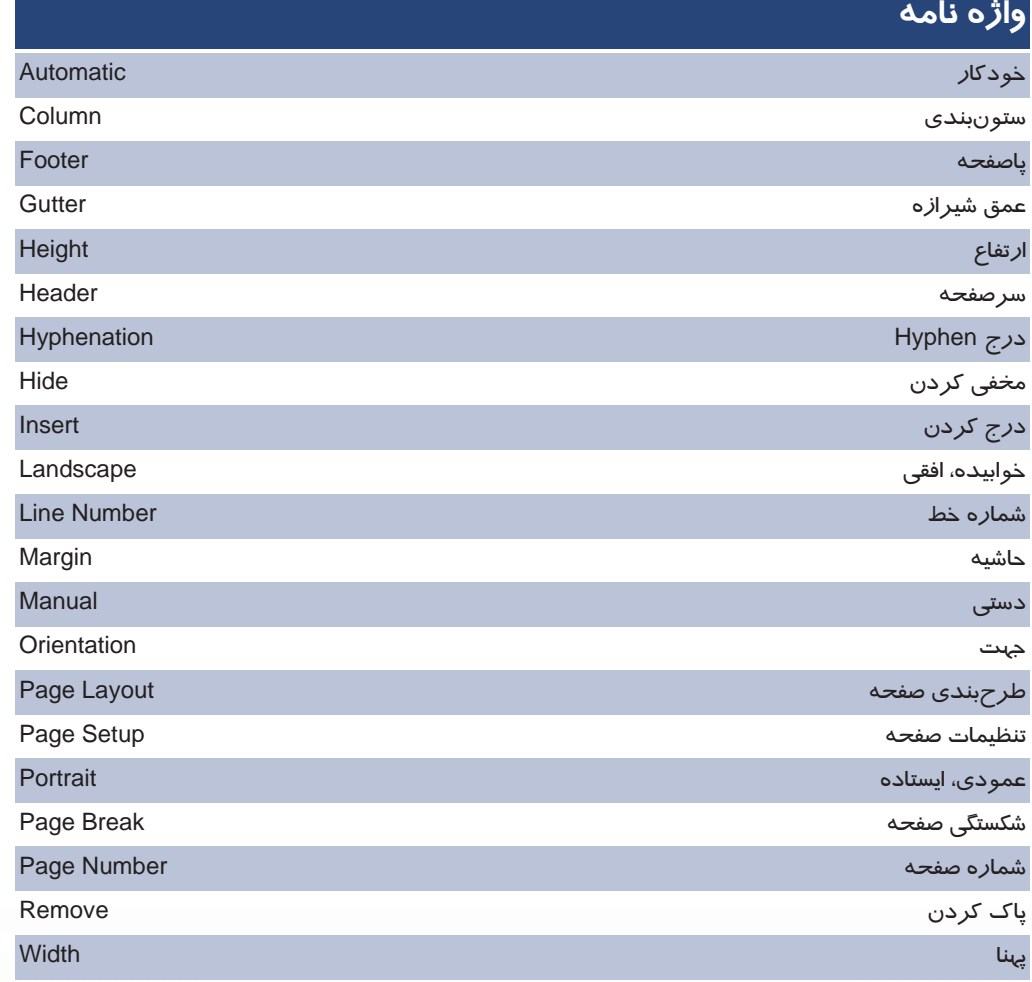

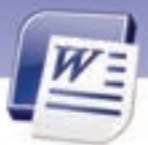

 **واژه پرداز 2007 Word** 

**درستي يا نادرستي گزينه هاي زير را تعيين كنيد.** 

**129 فصل چهارم: توانايي طراحي صفحات سند**

## **آزمون تئوري**

1- براي درج Hyphen ي، از زبانه Layout Page وگروه Background Page روي Hyphenation كليك كنيد. 2- منظور از Page Odd صفحهي فرد و Page Even صفحهي زوج است. 3- امكان تعريف سرصفحهي مجزا براي اولين صفحهي سند وجود ندارد. 4- از قابليت تعريف شمارهي خط براي تعريف شمارهي صفحه نيز ميتوان استفاده كرد. **گزينهي صحيح را انتخاب كنيد.**  5- در كدام نما ميتوان شكستگي صفحه را مشاهده كرد؟ Web Layout (ب Print Layout (الف Draft (د Full Screen ( ج 6- كدام گزينه جهت كاغذ را خوابيده و افقي تنظيم ميكند؟ Landscape (ب Page Setup (الف ج) Portrait د) Layout 7- كدام گزينه جهت كاغذ را عمودي و ايستاده تنظيم ميكند؟ Landscape (ب Page Setup (الف ج) Portrait د) Layout 8- براي تنظيم حاشيهها و جهت كاغذ كدام گروه در زبانهي Layout Page مورد استفاده قرار ميگيرد؟ Page Setup (ب Page Background (الف ج) Paragraph د) Theme 9- كدام گزينه در حاشيه قرار ميگيرد؟ الف) سر صفحه ب) پا صفحه ج) شماره صفحه د) هر سه مورد -10 براي شكستگي صفحه از كدام زبانه استفاده ميشود؟ الف) Home ب) Insert View (د Page Layout (ج -11 كدام زبانه براي تنظيم حاشيهها مناسب است؟ الف) Home ب) Insert View (د Page Layout (ج -12 براي از بين بردن رنگ زمينه كدام گزينه مناسب است؟

 **شماره استانداردسازمان آموزش فني و حرفهاي كشور 4/1/ -42/24 3** 

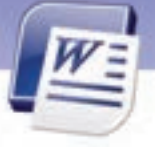

 No Color (ب More Color (الف ج) Color Theme د ) پس از انتخاب تصوير زمينه كليد Del را فشار ميدهيم. -13 كدام گزينه متن زمينه را بسيار كمرنگ ميكند؟ Watermark (ب Text Watermark (الف Picture Watermark (د No Watermark (ج -14 براي شمارهگذاري صفحهها، در زبانهي Insert از كدام گروه استفاده ميشود؟ الف ) Footnote ب) Number Header And Footer (د Page Number (ج -15 با كدام روش نميتوان Hyphen درج كرد؟ الف) كليدهاي Hyphen + Ctrl ب) Automatic ج) كليد Hyphen د) Manual -16 با كدام زبانه ميتوان متن را چند ستوني كرد؟ Home (ب Page Layout (الف ج) Insert د) View -17 كدام گزينه باعث به وجود آمدن خطوط جداكننده در بين متنهاي چند ستوني ميشود؟ Right To Left (ب Line Between (الف Number Of Columns ( د Column (ج -18 براي كار با Hyphen در زبانهي ،................ روي دستور ................ كليك كنيد. Pages – Insert (ب Show / Hide – Home (الف Paragraph – Page Layout (د Page Setup – Page Layout (ج -19 براي ايجاد سرصفحه و پا صفحهي مشترك براي تمام صفحههاي سند كدام گزينه مناسب است؟ Header and Footer (ب Different first page (الف Page Setup ( د Different odd and even pages ( $\tau$ -20 كدام كليد براي حركت بين Header و Footer به كار ميرود؟ الف) ↑ ب) → ج) ← د) Tab -21 كدام روش براي غيرفعال كردن سرصفحه مناسب نميباشد؟ الف ) انتخاب Close ب) دابل كليك كردن در وسط صفحه ج) كليك راست روي Header and Footer د) هيچ كدام -22 با كدام گزينه ميتوان متنهاي روزنامهاي ايجاد كرد؟ الف) Tab ب) Column

**11°** 

Ī

 **واژه پرداز 2007 Word** 

**131 فصل چهارم: توانايي طراحي صفحات سند**

 Header and Footer (د Paragraph (ج -23 كدام يك از روشهاي درج Hyphen ، براي قرار دادن Hyphen تأييد ميخواهد؟ الف) Automatic ب) Manual ج) فشار دادن كليدهاي Ctrl + Hyphen هر سه روش

#### **در جاي خالي عبارت مناسب بنويسيد.**

- -24 كليد ميانبر درج شكستگي صفحه .................... است.
- -25 براي درج شمارهي صفحهي جاري از زبانهي ...................... استفاده ميشود.
	- -26 منظور از Width Page .................. و Height Page ................... است.
		- -27 Gutter در Setup Page مربوط به .................. است.

#### **به پرسشهاي زير پاسخ تشريحي بدهيد.**

- -28 حاشيه را تعريف كنيد.
- -29 روش تنظيم حاشيهها را شرح دهيد.
- -30 چگونه ميتوان يك پاكت نامه را به عنوان كاغذ چاپ تنظيم كرد؟
	- -31 معمولاً چه عناصري در حاشيهها قرار ميگيرند؟
		- -32 Watermarkچيست؟
		- -33 سر صفحه را تعريف كنيد.
	- -34 روشي براي حذف سر صفحه و پا صفحه بيان كنيد.
		- -35 Hyphen چيست؟
		- -36 در چه صورت متن را چند ستوني ميكنيم؟
	- -37 گزينههاي مشخص شده در شكل ( 34 )-4 را توضيح دهيد.

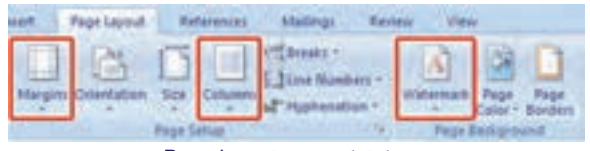

شكل 34 -4 زبانهي *layout Page*

## **آزمون عملي**

- 1- حاشيه سمت چپ سند را به 5/3 سانتيمتر افزايش دهيد.
	- 2- جهت كاغذ را افقي كنيد.

شماره استانداردسازمان آموزش فنی و حرفهای کشور ۷/۱/٤/۱/٤-۳

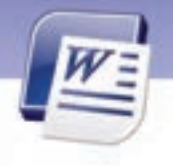

- ۳- زمینه را به رنگ سبز و نوشتههای آن را به رنگ زرد تغییر دهید.
	- ٤- صفحهي چاپي *ر*ا در اندا*ز*هي پاکت نامه تنظيم کنيد.

 $114$ 

- ∆- سند *ر*ا طوری تنظیم کنید که شیرازهای در بالای صفحه به اندا*ز*هی ۲ سانتیمتر داشته باشد.
- ۶- برای صفحههای زوج سند خود، سرصفحهی " فصل چهارم" و برای صفحههای فرد آن سرصفحهی " Word 2007" *ر*ا تعريف كنيد.
	- ۷– در یاصفحه، شمارهی صفحه را با قالب یونانی تہیه کنید.
		- Hyphen ۸ را در حالت خود کار فعال کنید.
		- ۹- سه بیت شعرزیر را در حالت روزنامهای تایپ کنید.
	- تو در آن زمان که نامی تو خدای بیشریکی زجهان نبود، بودی تو یگانهای و دانا در بستهی جهان را تو چه خوب و مهربانی به جهانیان گشودی تو که پاکی و توانا

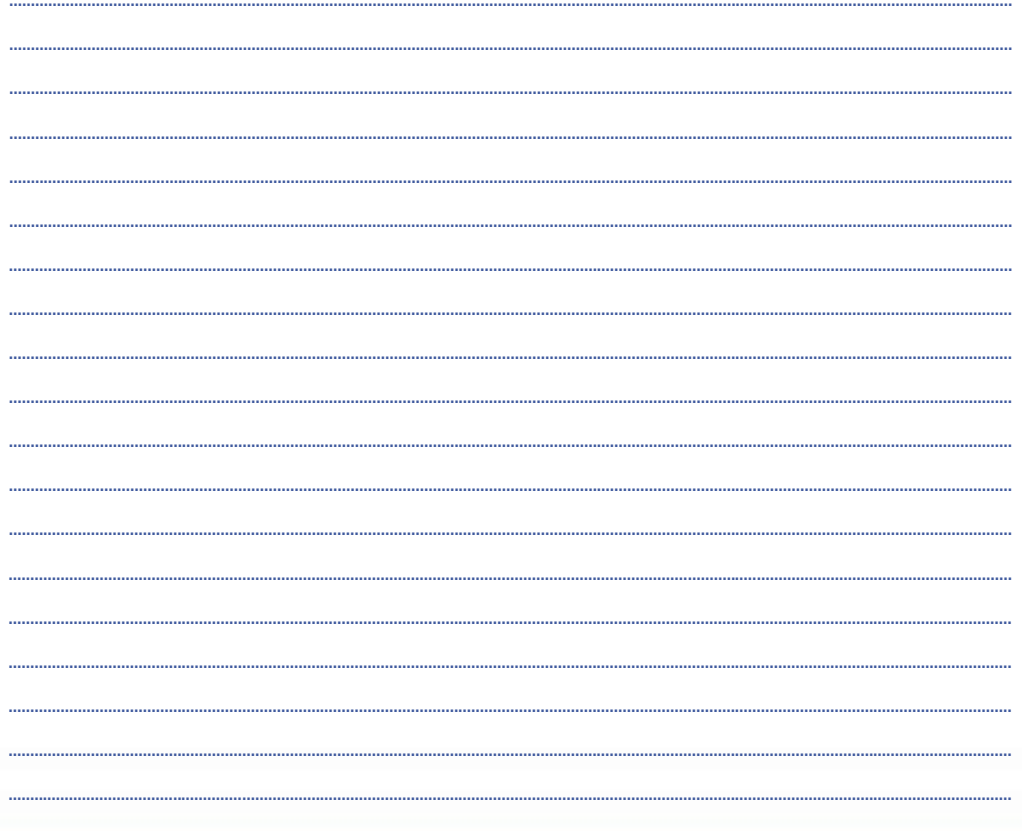
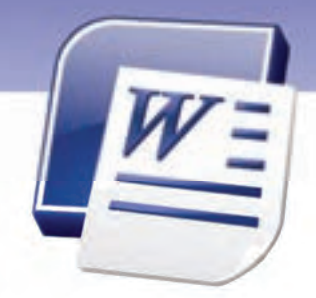

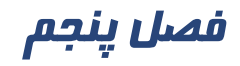

# هدف كلي فصل:

# **Theme**, **Template**, **Style** كاربا توانايي

# هدفهاي رفتاري (جزئي)

پس از مطالعهي اين فصل، از فراگير انتظار ميرود كه:

- سبك را تعريف كند و از آن استفاده نمايد.
	- با مفهوم الگوها آشنا شود.
	- الگو ايجاد نمايد و با آن كار كند.
- با Theme آشنا شود و آنها را به كار گيرد.

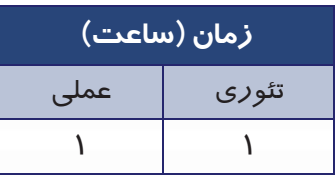

 **شماره استانداردسازمان آموزش فني و حرفهاي كشور 4/1/ -42/24 3** 

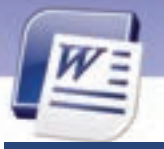

# Ī

**134**

#### **مقدمه**

سبكها در واقع مجموعهاي از قالببنديهاي از پيش تعريف شده براي متن ميباشند كه به راحتي ميتوان آنها را روي ساير متنها اعمال كرد. با استفاده از سبكها ميتوانيد به سرعت، متن را به شكل مطلوب تبديل كنيد. هر سبك ميتواند شامل تنظيمهاي فونت، پاراگراف، فهرستها و كادرهاي متن باشد. از جمله ويژگيهاي برنامهي Word جلوگيري از كارهاي تكراري ميباشد كه با ايجاد الگو اين مشكل برطرف ميگردد. در اين فصل چگونگي استفاده از سبكها و الگوهاي پيشفرض آموزش داده ميشود.

## **1-5 با سبك (Style (و كاربرد آن**

Word ميتواند تعريف قالببنديهاي قلم (رنگ، اندازه، نوع و سبك قلم) و قالببنديهاي پاراگراف (تورفتگي، فاصلهي بين خطها و ...) را تحت يک نام ذخيره كند. مجموعهي اين قالببنديهاي از پيش تعيين شده (يا سفارشي)، سبك ناميده ميشود. استفاده از سبكها باعث به وجود آمدن هماهنگي در سند خواهد شد. به طور كلي سبكها در Word به دو دسته تقسيم ميشوند:

- **سبكهاي كاراكتري:** اين سبكها خصوصيات كاراكتري در خود ذخيره كردهاند. در نتيجه باعث تغيير خصوصيت متني خواهند شد.
- **سبكهاي پاراگرافي:** اين سبكها ويژگيهاي متني و پاراگرافي را در خود ذخيره كردهاند در نتيجه خصوصيتهاي متن و پاراگراف را با هم تغيير ميدهند.

## **-2 5 تعريف و كار با Style**

يكي از روشهاي مديريت و كنترل كل متن تايپي، استفاده از سبك (Style (ميباشد. با استفاده از Style تا حد زيادي در وقت صرفهجويي ميشود و روند كار نيز بهينه خواهد شد. در اين فصل ميآموزيد كه علاوه بر به كارگيري سبكهاي از پيش تعريف شده، ميتوان سبكهاي جديدي ايجاد و ذخيره نمود.

#### **1-2-5 استفاده از سبكها**

براي استفاده از سبكهاي موجود، روش زير را به كار بريد:

1- قسمتي از متن مورد نظر را انتخاب كنيد . روي زبانهي Home كليك كنيد. در گروه Styles تعدادي از سبكهاي موجود نمايش داده خواهد شد ( شكل 1-5 ).

ميتوانيد با استفاده از نوار پيمايش اين بخش، ساير سبكها را مشاهده كنيد (شكل 2-5 ). از مهمترين سبكهاي اين قسمت، ميتوان به سبك Heading براي عنوانها و سبك Normal ) سبك پيشفرض) اشاره كرد.

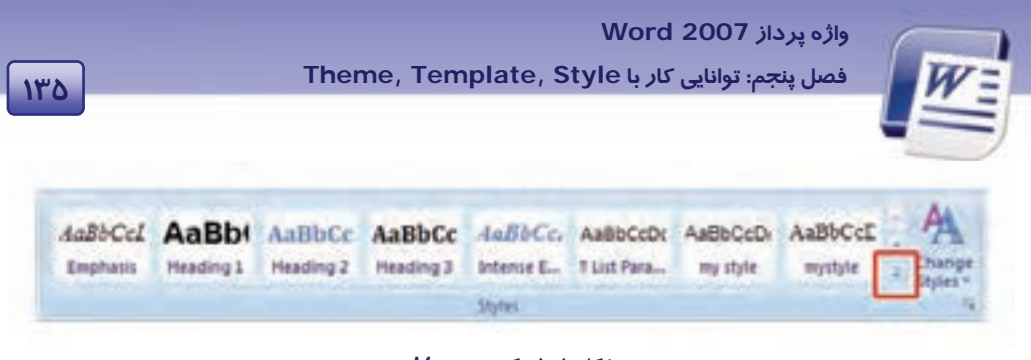

شكل 1-5 دكمهي *More*

2- روي دكمهي More كليك كنيد تا كليهي سبكها نمايش داده شوند (شكل -2 5).

|                        |                  | Emphasis Heading 1 Heading 2 Heading 3 Intense E., T List Para my style                                           |  | AaBbCcl AaBbt AaBbCc AaBbCc AaBbCc AaBbCcDt AaBbCcD AaBbCcL                                                                                        | mystyle |  |
|------------------------|------------------|----------------------------------------------------------------------------------------------------|--|----------------------------------------------------------------------------------------------------|---------|--|
| No Spacing             |                  |                                                                                                    |  | AaBbCcDt AaBbCcI AaBbCcl AaBbCcI AaBbC AaBbC AaBbCc AaBbC<br>T السرقطات T (يرتويس شكل Strong Subtitle Title TTOC Hea التي توسى شكل العدال T Normal |         |  |
|                        |                  | AABBCCDd daBbCcl AaBbCcl AaBbCc AABBCC AABBCC AABBCC<br>Subtle Em Quote Intense Q Subtle Ref Intense R Book Title |  |                                                                                                    |         |  |
| <b>OL</b> Apply Styles | Clear Formatting | Save Selection as a New Quick Style                                                                               |  |                                                                                                    |         |  |

شكل 2-5 نمايش سبكهاي بيشتر

3- روي يكي از سبكها كليك كنيد تا روي متن انتخاب شده اعمال شود.

 **آيا ميدانيد كه . . .**  ميتوان پيشنمايش سبكـها *ر*ا در هنگام انتخاب مشاهده كرد؟ اين قابليت به انتخاب صحيح سبک كمک ميكند. 1- در گروه Styles روي دكمهي Box Dialog كليك كنيد. 2- در منوي باز شده گزينهي Preview Show را فعال كنيد (شكل .)3-5(Latin) Arial, (Complex) B Ti (Latin) Arial, (Complex) B T □ Show Preview Disable Linked Styles ...options<br>ش*كل ٣-6 پيش نمايش سبكها*<br>ش*كل ٣-6 پيش نمايش سبكها* 

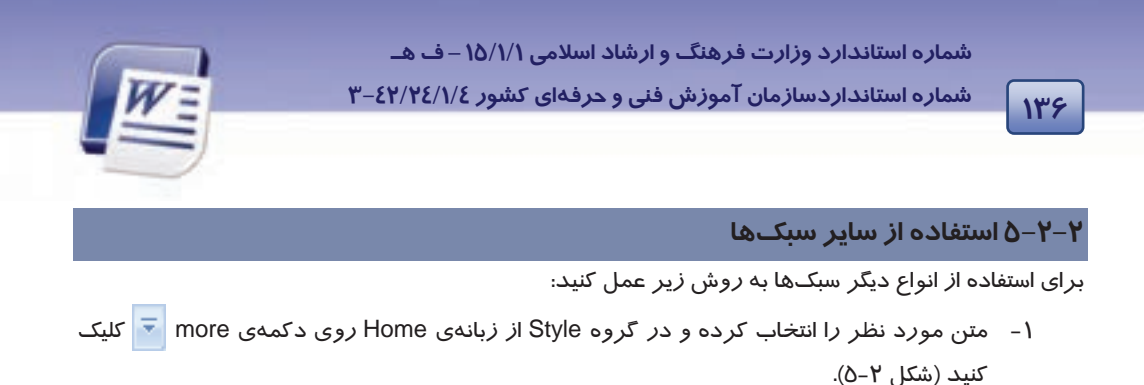

2- در انتهاي منوي ظاهر شده گزينهي Styles Apply را انتخاب كنيد تا كادر مربوط به آن باز شود. با كليك روي ليست بازشوي كادر متني Style Name، فهرستي از سبك&ا ظاهر ميشود (شكل ٤−∆).

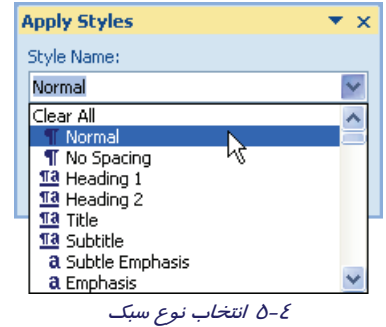

3- سبك مورد نظرتان را انتخاب كنيد و پنجره را ببنديد.

نمرين 1 −**6** 

در يك فايل جديد، متن زير را تايپ كنيد. خطر تغيير آب و هوا را اولين بار يك شيميدان سوئدي در قرن نوزدهم مطرح كرد. اما تنها در اواخر دهه 80 بود كه دانشمندان با جمعآوري مدارك كافي به اين نتيجه رسيدند كه اين تغيير در حال انجام است و بشريت را تهديد ميكند. الف) به سطر اول سبك 1 Heading بدهيد.

ب) به سطر دوم سبك 3 Heading را اختصاص دهيد.

#### **3-2-5 ايجاد يك سبك جديد**

پس از تعريف يك قالببندي جديد، ميتوانيد آن را به عنوان يك سبك ذخيره كنيد و به مجموعهي سبكها اضافه نماييد.

براي ايجاد يك سبك جديد به روش زير عمل كنيد:

1- پس از انتخاب متن در گروه Style روي دكمهي more كليك كنيد.

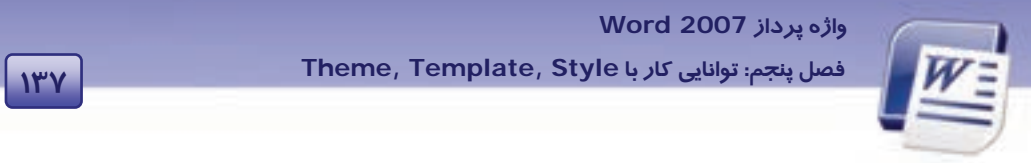

2- از منوي باز شده، گزينهي Style Quick New a as selection Save را انتخاب كنيد (شكل -5 5).

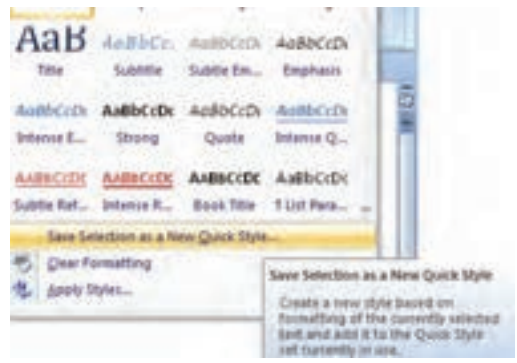

شكل 5-5 ذخيرهي سبك جديد

3- كادر Formatting from Style New Create باز ميشود. در كادر متني Name، يك نام براي سبك جديد وارد كنيد ( شكل ۶-δ) و روي دكمهي Modify كليك نماييد.

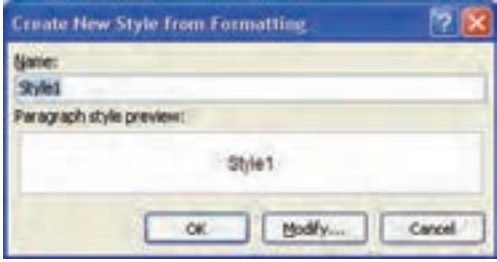

شكل 6-5 وارد كردن نام سبك جديد

4- كادر Formatting from style new Creat بزرگتر ميشود (شكل 7-5 ). با فشردن دكمهي Format، ميتوانيد انواع قالببنديهاي قلم، پاراگراف، Tab و غيره را اعمال كنيد ( شكل 7-5 ).

 **شماره استانداردسازمان آموزش فني و حرفهاي كشور 4/1/ -42/24 3** 

1۳<sup> $\Lambda$ </sup>

Ī

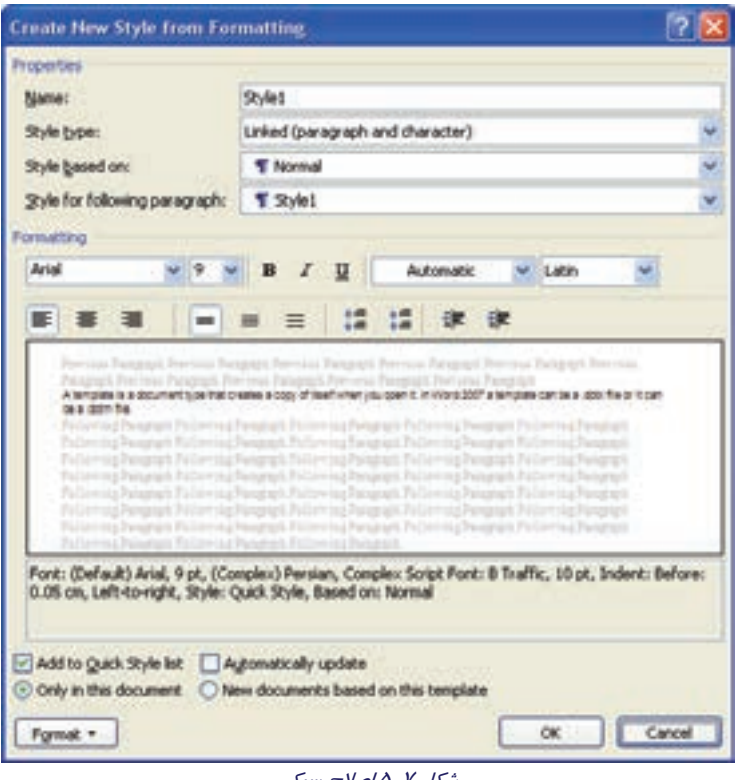

- شكل 7-5 اصلاح سبك
- 5- اگر گزينهي template this on based documents New را انتخاب كنيد ، اين سبك را در دسترس سندهاي جديد قرار ميدهد (شكل -7 5).
	- 6- روي OK كليك كنيد تا تنظيمات قالببندي شما به عنوان يك سبك ذخيره شود.

**نكته:** با انتخاب گزينهي Key Shortcut، ميتوان يك كليد ميانبر به سبك تعريف شده نسبت داد (شكل 4-6). روی گزينهی shortcut key كليك نماييد. سپس در كادر press new shortcut key كليد ميانبر را تعريف نماييد و در انتها روي دكمهي assign كليك كنيد.

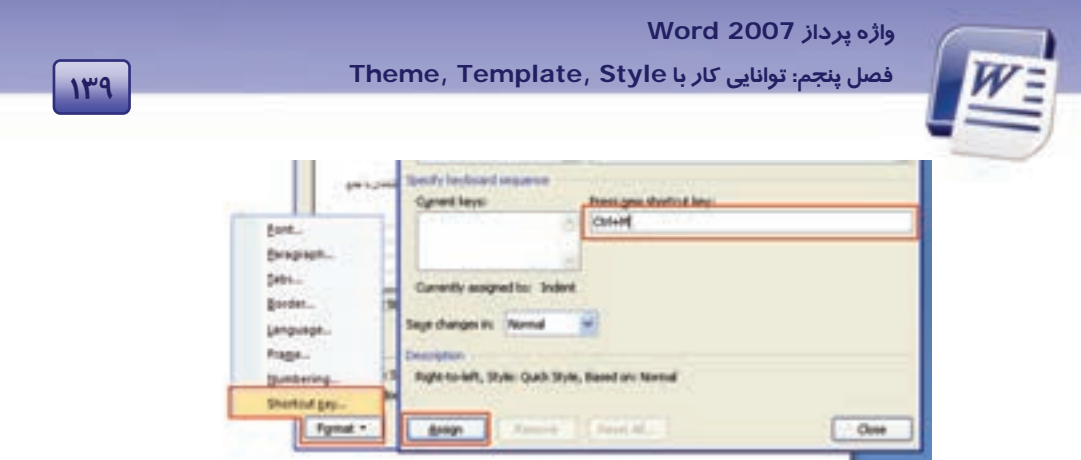

شكل 8-5 تعريف كليد ميانبر براي سبك

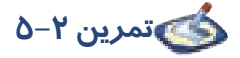

سبكي به نام 1Style-N ايجاد كنيد و ويژگيهاي آن را مطابق زير تعريف كنيد: قالببندي قلم: نوع فونت Arial ي، اندازه فونت ،14 رنگ فونت بنفش، سبك فونت مورب . قالببندي پاراگراف: تراز از وسط، جهت راست به چپ .

## **3-5 آشنايي با Template و كاربرد آن**

الگوها نوع خاصي از سندهاي برنامهي Word هستند كه ميتوانند مواردي از قبيل متن، مدل، سبك پاراگرافها و كليدهاي ميانبر و غيره را در خود نگهداري كنند. در حقيقت الگو يك مدل آماده است كه فقط كافيست متن در آن وارد شود. با استفاده از اين ويژگي، از انجام يك سري عمليات تكراري در سندهاي مختلف جلوگيري ميشود.

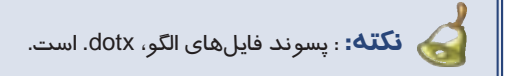

برنامهي Word تعدادي الگوي از پيش تعريف شده دارد كه ميتوانيد از آنها استفاده كنيد و مطابق نياز خود تغيير دهيد. همچنين ميتوانيد الگوي موردنظر خود را از ابتدا طراحي وذخيره كنيد.

براي استفاده از الگوي پيشساخته يا پيشفرض به روش زير عمل كنيد:

- 1- از منوي Office روي گزينهي New كليك كنيد تا كادر Document New باز شود (شكل 9-5 ).
- 2- در ليست Templates واقع در سمت چپ كادر Document New گزينهي Templates Installed را انتخاب كنيد. ليستي از الگوها در سمت راست كادر به نمايش درميآيد.
	- 3- روي يكي از الگوها كليك كنيد تا پيشنمايش آن در سمت راست كادر Document New ديده شود.
		- 4- پس از انتخاب يكي از الگوها روي دكمهي Create كليك كنيد.

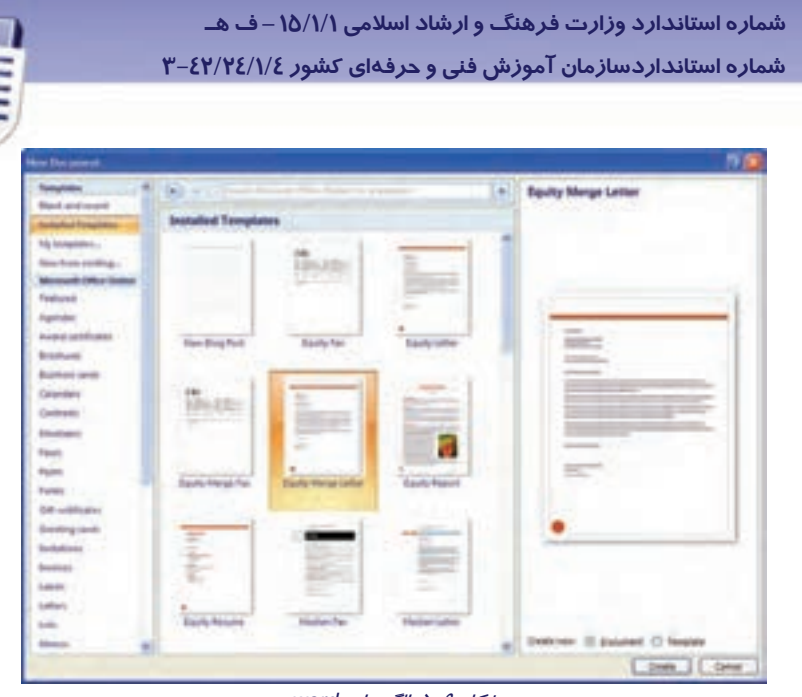

شكل 9-5 الگوهاي *word*

- 5- الگوي انتخابي روي صفحهي Word به نمايش در ميآيد، در صورت تمايل ميتوانيد تغييراتي را روي اين الگوي آماده اعمال كنيد.
	- 6- از دكمهي Office گزينهي Save را انتخاب كنيد تا كادر As Save باز شود.
- 7- در كادر متني name File، نام موردنظر را تايپ كنيد و در كادر متني type as Save نوع Word Template را انتخاب كنيد به اين ترتيب يك الگوي جديد مطابق با سليقهي كاربر با كمك الگوهاي Word ايجاد ميشود (شكل ١٠-٥).
	- 8- شما ميتوانيد اسناد جديدي را بر اساس اين الگوايجاد نماييد.

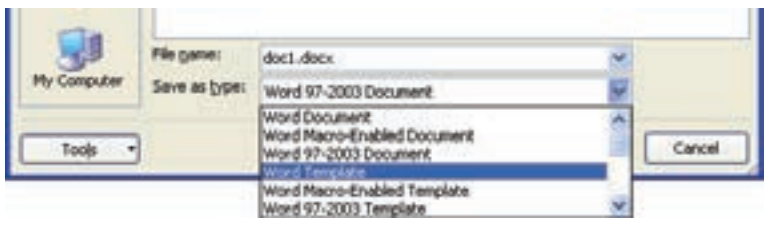

شكل 10 -5 ذخيرهي سند به عنوان الگو

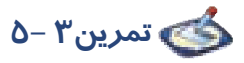

Ī **140**

يك الگوي جديد با كمك الگوي آماده Faxes در Word ايجاد نماييد <sup>و</sup> آن را با نام Test ذخيره كنيد.

 **واژه پرداز 2007 Word <sup>141</sup> فصل پنجم: توانايي كار با Style ,Template ,Theme**

## **آيا ميدانيد كه . . .**

علاوه بر الگوهاي آماده Word، با اتصال به اينترنت هم ميتوانيد الگوهايي را Download نماييد و استفاده كنيد.

## **4-5 ايجاد و كار با Template**

هرگاه قصد ايجاد سندهاي زيادي را داريد كه بسيار به هم شبيه هستند ميتوانيد براي جلوگيري از انجام

كارهاي تكراري، سند را در قالب الگو طراحي كنيد و سپس به دفعات از آن استفاده نماييد.

براي ساخت يك الگوي جديد روش زير را دنبال كنيد:

1- صفحهي جديدي باز كنيد پس س طرح مورد نظر را روي آن ايجاد كنيد.

2- از منوي Office گزينهي as Save و سپس Template Word را انتخاب كنيد (شكل 11 -5 ).

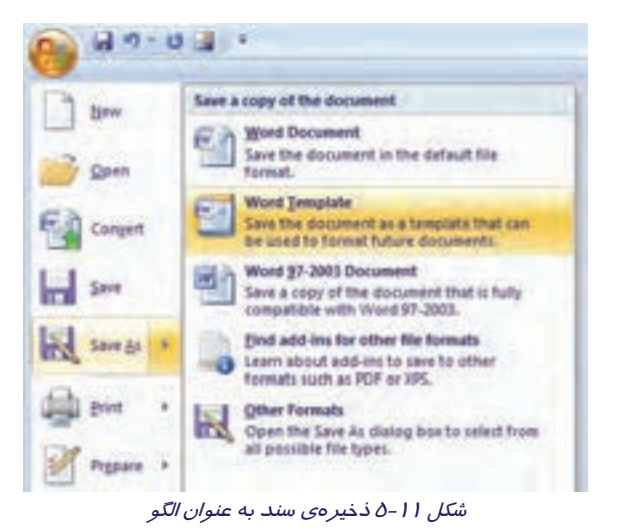

- 3- كادر As Save باز ميشود. در ليست سمت چپ كادر As Save پوشهيTemplates Trusted فعال است. به اين ترتيب، الگوي ساخته شده، در پوشهي مخصوص نگهداري الگوها ذخيره ميشود.
	- 4- در كادر متني name File نام دلخواه را تايپ و روي دكمهي Save كليك كنيد.
		- 5- فايل الگو را ببنديد.
		- حال ميتوانيد سندهاي جديدي را بر اساس اين الگو بسازيد:
- 1- گزينهي New را از منوي Office انتخاب كنيدكادر محاورهاي Document New باز ميشود(شكل 12 .)-5
	- 2- در نوار سمت چپ پنجرهي Document New ي، گزينه templates My را انتخاب كنيد (شكل 12 -5 ).

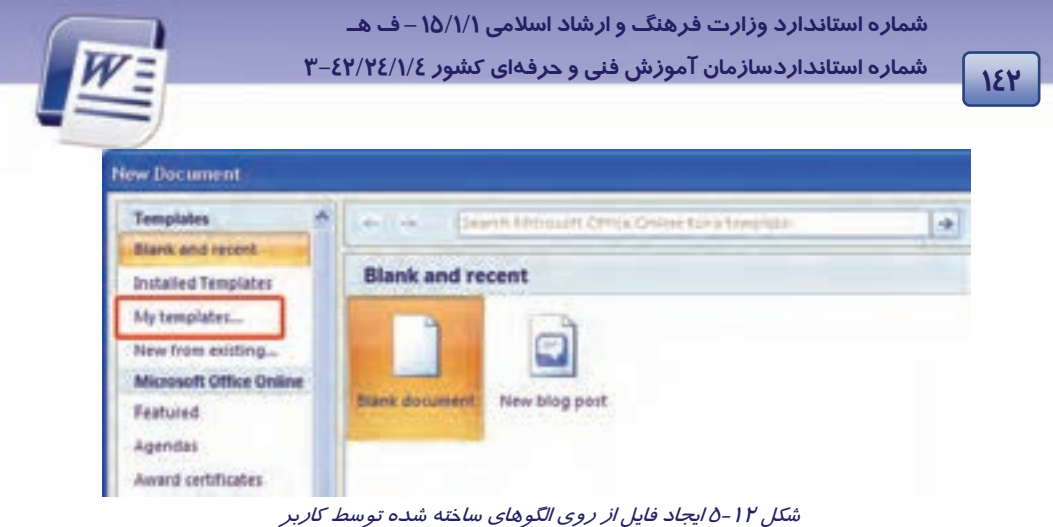

3- پنجرهي New باز ميشود. الگوي ايجاد شده در اين پنجره ديده ميشود. آن را انتخاب و روي دكمهي OK كليك كنيد (شكل -13 5).

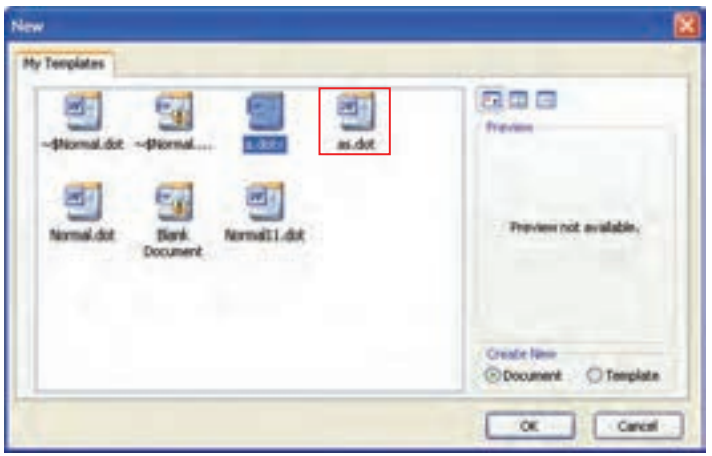

ش*كل ١٣-٥ انتخاب الگ*و

4- فايل جديد شبيه به الگوي انتخابي باز ميشود و ميتوانيد مانند يك فايل عادي تغييرات لازم را در آن اعمال كنيد. در پايان آن را ذخيره نماييد.

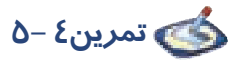

پس از طراحي الگوي زير، آنرا با نام الگوي ثبتنام ذخيره كنيدسپس يك فايل جديد از روي اين الگو بسازيد.

 **واژه پرداز 2007 Word** 

**<sup>143</sup> فصل پنجم: توانايي كار با Style ,Template ,Theme**

بسمه تعالي ثبتنام دانشآموزان هنرستان معين نام و نام خانوادگي: نام رشته: نام پدر: شماره ملي: شماره شناسنامه: محل تولد:

## **-5 5 كار با Theme**

Theme مجموعهاي از قالببنديها ميباشد كه روي يك سند اعمال ميشود. يك Theme شامل رنگها، فونتها و جلوههاي ويژه است. Themeها كمك ميكنند تا خيلي سريع سند خود را به شكل يك سند حرفهاي درآوريد.

### **1-5-5 اعمال Theme روي سند**

پس از باز كردن سند در Word ميتوانيد يكي از Themeهاي از پيش تعريف شده را روي آن اعمال كنيد. اين Theme روي رنگ نوشتهها و زمينه، نوع فونت نوشتهها و جلوههاي ويژهي به كار رفته در سند تاثير ميگذارد. براي اعمال يك Theme روي سند از روش زير استفاده كنيد:

1- متن خود را انتخاب كنيد.

2- روي زبانهي Layout Page كليك كنيد. گروه Themes را مشاهده ميكنيد (شكل 14 -5 ).

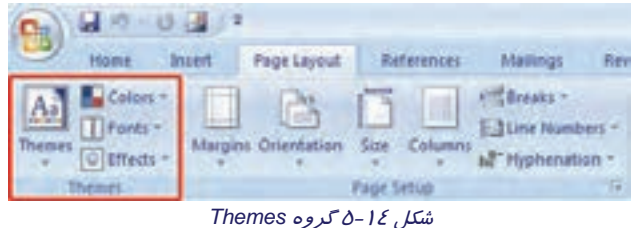

3- پس از كليك روي دكمهي Themes يكي از Themeها را انتخاب كنيد (شكل 15 -5 ).

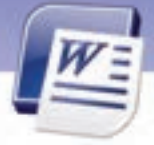

 **شماره استانداردسازمان آموزش فني و حرفهاي كشور 4/1/ -42/24 3** 

**122** 

Ī

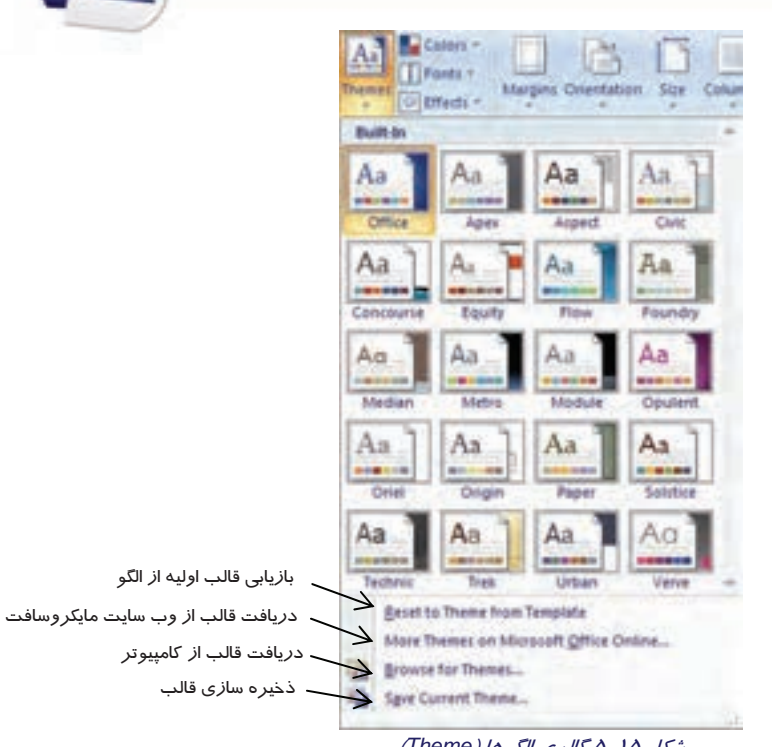

شكل 15 -5 گالري الگوها (*Theme* (

Themeهايي كه در قسمت In-Bulit قرار دارند، از قبل بهوسيلهي Word تعريف شدهاند.

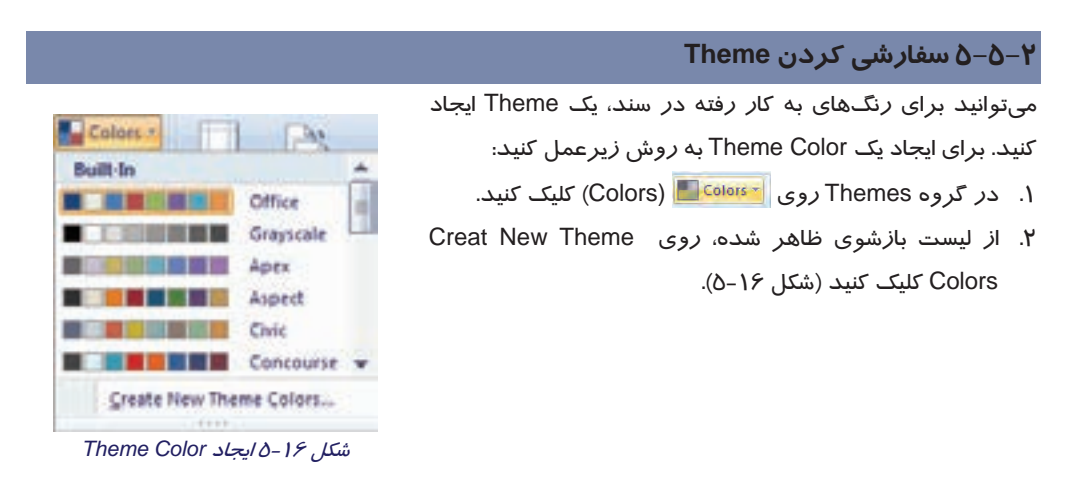

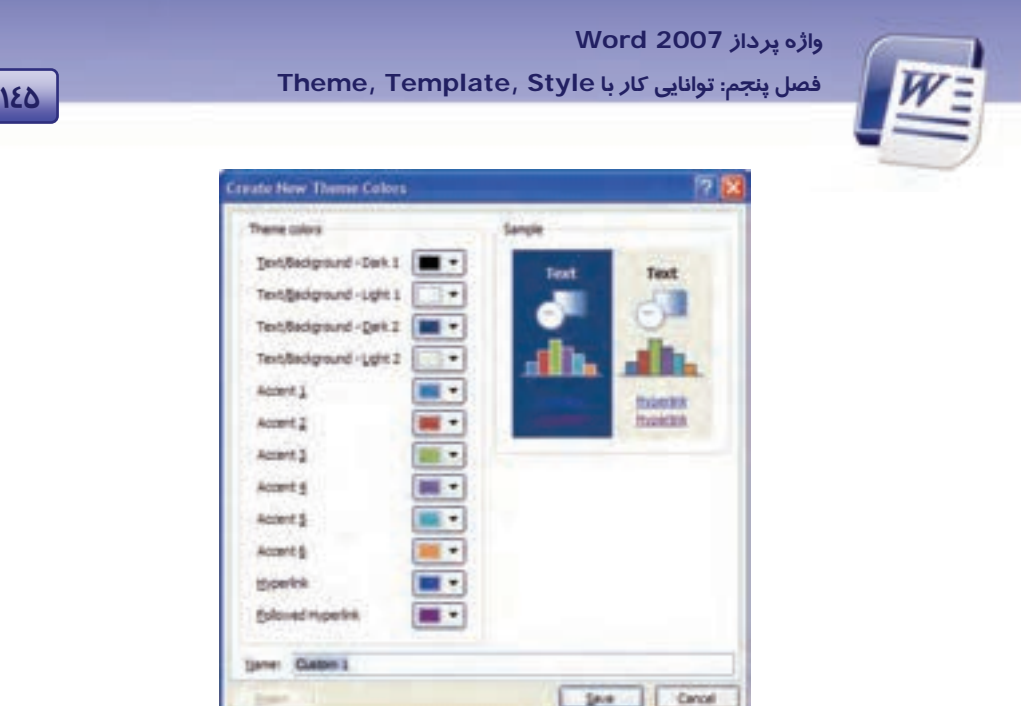

شكل 17 -5 تغييرات رنگبندي

4. در قسمت Name، نام مناسبي براي Theme خود تايپ كنيد و روي دكمهي Save كليك نماييد.

با استفاده از روش مشابه ميتوانيد Theme Fonts جديدى ايجاد كنيد. با اين روش فقط رنگ يا فونت theme ذخيره ميشود.

$$
\delta - \delta
$$
تمرین

Fonts Theme جديدي به نام 1Custom ايجاد كنيد (مطابق شكل 5-18).

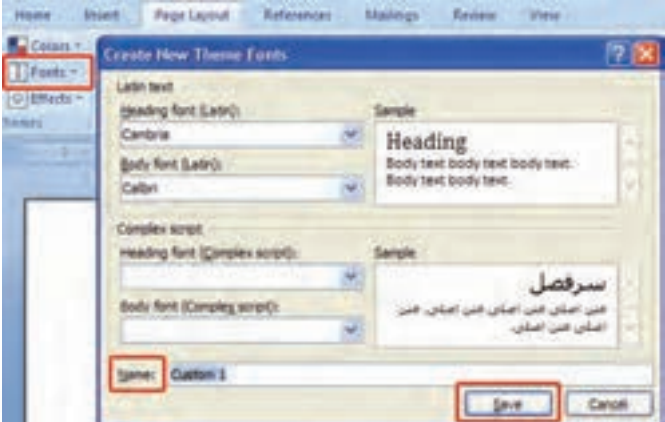

شكل 18 -5 ايجاد *Font Theme*

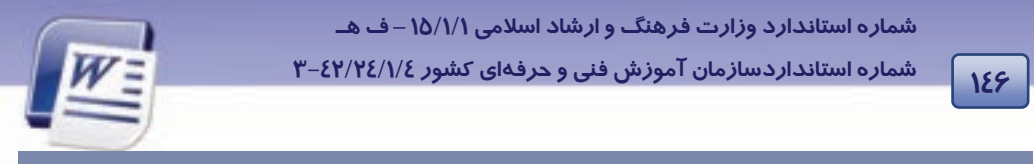

## **3-5-5 ذخيره كردن Theme**

بعد از انجام تغييرات روي رنگ و فونت Themeها، لازم است آنها را ذخيره كنيد. براي ذخيرهسازي يك Theme از روش زير استفاده كنيد:

- 1- در زبانهي layout Page ازگروه Themes روي دكمهي Themes كليك كنيد.
- 2- از ليست بازشوي ظاهر شده، روي Theme Current Save كليك كنيد. با اين روش تمامي ويژگيهاي theme موردنظر ذخيره ميشود ( شكل 15 -5 ).

3- براي Theme ايجاد شده، يك نام تعيين كنيد و روي دكمهي Save كليك نماييد (شكل 19 -5 ).

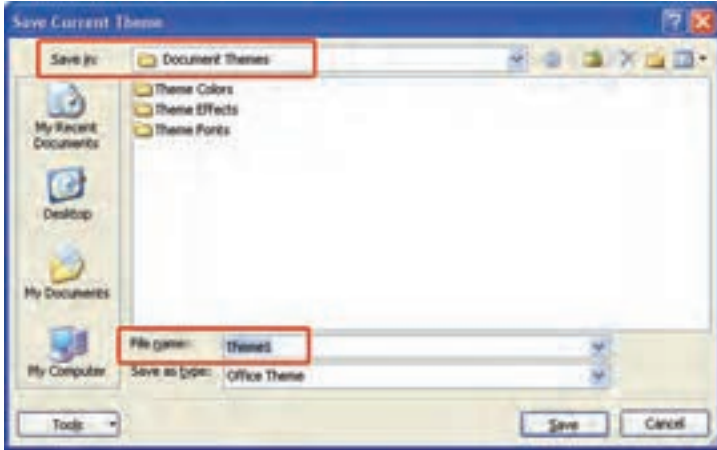

شكل 19 -5 مسير <sup>و</sup> نام *Theme*

 **آيا ميدانيد كه . . .**  Themeها در چه مسيري ذخيره ميشوند؟ **C: \Document and setting \ User name \ Application data \ Microsoft \ Templates \ Document themes**

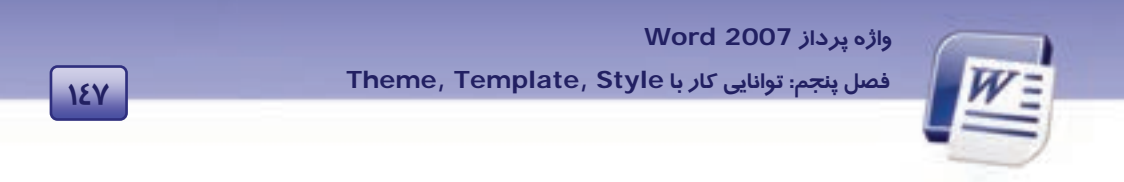

#### **Learn about template**

A template is a document type that creates a copy of itself when you open it. In Word 2007 a template can be a .dotx file or it can be a .dotm file.

A .dotm file type allows you to enable macros in the file.

You can find word templates for most kinds of documents on Microsoft Office Online. If you have an internet connection.

با توجه به متن به پرسشهاي زير پاسخ دهيد.

**-6 5 زبان تخصصي** 

1- Which format is used for saving template files?

- a) .doct
- b) .docx
- c) .dotx
- d) .dot
- 2- A .dotm file type allows you to enable …………
- a) Library in the file
- b) Macros in the file
- c) Style in the file
- d) Theme in the file
- 3- You can find kinds of word templates on …………
- a) a book
- b) a file
- c) an style
- d) Internet

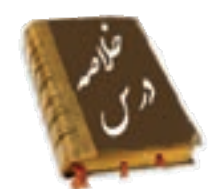

- سبكها در حقيقت مجموعهاي از قالببنديهاي تعريف شده براي متن و پاراگراف ميباشند.
	- علاوه بر سبكهاي از پيش تعريف شده، ميتوانيد سبك جديدي ايجاد و ذخيره نماييد.
- الگوها، مدلهاي آمادهي سندهاي Word ميباشند كه از تكرار عمليات مشابه جلوگيري ميكنند.
	- Theme مجموعهاي از قالببنديها ميباشد كه روي يك سند اعمال ميشود.
	- Word امكان تعريف و سفارشي كردن Theme را در اختيار كاربر قرار ميدهد.

 **شماره استانداردسازمان آموزش فني و حرفهاي كشور 4/1/ -42/24 3** 

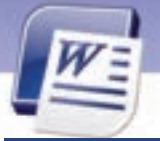

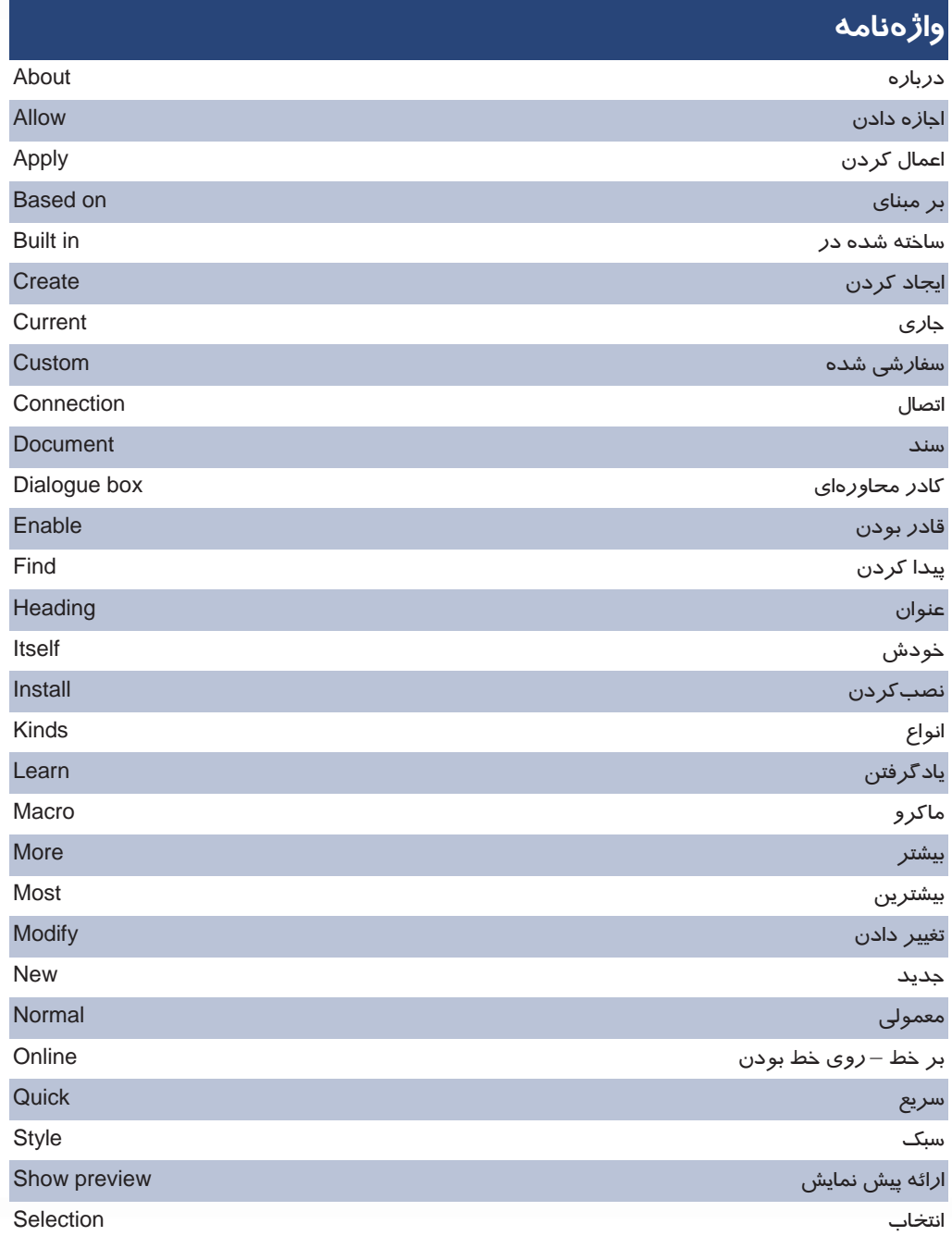

**121** 

Ī

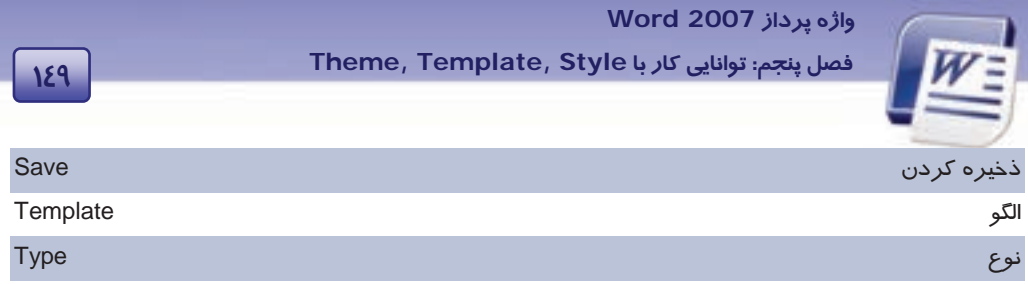

# **آزمون نظري**

**گزينهي صحيح را انتخاب كنيد.** 

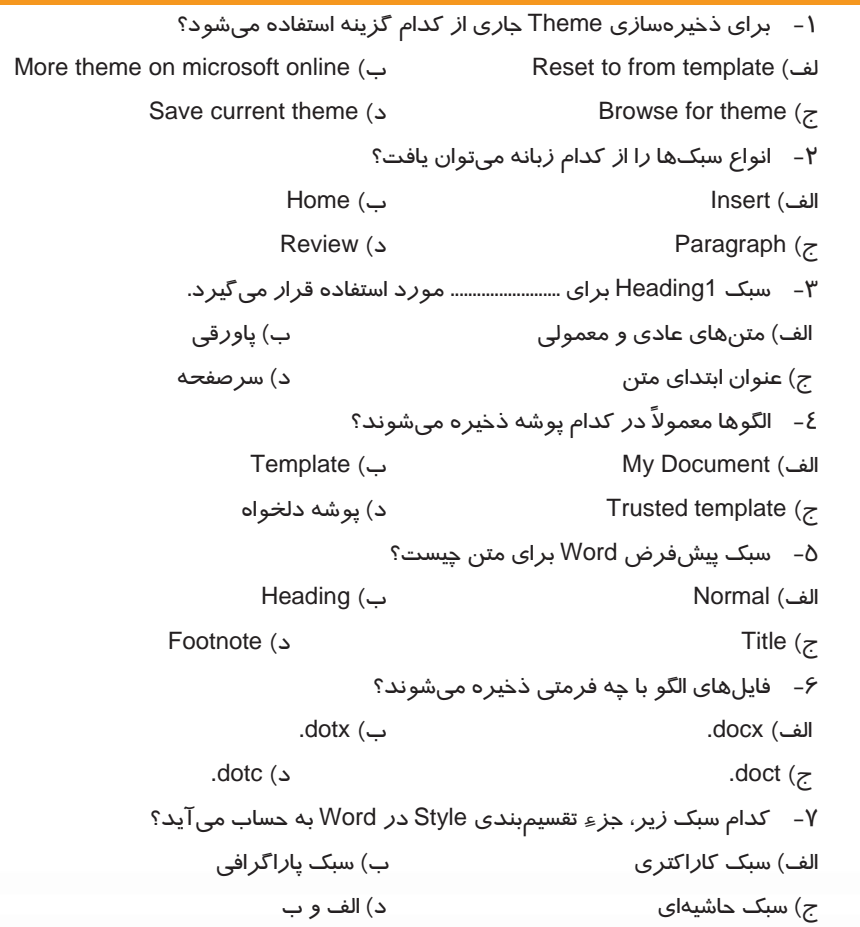

 **شماره استاندارد وزارت فرهنگ و ارشاد اسلامي 1/1/ 15 – ف هـ شماره استانداردسازمان آموزش فني و حرفهاي كشور 4/1/ -42/24 3 150** 8- سبك پيش ساخته Word براي عنوانهاچيست؟ الف) Heading ب) Normal ج) Title د) Subtitle - 9 براياستفاده از الگويپيشفرضبرنامهيWord كدام گزينه از پنجرهي Document New انتخاب ميشود؟ My Template(ب Feature (الف Blank and recent (د Installed Template (ج -10 كدام گزينه از انواع Theme نيست؟ Theme fonts (ب Theme size (الف Theme effects (د Theme colors (ج -11 Themeهاي از قبل تعريف شدهي Word در كدام قسمت قرار دارند؟ الف) Themes ب) Template

Built-In (د Custom (ج

**در جاي خالي عبارت مناسب بنويسيد.** 

Ī

- -12 گروه Theme در زبانهي ......................... قرار دارد.
- -13 براي ايجاد يك الگوي جديد روي گزينهي as Save، از دكمهي Office كليك كنيد سپس ........................... را انتخاب كنيد.
- -14 علاوه بر استفاده از الگوهاي آماده در Word ميتوانيد با استفاده از ......................... به الگوهاي بيشتري دست پيدا كنيد.

#### **به پرسشهاي زير پاسخ تشريحي بدهيد.**

- 1- انواع Theme را نام ببريد؟
	- 2- Style را تعريف كنيد؟
- 3- سبكهاي مختلف برنامهي Word را نام ببريد.
	- 4- الگو را تعريف كنيد؟
	- 5- Theme را تعريف كنيد؟
- ۶− گزينههاي مشخص شده در شكل ۲۱−۵ را به اختصار توضيح دهيد.

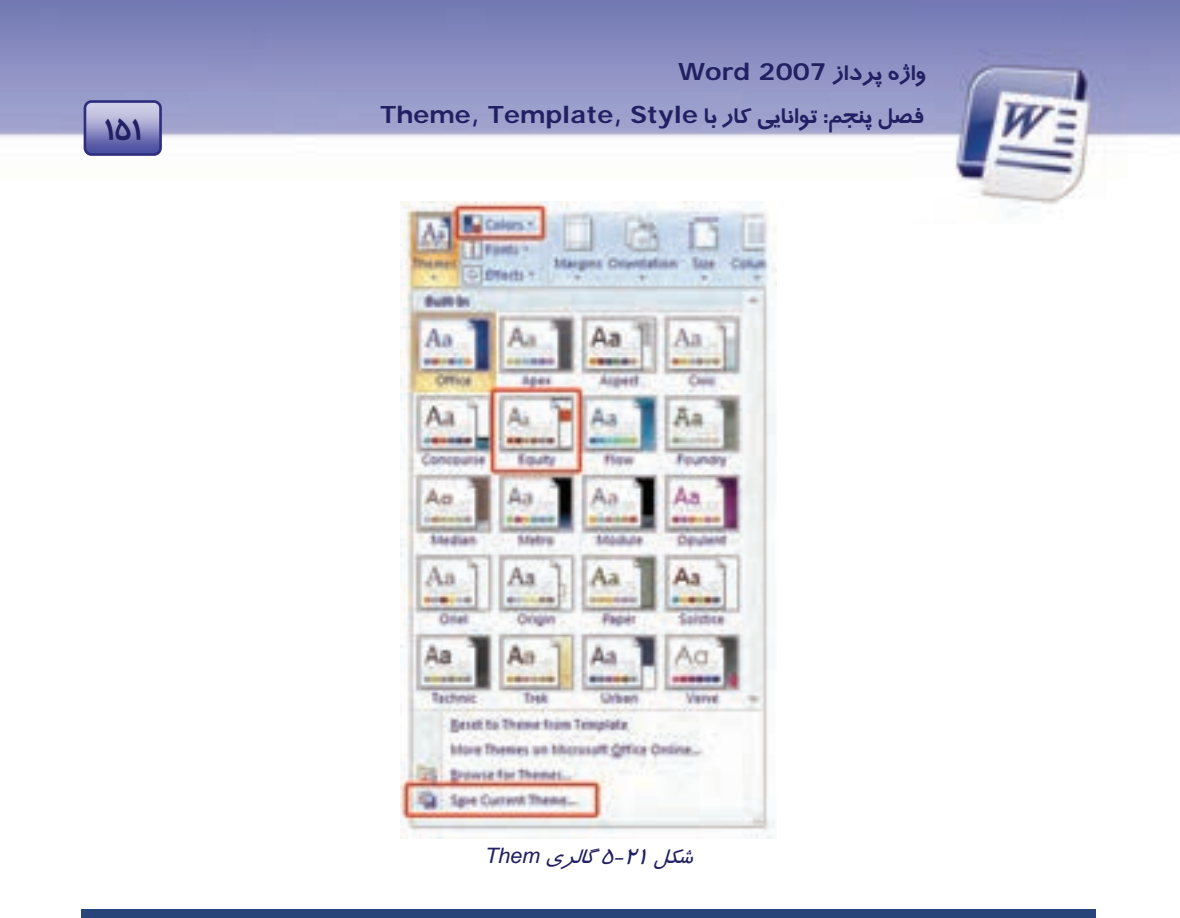

## **آزمون عملي**

1- الگويي با نام خودتان ايجاد كنيد و متن زير را در داخل آن تايپ نماييد.

# **بسمه تعالي حكم كارگز يني كارمندان رسمي 1- نام سازمان: 2 - نام و نام خانوادگي: 3- نام پدر: 4 - شماره ملي: 5- شماره شناسنامه: 6 - محل تولد:**

2- فايلي بر اساس الگوي بالا ايجاد كنيد و مشخصات فردي " علي احمدي " را وارد كنيد.

- 3- روي عبارت "بسمه تعالي" سبك 1 Heading را با رنگ قرمز اعمال كنيد.
- 4- قالببنديهاي زير را روي فايل بالا اعمال كنيد ( با نام 1 Style ذخيره كنيد .)
	- عبارت بسمه تعالي: 2 Heading
		- سايز فونت: 18
		- سبك فونت: پر رنگ و برجسته

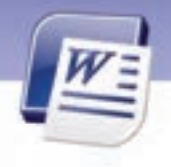

شماره استانداردسازمان آموزش فنی و حرفهای کشور ٤٢/٢٤/١/٤-٣

104

• رنگ فونت: آبي ∆- متن زیر را تایپ کنید و سپس Theme *ر*ا برای آرایش آن به کا*ر* ببرید.

#### خدانا !

مرا د*ر* شما*ر* کسانی قرا*ر* ده که چون نیکی میکنند شاد میشوند و چون بدی می کنند آمرزش مىخواهند

#### خدايا !

از من درگذر با من مہر بورز و مرا به آن دوست برتر برسان

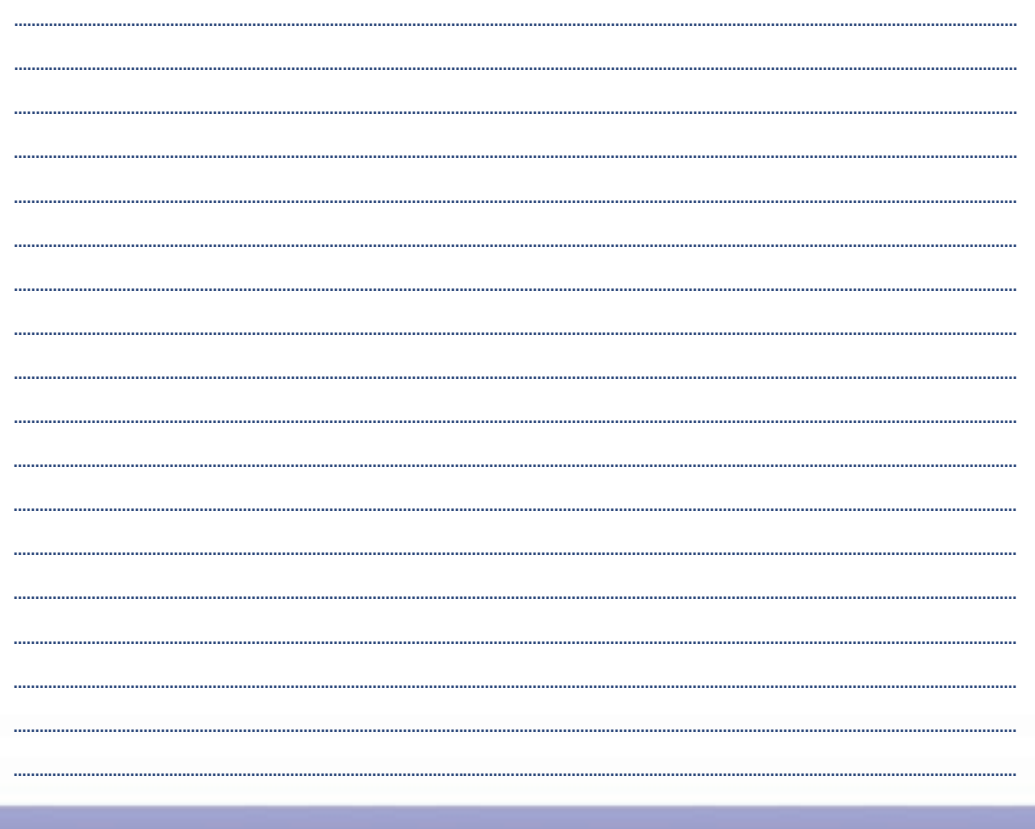

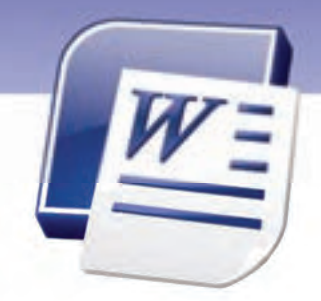

فصل ششم

## هدف كلي فصل:

# توانايي خطايابي و اصلاح آن در متن

# هدفهاي رفتاري (جزئي)

پس از مطالعهي اين فصل، از فراگير انتظار ميرود كه:

- اصول كار با Grammar & Spelling را بداند.
	- اصول كار با Correct Auto را بداند.
		- اصول كار با فرهنگ لغت را بداند.
	- اصول بررسي تعداد كلمهها را بداند.

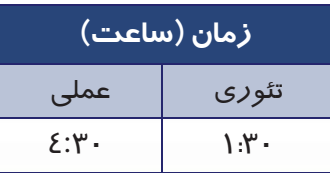

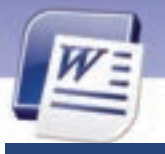

 **شماره استانداردسازمان آموزش فني و حرفهاي كشور 4/1/ -42/24 3** 

**154**

Ī

### **مقدمه**

برنامهي Word، داراي امكاناتي جهت بررسي لغتها از نظر املايي و دستوري است. در اين برنامه ميتوانيد در حين عمل تايپ نسبت به صحت تايپ لغتها اطمينان حاصل كنيد. برنامهي Word، زير لغتهايي كه غلط املايي دارند، يك خط موجدار قرمز و زير عباراتي كه غلط دستوري دارند، يك خط موجدار سبز رسم ميكند. اما اين برنامه براي زبان فارسي چنين امكاناتي ندارد. در اين درس با چگونگي رفع غلطهاي املايي و دستوري آشنا ميشويد.

در برنامهي Word اين امكان وجود دارد كه كلمههاي تايپ شده از طريق فرهنگ لغات به زبانهاي زنده دنيا ترجمه شود. در اين فصل با فرهنگ لغات برنامهي Word كه در متن استفاده ميشود، آشنا ميشويد.

## **1-6 كار با Grammar & Spelling**

همانطور كه گفته شد، برنامهي Word داراي قابليت كنترل خطاهاي املايي پس از تايپ متن است. براي تصحيح غلطهاي املايي به روش زير عمل كنيد:

 1- در زبانهي Review ازگروه Proofing گزينهيGrammar & Spelling را انتخاب كنيد كه كليد ميانبر آن 7F ميباشد ( شكل -1 6).

|                                                        |                                                                                 |             |  | Document1 - Microsoft                             |               |
|--------------------------------------------------------|---------------------------------------------------------------------------------|-------------|--|---------------------------------------------------|---------------|
|                                                        |                                                                                 | Page Layerd |  | Esirieni                                          |               |
|                                                        | EL Reserch Elir<br>Co Therapius 19<br><b>Translate</b><br>ш<br><b>Build Web</b> |             |  | <b>Final Showing Markizs</b><br>"I Show Markupt " | <b>U Fans</b> |
| 国家工业市<br>Spelling & Gran<br><b>Nort in the documen</b> | 1.01.41                                                                         |             |  |                                                   |               |

شكل 1-6 گزينهي *Grammar & Spelling*

 2- پنجرهي Grammar and Spelling باز ميشود و اولين غلط املايي پيدا شده، رنگي ميشود (شكل 2-6 ). 3- متني كه غلط املايي دارد در كادر متني Dictionary in Not به رنگ قرمز ديده ميشود. 4- كلمههاي صحيح مشابه به عنوان پيشنهادهاي Word، در كادر متني Suggestions نمايش داده ميشوند. كلمهي مناسب را از اين كادر انتخاب و روي دكمهي Change كليك كنيد.

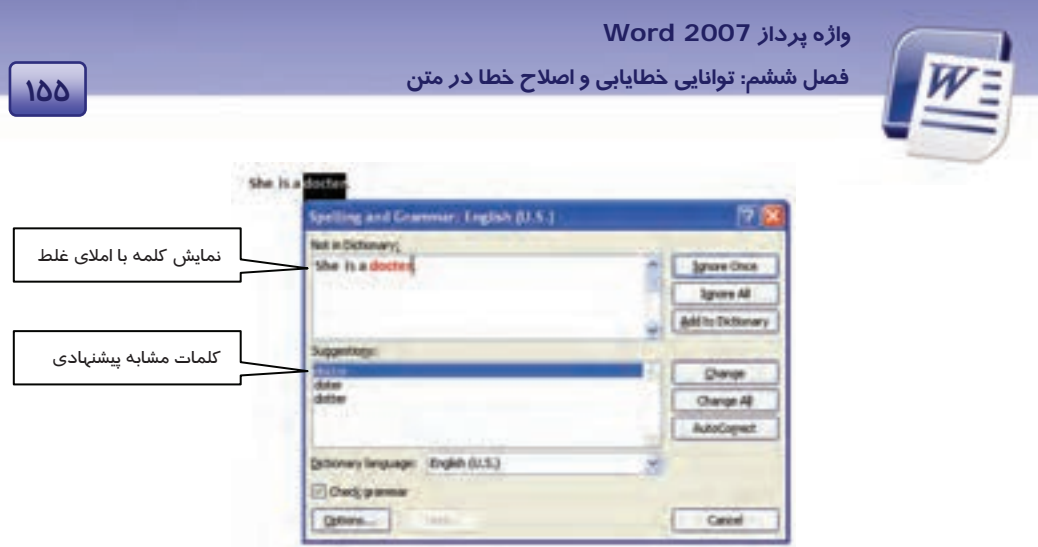

شكل 2-6 كادر محاورهاي *Grammar and Spelling*

- در صورتي كه مايل باشيد كلمهي اشتباه، يكبار ناديده گرفته شود، روي دكمهي Once Ignore كليك كنيد.
- اگر تمايلي به اصلاح كلمهي اشتباه نداريد، ميتوانيد روي دكمهي All Ignore كليك كنيد تا كليه موارد اشتباه اين كلمه ناديده گرفته شود.
- در صورتي كه كلمهي موردنظر يك اسم خاص و يا اين كه براي برنامه ناشناخته باشد از دكمهي To Add Dictionary استفاده كنيد تا آن كلمه را به مجموعه لغتهاي برنامه اضافه كند.

-5 پس از پايان عمليات تصحيح، پيغامي مبني بر پايان كار ظاهر ميشود. روي دكمهي OK كليك كنيد (شكل-3 6).

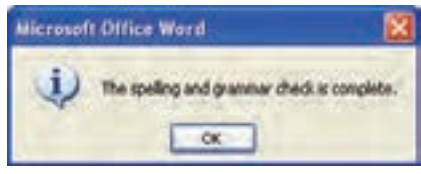

شكل 3-6 پايان عمل تصحيح

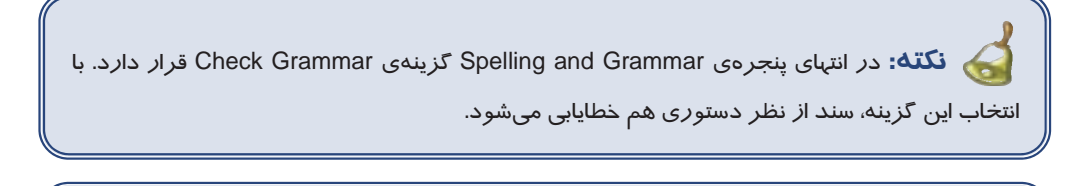

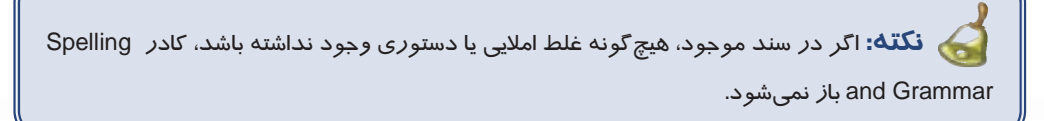

 **شماره استانداردسازمان آموزش فني و حرفهاي كشور 4/1/ -42/24 3** 

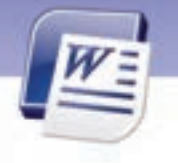

**مثال:** در متن زير غلطهاي املايي و دستوري را برطرف خواهيم كرد . روش حل :

Ī **156**

- 1. در شكل ) 2-6( كلمهي اشتباه پيدا شده است و از نظر املايي تصحيح ميگردد.
- 2. درشكل )2-6( واژه براي Word ناشناخته است. با استفاده از دكمهي Dictionary to Add آن را به فرهنگ لغات اضافه مي كنيم.

 **آيا ميدانيد كه . . .**  ميتوان غلطهاي املايي و دستوري را در حين تايپ اصلاح كرد؟ در صورت مشاهدهي خطوط موجدار قرمز يا سبز، روي آن كليك راست كرده و از منوي باز شده (كه موارد صحيح را پيشنهاد ميكند) گزينهي مناسب را انتخاب كنيد.

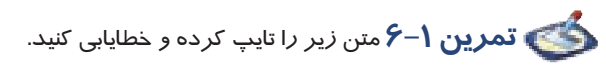

He is a doctar.I want to be a doctor .I want to werk with animols

### **1-1-6 غيرفعال كردن خطايابي در حين تايپ**

برنامهي Word قادر به خطايابي متن در حين تايپ است. اين ويژگي ميتواند فعال يا غيرفعال باشد كه بهطور پيشفرض فعال است. براي غيرفعال كردن آن به روش زير عمل كنيد:

- 1- در منوي Office روي دكمهي Options Word كليك كنيد.
- 2- كادر محاورهيا Options Word باز ميشود (شكل 4-6 ). از سمت چپ پنجره گزينهي Proofing را انتخاب كنيد. در سمت راست گزينههايي مربوط به تصحيح لغتها ظاهر ميگردد. گزينهي Check spelling as you type قابليت خطايابي را فعال يا غير فعال مي كند.

**نكته:** با غيرفعال كردن خطايابي در حين تايپ، خطوط موجدار قرمز و سبز ديده نميشوند.

 **واژه پرداز 2007 Word** 

**157 فصل ششم: توانايي خطايابي <sup>و</sup> اصلاح خطا در متن**

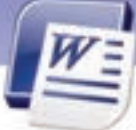

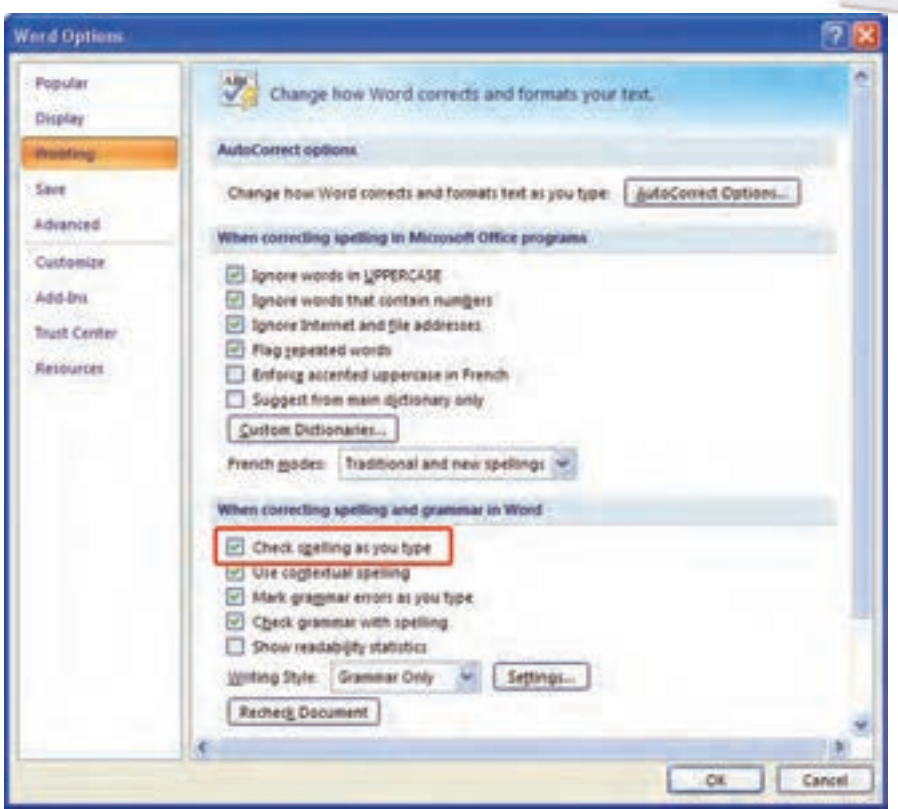

شكل 4-6 كادر محاورهاي *Options Word*

## **-2 6 كار با AutoCorrect**

قابليت AutoCorrect در تايپ مكرر كلمهها از اهميت زيادي برخوردار است. با استفاده از اين ويژگي، ميتوانيد عبارتها را به صورت خلاصه تايپ كنيد و تكميل آن را به برنامهي Word بسپاريد. با فرض اينكه كلمهي موردنظر و اختصار آن قبلاً به برنامه معرفي شده است، Word تكميل شدهي آن را در متن جاي ميدهد. براي بهكارگيري قابليت AutoCorrect، به روش زير عمل كنيد:

- -1 در منوي Office روي دكمهي Optios Word كليك كنيد تا پنجرهي مربوط به آن باز شود (شكل -4 6).
	- 2- از ستون سمت چپ پنجرهي Options Word گزينهي Proofing را انتخاب كنيد.
		- 3- روي دكمهي Options AutoCorrect كليك كنيد (شكل 4-6 ).
- 4- كادر (.S.U (English :AutoCorrect باز ميشود (شكل 5-6 ). در كادر متني Replace لغت اختصاري را تايپ كنيد (اين لغت ميتواند كلمهاي رمزي نيز باشد).

 **شماره استانداردسازمان آموزش فني و حرفهاي كشور 4/1/ -42/24 3** 

**158**

Ī

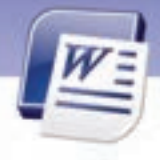

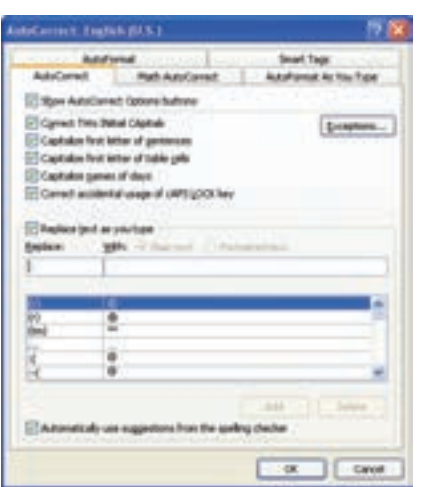

*AutoCorrect: English (U.S.)* محاورهاي كادر 5-6 شكل

- 5- در كادر متني With لغت يا عبارت كامل را تايپ كنيد.
- 6- روي دكمهي Add كليك كنيد. عبارت معرفي شده به ليست موجود اضافه ميشود.
	- 7- روي دكمهي OK كليك كنيد. به كادر Options Word باز ميگرديد.
		- 8- در كادر Options Word نيز روي دكمهي OK كليك كنيد.
- 9- حال لغت اختصاري تعريف شده را در صفحه تايپ كنيد. پس از فشردن كليد Space، عبارت معادل آن به صورت كامل نمايش داده ميشود.

**مثال:** ميخواهيم با فشردن كليد W ي، كلمه 2007 Word تايپ شود.

روش حل :

- 1- در منوي Office رو يي دكمه Options Word كليك كنيد. در بخش Proofing روي دكمهي .كنيد كليك Auto Correct Options
	- 2- در كادر متني Replace كلمهي W را تايپ كنيد (شكل -6 6).
		- 3- در كادر متني With ي، كلمه 2007 Word را تايپ كنيد.

 **واژه پرداز 2007 Word** 

**159 فصل ششم: توانايي خطايابي <sup>و</sup> اصلاح خطا در متن**

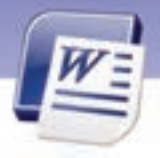

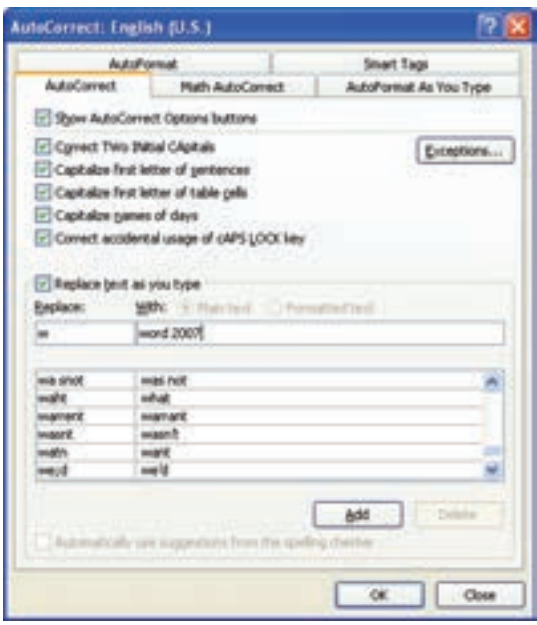

شكل 6-6 كادر محاورهاي *correct Auto*

4- ابتدا روي دكمهي Add و سپس روي دكمهي OK در هر دو كادر كليك كنيد.

5- در صفحه متن، حرف W را تايپ كرده و كليد Space را فشار دهيد. كلمهي 2007 Word به طور خودكار درج ميشود.

**تمرين 2 - 6** 

ويژگي AutoCorrect را طوري تنظيم كنيد كه با فشردن حرف M، 2007 Office Microsoft تايپ شود.

## **3-6 اصول كار با فرهنگ لغات**

با استفاده از فرهنگ لغات موجود در برنامهي Word، ميتوان متن موجود در سند را به برخي زبانهاي زنده دنيا كه عموميت بيشتري دارند، ترجمه كرد. اين ترجمهها عبارتند از:

- ترجمهي متن از زبان انگليسي به فرانسه و اسپانيايي و بر عكس.
	- ترجمهي متن از زبان عربي به فرانسه و بر عكس.

براي عمل ترجمه و دسترسي به فرهنگ لغات Word به روش زير عمل كنيد:

1- لغتي را كه ميخواهيد ترجمه نماييد، انتخاب كنيد.

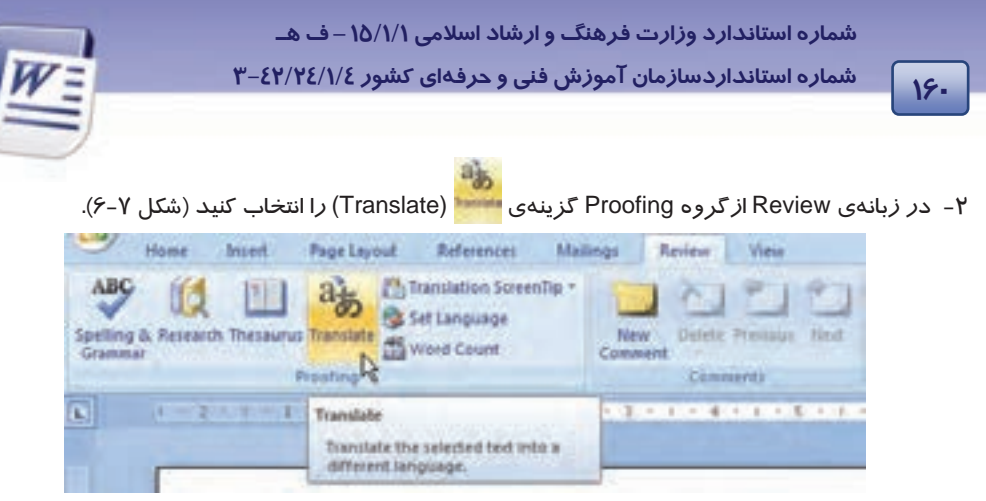

شكل 7-6 زبانهي *Review*

- 3- كادر Research در سمت راست برنامه باز مي- شود. كلمهي انتخاب شده در كادر متني Search for و زبان مبدأ در كادر متني From ديده مي- شود (شكل 8-6 ).
- 4- در كادر متني To، زبان مقصد را انتخاب كنيد. ترجمهي لغت در قسمت Dictionary Bilingual مشاهده خواهد شد (شكل 8-6 ).

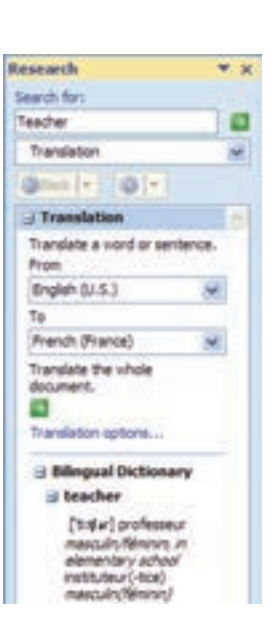

شكل 8-6 تابلوي *Research*

**نكته:** براي ترجمهي كلمه يا عبارتي ديگر ميتوانيد در كادر متني For Search كلمه را تايپ كنيد و كليد Enter را فشار دهيد يا كلمهاي ديگر از متن را انتخاب نماييد و عمل Research را انجام دهيد.

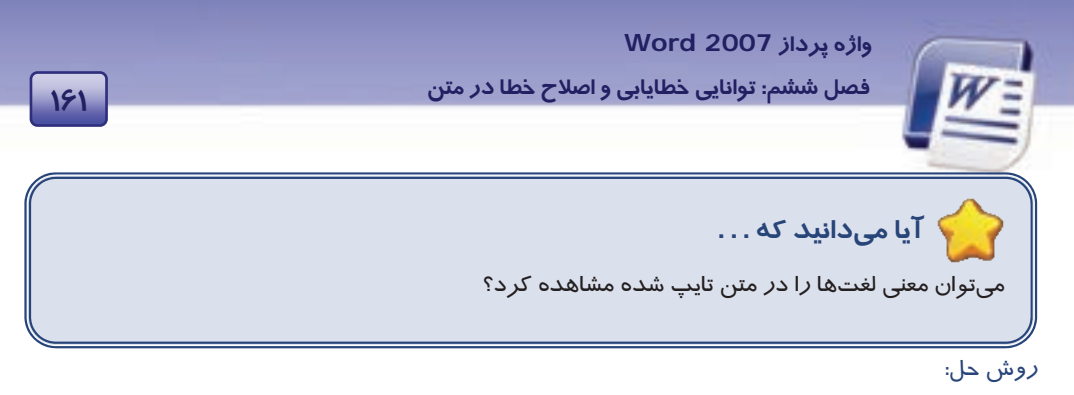

- 1- در زبانهي Review ازگروه Proofing روي دكمهي Tip Screen Translation كليك كنيد ( شكل 9-
	- 6(.

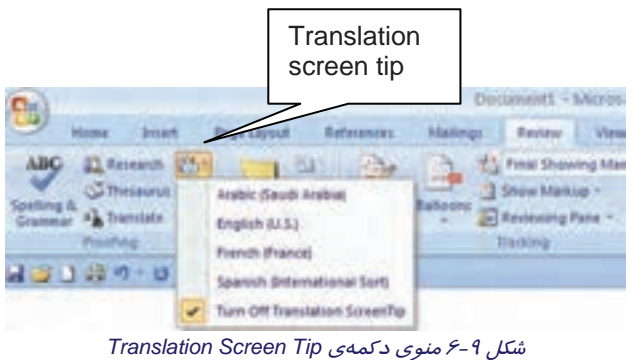

۲- زباني را كه ميخواهيد لغتهاي تايپ شده در متن به آن زبان ترجمه شوند، انتخاب كنيد (شكل ۱۰-۶).

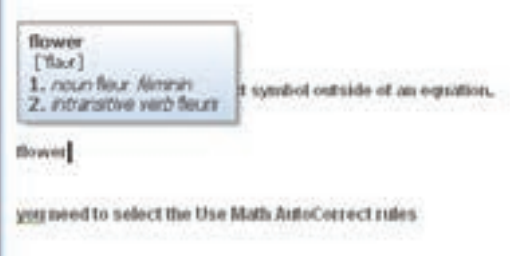

شكل 10 -6 ترجمه لغت در *Tooltip*

3- حال با اشارهي ماوس به لغت مورد نظر، ترجمهي آن در يك كادر نمايش داده ميشود.

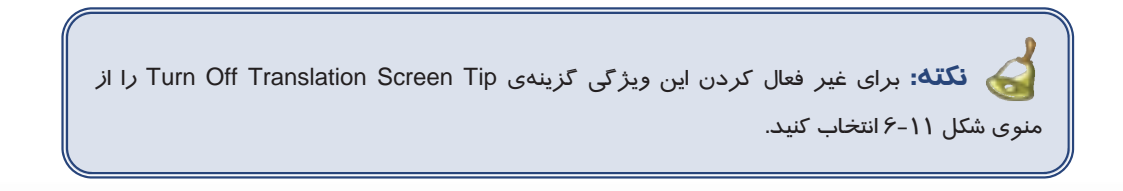

 **شماره استانداردسازمان آموزش فني و حرفهاي كشور 4/1/ -42/24 3** 

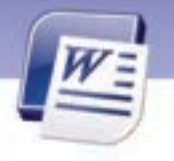

# **تمرين -6 3**

متن عربي *ز*ير را تايپ نماييد، سپس ترجمهی لغتهای *ر*ا به زبان فرانسه نشان دهيد.

تَجِح سعيد في امتحان \_ منحه والده هديه سمكه صغيره حمراء

## **4-6 بررسي تعداد كلمات**

Count Word قابليت مفيدي براي شمارش عناصر متني يك سند (كلمه،پاراگراف، خط و ...) است. براي بررسي تعداد كلمهها از روشهاي زير استفاده كنيد:

### **روش اول (نوار وضعيت):**

1- روي نوار وضعيت كليك راست كنيد (شكل 11 -6 ).

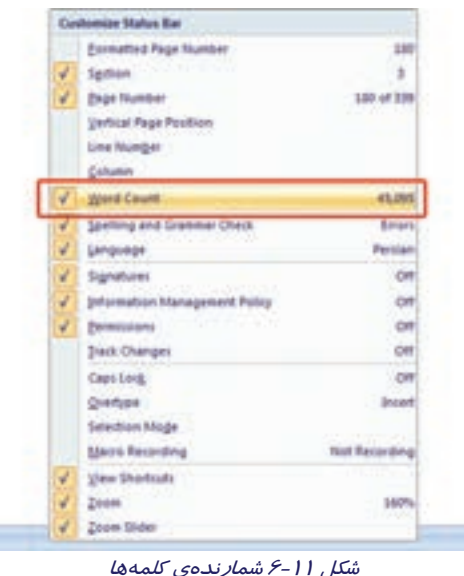

2- در منوي ظاهر شده، گزينهي Count Word را انتخـاب كنيـد. بخشـي بـا عنـوان Words روي نـوار وضعيت فعال ميشود كه در آن تعداد كلمههاي موجود در سند (حتي در حين تايپ) ديده ميشـود (شكل 12 -6 ).

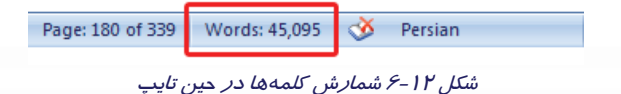

**162**

Ī

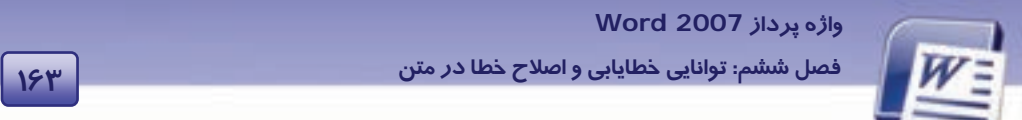

3- روي كلمهي Words در نوار وضعيت كليك كنيد. كادر Count Word نمايش داده ميشـود. در ايـن كادر ميتوانيد تعداد صفحهها، كاراكترها، پاراگرافها و تعداد خطهاي سند را مشاهده كنيـد (شـكل  $(5 - Y)$ 

| Include textboxes, [colnotes and endnotes |
|-------------------------------------------|
| Close                                     |
|                                           |

شكل 13 -6 كادر محاورهاي *Count Word*

## **روش دوم ( نوار Ribbon( :**

1- در زبانهي Review ازگروه Proofing، روي گزينهي Count Word كليك كنيد تا كادر محاورهاي count Word نمايش داده شود ( شكل 14 -6 ).

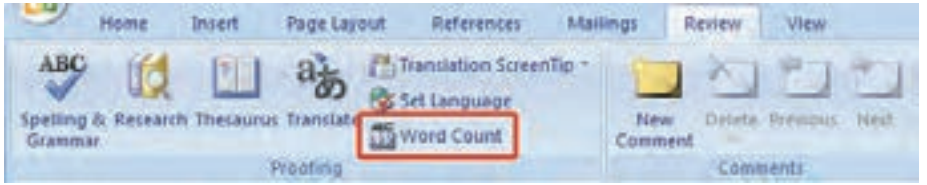

شكل 14 -6 دكمهي *Count Word* در زبانهي *Review*

**تمرين -6 4**

فايل ozon ) ايجاد شده در فصل يك ) را باز كنيد و تعداد كلمههاي آن را بشماريد.

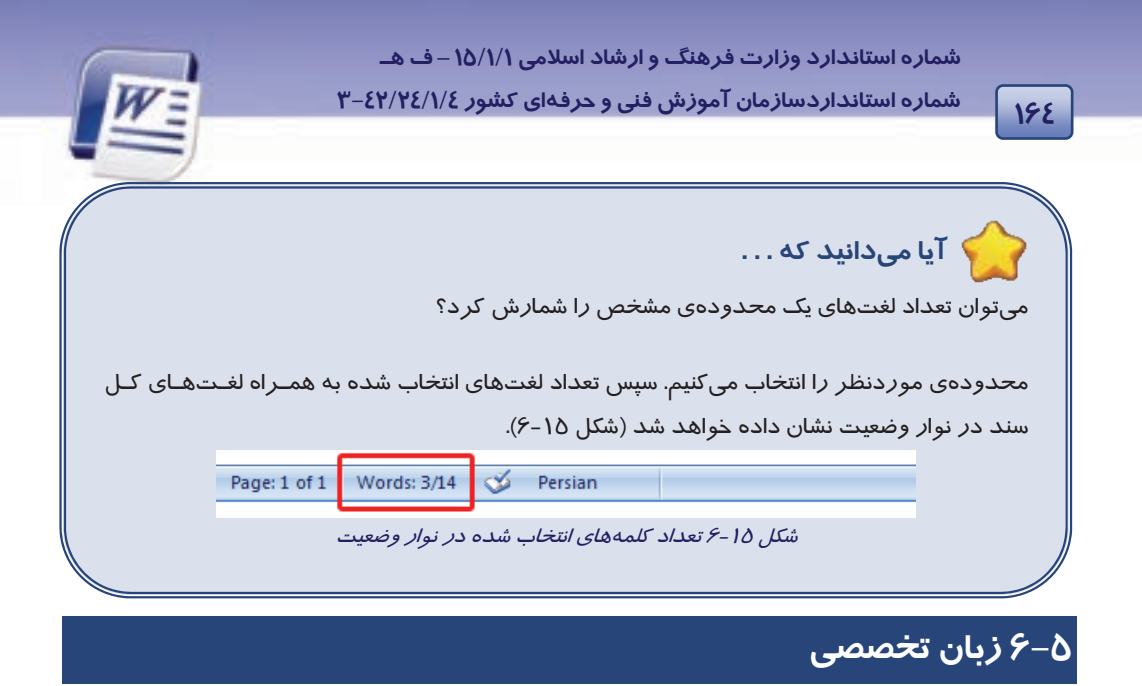

### **Count The Words As You Type**

When you type in a document, Office Word 2007 automatically counts the number of pages and words in you document and displays them on the status bar at the botton of the workspace.

You can count the number of words in a selection or selections, rather than all of the words in a document.

با توجه به متن به پرسشهاي زير پاسخ دهيد.

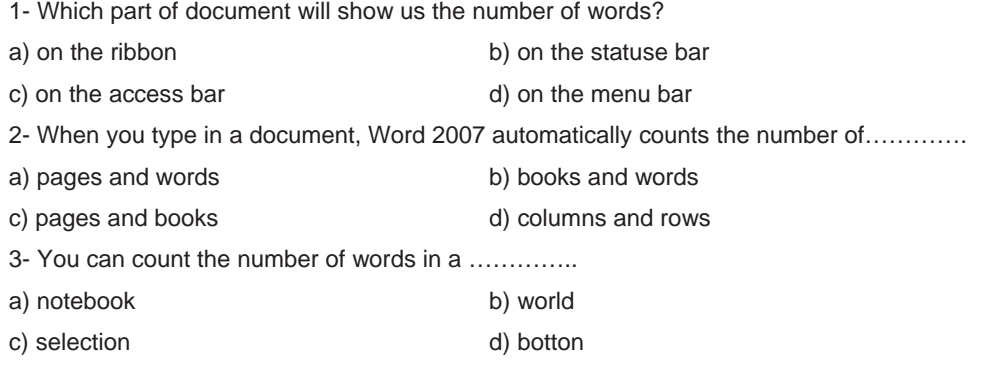

 **واژه پرداز 2007 Word 165 فصل ششم: توانايي خطايابي <sup>و</sup> اصلاح خطا در متن**

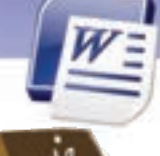

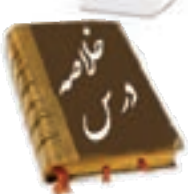

- قابليت Grammar And Spelling اين امكان را به شما ميدهد كه كل يك سند را از لحاظ املايي <sup>و</sup> دستوري مورد بررسي قرار دهيد و اشكالات موجود در آن را بر طرف كنيد.
- در حين تايپ يک سند ميتوانيد نسبت به صحت لغت@ي تايپ شده اطمينـان حاصـل كنيـد. خـط مـوجدار قرمز در زير لغت تايپ شده نشاندهنده غلط املايي و خط موجدار سبز در زير مـتن تايـپ شـده نشـان - دهنده غلط دستوري ميباشد.
	- با استفاده از ويژگي AutoCorrect ميتوانيد لغتهايي را جايگزين حرف يا حروف تايپ شده كنيد.
- با استفاده از ويژگي Count Word ميتوانيد تعداد عناصر متني يك سند (مانند كلمه، پاراگراف، خـط و ...) را از طريق نوار وضعيت و يا پنجرهي Count Word مشاهده كنيد.

 **شماره استانداردسازمان آموزش فني و حرفهاي كشور 4/1/ -42/24 3** 

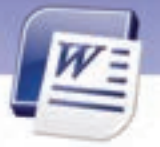

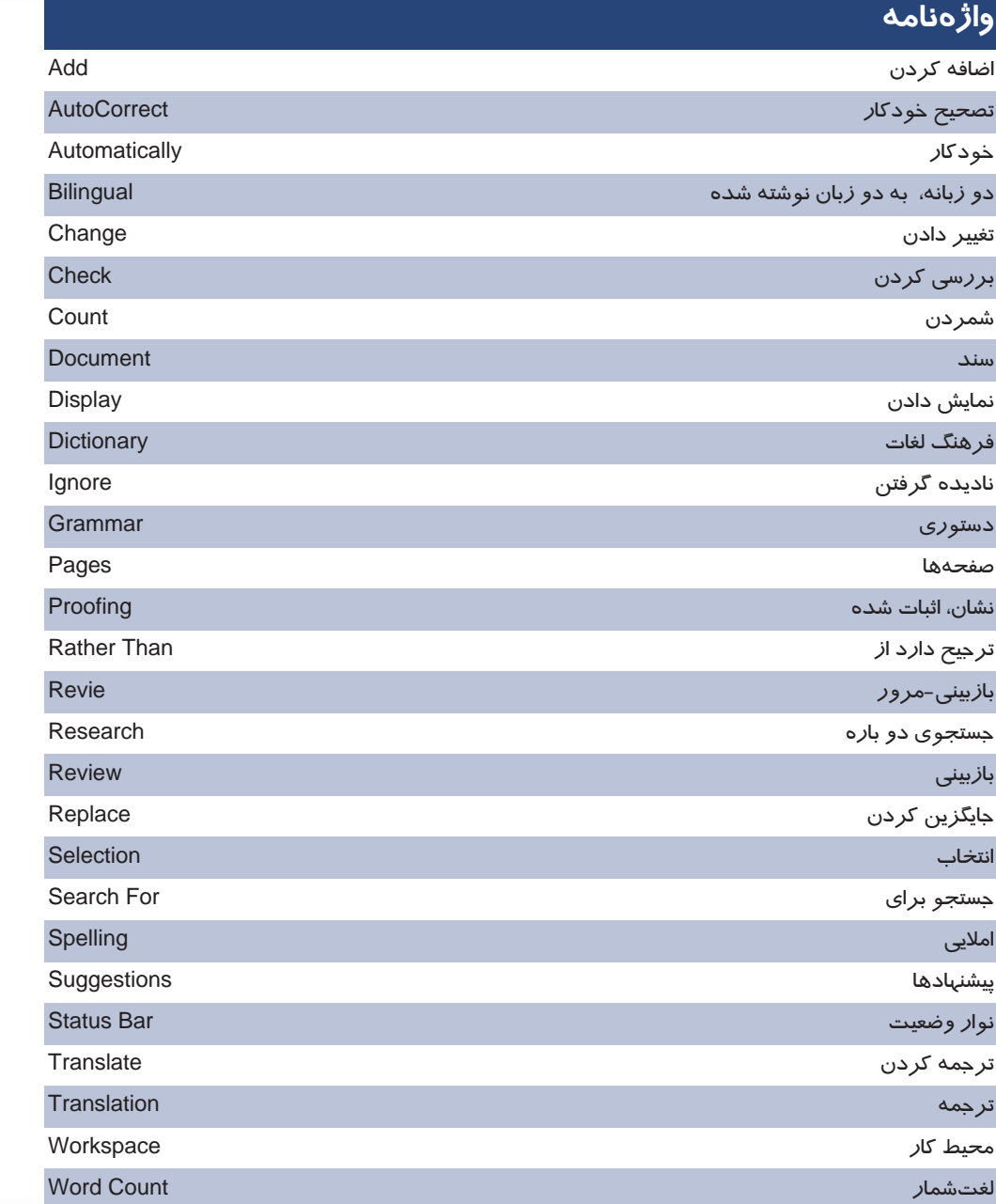

**166**

Ī

l

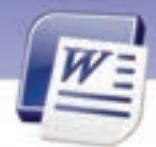

 **واژه پرداز 2007 Word** 

**167 فصل ششم: توانايي خطايابي <sup>و</sup> اصلاح خطا در متن**

# **آزمون تئوري**

### **معادل گزينههاي سمت راست را از ستون سمت چپ انتخاب كنيد و مقابل هر عبارت بنويسيد.**

- 1- انصراف از غلطگيري واژهي جاري Ignore
- 2- اضافه كردن لغت خاص به فرهنگ لغت Once Ignore
- 3- انصراف از غلطگيري واژه در كل سند All Ignore

Add To Dictionary

#### **گزينهي صحيح را انتخاب كنيد.**

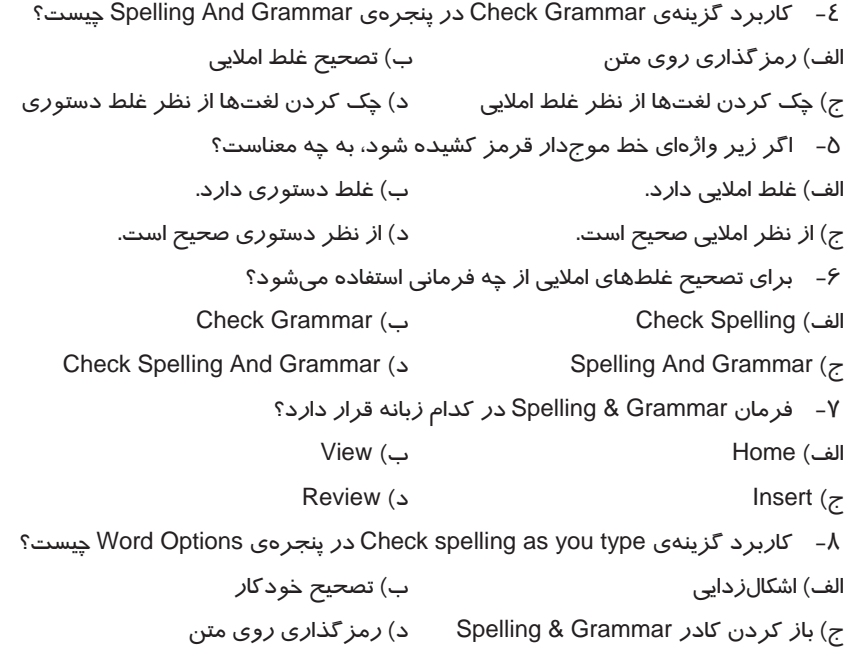

## **در جاي خالي عبارت مناسب بنويسيد.**

- 9- فرمان Grammar & Spelling در گروه ................... قرار دارد.
- -10 در پنجرهي Grammar & Spelling در كادر متني Dictionary in Not متني كه غلط املايي دارد، به

رنگ ..............ديده مي شود.

 **شماره استانداردسازمان آموزش فني و حرفهاي كشور 4/1/ -42/24 3** 

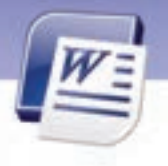

- -11 براي شمارش تعداد خطهاي سند از .................. استفاده ميكنيم.
- -12 در پنجرهي AutoCorrect، لغت اختصاري در كادر متني ............. و لغت كامل در كادر متني ............. وارد ميشود.
	- -13 براي انجام تنظيمهاي ترجمه، از زبانهي ..... استفاده ميكنيم.

**به سوالات تشريحي زير پاسخ دهيد.** 

Ī **168**

- -14 چگونه ميتوان اشتباههاي املايي و دستور زباني را در حين كار اصلاح كرد؟
	- -15 ويژگي AutoCorrect چه زماني كاربرد بيشتري دارد؟
- -16 اگر ويژگي بررسي تصحيح خودكار غيرفعال باشد، آيا راهي براي بررسي املاي واژهها و دستور زبان وجود دارد؟
	- -17 چه زماني بايد از دكمهي Dictionary To Add استفاده كرد؟
	- -18 گزينههاي مشخص شده در شكل را به اختصار توضيح دهيد.

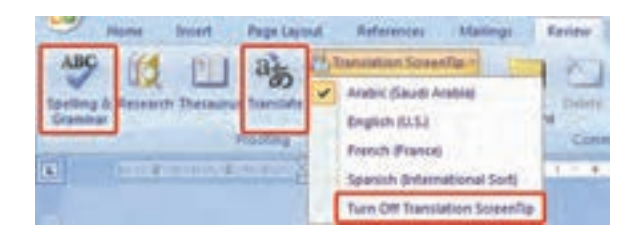

## **آزمون عملي**

- -19 ويژگي تصحيح خودكار را غيرفعال كنيد؟
- -20 با استفاده از ويژگي AutoCorrect، لغت IRIB را به عبارت IRAN Of Republic Islamic اختصاص
	- دهيد.
	- -21 متن زير را تايپ كرده و سپس اشكالزدايي كنيد.

**Your Microsoft office program can meke your werk easier by automatically correcting capitalization errors.** 

 ........................................................................................................................................................................................................................................ ........................................................................................................................................................................................................................................ ........................................................................................................................................................................................................................................ ........................................................................................................................................................................................................................................ ........................................................................................................................................................................................................................................
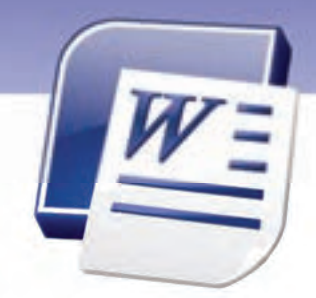

فصل هفتم

## درس 1

## هدف كلي فصل:

## توانايي كاربا جدولها

## هدفهاي رفتاري (جزئي)

پس از مطالعهي اين فصل، از فراگير انتظار ميرود كه:

- جدول ايجاد كند.
- بتواند سطر و ستون و سلول به جدول خود اضافه كند.
- بتواند سطر و ستون و سلول از جدول خود حذف كند.
	- چند سلول از جدول را با يكديگر ادغام نمايد.
	- يك سلول از جدول را به چند سلول تقسيم كند.
		- جدول را حذف كند.
- اندازهي سطرها و ستونهاي يك جدول را تنظيم كند.
	- يك جدول را قالببندي كند.

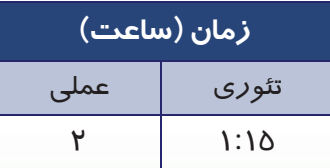

 **شماره استانداردسازمان آموزش فني و حرفهاي كشور 4/1/ -42/24 3** 

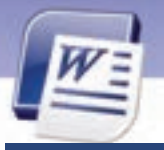

## **مقدمه**

Ī **1Y**-

در صورتي كه مايل باشيد مقدار زيادي اطلاعات را به صورت منظـم و سازماندهي شده نمايش دهيد، به گونهاي كه بالاترين سطح خوانايي را داشته باشد، بهترين روش، استفاده از جدول است. به اين ترتيب خواننده ميتواند در كوتاهترين زمان ممكن بيشترين اطلاعات و آگاهي را بهدست آورد.

## **1-7 ايجاد يك جدول (Table (**

بيشتر اوقات لازم است كه دادهها و اطلاعات را دستهبندي كنيد و به صورت منظم و طبقهبندي شده نمايش دهيد. در فصل دوم با كمك Tab، روشي براي طبقهبندي منظم اطلاعات آموختيد. در اين فصل با استفاده از جدولها (Table (روش منظم كردن اطلاعات را ميآموزيد.

## **1-1-7 ايجاد جدول**

يك جدول از تعدادي سطر و ستون ساخته شده است. به رديفهاي افقي سطر (Row (و به رديفهاي عمودي ستون (Column) گفته ميشود. از برخورد سطر و ستون، سلول (Cell) به وجود ميآيد(شكل ۱-۷).

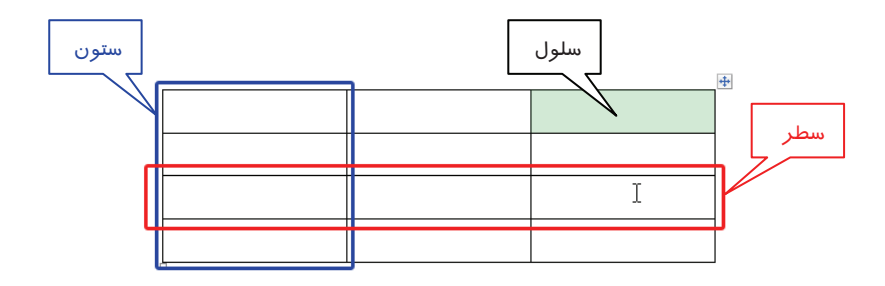

#### شكل 1-7 اجزاي جدول

براي ايجاد جدول يكي از روشهاي زير را به كار بريد:

- **روش اول (استفاده از زبانهي Insert(:**
- 1. در زبانهي Insert از گروه Tables روي ليست بازشوي آيكن كليك كنيد.
	- 2. در ليست بازشو، به تعداد سطر و ستون دلخواه خود درگ كنيد (شكل .)2-7
- 3. تعداد سطرها و ستونهاي جدول ايجاد شده در بالاي ليست نمايش داده ميشود. اولين عدد تعداد سطر و دومين عدد، تعداد ستون *ر*ا نشان ميدهد.
	- 4. پس از ايجاد جدول موردنظر، كليد ماوس را رها كنيد.

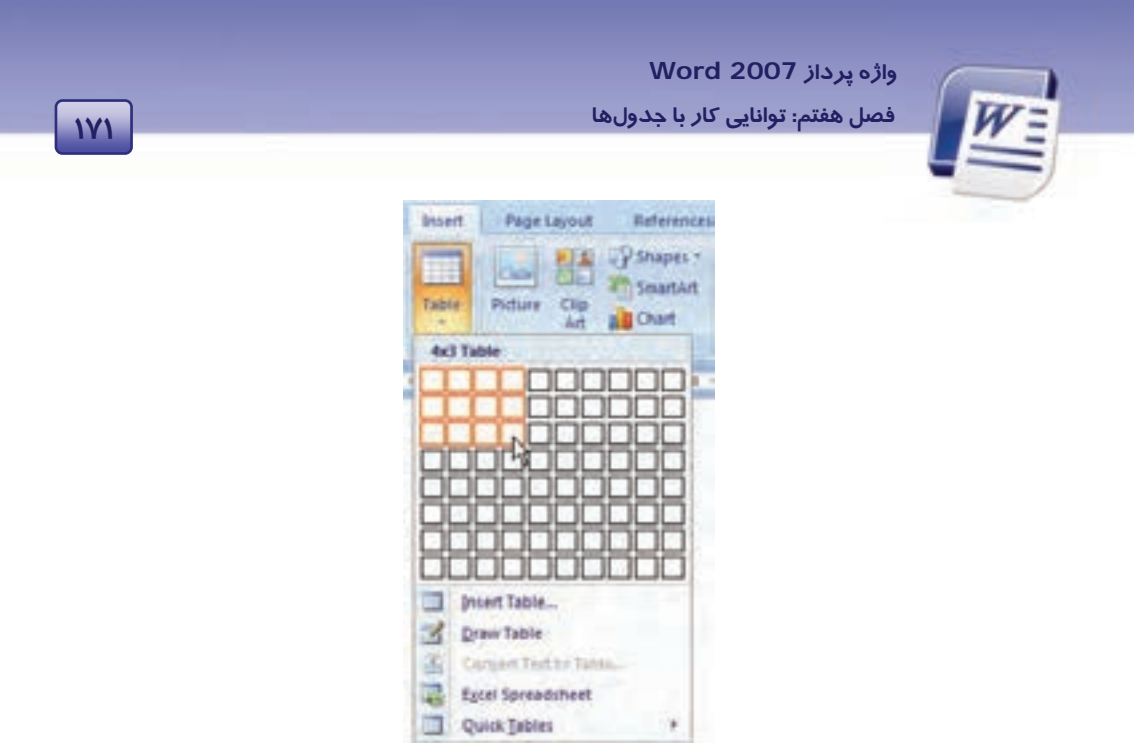

شكل 2-7 ايجاد جدول با استفاده از زبانهي *Insert*

- **روش دوم (استفاده از كادر Table :(**
- 1. در زبانهي Insert از گروه Tables روي ليست بازشوي آيكن كليك كنيد.
	- 2. در ليست باز شده گزينهي Table Insert را انتخاب كنيد (شكل .)2-7
		- 3. كادر محاورهاي Table Insert باز ميشود (شكل .)3-7

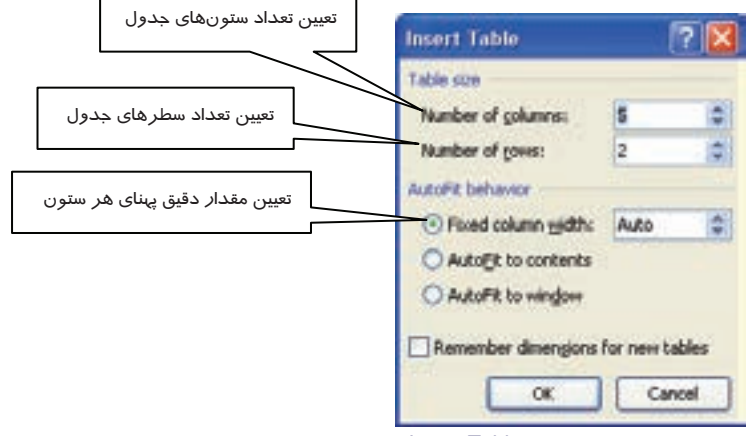

شكل 3-7 كادر محاورهاي *Table Insert*

- 4. پس از تعيين تعداد سطر و ستون موردنظر، روي دكمهي OK كليك كنيد.
	- **روش سوم (رسم جدول :)**

 **شماره استانداردسازمان آموزش فني و حرفهاي كشور 4/1/ -42/24 3** 

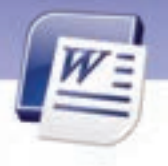

l

- 1. در زبانهي Insert از گروه Tables روي ليست بازشوي آيكن كليك كنيد.
	- 2. گزينهي Table Draw را انتخاب كنيد ( شكل 2-7 ).

Ī **172**

- 3. اشارهگر ماوس به شكل يك مداد ديده ميشود. ابتدا كادر دور جدول و سپس خطوط جداكنندهي سطرها و ستونهاي آن را رسم كنيد.
	- 4. در پايان براي بازگرداندن اشارهگر ماوس به شكل اصلي، كليد Esc را فشار دهيد.

**نكته** : Table Draw روش مناسبي براي رسم دقيق جدولهاي پيچيده نيست. ولي براي رسم سريع يك جدول ساده و غير استاندارد مناسب است.

 **تمرين -7 1** با استفاده از زبانه ي Insert و گروه Tables، يك جدول 3 2 رسم كنيد.

 **تمرين -7 2** با استفاده از كادر محاورهايTable Insert جدولي با 6 ستون و10 سطررسم كنيد.

**تمرين 3 - 7** جدول زير را با ابزار Table Draw رسم كنيد.

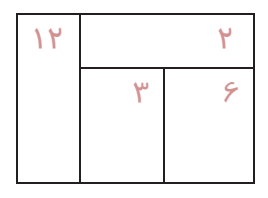

راهنمايي: براي رسم اين جدول ميتوانيد از شكل زير كمك بگيريد.

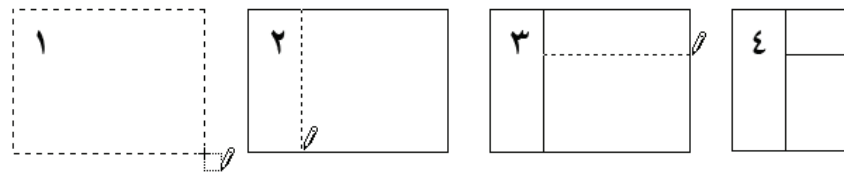

**نكته** : به محض اينكه در يكي از سلولهاي جدول كليك كنيد، دو زبانهي جديد به نامهاي Design و Layout ظاهر ميشوند. اين دو زبانه ابزارهايي براي طراحي و ويرايش جدول ارائه ميدهند.

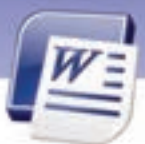

 **واژه پرداز 2007 Word 173 فصل هفتم: توانايي كار با جدولها**

## **-2 7 درج و تغيير دادهها در جدول**

پس از ايجاد جدول، ميتوانيد متن را در سلولهاي آن وارد كنيد و در صورت لزوم آن را ويرايش نماييد. دقت كنيد كه بهتر است ابتدا جدول موردنظر را به طور كامل ايجاد كنيد و سپس شروع به وارد كردن دادههاي آن نماييد. به اين ترتيب ويرايش جدول و كار با آن آسانتر خواهد بود.

## **1-2-7 حركت بين سلولهاي جدول**

براي حركت بين سلولهاي جدول ميتوانيد از كليدهاي زير استفاده كنيد:

- كليد Tab مكاننما را به سلول بعدي انتقال ميدهد.
- كليد Tab + Shift مكاننما را به سلول قبلي انتقال ميدهد.
- كليدهاي جهتدار و و و به ترتيب براي حركت به سلولهاي قبلي، بعدي، بالايي و پاييني است.

**نكته** : در صورتيكه زبان كامپيوتر روي فارسي تنظيم شده باشد، كليد Tab مكاننما را به سلول سمت چپ انتقال ميدهد و اگر زبان لاتين باشد، مكاننما را به سلول سمت راست منتقل ميكند.

#### **2-2-7 انتخاب جدول**

گاهي اوقات لازم است كه تغييراتي روي يك جدول انجام شود. براي مثال كادر دور جدول و يا رنگ زمينهي آن تغيير يابد. در چنين شرايطي ابتدا بايد جدول را انتخاب كنيد. براي انتخاب جدول يكي از روشهاي زير را به كار بريد:

- **روش اول (با استفاده از آيكن انتخاب جدول)** 
	- 1. ماوس را روي جدول مورد نظر قرار دهيد.
- ۲. د*ر* گوشهی بالای سمت *ر*است جدول (يا سمت چپ جدول)، *ر*وی آيكن <del>1</del> كليك كنيد.
	- **روش دوم(درگ)**

روي اولين سلول جدول كليك كنيد و بدون رها كردن دكمهي ماوس، آن را به طرف آخرين سلول جدول حركت كنيد.

- **روش سوم ( با استفاده از نوار Ribbon (**
	- 1. روي يكي از سلولهاي جدول كليك كنيد.

 **شماره استانداردسازمان آموزش فني و حرفهاي كشور 4/1/ -42/24 3** 

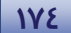

Ī

- 2. گزينه Tools Table را از زبانهي Layout انتخاب كنيد.
- 3. در گروه Table روي ليست بازشوي كنار گزينهي كليك كنيد تا منوي آن باز شود. گزينههاي اين منو در جدول 1-7 شرح داده شده است.
	- 4. گزينهي Table Select را انتخاب كنيد (شكل .)4-7

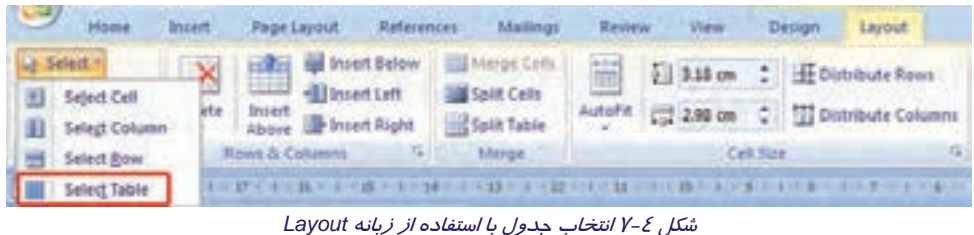

#### جدول 1-7 گزينههاي *Table Select*

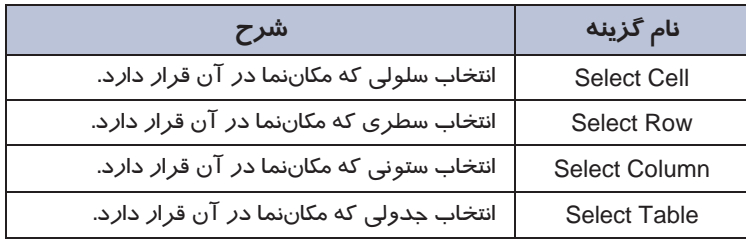

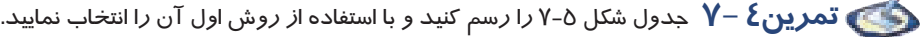

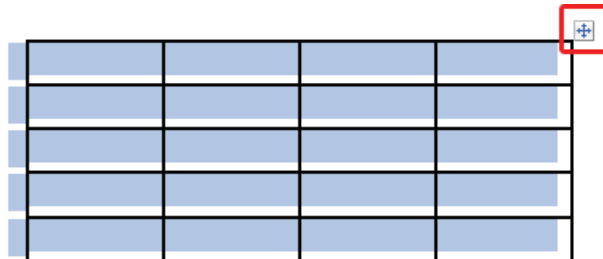

د.<br>ش*كل ۵-۷ انتخاب جدول با كمك آيكن كنار آن* 

 **3-2-7 انتخاب يك يا چند سطر** 

براي انتخاب يك يا چند سطر جدول ميتوانيد از روشهاي زير استفاده كنيد:

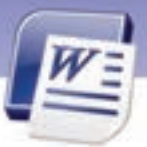

**175 فصل هفتم: توانايي كار با جدولها**

 **واژه پرداز 2007 Word** 

### **روش اول (با استفاده از كليك ماوس)**

ماوس را در حاشيهي سمت راست صفحه (در جدول فارسي) در كنار سطر مورد نظر قرار دهيد و كليك كنيد (در جدول انگليسي از حاشيه سمت چپ استفاده ميشود .)

**نكته :** براي انتخاب چند سطر متوالي، در حاشيهي كنار جدول با ماوس از اولين سطر تا آخرين سطر موردنظر درگ كنيد.

- **روش دوم ( با استفاده از نوار Ribbon(**
- 1. در يكي از سلولهاي سطر مورد نظر كليك كنيد.
- 2. در زبانهي Layout از گروه Tools Table روي دكمهي Select كليك كنيد.
	- 3. از منوي باز شده گزينهي Row Select را انتخاب كنيد (شكل .)4-7

**نكته:** براي انتخاب چند سطر غيرمتوالي، ابتدا يكي از سطرها را انتخاب كنيد. سپس كليد Ctrl را پايين نگاهداريد و باقي سطرها را انتخاب كنيد.

## **تمرين -7 5**

جدول شكل 6-7 را ايجاد كنيد و سطر دوم را انتخاب نماييد (به محض اينكه سلولهايي از جدول انتخاب مي- شوند نوار ابزار كوچك نيز ظاهر ميگردد كه امكان قالببندي سريع را فراهم ميكند .)

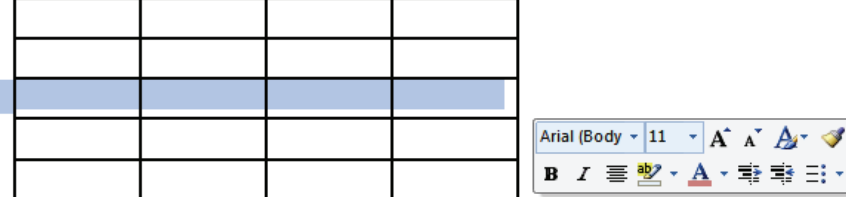

شكل 6-7 تمرين انتخاب يك سطر از جدول

#### **4-2-7 انتخاب يك يا چند ستون**

**روش اول (با استفاده از كليك ماوس)**

اشارهگر ماوس را در بالاي ستون موردنظر قرار داده و پس از مشاهدهي يك فلش سياه رنگ، كليك كنيد (شكل 7-7 ).

 **شماره استانداردسازمان آموزش فني و حرفهاي كشور 4/1/ -42/24 3** 

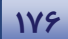

Ī

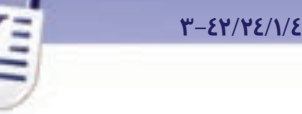

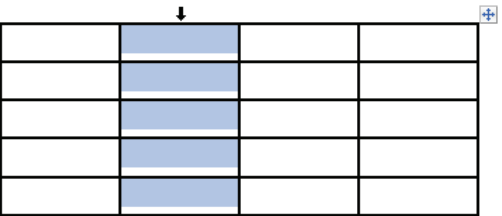

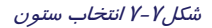

**نكته:** براي انتخاب چند ستون متوالي، در حاشيهي بالاي جدول پس از مشاهدهي فلش سياه رنگ، با ماوس از اولين ستون تا آخرين ستون موردنظر درگ كنيد.

- **روش دوم (با استفاده از نوار Ribbon(**
- 1. در يكي از سلولهاي ستون موردنظر كليك كنيد.
- 2. در زبانهي Layout از گروه Tools Table روي دكمهي Select كليك كنيد.
	- 3. از منوي باز شده گزينهي Column Select را انتخاب كنيد (شكل .)4-7

**نكته:** براي انتخاب چند ستون غيرمتوالي، ابتدا يكي از ستونها را انتخاب كنيد. سپس كليد Ctrl را پايين نگاهداريد و بقيهي ستونها را انتخاب كنيد.

#### **5-2 - 7 انتخاب يك يا چند سلول**

گاهي اوقات لازم است عمليات مشتركي را روي چند سلول جدول انجام دهيد. در چنين مواردي براي صرفهجويي در زمان، ابتدا سلولهاي مورد نظر را انتخاب كنيد و سپس دستورهاي مشترك را اعمال نماييد. روشهاي انتخاب يك يا چند سلول در جدول 2-7 شرح داده شده است.

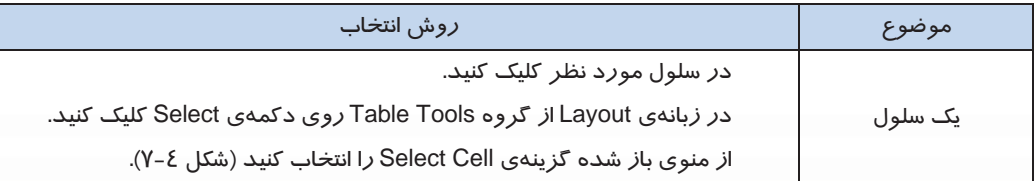

#### جدول 2-7 روشهاي انتخاب يك يا چند سلول

 **واژه پرداز 2007 Word** 

**177 فصل هفتم: توانايي كار با جدولها**

موضوع روش انتخاب چند سلول مجاور با ماوس از اولين سلول تا آخرين سلول محدودهي موردنظر را درگ كنيد. روي اولين سلول كليك كنيد. كليد Shift را پايين نگاه داريد و روي آخرين سلول كليك كنيد.

## **3-7 اضافه و حذف نمودن سلولها، سطرها و ستونهاي جدول**

گاهي اوقات پس از ايجاد جدول لازم است يك يا چند سطر و ستون را به آن اضافه كنيم. در اين قسمت روشهاي اضافه و حذف كردن سطر ، ستون و سلول را به جدول فرا ميگيريد.

## **1-3-7 درج يك يا چند سطر**

براي اضافه كردن يك يا چند سطر ميتوان از روشهاي زير استفاده كرد:

- **اضافه كردن يك سطر در ميان جدول**
- 1. مكاننما را در سطري كه مايليد سطر جديد را در بالا يا پايين آن درج كنيد، قرار دهيد و كليك راست كنيد.
- 2. از منوي باز شده گزينهي Insert را انتخاب كنيد. در جلوي آن يك ليست ظاهر ميشود ( شكل .) 8-7
	- 3. يكي از گزينههاي زير را انتخاب كنيد:
	- Above Rows Insert: يك سطر، بالاي سطر فعلي ايجاد ميكند.
	- Below Rows Insert: سطريك ، پايين سطر فعلي ايجاد ميكند.

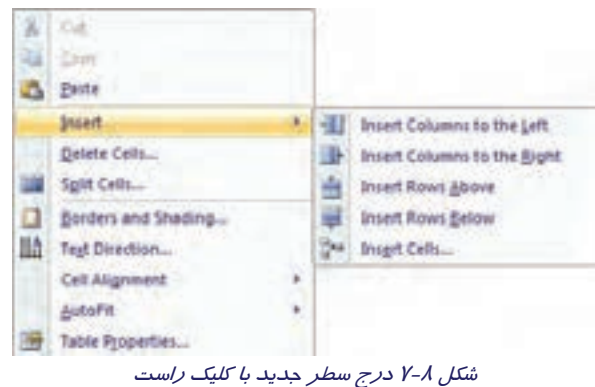

- **اضافه كردن چند سطر در جدول**
	- 1. تعدادي سطر انتخاب كنيد.

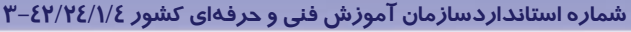

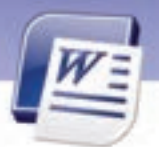

2. در زبانهي Layout از گروه Columns & Rows يكي از گزينههاي Above Insert ) درج سطر در بالا) و Below Insert ) درج سطر در پايين) را انتخاب كنيد (شكل -9 7). مشاهده ميكنيد كه به تعداد سطرهاي انتخاب شده، سطر جديد ايجاد ميشود.

|  |  |  |  | Page Layout References Mailings Review View Design Layout |                  |                                                                                                    |
|--|--|--|--|-----------------------------------------------------------|------------------|----------------------------------------------------------------------------------------------------|
|  |  |  |  |                                                           |                  |                                                                                                    |
|  |  |  |  |                                                           |                  | Delete Insert Insert Insert Insert Insert Split Split Split AutoFR ED wielte 1.85 cm 2 ED Distribute Columns |
|  |  |  |  |                                                           | <b>Call Size</b> |                                                                                                    |

شكل 9-7 درج سطر جديد با زبانهي *Layout*

**نكته:** اگر مكاننما را در آخرين سلول جدول قرار داده(در فارسي چپترين سلول و در انگليسي راستترين سلول) و كليد Tab را فشار دهيد، يك سطر به جدول اضافه ميشود.

### **2-3-7 درج يك يا چند ستون**

Ī **174** 

به روشهاي مشابه درج سطر، ميتوانيد يك يا چند ستون به جدول اضافه كنيد.

- **اضافه كردن يك ستون در جدول**
- 1. مكاننما را در ستوني كه ميخواهيد ستون جديد را در سمت چپ يا راست آن درج كنيـد، قـرار دهيـد و كليك راست كنيد.
	- ۲. یکی از دو گزینهی زیر را انتخاب کنید (شکل ۸−۷) :
	- Insert Columns to the Left: يک ستون در سمت چپ ستون فعلي درج ميشود.
	- Insert Columns to the Right! يک ستون در سمت راست ستون فعلي درج ميشود.
		- **اضافه كردن چند ستون در جدول**
		- 1. به تعداد مورد نظر ستون انتخاب كنيد.
- 2. در زبانهي Layout از گروه Columns & Rows يكي از گزينههاي Left Insert ) درج ستون در سمت چپ) و Insert Right (درج ستون در سمت راست) را انتخاب كنيد (شكل ۹-۷). مشاهده ميكنيد كه به تعداد ستونهاي انتخاب شده، ستون جديد ايجاد ميشود.

## **3-3-7 درج يك سلول در جدول**

براي اضافه كردن يك سلول در جدول از روش زير استفاده كنيد:

1. سلولي را كه ميخواهيد در كنار آن، سلول جديد درج شود، انتخاب كنيد و روي آن كليك راست نماييد.

 **واژه پرداز 2007 Word 179 فصل هفتم: توانايي كار با جدولها**

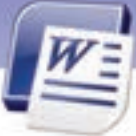

2. از منوي باز شده گزينهي Insert و سپس Insert Cells را انتخاب كنيد (شكل 8-7 ). تا كادر محاورهاي مربوط به آن باز شود( شكل -10 7 ).

3. گزينههاي اين كادر با توجه به شرح گزينهها در جدول 3-7 است. گزينهي مناسب را انتخاب كنيد.

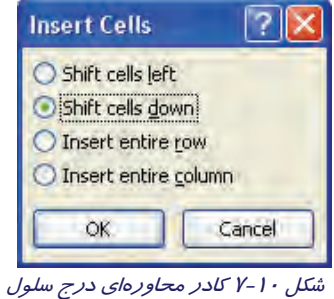

#### جدول 3-7 گزينه هاي موجود در كادر درج سلول

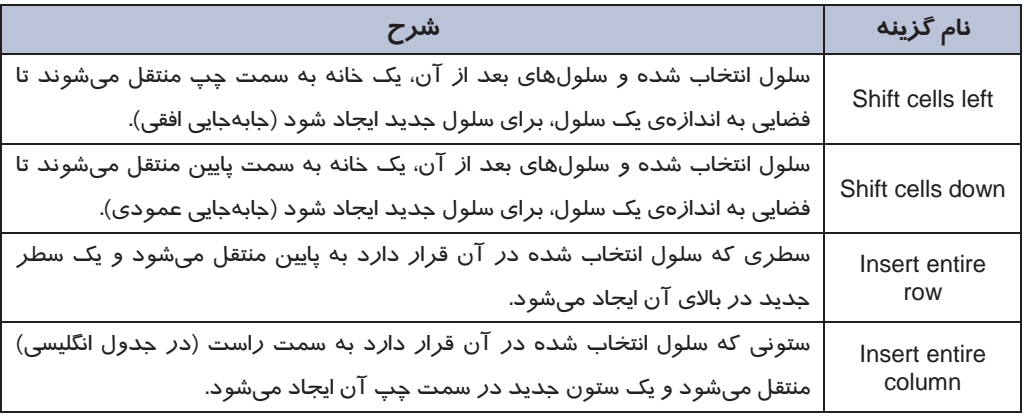

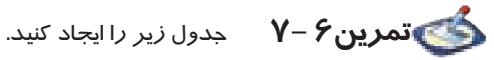

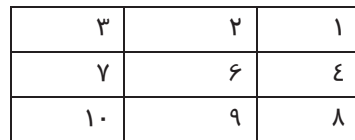

- يك سلول در سمت راست سلول 6 ايجاد كنيد.
	- در اين سلول عدد 5 را تايپ كنيد.
	- يك سلول در بالاي عدد 1 ايجاد كنيد.
	- در اين سلول عدد صفر را تايپ كنيد.

## **4-3-7 حذف كامل يك جدول**

براي حذف كامل يك جدول به روش زير عمل كنيد:

 **شماره استانداردسازمان آموزش فني و حرفهاي كشور 4/1/ -42/24 3** 

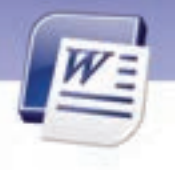

۱. با كليک *ر*وی آيكن <del>داد</del> كل جدول *ر*ا انتخاب كنيد.

Ī **180**

2. در زبانهي Layout از گروه Tables روي ليست بازشوي آيكن كليك كنيد (شكل 11 -7 ).

| Page Layout                                    |                                                 | References |      | Mainnos                            |                             | Review | View           | Designt | Layout           |           |                                                    |
|------------------------------------------------|-------------------------------------------------|------------|------|------------------------------------|-----------------------------|--------|----------------|---------|------------------|-----------|----------------------------------------------------|
| $\mathbf{X}$<br><b>Delete</b><br>$\mathcal{F}$ | 瞻<br><b>Insert Insert Insert</b><br>Above Below |            | Left | <b>BERTHER</b><br>Insert.<br>Right | hteror Split<br>Cells Cells | 曲曲器    | Spitt<br>Table | 瑞       | Figuent: 0.55 cm |           | : di Distribute Rows<br>Autofit (St Width: Columns |
| 嵌<br>$\rightarrow$                             | Delete Cells<br>Delete Columns<br>Delete Bows   |            |      | <b>CONTRACTOR</b>                  |                             | Merge  |                |         |                  | Cell Size | 框<br>THE PRESIDENT OF BUILDING VIOLATION           |
|                                                | <b>Delete Table</b>                             |            |      |                                    |                             |        |                |         |                  |           |                                                    |

شكل 11 -7 ليست *Delete* در زبانهي *Layout*

3. گزينهي Table Delete را انتخاب كنيد.

**نكته:** به خاطر داشته باشيد كه فشردن كليد Delete صفحه كليد، فقط محتويات يك جدول را حذف ميكند و ساختار جدول باقي ميماند.

**نكته:** با فشردن كليد Backspace سطر يا ستون انتخاب شده حذف ميشود. در نتيجه اگر كل جدول را انتخاب كنيد و كليد Backspace را فشار دهيد، كليهي سطرها و ستونهاي انتخاب شده يعني كل جدول حذف ميشود.

#### **5-3-7 حذف يك يا چند سطر**

براي حذف يك يا چند سطر از روشهاي زير استفاده كنيد:

- **روش اول**
- 1. سطر يا سطرهاي مورد نظر را انتخاب كنيد و روي آنها كليك راست نماييد.
	- 2. از منوي باز شده گزينهي Rows Delete را انتخاب كنيد.
		- **روش دوم**
		- 1. سطر يا سطرهاي مورد نظر را انتخاب كنيد.

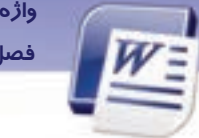

 **واژه پرداز 2007 Word 181 فصل هفتم: توانايي كار با جدولها**

- 2. در زبانهي Layout از گروه Table روي ليست بازشوي آيكن كليك كنيد. منوي Delete باز ميشود (شكل 11 .)-7
	- 3. گزينهي Rows Delete را انتخاب كنيد.

## **6-3 - 7 حذف يك يا چند ستون**

براي حذف يك يا چند ستون از روشهاي زير استفاده كنيد:

- **روش اول**
- 1. ستون يا ستونهاي مورد نظر را انتخاب كنيد و روي آنهاكليك راست نماييد.
	- 2. از منوي باز شده گزينهي Columns Delete را انتخاب كنيد.
		- **روش دوم**
		- 1. ستون يا ستونهاي مورد نظر را انتخاب كنيد.
	- $\overline{\mathbf{x}}$
- 2. در زبانهي Layout از گروه Table روي ليست بازشوي آيكن كليك كنيد. منوي Delete باز ميشود (شكل 11 -7 ) .
	- 3. گزينهي Columns Delete را انتخاب كنيد.

## **7-3-7 حذف يك سلول از جدول**

اگر سلولي را حذف كنيد، يك سلول از سلولهاي مجاور بايد جايگزين آن شود. به اين ترتيب كليه سلولها تا انتهای جدول، به اندازه یک سلول، به سمت فضای خالی شده، جابهجا میشوند. برای حذف یک سلول به روش زير عمل كنيد:

- 1. سلول موردنظر را انتخاب كنيد و روي آن كليك راست كنيد.
- 2. از منوي باز شده گزينهي Cells Delete را انتخاب كنيد. كادر Cells Delete باز ميشود (شكل 10 .)-7
	- 3. با توجه به شرح گزينهها در جدول 4-7 ي، گزينه مناسب را انتخاب كنيد.

#### جدول 4-7 گزينههاي پنجرهي*Cells Delete*

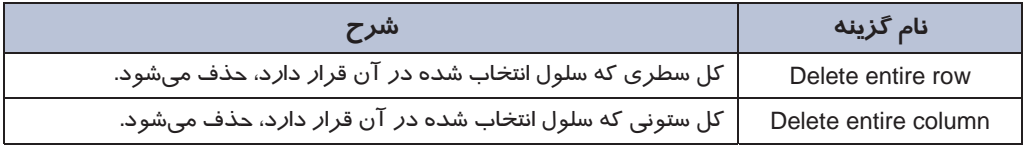

 **شماره استانداردسازمان آموزش فني و حرفهاي كشور 4/1/ -42/24 3** 

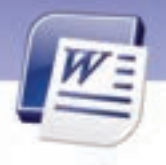

 $\overline{a}$ 

**تمرين -7 7** جدول زير را ايجاد كنيد.

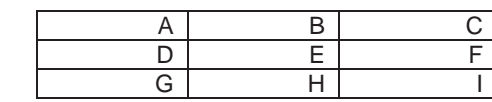

- سلول E را طوري حذف كنيد كه سلول H جايگزين آن شود. (مانندشكل سمت راست)
	- سلول B را طوري حذف كنيد كه سطر آن كلاً حذف شود. (مانند شكل سمت چپ)

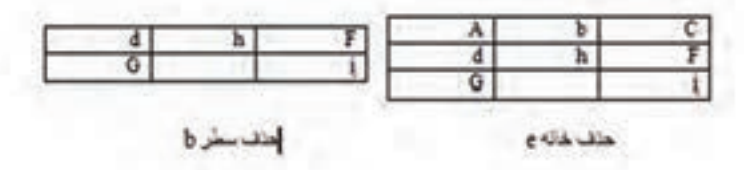

## **4-7 ادغام و تقسيم سلولهاي جدول**

در طراحي جدولهاي پيچيده، با سلولهايي برخورد ميكنيد كه از ادغام دو يا چند سلول ديگر ايجاد شدهاند. عكس اين حالت زماني ديده ميشود كه يك سلول بزرگ به تعدادي سلول كوچكتر تقسيم شده است. اين دو عمل ، Merge ) ادغام) و Split ) تقسيم) نام دار دن .

#### **1-4-7 ادغام سلولهاي جدول (Cells Merge (**

براي ادغام چند سلول مجاور (ادغام كردن فقط براي سلولهاي مجاور انجام ميشود)، يكي از روشهاي زير را به كار بريد:

- **روش اول (با استفاده از منوي ميانبر)**
- 1. سلولهاي مجاوري را كه قصد ادغام آنها را داريد، انتخاب كنيد و روي آنها كليك راست نماييد.
	- 2. از منوي باز شده گزينهي Cells Merge را انتخاب كنيد (شكل 12 .)-7

|   | A. Cut                     |  |
|---|----------------------------|--|
|   | -a Copy                    |  |
|   | Paste                      |  |
|   | Insert                     |  |
|   | Detete Celti               |  |
| 甜 | <b>Merge Cells</b>         |  |
|   | <b>Borders and Shading</b> |  |
|   | <b>A</b> Tagt Direction    |  |
|   | Cell Alignment             |  |
|   | AutoFit                    |  |
|   | Table Properties           |  |

شكل 12 -7 ادغام سلولهاي انتخاب شده

**14Y** 

Ī

 **واژه پرداز 2007 Word 183 فصل هفتم: توانايي كار با جدولها**

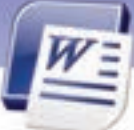

- **روش دوم (با استفاده از نوار Ribbon(**
	- 1. سلولهاي مورد نظر را انتخاب كنيد.
- 2. در زبانهي Layout از گروه Merge روي دكمهي Cells Merge كليك كنيد (شكل13 -7 ).

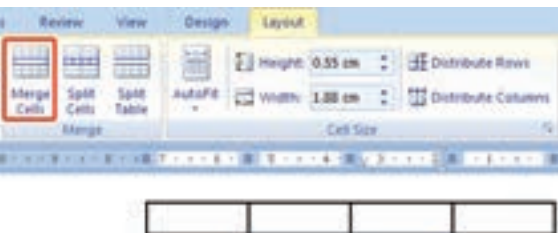

شكل 13 -7 گزينهي *Cells Merge* در زبانهي *Layout*

پس از ادغام سلولها، دكمهي Merge غيرفعال ميشود و سلول ادغام شده مانند شكل 14 -7 مشاهده مي- شود.

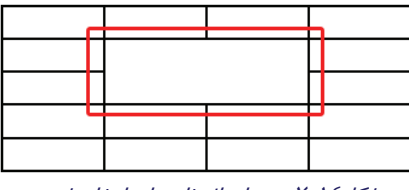

شكل<sup>14</sup> -7 نمونهاي از خانههاي ادغام شده

## **2-4-7 تقسيم سلولهاي جدول (Cells Split (**

براي تقسيم يك سلول به چند سلول ميتوانيد روشهاي زير را استفاده كنيد:

- **روش اول (با استفاده از منوي ميانبر)**
- 1. سلول مورد نظر را انتخاب كنيد و روي آن كليك راست نماييد.
- 2. از منوي باز شده، گزينهي Cells Split را انتخاب كنيد تا كادرمحاورهاي Cells Split باز شود (شكل 15 . )-7

 **شماره استانداردسازمان آموزش فني و حرفهاي كشور 4/1/ -42/24 3** 

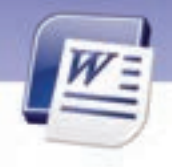

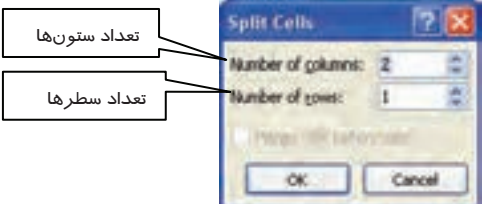

شكل 15 -7 كادر *cells Split* براي تقسيم سلولها

- 3. قصد داريد اين سلول را به چند سطر و ستون تقسيم كنيد؟ پاسخ را در كادرهاي مربوطه وارد كنيد:
	- 4. اعداد وارد شده را با كليك روي دكمهي OK تاييد كنيد.
		- **روش دوم (با استفاده از نوار Ribbon (**
	- 1. در سلولي كه قصد تقسيم كردن آن را داريد، كليك كنيد.
	- 2. در زبانهي Layout از گروه Merge روي گزينهي Cells Split كليك كنيد (شكل <sup>16</sup> .)-7

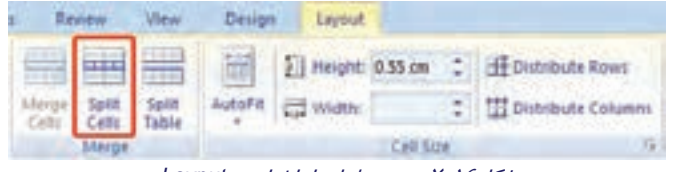

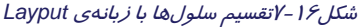

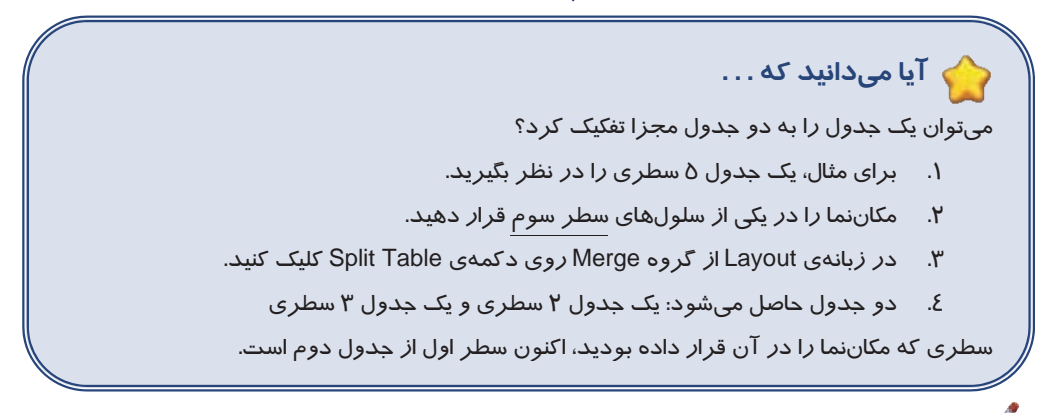

 **تمرين 8-7** جدول A را ايجاد كنيد سپس آن را به جدول B تبديل كنيد.

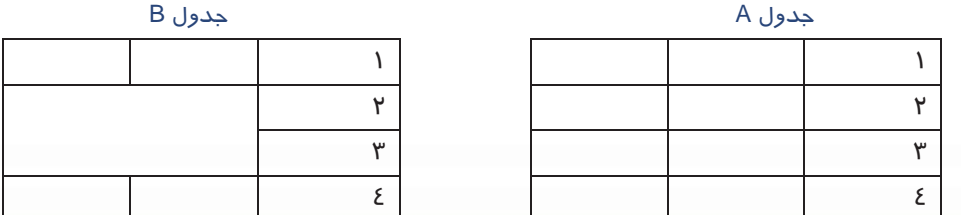

**184**

Ī

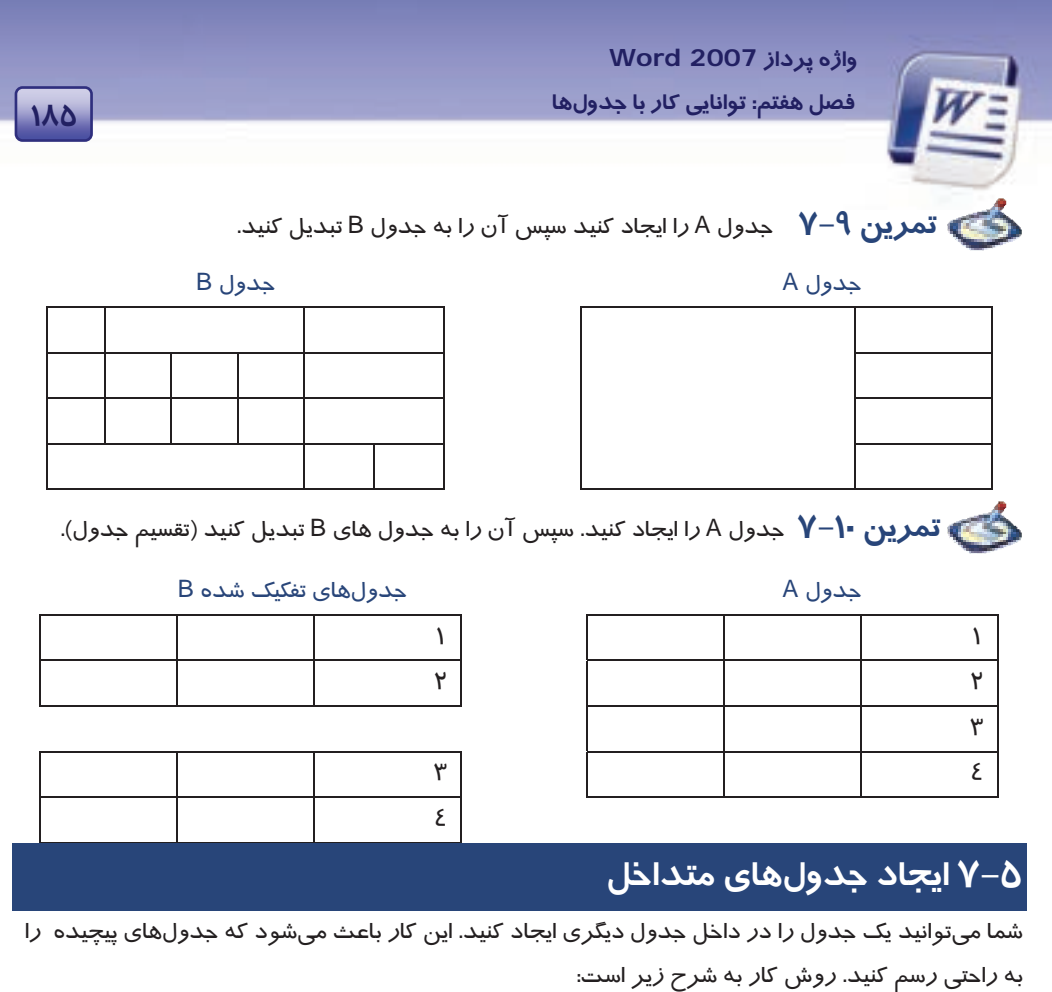

1. جدول بيروني را به هر روشي كه مايل هستيد، ايجاد كنيد.

- 2. مكان نما را در خانهاي از جدول قرار دهيد كه مايل هستيد جدول داخلي در آن درج شود.
	- 3. جدول داخلي را ايجاد كنيد.

تمرين 11 -7 **جدول زير را ايجاد كنيد.**

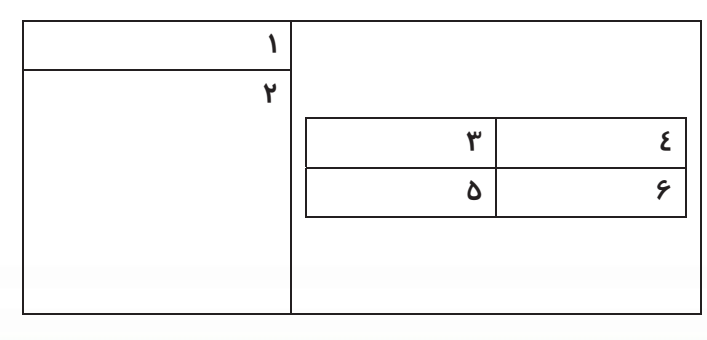

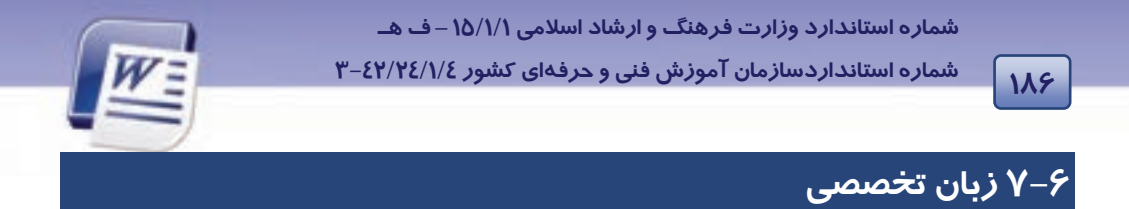

#### **Move The Table**

In the print layout or web layout, position the mouse pointer over the table. A handle ( $\frac{1}{1}$ ) appears in the upper left corner of the table.

- 1. Position the mouse pointer over the handle.
- 2. Drag the table to a new location.
- 3. To copy the table, perform these steps but press Ctrl in step 2.

با توجه به متن به پرسشهاي زير پاسخ دهيد.

#### **Select The Best Answers For These Questions**

- 1. What is the title of this text?
- a) Print Layout b) Move The Table
- c) Table Handle d) Print Layout or Web Layout View
- 2. Which one is useful for coping the table?
- a) Drag the table to a new location
- b) Press SHIFT while dragging the table to a new location
- c) Drag with right button of mouse
- d) Press CTRL while dragging the table to a new location

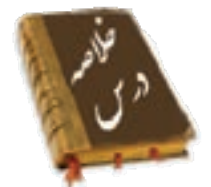

- براي سازماندهي اطلاعات به صورت منظم، ميتوان از امكانات جدول در Word استفاده كرد.
- به رديفهاي افقي جدول اصطلاحاً سطر (Row (و به رديفهاي عمودي آن ستون (Column (گفته ميشود. از تقاطع سطرها و ستونها، سلول (Cell (به وجود ميآيد.
- با كليك روي هر يك از سلولهاي جدول، امكانات ويرايش جدول در دو زبانهي جديد به نامهاي Design و Layout فراهم ميشود.
- براي جابهجا كردن مكاننما در سلولهاي جدول، از كليد Tab استفاده ميشود. اين كليد مكاننما را به سلول بعدي منتقل ميكند (در جدول فارسي، به سلول سمت چپ و در جدول انگليسي، به سلول سمت راست).
	- تركيب Tab + Shift مكاننما را به سلول قبلي انتقال ميدهد.

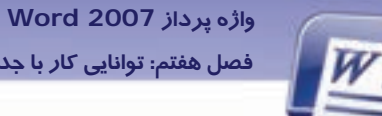

**187 فصل هفتم: توانايي كار با جدولها**

- براي انجام تغييرهاي مشترك در سلولها، سطرها و يا ستونهاي جدول، ميتوان ابتدا آنها را انتخاب نمود و سپس دستور مشترك را صادر كرد.
- براي انتخاب چند سطر، چند ستون و يا چند سلول غير متوالي، از كليد Ctrl استفاده ميشود. بعنوان مثال، يك سطر را انتخاب كنيد و در حالي كه كليد Ctrl را نگه داشتهايد، سطرهاي ديگر را انتخاب كنيد.
	- براي يكي كردن تعدادي سلول مجاور، از دستور ادغام (Merge (استفاده كنيد.
		- براي تقسيم يك سلول به چند سلول از دستور Cells Split استفاده كنيد.
			- گزينهي Table Split يك جدول را به دو جدول تفكيك ميكند.

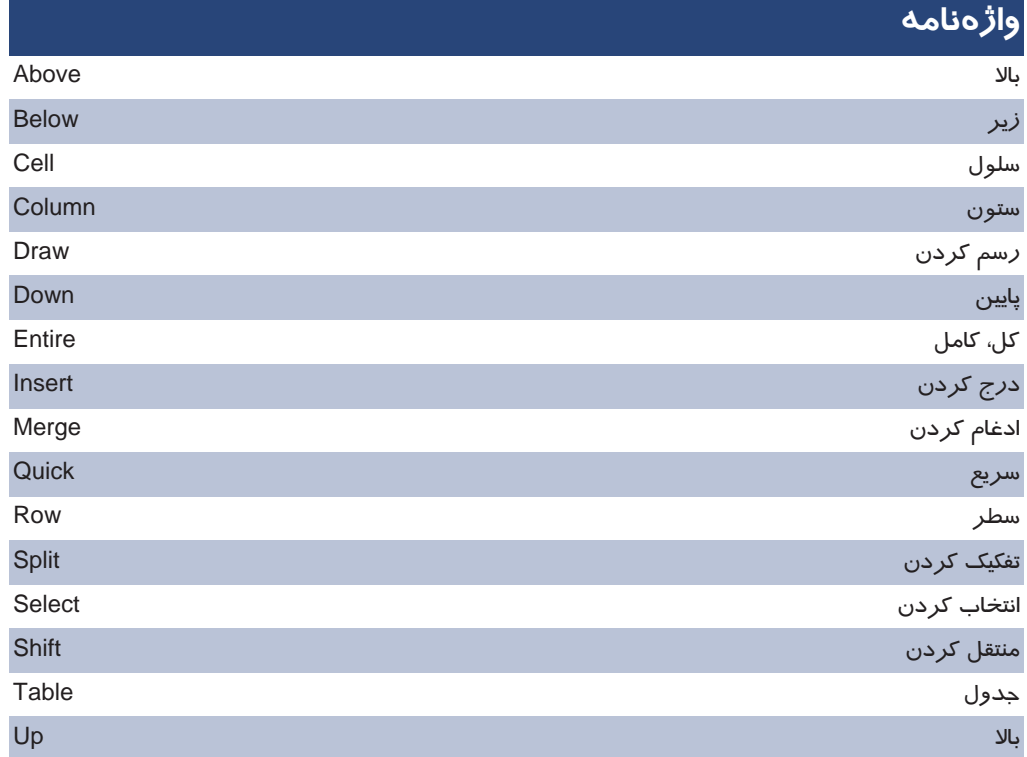

 **شماره استانداردسازمان آموزش فني و حرفهاي كشور 4/1/ -42/24 3** 

# Ī

**1YY** 

## **آزمون تئوري**

## **درستي يا نادرستي گزينههاي زير را تعين كنيد.**

- 1. گزينهي Cells Split براي تقسيم يك سلول به چند سلول است.
- 2. گزينهي Table Draw ميتواند با ابزار مداد تعدادي سطر و ستون رسم كند.
	- 3. به سطرها Column و به ستونها Rows ميگويند.

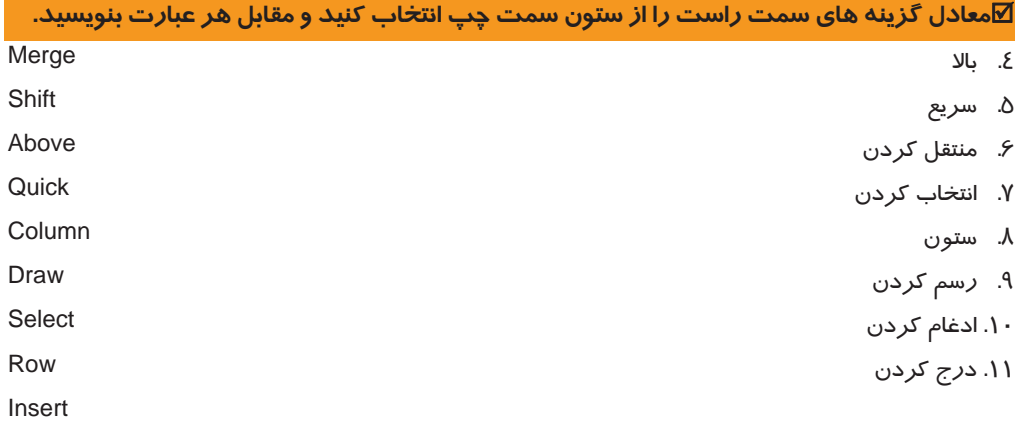

## **گزينهي صحيح را انتخاب كنيد.**

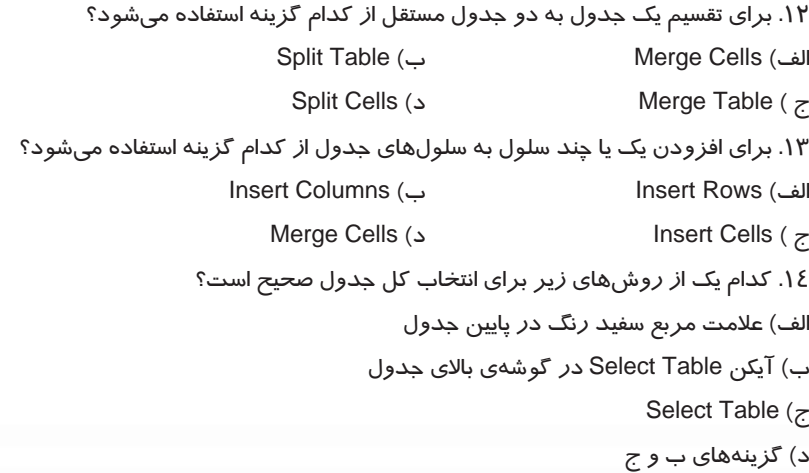

 **واژه پرداز 2007 Word 189 فصل هفتم: توانايي كار با جدولها**

.15 كدام گزينه يك سطر به بالاي سطر انتخابي اضافه ميكند؟ Insert Rows Below (ب Insert Rows Above (الف Insert Column to the Left (د Insert Column to the Right (ج .16 كدام آيكن براي انتخاب جدول به كار ميرود؟ **BEST** الف) ب) ج) د) موارد الف و ب .17 كدام دستور سلول را حذف ميكند و سلولهاي پاييني را به جاي سلول حذف شده قرار ميدهد؟ Shift cells right (ب Delete entire column (الف Shift cells up (د Delete entire row (ج .18 دستور down cells Shift چه كاربردي دارد؟ الف) براي حذف سلولها ب) براي درج سلولها ج) براي درج سطر د) براي درج ستون .19 كدام دستور ستونها را حذف ميكند؟ Delete Columns (ب Delete Rows (الف Delete Table (د Delete Cells (ج .20 كدام كليد براي درج يك سطر در انتهاي جدول مناسب است؟ Enter (د Shift + Tab (ج Ctrl (ب Tab (الف .21 كدام دستور براي تقسيم كردن يك سلول به چند سلول مناسب است؟ الف) دستور Table Draw ب) دستور Cells Split ج) استفاده از كليد Enter براي جداسازي سلول د) الف و ب

#### **در جاي خالي عبارت مناسب بنويسيد.**

.22 از دستور ........................ براي حذف يك سطر استفاده ميشود.

.23 دستور Column Insert ميتواند يك يا چند ........................ درج كند.

.24 براي درج تعداد بيش از يك سطر بايد به همان تعداد............ انتخاب كنيد و دستور .......... را اجرا كنيد.

#### **به پرسشهاي زير پاسخ تشريحي دهيد.**

.25 روشهاي ايجاد يك جدول را بنويسيد (دو روش).

.26 روشي براي حذف جدول بنويسيد.

.27 سلول، سطر و ستون را در يك جدولها مشخص كنيد.

.28 وظيفهي گزينهي Cells Split چيست؟

.29 منظور از فرمان up cells Shift چيست؟

 **شماره استانداردسازمان آموزش فني و حرفهاي كشور 4/1/ -42/24 3** 

**19-**

Ī

## **آزمون عملي**

1. جدول زير را ايجاد كنيد.

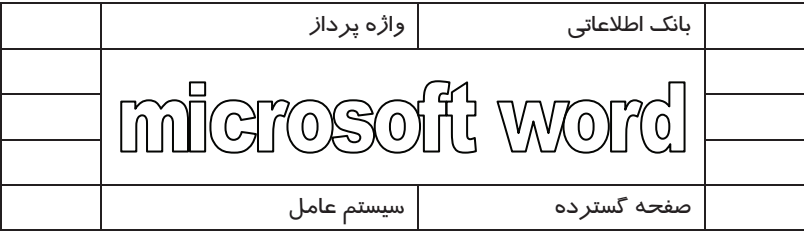

- سطر اول را حذف كنيد.
- بين سلولهاي "صفحه گسترده" و "سيستم عامل" يك سلول اضافه كنيد.
	- 2. جدول زير را ايجاد كنيد.
- رنگ كليه اعداد قرمز باشد .سپس جدول را به 3 سطر پايينتر انتقال دهيد.

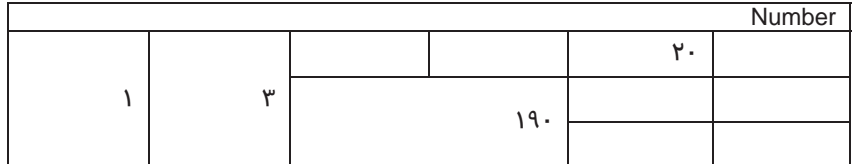

- 3. جدول زير را ايجاد كنيد.
- در وسط و بالاي سند شمارهي صفحه را درج كنيد.
- متن به رنگ قرمز ، سايز 12 و Bold باشد سپس نماد نشان داده شده را درج كنيد.

 ........................................................................................................................................................................................................................................ ........................................................................................................................................................................................................................................ ........................................................................................................................................................................................................................................ ........................................................................................................................................................................................................................................

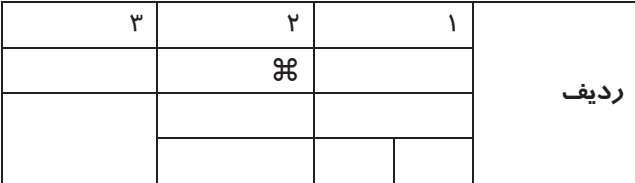

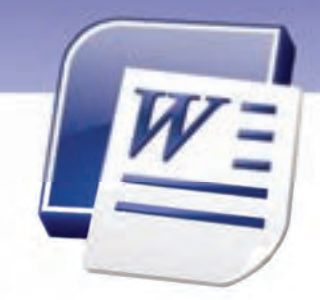

فصل هفتم

درس 2

## هدف كلي فصل:

## توانايي كاربا جدول ها

## هدفهاي رفتاري (جزئي)

پس از مطالعهي اين فصل، از فراگير انتظار ميرود كه:

- اندازهي سطر و ستون را به دلخواه تغيير دهد.
	- جدول را جابهجا كند.

.

- ويژگيهاي كادر جدول را تغيير دهد.
	- رنگ سلولها را تغيير دهد.
	- سلولهاي جدول را هاشور بزند.
- از سبكهاي آمادهي قالببندي جدول استفاده كند.

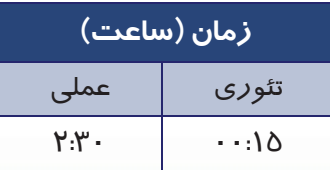

 **شماره استانداردسازمان آموزش فني و حرفهاي كشور 4/1/ -42/24 3** 

## Ī **192**

#### **مقدمه**

همانطور كه قبلاً نيز اشاره شد، يكي از امكانات Word براي نگهداري اطلاعات بهصورت سازمانيافته ، جدول است. اين برنامه براي استفاده بهينه از اين قابليت، امكانات زيادي در جهت قالببندي و طراحي جدولهاي متنوع ارائه ميدهد كه در اين فصل به مهمترين آنها ميپردازيم.

## **7-7 تنظيم اندازهي سطرها و ستونها**

اغلب در قالببندي جدول، لازم است اندازهي سطرها يا ستونها را كمتر يا بيشتر كنيد. براي اين منظور، يكي از روشهاي زير را به كار ببريد:

- **روش اول (تغيير دستي با كمك ماوس)**
- 1. اشارهگر ماوس را روي مرز سطر يا ستوني كه ميخواهيد اندازهي آن را تغيير دهيد، قرار دهيد تا به شكل فلش دو سر ديده شود.
- 2. با درگ كردن ماوس به طرف بالا يا پايين، ارتفاع سطر كم يا زياد ميشود و با درگ كردن ماوس به چپ و راست، پهناي ستون كم يا زياد ميشود.
	- **روش دوم (استفاده از خطكش)**
- 1. روي يكي از سلولهاي جدول كليك كنيد تا مرزبندي سطرها و ستونها روي خطكشهاي افقي و عمودي ظاهر شوند.
	- 2. با درگ كردن مرزهاي خطكش افقي، عرض ستونها كم يا زياد ميشود (شكل -17 7).
	- 3. با درگ كردن مرزهاي خطكش عمودي، ارتفاع سطرها كم يا زياد ميشود (شكل -17 7).

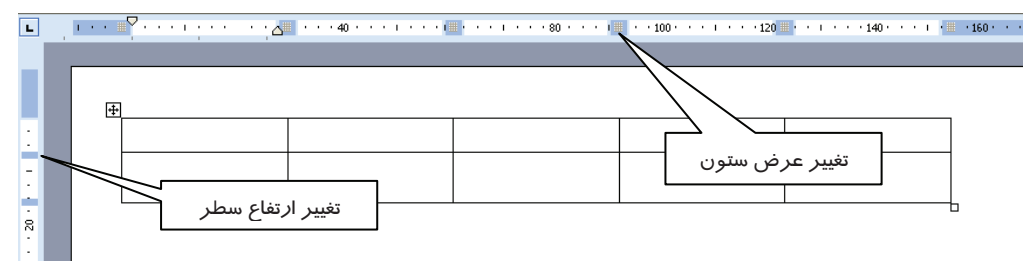

شكل 17 -7 تغيير اندازه سطر <sup>و</sup> ستون با استفاده از خطكشها

- **روش سوم (استفاده از پنجرهي Properties Table (**
	- 1. مكاننما را در يكي از سلولهاي جدول قرار دهيد.

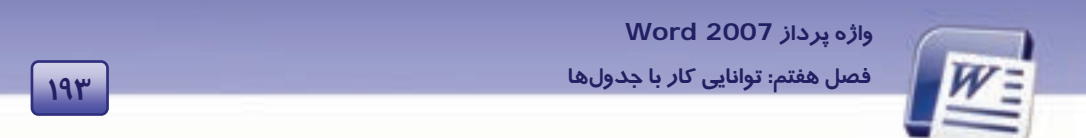

2. در زبانهي Layout از گروه Table روي Properties كليك كنيد تا پنجرهي Properties Table باز شود (شكل ۱۸−γ).

| Home                                               |  |  | Insert Page Layout References Malings Review View Design Layout                                                |           |  |  |                               |  |
|----------------------------------------------------|--|--|----------------------------------------------------------------------------------------------------|-----------|--|--|-------------------------------|--|
| la Select #                                        |  |  | X EX Hourt Below El Merge Cells ( 1 ost on : H EES AT                                                          |           |  |  |                               |  |
| <b>Bill View Gridlines</b><br><b>En</b> Properties |  |  | <b>The Contract Section (2018) SEE</b><br>Alete Insert<br>Above III Insert Right III Split Table III AutoFit - |           |  |  | ind and and Direction Margins |  |
| Table:                                             |  |  | Rows & Columns G Marge                                                                                         | Cell Sine |  |  | <b>Allgebrach</b>             |  |

شكل 18 -7 تغيير ارتفاع <sup>و</sup> عرض سطر <sup>و</sup> ستون با استفاده از *Properties Table*

- 3. در كادر محاورهاي Properties Table :
- زبانهي Row را فعال كنيد و در كادر عددي Specify height ارتفاع دلخواه را وارد نماييد (شكل ١٩-٧).

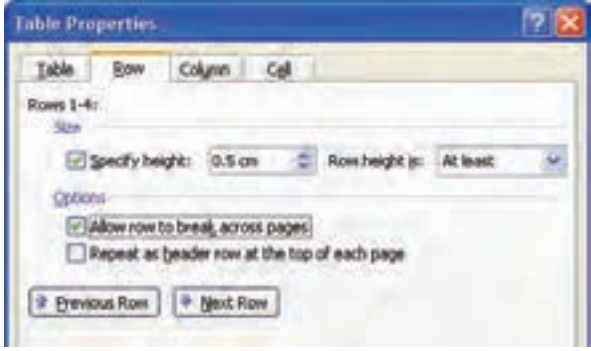

شكل 19 -7 كادر محاورهاي *Properties Table*

 زبانهي Column را فعال كنيد و در كادر عددي width Preferred عرض دلخواه را وارد كنيد ( شكل -20 7). واحد اندازهگيري از طريق ليست بازشوي in Measure قابل تغيير است.

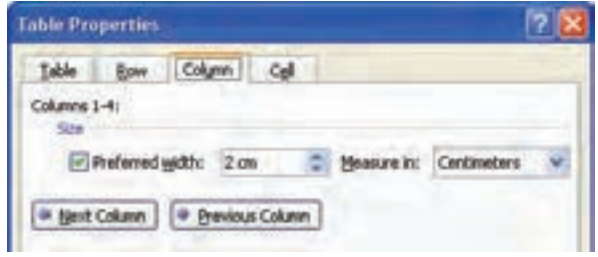

شكل 20 -7 تعيين پهناي ستونهاي جدول

4. روي دكمهي OK كليك كنيد.

 **شماره استانداردسازمان آموزش فني و حرفهاي كشور 4/1/ -42/24 3** 

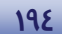

Ī

- **روش چهارم (با استفاده از نوار Ribbon(**
	- 1. سطر يا ستون موردنظر را انتخاب كنيد.
- 2. در زبانهي Layout از گروه Size Cell كادر عدد اول را براي تعيين ارتفاع سطرها و كادر عدد دوم را براي تعيين عرض ستونها به كار ببريد (شكل 21 .)-7

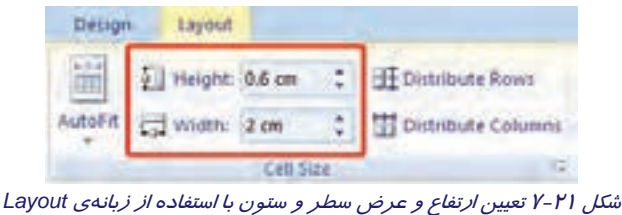

 **آيا ميدانيد كه . . .**  چگونه ميتوان چندين سطر را هم ارتفاع و يا چندين ستون را هم عرض كرد؟ ابتدا سطرهاي مورد نظر را انتخاب كنيد. سپس در شكل 21 -7 روي دكمهي Rows Distribute كليك كنيد. به همين صورت براي هم عرض كردن چندين ستون، از دكمهي Columns Distribute استفاده كنيد.

## **تمرين 12 -7**

جدول زير را ايجاد كنيد. پس از وارد كردن اطلاعات، ستونها را همعرض و سطرها را هم ارتفاع كنيد.

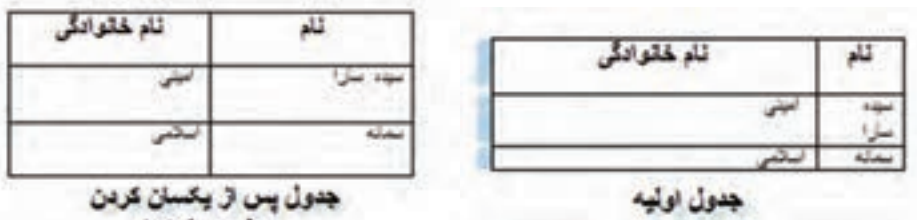

 **واژه پرداز 2007 Word** 

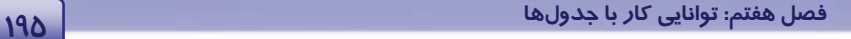

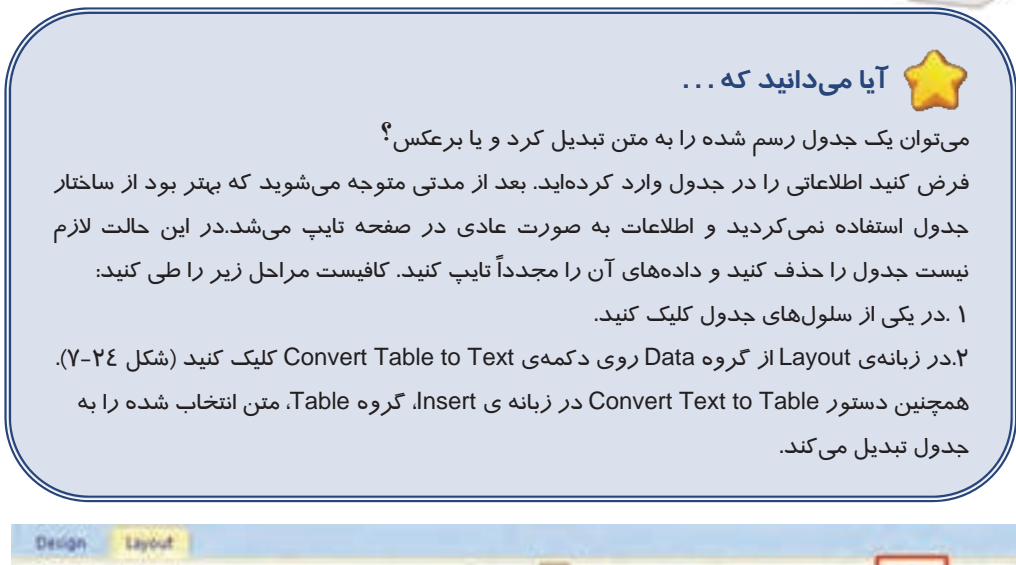

|  |            | El Height: 0.6 cm : HEDistribute Rows<br>AutoPit Cal Width: 2 cm 2 11 Distribute Columns |              |  |
|--|------------|------------------------------------------------------------------------------------------|--------------|--|
|  | Call Side. |                                                                                          | . Allgrword. |  |

شكل 22 -7 ابزار تبديل جدول به متن <sup>و</sup> برعكس

## **8-7 قالببندي جدول**

در اين قسمت با نحوهي جابهجايي ،قالببندي كادر و سلولهاي جدول، هاشورزني سلولها و تغييراتي از اين قبيل آشنا ميشويد.

## **1-8-7 جابهجا كردن يك جدول**

برای جابهجا کردن جدول، اشا*ر*هگر ماوس *ر*ا *ر*وی جدول نگه دا*ر*ید تا علامت  $\pmb{\ddagger}$ ا در گوشهی بالای جدول ظاهر شود. اين علامت مانند يك دستگيره براي جابهجا كردن جدول عمل ميكند. بسپس ا ماوس آن را بگيريد و به محل مورد نظر درگ كنيد (شكل 23 .)-7

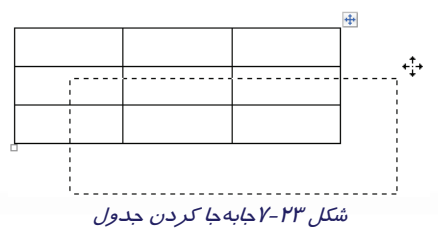

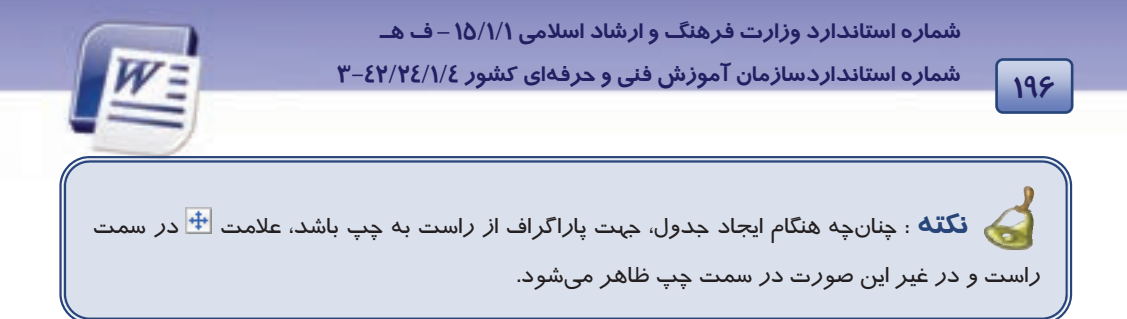

#### **2-8 - 7 تغيير اندازهي جدول**

برای تغییر اندا*ز*هی جدول اشا*ر*هگر ماوس *ر*ا *ر*وی جدول نگه دا*ر*ید تا علامت  $\pm$  ظاهر شود. در این حالت یک علامت مربع كوچك نيز در نقطهي مقابل آن در پايين جدول ظاهر ميگردد (شكل26 -7 ). از اين علامت براي تغيير اندازهي جدول استفاده ميشود.

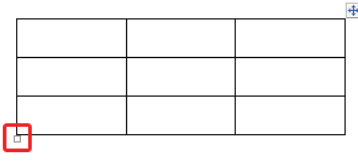

شكل 24 -7 دستگيره براي تغيير اندازه جدول

با كمك ماوس، علامت مربع كوچك را به سمت داخل جدول (براي كوچك كردن) و به سمت خارج جدول (براي بزرگ كردن) درگ گنيد.

### **3-8-7 تنظيمهاي خطوط (Border (يك جدول**

اغلب براي داشتن جدولهاي زيبا ، لازم است تغييرهايي روي خطوط جدول اعمال نماييد. براي اين منظور به روش زير عمل كنيد:

- 1. قسمتي از جدول را كه قصد داريد در خطوط آن تغييرهايي حاصل شود، انتخاب كنيد.
- 2. در زبانهي Design از گروه Borders Draw، نوع خط (Style Line(، ضخامت (Weight Line (و رنگ آن (Color Pen (را تعيين كنيد. اين امكانات در شكل 25 -7 نشان داده شده است.

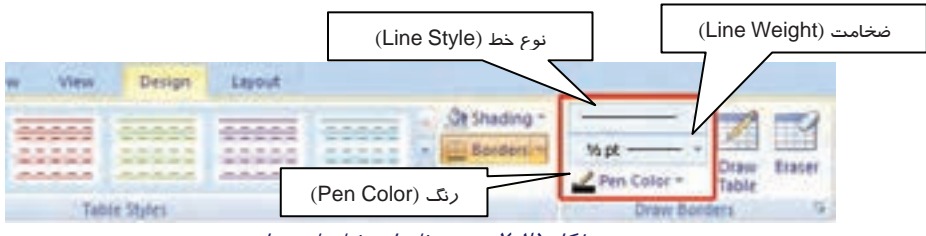

شكل 25 -7 تعيين تنظيمات خطوط جدول

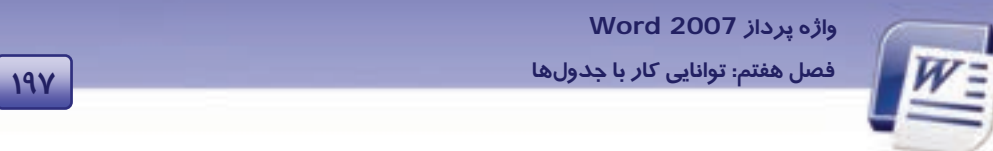

- 3. در گروه Styles Table روي ليست بازشوي دكمهي Borders كليك كنيد.
- 4. با انتخاب يكي از خطوط از ليست بازشوي شكل 26 -7 ، تعيين كنيد كه اين خطها در كدام قسمت جدول قرار ميگيرند.

| Design                     | Layout                                    |            |               |                                    |                            |
|----------------------------|-------------------------------------------|------------|---------------|------------------------------------|----------------------------|
| <b>ALC: NO AND</b>         | 44444                                     | -----      | ÷             | <b>Ce Shading *</b>                |                            |
| <b>B. N. H. H.</b><br>---- | ------<br>-----                           | -----      | ٠             | <b>Bonders</b>                     | Wet.                       |
| Styles                     | --                                        |            | $\equiv$      | <b>Bottom Border</b><br>Tog Border |                            |
|                            | <b><i>EMIT - E + + + + EMIT + + 3</i></b> | 1.128<br>۰ | ı             | Left Border                        |                            |
|                            |                                           |            | ı             | <b>Bight Border</b>                |                            |
|                            |                                           |            | в             | No Border                          |                            |
|                            |                                           |            | 田             | Alt Borders                        |                            |
|                            |                                           |            | Ω             | Outside Bonders                    |                            |
|                            |                                           |            | 串             | <b>Inside Borders</b>              |                            |
|                            |                                           |            | ₩             |                                    | Inside Horizontal Border   |
|                            |                                           |            | H.            |                                    | Inside Vertical Border     |
|                            |                                           |            | N             |                                    | Diagonal Down Border       |
|                            |                                           |            | Z             | Diagonal Up Sorder                 |                            |
|                            |                                           |            | 長             | Horizontal Line                    |                            |
|                            |                                           |            | $\rightarrow$ | Draw Table                         |                            |
|                            |                                           |            | зø            | View Gridlines                     |                            |
|                            |                                           |            |               |                                    | <b>Borders and Shading</b> |

شكل 26 -7 تنظيم خطوط جدول

براي حذف خطهاي جدول دو روش پيشنهاد ميشود :

- **روش اول (با استفاده از نوار Ribbon(**
- 1. در ليست Style Line گزينهي Border No را انتخاب كنيد (شكل 25 -7 ).
- 2. از ليست بازشوي Borders مشخص كنيد كه ميخواهيد كدام يك از خطوط از نوع Border No باشند (شكل 27 -7 ).

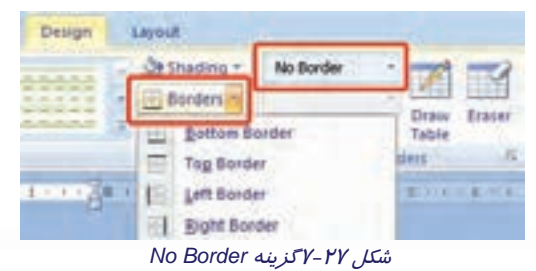

 **شماره استانداردسازمان آموزش فني و حرفهاي كشور 4/1/ -42/24 3** 

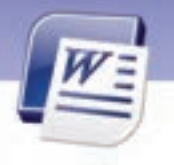

# Ī

**198**

## **روش دوم ( با استفاده از Eraser (**

در زبانهي Design، روي دكمهي Eraser كليك كنيد تا پاككن فعال شود.

قسمت ستارهاي پايين پاككن كه محل حساس آن است را روي خطهايي كه ميخواهيد پاك شوند، قرار دهيد و كليك كنيد.

## **4-8-7 تغيير رنگ سلولهاي جدول**

براي تغيير دادن رنگ يك سلول از روش زير استفاده كنيد:

- 1. در سلول موردنظر كليك كنيد.
- 2. در زبانهي Design از گروه Styles Table، روي ليست بازشوي دكمهي Shading كليك كنيد.
	- 3. از پالت ظاهر شده، رنگ دلخواه خود را انتخاب كنيد (شكل 28 -7 ).

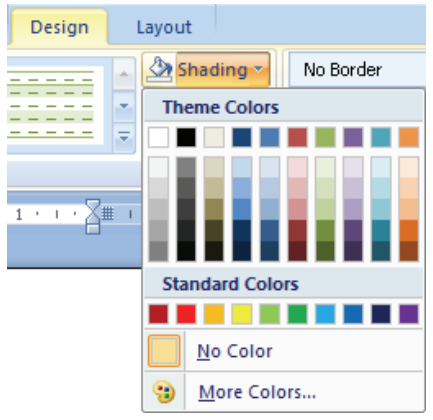

شكل 28 -7 تغيير رنگ سلولهاي جدول با زبانه *Design*

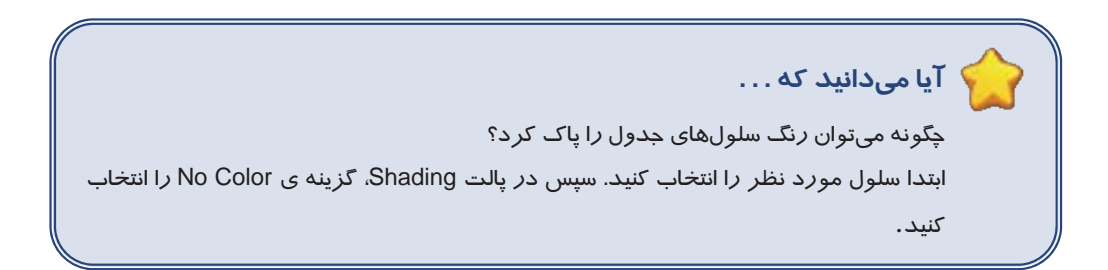

 **واژه پرداز 2007 Word 199 فصل هفتم: توانايي كار با جدولها**

### **5-8-7 هاشور زدن سلولهاي جدول**

براي هاشور زدن سلولهاي جدول از روش زير استفاده كنيد:

- 1. سلولهاي موردنظر را انتخاب كنيد.
- 2. در زبانهي Design از گروه Styles Table روي ليست بازشوي دكمهي Border كليك كنيد.
- 3. در ليست بازشو رويShading and Borders كليك نماييد تاكادر محاورهايShading and Borders باز شود.
	- 4. در كادر Shading and Borders روي زبانهي Shading كليك كنيد (شكل 29 .)-7
		- 5. از قسمت Fill رنگ زمينهي سلولها يا زمينهي هاشور را انتخاب كنيد.
- 6. در قسمت Patterns، از ليست بازشوي Style مدل هاشور و از ليست Color رنگ خطهاي هاشور را انتخاب كنيد (دقت كنيد كه گزينهي Table در قسمت To Apply انتخاب شده باشد .)
	- 7. روي دكمهي OK كليك كنيد.

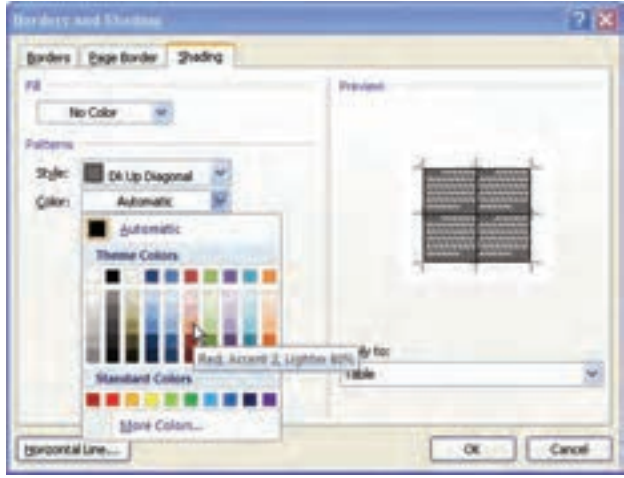

شكل 29 -7 هاشور زدن سلولهاي جدول

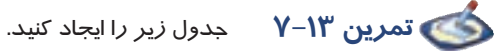

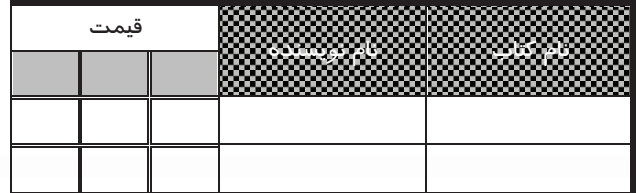

 **شماره استانداردسازمان آموزش فني و حرفهاي كشور 4/1/ -42/24 3** 

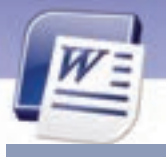

## **6-8-7 تغيير Style جدول**

Ī **200** 

مجموعهاي از قالببنديهاي از پيش تعريف شدهي جدول را كه شامل تنظيمهاي خطوط، هاشور، رنگ سلول و ... است، تحت Styles Table ارائه ميشود كه استفاده از آنها براي طراحي سريع جدولهاي زيبا مناسب است. پس از ايجاد جدول، براي قالببندي سريع آن، ميتوان يكي از Style هاي آماده را روي آن اعمال كرد. براي تغيير **Style** يك جدول از روش زير استفاده كنيد:

- 1. مكاننما را در يكي از سلولهاي جدول قرار دهيد.
- 2. در زبانهي **Design** از گروه **Styles Table** يكي از **Style**ها را انتخاب كنيد ( شكل 30 .)-7

3. با كليك روي آيكن در قسمت **Styles Table** ميتوان **Style**هاي بيشتري را مشاهده و انتخاب كرد.

| <b>Plain Tation</b>                         |                                                                                                 |                                                                                                |                                                                                     |                                                                                              |                                                                                         |                                                                                                    |  |
|---------------------------------------------|-------------------------------------------------------------------------------------------------|------------------------------------------------------------------------------------------------|-------------------------------------------------------------------------------------|----------------------------------------------------------------------------------------------|-----------------------------------------------------------------------------------------|----------------------------------------------------------------------------------------------------|--|
| ----<br>----<br>٠<br>--<br>199995           |                                                                                                 |                                                                                                |                                                                                     |                                                                                              |                                                                                         |                                                                                                    |  |
| <b>Built St</b>                             |                                                                                                 |                                                                                                |                                                                                     |                                                                                              |                                                                                         |                                                                                                    |  |
| ----<br>÷<br>÷<br>and the<br>-----<br>----- | <b><i><u>B. B. B. B. D.</u></i></b><br><b>Service</b><br>-----<br>the case indicate the<br>---- | <b>A.M. P. M. R.</b><br><b>CONTRACTOR</b><br>-----<br>-----<br><b>AAAAAA</b>                   | <b>ALL ALL</b><br>÷<br>$\frac{1}{2}$<br>--<br>$-1.14$                               | 2010/05/07<br>----<br>-----<br>the two was backed.<br><b>M.M.M.M.M.</b>                      | <br>----<br>÷<br>-----<br>the first limit back and<br>ACR ACR A                         | <b>SALES AND</b><br>----<br>-----<br>the first section in<br><b>ALCOHOL: NOW</b>                                                 |  |
| ---                                         | 33333<br>22222<br>ĸ<br>×<br>×<br>-----                                                          | 414141414<br>*****<br>×<br>×<br><b>A A A A A</b>                                               | 22223<br><b>AAAAA</b><br>*****<br>*****                                             | <b>STATISTICS</b><br><b>AAAAAA</b><br>٠<br>ж<br>                                             | <b><i>B.O.H.A.H.</i></b><br>×<br>٠<br>×<br>$\overline{a}$<br>и<br>×<br>÷<br>×<br>×<br>٠ | 4-4-4-4-4<br><br><b>A R R R R</b><br>*****                                                                                       |  |
| _____                                       | ٠<br><b>STATISTICS</b><br>(0, 0, 0, 0, 0)<br>90, 90, 90, 90, 90<br><b>B. B. B. B. B.</b>        | <b>STATISTICS</b><br><b>ALCOHOL</b><br><b>ALL ALL</b><br><b>ALLEN ALLEN</b><br><b>BURGEROM</b> | 22223<br><b>A R R R R</b><br><b>M. M. M.</b><br>$-11$<br>-----<br><b>CONTRACTOR</b> | <b><i><u>PARK COMPANY</u></i></b><br><b>KACKAGE</b><br><b>KOKUKULH</b><br>49, 49, 44, 44, 44 | ----<br><b><i>B. R. R. R. R.</i></b><br>4. 36. 36. 35. 36<br>-----<br>and and and and   | <b>B. J. J. J. J.</b><br><b><i><b>P. 20. 20. 20. 21.</b></i></b><br><b><i><u><b>R. H. H. H. H.</b></u></i></b><br>-----<br>----- |  |
| -----<br><br>-----                          | -----<br><br>22223<br>2012/03/18                                                                | <b>ATACATA</b><br>*****<br>22222<br><b>A. A. A. A. A.</b>                                      | *****<br><b>ARRAY</b><br>٠<br>22223<br><b>K.H.R.M.J</b>                             | -----<br><br>医基准基准<br>.                                                                      | *****<br>*****<br>22223<br>.                                                            | *****<br><b>W. W. W. W. W.</b><br>5.5.5.5.5<br>55555                                                                             |  |
| <b>Cheer</b>                                | L Tanie<br><b>Sava: Tadole Slute</b>                                                            |                                                                                                |                                                                                     |                                                                                              |                                                                                         |                                                                                                    |  |

*Table Styles* -7 30 شكل

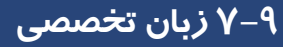

#### **You can add the shading to cells,for calling attention to them.**

- 1. Click anywhere in the cell to which you want to add the shading.
- 2. Click the **design** Tab.
- 3. Click **shadin**g. the shading gallery appears.
- 4. Position the mouse pointer over a color.
- 5. Click a color. word applies the shading to the selected cells.

#### Fill These Gaps:

- 1. To call attention to cells ,You add the --------------- to cells.
- 2. To add the shading click the --------- Tab.
- 3. Word will add shading to the ------------------- cells

## **واژه پرداز 2007 Word 201 فصل هفتم: توانايي كار با جدولها**

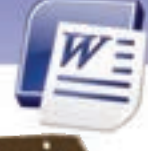

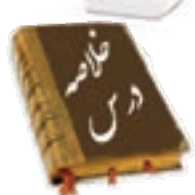

- براي تعيين ارتفاع سطرها در كادر محاورهاي Properties Table، در زبانهي Row روي گزينهي Specify Height را كليك كنيد و ارتفاع مورد نظر را براي سطرها انتخاب نماييد.
- براي تعيين پهناي ستونها در زبانهي Column، گزينهي Width Preferred را انتخاب و عرض ستون را وارد كنيد.
- در گروه Border Draw، ميتوانيد نوع خط (Style Line (، ضخامت خط (Weight Line (و رنگ خط Pen( (Color را تعيين كنيد.
- براي تغيير رنگ سلولهاي يك جدول از گروه Styles Table روي ليست بازشوي دكمهي Shading كليك كنيد.
	- براي هاشور زدن سلولهاي جدول از زبانهي Shading در كادر Shading and Borders استفاده كنيد.
		- براي قالببندي سريع جدول از Styleهاي Word استفاده ميشود.

## **واژه نامه**

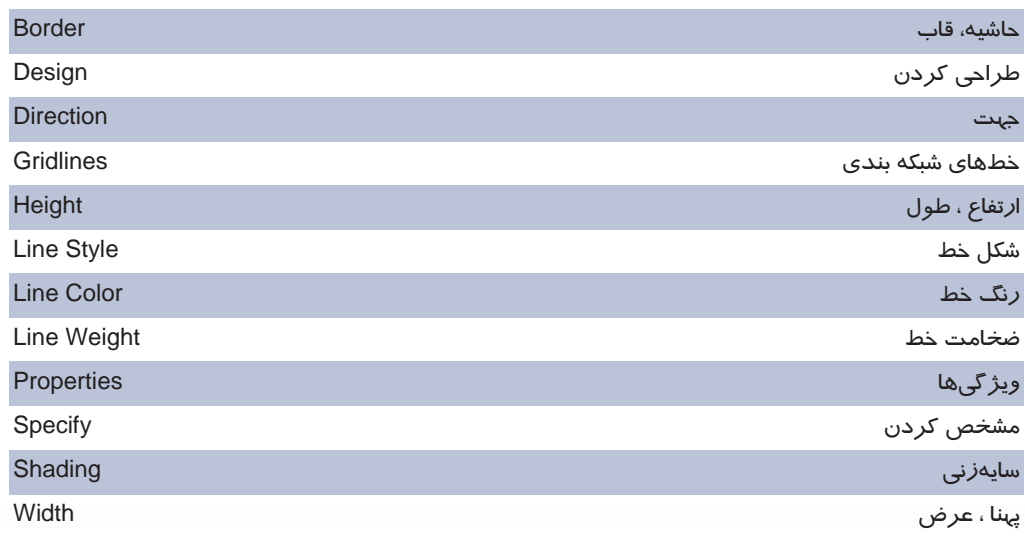

 **شماره استانداردسازمان آموزش فني و حرفهاي كشور 4/1/ -42/24 3** 

**202** 

Ī

## **آزمون تئوري**

## **درستي يا نادرستي گزينه هاي زير را تعيين كنيد.**

- 1. هاشور زدن سلولهاي جدول در زبانهي Design انجام ميشود.
	- 2. عنوان يك جدول معمولاً در سلول اول جدول درج ميشود.
	- 3. گزينهي Weight Line براي تعيين نوع خطهاي جدول است.

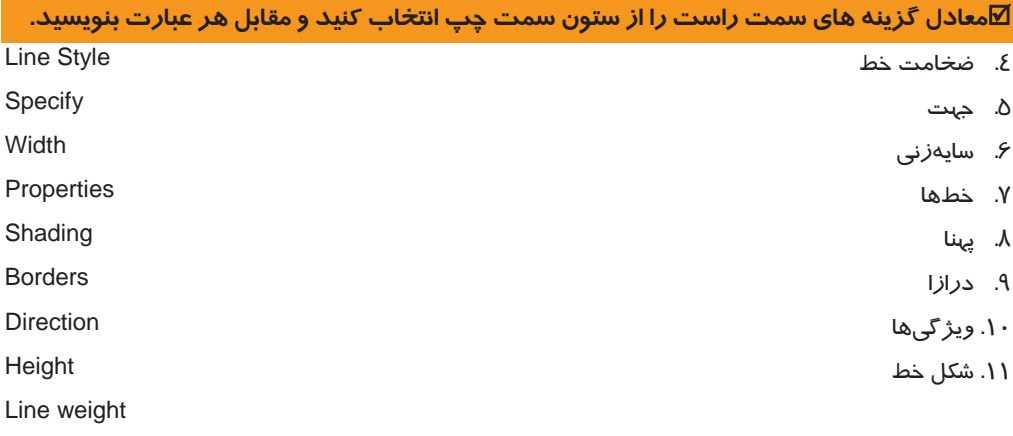

**گزينهي صحيح را انتخاب كنيد.** 

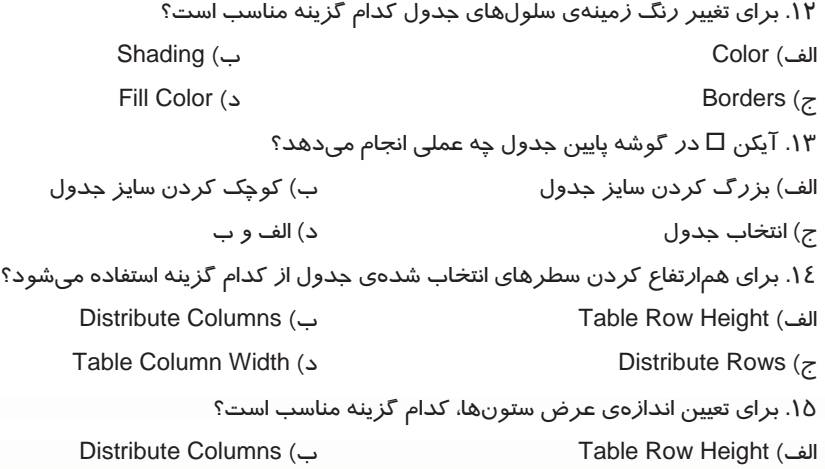

### **واژه پرداز 2007 Word**

**203 فصل هفتم: توانايي كار با جدولها**

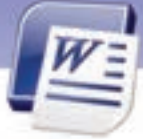

 Table Column Width (د Distribute Rows (ج .16 مفهوم كلمهي Rows Distribute كدام گزينه است؟ الف) يكسانسازي سطرها ب) يكسانسازي ارتفاعسطرها ج) يكسانسازي ستونها د) يكسانسازي پهناي ستونها .17 براي دوخط كردن خطهاي جدول، كدام گزينه مناسب است؟ Line Style (ب Pen Color (الف Borders (د Line Weight (ج .18 كدام گزينه براي تعيين رنگ خطهاي جدول مناسب است؟ Line Style (ب Pen Color (الف Borders (د Line Weight (ج .19 در كادر محاورهاي Shading and Border چه عملي را نميتوان انجام داد؟ الف) تعيين رنگ زمينهي جدول ب) تعيين نوع هاشور سلولهاي جدول ج) تعيين كادر دور صفحه د) تعيين رنگ متن داخل جدول .20 بعد از رسم جدول، كدام زبانهها به Ribbon اضافه ميشوند؟ Format - Design (ب Design – Developer (الف Layout - Design (د Layout – Format (ج .21 با كدام گزينه ميتوان ويژگيهاي يك جدول را مشاهده كرد؟ Row And Column (ب Alignment (الف ج) Properties د) Format

#### **در جاي خالي عبارت مناسب بنويسيد.**

.22 به منظور تعيين خطهاي ضخيم براي جدولها از قسمت ................................. نوع خط مناسب را انتخاب كنيد. .23 آيكن در پايين جدول ........................ را به طور متناسب، كم يا زياد ميكند.

#### **به پرسشهاي زيرپاسخ تشريحي دهيد.**

.24 كاربرد Style را در جدولها شرح دهيد. .25 نحوهي هاشور زدن يك ستون از جدول را شرح دهيد.

شماره استانداردسازمان آموزش فنی و حرفهای کشور ۷/۱/۱۶/۱۶-۳

## آزمون عملى

۱– جدول زیر را رسم کنید، پس از وارد کردن اطلاعات، تنظیمهای زیر را اعمال نمایید.

الف) ستون ها *ر*ا هم عرض کنید

ب) پس زمینه سطر اول *ر*ا هاشو*ر* بزنید.

ج) پس زمینه سطر دوم را رنگ سبز انتخاب کنید.

د) جدول *ر*ا به ۵ سطر پایینتر جابهجا کنید.

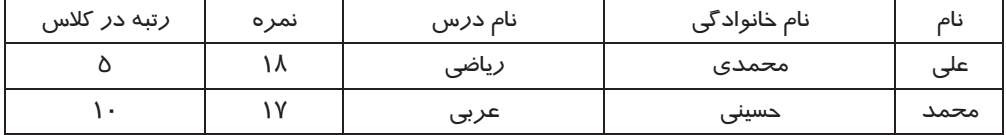

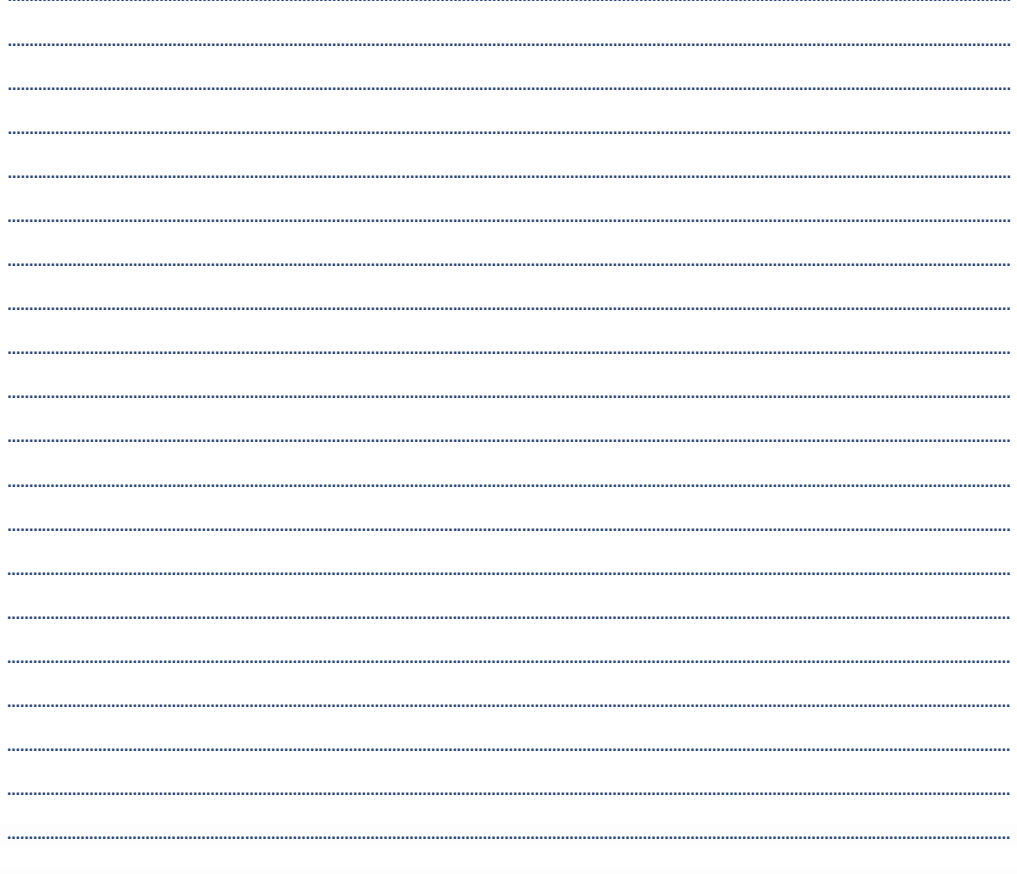

 $Y - \epsilon$
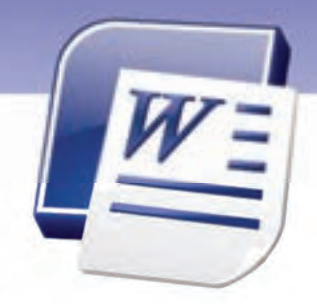

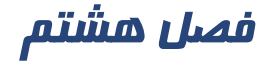

درس 1

هدف كلي فصل:

# توانائي كاربا اشياي گرافيكي

## هدفهاي رفتاري (جزئي)

پس از مطالعهي اين فصل، از فراگير انتظار ميرود كه:

- اصول كار با كادرهاي متني و Art Word را بداند.
	- اصول كار با تصويرها و Art Clip را بداند.
		- اصول كار با شكلها را فرا گيرد.
	- اصول كار با كليدهاي Shift,Alt,Ctrl را بداند.

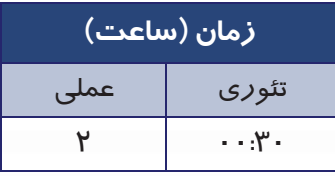

**206 شماره استانداردسازمان آموزش فني <sup>و</sup> حرفهاي كشور 4/1/ -42/24 3**

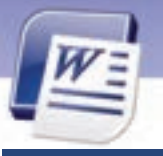

#### **مقدمه**

گاهي اوقات تصوير، مؤثرتر و گوياتر از متن و نوشته عمل ميكند. برنامهي 2007 Word از ويژگيهاي گرافيكي مناسبي برخوردار است.با استفاده از اين ويژگي ميتوانيد به زيبايي سندهاي خود كمك كنيد. در اين فصل با درج انواع تصويرها همراه با صدا و كليپ آشنا خواهيد شد.

## **1-8 كار با كادرهاي متني و Art Wordها**

كادرهاي متني و Wordها از امكانات گرافيكي Word ميباشند.

### **1-1-8 كادرهاي متني**

كادر متني، كادري است كه ميتوان در آن متني را درج كرد و آن را در هر نقطهي دلخواه از صفحه قرار داد. اين كادرها، به سادگي ايجاد ميشوند و فقط در نماهاي Layout Print، Layout Web و نماي كلي قابل مشاهده هستند.

- براي افزودن يك كادر متني به سند، مراحل زير را طي كنيد:
	- 1. زبانهي Insert را فعال كنيد.
- 2. در گروه Text روي گزينهي Box Text كليك كنيد. مجموعهي كادرهاي متني ظاهر ميشوند (شكل -1 8).

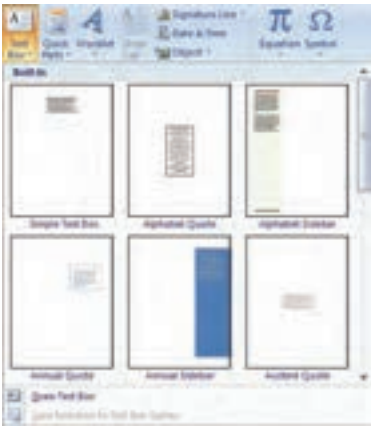

شكل 1-8 ايجاد كادرهاي متني *Box Text*

3. از ليست باز شده يكي از مدلهاي كادر متن را انتخاب و روي آن كليك كنيد. كادر متني انتخابي در سند قرار ميگيرد.

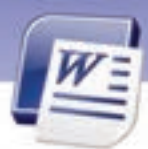

 **واژه پرداز 2007 Word 207 فصل هشتم: توانايي كار با اشياي گرافيكي**

4. در كادر متني ايجاد شده، يك متن داخل كروشه ديده ميشود. روي اين متن كليك كنيد تا انتخاب شود.

- 5. متن مورد نظر خود را تايپ كنيد تا جايگزين متن پيشفرض شود.
	- 6. در پايان، در فضايي خارج از كادر متن كليك كنيد.

**نكته :** اگر روي كادر متن رسم شده كليك كنيد، كادر انتخاب ميشود و زبانهي Format براي اعمال تغييرات و ويرايش ظاهر مي شود (شكل ٢-٨).

|  | Pap Licod Belgevies: Malergi Banco Vien Tornet |  |                                                               |  |
|--|------------------------------------------------|--|---------------------------------------------------------------|--|
|  |                                                |  |                                                               |  |
|  |                                                |  | A blacke their Library and College and School and the College |  |

شكل 2-8 زبانهي *Format* از *Box Text*

 **آيا ميدانيد كه . . .**  اگر هيچ يك از مدلهاي ارائه شدهي كادرهاي متن، مورد قبول واقع نشد، ميتوانيد يك كادر دلخواه رسم كنيد. 1. در زبانهي Insert روي دكمهي Box Text كليك كنيد تا منوي مدلهاي آن ظاهر شود. .٢ در پايين ليست، روي گزينه Box Text Draw كليك كنيد (شكل 1-8 ). 3. حال با درگ ماوس روي صفحه ميتوانيد كادر متني مورد نظر خود را با اندازهي دلخواه رسم كنيد.

 **Word Art 2-1-8** 

Art Word، قابليت جذابي براي درج متنهاي هنري در سند است و از آن ميتوان براي جلب توجه بيشتر روي

متنهاي خاص استفاده كرد. براي استفاده از Art Word از روش زير استفاده كنيد:

1. مكاننما را به محلي كه مايل هستيد Art Word در آن جا ايجاد شود، منتقل كنيد.

2. در زبانهي Insert از گروه Text روي دكمهي Art Word كليك كنيد (شكل .)3-8

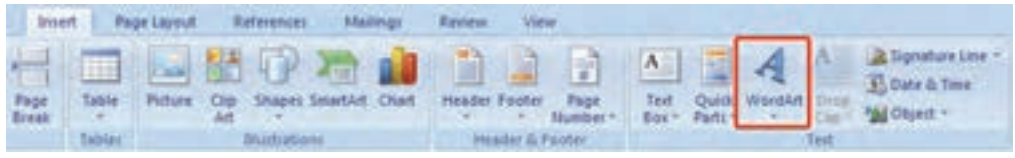

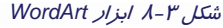

منويي از مجموعهي Word Art ها ظاهر ميشود. روي مدل دلخواه خود، كليك كنيد (شكل ٤−٨).

**208 شماره استانداردسازمان آموزش فني <sup>و</sup> حرفهاي كشور 4/1/ -42/24 3**

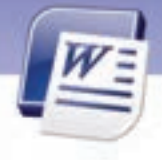

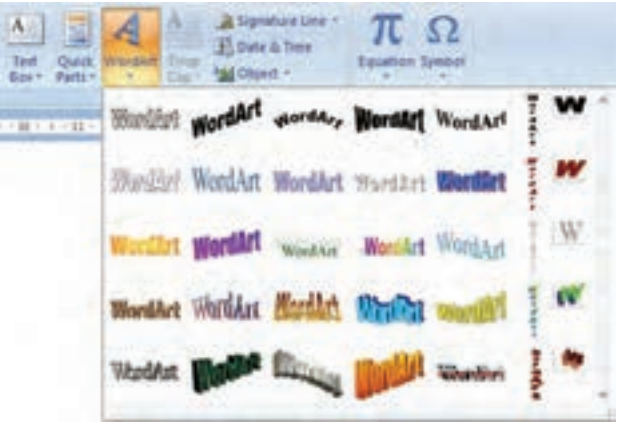

شكل 4-8 گالري *WordArt*

- 3. كادر Text Art Word Edit باز ميشود (شكل  $\Delta-\Delta$ ).
- 4. در پنجرهي باز شده متن "Here Text Your" را خواهيد ديد. متن خود را به جاي آن تايپ كنيد.
- 5. پس از تايپ متن، ميتوانيد آن را انتخاب كنيد و با استفاده از ليست Font و Size، شكل و اندازهي قلم را تغيير دهيد.

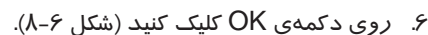

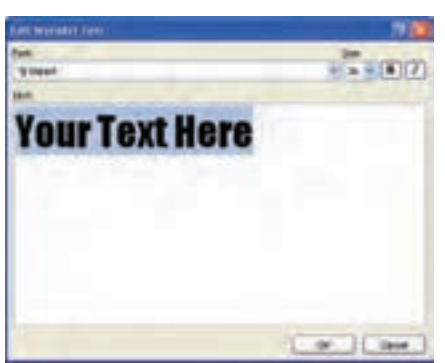

شكل 5-8 كادر محاورهاي *Text WordArt Edit*

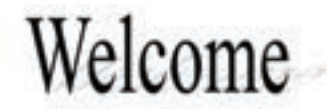

#### شكل 6-8 نمونهاي از*WordArt*

پس از درج WordArt در صورت انتخاب آن توسط ماوس، دستگيرههايي به رنگ سياه در اطراف متن ديده ميشود كه با درگكردن آنها به سمت داخل و خارج، ميتوانيد متن را بزرگتر يا كوچكتر كنيد. با انتخاب Art Word و پديدار شدن دستگيرهها، زبانهي Format فعال ميشود. اين زبانه شامل گروههاي مختلف دستورها از قبيل Shadow Effect Arrange ،Size، و Word Art Style ميباشد (شكل ٧-٨).

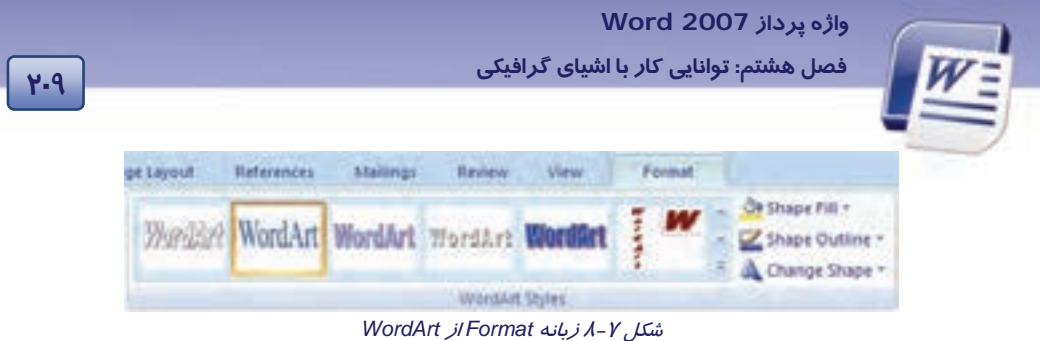

هر يك از اين گروهها، ابزارهايي را براي ويرايش Art Word ارائه ميدهند.

**نكته :** ويژگي Art Word را ميتوان به متني كه از قبل تايپ شده نيز اعمال كرد. كافي است ابتدا متن را انتخاب نماييد و سپس روي دكمهي Art Word ) درزبانهي Insert (كليك كنيد**.** 

**نكته :** براي تغيير متن Art Word، روي آن كليك راست كنيد. از منوي باز شده، گزينهي Edit Text را انتخاب نماييد. پنجرهي Text Art Word Edit باز ميشود و شما ميتوانيد متن موجود را ويرايش كنيد**.** 

## **-2 8 كار با تصويرها و Art Clipها**

براي استفاده از تصويرها لازم است آنها را به صورت يك فايل تصويري در كامپيوتر ذخيره كرده باشيد. Clip Art مجموعهاي از تصويرهاي آماده است كه با نصب برنامهي Word در دسترس قرار ميگير دن .

#### **1-2-8 اصول كار با تصويرها**

براي اضافه كردن تصوير يا عكس به صورت زير عمل كنيد:

- 1. مكاننما را در محلي كه ميخواهيد تصوير را در آن درج كنيد، قرار دهيد.
- 2. روي زبانهي Insert كليك كنيد و از گروه Illustrations گزينهي Picture را انتخاب نماييد ( شكل 8-8 ).

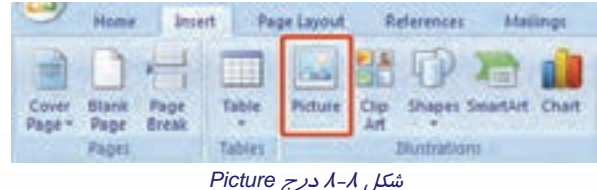

 **شماره استاندارد وزارت فرهنگ و ارشاد اسلامي 1/1/ 15 – ف هـ 210 شماره استانداردسازمان آموزش فني <sup>و</sup> حرفهاي كشور 4/1/ -42/24 3**

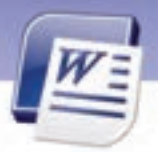

3. كادر محاورهاي Picture Insert باز ميشود. ليست بازشوي in Look مسيري را كه تصويرها در آن قرار دارند، نشان ميدهد. اگر تصوير موردنظر شما در مسير ديگري قرار دارد، در قسمت in Look، آن را مشخص كنيد تا تصويرهاي موجود نمايش داده شوند (شكل 9-8 ).

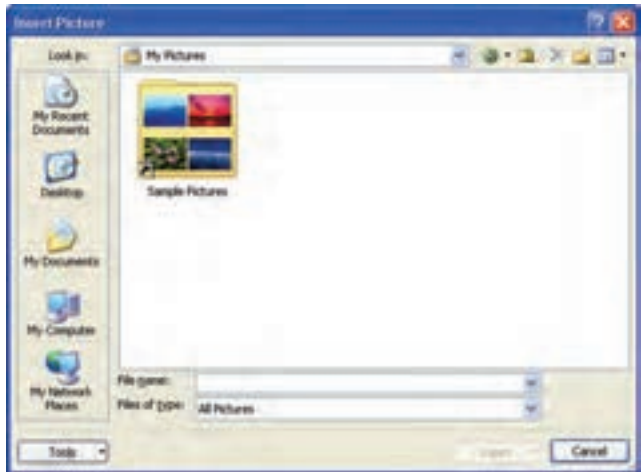

شكل 9-8 كادر محاورهاي *Picture Insert*

٤. پس از انتخاب يكي از تصويرها، روي دكمهي Insert كليك كنيد. تصوير در صفحه درج شده و در اطراف آن دستگيرههايي براي تغيير اندازه و چرخش نمايان ميگردد (شكل ١٠-٨).

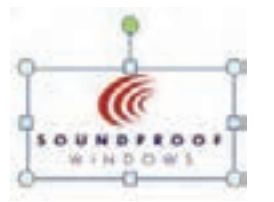

شكل 10 -8 ظاهر شدن دستگيرههاي تصاوير

5. با انتخاب تصوير و پديدار شدن دستگيرههاي آن، زبانهي Tools Picture شودفعال مي . اين زبانه شامل گروههاي مختلف دستورها براي ويرايش تصوير ميباشد (شكل ١١-٨).

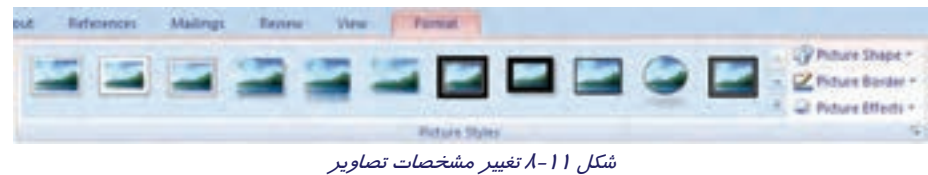

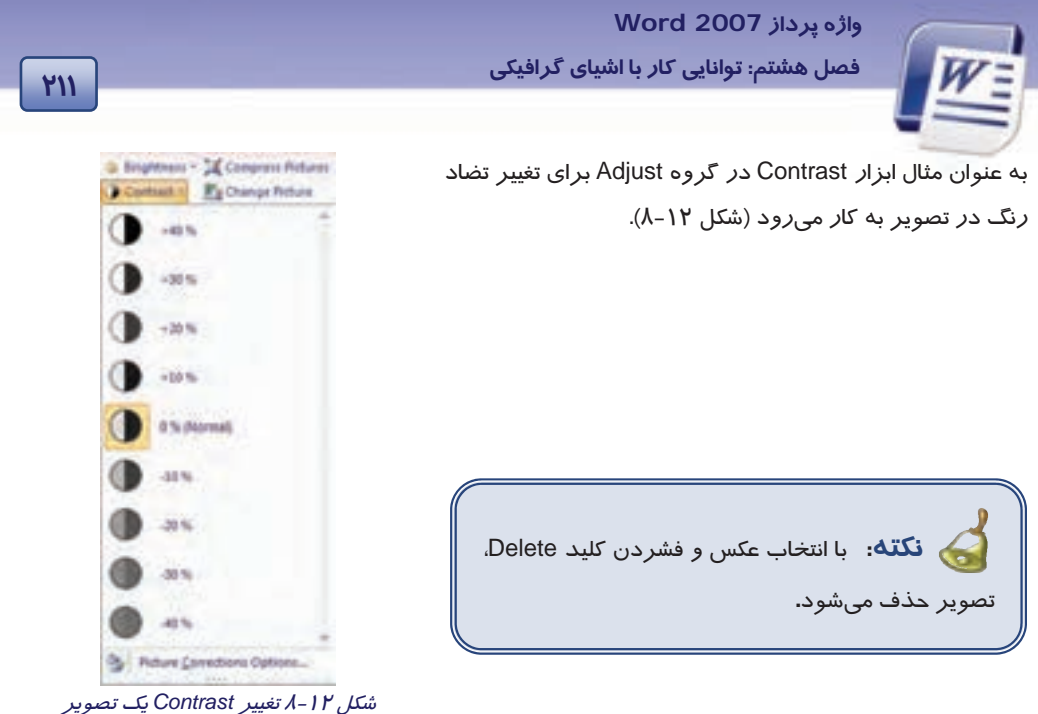

#### **1-1 - -2 8 كاربرد Ctrl , Shift , Alt در رسم شكلها**

پايين نگه داشتن هر كدام از كليدهاي Ctrl , Shift , Alt در هنگام رسم شكلها كاربردهايي دارد كه در جدول زير شرح داده شده است.

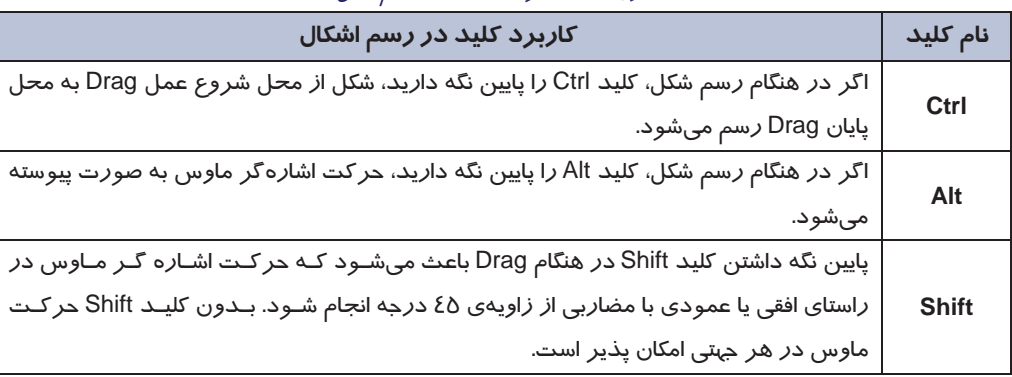

#### جدول 1-8 كاربرد كليدها در رسم شكل

#### **-2 -1 -2 8 زبانهي Format تصويرها**

زمانيكه تصويري را درصفحه درج ميكنيد، هر بار كه روي تصوير قرار ميگيريد ، زبانهي Format در انتهاي زبانهها ظاهر ميشود. در اين زبانه شما ميتوانيد تنظيمهايي روي تصوير انتخابي انجام دهيد ( شكل  $\mathcal{N} - \lambda$ ).

| شماره استاندارد وزارت فرهنگ و ارشاد اسلامی ۱۵/۱/۱ – ف هـ |                                                            |              |                 |                             |  |  |
|----------------------------------------------------------|------------------------------------------------------------|--------------|-----------------|-----------------------------|--|--|
|                                                          | شماره استانداردسازمان آموزش فنی و حرفهای کشور ۲/۱/۲٤/۱/٤-۳ |              |                 |                             |  |  |
|                                                          |                                                            |              |                 |                             |  |  |
|                                                          |                                                            |              |                 |                             |  |  |
| Page Laybut                                              |                                                            |              | Format          |                             |  |  |
| Brightness - Sa Compress Pictures                        |                                                            |              |                 | 劢                           |  |  |
| <b>Fa Change Picture</b>                                 |                                                            | chair Border |                 |                             |  |  |
| Calificial Picture                                       |                                                            |              |                 | Site<br>$\mathcal{M}^{\pm}$ |  |  |
|                                                          | <b>Picture Styles</b>                                      |              | <b>Sixtenda</b> |                             |  |  |

شكل 13 -8 زبانهي *Format* مربوط به تصويرها

اين تنظيمها در جدول زير توضيح داده شده است:

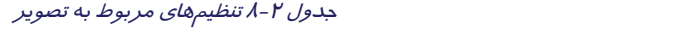

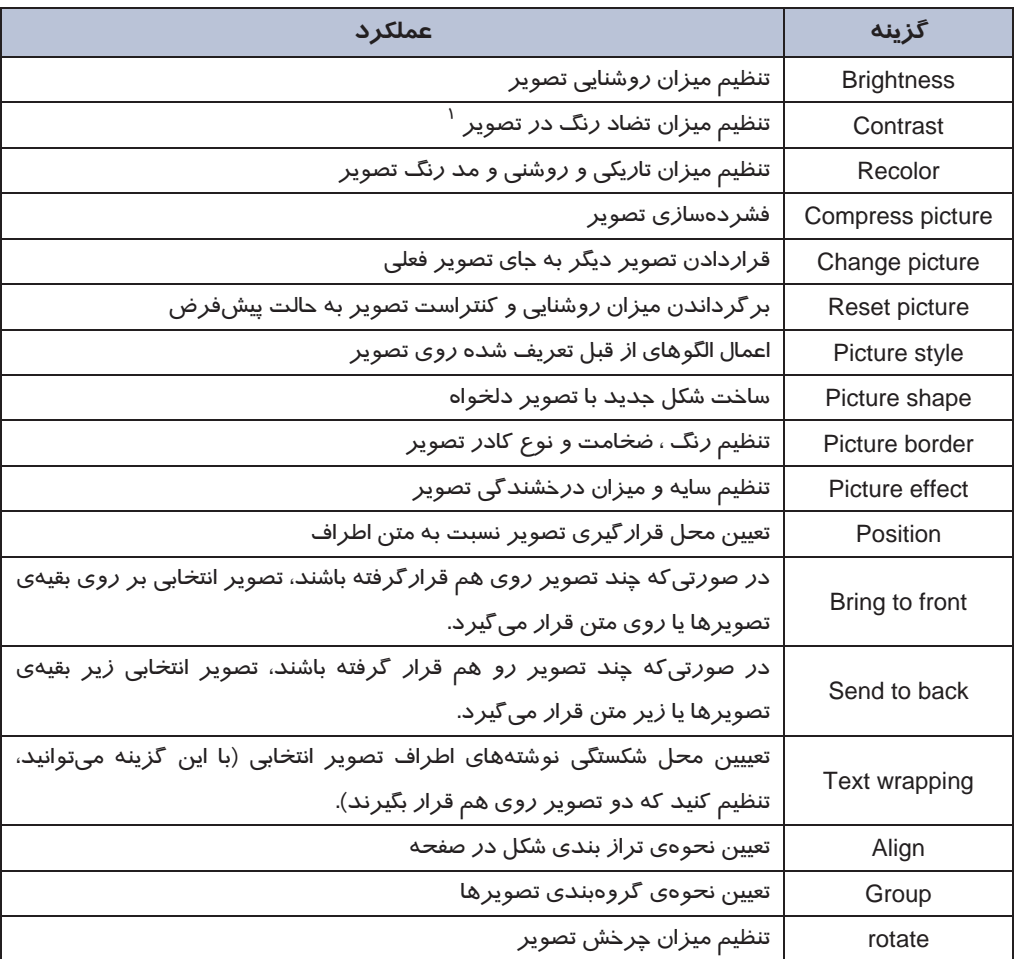

منظور از contrast تفاوت بين تيرهترين و روشنترين نقطههاى تصوير است.  $^{+}$ 

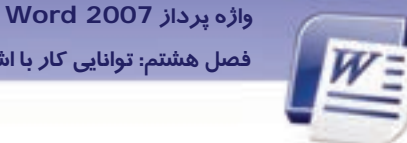

**213 فصل هشتم: توانايي كار با اشياي گرافيكي**

## **3-1 - -2 8 تعيين رنگ خطها و پسزمينهي تصوير**

براي تعيين رنگ خطوط يا كادر دور يك تصوير از روش زير استفاده كنيد:

1- تصوير مورد نظر را انتخاب كنيد.

2- روي زبانهي Format كليك كنيد.

3- از گروه styles Picture، روي ليست بازشوي border Picture كليك كنيد.

 4- در ليست باز شده رنگ كادر دور تصوير، ضخامت كادر (Weight (و نوع خط دورتصوير (Dashes (را تنظيم كنيد(شكل ١٤-٨).

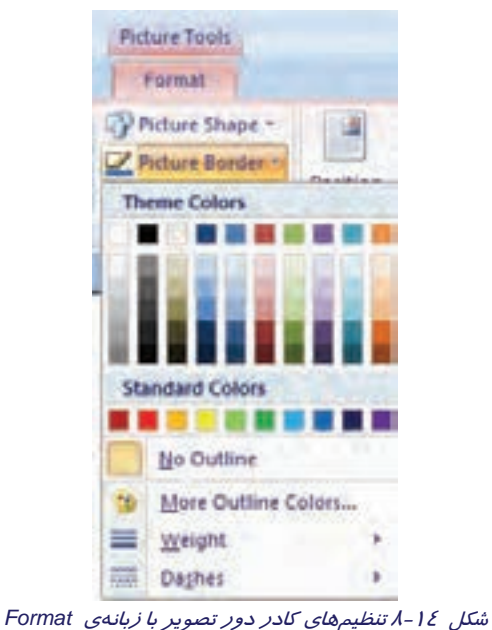

برای تغيير رنگ تصوير به روش زير عمل كنيد:

1- روي تصوير كليك راست كنيد و گزينهي picture Format را انتخاب كنيد.

2- در كادر محاورهاي باز شده روي زبانهي Picture كليك كنيد (شكل 15 .)-8

**214 شماره استانداردسازمان آموزش فني <sup>و</sup> حرفهاي كشور 4/1/ -42/24 3**

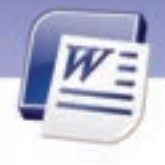

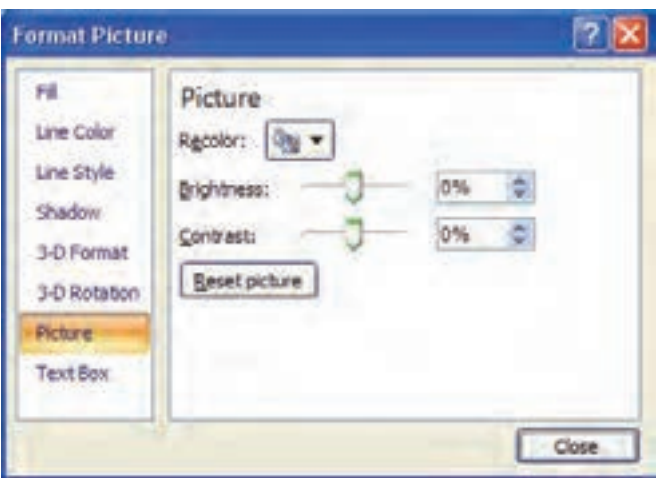

شكل 15 -8 تنظيم رنگ پس زمينهي تصوير با كادر محاورهاي *picture format*

3- گزينههاي اين زبانه در جدول زير آمده است.

جدول 3-8 عملكرد گزينههايFormat

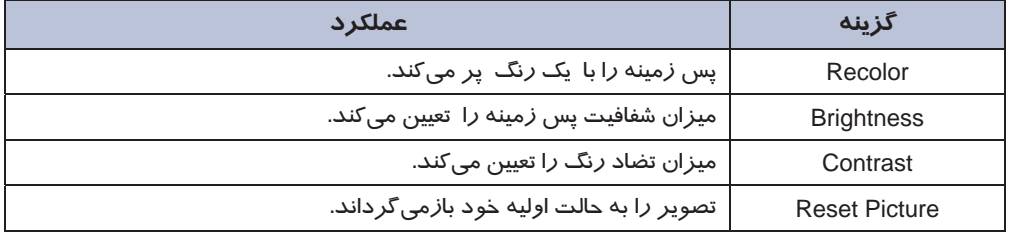

نكته : دقت كنيد كه در كادر محاورهاي Format picture، از طريق زبانههاي Line style و line color ميتوانيد تنظيمهاي مربوط به كادر دور تصوير را انجام دهيد.

**4-1 - 2-8 تعيين محل قرارگيري شكل نسبت به متن و تصويرهاي ديگر** 

براي كنترل نحوهي قرارگرفتن متن در اطراف يك تصوير ميتوانيد از گزينههـاي osition و wrapping Text استفاده كنيد . ابتدا با گزينهي position محل قرارگيري تصوير را نسبت به متن طبق مراحل زير تعيين كنيد :

- 1- تصوير مورد نظر را انتخاب كنيد.
- 2- روي زبانهي Format كليك كنيد.

3- از گروه Arrange روي ليست بازشوي دكمهي Position كليك كنيد.

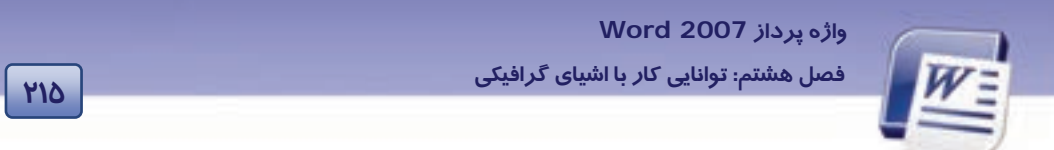

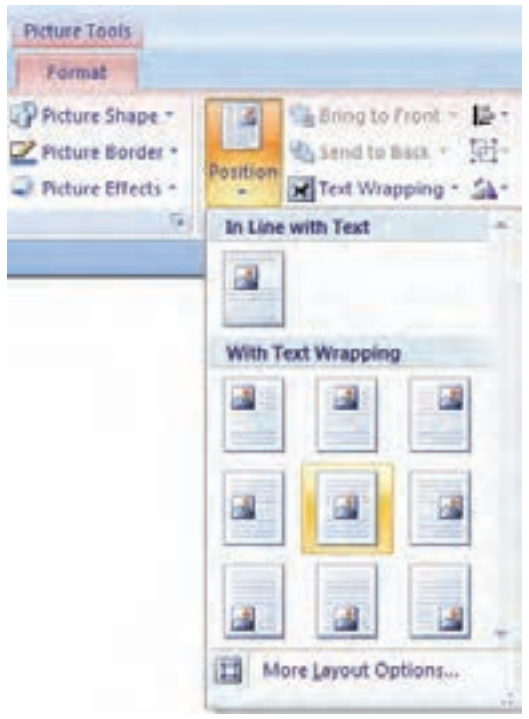

٤- در ليست باز شده محل قرارگيري تصوير نسبت به متن را انتخاب كنيد( شكل ١۶-٨ ).

شكل 16 -8 تعيين محل قرار گيري تصوير نسبت به متن اطراف

گزينهي text wrapping نيز براي شكستگي متن در اطراف يک تصوير كا*ر*برد دا*ر*د .د*ر ز*ير روش كا*ر* با اين گزينه را ميآموزيد:

1- ابتدا تصوير را انتخاب و از زبانهي Format روي گزينهي wrapping Text كليك كنيد ( شكل 17 -8 .)

**216 شماره استانداردسازمان آموزش فني <sup>و</sup> حرفهاي كشور 4/1/ -42/24 3**

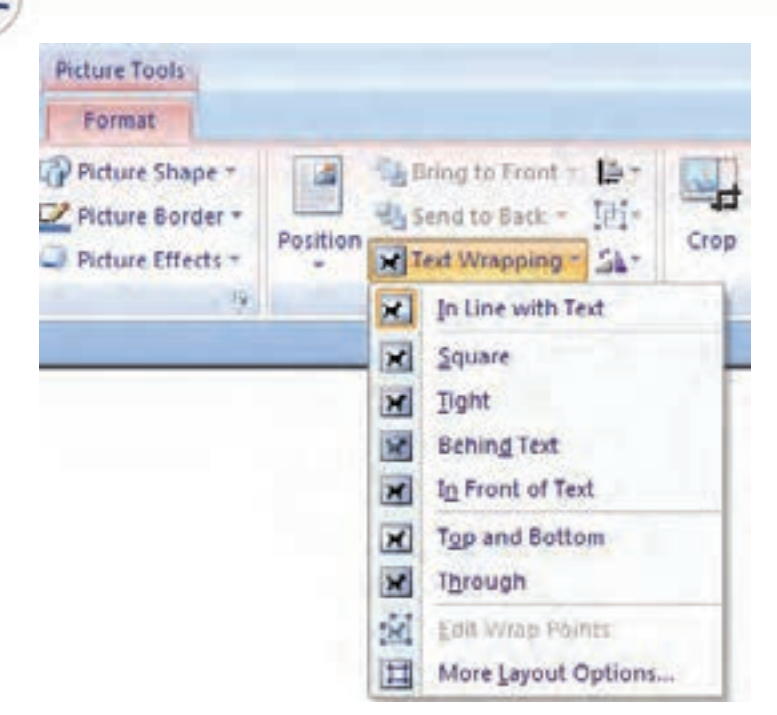

شكل 17 -8 تنظيمهاي مربوط به نحوهي شكستگي متن در اطراف يك تصوير با گزينهي *Wrapping Text*

 3- از ليست بازشو ميتوانيد تنظيمهايي كه در جدول زير آمده است را انجام دهيد. جدول 4-8 عملكرد گزينههاي مربوط به شكستن متن در اطراف تصوير

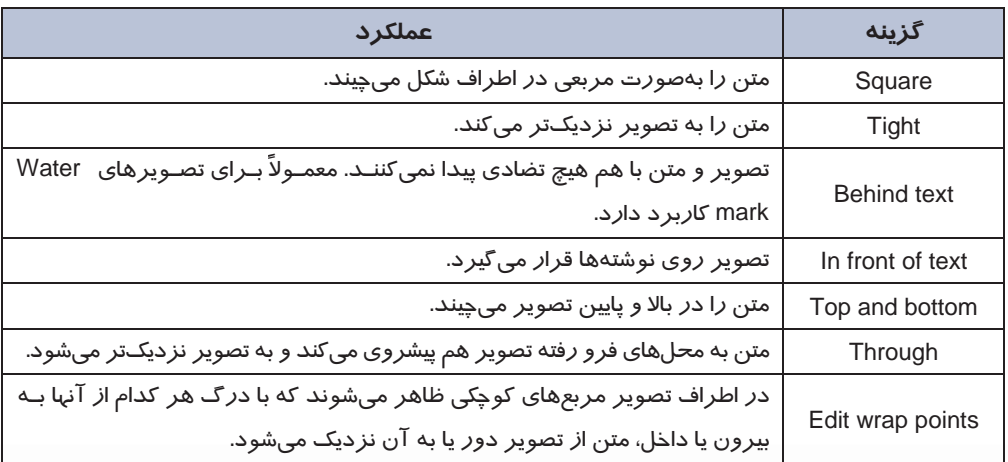

 **واژه پرداز 2007 Word 217 فصل هشتم: توانايي كار با اشياي گرافيكي**

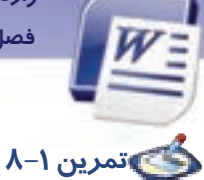

سه شكل مستطيل و مثلث و دايره ايجاد كنيد.

- با استفاده از گزينههاي گروه arrange از زبانهي Format شكل مثلث را روي تصويرهاي ديگر قراردهيد.
	- شكل مثلث را پشت دايره قرار دهيد.
	- شكل مثلث را زير بقيهي تصويرها قرار دهيد.

## **5-1 - 2-8 گروهبندي و جداسازي**

گاهي اوقات لازم است كه چند شكل با هم در يك گروه قرار بگيرند تا تغييرات به صورت همزمان روي همه آنها انجام شود. روش گروهبندي تصويرها به شرح زير است:

 1- با كليد Ctrl تمام تصويرهايي كه ميخواهيد در يك گروه قرار بگيرند را انتخاب كنيد. 2- روي زبانهي Format كليك كنيد. 3- از گروه Arrange روي ليست بازشوي Group كليك كنيد (شكل 21 .)-8 4- در ليست بازشوي ظاهر شده روي Group كليك كنيد تا تصويرهاي انتخابي گروه شوند. 5- اگر بار ديگر از ليست بازشو، گزينهي Ungroup را انتخاب كنيد، تصويرها از حالت گروه خارج ميشوند. 6- در صورتيكه به هر دليلي لازم شود دوباره همان تصويرهاي قبلي در يك گروه قرار بگيرند، از ليست بازشو گزينهي Regroup را انتخاب

Group Ungroup Regroup

ش*كل <mark>١٨ -٨ گروهبندي تصوي</mark>* 

# **تمرين 2-8**

كنيد.(شكل ١٨-٨ )

شكلهاي زير را ايجاد كنيد و در كنار يكديگر قرار دهيد .

- سه تصوير را انتخاب كرده و تبديل به يك گروه كنيد.
	- بصورت همزمان سه شكل را سايه دار كنيد.
	- بصورت همزمان رنگ سه شكل را آبي كنيد.
		- مربع را حذف كنيد.

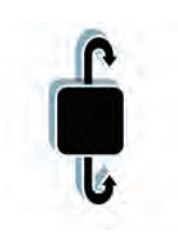

**218 شماره استانداردسازمان آموزش فني <sup>و</sup> حرفهاي كشور 4/1/ -42/24 3**

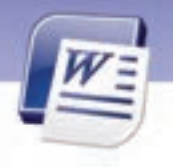

# **تمرين 3-8**

فايلي ايجاد كنيد و تصويري درون آن درج نمائيد. سپس اندازهي تصوير را تغيير دهيد و بعد بچرخانيد.

## **2-2-8 اصول كار با ClipArt**

براي اضافه كردن Art Clip به روش زير عمل كنيد:

1. در زبانهي Insert از گروه Illustrations روي دكمهي Art Clip كليك كنيد (شكل 19 .)-8

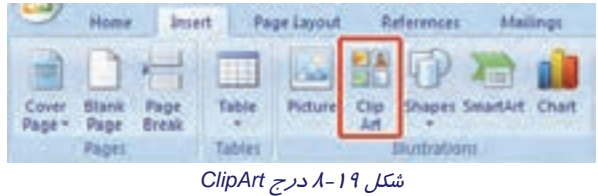

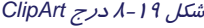

- 2. پنجرهي Art Clip در سمت راست برنامهي Word ظاهر ميشود.
- 3. در قسمت پايين ناحيهي Art Clip ي، گزينه را انتخاب كنيد. كادر محاورهي را Organizer clip Microsoft-Collections My باز ميشود. اين پنجره Art Clipهاي برنامه را به صورت دستهبندي شده در ناحيهي List Collection نمايش ميدهد.
- در قسمت List Collection يك علامت (+) در كنار پوشهها قرار دارد. با كليك روي اين علامت ميتوانيد محتواي درون پوشهها را ببينيد (شكل ٢٠-٨).
- 4. روي يكي از پوشهها كليك كنيد. تصويرهاي Art Clip در ناحيهي سمت راست پنجره به نمايش در ميآيد (شكل ٢٠-٨).

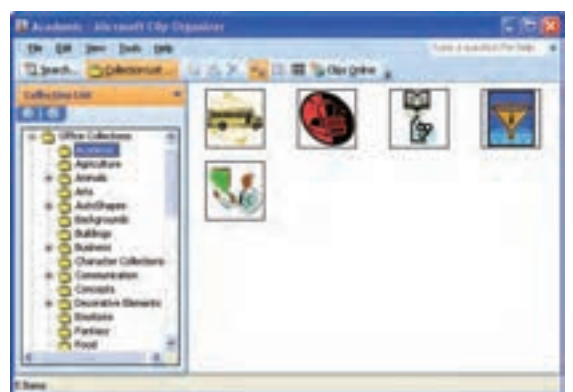

شكل 20 -8 نمونههايي از *Art Clip*

5. ClipArt مورد نظر را با كمك ماوس به سمت صفحهي سند درگ كنيد.

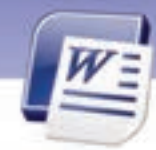

 **واژه پرداز 2007 Word 219 فصل هشتم: توانايي كار با اشياي گرافيكي**

**نكته:** براي ويرايش Art Clip روي آن كليك كنيد تا انتخاب شود. سپس از زبانهي Format كه در اين حالت فعال ميشود، براي ويرايش آن استفاده كنيد.

## **3-8 زبان تخصصي**

Picture and Clip Art can be inserted or copied into a document from many different source including download from a Clip Art web site provider, copied from a web page, or inserted from a file where you save pictures.Pictures and Clip Art are available in the Tab insert.

با توجه به متن به پرسشهاي زير پاسخ دهيد.

- 1- There are pictures in the ………………. Tab.
- a) Home b) Insert c) View d) Review
- 2- The Clip Arts can be inserted into a ………………..
	- a) web page b) Pictures c) document d) Page

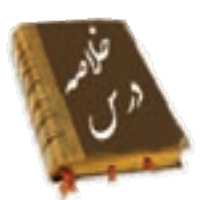

- كادرهاي متني قالبهايي براي درج متن ميباشند و ميتوان آنها را در تمام قسمتهاي سند قرار داد.
- از Art Wordها كه جلوههاي ويژه متني ايجاد ميكنند، براي ايجاد متنهاي زيبا و جذاب، يا جلب توجه در متنهاي خاص استفاده ميشود.
	- وقتي در برنامهي Word يكي از شكلهاي ترسيمي در سند را انتخاب ميكنيد زبانهي جديدي با عنوان Format به زبانههاي اصلي برنامه اضافه ميشود.
		- . دايجترين فرمتهاي تصويري شامل ..gif,.pcx,.jpg, .tif, .png, .bmp,.. ميباشند.
- با استفاده از Box Textواقع درريبون Text اززبانهي Insert ميتوانيد متنهايي را داخل شكلهاي ترسيمي خود درج كنيد.
	- با استفاده از گزينهي Group از گروه Arrange ميتوانيد چندين شكل را با هم دستهبندي نماييد.

**220 شماره استانداردسازمان آموزش فني <sup>و</sup> حرفهاي كشور 4/1/ -42/24 3**

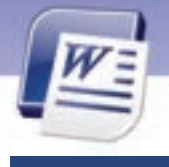

# **واژهنامه**

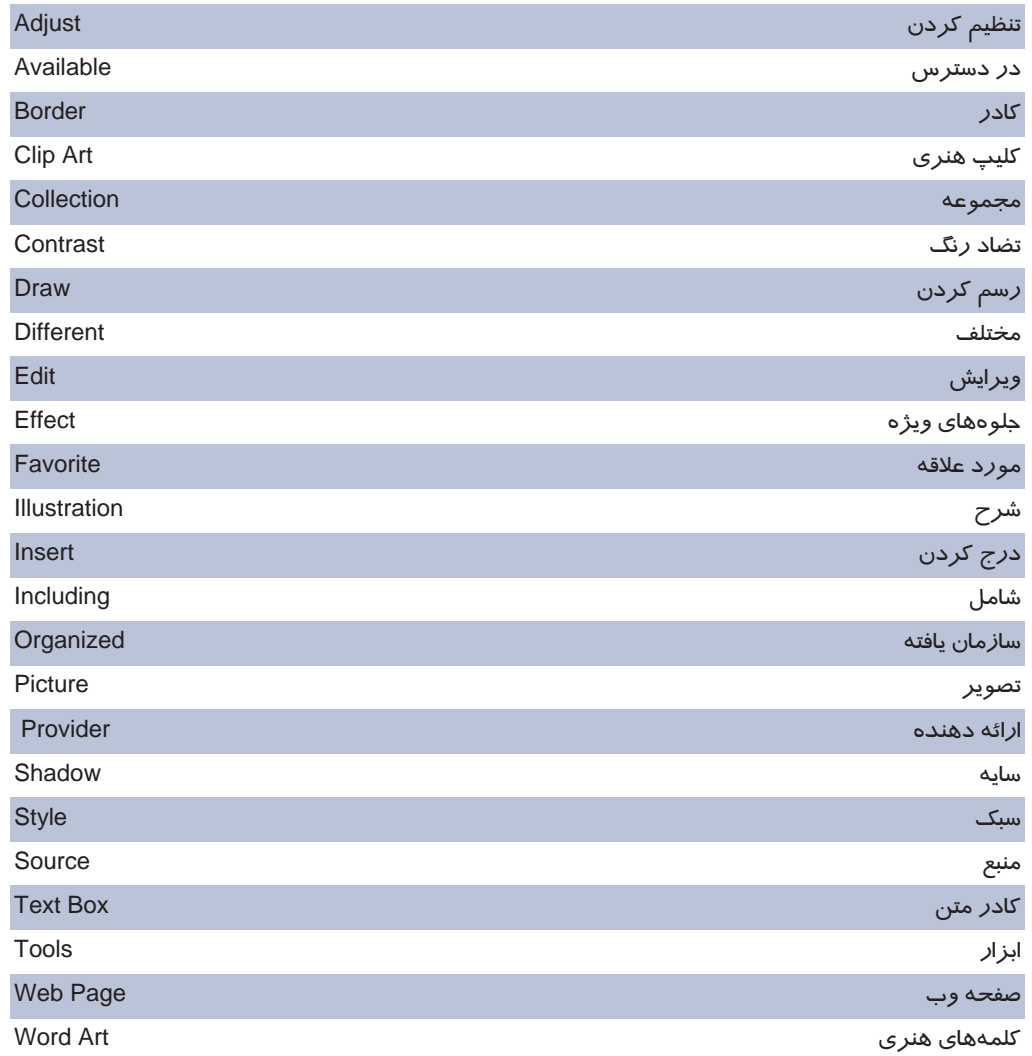

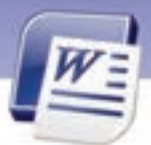

 **واژه پرداز 2007 Word** 

**221 فصل هشتم: توانايي كار با اشياي گرافيكي**

## **آزمون تئوري**

#### **درستي يا نادرستي گزينههاي زير را تعيين كنيد.**

- 1. در قسمتList Collectionا يز پنجـره Organizer Clipپوشههاي حاوي تصويرهاي هنري نمايش داده ميشوند.
	- 2. براي حذف يك Art Word آن را انتخاب كنيد و سپس گزينهي Text Edit را انتخاب كنيد.
		- 3. براي تغيير اندازههاي يك تصوير از دستگيرههاي سياه رنگ استفاده ميكنيد.

**معادل عبارتهاي سمت راست را از ستون سمت چپ انتخاب كرده و مقابل آن بنويسيد.** 

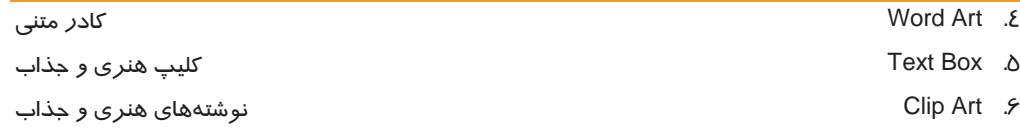

#### **گزينهي صحيح را انتخاب كنيد.**

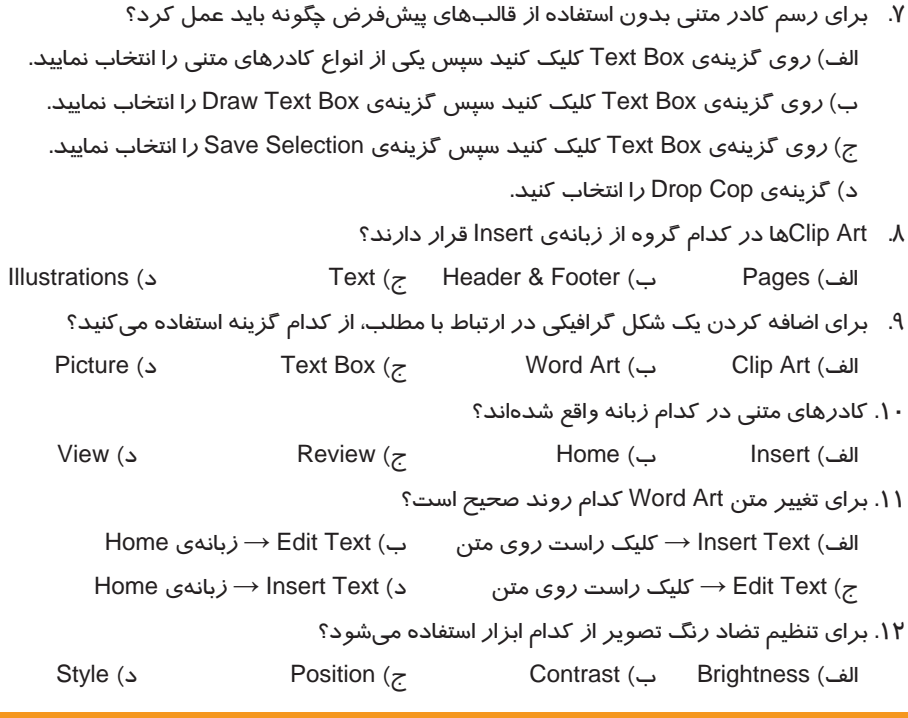

### **در جاي خالي عبارت مناسب بنويسيد.**

.13 در كادر متني، متن نمونه درون يك ............... قرار ميگيرد.

شماره استانداردسازمان آموزش فنی و حرفهای کشور ٤٢/٢٤/١/٤-٣

YYY

- ۱٤. برای رسم کادر با استفاده از ماوس، در مجموعهی Text Box *ر*وی گزینهی ................. کلیک میکنید.
	- ۱۵. Word Art ها در زبانهی .................... قرار دارند.

۱۶. پس از Copy تصویرها Clip Art به ..................... منتقل میشود.

## به پرسشهای زیر پاسخ تشری<del>ح</del>ی دهید.

- ۱۷. چگونه میتوان تصویری *ر*ا جابهجا کرد؟
	- ١٨. مجموعه (Collection) چیست؟
- ۱۹. چگونه میتوان یک Word Art *ر*ا ویرایش کرد؟

## آزمون عملى

۲۰. فایل Doc2 *ر*ا با*ز* کنید.

- ۲۱. یک تصویر در وسط صفحه درج نمایید.
- ۲۲. یک کادر متنی در سند ایجاد کنید و کلمهی Welcome را داخل آن تایپ نمایید.

۲۳. کلمهی Welcome را به صورت Word Art در آورید.

٢٤. فايلي ايجاد كنيد و تعريفهاي مربوط به Clip Artو Word Art را در آن تايب نماييد.

۲۵. یک Clip Art در سمت راست سند قرار دهید.

۲۶. تعریف کادر متنی *ر*ا در زیر یک Clip Art تایپ نمایید.

۲۷. در وسط صفحه، کلمهی Word 2007 را به یکی از صورتهای Word Art بنویسید.

**223**

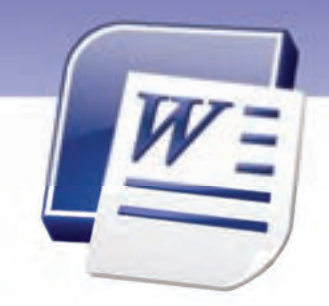

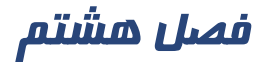

## درس 2

هدف كلي فصل:

# توانايي كاربا اشياي گرافيكي

## هدفهاي رفتاري (جزئي )

پس از مطالعهي اين فصل، از فراگير انتظار ميرود كه:

- اصول كار با Art Smartها را بداند.
	- اصول كار با نمودارها را بداند .
		- اصول كار با صدا را بداند.
- اصول كار با ويدئو و اشياي گرافيكي را بداند.

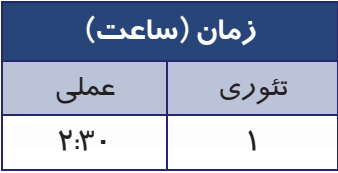

**224 شماره استانداردسازمان آموزش فني <sup>و</sup> حرفهاي كشور 4/1/ -42/24 3**

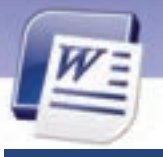

## **مقدمه**

در اين درس ميآموزيد كه چگونه از عددها در رسم نمودار استفاده كنيد و چارتهاي سازماني را با استفاده از شكلها رسم كنيد. همچنين در اين درس درج صوت و تصوير را فرا خواهيد گرفت.

## **4-8 كار با شكلها و Art Smart**

Word قابليت درج اشكال مختلف از قبيل فلشها، ستاره هاها و خط را در اختيار كاربران قرار ميدهد.

#### **1-4-8 اصول كار با شكلها (Shapes (**

براي اضافه كردن يك شكل به سند به روش زير عمل كنيد:

1. روي زبانهي Insert كليك كنيد و از گروه Illustrations گزينهي Shapes را انتخاب نماييد (شكل 21 -8 ).

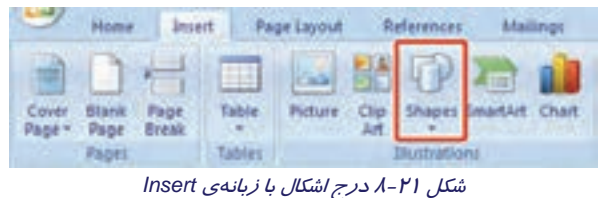

- 2. مجموعه شكلهايي ظاهر ميشود كه در گروههاي مختلف دستهبندي شدهاند. يك شكل را انتخاب نماييد و روي آن كليك كنيد (شكل 22 -8 ).
- 3. اشارهگر ماوس به شكل يك بهعلاوه ظاهر ميشود. روي صفحه درگ كنيد تا شكل به اندازهي موردنظر رسم شود. هر شكل يك اندازهي پيشفرض دارد. در صورتيكه به جاي درگ كردن، روي صفحه كليك كنيد، شكل با اندازهي پيش- فرض رسم ميشود.
- 4. پس از رسم شكل، در اطراف آن دستگيرههاي دايرهاي شكل براي تغيير اندازه ظاهر ميشود. با درگ كردن اين دستگيرهها به سمت داخل و خارج شكل، ميتوانيد آن را كوچكتر يا بز *ر*گتر كنيد (شكل ۲۳-۸).

**SCOONLIGGS** うへん VIILIILINGS  $00011()$ 000000447844 **SPUSODDDDDDD** 0 o n *equade edge* COODBIANCO asoc **SOODADDAANA** あきみなららにに 49 Bay Drawing Censor

شكل <sup>22</sup> -8 گالري *Shape*

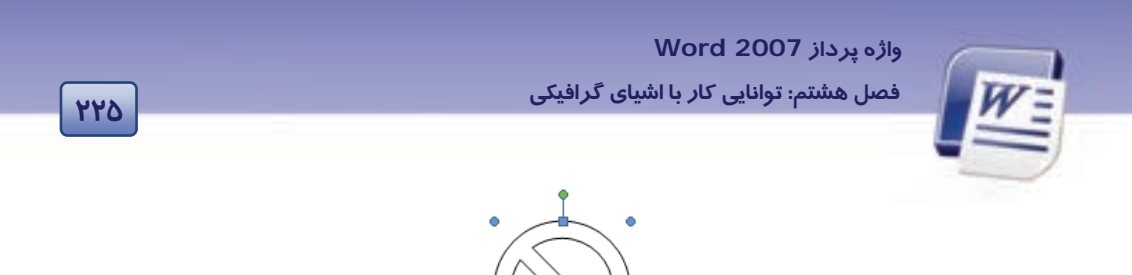

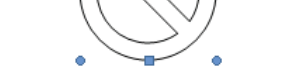

شكل <sup>23</sup> -8 ظاهر شدن دستگيرههاي اطراف *Shape*

5. پس از انتخاب شكل و ظاهر شدن دستگيرههاي تغيير اندازه، زبانهي Format ظاهر ميشود كه دستورهاي ويرايش شكل را ارائه ميدهد.

**مثال:** مي خواهيم با درج يك شكل در صفحه، متني را درآن تايپ كنيم.

روش حل :

- 1. از مجموعهي شكلهاي Arrows Block ) علائم جهتدار) يك شكل را انتخاب كنيد (شكل 22 -8 ).
	- 2. شكل را روي صفحه درگ كنيد.
- 3. روي زبانهي Format كليك كنيد و از گروه Shapes Insert گزينهي Text Add را انتخاب كنيد (شكل  $34 - \lambda$ ).

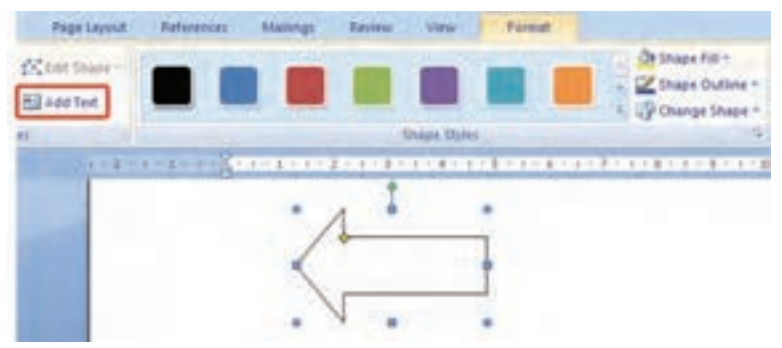

شكل 24 -8 كليك روي شكل <sup>و</sup> ظاهرشدن دستگيرههاي اطراف آن

- 4. يك مكاننماي تايپ در شكل ظاهر شده است و مانند كادر متن ميتوانيد در آن تايپ كنيد.
- 5. همچنان كه شكل فعال است، از زبانهي Format، گزينهي Effects Shadow را كليك كنيـد و از يمجموعـه سايهها، يكي را انتخاب نماييد(شكل ٢٥-٨).

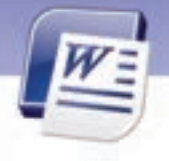

**226 شماره استانداردسازمان آموزش فني <sup>و</sup> حرفهاي كشور 4/1/ -42/24 3**

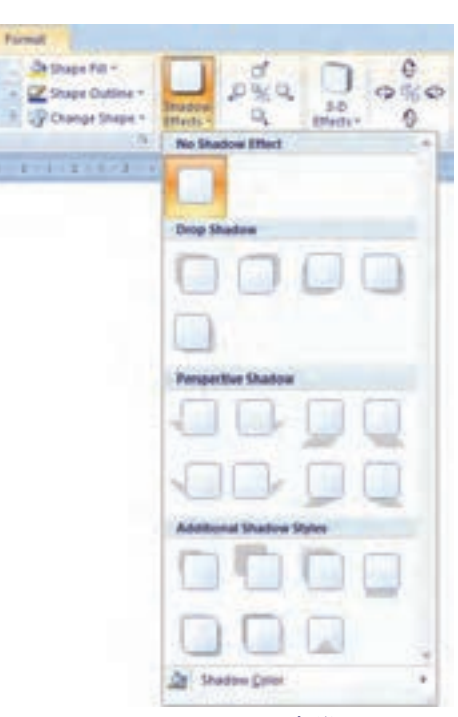

شكل 25 -8 انتخاب انواع سايه براي شكل

6. سايه به شكل اعمال ميشود .

**نكته:** از آنجايي كه شكلهاي Callouts) گروهي از shape ( به منظور ارائهي متنهاي نقل قول طراحي شدهاند، هنگام درج ، يك مكاننماي تايپ نيز به همراه دارند.

# **تمرين -8 4**

فايلي ايجاد كنيد و يكي از شكلهاي Callouts را در آن درج نماييد. متني را در آن تايپ نماييد و سپس با كمك زبانهي Format شكل را رنگآميزي كنيد.

**راهنمايي:** از گزينهي Fill Shapes براي رنگ كردن شكل استفاده كنيد.

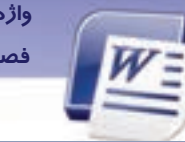

 **واژه پرداز 2007 Word 227 فصل هشتم: توانايي كار با اشياي گرافيكي**

#### **2-4-8 كار با Art Smart**

با استفاده از Art Smart ميتوانيد نمودارهاي سازماني يا دياگرام رسم كنيد.

براي رسم نمودارهاي سازماني به روش زير عمل كنيد:

- 1. در جايي كه ميخواهيد نمودار رسم شود، كليك كنيد.
- 2. در زبانهي Insert از گروه Illustrations گزينهي Art Smart را انتخاب كنيد (شكل 21 .)-8
- 3. پنجرهي Art Smart a Choose باز ميشود. ناحيهي سمت چپ پنجره مجموعهاي از نمودارهاي سازماني را نشان ميدهد. روي يكي از مجموعهها كليك كنيد (شكل 26 .)-8

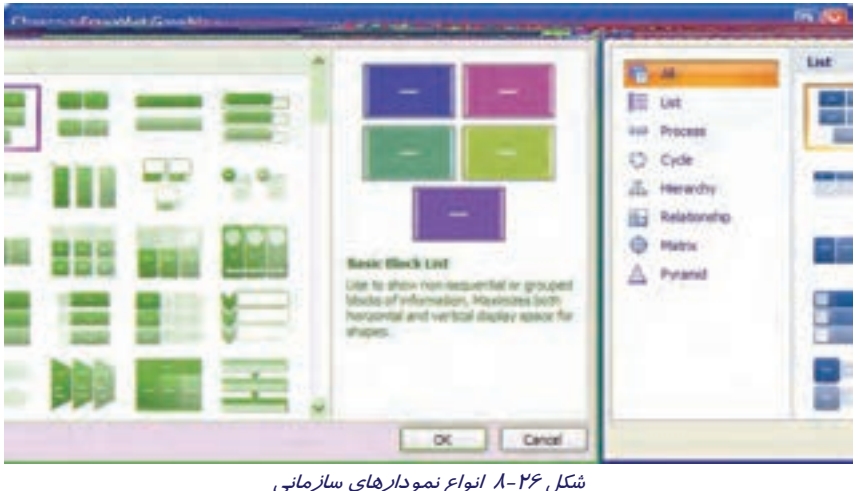

4. در ناحيهي سمت راست پنجره، نمودارهاي مربوط به آن مجموعه نشان داده ميشوند. يكي از آنها را انتخاب كنيد (شكل 27 -8 ).

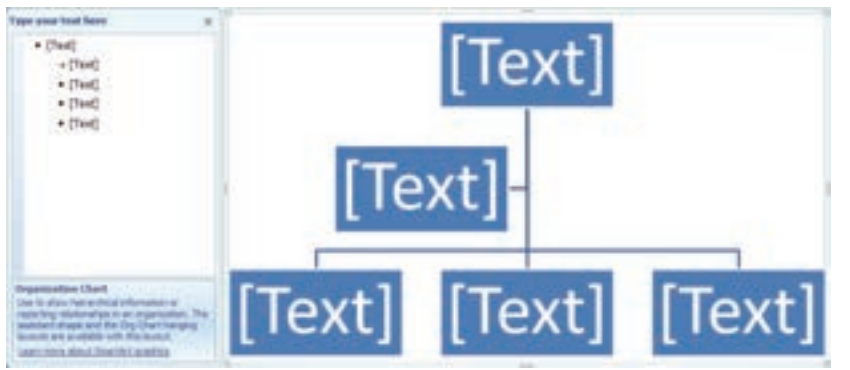

شكل <sup>27</sup> 8 - نمونهاي از نمودار سازماني *Art Smart*

<sup>5.</sup> روي دكمهي OK كليك كنيد. نمودار به سند اضافه ميشود.

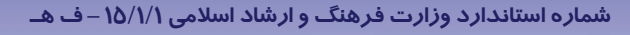

**228 شماره استانداردسازمان آموزش فني <sup>و</sup> حرفهاي كشور 4/1/ -42/24 3**

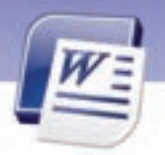

6. در كنار نمودار سازماني پنجرهي here text your Type ديده ميشود. از اين پنجره براي اضافه كردن متن به نمودار استفاده كنيد (شكل 28 )-8 .

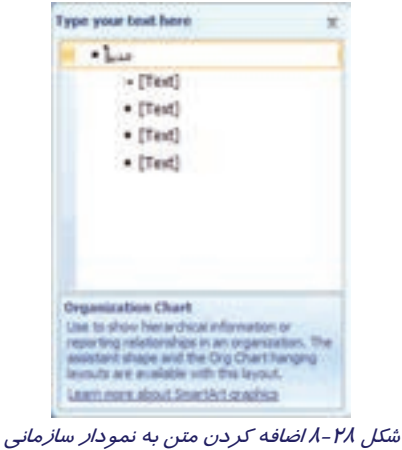

- 7. در پنجرهي here text your Type ، روي اولين بالت كليك نماييد و متن آن را تايپ كنيد.
- 8. روي ساير بالتها كليك نماييد و متن مربوط به آنها را تايپ كنيد. متنهاي وارد شده روي نمودار قرار ميگيرند (شكل 29 -8 ).

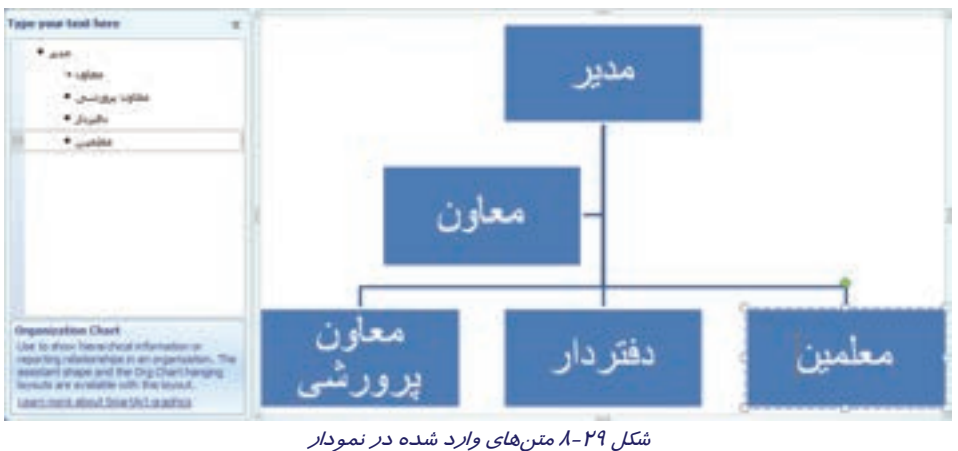

9. با انتخاب نمودار سازماني زبانهي Format ظاهر ميشود كه به كمك آن ميتوان ويرايش نمودار را انجام داد (شكل ٣٠-٨).

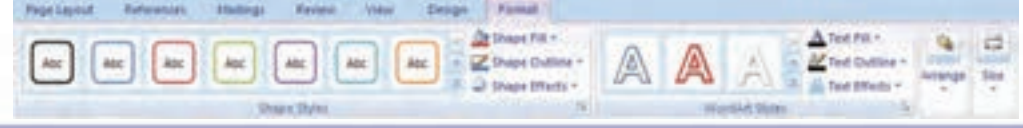

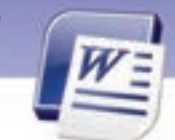

 **واژه پرداز 2007 Word 229 فصل هشتم: توانايي كار با اشياي گرافيكي**

شكل 30 -8 ويرايش نمودار سازماني با زبانه *Format*

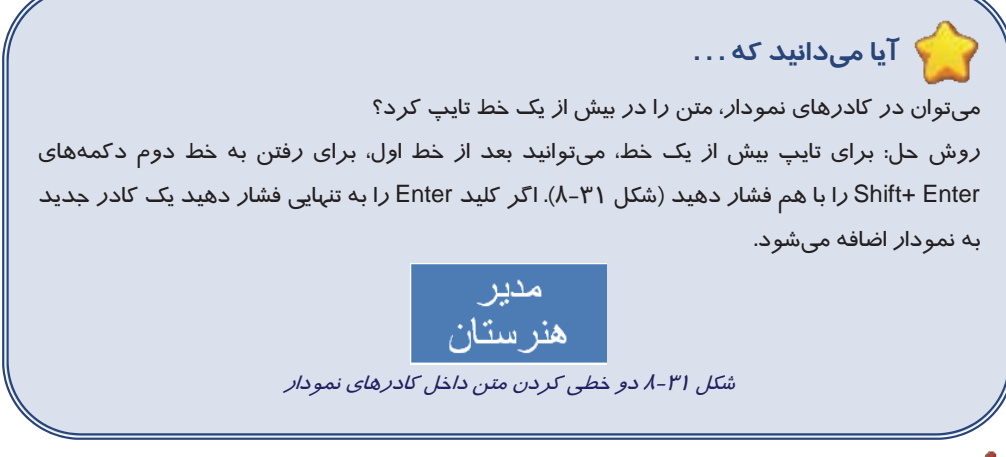

# **تمرين 5-8**

چارت سازماني يك مدرسه را در يك فايل جديد رسم كنيد و ذخيره نماييد.

## **-5 8 كار با نمودار و Graph**

نمودار (Chart) نمايش گرافيكي دادههاست كه براي ارائهي بهتر اطلاعاتي از قبيل آمار و ارقام به كار ميرود. براي درج يك نمودار در سند به روش زير عمل كنيد:

- 1. مكاننما را در جايي از سند كه ميخواهيد نمودار رسم شود، قرار دهيد.
- 2. در زبانهي Insert از گروه Illustrations روي دكمهي Chart كليك كنيد (شكل 32 .)-8

|                 |          |            | ÷.     |    |  |  |
|-----------------|----------|------------|--------|----|--|--|
| Cover<br>Page % |          | Page Break | $\sim$ | Ar |  |  |
|                 | F<br>30E |            |        |    |  |  |

شكل 32 -8 دكمه *Chart* براي درج نمودار

3. كادر Chart Insert باز ميشود. نوع نمودار را در سمت چپ و مدلهاي هر نوع را در سمت راست مشاهده و انتخاب كنيد (شكل ٣٣-٨).

**230 شماره استانداردسازمان آموزش فني <sup>و</sup> حرفهاي كشور 4/1/ -42/24 3**

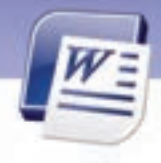

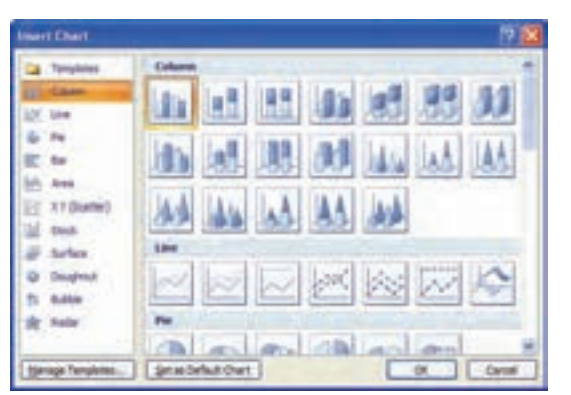

شكل <sup>33</sup> -8 كادر محاورهاي *Chart Insert* براي تعيين نوع نمودار

4. پنجرهي برنامهي Excel باز ميشود كه حاوي يك جدول نمونه است. نمودار بر اساس دادههاي اين جدول رسم ميشود. دادههاي جدول را وارد كنيد (شكل 34 .)-8

| はせんはは<br><b>Trust Kare</b><br><b>Senator</b> | <b>87.1MA</b><br>25<br><b>District Control</b><br><b>Road Stone</b><br><b>None</b><br>GG.<br><b>COLOR</b><br>Elki<br><u>A 1999 - Que este se su se de de</u> struir el sistema este este | all trust<br>22.<br><b>STATISTICS</b><br><b>Unaft Lackuti, Glast Viver</b> | Hat fast<br><b>Birthda</b><br>----    | <b>HW1</b><br><b>Inner</b><br><b>Busine</b><br>×<br><b>University</b><br><b>Links</b><br>$\overline{a}$ |
|----------------------------------------------|----------------------------------------------------------------------------------------------------|----------------------------------------------------------------------------|---------------------------------------|----------------------------------------------------------------------------------------------------|
|                                              | W<br>alik<br>$H - 1$<br>$81 -$<br>$+1-$<br>$8.3 -$<br>$2.3 -$<br>$\blacksquare$                                                                                                    | <b>IRAQUILE</b>                                                            | <b>Territo</b><br>a sal su i<br>stewi | Toront T<br>Trailed.<br><b>Technol</b>                                                                  |

شكل 34 -8 پنجره كاربرگ *Excel* همراه با نمودار مربوط به آن

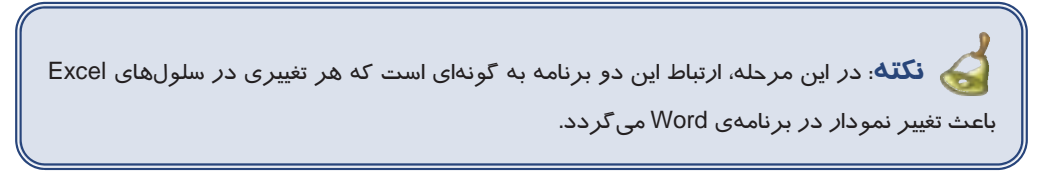

5. پس از تشكيل نمودار، با انتخاب آن ي، زبانه Design ظاهر ميشود كه با استفاده از امكانات آن ميتوانيد نمودار را ويرايش كنيد و يا نوع آن را تغيير دهيد (شكل 35 .)-8

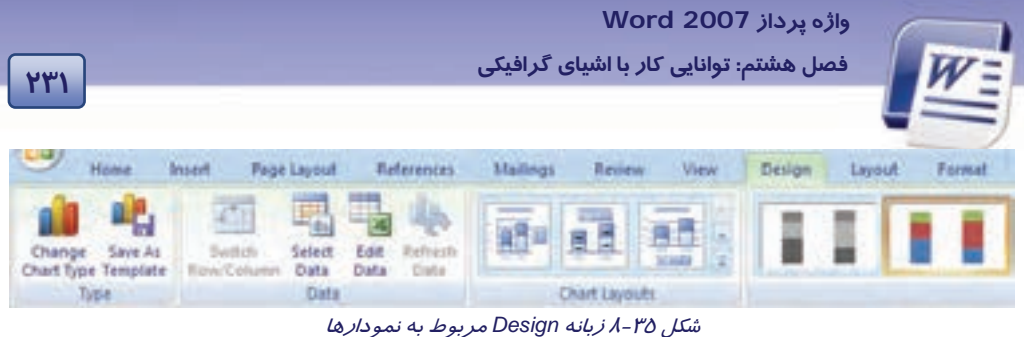

## **-6 8 كار با صدا و ويدئو**

براي جذاب شدن سند ميتوانيد صوت و كليپ به سند خود اضافه كنيد و با كليك روي آيكنهاي مربوطه، آن را اجرا نماييد.

برنامهي Word به تنهايي قدرت اجراي فايلهاي صوتي و ويدئويي را ندارد و اين كار را به كمك برنامههاي پخش صوت انجام ميدهد. رايجترين برنامهي پخشكننده صوت در ويندوز، Player Media است.

براي درج صدا و ويدئو در سند روش زير را دنبال كنيد:

- 1. در زبانهي Insert از گروه Illustration ي، گزينه Art Clip را انتخاب كنيد.
- 2. در ناحيهي سمت راست برنامهي Word، پنجره Art Clip باز ميشود. گزينهي Clips Organize را انتخاب كنيد.
- 3. پنجره Organizer Clip Microsoft Favorites باز ميشود. در اين كادر روي منوي فايل كليك كنيد و سپس گزينهي Organizer to Clips Add و در نهايت گزينهي .... Own My On را انتخاب كنيد (شكل  $-8$   $-1$

|   | El Favorites - Microsoft Clip Organizer                               |   |                                      | F                            |
|---|-----------------------------------------------------------------------|---|--------------------------------------|------------------------------|
|   | Tools Help<br>View<br>Max Callection<br>Add Clos to Organizer         | ۶ | 11 年<br>Clos Online<br>Automatically | Fetter at its availance door |
| I | arbiard)                                                              |   | On My Own<br>From Scanner or Canary  |                              |
| I | Exit<br><b>Unclassified Ups</b><br>fice Collections<br>eb Collections |   |                                      |                              |

*Microsoft Clip Organizer* پنجره -8 36 شكل

-8(. 37 شكل ( ميشود باز Favorites - Add Clips to Organizer كادر 4.

**232 شماره استانداردسازمان آموزش فني <sup>و</sup> حرفهاي كشور 4/1/ -42/24 3**

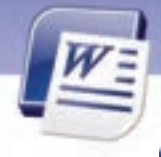

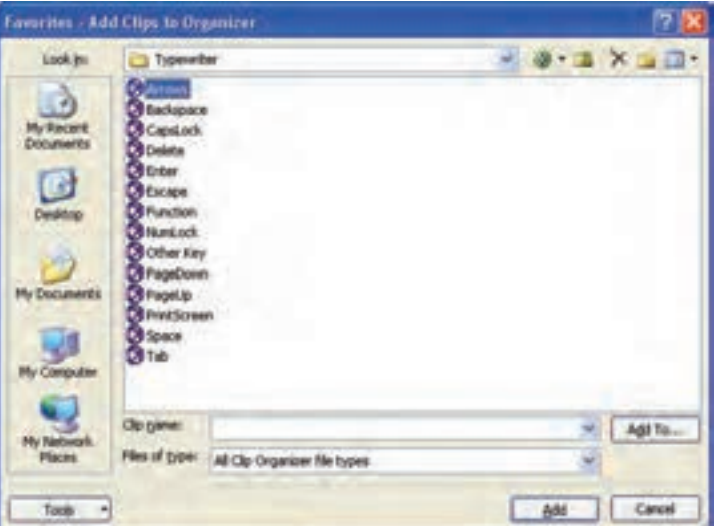

*Add Clip to Organizer* پنجره -8 37 شكل

- 5. از كادر متني in Look مسير مربوط به فايل صدا يا ويديو را بيابيد.
- 6. از ميان فايلهاي صدا و يا تصوير يكي را انتخاب كنيد و روي دكمهي Add كليك نماييد. فايـل مربوطـه بـه Collection List اضافه مي شود (شكل ٧٨-٨).

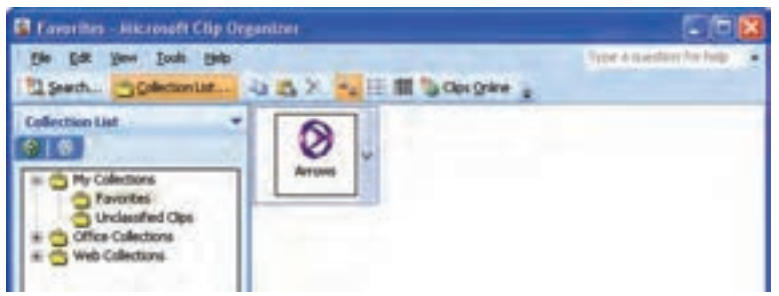

شكل 38 -8 كادر *List Collection*

7. با كمك ماوس، آيكن مربوط به فايل را به سمت صفحهي سند درگ كنيد. صدا و يا ويـدئو در سـند قـرار مي گيرد (شكل ٣٩-٨).

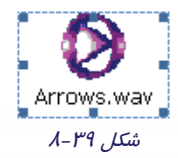

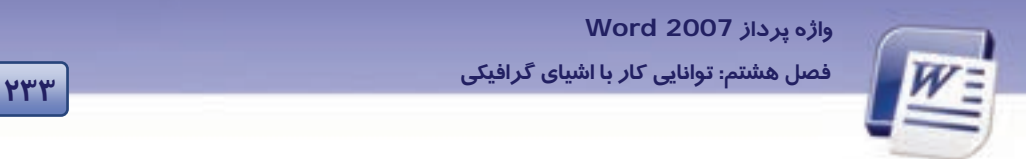

8. با دابل كليك روي صدا يا ويدئوي درج شده ، نرمافزار پخش آن اجرا ميشود و فايل را اجرا ميكند (شكل  $-3-\lambda$ ).

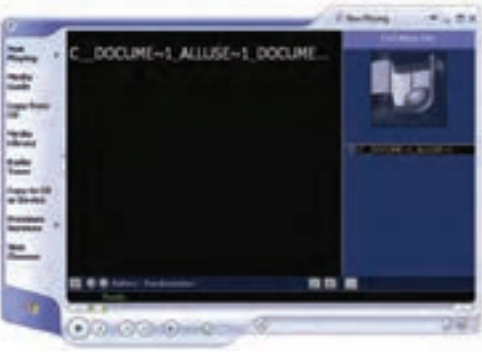

شكل 40 -8 پنجره *Player Media* براي پخش صوت يا فيلم

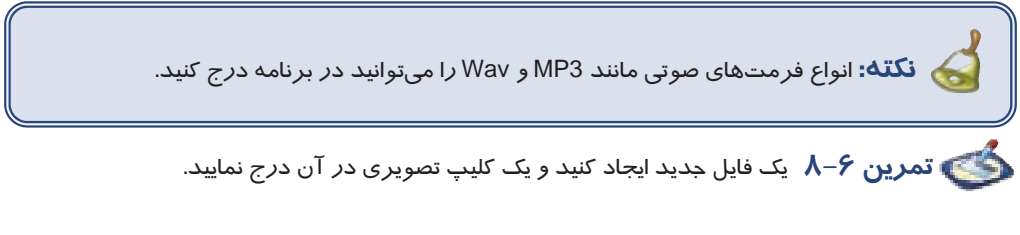

 **7-8 زبان تخصصي** 

To play sound and clip in Microsoft clip organizer or in your documents, you must have the Microsoft clip organizer in windows media player on your computer. Media player are typically Installed with your Operating System your Browser or with other software. To play sound and clip you can:

- 1- click the clip you want to play
- 2- click the arrow to the right of the clip
- 3- click preview / properties

با توجه به متن به پرسشهاي زير پاسخ دهيد.

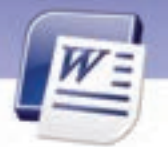

**234 شماره استانداردسازمان آموزش فني <sup>و</sup> حرفهاي كشور 4/1/ -42/24 3**

- 1- which software do you need to play sound or video clip?
	- a) Organizer b) Operating System
	- c) Media Player d) Browser
- 2- you can not play sound and clip when you ....
	- a) click the clip b) click the arrow to the right
	- c) click preview / properties d) click go button

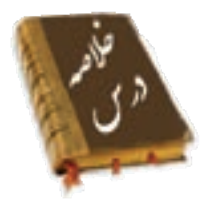

- Word قابليت درج شكلهاي مختلف از قبيل فلشها، ستاره هاها و خط را در اختيار كاربران قرار ميدهد.
	- با استفاده از امكانات SmartArt ميتوانيد نمودارهاي سازماني يا دياگرام رسم كنيد.
- نمودار (Chart (نمايش گرافيكي دادههاست كه براي ارائهي بهتر اطلاعاتي از قبيل آمار و ارقام به كار مي- رود.
- برنامهي Word به تنهايي قدرت اجراي فايلهاي صوتي و ويدئويي را ندارد و اين كار را به كمك برنامههاي پخش صوت انجام ميدهد.

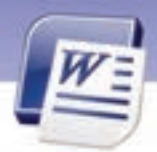

 **واژه پرداز 2007 Word** 

**235 فصل هشتم: توانايي كار با اشياي گرافيكي**

## **واژهنامه**

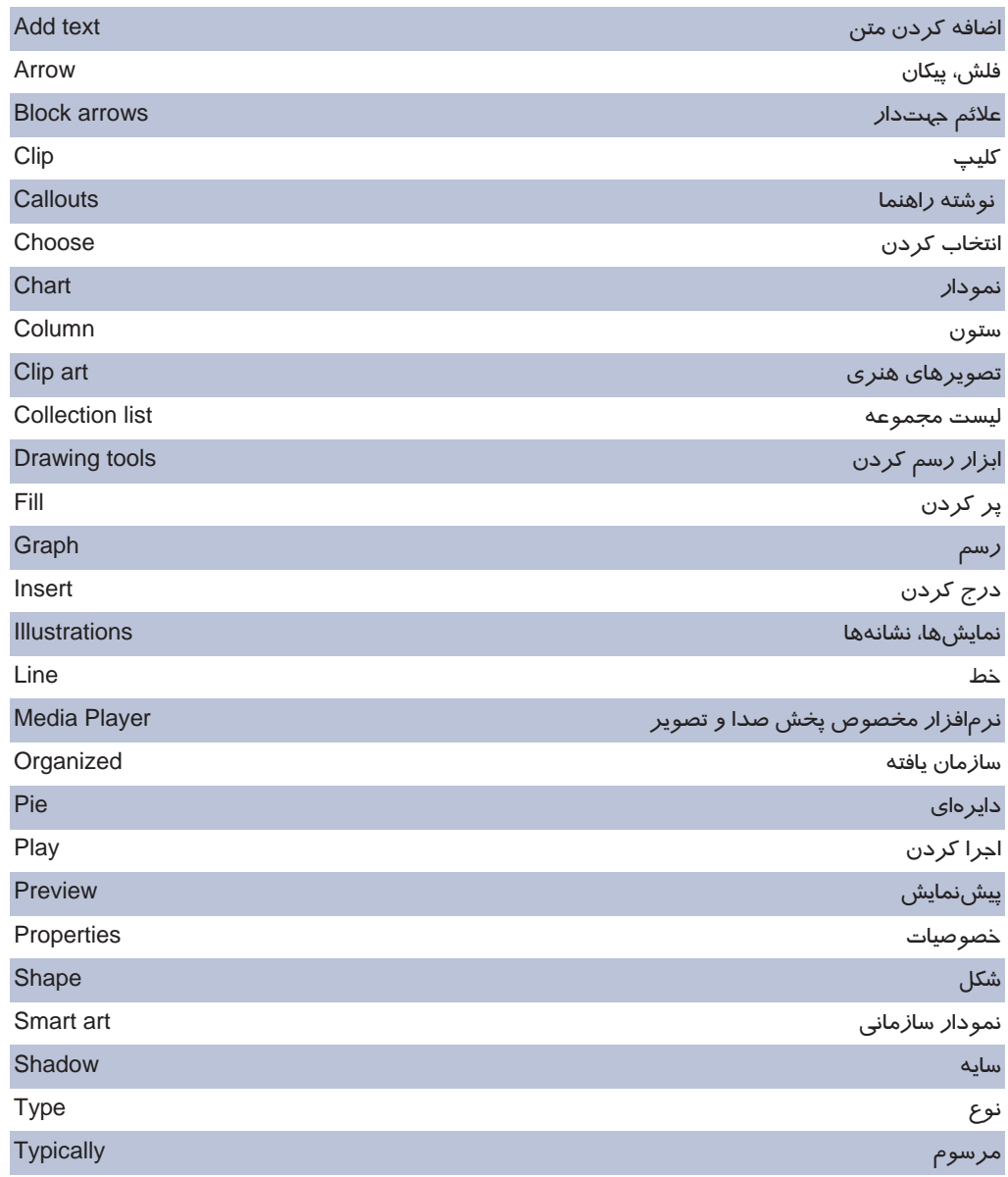

**236 شماره استانداردسازمان آموزش فني <sup>و</sup> حرفهاي كشور 4/1/ -42/24 3**

## **آزمون نظري**

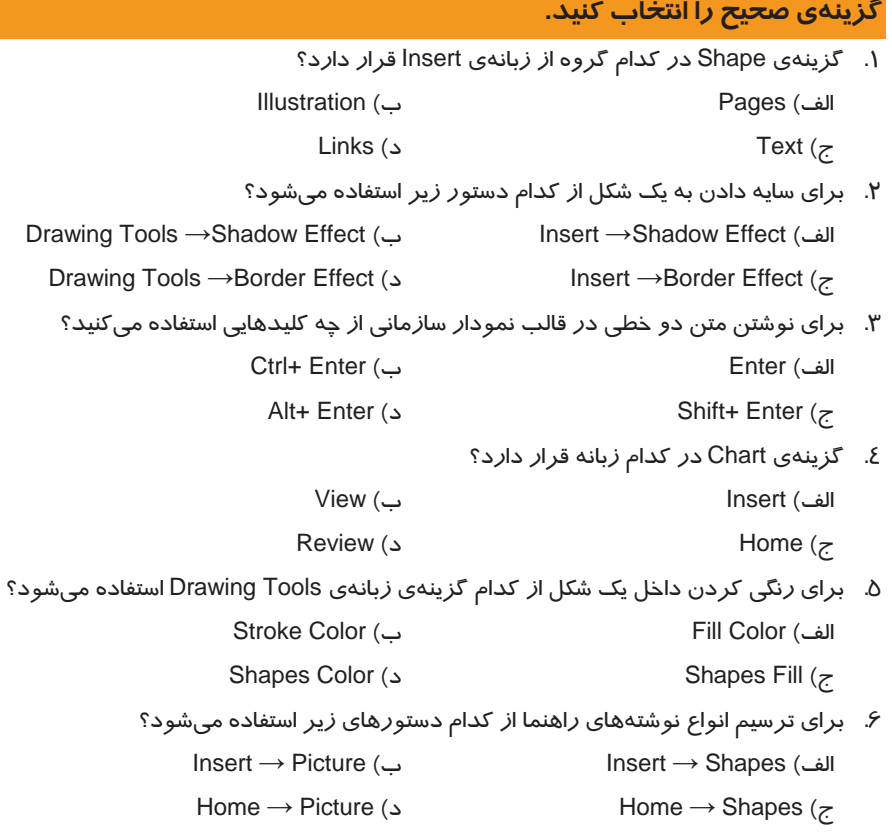

### **در جاي خالي عبارت مناسب بنويسيد.**

- 7. براي ترسيم علائم جهتدار از دستور ..................... يو گزينه ..................... استفاده ميشود.
	- 8. گزينهي Art Smart درزبانهي ...........................................قرار دارد.

## **به پرسشهااي زير پاسخ تشريحي دهيد.**

- 9. ClipArt چيست؟
- .10 تفاوت شكلهاي Callouts هابا ديگر شكل چيست؟
	- چيست؟ Smart Art .11

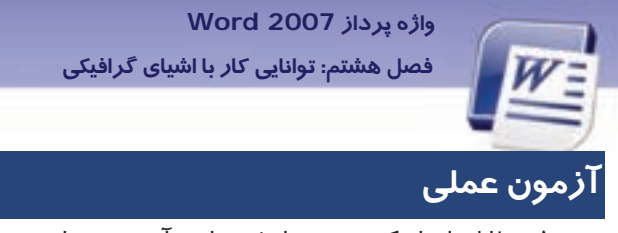

فایلی ایجاد کنید و نمودا*ر ز*یر *ر*ا در آن رسم نمایید.  $\Lambda$ 

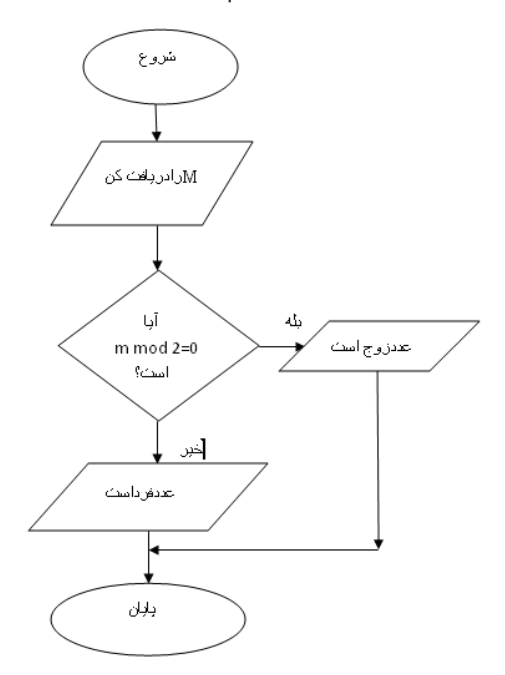

YYY

- ۲. در فایل بالا یک فایل صدا و یک فایل ویدئو درج کنید.
- ۳. در فایل ایجاد شده یک کادر متن ایجاد کنید و درون آن کلمهی Word 2007 *ر*ا تایپ کنیـد. سـپس برای کلمهی نوشته شده، Word Art تعریف کنید.

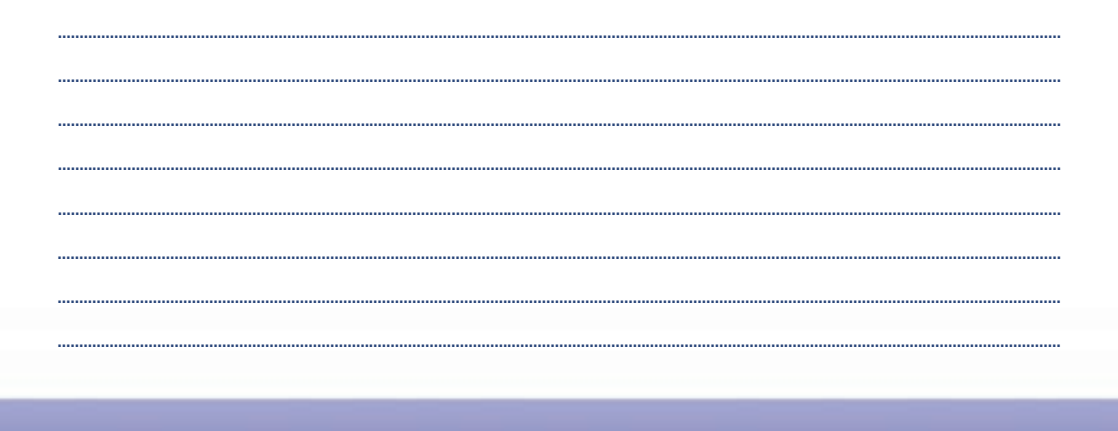

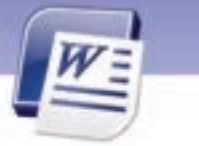

شماره استانداردسازمان آموزش فنی و حرفهای کشور ۲/۱/۱۶/۱/٤ -۳

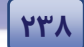

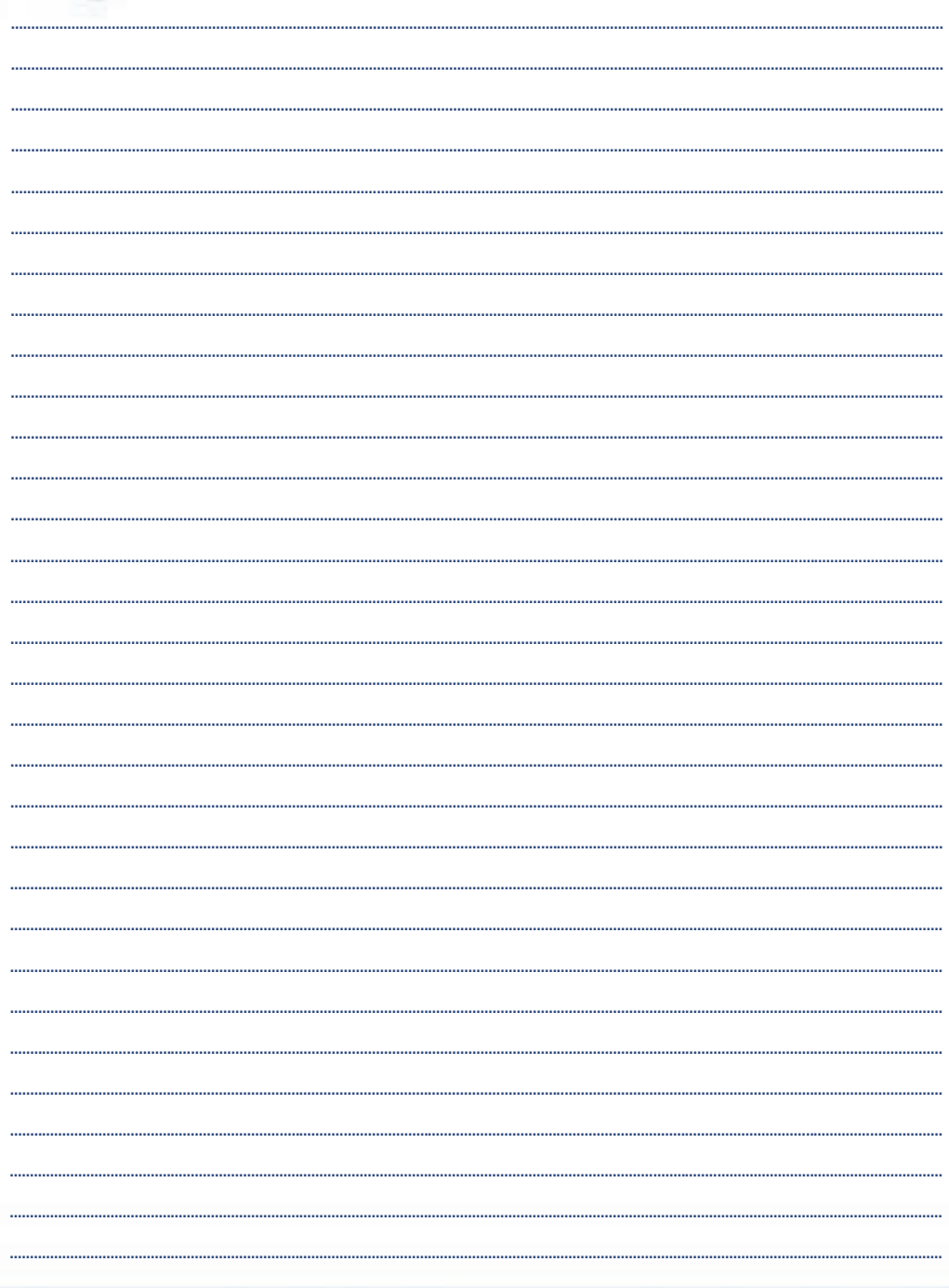

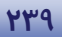

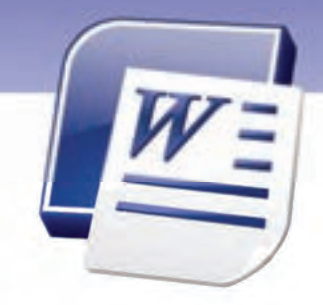

فصل نهم درس 1

هدف كلي فصل:

## توانايي كاربا ابزارهاي پيشرفته

## هدفهاي رفتاري (جزئي)

پس از مطالعهي اين فصل، از فراگير انتظار ميرود كه:

- بتواند يك فهرست مطالب ايجاد كند.
- فهرست مطالب را بهروزرساني كند.
	- فهرست مطالب را حذف كند.
- به يك فايل در كامپيوتر پيوند بدهد.
- با يك پست الكترونيكي پيوند برقرار كند.
	- با ايجاد كردن يك ماكرو آشنا باشد.
		- بتواند يك ماكرو را اجرا كند.
	- فايل را به صورت خودكار ذخيره كند.
		- بتواند بك فايل پشتيبان ايجاد نمايد.
			- فايل را فقط خواندني كند.
				- فايل را رمزگذاري كند.

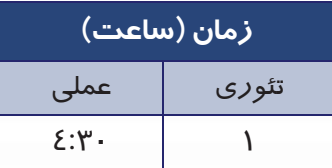

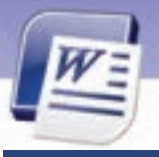

**240 شماره استانداردسازمان آموزش فني <sup>و</sup> حرفهاي كشور 4/1/ -42/24 3**

#### **مقدمه**

همانطور كه در كتاب هاها و مجله مشاهده كردهايد، معمولاً در صفحه اول آنها فهرسـت محتويـات يـا همـان فهرست مطالب مشاهده ميشود. به اين ترتيب خواننده سريعتر ميتواند مطلب دلخواه خـود را پيـدا كنـد و دچار سردرگمي نميشود. برنامهي Word با استفاده از جدول محتويات، تهيـه فهرسـت را تسـهيل مـي نمايـد. همچنين ميتوان از پيوندهايي در صفحههاي سند استفاده كرد و به راحتي بين صفحههاي مختلف جابهجا شـد. در اين فصل با قابليتهايي از اين قبيل آشنا خواهيد شد.

## **1-9 كار با جدول محتويات(فهرست مطالب)**

در نرمافزار 2007 Word، با انتخاب يك Style Heading بميتوانيد هطور خودكار جدول محتويات (Table of Contents) را ايجاد كنيد. جدول محتويات همان جدول مندرجات ميباشد كه در آن فهرست مطالب را درج ميكنيد.

#### **1-1-9 روش ايجاد فهرست مطالب**

#### **روش اول: استفاده از الگوهاي آماده**

سادهترين روش براي ايجاد جدول مندرجات روش زير است:

- 1. مكاننما را در محلي كه ميخواهيد فهرست مطالب در آنجا ايجاد شود، قرار دهيد (معمولاً در ابتداي سند).
	- 2. زبانهي References را فعال كنيد.
	- 3. در گروه Contents Of Table روي ليست بازشوي آن كليك كنيد .
- 4. در ليست بازشوي ظاهر شده (شكل )1-9 ، روي يكي از الگوهاي مربوط به جدول مندرجات كليك كنيد. فهرست مطالب به طور پيشفرض از پاراگرافهايي كه داراي سبكهاي 1Heading، 2 Heading، 3 Heading هستند، ايجاد ميگردد.
**واژه پرداز 2007 Word 241 فصل نهم: توانايي كار با ابزارهاي پيشرفته**

- **روش دوم: ايجاد الگوي فهرست با تنظيم دلخواه**
- 1. مكاننما را در محلي كه ميخواهيد فهرست مطالب در آن جا ايجاد گردد، قرار دهيد.
	- 2. زبانهي References را فعال كنيد.
	- 3. از گروه Contents Of Table روي ليست بازشوي آن كليك كنيد (شكل 1-9 ).
- 4. از ليست بازشو، گزينهي Insert Table of Contents را كليك كنيد (شكل 2-9 ).
- 5. در كادر ظاهر شده، روي دكمهي Options كليك كنيد (شكل 2-9 ).

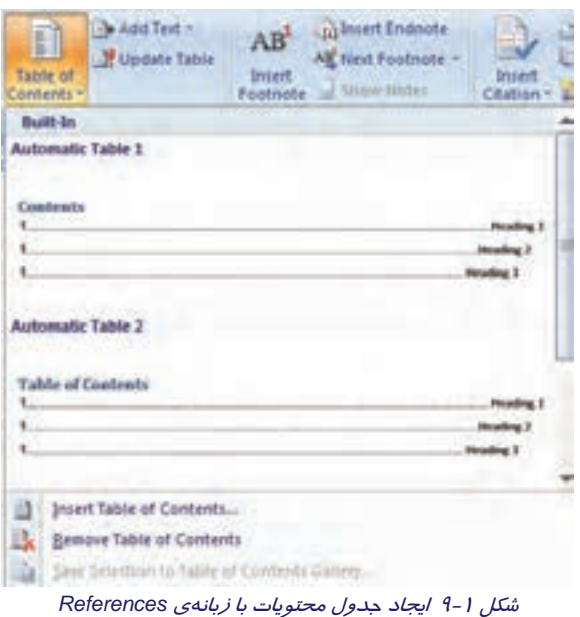

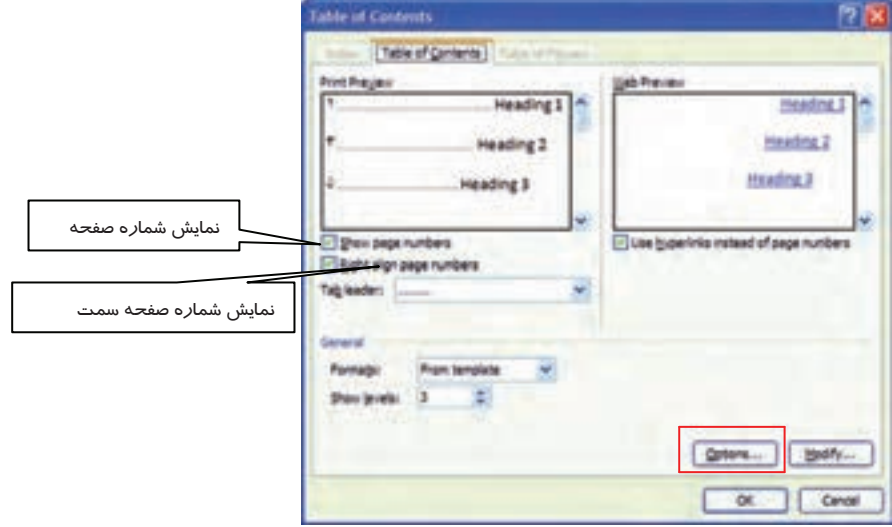

شكل 2-9 كادر محاورهاي *Contents of Table*

6. از قسمت Style Available، سبكهايي را كه مايل هستيد در جدول مندرجات ظاهر شوند ، انتخاب كنيد (شكل ۳-۹).

**242 شماره استانداردسازمان آموزش فني <sup>و</sup> حرفهاي كشور 4/1/ -42/24 3**

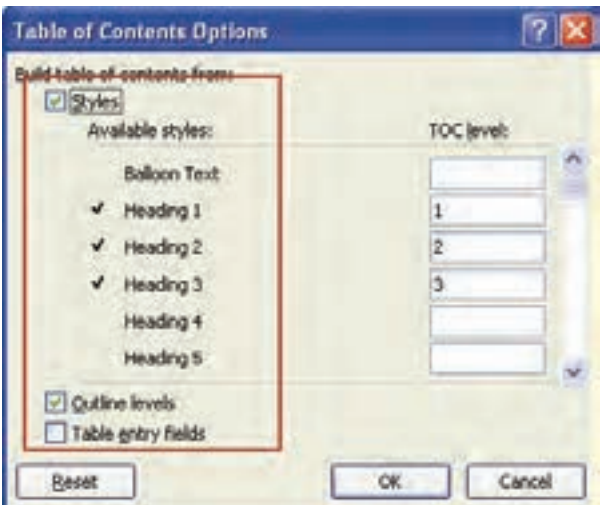

شكل 3-9 كادر محاورهاي *Contents of Table*

در قسمت level TOC در كنار نام هر Style بر اساس اولويت آن، عددي بين 1 تا 9 تايپ كنيد. اين عدد نشاندهندهی درجهبندی عنوانها است. عدد ۱ نشاندهندهی عنوان اصلی و عددهای بیشتر از آن به ترتیب نشاندهندهي زير عنوانها ميباشد (شكل 4-9 ).

| Available styles: |                  | <b>TOC</b> levels |
|-------------------|------------------|-------------------|
|                   | Balloon Text     |                   |
|                   | Heading 1        |                   |
|                   | Heading 2        |                   |
|                   | <b>Inading 3</b> |                   |
|                   |                  |                   |
|                   |                  |                   |

شكل 4-9 تعيين اولويت عناوين متن

اگر سبكي در ليست Styles Available غيرفعال باشد به محض وارد كردن عدد در كادر level TOC نام سبك فعال ميشود.

 **آيا ميدانيد كه . . .**  چگونه ميتوان pane task ) ناحيهي وظيفه ) مربوط به Style ها را ظاهر كرد؟ براي مشاهدهي ليست Styleها ميتوانيد كليدهاي S + Shift + Ctrl را فشار دهيد. ليست بازشوي شكل ۵-۹ با*ز* مىشود.

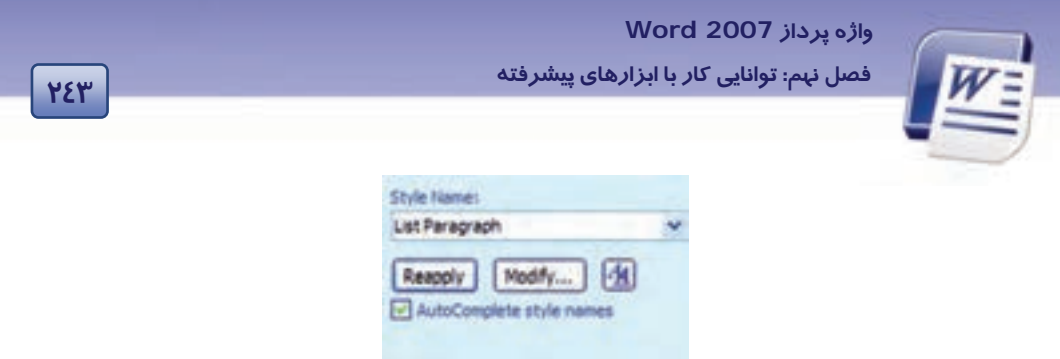

شكل 5-9 قسمتي از ناحيه وظيفه مربوط به *Style*

## **2-1-9 بهروز كردن فهرست مطالب**

در صورت درج عنوانهاي جديد به سند و يا حذف برخي عنوانهاي موجود، بايد فهرست مطالب و شمارهي صفحههای درج شده در فهرست، بهروز شوند. برای بهروز رساندن فهرست مطالب از روش زیر استفاده كنيد:

- 1. زبانهي References را انتخاب كنيد و از گروه Contents of Table روي Table Update كليك كنيد تا كادر محاورهاي شكل 6-9 ظاهر شود.
	- 2. اين كادر شامل گزينههاي زير است:
	- صفحهها شمارهي رساندن بهروز :Update page numbers only
	- table entire Update: بهروز رساندن جدول محتويات به صورت كامل

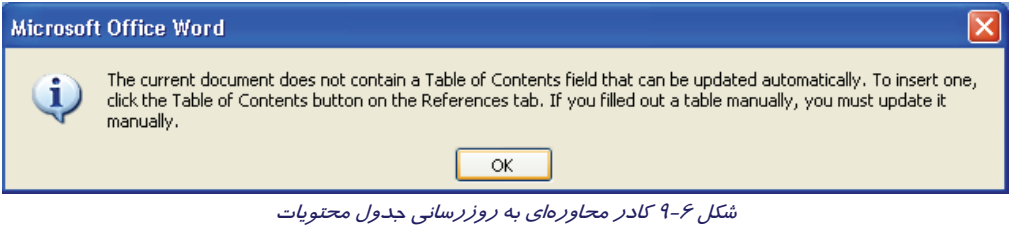

 **3-1-9 حذف فهرست مطالب**

در صورت استفاده از فهرست مطالب ، لازم است براي حذف عنونا هاي اضافي سند، از روش زير استفاده كنيد تا عنوانها در فهرست مطالب نيز انجام شود:

1. در زبانهي References از گروه Contents of Table روي ليست بازشوي آن كليك كنيد.

2. از ليست ظاهر شده، گزينهي Contents of Table Remove را انتخاب كنيد.

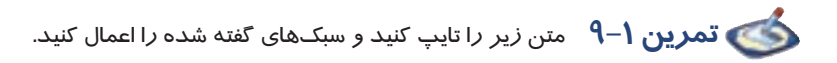

شناسايي اصول كار با جدول محتويات و فهرست مطالب

**244 شماره استانداردسازمان آموزش فني <sup>و</sup> حرفهاي كشور 4/1/ -42/24 3**

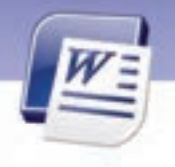

ايجاد جدول محتويات حذف جدول محتويات

شناسايي اصول كار با ماكروها

سبكهاي زير را اعمال كنيد.

- سبك 1Heading را به خطهاي اول و چهارم اعمال كنيد.
- سبك 2Heading را به خطهاي دوم و سوم اعمال كنيد.
- يك فهرست مندرجات از روي متن با لا در ابتداي سند ايجاد كنيد.
	- كدام يك از مندرجات جدول داراي تورفتگي بيشتري هستند؟

# **-2 9 برقراري پيوند (Link (**

در Word با استفاده از قابليت Link ميتوانيد به راحتي بين سندهاي خود و سايتهاي اينتـرنت ارتبــاط

برقرار كنيد. با استفاده از پيـوندها ميتوانيد اعمال زير را انجام دهيد:

- 1. ارسال سند از طريق پست الكترونيكي
- 2. ايجاد پيوند جهت بازكردن يك صفحهي وب
- 3. ايجاد پيوند جهت باز كردن يك فايل از كامپيوتر
	- 4. ايجاد پيوند به يك سند Word

# **1-2-9 ايجاد يك پيوند (Hyperlink (**

براي ايجاد پيوند ميتوانيد يكي از روشهاي زير را به كار بريد:

- **روش اول (با استفاده از نوار Ribbon(**
- 1. متن يا تصويري را كه ميخواهيد از طريق پيوند با سند ارتباط برقرار كند، انتخاب كنيد.
	- 2. در زبانهي Insert از گروه Links روي دكمه Hyperlink كليك كنيد (شكل 7-9 ).

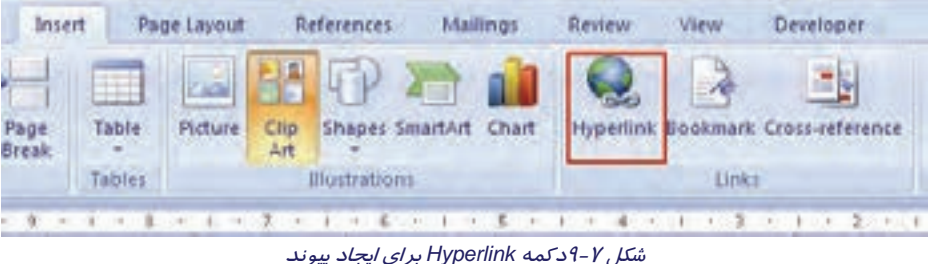

- **روش دوم (با كليك راست)**
- 1. متن يا تصويري را كه ميخواهيد با سند ارتباط برقرار كند، انتخاب كنيد.

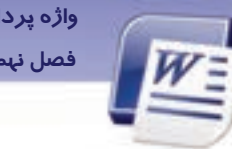

 **واژه پرداز 2007 Word 245 فصل نهم: توانايي كار با ابزارهاي پيشرفته**

- 2. روي آن كليك راست كنيد و از منوي باز شده، گزينهي Hyperlink را انتخاب نماييد.
- 3. كادر محاورهاي Hyperlink Insert باز ميشود (شكل -8 9). بخشهاي مهم اين كادر در جدول 1-9 شرح داده شده است.

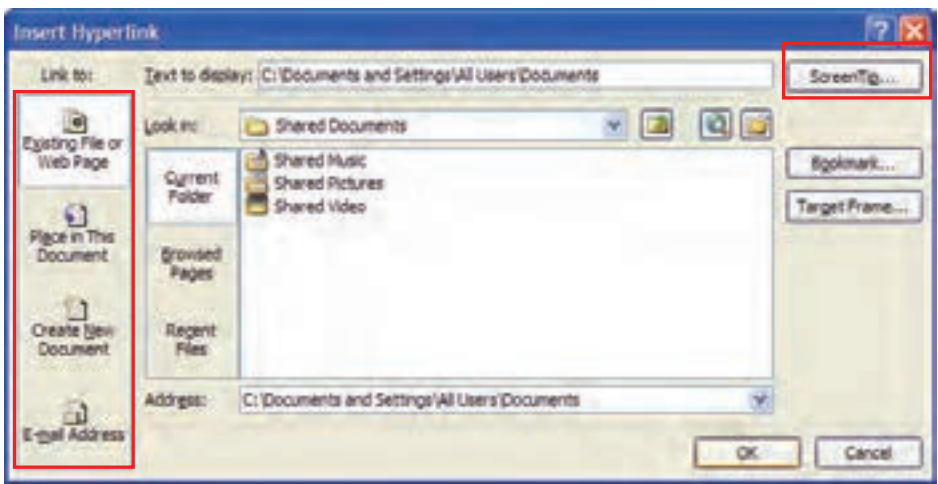

شكل 8-9 كادر محاورهاي براي ايجاد پيوند

#### جدول 1-9 گزينههاي*Hyperlink Insert*

| شرح                                                                                      | نام دکمه                      |  |
|------------------------------------------------------------------------------------------|-------------------------------|--|
| با استفاده از این دکمه میتوانید متن یا تصویر انتخاب شده را به فایلی که روی               | Existing File or Web<br>Page  |  |
| کامپیوتر شخصی خود قرار دارد و یا به آدرس یک وب سایت پیوند دهید. کافی                     |                               |  |
| است آدرس آن سایت <i>ر</i> ا در کادر Address تایپ کنید.                                   |                               |  |
| با استفاده از این دکمه میتوانید متن یا تصویر انتخاب شده را به محل یا نشانهای             | Place in this                 |  |
| (Bookmark') از سند جا <i>ر</i> ی پیوند بدهید.                                            | Document                      |  |
| اگر قصد دارید متن یا تصویر انتخاب شده را به فایلی که هنوز ایجاد نشده است                 |                               |  |
| پیوند دهید، با استفاده از این دکمه، نام فایل و مسیر آن را مشخص کنید تا پس                | <b>Create New</b><br>Document |  |
| از ایجاد فایل ، پیوند برقرار شود.                                                        |                               |  |
| با استفاده از این گزینه میتوانید سند خود <i>ر</i> ا به یک آد <i>ر</i> س الکترونیکی پیوند |                               |  |
| داده و آن <i>ر</i> ا ا <i>ر</i> سال نمایید.                                              | E-mail Address                |  |

در همين فصل روش ايجاد يک نشانه *ر*ا (Bookmark) در سند خواهيد آموخت تا بتوانيد مستقيماً به محل خاصي ا*ز* سند 1 مراجعه كنيد.

**246 شماره استانداردسازمان آموزش فني <sup>و</sup> حرفهاي كشور 4/1/ -42/24 3**

# **آيا ميدانيد كه . . .**

دكمه Tip Screen در كادر Hyperlink Insert چه كاربردي دارد؟

هنگاميكه با ماوس به متن يا تصوير پيوند داده شده اشاره ميكنيد، يك متن راهنما در كادر كوچكي ظاهر ميشود. اگر به يكي از صفحههاي وب پيوند برقرار كرده باشيد، آدرس آن صفحه به صورت Tip Screen ظاهر ميشود و اگر با يكي از فايلهاي كامپيوتر خود پيوند برقرار كرده باشيد، مسير ذخيرهسازي آن فايل نمايش داده ميشود. با استفاده از دكمه Tip Screen ميتوانيد يك متن دلخواه را به عنوان راهنماي پيوند تعريف كنيد (شكل -9 9).

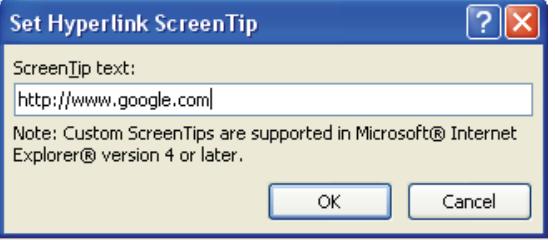

ش*كل* 4–9 تعيين متن راهنما براي پيوندها

# **2-2-9 چگونگي كار با پيوندها در يك سند**

با روش ايجاد پيوند آشنا شديد. پس از ايجاد يك پيوند، براي استفاده از آن ماوس را روي پيوند نگه داريد تا راهنماي آن ظاهر شود. سپس در حالي كه كليد Ctrl را پايين نگاه داشتهايد، كليك كنيد. تمام پيوندهاي متني به رنگ آبي و زيرخطدار ظاهر ميشوند و هنگامي كه ماوس را روي پيوند نگاه مي- داريد، Tip Screen مشاهده ميشود (شكل 10 )-9

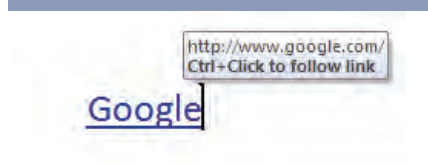

شكل 10 -9 نمونهاي از متن راهنما براي كلمه *Google*

# **تمرين 2-9**

- عبارت مقابل را تايپ كنيد."براي باز كردن صفحه آغازين سايت Google، دكمه **Home** را كليك كنيد."
	- در عبارت بالا يك پيوند ايجاد كنيد كه باكليك رويكلمه Home به سايت com.google.www متصل شويد.

## **3-2-9 نشانهگذاري سند (Bookmark (**

با استفاده از Bookmark ميتوانيد قسمتي از سند خود را نشانهگذاري كنيد. Bookmark، مراجعه به قسمتهاي مختلف سند را تسريع ميكند. معمولاً عنوانهاي مهم را نشانهگذاري ميكنند تا سريعتر در دسترس قرار گيرند.

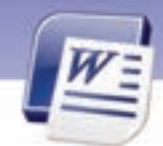

 **واژه پرداز 2007 Word 247 فصل نهم: توانايي كار با ابزارهاي پيشرفته**

براي ايجاد Bookmark به روش زير عمل كنيد:

- 1. مكاننما را در ابتداي متن مورد نظر جهت نشانهگذاري، قرار دهيد.
- 2. در زبانهي Insert از گروه Link روي Bookmark كليك كنيد (شكل 11 -9 ).
- 3. كادر Bookmark باز ميشود (شكل -12 9). در قسمت name Bookmark يك نام براي نشانه موردنظر وارد كنيد و روي دكمهي Add كليك نماييد.

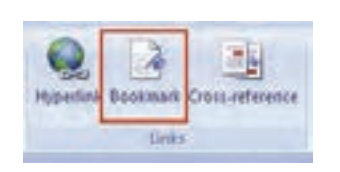

شكل <sup>11</sup> -9 ايجاد نشانهگذاري با *Bookmark*

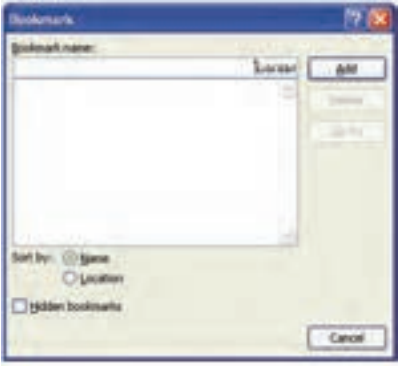

شكل 12 -9 كادر محاورهاي *Bookmark*

**نكته:** نام Bookmark بايد با يكي از حروف شروع شود. ولي ميتوانيد از حرف دوم به بعد، ازاعددها هم استفاده كنيد، مانند 1 Mark. استفاده از كاراكتر خط زير( \_ ) نيز در نامگذاري Bookmark مجاز است، مانند Heading\_First.

## **4-2-9 پيوند به يك نشانه (Bookmark (**

با نحوه ايجاد و كاربرد Bookmark آشنا شديد. اكنون با كاربرد Bookmark در تعريف Hyperlink آشنا مي- شويد. براي شروع مراحل زير را طي كنيد:

- 1. متن يا تصوير موردنظر را براي ايجاد Hyperlink انتخاب كنيد.
- 2. در زبانهي Insert از گروه Links روي دكمهي Hyperlink كليك كنيد ( شكل -13 9).

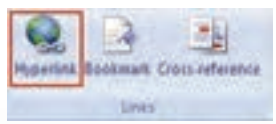

شكل <sup>13</sup> -9 استفاده از *Hyperlink* براي پيوند يك *Bookmark*

**248 شماره استانداردسازمان آموزش فني <sup>و</sup> حرفهاي كشور 4/1/ -42/24 3**

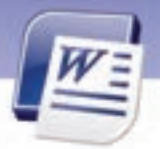

- ۳. كادر Insert Hyperlink باز ميشود. در بخش Link to، روي دكمهي Existing File or Web Page كليك كنيد (شكل 8-9 ).
	- 4. در بخش in Look، سندي را كه Bookmark آن مورد نظر است، مشخص كنيد.
- 5. روي دكمهي Bookmark ) در سمت راست كادر) كليك كنيد تا كادر محاورهاي آن باز شود. سپس از قسمت Bookmark، نشانهي مورد نظر را انتخاب كنيد (شكل 14 .)-9

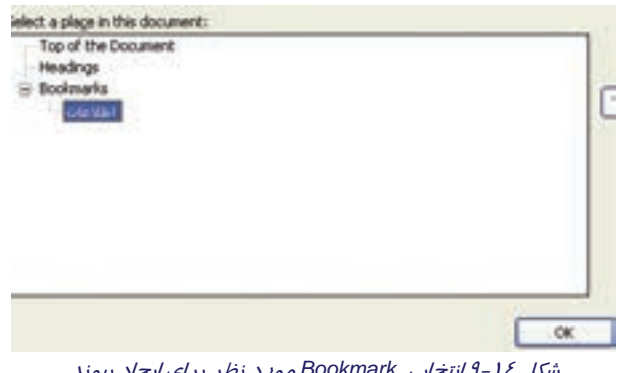

شكل 14 -9 انتخاب *Bookmark* مورد نظر براي ايجاد پيوند

6. روي دكمهي OK كليك كنيد.

7. پنجره Hyperlink Insert را نيز با دكمهي OK تاييد كنيد.

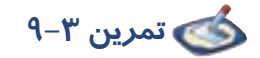

يـك سـند يـك صـفحهاي ايجـاد كنيـد.سـپس يـك نشـانه (mark book (بـه نـام page of top بسـازيد كـه مكاننما را به ابتداي سند منتقل كند و يك نشانه به نام page of end بسازيد كه مكان نما را به انتهاي سـند منتقل نمايد.

# **3-9 كار با ماكروها**

يك ماكرو شامل مجموعهاي از فرمانها و دستورات است كه ضبط ميشوند تا در صورت لزوم به ترتيب و مكرراً اجرا شوند. با كمك ماكروها ميتوانيد تعدادي دستور را در قالب يك دستور ذخيره نماييد و همگي آنها را همزمان اجرا كنيد.

#### **مزيتهاي استفاده از ماكرو عبارتند از:**

- اجراي مجموعهاي از دستورها به صورت همزمان(براي مثال درج يك جدول با سايز و خطوط مشخص و تعداد سطر و ستون معين)
	- سرعت بخشيدن به عمل ويرايش و قالببندي سند
		- اجرا كردن خودكار دستورها

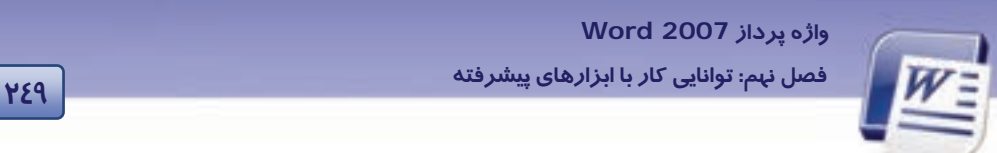

براي كار با ماكروها از زبانهي Developer استفاده ميشود. براي فعال كردن اين زبانه از روش زير استفاده كنيد:

- 1. روي دكمهي Button Office كليك نماييد و دكمهي Word Options را انتخاب كنيد.
- 2. از زبانهي Popular گزينهي Show Developer tab in the Ribbon را فعال نماييد و روي دكمه OK كليك كنيد (شكل -15
	- .(9

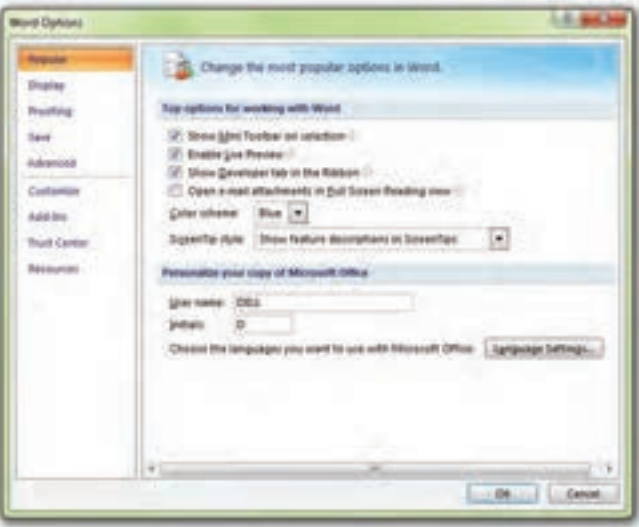

شكل 15 -9 نمايش دادن زبانهي *developer* در نوار *Ribbon*

 **1-3-9 ايجاد و ضبط يك ماكرو** 

- 1. روي زبانهي Developer كليك كنيد.
- 2. در گروه Code، روي Macro Record كليك كنيد (شكل -16 9).

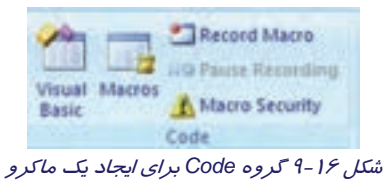

3. كادر Macro Record باز ميشود (شكل 17 -9 ). در قسمت Name نامي براي ماكرو تايپ كنيد.

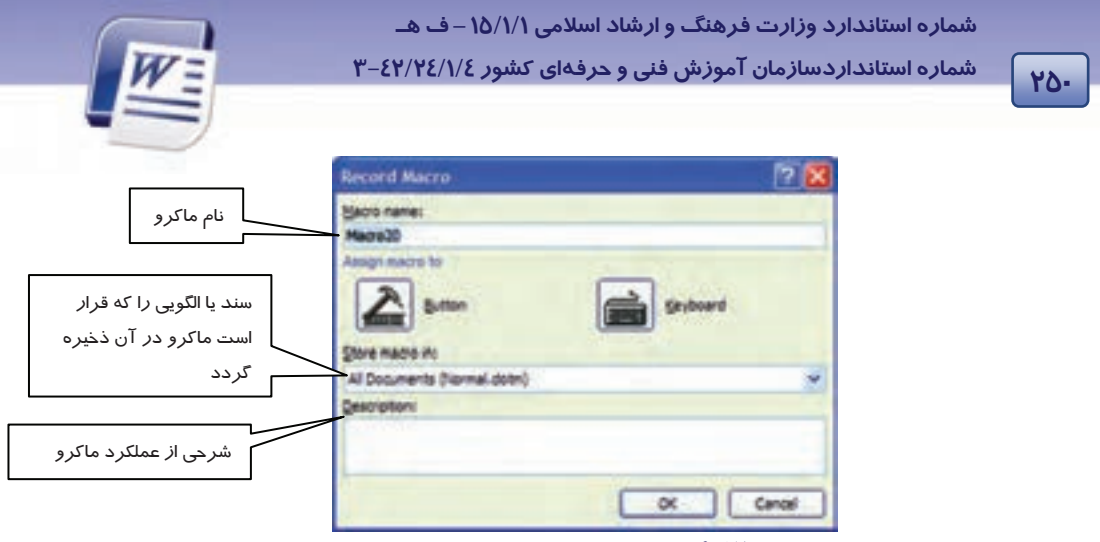

شكل 17 -9 كادر محاورهاي براي ايجاد يك ماكرو

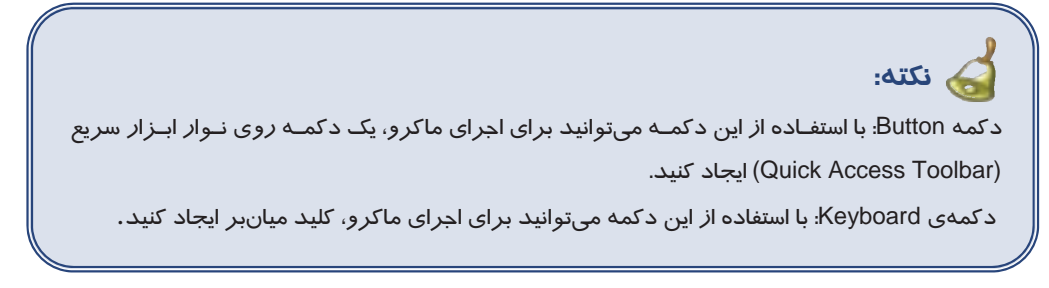

بلافاصله بعد از انجام مراحل فوق، در كنار اشارهگر ماوس تصوير يك نواركاست ظاهر ميشود و در زبانهي Developer، از گروه Code دو دستور Recording Stop و Recording Pause اضافه ميگردند (شكل -18 9). از اين لحظه به بعد كل عملياتي كه انجام ميدهيد ضبط خواهد شد و قابل اجراي مجدد خواهد بود. براي قطع موقت ضبط، روي آيكن Recording Pause كليك كنيد و براي ادامهي ضبط روي آيكن Resume

Recording كليك كنيد. براي قطع كامل ضبط روي آيكن Recording Stop كليك نماييد.

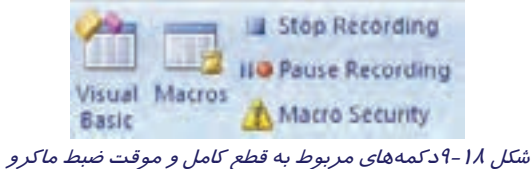

## **2-3-9 تعريف كردن كليد ميانبر يا دكمه براي اجراي ماكرو**

براي سهولت در اجراي ماكرو، ميتوانيد براي آن يك كليد ميانبر تعريف كنيد. براي اختصاص دادن كليد ميانبر به ماكرو از روش زير استفاده كنيد:

1. روي آيكن Macro Record كليك كنيد.

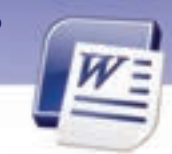

 **واژه پرداز 2007 Word 251 فصل نهم: توانايي كار با ابزارهاي پيشرفته**

- 2. نامي براي ماكرو خود وارد كنيد.
- 3. روي Keyboard كليك كنيد تا پنجرهي Keyboard Customize باز شود (شكل 19 -9 ).

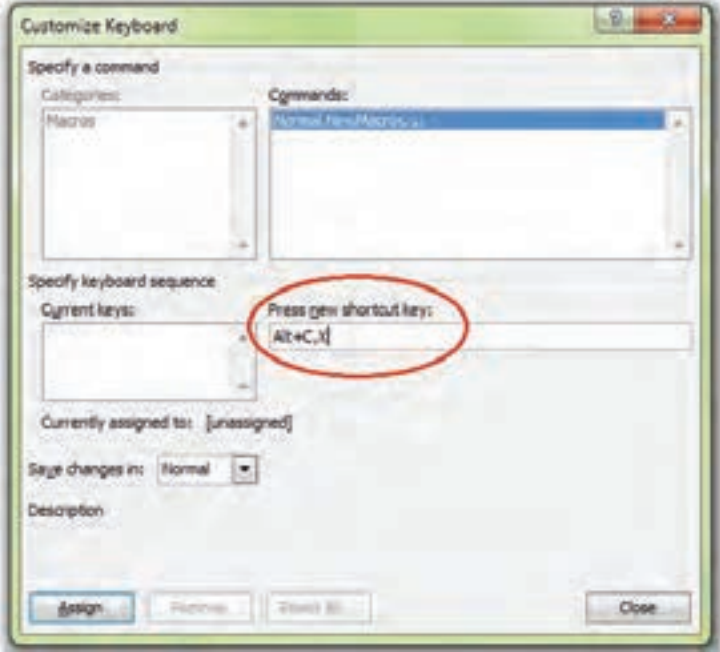

شكل 19 -9 اختصاص دادن كليد ميانبر به يك مايكرو

- 4. مكاننما را در كادر متني key shortcut new Press قرار دهيد.
- 5. يك كليد ميانبر دلخواه را روي صفحه كليد فشار دهيد. نام كليد ميانبر بهطور خودكار در اين كادر ظاهر ميشود. بهتر است از كليدي (يا تركيب كليدهايي) استفاده كنيد كه قبلاً به هيچ دستوري اختصاص داده نشده است (شكل ۱۹–۹).
- 6. پس از تعيين كليد، دكمهي Assign فعال ميشود. روي اين دكمه كليك كنيد تا ميانبر تعيين شده، به ماكرو اختصاص داده شود.

**نكته:** توصيه ميشود براي تعريف كليد ميانبر از كليدهاي Alt يا Ctrl يا Shift به همراه كليدهاي ديگر استفاده كنيد.

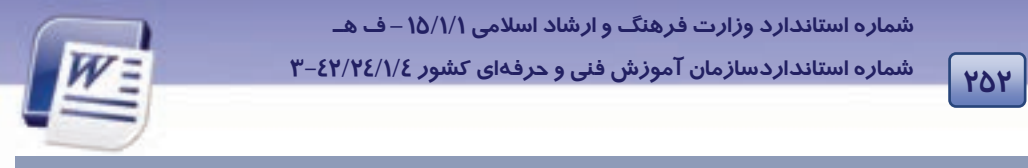

 **3-3-9 ايجاد دكمه براي اجراي ماكرو روي نوار Access Quick** 

يك روش ديگر براي اجراي سريع ماكرو، تعريف دكمه ميانبر روي نوار ابزار سريع است. براي اين منظور از روش زير استفاده كنيد:

- 1. روي آيكن Macro Record كليك كنيد. كادر Macro Record باز ميشود.
- 2. پس از تعيين نام ماكرو، روي آيكن Button كليك كنيد تا پنجرهي Options Word باز شود (شكل -20 .)9

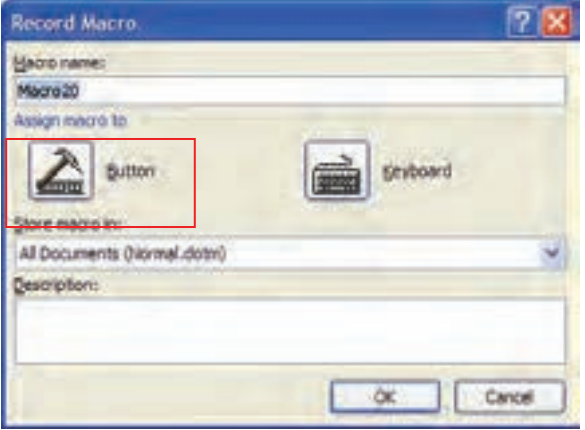

شكل <sup>20</sup> -9 كادر محاورهاي براي اختصاص دادن دكمه به ماكرو

- 3. در قسمت from commands Choose نام ماكروي خود را انتخاب كنيد.
- 4. روي دكمهي Add كليك كنيد تا نام ماكرو به ليست Toolbar Access Quick اضافه شود (شكل -21 . )9
	- 5. روي دكمهي OK كليك كنيد.

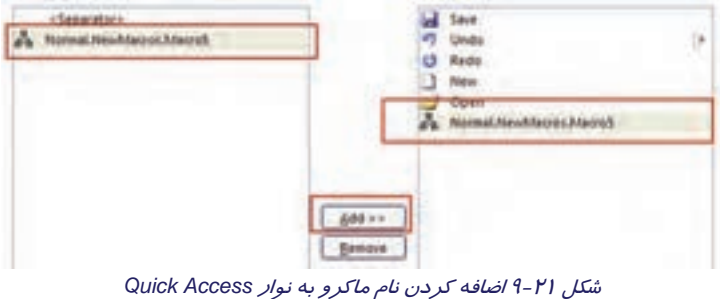

# **4-3-9 اجراي يك ماكرو**

پس از تعريف ماكروها، ميتوانيد آنها را اجرا كنيد و عمليات قالببندي سند را با سرعت بيشتري انجام دهيد. براي اجراي ماكروها ميتوانيد از روشهاي زير استفاده كنيد:

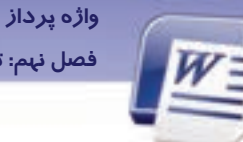

 **واژه پرداز 2007 Word 253 فصل نهم: توانايي كار با ابزارهاي پيشرفته**

- در صورتيكه براي ماكرو كليد ميانبر تعريف كردهايد، آن كليدهاي ميانبر را فشار دهيد.
- در صورتيكه براي ماكرو دكمهاي روي نوار دسترسي سريع درج كردهايد، روي آن دكمه كليك كنيد.
	- در صورتيكه براي ماكرو كليد ميانبر يا دكمهي ميانبر تعريف نكردهايد از روش زير استفاده كنيد:
		- اد. د*ر* زبانهي Developer از گروه Code*، ر*وي دكمهي ‱هدا
		- 2. در كادر Macros نام ماكرو را از بين ماكروهاي تعريف شده انتخاب كنيد (شكل 22 .)-9
			- 3. روي دكمهي Run كليك كنيد .

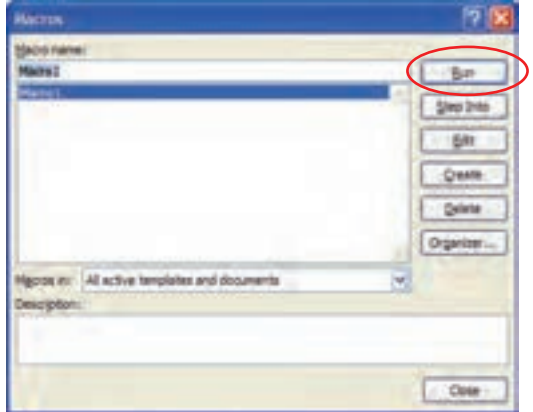

شكل 22 -9 كادر محاورهاي ماكرو براي اجرا، ويرايش، ايجاد <sup>و</sup> حذف ماكروها

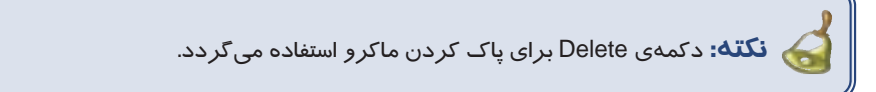

# **تمرين 4-9**

- 1. يك ماكرو به نام Macro Table ايجاد كنيد كه بتواند جدولي با 3 سطر و 2 ستون رسم نمايد و داراي Border ضخيم و رنگ زمينهي آبي باشد.
	- 2. براي ماكروي بالا كليد ميانبر H + Shift + Alt تعريف كنيد.
	- 3. يك دكمه براي Macro Table روي Toolbar Access Quick ايجاد كنيد.

# **4-9 ذخيره فايل بهصورت خودكار**

در هنگام تايپ سند چنانچه مايل هستيد سند به صورت خودكار هرچند دقيقه يكبار ذخيره شود ميتوانيد از

روش زير استفاده كنيد. بدين ترتيب مجبور نيستيد زماني را براي ذخيرهسازي فايل صرف كنيد.

1- سند را با استفاده از گزينههاي Save يا as Save براي بار اول ذخيره كنيد.

**254 شماره استانداردسازمان آموزش فني <sup>و</sup> حرفهاي كشور 4/1/ -42/24 3**

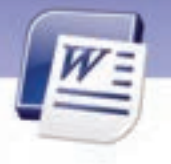

2- روي دكمه button Office كليك كنيد و گزينهي options Word را انتخاب كنيد.

3- در كادر محاورهاي options Word روي زبانهي Save كليك كنيد.

4- گزينه minutes x every information recover auto Save را فعال كنيد و تعيين نماييد كه ميخواهيد

فايل شما هر چند دقيقه يكبار از طريق Word ذخيره شود (شكل <sup>23</sup> .) -9

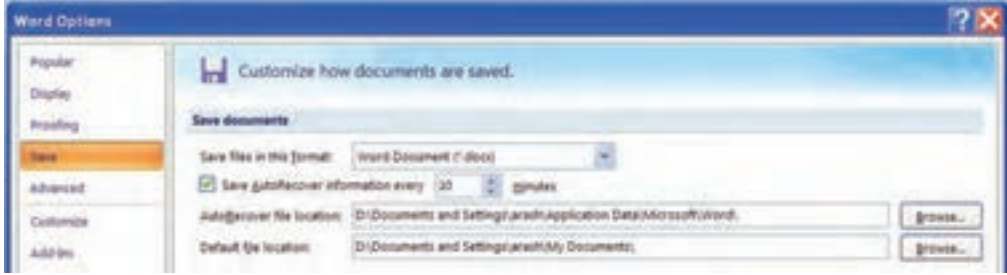

شكل <sup>23</sup> -9 ذخيرهسازي سند بهصورت خودكار با *options Word*

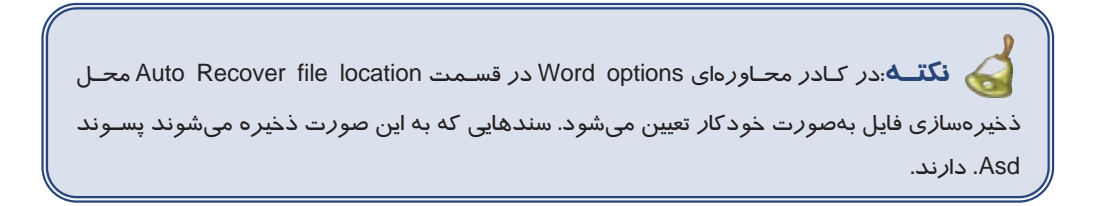

# **-5 9 رمز گذاري سند – only Read كردن سند**

هنگامي كه سند را بهصورت معمولي ذخيره مي كنيد، هر فردي بهراحتي ميتواند سند شما را باز كند و تغيير بدهد. اگر هنگام ذخيرهسازي يك اسم رمز يا كلمهي عبور براي بازكردن يا تغيير دادن سند در نظر بگيريد، افراد مختلف نميتوانند آنرا باز كنند يا تغيير دهند.

براي رمزگذاري سند از روش زير استفاده كنيد:

1- روي دكمهي button Office كليك كنيد.

 2- در صورتيكه سند را براي اولين بار ذخيره ميكنيد روي گزينه Save كليك نمائيد. در غير اينصورت روي گزينهي as Save كليك كنيد تا كادر محاورهاي آن باز شود.

3- در كادر محاورهاي باز شده روي Tools كليك كنيد.

4- در ليست بازشوي ظاهر شده گزينهي options General را انتخاب كنيد ( شكل24 .) -9

 **واژه پرداز 2007 Word 255 فصل نهم: توانايي كار با ابزارهاي پيشرفته**  $\sqrt{2}$ Save As VO-DIXD'EI-**B** Desktop Save in: Trusted<br>Templates My Documents My Computer My Recent<br>Documents My Network Places **B** Ahmad  $F$  HP 1018 **C** Desktop **Exist** <sup>My</sup><br>Documents انديش بخش سبز My<br>Computer My Network File name:  $\overline{\mathbf{v}}$ Save as type: Word Document (\*.docx) Ÿ Cancel Tools  $S$ ave  $\times$  Delete Rename Map Network Drive... Properties Save Options... General Options... Web Options... Compress Pictures...

#### شكل 24 -9 گزينه *Option General* تنظيماتي براي ذخيرهسازي سند

 5- در كادر محاورهاي options General در قسمت open to Password كلمهي عبور را براي باز كردن سند درج كنيد و در قسمت modify to Password كلمه عبور را براي انجام تغييرات روي سند درج نمائيد (شكل ٢٥–٩).

**256 شماره استانداردسازمان آموزش فني <sup>و</sup> حرفهاي كشور 4/1/ -42/24 3**

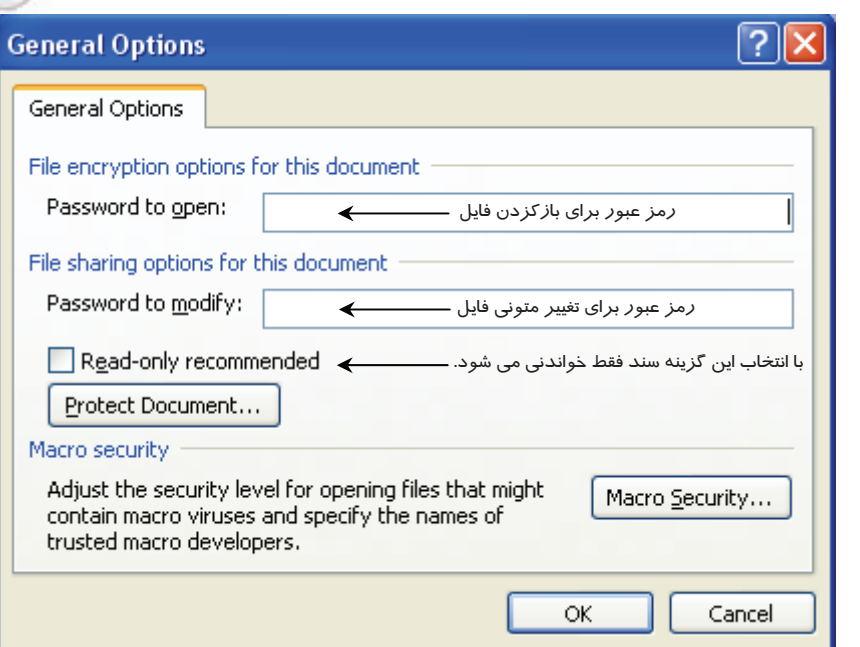

شكل 25 -9 تعيين رمز براي باز كردن <sup>و</sup> ويرايش سند با كادر محاورهاي *option general*

**نكته** : در هنگام تايپ كلمهي رمز به خاطر داشته باشيد كه كليد lock Caps خاموش باشد. همچنين زبان صفحه كليد خود را براي تايپ كلمهي رمز، روي فارسي يا لاتين تنظيم كنيد.

# **-6 9 ايجاد فايل پشتيبان**

در صورتي كه بخواهيد همواره از سندهاي خود يک فايل پشتيبان (Back up) تهيه كنيد تا در مواقع لزوم از اين

فايل پشتيبان استفاده كنيد به روش زير عمل كنيد:

1- روي دكمهي button Office كليك كنيد.

2- گزينهي option Word را انتخاب كنيد.

3- زبانهي Advanced را انتخاب كنيد، از گروه Save گزينهي copy backup create Always را فعال نماييد.

4- كادر محاورهاي را Ok كنيد(شكل 26 .)-9

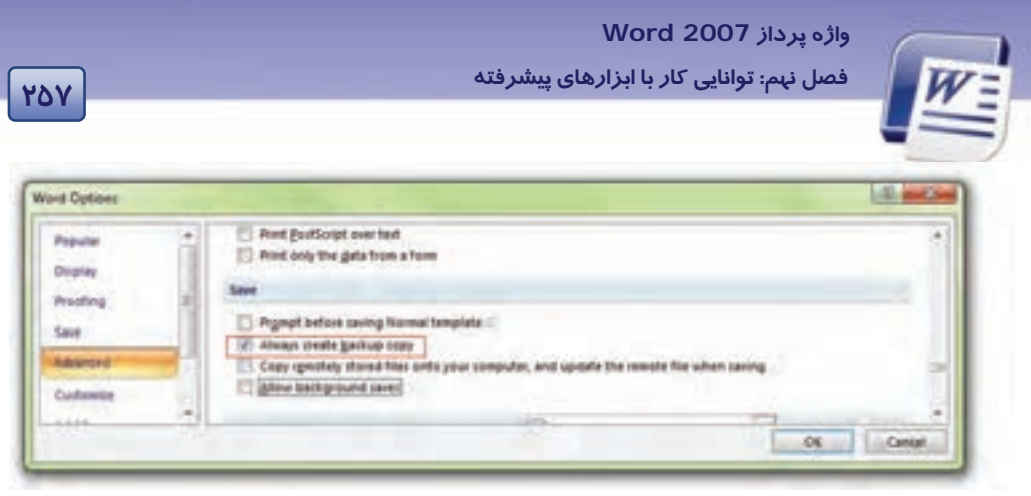

شكل 26 -9 ايجاد فايل پشتيبان با *option word*

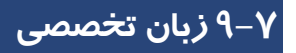

## **Create A Hyperlink**

What do you want to do?

- Create a customized hyperlink to a document, file, or web page.
- Create a hyperlink to a blank E-Mail message.
- Create a hyperlink to a location in the current document or web page.
- Create a hyperlink to a specific location in another document or web page.

با توجه به متن به پرسشهاي زير پاسخ دهيد.

#### **True Or False**

- **1-** You Can Not Create Link To A Mail Without Text**.**
- **2-** Hyperlink Is A Text Or Picture That Moves You To Another Document Or Web Page**.**

**258 شماره استانداردسازمان آموزش فني <sup>و</sup> حرفهاي كشور 4/1/ -42/24 3**

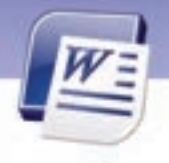

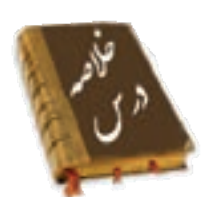

- در جدول محتويات (Contents Of Table (فهرست مطالب درج ميشود.
	- Word قادر به تهيهي خودكار فهرست مطالب است.
- پيوندها (Link (براي جابهجا شدن بين سندها و يا بين سندها و سايتهاي اينترنتي به كار ميروند.
	- از Bookmark براي نشانهگذاري بعضي از قسمتهاي يك سند استفاده ميشود.
- يك ماكرو شامل مجمــوعهاي از فرمانها و دستــورهاي است كه ضبط شده است كه در صورت لزوم به ترتيب اجرا ميشوند.

# **واژهنامه**

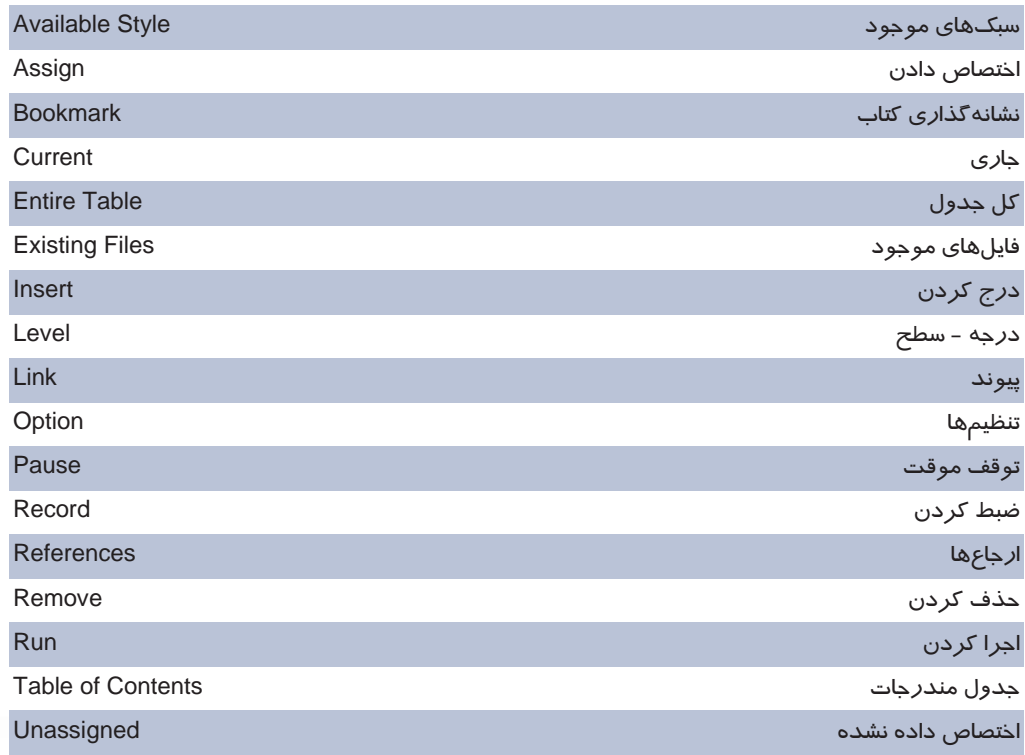

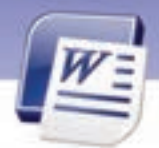

 **واژه پرداز 2007 Word** 

**259 فصل نهم: توانايي كار با ابزارهاي پيشرفته**

# **آزمون تئوري**

## **درستي يا نادرستي گزينههاي زير را تعيين كنيد.**

- 1. با زبانه Insert ميتوان يك پيوند هب سايتهاي وب ايجاد كرد.
- 2. گروه Contents of Table براي ايجاد ، ويرايش و بهروز رساندن يك جدول به كار ميرود.

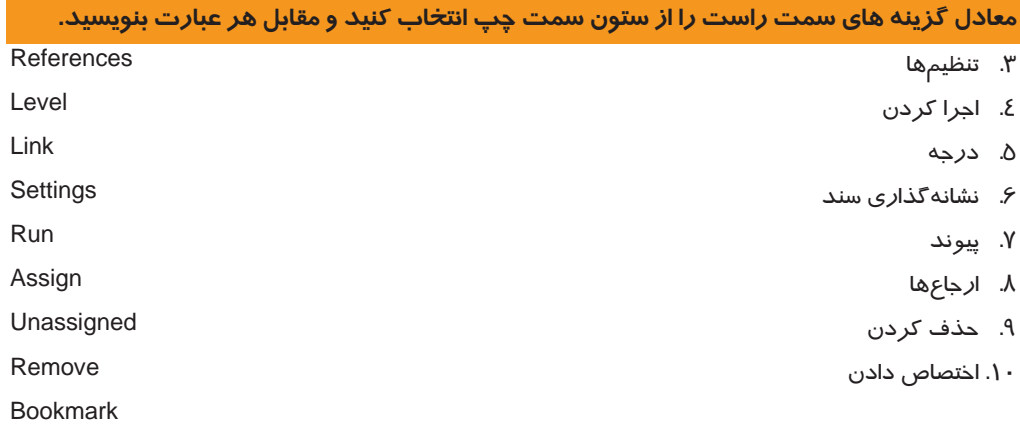

# **گزينهي صحيح را انتخاب كنيد.**

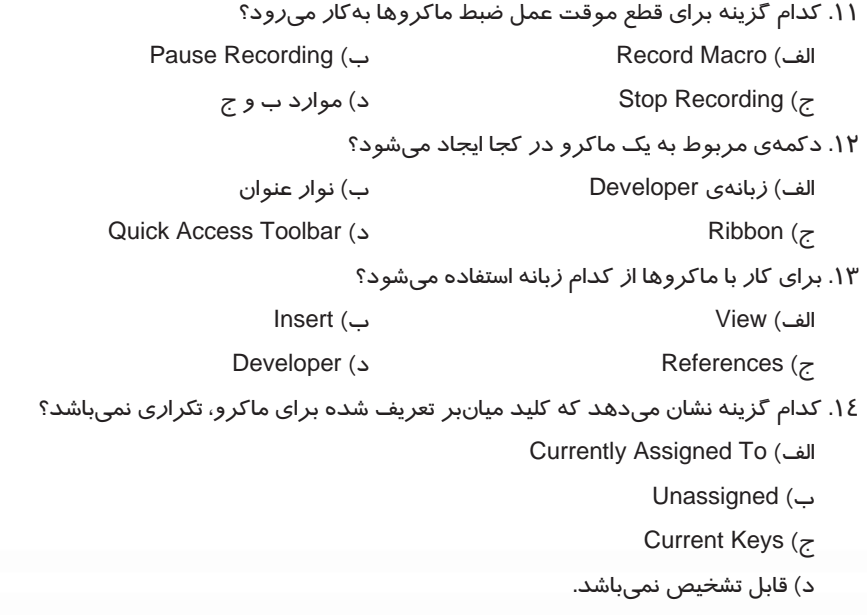

**260 شماره استانداردسازمان آموزش فني <sup>و</sup> حرفهاي كشور 4/1/ -42/24 3**

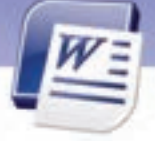

.15 كدام يك از كليدهاي زير براي تعريف كليد ميانبر ماكروها همراه ديگر كاراكترها مناسب است؟ الف)Ctrl ب ) Alt ج) Shift د) تركيب هر سه گزينه صحيح است .16 كدام گزينه براي ايجاد جدول محتويات مناسب است؟ References ( ب Remove table of contents (الف Table entry field ( $\sim$  Table of contents ( $\approx$ .17 كدام گزينه براي حذف جدول محتويات مناسب است؟ References ( ب Remove table of contents (الف Table entry field ( $\sim$  Table of contents ( $\sigma$ .18 در پنجرهي contents of Table عددهاي وارد شده در جلوي هر Style نشاندهنده چيست؟ الف) شمارهي Style ب ) درجهبندي Style ج ) ميزان تورفتگي د ) تعداد هر Style .19 در قسمت Leader Tab از پنجرهي Contents of Table كدام گزينه تعيين ميشود؟ الف ) انواع Style ب ) انواع درجه بندي Style ج ) انواع خطهاي وصل كننده د ) تعداد درجه بندي Style .20 جدول مندرجات در كجاي سند قرار ميگيرد؟ الف) ابتداي سند ب ) ميان سند ج ) انتهاي سند د) هر جا كه مكاننما قرار داشته باشد. .21 كدام گزينه براي نشانهگذاري يك سند به كار ميرود؟ الف ) Hyperlink ب ) References Table of Content ( د Bookmark (ج .22 براي پيوند به يك سايت وب كدام گزينه مناسب است؟ Existing file or web page ( الف Place in this document ( ب Create new document  $(z)$  E-mail address ( د .23 كدام گزينه كل جدول مندرجات را به ميروز كند؟ Update entire table (ب Table of contents (الف Remove table of content ( د Update page number ( $\zeta$ 

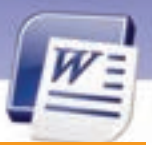

 **واژه پرداز 2007 Word 261 فصل نهم: توانايي كار با ابزارهاي پيشرفته**

## **در جاي خالي عبارت مناسب بنويسيد.**

- .24 براي ايجاد يك پيوند، در زبانهي Insert روي .................... كليك كنيد.
	- .25 از Bookmark براي تعريف ..................... استفاده ميشود.
- .26 اگر براي اجراي يك ماكرو دكمهاي تعريف كرده باشيد، آن دكمه را روي ...................... مشاهده خواهيد كرد.
	- .27 از دكمهي Run براي ..................... يك ماكرو استفاده ميشود.

.28 براي رفتن به سند ديگر در يك پيوند، روي آن پيوند كليد ميان رب .................... را فشاردهيد.

#### **به پرسشهاي زيرپاسخ تشريحي دهيد.**

.29 چگونه ميتوان جدول مندرجات را ايجاد كرد؟

- .30 چه زماني بايد جدول مندرجات را به روز كنيم؟
- .31 جدول مندرجات معمولا در كجاي سند قرار ميگيرد؟
	- .32 ماكرو را تعريف كنيد؟
- .33 دكمههاي Macro Record و Recording Pause و Recording Stop چه عملي انجام ميدهند؟
	- .34 مزيتهاي تعريف يك ماكرو را نام ببريد. ( 2 مورد)
	- .35 كاربردهاي پيوند در Word را شرح دهيد. ( 2 مورد)
	- .36 با كدام روش هنگام باز كردن سند، از كاربركلمه عبور پرسيده ميشود.

# **آزمون عملي**

1. متن زير را تايپ كنيد.

از علي آموز اخلاص عمل

شير حق را دان منزه از دغل

- مصرع اول را انتخاب كنيد. يك ماكرو به نام Macro My ايجاد كنيد كه پاراگراف اول را ضخيم، زير خطدار، مايل و داراي سبك 1 Heading كند.
	- ماكروي Macro My را روي پاراگراف دوم اجرا نماييد.
- 2. فايل Txt.Readme را روي سيستم خود جستجو كنيد. سپسمحتويات آن را در يك فايل جديد Word كپي كنيد.
	- براي صفحهي دوم آن يك نشانه به نام 2Page تعريف كنيد.
	- براي صفحهي سوم آن يك نشانه به نام 3Page تعريف كنيد.
	- به ابتداي سند برويد و دو عبارت " 2Page To Go"و "3Page To Go "را تايپ كنيد. سپس روي اين دو عبارت، دو پيوند تعريف كنيد بهطوري كه با كليك روي هر يك، مكاننما به ترتيب به صفحههاي دوم و سوم برود.

شماره استانداردسازمان آموزش فنی و حرفهای کشور ٤٢/٢٤/١/٤-٣

**MSY** 

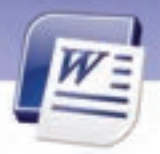

۳. عنوانهای مربوط به فایل Readme.txt را به سبک Heading1 یا Heading 2 تبدیل کنید. سپس در ابتدای سند یک جدول مندرجات برای آن ایجاد نمایید.

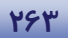

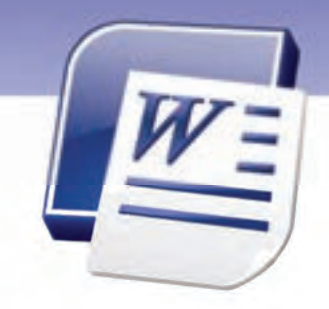

فصل نهم

درس 2

# هدف كلي فصل:

# توانايي كاربا ابزارهاي پيشرفته

# هدفهاي رفتاري (جزئي)

پس از مطالعهي اين فصل، از فراگير انتظار ميرود كه:

- مراحل ادغام پستي را بداند.
- يك List Mail را ادغام كند.
- اصول اضافه كردن Field را بداند.

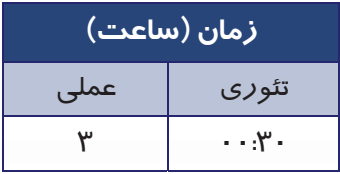

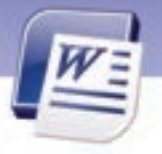

**264 شماره استانداردسازمان آموزش فني <sup>و</sup> حرفهاي كشور 4/1/ -42/24 3**

#### **مقدمه**

فرض كنيد ميخواهيد نامههايي با متن يكسان، ايجاد كنيد. ولي به دليل اينكه مشخصات گيرندگان آن نامهها متفاوت هستند، ناچاريد آن نامهها را يكي يكي تنظيم كنيد و چاپ نماييد. براي خودداري از انجام اينگونه كارهاي تكراري، برنامه Word قابليت ادغام پستي را ارائه ميدهد. با استفاده از اين قابليت، كافي است يك فايل به صورت ليست مشخصات گيرندگان نامه (مانند نام - نام خانوادگي - آدرس و...) و يك سند كه دربرگيرنده متن مشترك نامه است، ايجاد نماييد. آنگاه Word ميتواند با ابزار ادغام پستي (Merge Mail (آن دو فايل را ادغام نموده و نامهها را توليد كند سپس شما ميتوانيد آنها را يكي يكي چاپ كنيد.

# **8-9 كار با ادغام پستي (Merge Mail (**

براي انجام ادغام پستي دو فايل زير مورد نياز است :

1. نامهي فرم (Letter Form(: فايلي است كه متن اصلي نامه در آن است و محتويات آن در تمام نامهها تكرار ميشود.

2. فايل منبع دادهها (Source Data(: فايلي است كه ليست مشخصات گيرندگان نامه در آن قرار دارد.

فايل ليست گيرندگان را ميتوانيد در محيط Word ,Excel و يا در ليست مخاطبين Outlook ايجاد كنيد. برنامهي Word با ادغام كردن آن فايل با فايل بدنهي نامه ميتواند نامهها يا برچسبهاي ادغام شده را ايجاد و چاپ كند.

#### **1-8-9 ايجاد نامهي ادغام شده (Merge Mail (**

نامهي فرم بايد طوري تنظيم شود كه محتويات آن در تمام نامهها يكسان باشد (از يك نامه به نامهي ديگر متفاوت نباشد). براي ايجاد نامهي ادغام شده ميتوانيد به دو صورت عمل نماييد:

- از قبل دو فايل براي نامهي فرم (در محيط Word (و منبع داده (در محيط Word با رسم جدول در محيط Excel- در دفترچه آدرس2007 Outlook (ايجاد نماييد و در مراحل ايجاد نامهي ادغامي از آنها استفاده كنيد.
	- در حين انجام مراحل ادغام پستي، فايلهاي نامه فرم و منبع دادهها را نيز ايجاد نماييد.

دو روش براي ايجاد نامهي ادغام شده، وجود دارد:

- 1. روش گام به گام
- 2. استفاده از زبانهي Mailing

## **1-1 - 8-9 ايجاد نامهي ادغامي به روش گامبهگام (Step By Step (**

يك فايل جديد باز كنيد و محتويات نامهي فرم را تايپ كنيد ( متن مشترك .)

 **واژه پرداز 2007 Word 265 فصل نهم: توانايي كار با ابزارهاي پيشرفته**

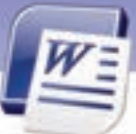

در زبانهي Mailing از گروه Start Mail Merge روي ليست بازشوي Start Mail Merge كليك كنيد. در ليست بازشده علاوه برگزينهي ادغام نامه، گزينههايي براي پاكت نامههاي ادغامي، برچسبهاي ادغامي و غيره ارائه شده است (شكل 27 -9 ). جدول 2-9 گزينههاي اين منو را شرح ميدهد.

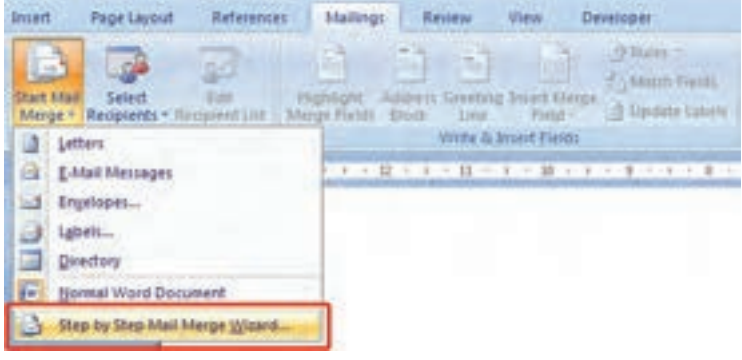

شكل 27 -9 امكانات ادغام پستي

| شرح                                                                                                  | گزینه                 |  |  |
|----------------------------------------------------------------------------------------------------|-----------------------|--|--|
| فایل فرم و منبع دادهها را که مشخصات گیرندگان در آن قرار دارد ادغام میکند و از                        |                       |  |  |
| روی آنها نامههای مشابه برای مخاطبان مختلف میسازد.                                                    | Letters               |  |  |
| فایل فرم و منبع دادهها <i>ر</i> ا ادغام مـی¢نــد و آن <i>ر</i> ا بــه صـورت پیــام الکترونیکـی Email |                       |  |  |
| ذخیره میسازد.                                                                                        | <b>Email Messages</b> |  |  |
| فایل فرم و منبع دادهها <i>ر</i> ا ادغام میکند و به صورت پاکت پستی ذخیره میکند.                       | Envelopes             |  |  |
| فایل فرم و منبع دادهها را ادغام مینماید و برچسبهای آدرس را ایجاد مـیکنـد. در                         | Labels                |  |  |
| صورتی که نامههای شما محرمانه نباشند، میتوانید از این برچسبها استفاده کنید.                           |                       |  |  |
| فایل فرم و منبع دادهها <i>ر</i> ا ادغام می کند و فهرستهای آد <i>ر</i> سی ایجاد مینماید.              | Directory             |  |  |

#### جدول 2-9 گزينههاي منوي *Merge Mail Start*

.كنيد كليك Step By Step Mail Merge Wizard گزينهي روي

ساخت نامههاي ادغام شده در 6 مرحله انجام ميشود كه در ادامه آمده است:

**مرحله اول:** در اين مرحله تعيين ميكنيد كه چه نوع سندي بايد ايجــاد شود. (برچسب ادغــامي، نامههاي ادغامي، ...) براي ايجاد نامهي ادغامي گزينه Letters را انتخاب كنيد و سپس روي Next كليك كنيد (شكل ٢٨-٩).

<mark>مرحله دوم</mark>: د*ر* اين مرحله بايد نامهى فرم<sup>\</sup> را انتخاب كنيد (شكل ٢٩-٩). اين انتخاب *ر*ا مىتوانيد بر اساس توضيحهاي جدول 3-9 انجام دهيد.

فايلي كه متن اصلي نامه در آن قرار دارد. <sup>١</sup>

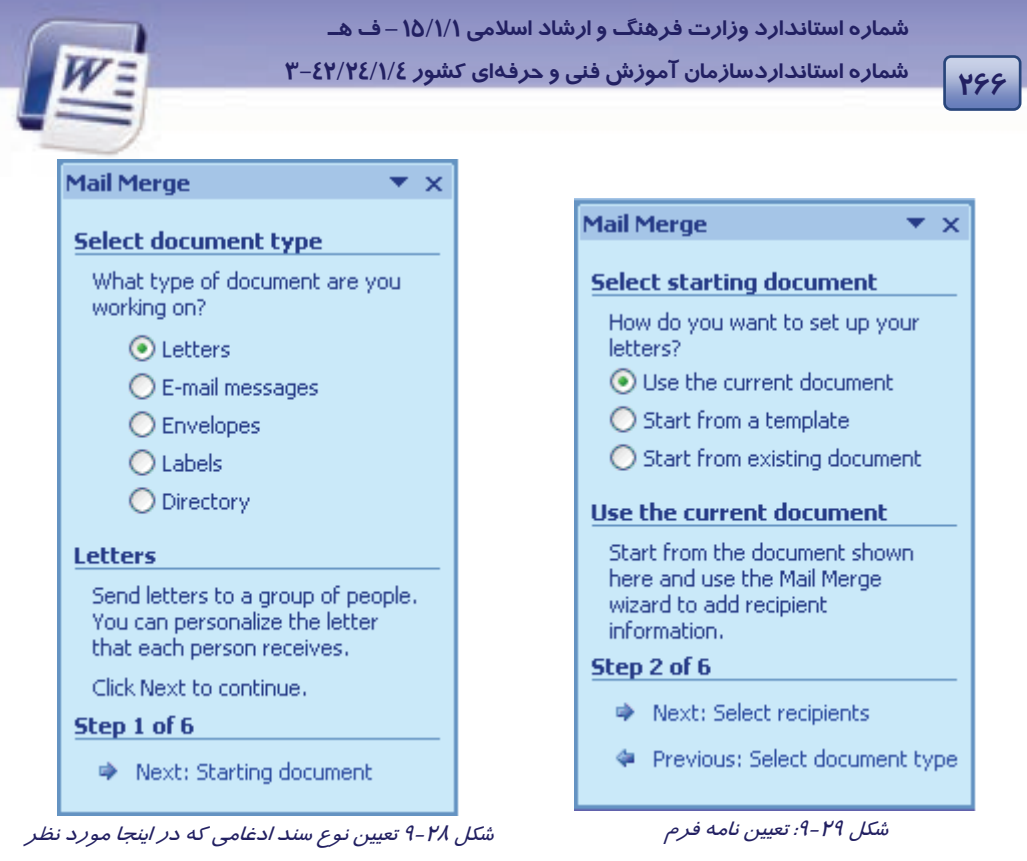

ما نامه ادغامي است.

 $9 - P$  حدول  $9 - P$ 

| شرح                                                                                       | نام گزینه                    |  |
|-------------------------------------------------------------------------------------------|------------------------------|--|
| فایل جا <i>ر</i> ی که در ابتدای کا <i>ر</i> با <i>ز</i> کردهاید، به عنوان نامه فرم در نظر | Use the current document     |  |
| گرفته میشود.                                                                              |                              |  |
| اگر نامهی فرم را قبلاً به صورت یک الگو (Template) ذخیره کردهاید،                          | Start from a template        |  |
| برای استفاده از آن این گزینه را انتخاب کنید.                                              |                              |  |
| اگر نامهی فرم را قبلاً ایجاد و ذخیره کردهاید، برای استفاده از آن این                      |                              |  |
| گزینه را انتخاب کنید.                                                                     | Start from existing document |  |

روي گزينه Start from existing document كليك كنيد و با دكمه Browse فايل نامه فرم خود را انتخاب كنيد. سپس روي دكمه Next كليك كنيد.

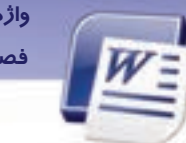

 **واژه پرداز 2007 Word 267 فصل نهم: توانايي كار با ابزارهاي پيشرفته**

<mark>مدحله سوم: د</mark>ر اين مرحله قرار است منبع دادهها <sup>\</sup> انتخـاب شود (شكل ٣٠-٩). اين انتخاب را مي¤وانيد بر اساس جدول 4-9 انجام دهيد.

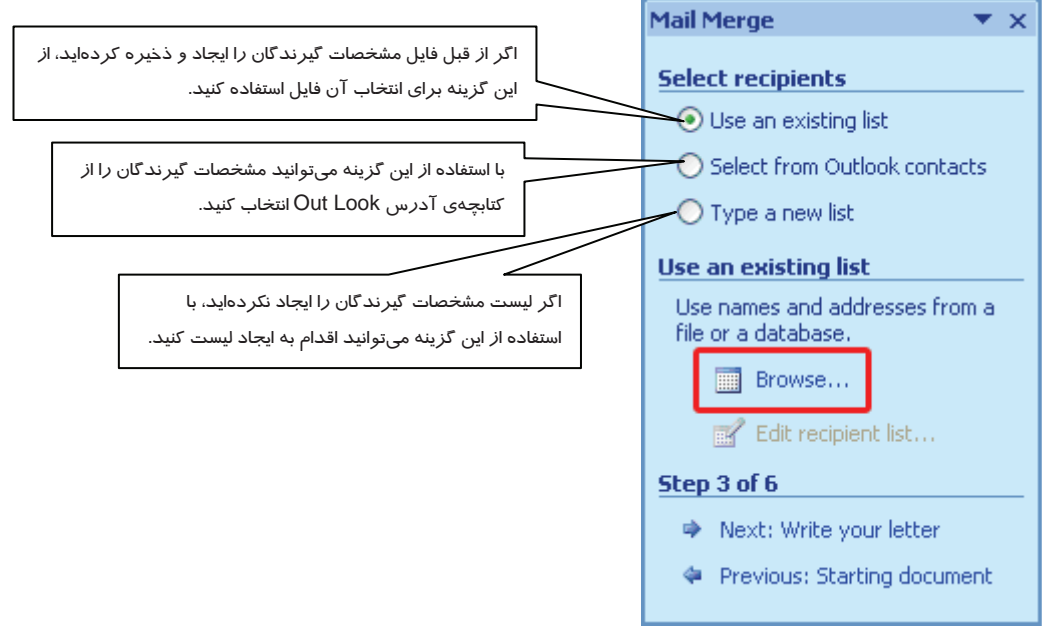

شكل 30 -9 تعيين گيرندگان نامهها

پس از انتخاب گزينهي Use an existing list روي دكمهي Browse كليك كنيد و فايل مورد نظر را انتخاب نماييد ( شكل 30 .)-9 سپس روي دكمهي Next كليك كنيد.

در كادر محاورهاي Merge Mail ليست كامل گيرندگان را مشاهده ميكنيد. دريافت كنندگان نامه را فعال كنيد. عملياتي كه در اين كادر محاورهاي ميتوانيد انجام دهيد (شكل 31 -9 ).

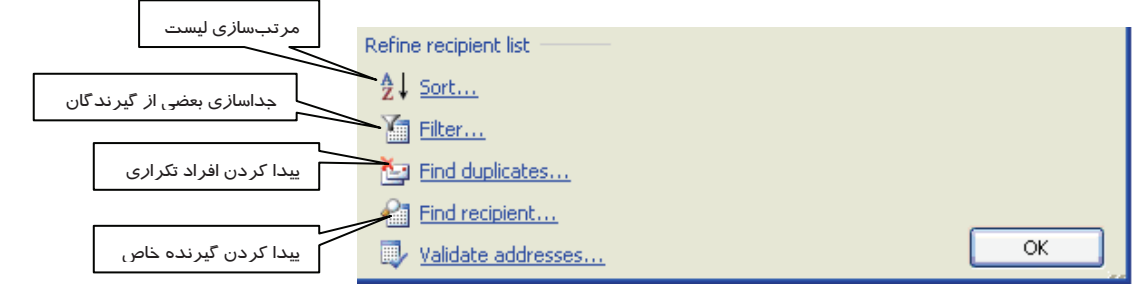

شكل 31 -9 تعيين عمليات اجرايي روي ليست گيرندگان نامه

فايلي كه مشخصات گيرندگان در آن قرار دارد. <sup>١</sup>

 **شماره استاندارد وزارت فرهنگ و ارشاد اسلامي 1/1/ 15 – ف هـ 268 شماره استانداردسازمان آموزش فني <sup>و</sup> حرفهاي كشور 4/1/ -42/24 3**

 $(9 - Y^{\vee})$ 

باشد، ميتوانيد آن را تكميل

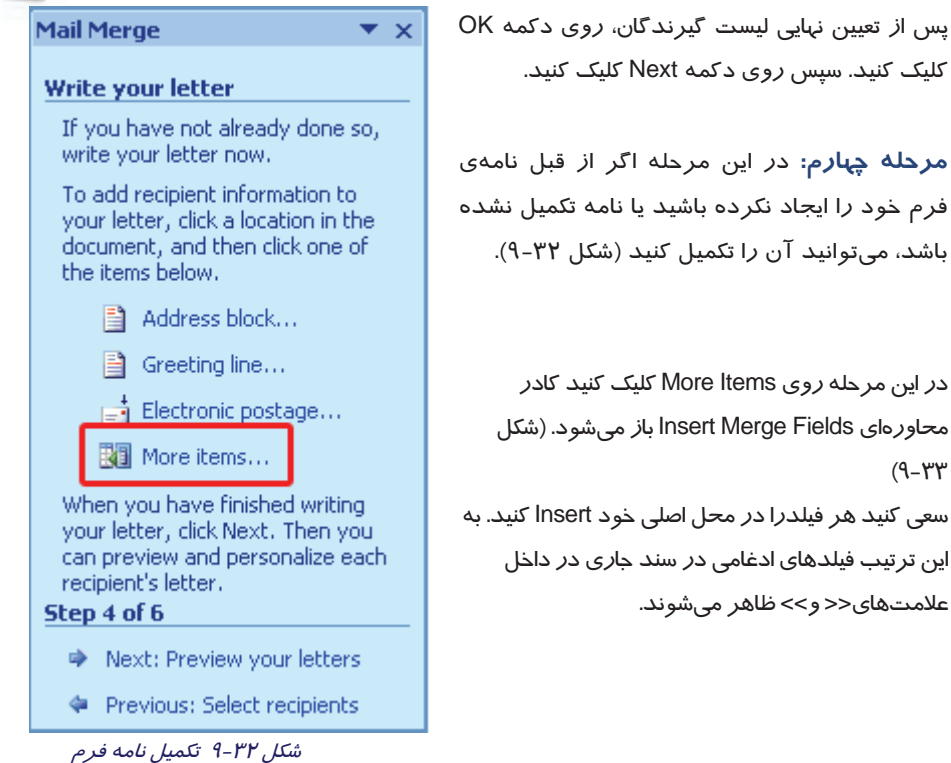

**نكته:** منظور از Fields Merge فيلدهايي هستند كه مقادير آنها در نامههاي مختلف متفاوت است. (مانند نام و نامخانوادگي گيرنده) به اين مشخصات غيرتكراري فيلدهاي ادغام شده ميگويند. اين فيلدها مقادير خود را از ليست مشخصات گيرند گان مي گيرند.

فيلدهايي را كه ميخواهيد در نامهي ادغام شده درج شوند، انتخاب كنيد و روي دكمهي Insert كليك نماييد تا در محل مكاننما قرار بگيرند. پس از درج فيلدهاي دلخواه روي دكمهي Close كليك كنيد تا كادر محاوره- اي Field Merge Insert بسته شود (شكل 33 -9 ).

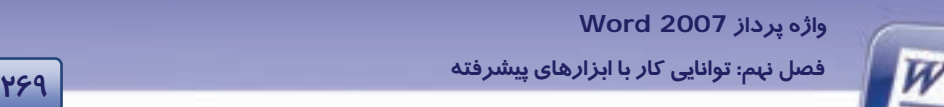

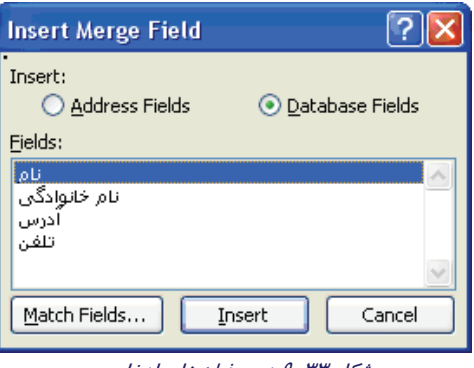

شكل 33 -9 درج فيلدهاي ادغامي

روي دكمهي Next ) شكل 32 -9 ) كليك كنيد و به مرحلهي بعد برويد.

**مرحله پنجم:** در اين مرحله يكي از نامهها را روي صفحه ميبينيد و با كليك روي دكمههاي و ميتوانيد بقيه نامههاي ادغام شده را به ترتيب مشاهده كنيد و اصلاحات لازم را انجام دهيد (شكل 34 -9 ). براي اجراي مراحل بعد روي دكمهي Next كليك كنيد.

**مرحله ششم:** در اين مرحله كه مرحلهي پاياني از ايجاد نامههاي ادغام شده است، ميتوانيد با كليك روي Print نامهها را چاپ كنيد يا با كليك روي letters individual Edit تك تك نامهها را ويرايش نهايي نماييد (شكل 35 -9 ). دكمهي Previous براي رفتن به مراحل قبلي به كار ميرود.

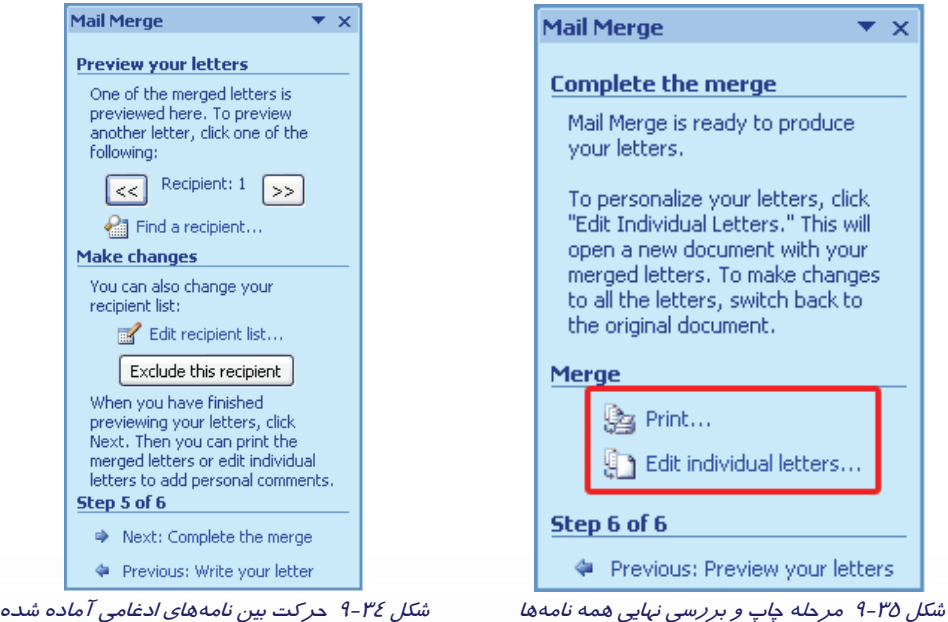

**270 شماره استانداردسازمان آموزش فني <sup>و</sup> حرفهاي كشور 4/1/ -42/24 3**

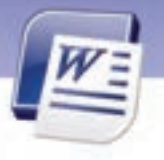

 **تمرين 5-9** متن زير را به عنوان نامه فرم تايپ كنيد.

با عرض سلام ولي محترم دانش آموز لطفاً رضايت خود را مبني بر حضور فرزند خود در اردوي كه در ماه فروردين بر گزار ميشود، اعلام فرمائيد.

ليست زير را به عنوان منبع دادهها در محيط Excel وارد كنيد.

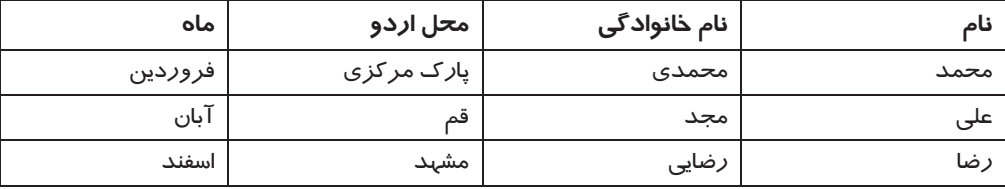

در مراحل ادغام ، فيلدهاي نام، نام خانوادگي ، محل اردو، ماه را در نامه فرم درج كنيد .

دو فايل بالا را با هم ادغام كنيد و نامههاي ادغام شده را مانند نمونه زير نمايش دهيد.

در زير ، اولين نامه ادغام شده را مشاهده ميكنيد.

با عرض سلام ولي محترم دانش آموز محمد محمدي لطفا رضايت خود را مبني بر حضور فرزند خود در اردوي پارک مركزي كه در ماه فروردين برگزار ميشود، اعلام فرمائيد.

#### **-2 -1 8-9 ايجاد نامه ادغامي با استفاده از دستورات زبانهي Mailing**

- 1. يك فايل جديد باز كنيد.
- 2. در زبانهي Mailing گروه Merge Mail Start روي دكمهي Merge Mail Start كليك كنيد.
	- 3. از ليست باز شده ،گزينهي Letters را انتخاب كنيد (شكل 36 -9 ).

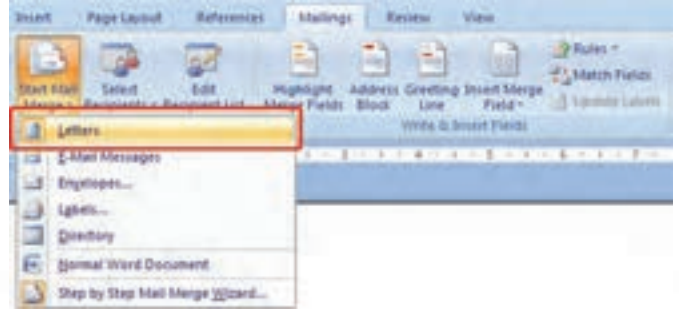

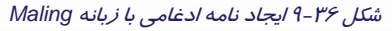

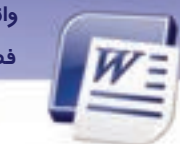

 **واژه پرداز 2007 Word 271 فصل نهم: توانايي كار با ابزارهاي پيشرفته**

- 4. در زبانهي Mailing از گروه Merge Mail Start روي دكمهي Recipients Select كليك كنيد.
- 5. در ليست باز شده درصورتيكه از قبل فايل ليست گيرندگان را ايجاد كردهايد، گزينهي Existing Use List را انتخاب كنيد (شكل 37 .)-9

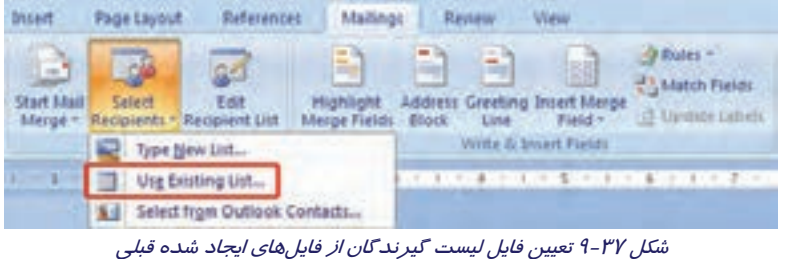

- 
- 6. در كادر محاورهاي Source Data Select) شكل -38 9) فايلي كه ليست گيرندگان نامه را در بردارد (بهعنوان مثال يك فايل Excel)، انتخاب نماييد (با فرض اين كه قبلاً اين فايل *ر*ا ايجاد كردهايد).

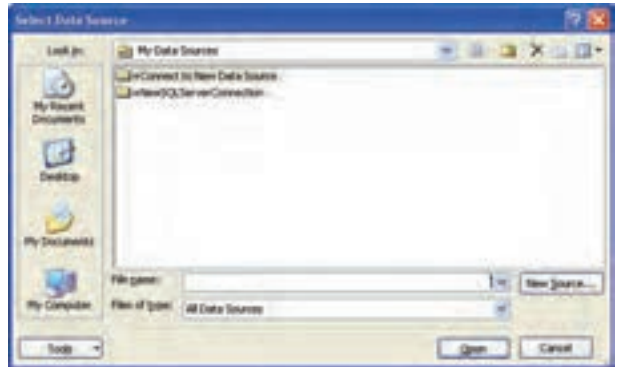

شكل 38 -9 كادر محاورهاي براي تعيين فايل منبع دادها (ليست مشخصات گيرندگان)

7. روي دكمهي Open كليك كنيد تا كادر محاورهاي Table Select باز شود (شكل 39 -9 ).

| <b>Description</b> | <b>Modified</b>                                         | Created                                                                  | Type         |
|--------------------|---------------------------------------------------------|--------------------------------------------------------------------------|--------------|
|                    |                                                         | 6/30/2009 10:44:22 AM 6/30/2009 10:44:22 AM TABLE                        |              |
|                    | /30/2009 10:44:22 AM<br>오랜만 오늘 학생에 이 사건 무대로 사람들 아닐까 하네요 | 6/30/2009 10:44:22 AM 6/30/2009 10:44:22 AM TABLE<br>MA 22-HH01 00050003 | <b>TABLE</b> |
|                    |                                                         |                                                                          |              |

شكل 39 -9 كادر محاورهاي تعيين برگه براي ليست گيرندگان

**272 شماره استانداردسازمان آموزش فني <sup>و</sup> حرفهاي كشور 4/1/ -42/24 3**

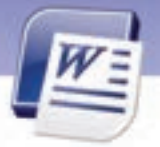

- 8. در كادر محاورهاي Table Select، برگه (Sheet(هايي كه ليست گيرندگان نامه در آنها قرار دارد را انتخاب نمائيد.
	- 9. روي دكمهي OK كليك كنيد.

به اين ترتيب نامههاي ادغامي شما آمادهي چاپ ميشوند.

# **9-9 اضافه كردن Field**

تا اينجا آموختيد كه چگونه هر صفحه را شمارهگذاري كنيد. همچنين طريقه ايجاد جلد سند و فهرست مطالب مندرجات را آموختيد. در تمامي اين موارد زماني كه در سند تغييري اعمال ميكرديد، اين تغييرات روي شمارهي صفحه، جلد سند و فهرست مطالب بطور اتوماتيك انجام ميشد. در اين فصل قرار است ساير مشخصات سند مانند فيلد عنوان نويسنده و فيلد عنوان سند را نيز به صورت اتوماتيك در مكانهاي دلخواه از سند درج كنيد.

## **1-9-9 درج فيلد (Field (**

در هر مكاني از سند ميتوانيد اطلاعاتي مانند تاريخ ايجاد سند، عنوان سند و نام نويسنده را درج كنيد تا خواننده آنها را مشاهده كند. اين اطلاعات بهصورت خودكار بهروز ميشوند. به اين اطلاعات فيلد ميگويند. مراحل درج كردن يك فيلد در سند به روش زير است:

- 1. مكاننما را در محلي كه ميخواهيد فيلد مورد نظر در آنجا درج شود، قرار دهيد.
- 2. زبانهي Insert را انتخاب كنيد و از گروه Text روي Quick Parts كليك كنيد (شكل 40 -9 ).
	- 3. روي گزينهي Field كليك كنيد.
- 4. يك طرح از ليست طرحهاي موجود در Category انتخاب كنيد (شكل ٤١-٩).
- 5. روي فيلدهاي دلخواه خود كليك كنيد و از قسمت Field Properties يكي از قالببندهاي آن فيلد را انتخاب كنيد.
	- 6. روي دكمه OK كليك كنيد.

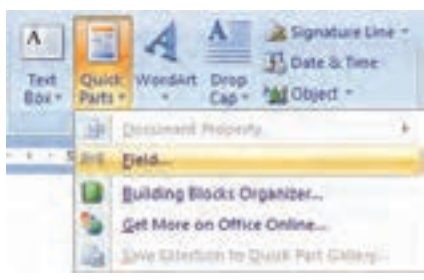

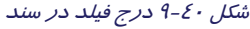

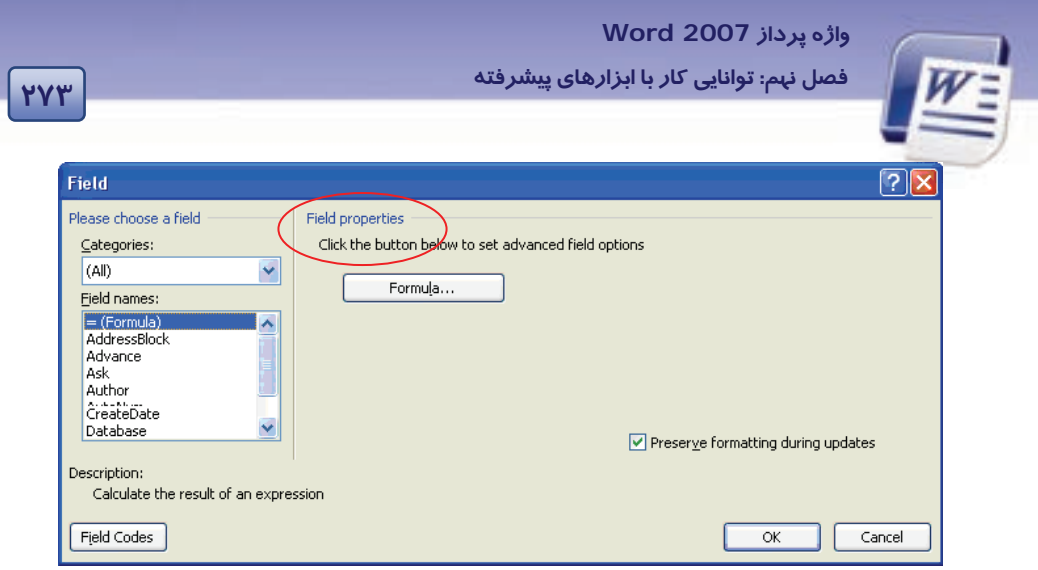

شكل 41 -9 انتخاب يك طرح از ليست طرحهاي موجود براي فيلدها

 **تمرين 6-9** 

فيلدي را در خط اول سند درج كنيد كه تاريخ و ساعت فعلي سيستم را نمايش دهد.

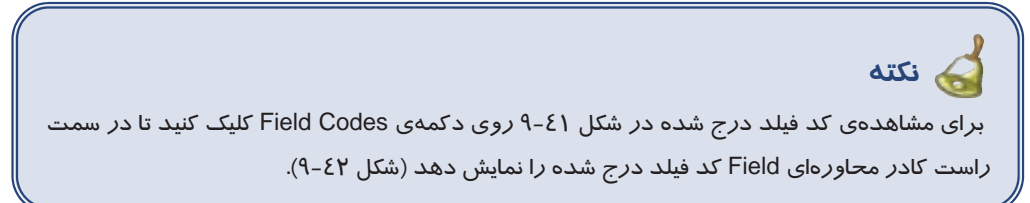

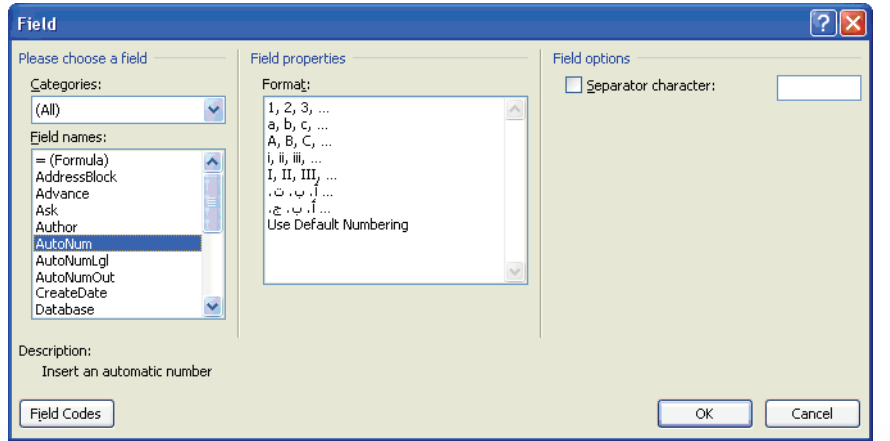

شكل 42 -9 انتخاب فيلد *Autonum* <sup>و</sup> نمايش قالبهاي مختلف اين فيلد

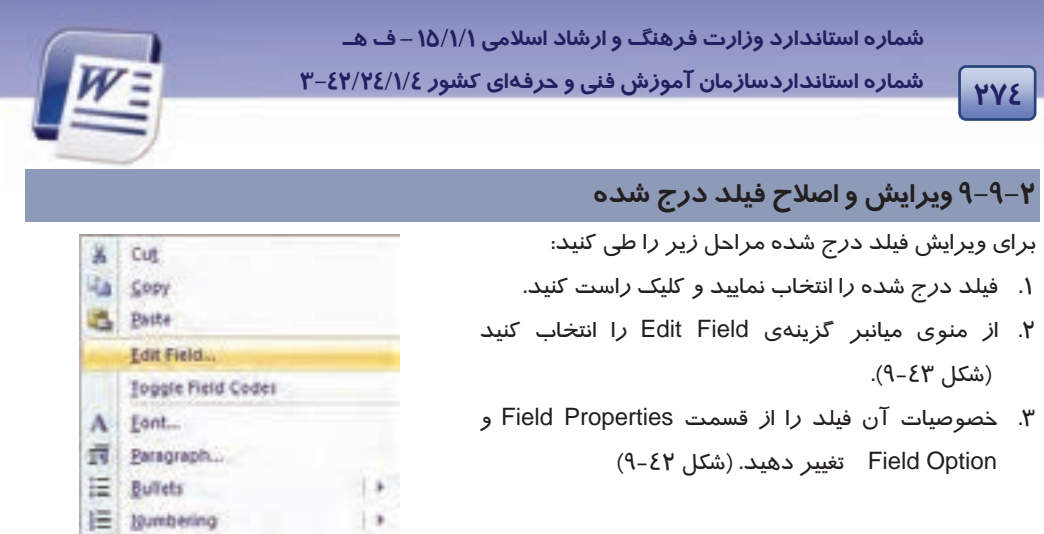

شكل 43 -9 ويرايش فيلد درج شده با كليك راست

**تمرين 7-9** فيلد تاريخ و ساعت درج شده از تمرين قبلي را ويرايش كنيد طوري كه فقط ساعت را نمايش دهد.

## **3-2-9 به روز كردن فيلدها**

به محض اينكه سندي را باز ميكنيد، Word بهطور خودكار تمام فيلدهاي آن را بهروز ميكند. پس مطمئن باشيد كه اين اطلاعات، هميشه بهروز هستند. ولي گاهي اوقات ضروري است كه برخي از فيلدها به صورت خودكار بهروز نشوند. مثلاً فيلد تاريخ ايجاد سند را در سرصفحه درج كردهايد و نميخواهيد كه اين فيلد هر بار كه سند را باز ميكنيد، بهروز شود. براي اين كار لازم است كه فيلد خود را قفل كنيد. جدول 4-9 كليدهاي ميانبر قفل فيلدها را شرح ميدهد.

#### جدول 4-9 كليدهاي ميانبر قفل فيلدها

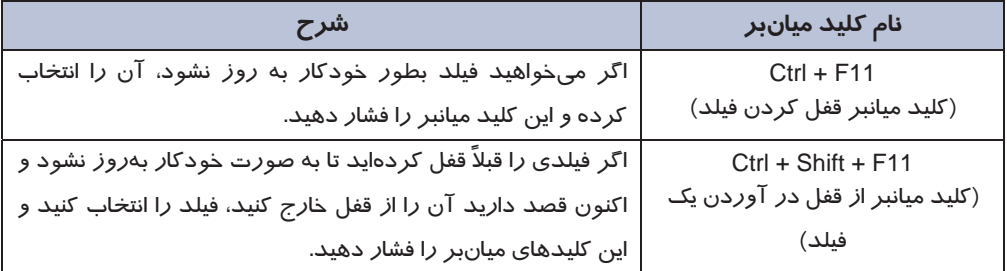

 **تمرين 8-9** 

فيلد ساعت و تاريخ تمرين قبلي را قفل كنيد.

 **واژه پرداز 2007 Word 275 فصل نهم: توانايي كار با ابزارهاي پيشرفته**

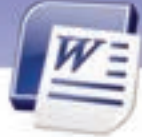

# **10 -9 زبان تخصصي**

You can also perform a mail merge by using the **mail merge** task pane, which leads you step by step through the process. To use the task pane, in the **start mail merge** group on the **mailings** tab, click **start mail merge**, and then click **step by step mail merge wizard**.

A data source is a file— for example, a Microsoft Outlook Contact List— that contains the data that varies in each copy of a merged document.

با توجه به متن به پرسشهاي زير پاسخ دهيد.

- 1. To perform a …………. You can use mail merge task pane
- 2. Using …………….. Leads you for step by step mail merge wizard.

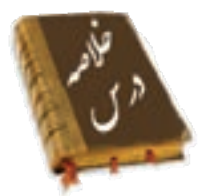

- اگر يك فايل ليست مشخصات گيرندگان نامه و يك سند كه بدنه آن، همان نامهي اصلي است ايجاد نماييد، ميتوانيد با ابزار ادغام پستي (Mail Merge) آن دو فايل را ادغام نماييد و آنها را به ترتيب براي چاپ ارسال كنيد.
	- نامهي فرم (Letter Form (متن مشترك نامه است و محتويات آن در تمام نامهها تكرار ميشود.
	- فايل منبع دادهها (Source Data (فايلي است كه ليست مشخصات گيرندگان نامه در آن قرار دارد.
- فايل ليست گيرندگان را ميتوانيد در محيط Word , Excel و يا در ليست مخاطبين Outlook ايجاد نمائيد.
	- Field Merge فيلدهاي ادغام شده هستند كه مقدار آن در نامههاي مختلف متفاوت است.
- ميتوانيد در هر مكان از سند خود اطلاعاتي مانند تاريخ ايجاد سند، عنوان سند، نام نويسنده و غيره را درج كنيد. اين اطلاعات به صورت خودكار بهروز ميشوند. به اين اطلاعات فيلد ميگويند.
	- 11F + Ctrl كليد ميانبر قفل كردن فيلد و 11F + Shift + Ctrl كليد ميانبر خارج كردن يك فيلد از قفل است.

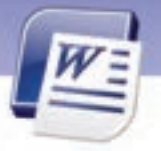

شماره استانداردسازمان آموزش فنی و حرفهای کشور ۷٤/۱/٤/۱/٤-۳

**YYS** 

# واژەنامە

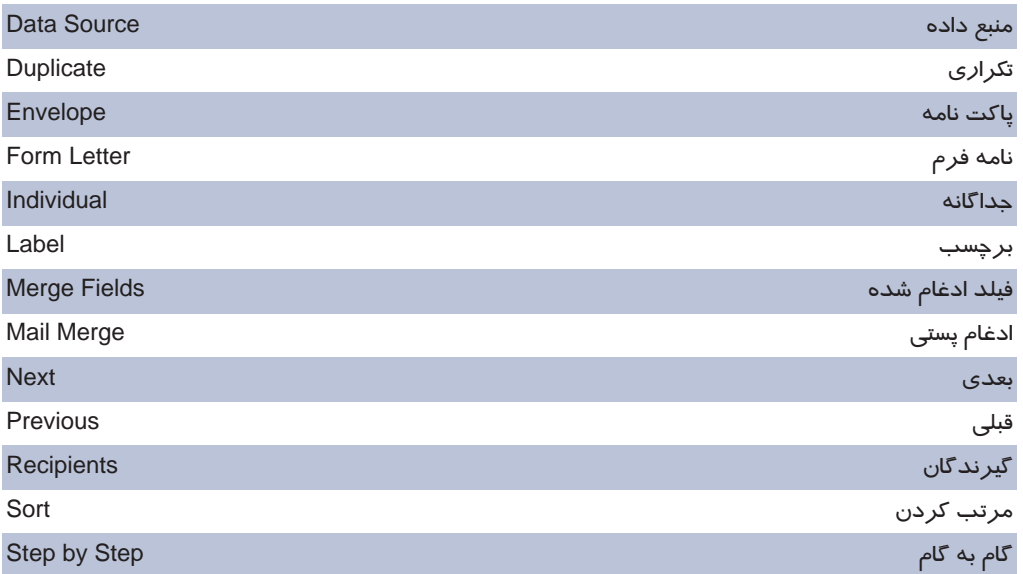

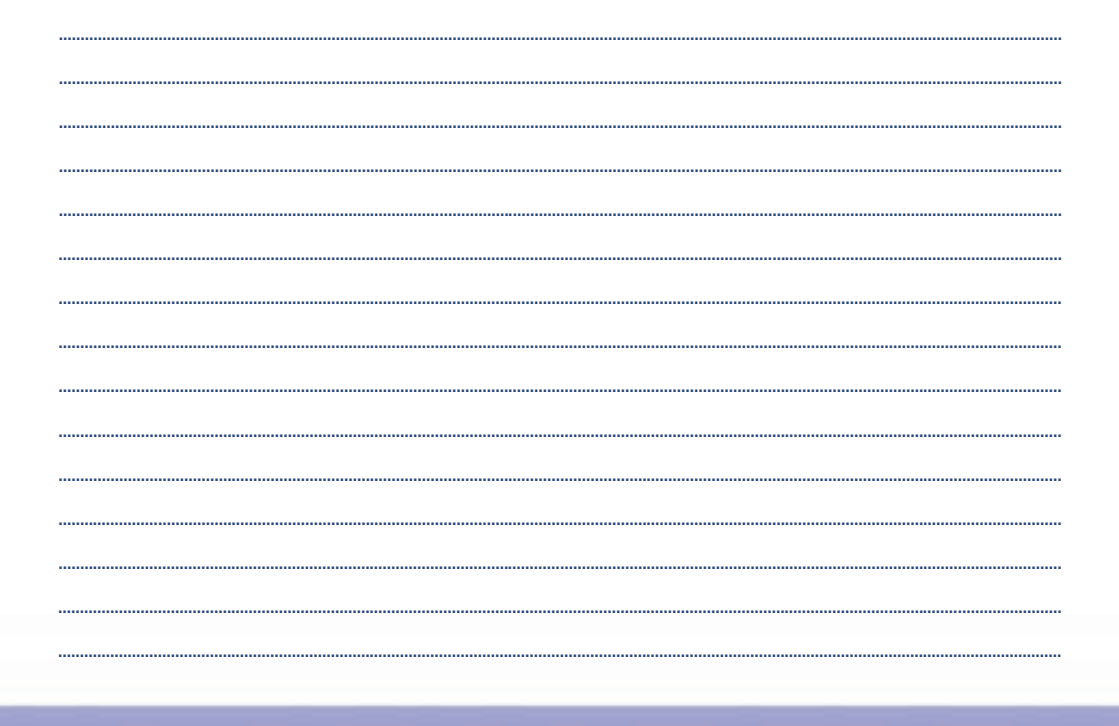
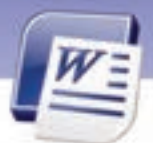

 **واژه پرداز 2007 Word 277 فصل نهم: توانايي كار با ابزارهاي پيشرفته**

## **آزمون تئوري**

#### **درستي يا نادرستي گزينههاي زير را تعيين كنيد.**

.1 براي ايجاد فايل منبع دادهها ميتوان در زبانهي Insert، گزينهي Table استفاده كرد.

.2 از زبانهي Insert براي انجام ادغام پستي استفاده ميشود.

.3 زبانهي Insert براي درج يك فيلد مناسب است.

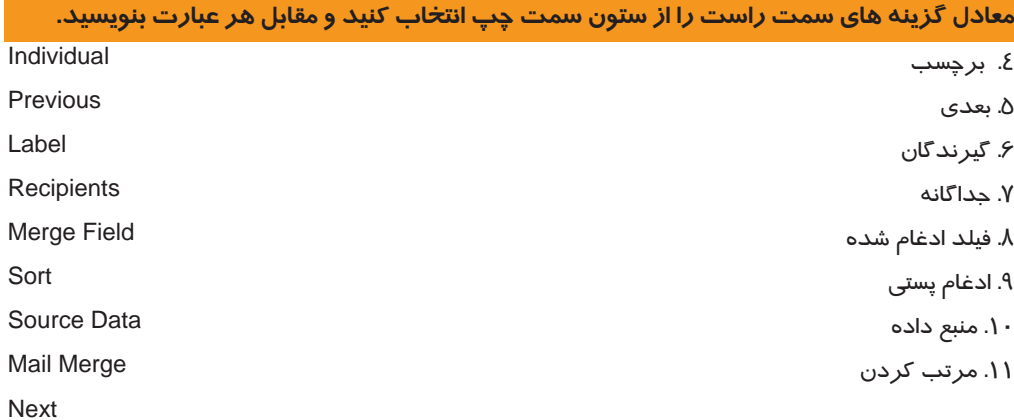

#### **گزينهي صحيح را انتخاب كنيد.**

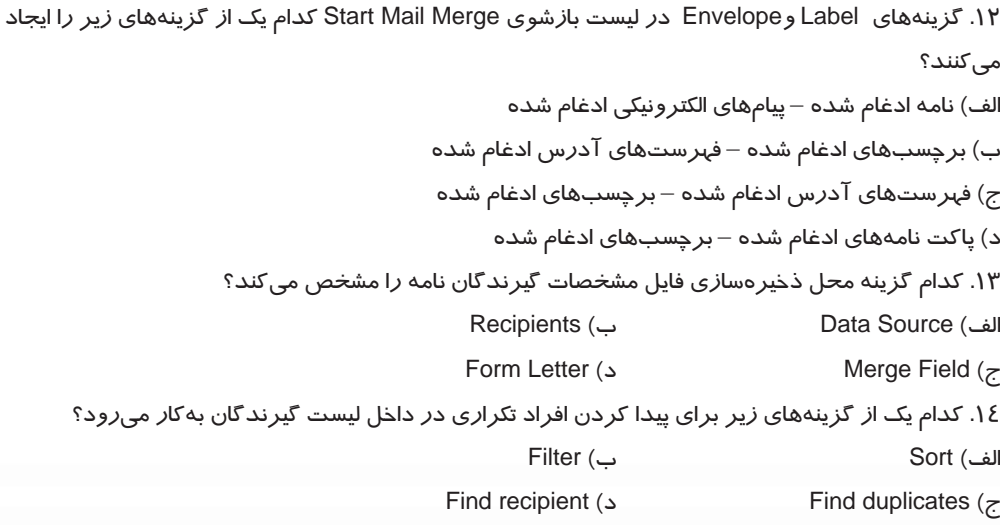

**278 شماره استانداردسازمان آموزش فني <sup>و</sup> حرفهاي كشور 4/1/ -42/24 3**

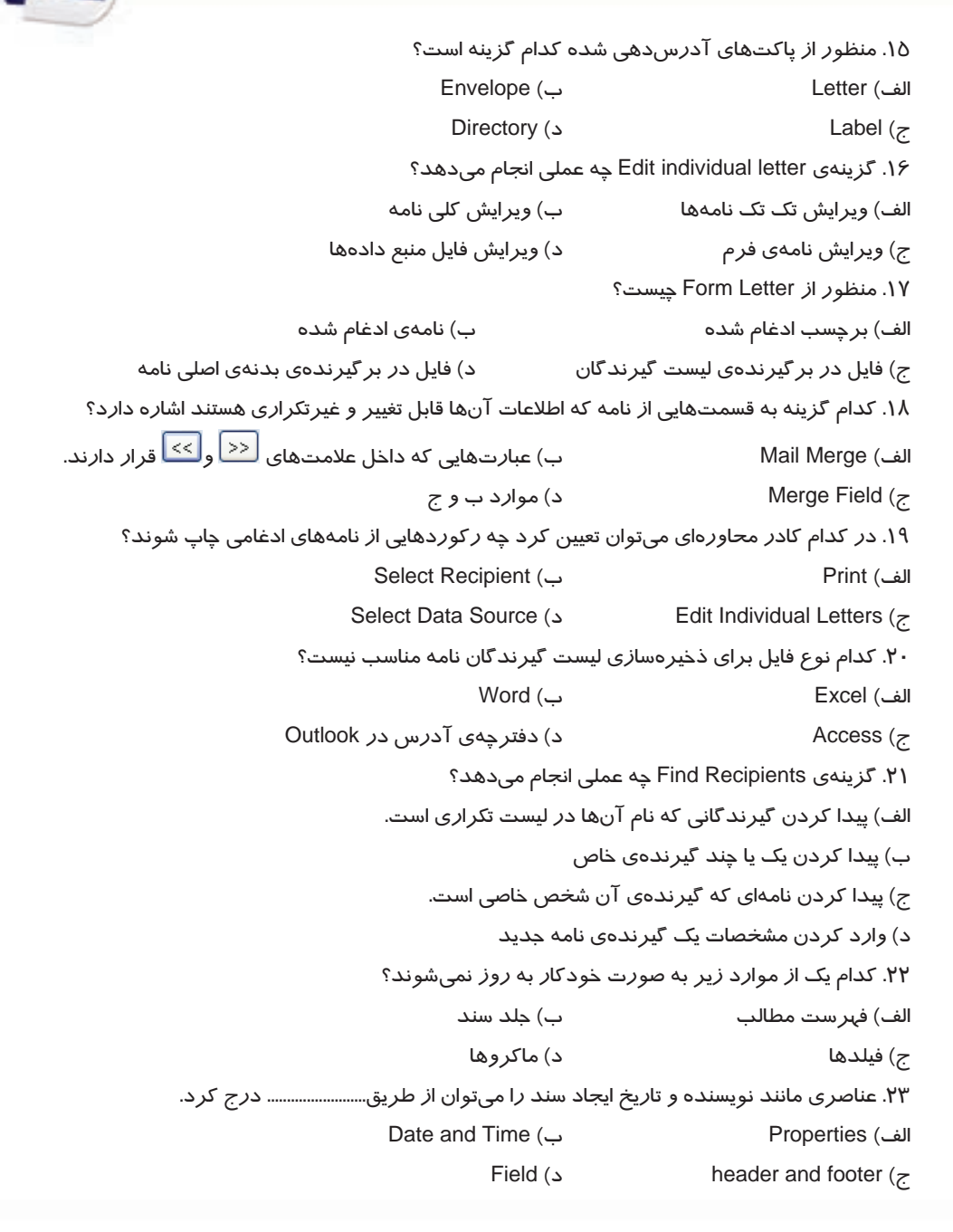

.24 بهترين تعريف براي ادغام پستي چيست؟

 **واژه پرداز 2007 Word** 

**279 فصل نهم: توانايي كار با ابزارهاي پيشرفته**

الف) متصل كردن صندوق پستي شركتها به تكنولوژي Email ب) ادغام كردن دو سند و تبديل به يك سند ج) مراحل چاپ پاكتنامه د ) مراحل چاپ نامهها .25 كدام گزينه در مراحل ادغام پستي فايل بدنه اصلي را مشخص ميكند. الف) يك دفتر فروش ب) يك نامه فرم

ج) يک بانک داده از نامهها و آدرس ها د) هر نامه دلخواهي مي تواند به عنوان فايل بدنه اصلي باشد.

**در جاي خالي عبارت مناسب بنويسيد.** 

.26 از گزينههاي و براي جابهجا شدن بين .............................. استفاده ميشود. .27 كليد ميانبر ........................... براي قفل كردن يك فيلد است.

.28 فيلدهاي درج شده بهطور خودكار در هنگام ........................... سند به روز ميشوند.

.29 از گزينه .............................در زبانهي Insert براي درج فيلدها استفاده ميشود.

#### **به پرسشهاي زير پاسخ تشريحي دهيد.**

30 .ادغام پستي يا (Merge Mail (چيست؟ .31 دو فايلي كه براي انجام عمل ادغام پستي ضروري هستند نام ببريد. .32 فايل منبع دادهها (Source Data (از چه نوعي ميتواند باشد؟ .33 در رديف اول از فايل منبع دادهها چه اطلاعاتي بايد درج شوند؟ .34 نامهي فرم بايد حاوي چه اطلاعاتي باشد؟ .35 منظور از فيلدهاي ادغامي (Field Merge (چيست؟ .36 چگونه ميتوان تاريخ و ساعت جاري را در نامهي ادغام شده درج كرد؟ .37 دكمهي Recipient Select چه عملي انجام ميدهد؟ .38 منظور از ادغام پستي روي برچسبها چيست؟ .39 سه روش كه با آنها ميتوان ليست گيرندگان نامه را تعيين كرد بنويسيد. .40 سه روش براي پيدا كردن نامه فرم بنويسيد. .41 چه زمانهايي فيلدهاي درج شده در يك سند به روز ميشوند؟ .42 منظور از قفل كردن يك فيلد چيست؟ .43 مراحل درج يك فيلد را بنويسيد.

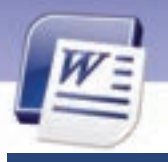

شماره استانداردسازمان آموزش فنی و حرفهای کشور ۲/۱/۱۶/۱/۶-۳

YA-

## آزمون عملى

- ۱. یک ادغام پستی جدید همراه با لیست آدرس جدید با مشخصات زیر ایجاد کنید و در نمای پیش نمایش نشان دهيد.
	- ۲. این ادغام یستی شامل فیلدهای Last Name ،First Name و Country باشد.
		- ۳. ادغام پستی ایجاد شده *ر*ا براساس Country مرتبMا*ز*ی نزولی کنید.
	- ٤. ادغام پستی ایجاد شده *ر*ا طوری تنظیم کنید که فقط ۳ *ر*کورد اول *ر*ا چاپ کند.
	- ۵. در ادغام پستی ایجاد شده با استفاده از درج Field، ساعت و تاریخ ارسال نامهها *ر*ا درج کنید.

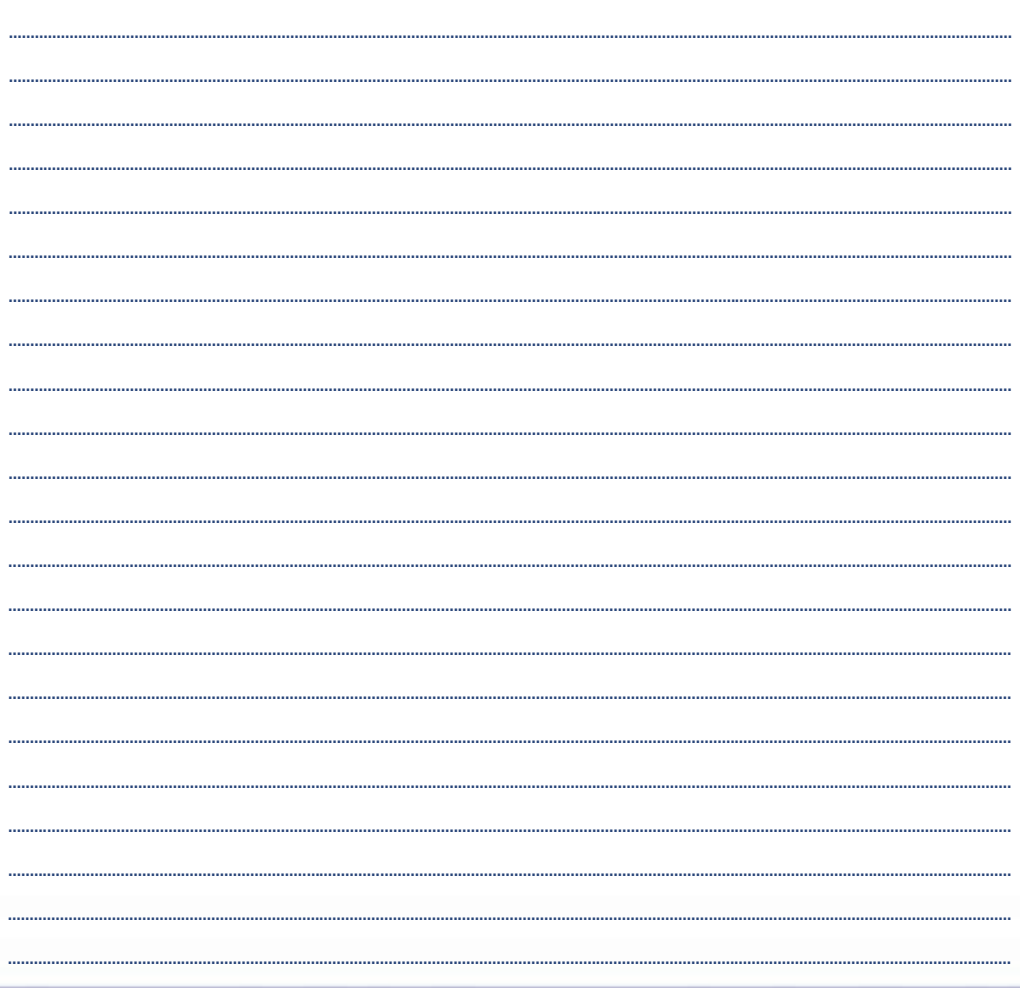

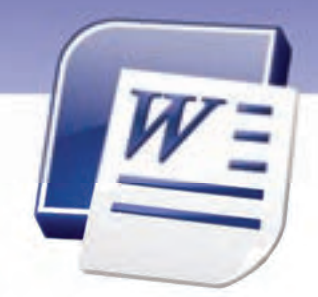

# فصل دهم

## هدف كلي فصل:

## توانايي چاپ سند

## هدفهاي رفتاري (جزئي)

پس از مطالعهي اين فصل، از فراگير انتظار ميرود كه:

- چاپ سريع انجام دهد.
- با پيش نمايش چاپ كار كند.
	- چاپگر را تنظيم كند.
	- فايل PDF را چاپ كند.
- چگونگي ارسال Fax را در Word بداند.
	- تنظيمهاي چاپ را انجام دهند.
		- نامه و برچسب چاپ كند.
			- سند را چاپ كند.

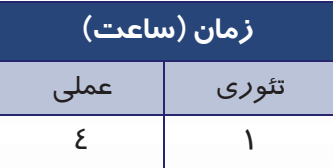

**282 شماره استانداردسازمان آموزش فني <sup>و</sup> حرفهاي كشور 4/1/ -42/24 3**

## **مقدمه**

تا كنون آموختيد كه چگونه يك سند را به دلخواه خود ايجاد كنيد و انواع قالببنديها را به آن اعمال نماييد. حال ممكن است كه بخواهيد سند را به صورت چاپ شده در اختيار داشته باشيد. در اين فصل ميآموزيد كه چگونه سندي را به صورت پيشنمايش مشاهده و چاپ نماييد.

## **1- 10 چاپ سريع**

گاهي نياز است بدون مشاهده پيشنمايشي از سند آن را براي چاپ ارسال كنيد. اگر چاپگر به كامپيوتر متصل است، براي چاپ سريع به روش زير عمل كنيد:

- 1. روي دكمهي Office كليك كنيد.
	- 2. گزينه Print را انتخاب كنيد.
- 3. روي گزينه Print Quick كليك نماييد (شكل  $.() - )$ 
	- اگر چاپگر روشن باشد، سند جاري چاپ ميشود.

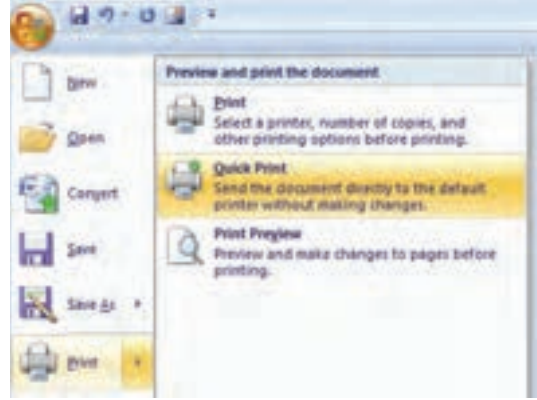

شكل 1- <sup>10</sup>انتخاب گزينه *Print Quick*

**نكته:** با كليك روي ليست بازشوي نوار دسترسي سريع، گزينهي Print Quick را انتخاب كنيد تا در نوار دسترسي سريع قرار گيرد. با كليك روي اين گزينه ميتوانيد از چاپ سريع استفاده كنيد.

# **-2 10 كار با پيشنمايشچاپ**

بهتر است قبل از چاپ سند، پيشنمايشي از آن را مشاهده كنيد تا بتوانيد اشتباهها و ناهماهنگيهاي احتمالي را پيش از چاپ برطرف كنيد. براي مشاهدهي پيش نمايش چاپ به روش زير عمل كنيد:

- 1. روي دكمهي Office كليك كنيد.
	- 2. گزينهي Print را انتخاب كنيد.

 **واژه پرداز 2007 Word 283 فصل دهم: توانايي چاپ سند**

3. روي گزينهي Preview Print كليك نماييد (شكل 1- 10). سند شما در پنجرهي پيشنمايش چاپ مشاهده ميشود.

در اين محيط، زبانهي Preview Print همراه با ابزارهايي جهت ويرايش مشاهده ميشود. مهمترين ابزارهاي اين زبانه در جدول 1- 10 شرح داده شده است.

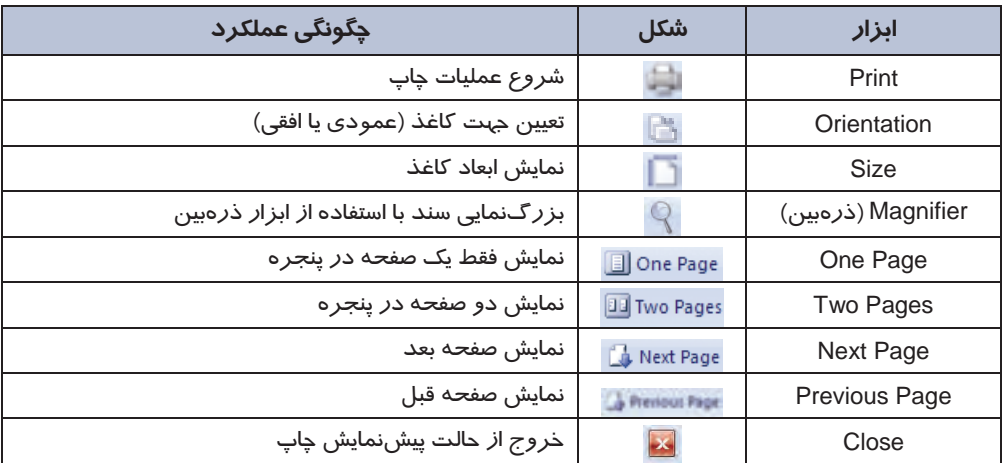

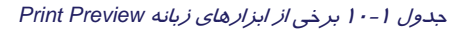

**نكته:** سند به همان صورتي كه در پيشنمايش چاپ مشاهده ميكنيد، چاپ خواهد شد.

 **آيا ميدانيد كه . . .**  در صورتيكه سند در يك صفحه چاپي جاي نگيرد، چگونه ميتوان با كوچك كردن اندازه سند ،آن را در يك صفحه جاي داد؟ **پاسخ:** با كليك روي دكمهي (Page One Shrink ( از زبانه Review ميتوانيد متن سند را مقداري كوچك نماييد تا در يك صفحه جاي گيرد. اين دكمه زماني مفيد است كه تمام متن به جز چند سطر آخر آن در يك صفحه جاي شده باشد.

**تمرين 1- 10** فايل ozon را باز كنيد آن را در حالت پيشنمايش چاپ قرار دهيد.

**284 شماره استانداردسازمان آموزش فني <sup>و</sup> حرفهاي كشور 4/1/ -42/24 3**

## **3- 10 انتخاب و تنظيم چاپگر**

پس از اطمينان از متصل بودن چاپگر به كامپيوتر و نصب نرم افزار آن<sup>\</sup> براى انتخاب چاپگر به *ر*وش زير عمل كنيد:

- 1. روي دكمهي Office كليك كنيد.
- 2. از زير مجموعهي گزينهي Print ي، روي گزينه Print كليك كنيد.
	- 3. كادر Print باز ميشود (شكل -2 10).

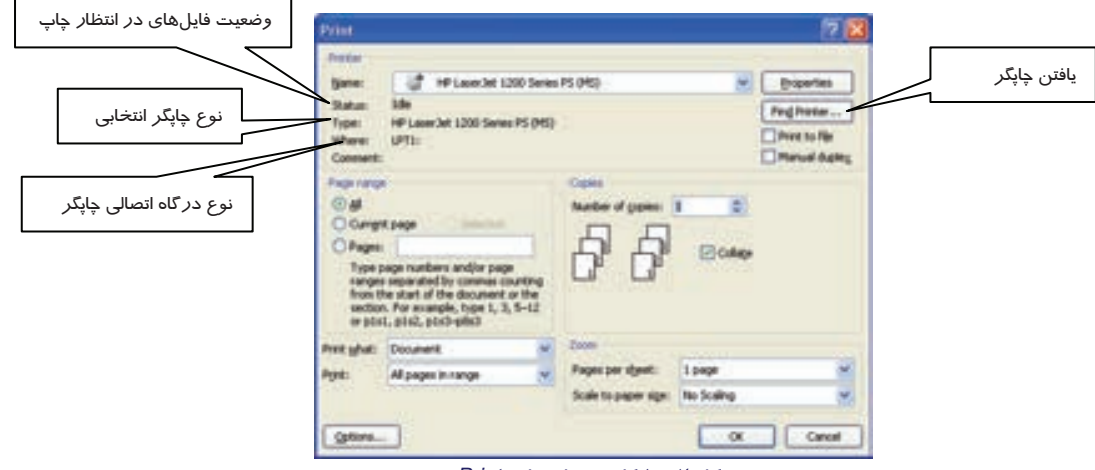

شكل 2- <sup>10</sup> كادر محاورهاي *Print*

4. در ناحيهي Printer از اين كادر، كادر متني Name، انواع دستگاههاي چاپگر نصب شده را نشان ميدهد (شكل 3- 10). چاپگر موردنظر خود را انتخاب كنيد.

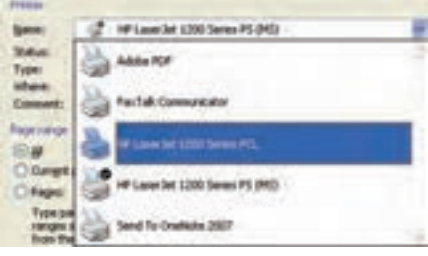

#### ش*كل ۳-۱۰ انتخاب چاپگر*

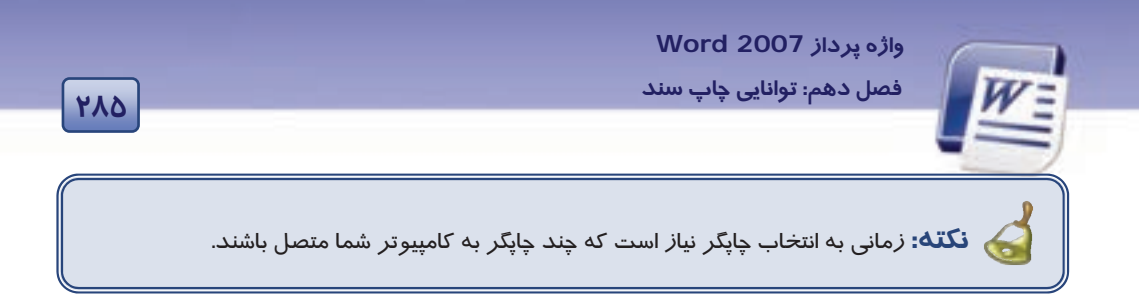

## **4- 10 چاپ در يك فايل PDF**

فايلهاي PDF يا Format Document Portable فايلهايي هستند كه فقط ميتوانيد آنها را مشاهده كنيد و نميتوانيد هيچگونه تغييري در آن ايجاد كنيد.

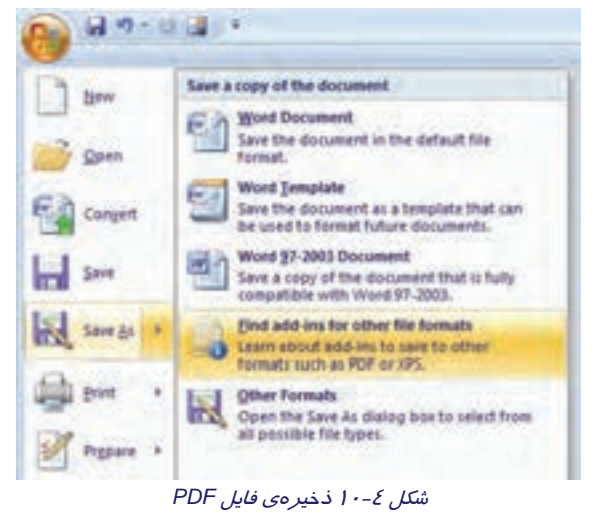

در فايلهاي PDF، متن و شكلهاي گرافيكي ثابت ميمانند و چون فايل PDF، سند را به صفحههاي مجزا تفكيك ميكند، در هنگام چاپ، دقيقاً آنچه را كه ذخيره ميكند، ميتوان مشاهده كرد. حجم اين نوع فايلها، با فايلهاي ديگر Word تفاوت چنداني ندارد.

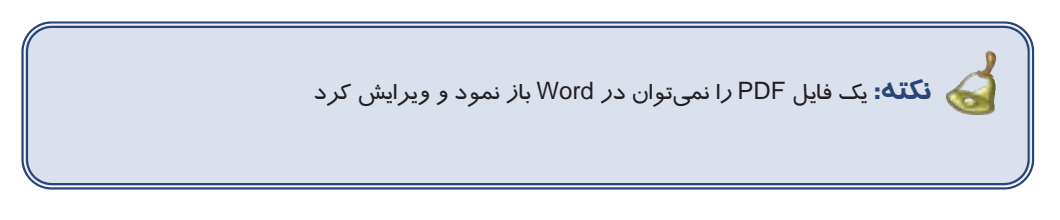

## **-5 10 Fax كردن در Word**

زمانيكه مودمها به بازار آمدند همه آن را "فكس / مودم" ميناميدند. كارت مودم دو قابليت دارد: برقراري ارتباط با شبكههاي گسترده و ارسال و دريافت فكس.

**286 شماره استانداردسازمان آموزش فني <sup>و</sup> حرفهاي كشور 4/1/ -42/24 3**

براي ارسال فكس روش زير را دنبال كنيد:

- را روی كامپيوتر نصب كنيد. ابتدا Fax Services  $\lambda$
- 2. از دكمهي Office ي، گزينه Print را انتخاب كنيد تا كادر Print باز شود.
- 3. از ليست بازشوي Name، Fax نصب شده را انتخاب كنيد (شكل 3- 10).
	- 4. دكمه OK را كليك كنيد.

برنامهي فكس ويندوز باز ميشود تا به كمك آن بتوانيد فكس را ارسال كنيد.

**نكته:** توجه داشته باشيد كه ممكن است اصلاً چاپگر نداشته باشيد، اما فكس ويندوز مانند چاپگر مجازي عمل خواهد كرد و هر چه روي آن چاپ كنيد به شكل فكس ارسال خواهد شد.

## **-6 10 چاپ نامه**

براي چاپ يك نامه بايد مشخصاتي از قبيل آدرس تحويل و آدرس بازگشتي را روي پاكت چاپ كنيد.

- براي چاپ يك پاكت به روش زير عمل كنيد:
	- 1. روي زبانهي Mailings كليك كنيد.
- 2. گزينهي Envelopes را از گروه Create انتخاب نماييد (شكل 5- 10).

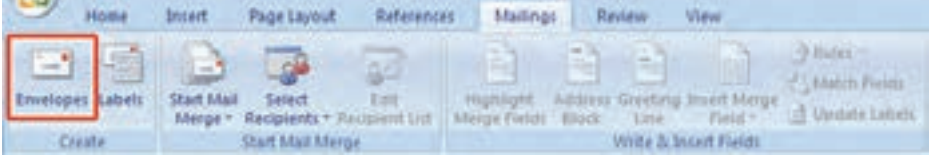

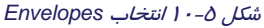

- 3. كادر Labels and Envelopes باز ميشود. روي زبانهي Envelope كليك كنيد ( شكل 6- 10 .)
- 4. در ناحيهي Address Delivery آدرس گيرنده و در ناحيهي Address Return، آدرس بازگشتي يا فرستنده را تايپ كنيد (شكل ۶-۱۰).

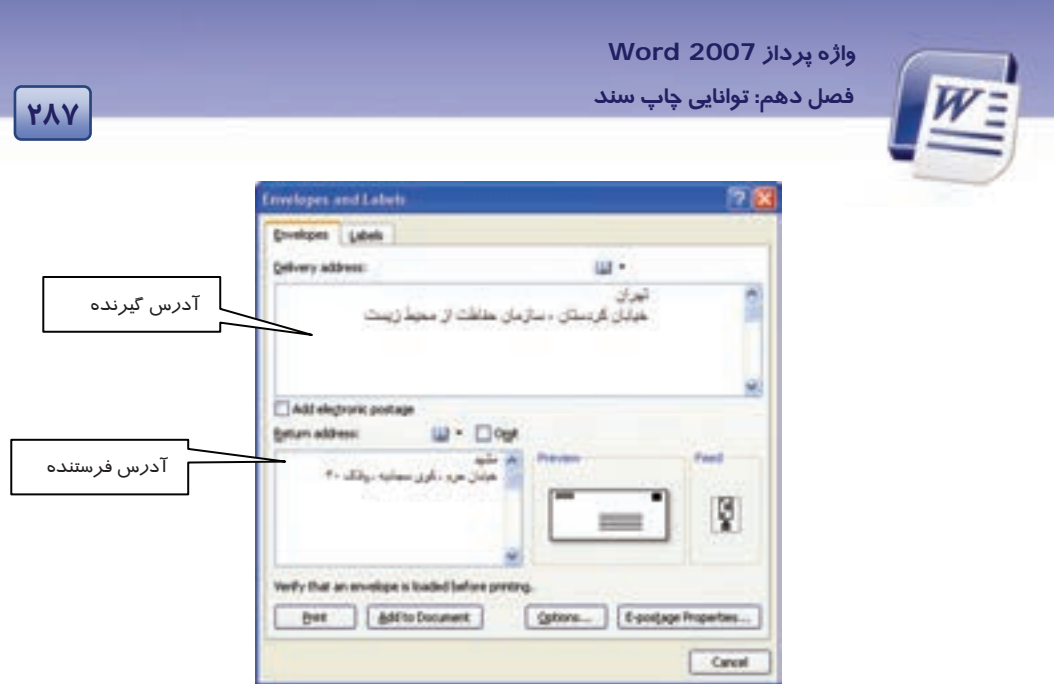

ش*كل ۶–۱۰ آ*درس گيرنده و فرستنده

5. پاكت نامه را در چاپگر قرار دهيد و روي دكمهي Print كليك كنيد.

پيامي مبني بر پيشفرض شدن آدرس فرستنده ظاهر ميشود (شكل ۷-۱۰).

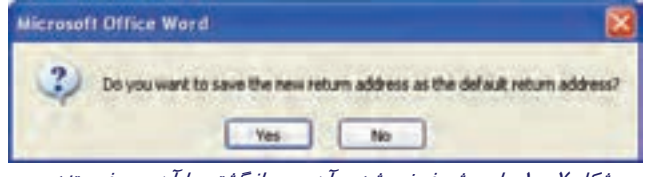

شكل 7- <sup>10</sup> پيام پيش فرض شدن آدرس بازگشتي يا آدرس فرستنده

6. روي دكمهي Yes كليك كنيد و كادر را ببنديد.

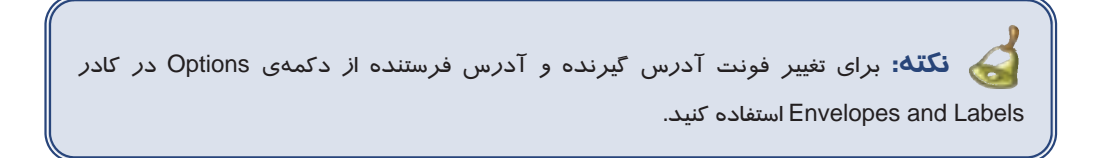

**تمرين -2- 10** پاكت نامهاي را براي چاپ آماده كنيد. آدرس محل سكونت خود را در قسمت فرستنده و آدرس محل تحصيل را به عنوان آدرس گيرنده يادداشت نماييد.

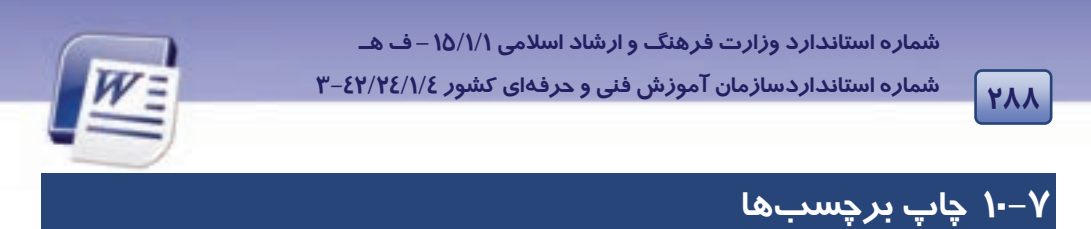

با استفاده از امكانات برنامهي Word ميتوانيد برچسبهايي را براي نام و آدرس بسازيد. براي ايجاد برچسب

آدرس به روش زير عمل كنيد:

1. در زبانه Mailings زا گروه Create روي گزينهي Labels كليك كنيد (شكل 8- 10).

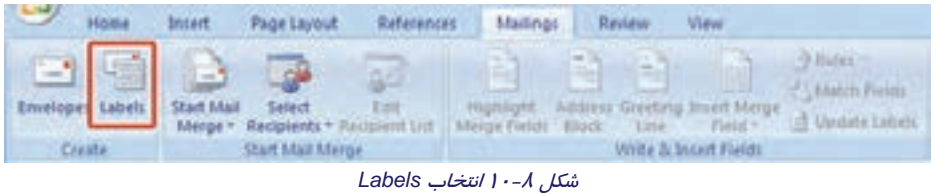

2. كادر Labels and Envelopes در حالي كه زبانهي Labels در آن فعال است، باز ميشود (شكل 9- 10).

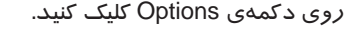

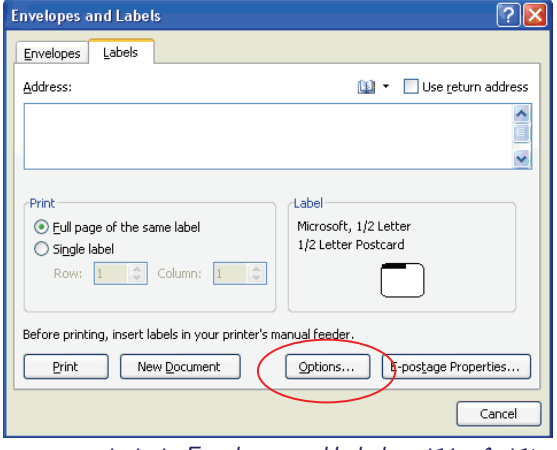

شكل 9- <sup>10</sup>كادر *Labels and Envelopes* براي ايجاد برچسب

3. كادر محاورهاي Options Label باز ميشود (شكل 10-10).

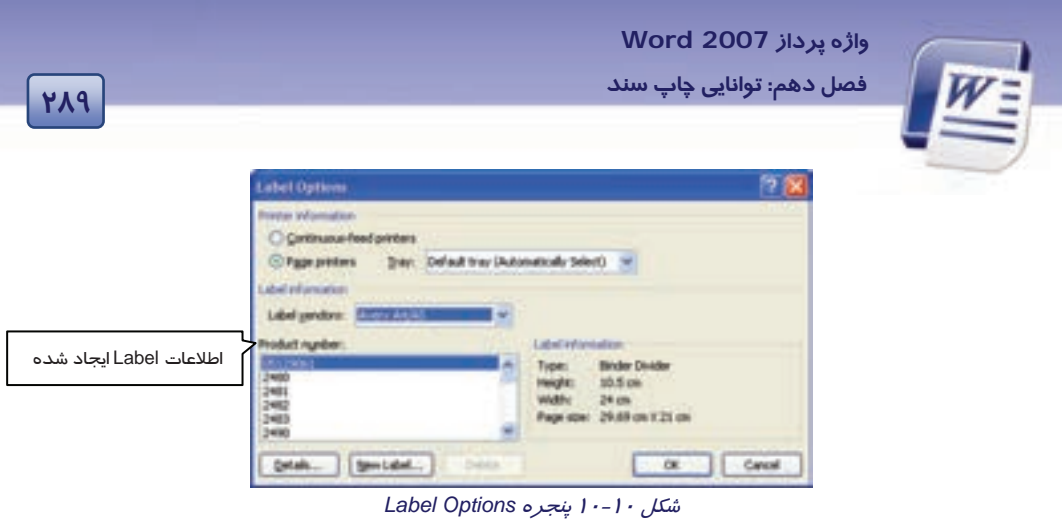

- ٤. در قسمت Printer Information نوع چاپگر و نوع كاغذ چاپ برچسب *ر*ا انتخاب كنيد (شكل ١٠−١٠).
- 5. روي ليست بازشوي كادر متني Vendors Label كليك كنيد و يكي از انواع طرحهاي موجود برچسبها را انتخاب كنيد (شكل 10-11 .)

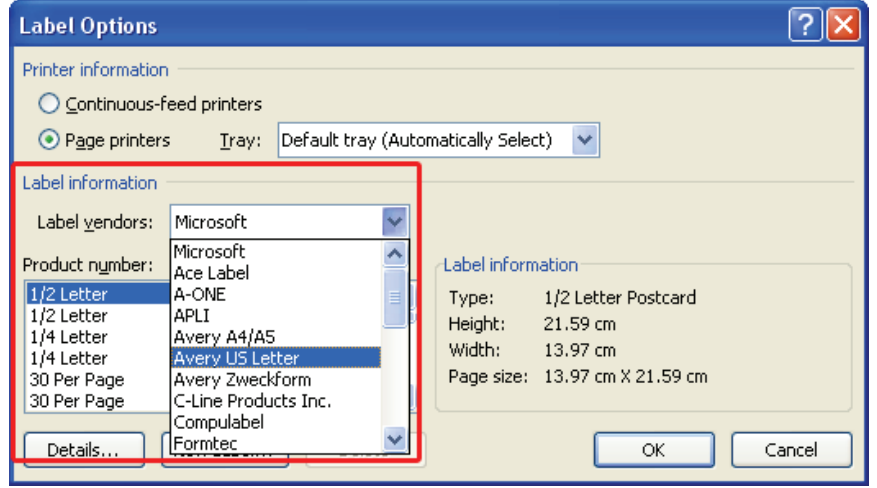

شكل 10-11 مجموعهاي از طرح هاي برچسب

- 6. در ناحيهي number Product شمارهي نوع برچسب خود را انتخاب كنيد.
- 7. روي دكمهي OK كليك كرده تا به كادر Labels and Envelopes بازگرديد.
- 8. روي دكمهي Document New كليك كنيد . صفحهاي خالي كه برچسبها در آن قرار دارند نمايش داده ميشود (شكل 10-12 .)

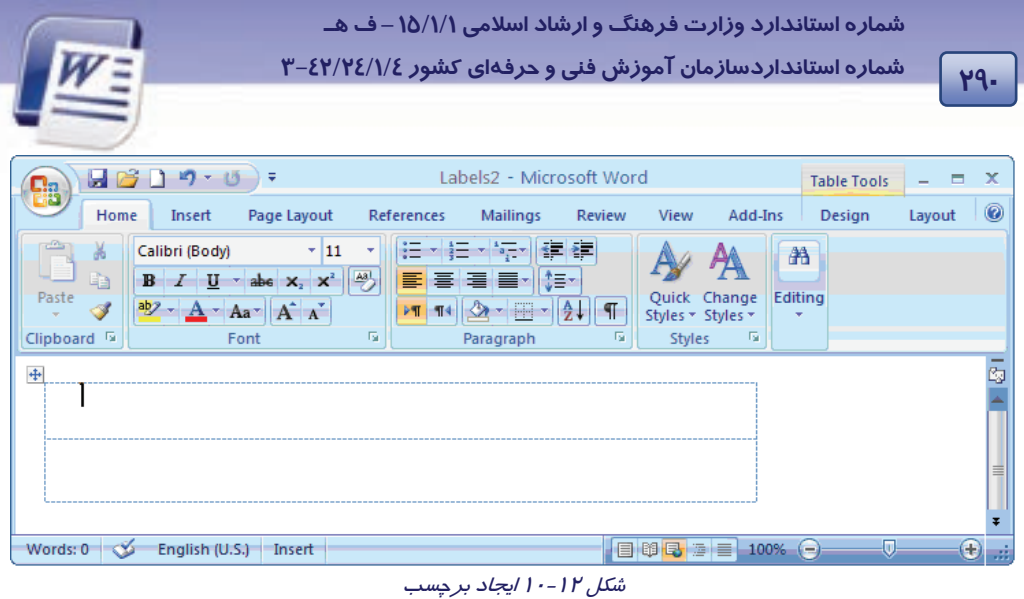

9. اطلاعات دلخواه را روي برچسبها تايپ كنيد.

.10 براي چاپ برچسبها روي دكمهي Office كليك كنيد و گزينهي Print را انتخاب نماييد.

**نكته:** براي اينكه فقط يك برچسب را به چاپ برسانيد در كادر Labels and Envelopes در ناحيه Print، گزينهي Single label *ر*ا انتخاب كنيد.

**تمرين 3 - 10** برچسبي با قالب تعيين شده در شكل ايجاد و سپس آن را چاپ كنيد (شكل 10-13).

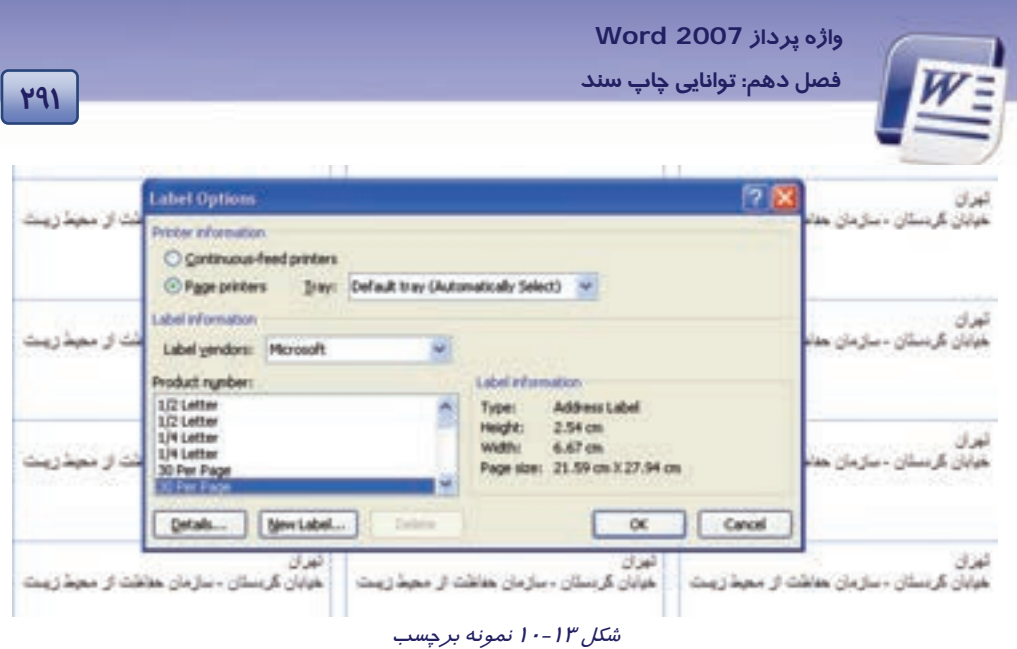

## **8- 10 چاپ سند**

اگر چاپگر به رايانه شما متصل باشد و آن را روشن كنيد، ميتوانيد سند خود را چاپ كنيد. براي چاپ يك سند

به روش زير عمل كنيد:

- 1. روي دكمهي Office كليك كنيد يو گزينه Print را انتخاب نماييد.
	- 2. روي گزينهي Print كليك كنيد تا كادر Print باز شود.
- 3. در اين پنجره ميتوانيد تنظيمهاي مربوط به چاپ سند را انجام دهيد (شكل -14 10).

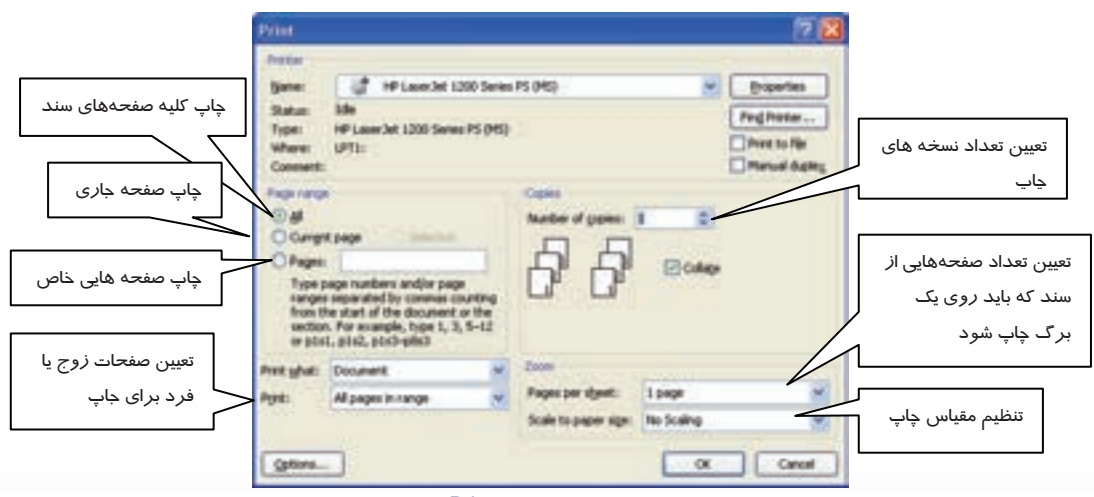

شكل 10-14 پنجره *Print*

**292 شماره استانداردسازمان آموزش فني <sup>و</sup> حرفهاي كشور 4/1/ -42/24 3**

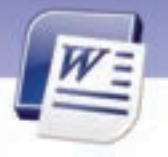

4. در كادر Print پس از انجام تنظيمهاي مربوط به چاپ ي، روي دكمه OK كليك كنيد.

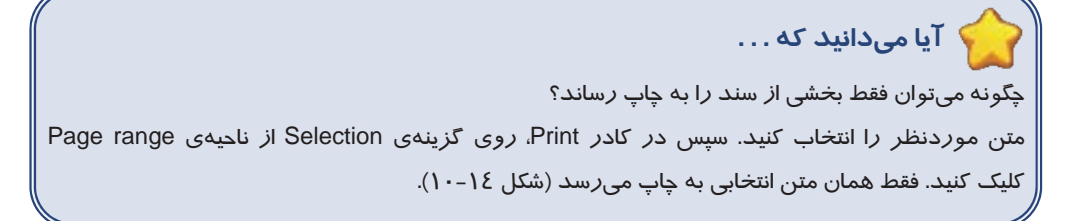

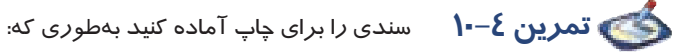

الف) فقط صفحههاي 2 و 3 و 5 تا 7 را چاپ كند. ب) اندازه كاغذ 4A باشد.

## **9- 10 زبان تخصصي**

#### **Preview a page before printing**

Click the Microsoft Office button, point to the arrow next to print and then click print preview.

Click the buttons on the toolbar or ribbon to preview the page or make changes before you print in one note, in the print preview and settings dialog box, select the options that you want before you print.

با توجه به متن به پرسشهاي زير پاسخ دهيد.

- 1- Where is the preview command?
- a) Ribbon bar
- b) Office button
- c) Toolbar
- d) Access bar
- 2- Before of printing a document we need ……………..
- a) Quick print
- b) Print
- c) Print preview
- d) Office button

 **واژه پرداز 2007 Word 293 فصل دهم: توانايي چاپ سند**

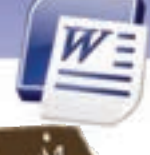

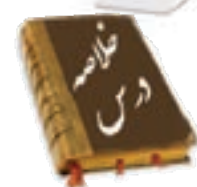

- براي چاپ سريع سند از دكمه Office ،گزينهي Print و سپس گزينه Print Quick را انتخاب كنيد.
	- قبل از عمل چاپ بهتر است از پيشنمايش چاپ براي اصلاح شكلهاي احتمالي استفاده كنيد.
		- فايلهاي PDF همان گونه كه نوشته شدهاند چاپ ميشوند.
- براي چاپ نامه يا برچسب از زبانهي Mailing استفاده كنيد. براي چاپ نامه گزينهي Envelopes و براي چاپ برچسب گزينهي Labels را بهكار بريد.
	- براي چاپ يك سند از دكمهي Office گزينه Print و سپس فرمان Print را اجرا كنيد.
		- تنظيمهاي مربوط به چاپ يك سند در كادر Print انجام ميشود.

**294 شماره استانداردسازمان آموزش فني <sup>و</sup> حرفهاي كشور 4/1/ -42/24 3**

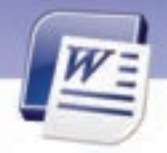

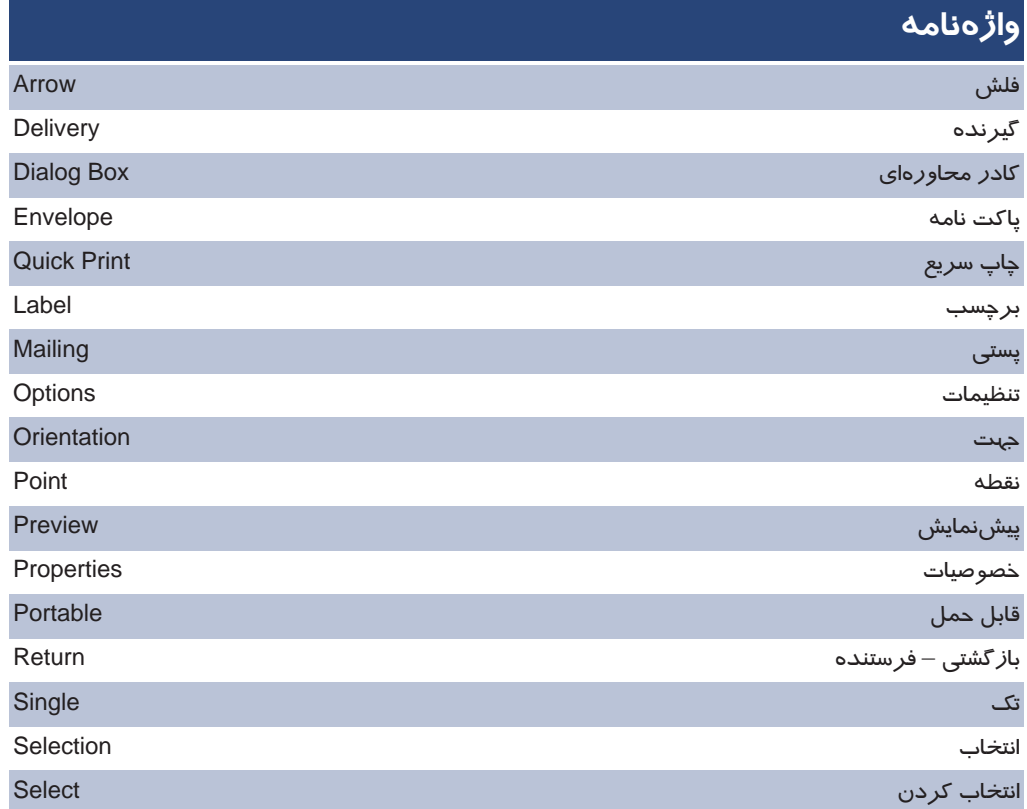

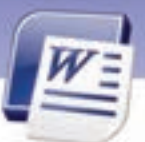

 **واژه پرداز 2007 Word** 

**295 فصل دهم: توانايي چاپ سند**

## **آزمون تئوري**

**درستي يا نادرستي گزينههاي زير را تعيين كنيد.** 

- 1. فايلهاي PDF در برنامهي Word قابل خواندن هستند.
- 2. براي چاپ بخشي از متن انتخاب شده از قسمت Selection در كادر Print استفاده ميشود.
	- 3. با استفاده از گزينه Range Page از كادر Print ميتوان صفحه جاري را چاپ كرد.
		- 4. ابزار Page Previous از پنجرهي Preview، صفحه بعد را نمايش ميدهد.

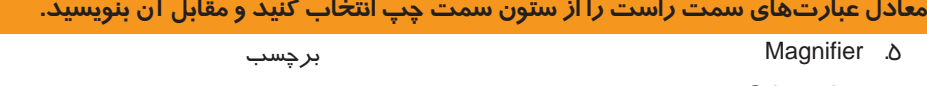

6. Orientation پستي 7. Label ذرهبين 8. Envelope جهت كاغذ پاكتنامه

#### **گزينهي صحيح را انتخاب كنيد.**

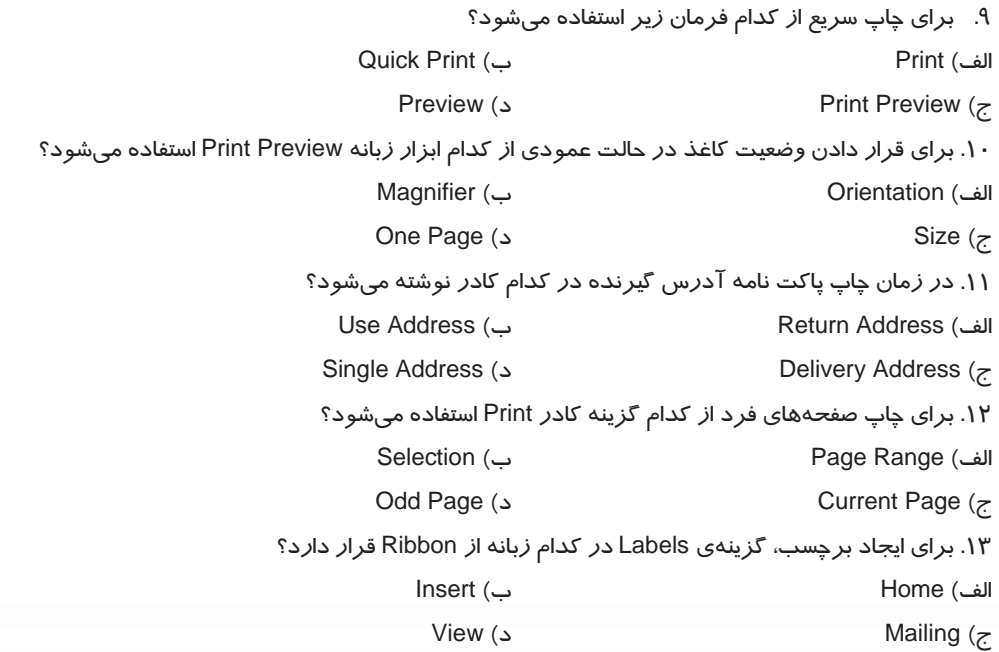

**296 شماره استانداردسازمان آموزش فني <sup>و</sup> حرفهاي كشور 4/1/ -42/24 3**

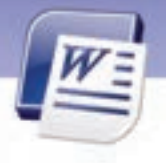

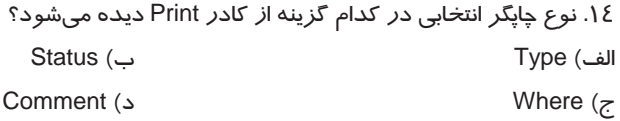

#### **در جاي خالي عبارت مناسب بنويسيد.**

.15 سند به همان صورتي كه در ................. مشاهده ميشود، روي كاغذ چاپ خواهد شد.

.16 براي كوچكتر كردن متن سند از دكمهي ................... پنجرهي Preview استفاده ميشود.

.17 براي مشاهدهي دو صفحه به طور همزمان در پنجره Preview از ابزار .................. استفاده ميشود.

.18 فايلهاي PDF با برنامه ..................... باز ميشو دن .

#### **به پرسشهاي زير پاسخ تشريحي دهيد.**

.19 چگونه ميتوان صفحههاي سند را به صورت ناپيوسته چاپ كرد؟ .20 چگونه ميتوان سند را در حين پيشنمايش آن ويرايش كرد؟ .21 براي چاپ تنها يك برچسب چه عملي بايد انجام داد؟ .22 فايلهاي PDF چگونه چاپ ميشوند؟

.23 براي چاپ صفحههاي زوج چه عملي را انجام ميدهيد؟

## **آزمون عملي**

1. فايل 2Doc را باز نماييد و آن را در حالت پيش نمايش چاپ نشان دهيد.

- 2. فايلي را براي چاپ به شرح زير آماده كنيد:
	- الف) فقط صفحههاي فرد چاپ شود.
		- ب) سايز كاغذ 5A تعيين شود.
- ج) دقت كنيد كه هر صفحه از سند در يك كاغذ چاپ شود.
	- .<br>۳. پاکتنامهای طراحی کنید به طوری که:
- آدرس محل سكونت خود را به عنوان آدرس گيرنده وارد كنيد.
	- آدرس فرستنده هنرستان محل تحصيلتان باشد.
	- فونت آدرس فرستنده با فونت آدرس گيرنده متفاوت باشد.

 ........................................................................................................................................................................................................................................ ........................................................................................................................................................................................................................................ ........................................................................................................................................................................................................................................ ........................................................................................................................................................................................................................................

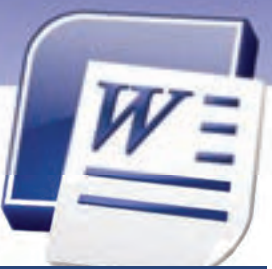

# پاسخنامه

# **پيشآزمون**

- $\overline{\text{Word}(- -)}$
- 2- د) Close
- 3- الف) Ctrl
- 4- الف) Esc
- Spacebar  $(z)$   $\Delta$

# **پاسخنامه فصل اول درس اول**

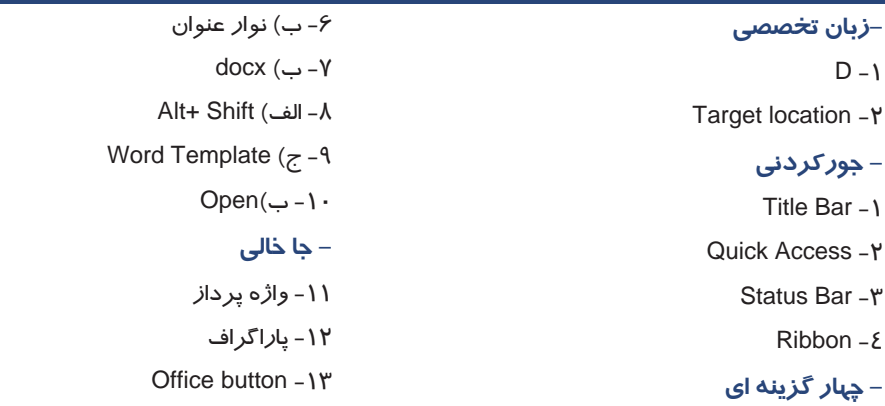

5- ب) New

# **پاسخنامه فصل اول درس دوم**

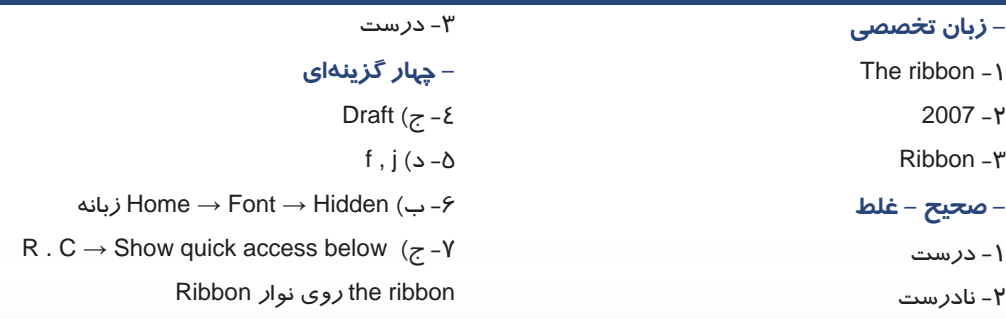

 **پاسخنامه**

**II**

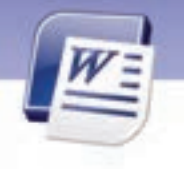

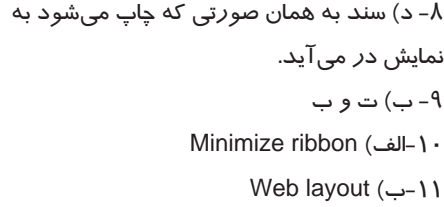

# **پاسخنامه فصل دوم**

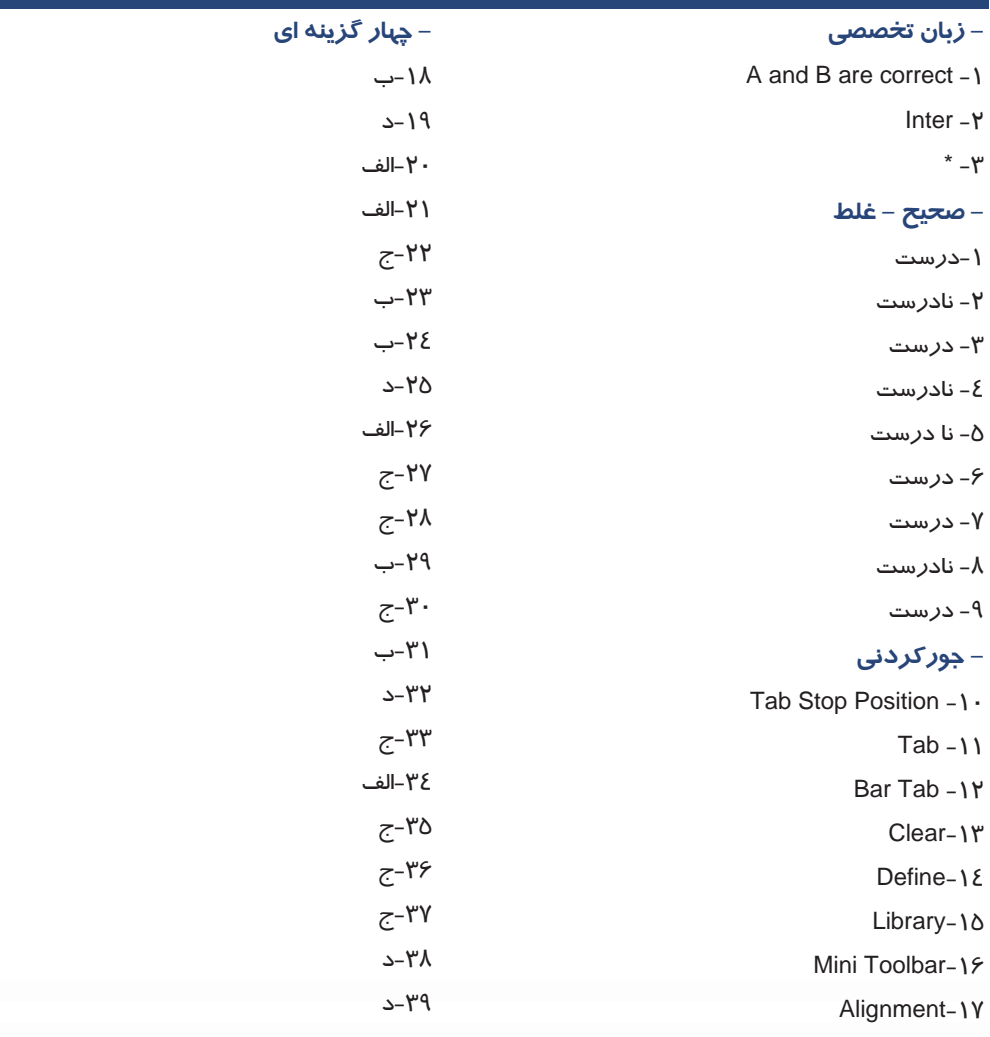

**- جا خالي**  12 - فعال

F و j - 15

13 - نوار وضعيت

14 - سطر پايگاه داده ها

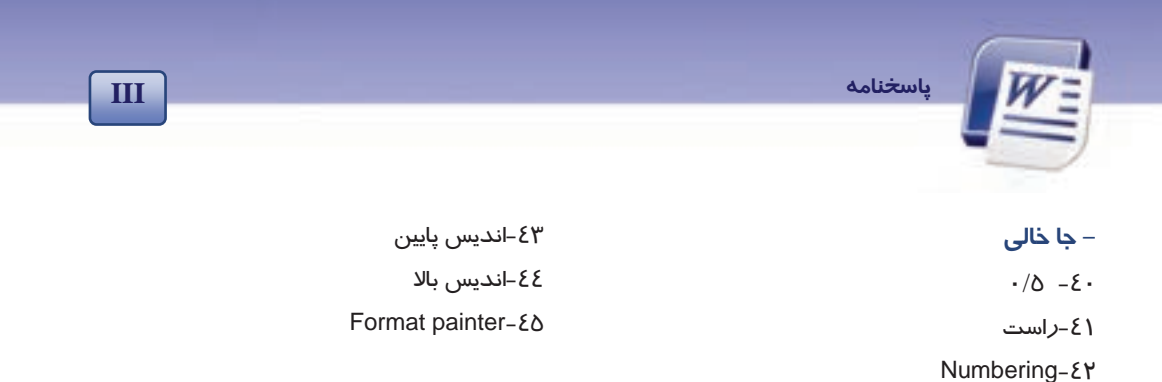

# **پاسخنامه فصل سوم**

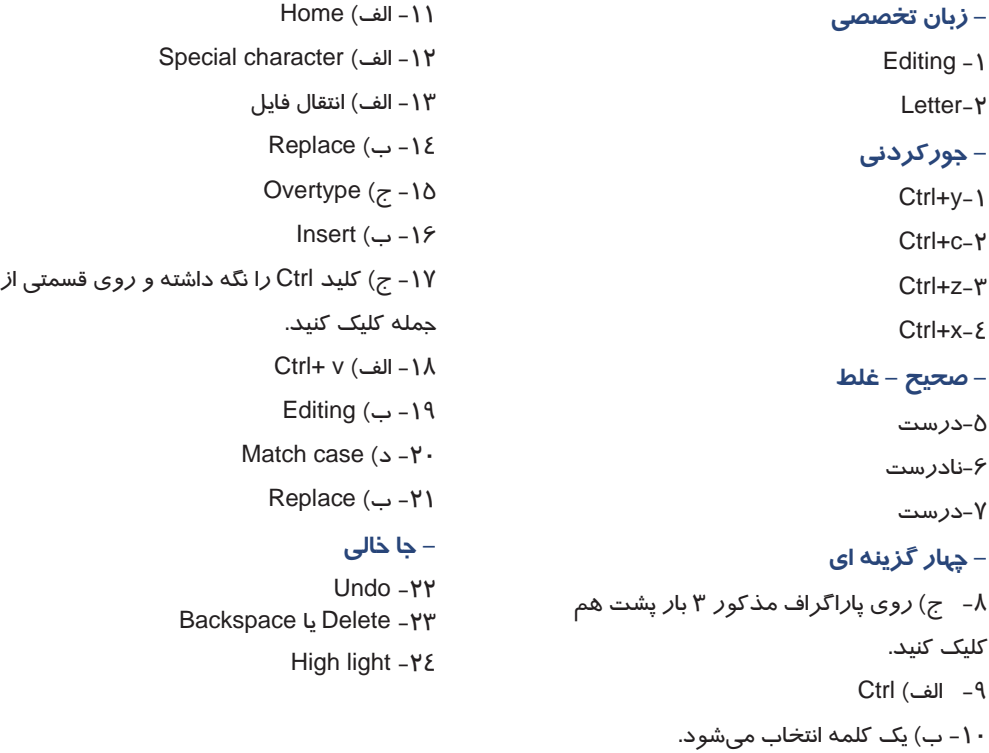

# **پاسخنامه فصل چهارم**

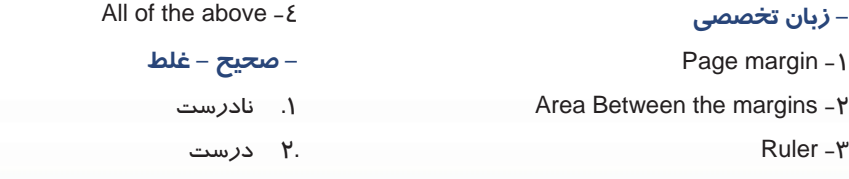

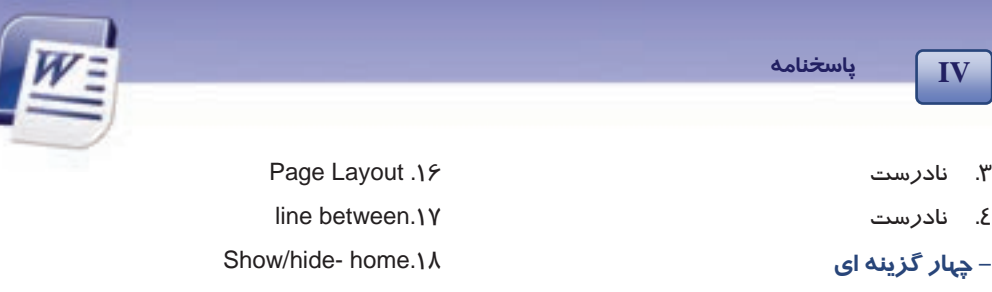

- 5. طراحي صفحه :layout Print
- 6. خوابيده و افقي: landscape
	- Portrait . Y
	- Page setup . A
	- 9. هر سه مورد
		- Insert . \.
	- Page layout .11
		- No color .12
	- Text watermark .14
		- Page number.18
			- Hyphen.18

# **پاسخنامه فصل پنجم**

- **زبان تخصصي** 
	- $.$ dotx  $-1$
- Macros in the files  $-Y$ 
	- Internet  $-\mathbf{v}$

#### **- چهار گزينه اي**

- Save current theme  $(2 1)$ 
	- $H$ ome (ب ۲
- 3- ج) عنوان اول متن مورد استفاده قرار مي گيرد.
	- Trusted template  $(z \epsilon)$ 
		- 5- الف) Normal
- Header and Footer.19  $\uparrow$  .  $\uparrow$ . -21هيچكدام **ColumnYY** Manual .YY **- جاي خالي**  Ctrl+Enter .24 lnsert.Yo
	- .26 پهنا ارتفاع كاغذ
		- .27 شيرازه
		- 6- ب) dotx.
		- 7- د) الف و ب
		- 8- الف) Heading
- Installed template  $(z 9)$ 
	- الف) Theme size
		- $B$ Built in (د ۱۱

#### **- جا خالي**

- Page layout -1Y
- Save template -1٣
	- -14 اينترنت

 **پاسخنامه** 

## **پاسخنامه فصل ششم**

**- زبان تخصصي**  all the status bar  $-1$ Pages and words -Y Selection - ۳ **- جور كردني**  Ignore Once-1 **Add to Dictionary-Y** 

lgnore All-Y

#### **- چهارگزينه اي**

4- د) چك كردن لغات از نظر غلط دستوري

## **پاسخنامه فصل هفتم درس اول**

**- زبان تخصصي**  Move the table  $-1$ Press control while dragging -Y **- صحيح - غلط**  1. درست 2. درست 3. نادرست **- جوركردني**  8. above<br>8. Quick Quick &<br>Shift & Shift .۶<br>elect .Y Y. Select<br>۸. blumn Column .<br>۹. Draw

- Draw
- Merge  $\Lambda$ .
- Insert .11

**- چهار گزينه اي** 

 5- الف) يعني غلط املايي دارد Spelling and grammar  $(z - 5)$  7- د) Review 8- ب) تصحيح خودكار **- جاخالي**  Proofing-9 10 - قرمز Word Count-11  $Replace - With -1Y$ 

Review-1<sup>r</sup>

 Split table - 12 **Insert Cells-17** 14 - ب و ج Insert row above - 15 16 - الف و ب Shift cell up - 1Y 18 - درج سلولها Delete column - 19 Tab  $-Y$ . Split cells -Y1 **- جا خالي Delete rows - YY** 23 - ستون Insert rows – سطر - 24

 **پاسخنامه**

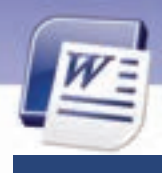

.22 شكل خط، style Line

distribute rows  $(z - \delta)$ table column width(د - 15 16 - ب) مه ارتفاع سازي سطرها

> Line style-ب - 17 Pen color- الف - 18

> > Properties-Y1

**- جا خالي**  Line style-YY 23 - سايز جدول

19 - ج - تعيين كادر دور صفحه Layout – design-د-20

**- چهار گزينه اي**  12 -ب Shading -13د الف و ب

# **پاسخنامه فصل هفتم درس دوم**

#### **- زبان تخصصي**

Shading  $-1$ 

**VI**

- Design -Y
- Selected ۳

#### **- صحيح - غلط**

- .12 درست
- .13 نادرست
- .14 نادرست

#### **- جوركردني**

- .15 ضخامت خط : weight line
	- .16 جهت: direction
	- .17 سايه زني :shading
		- .18 خطوط :borders
			- .19 پهنا :width
			- .20 درازا : height
	- .21 خصوصيات : properties

# **پاسخنامه فصل هشتم درس اول**

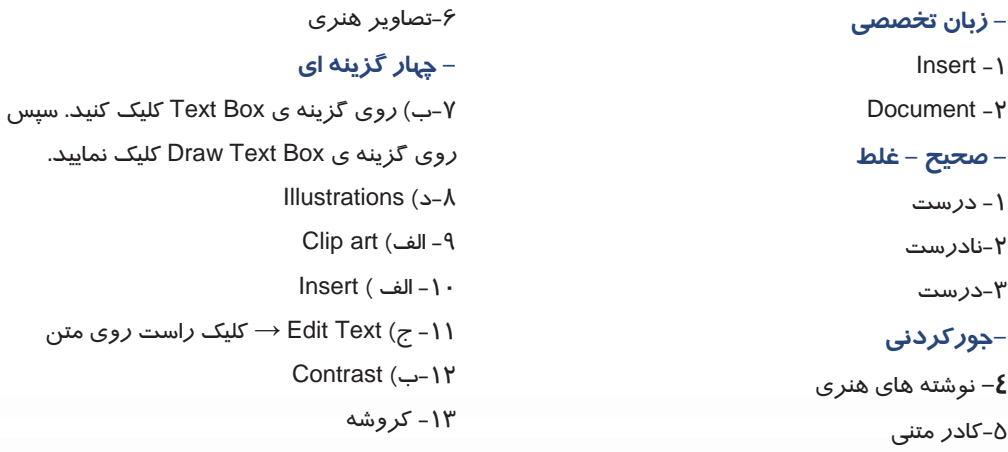

 **پاسخنامه VII**

> Draw text box- $1\xi$ lnsert-16

16 - كليپ بورد

# **پاسخنامه فصل هشتم درس دوم**

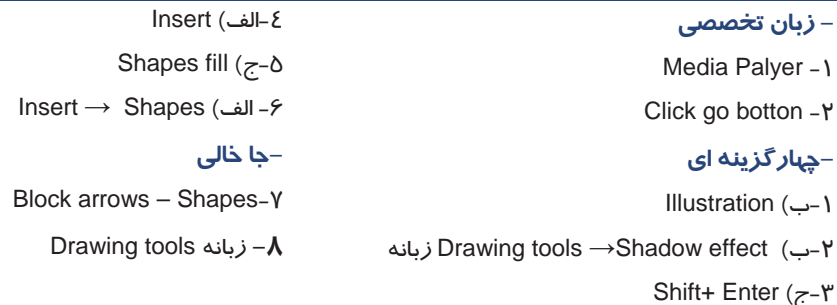

# **پاسخنامه فصل 9 درس اول**

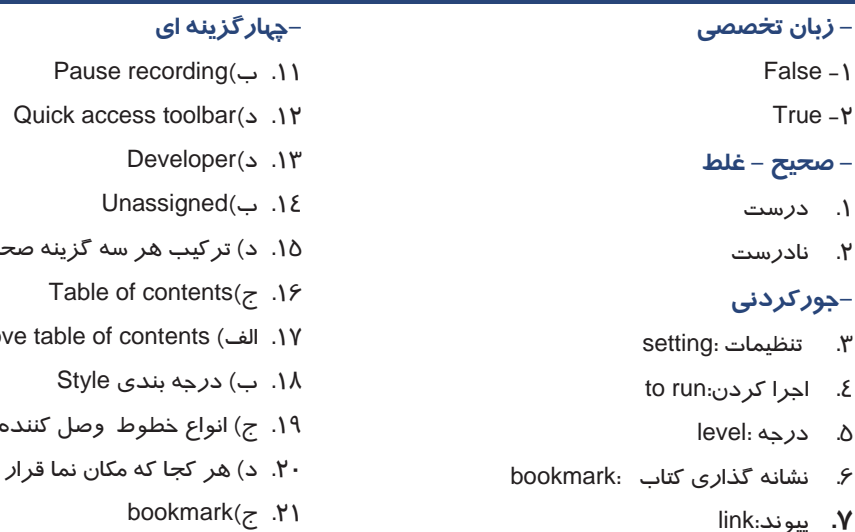

- 8. ارجاعات : references
	- 9. حذف كردن:remove
- .10 اختصاص دادن :assign

### **- چهارگزينه اي**

- 
- 
- ه صحيح است
	-
- Remove ta
	- كننده
- قرار داشته باشد.
	- existing file or web page(الف .٢٢
		- Update entire table (ب .23

### **- جاخالي**

Links .Y &

 **پاسخنامه**

**VIII**

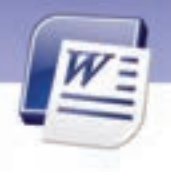

.25 نشانه گذاري قسمت هاي يك كتاب .26 نوار ابزارسريع از نوار عنوان .27 اجرا  $Ctrl + click. Y\lambda$ 

# **پاسخنامه فصل 9 درس دوم**

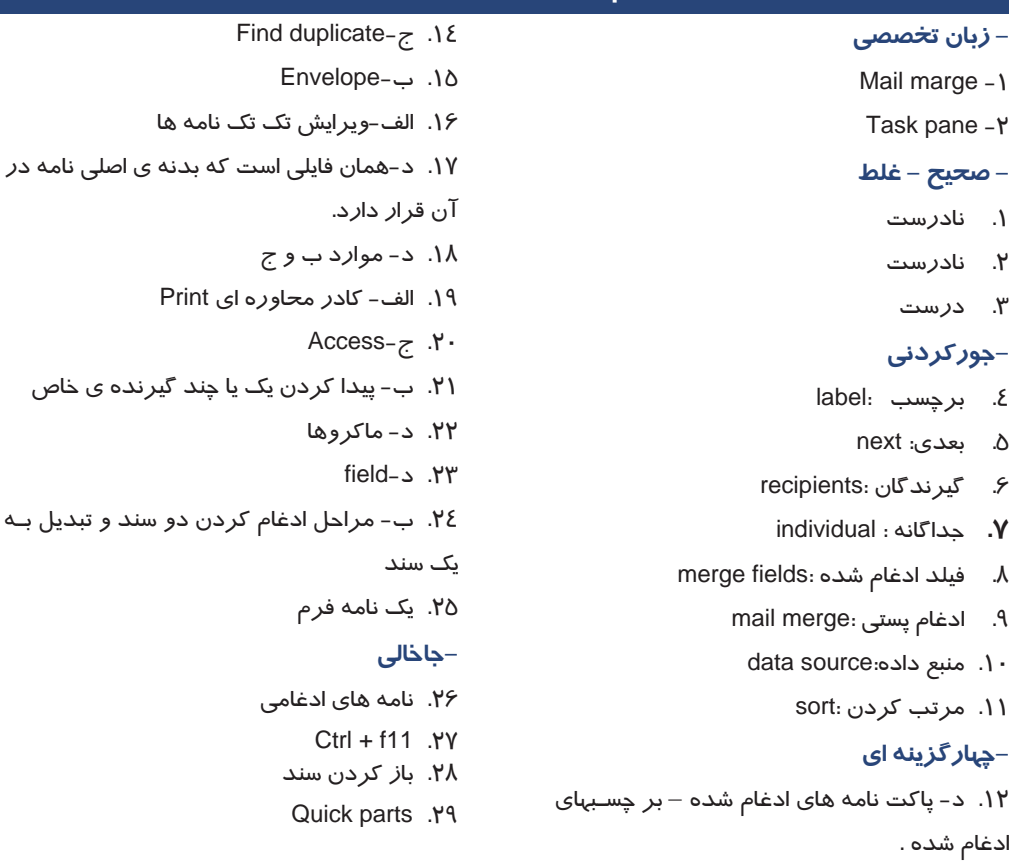

Data sourc-الف .13

ياسخنامه

## پاسخنامه فصل ۱۰

– زبان تخصصی

- Office botton \
- **Print Preview Y**

#### - صحيح - غلط

- ۱- نادرست
- ۲- درست
- ۳- نادرست
- ٤- نادرست

## – جور کردنی

- ∆- ذرہ بین
- ۶- جہت کاغذ
	- ۷- برچسب

۸− یاکت نامه

### – چہار گزینه ای

- 4- ب) Quick print
- Orientation (الف) ۱
- Delivery address (ج-11
	- Odd page (٥-١٢
		- ۱۳–ج) Mailing
		- $Type ($ الف) ا $\ell$ 
			- جای خالی
	- ۱۵- پیش نمایش چاپ
	- Shrink one page 19
		- Two page IY
	- Acrobat reader 1 A

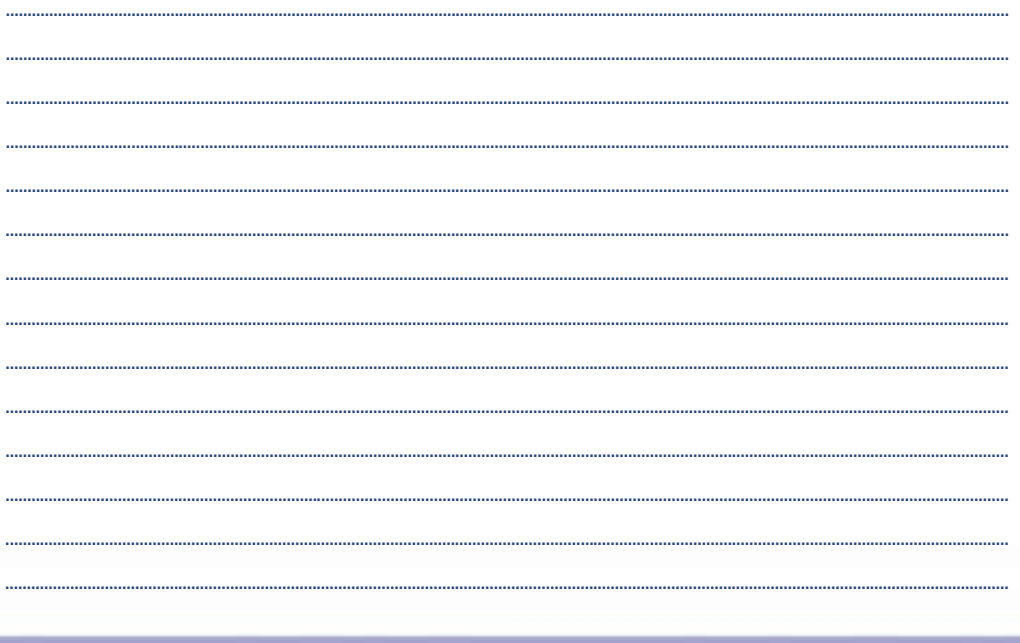

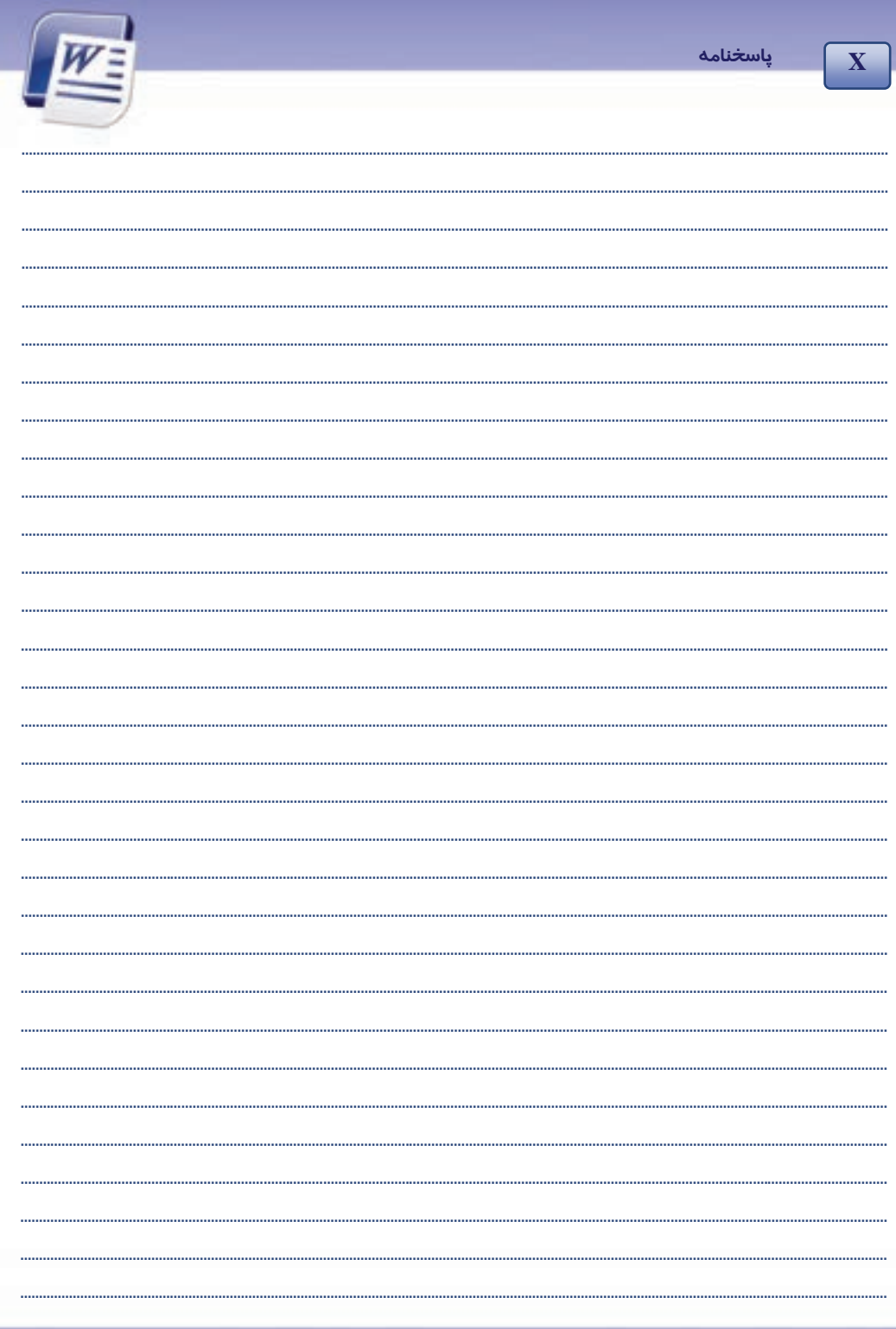

# فهرست منابع

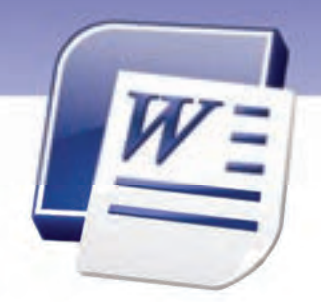

**1- "Microsoft Office System 2007", J. Boyce, J. Pierce, 2007**

**2- Teach yourself visually word 2007, Elain J. marmel, 2007**